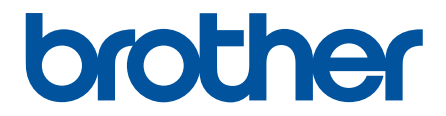

# **Guia On-line do Utilizador**

**DCP-J562DW MFC-J480DW MFC-J680DW MFC-J880DW** 

© 2015 Brother Industries, Ltd. Todos os direitos reservados.

### <span id="page-1-0"></span>▲ Página inicial > Índice

### Índice

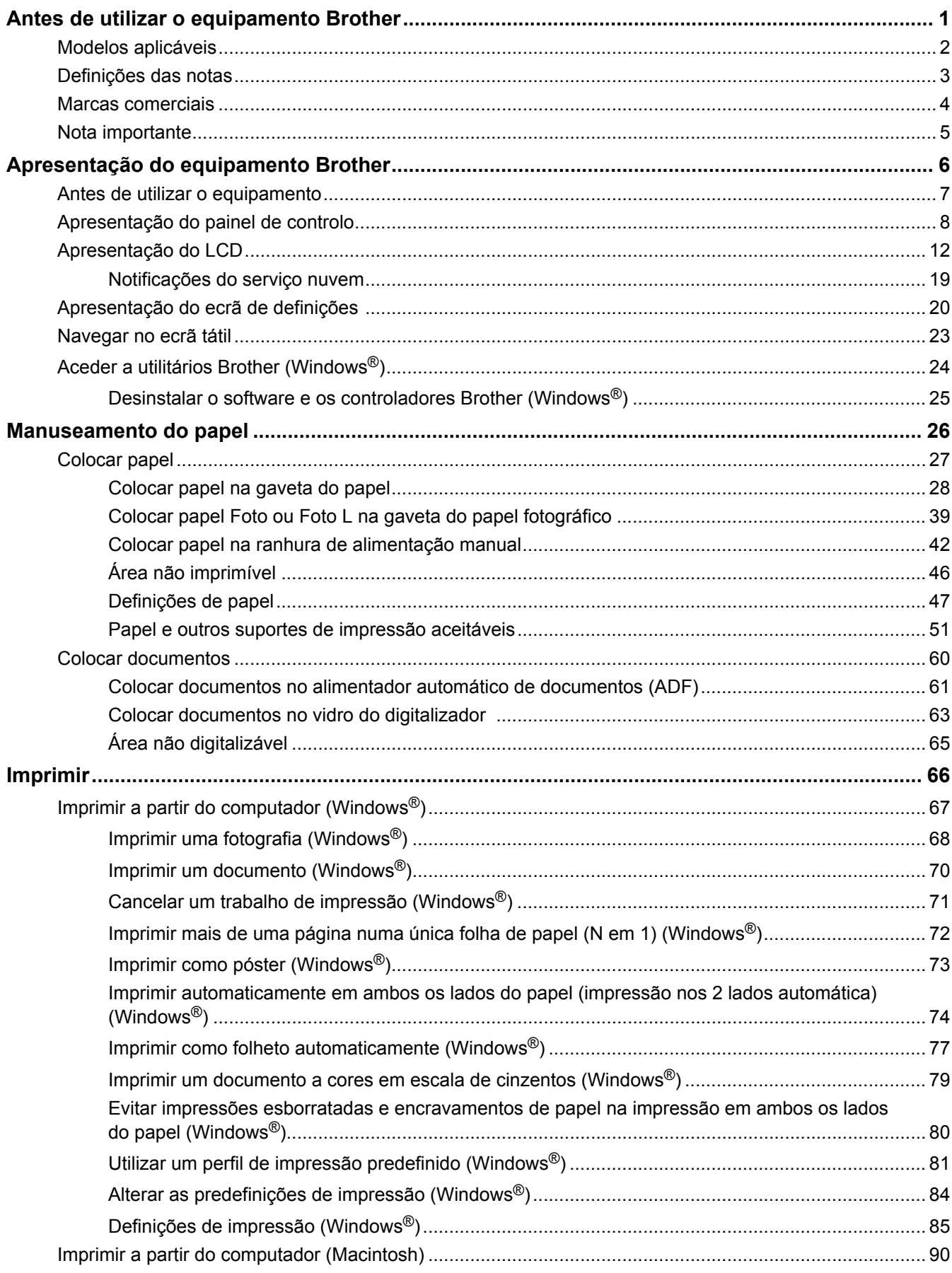

### [Página inicial](#page-1-0) > Índice

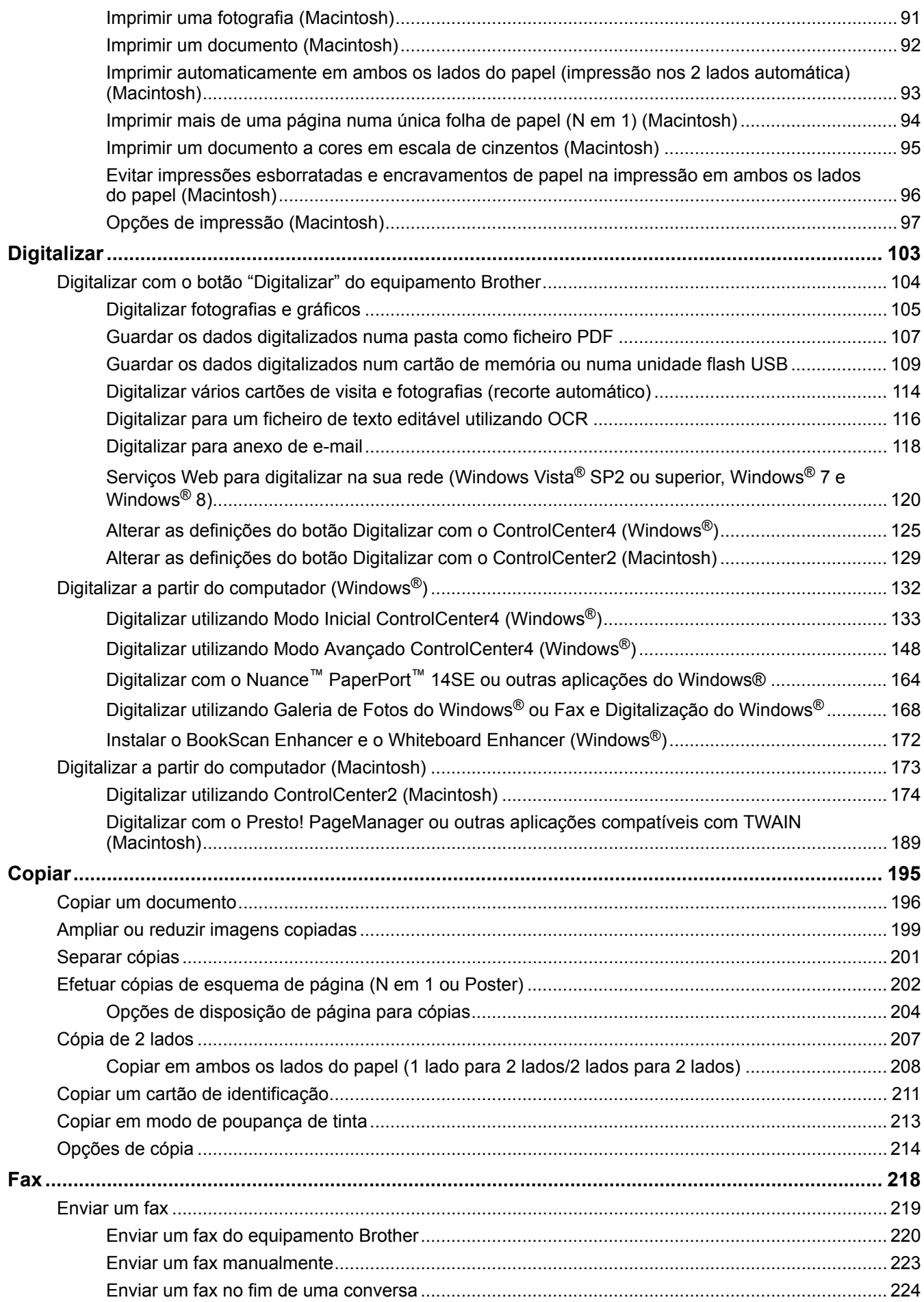

### $\triangle$  Página inicial > Índice Reduzir o tamanho de página de um fax recebido com tamanho demasiado grande ...................... 250 Relatórios de fax (1995) a component de la contrata de la contrata de la contrata de fax (1995) a contrata de l Imprimir fotografias a partir de suportes de dados utilizando o botão de fotografia do

 [Página inicial](#page-1-0) > Índice

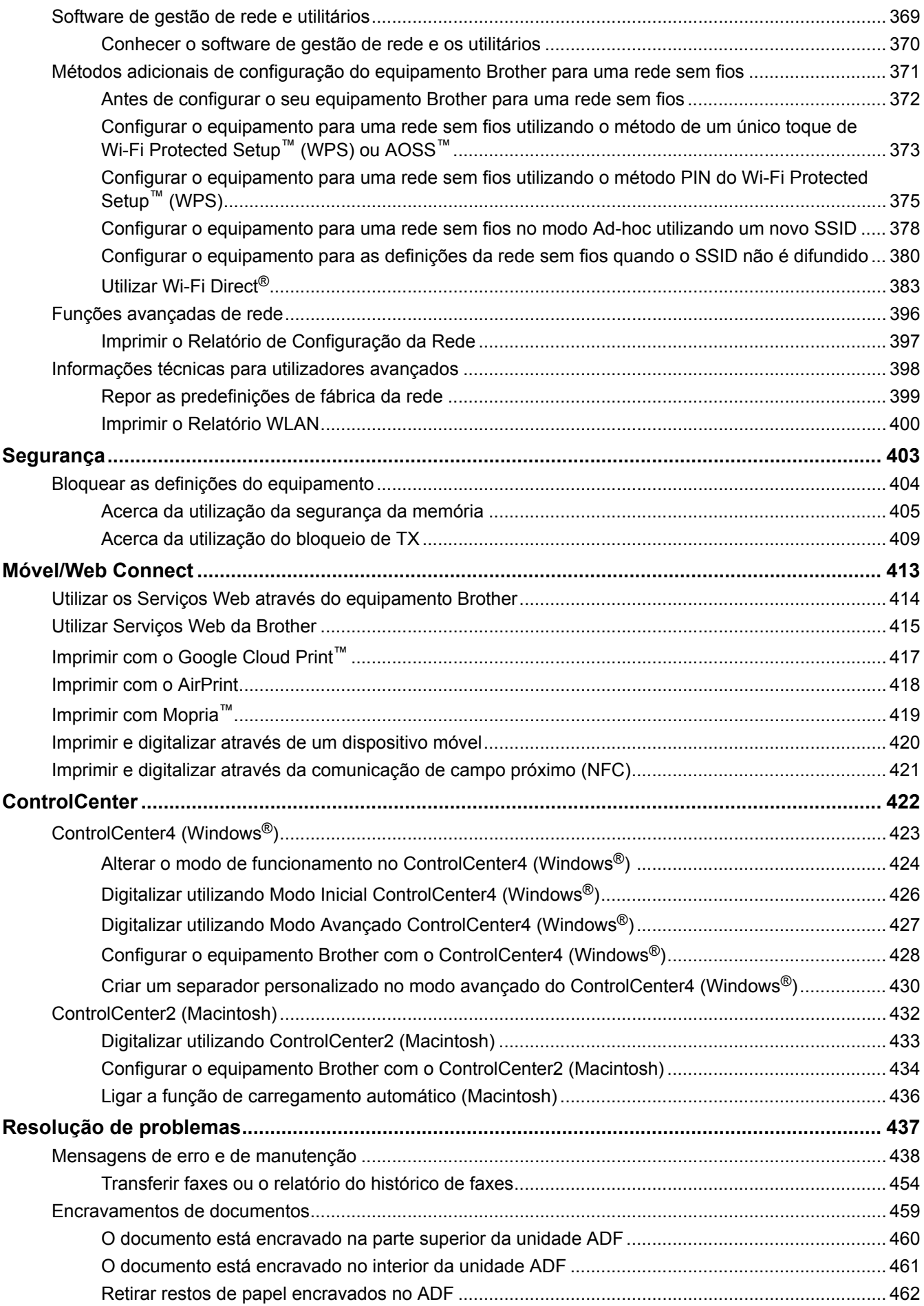

 $\triangle$  Página inicial > Índice

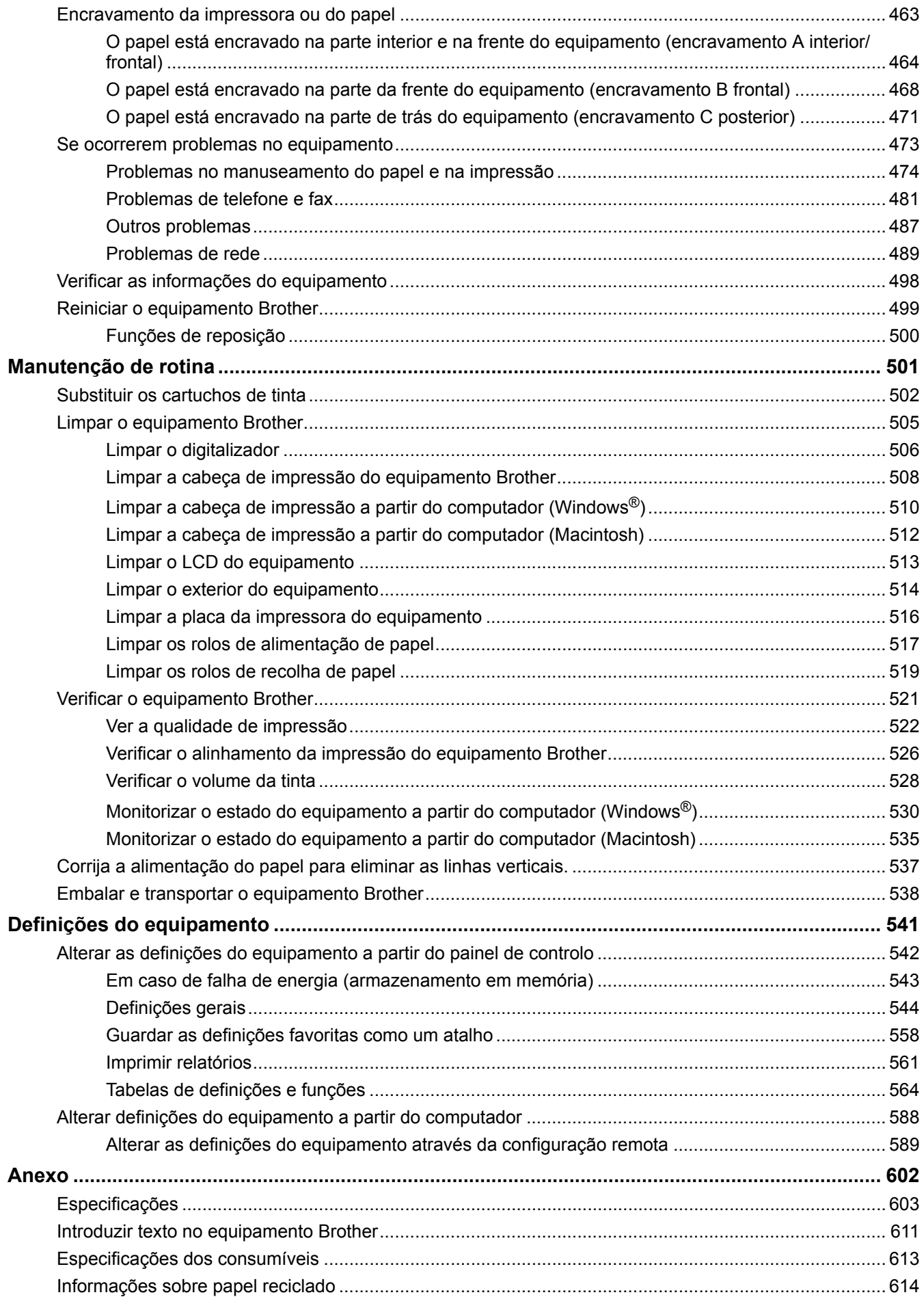

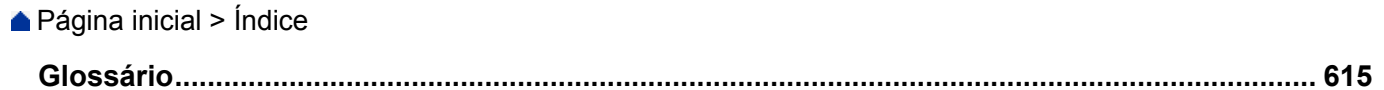

<span id="page-7-0"></span> [Página inicial](#page-1-0) > Antes de utilizar o equipamento Brother

- [Modelos aplicáveis](#page-8-0)
- [Definições das notas](#page-9-0)
- [Marcas comerciais](#page-10-0)
- [Nota importante](#page-11-0)

<span id="page-8-0"></span> [Página inicial](#page-1-0) > [Antes de utilizar o equipamento Brother](#page-7-0) > Modelos aplicáveis

### **Modelos aplicáveis**

Este Manual do Utilizador aplica-se aos seguintes modelos: Modelos com LCD de 1,8 pol.:MFC-J480DW Modelos com ecrã LCD tátil de 2,7 pol.: DCP-J562DW/MFC-J680DW/MFC-J880DW

#### **Informações relacionadas**

<span id="page-9-0"></span> [Página inicial](#page-1-0) > [Antes de utilizar o equipamento Brother](#page-7-0) > Definições das notas

### **Definições das notas**

Ao longo deste Manual do Utilizador, são utilizados os seguintes símbolos e convenções:

### **ADVERTÊNCIA**

ADVERTÊNCIA indica uma situação potencialmente perigosa que, se não for evitada, pode resultar em morte ou ferimentos graves.

# **A** AVISO

AVISO indica uma situação potencialmente perigosa que, se não for evitada, pode resultar em ferimentos menores ou moderados.

### **IMPORTANTE**

IMPORTANTE indica uma situação potencialmente perigosa que, se não evitada, pode resultar em danos materiais ou perda da funcionalidade do produto.

### **NOTA**

NOTA especifica o ambiente de funcionamento, condições de instalação ou condições especiais de utilização.

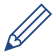

Os ícones de sugestão fornecem conselhos úteis e informação suplementar.

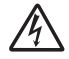

Os ícones de risco elétrico alertam-no sobre um possível choque elétrico.

#### **Negrito**

O estilo negrito identifica botões do painel de controlo do equipamento ou apresentados no ecrã do computador.

#### *Itálico*

O estilo itálico chama a atenção para itens importantes ou remete para um tópico relacionado.

#### **[Courier New]**

O tipo de letra Courier New identifica as mensagens apresentadas no LCD do equipamento.

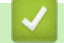

 **Informações relacionadas**

<span id="page-10-0"></span> [Página inicial](#page-1-0) > [Antes de utilizar o equipamento Brother](#page-7-0) > Marcas comerciais

### **Marcas comerciais**

Microsoft, Windows, Windows Vista, Windows Server, SharePoint, Internet Explorer, Word, Excel, PowerPoint, OneNote, OneDrive e Windows Phone são marcas comerciais registadas ou marcas comerciais da Microsoft Corporation nos Estados Unidos da América e/ou noutros países.

Apple, Macintosh, Safari, iPad, iPhone, iPod touch e OS X são marcas comerciais da Apple Inc., registadas nos Estados Unidos da América e noutros países.

AirPrint é uma marca comercial da Apple Inc.

Nuance e PaperPort são marcas comerciais ou marcas comerciais registadas da Nuance Communications, Inc. ou das suas filiais nos Estados Unidos da América e/ou noutros países.

Memory Stick PRO Duo, Memory Stick Duo, Memory Stick Micro e M2 são marcas comerciais da Sony Corporation.

O logótipo SDHC é uma marca comercial da SD-3C, LLC.

AOSS é uma marca comercial da Buffalo Inc.

Wi-Fi, Wi-Fi Alliance, Wi-Fi Direct e Wi-Fi Protected Access são marcas comerciais registadas da Wi-Fi Alliance®.

WPA, WPA2, Wi-Fi Protected Setup e o logótipo Wi-Fi Protected Setup são marcas comerciais da Wi-Fi Alliance®.

Flickr é uma marca comercial da Yahoo! Inc.

Android, Android Market, Google Cloud Print, Google Drive, Picasa Web Albums, Google Play e Google Chrome são marcas comerciais da Google, Inc. A utilização destas marcas comerciais está sujeita às Google Permissions.

Mozilla e Firefox são marcas comerciais registadas da Mozilla Foundation.

UNIX é uma marca comercial registada da The Open Group nos Estados Unidos da América e noutros países.

Linux é uma marca comercial registada de Linus Torvalds nos EUA e noutros países.

A marca Bluetooth é propriedade da Bluetooth SIG, Inc. e qualquer utilização deste tipo de marca pela Brother Industries, Ltd. está sujeita a licença.

Intel é uma marca comercial da Intel Corporation nos EUA e/ou noutros países.

Evernote é uma marca comercial da Evernote Corporation e é utilizada ao abrigo de uma licença.

Mopria é uma marca comercial da Mopria Alliance, Inc.

WordPerfect é uma marca comercial registada da Corel Corporation e/ou das respetivas filiais no Canadá, nos Estados Unidos da América e/ou noutros países.

Cada empresa cujo software é mencionado neste manual possui um Contrato de Licença de Software específico que abrange os seus programas.

**Todos os nomes comerciais e nomes de produtos de empresas que apareçam nos produtos Brother, em documentos associados e em quaisquer outros materiais são marcas comerciais ou marcas comerciais registadas dessas respetivas empresas.**

#### **Informações relacionadas**

<span id="page-11-0"></span> [Página inicial](#page-1-0) > [Antes de utilizar o equipamento Brother](#page-7-0) > Nota importante

### **Nota importante**

- Não utilize este produto fora do país onde o adquiriu, dado que fazê-lo pode constituir uma infração dos regulamentos de telecomunicações sem fios e de energia do país em questão.
- Estes modelos não estão disponíveis em todos os países.
- Windows® XP neste documento representa Windows® XP Professional, Windows® XP Professional x64 Edition e Windows® XP Home Edition.
- Windows Server® 2003 neste documento representa Windows Server® 2003, Windows Server® 2003 x64 Edition, Windows Server® 2003 R2 e Windows Server® 2003 R2 x64 Edition.
- Windows Server® 2008 neste documento representa Windows Server® 2008 e Windows Server® 2008 R2.
- Este manual do utilizador utiliza as mensagens do LCD do modelo MFC-J880DW, salvo indicação em contrário.
- Neste Manual do Utilizador, as ilustrações correspondem ao modelo MFC-J880DW, salvo indicação em contrário.
- Salvo indicação em contrário, os ecrãs incluídos neste manual são do Windows® 7 e OS X v10.9.x. Os ecrãs no seu computador podem variar em função do seu sistema operativo.
- Esta documentação aplica-se aos modelos MFC e DCP. Onde se lê "MFC" neste Manual do Utilizador, deve ler-se "MFC-xxxx" como "DCP-xxxx".

#### **Informações relacionadas**

<span id="page-12-0"></span> [Página inicial](#page-1-0) > Apresentação do equipamento Brother

### **Apresentação do equipamento Brother**

- [Antes de utilizar o equipamento](#page-13-0)
- [Apresentação do painel de controlo](#page-14-0)
- [Apresentação do LCD](#page-18-0)
- [Apresentação do ecrã de definições](#page-26-0)
- [Navegar no ecrã tátil](#page-29-0)
- [Aceder a utilitários Brother \(Windows](#page-30-0)<sup>®</sup>) O **Brother Utilities** é um iniciador de aplicações que proporciona um cómodo acesso a todas as aplicações da Brother que estejam instaladas no seu computador.

<span id="page-13-0"></span> [Página inicial](#page-1-0) > [Apresentação do equipamento Brother](#page-12-0) > Antes de utilizar o equipamento

### **Antes de utilizar o equipamento**

Antes de tentar qualquer operação de impressão, confirme o seguinte:

- Certifique-se de que instalou os controladores e o software da Brother.
- Para utilizadores de USB ou cabo de rede: Certifique-se de que o cabo de interface está bem ligado.

#### **Selecionar o tipo de papel correto**

Para conseguir impressão de alta qualidade, é importante selecionar o tipo de papel correto. Não se esqueça de ler as informações sobre o papel aceitável antes de comprar papel, bem como determinar a área de impressão em função das definições do controlador da impressora.

#### **Impressão, digitalização e envio de faxes em simultâneo**

O equipamento consegue imprimir dados do computador durante o envio ou a receção de um fax na memória ou durante a digitalização de um documento para o computador. O envio de fax não é interrompido durante a impressão a partir do computador. No entanto, quando o equipamento está a fazer cópias ou a receber um fax em papel, pausa a operação de impressão e retoma-a quando a cópia ou a receção do fax tiver terminado.

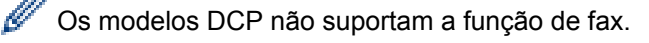

#### **Firewall (Windows®)**

Se o seu computador estiver protegido por uma firewall e não conseguir imprimir em rede, digitalizar em rede ou utilizar o PC-FAX, poderá ter de configurar as definições da firewall. Se estiver a utilizar a firewall do Windows® e tiver instalado o software e os controladores da Brother a partir do CD-ROM, as definições de firewall necessárias já foram configuradas. Se estiver a utilizar outro software de firewall pessoal, consulte o Manual do Utilizador do seu software ou contacte o fabricante de software.

#### **Informações relacionadas**

• [Apresentação do equipamento Brother](#page-12-0)

<span id="page-14-0"></span> [Página inicial](#page-1-0) > [Apresentação do equipamento Brother](#page-12-0) > Apresentação do painel de controlo

### **Apresentação do painel de controlo**

#### **MFC-J480DW**

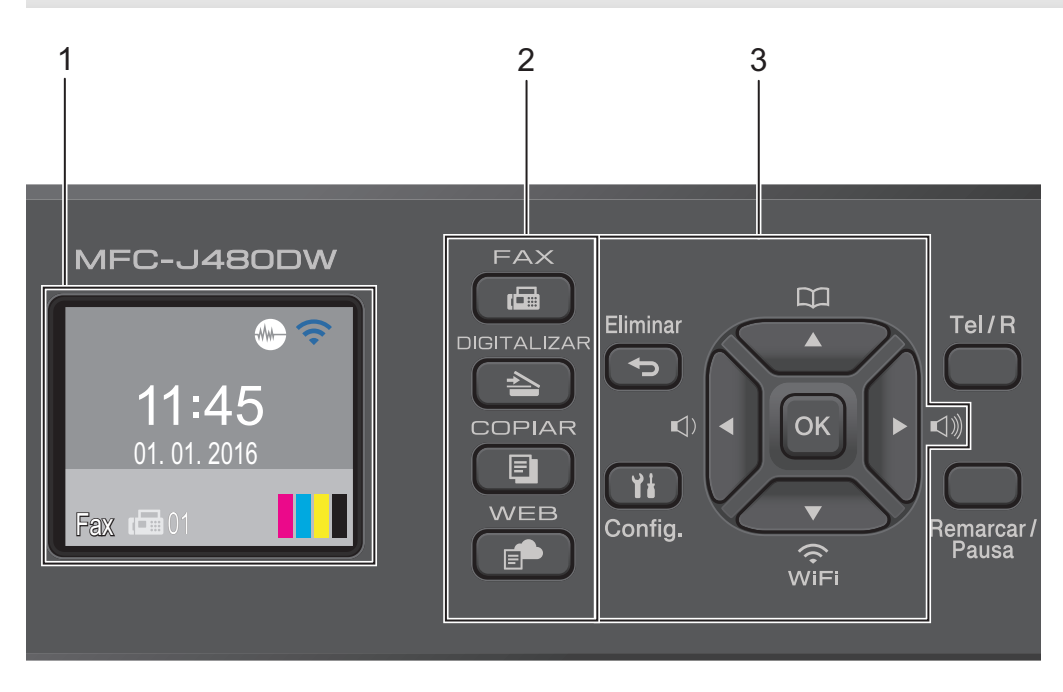

#### **1. 1,8"(44,9 mm) LCD (Ecrã de Cristais Líquidos)**

Apresenta mensagens para ajudar a configurar e a utilizar o equipamento. Ajuste o ângulo do painel de controlo levantando-o.

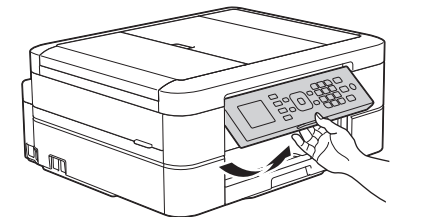

#### **2. Botões de modo**

#### 画  **FAX**

Prima para alterar o equipamento para o modo de FAX.

#### **DIGITALIZAR**  $\triangle$

Prima para alterar o equipamento para o modo de DIGITALIZAÇÃO.

#### **B** COPIAR

Prima para alterar o equipamento para o modo de CÓPIA.

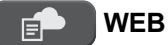

Prima para alterar o equipamento para o modo de WEB.

#### **3. Botões de definições**

#### **Eliminar**

Prima para eliminar carateres ou para voltar ao nível de menu anterior.

#### **Config.**

Prima para aceder ao menu principal.

#### **OK**

Prima para selecionar uma definição.

#### $\lhd$  **d**  $\blacktriangleright$  **c**

Prima para ajustar o volume do toque enquanto o equipamento se encontra inativo.

 $\overline{\mathbf{u}}$ 

- Prima para guardar os números de marcação rápida e de grupo na memória do equipamento.
- Prima para procurar e marcar números guardados na memória do equipamento.

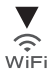

Prima para configurar as definições sem fios enquanto o equipamento se encontra inativo.

#### **a ou b**

Prima para percorrer os menus e opções.

#### **d ou c**

Prima para deslocar o cursor para a esquerda ou direita no LCD.

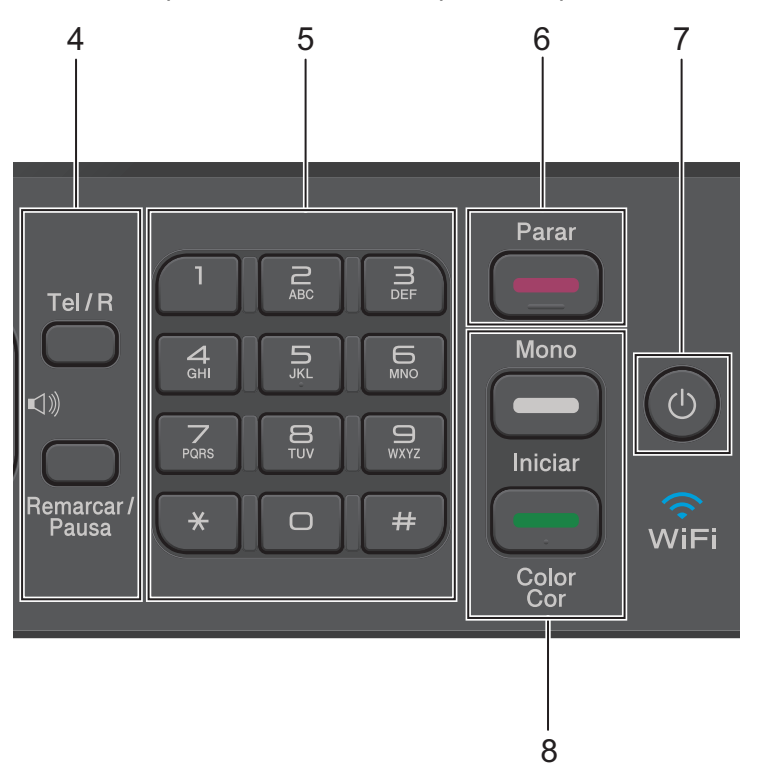

#### **4. Botões de telefone**

#### **Tel/R**

Se o equipamento estiver no modo Fax/Tel (F/T) e levantar o auscultador de um telefone externo durante o toque F/T (toque pseudo/duplo), prima **Tel/R** para falar.

Quando estiver ligado a um PBX, prima para obter acesso a uma linha externa ou para transferir uma chamada para outra extensão.

#### **Remarcar/Pausa**

- Prima para marcar os últimos 30 números marcados.
- Prima para introduzir uma pausa quando marcar números.

#### **5. Teclado de marcação**

- Utilize para marcar números de fax e de telefone.
- Utilize como teclado para introduzir texto ou carateres.

#### **6. Parar**

- Prima para parar uma operação.
- Prima para sair de um menu.

#### **7. Ligar/Desligar**

Prima  $\circledcirc$  para ligar o equipamento.

Mantenha premido  $\circ$ ) para desligar o equipamento. O LCD apresenta [A desligar] e fica ligado

durante alguns segundos antes de se desligar automaticamente. Se tiver ligado um telefone ou TAD externo, este estará sempre disponível para ser utilizado.

Se desligar o equipamento utilizando  $\Diamond$ ), este continua a limpar periodicamente a cabeça de impressão para manter a qualidade de impressão. Para prolongar a vida útil da cabeça de impressão, garantir uma maior eficiência dos cartuchos de tinta e preservar a qualidade de impressão, mantenha o equipamento sempre ligado a uma fonte de alimentação.

#### **8. Botões de início**

#### **Iniciar Mono**

- Prima para iniciar o envio de faxes monocromáticos.
- Prima para iniciar a realização de cópias monocromáticas.
- Prima para iniciar a digitalização de documentos (a cores ou monocromática, consoante a definição de digitalização).

#### **Cor Iniciar**

- Prima para iniciar o envio de faxes no modo de cor plena.
- Prima para iniciar a realização de cópias no modo de cor plena.
- Prima para iniciar a digitalização de documentos (a cores ou monocromática, consoante a definição de digitalização).

#### **DCP-J562DW/MFC-J680DW/MFC-J880DW**

O painel de controlo varia consoante o modelo.

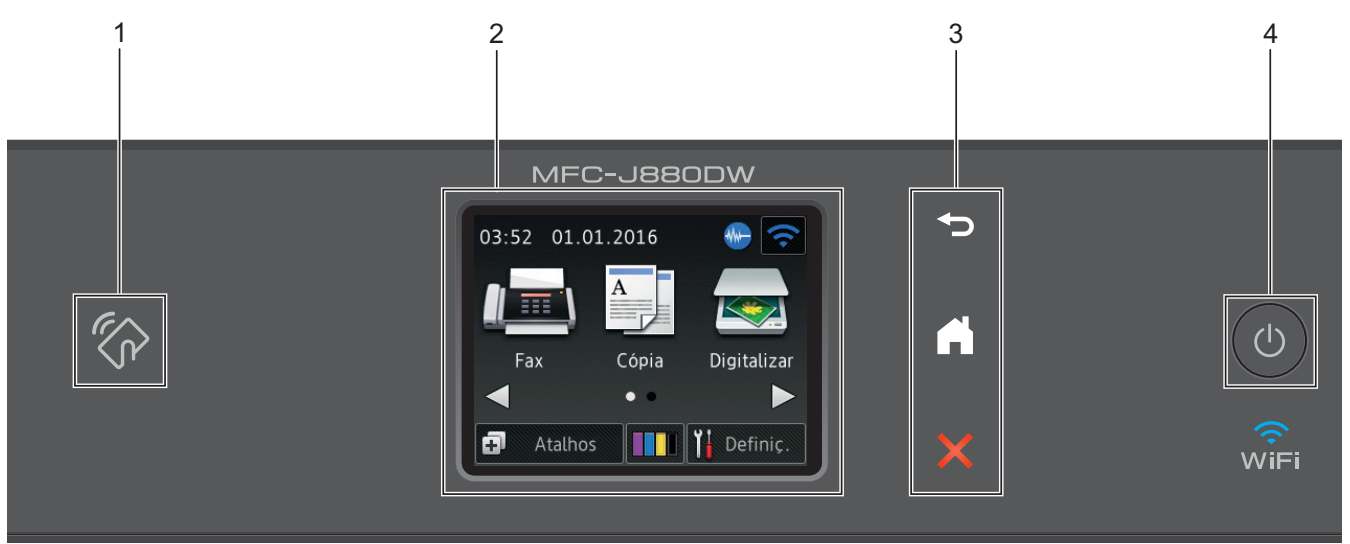

# **1. Logótipo de NFC (Near Field Communication)**

#### **(MFC-J880DW)**

- Se o seu dispositivo Android™ suportar a função NFC, poderá imprimir a partir do dispositivo ou digitalizar documentos para o mesmo, fazendo-o tocar no logótipo NFC situado no painel de controlo. Tem de descarregar e instalar o Brother iPrint&Scan no dispositivo Android™ para utilizar esta função.
- Certifique-se de que as definições NFC do equipamento Brother e do dispositivo Android™ estão ambas ativadas.

#### **2. 2,7"(67,5 mm) LCD (ecrã de cristais líquidos) sensível ao toque**

Aceda aos menus e às opções premindo-os neste ecrã tátil.

Ajuste o ângulo do ecrã tátil e do painel tátil levantando-os.

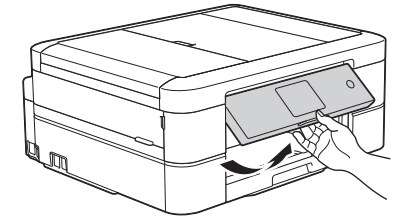

#### **3. Painel tátil**

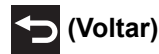

Prima para voltar ao menu anterior.

### **(Início)**

Prima para voltar ao ecrã inicial.

Enquanto o equipamento estiver no modo de espera, o ícone Início fica intermitente.

### **(Cancelar)**

Prima para cancelar uma operação (disponível quando estiver iluminado a vermelho).

#### **4. Ligar/Desligar**

Prima  $\circ$  para ligar o equipamento.

Mantenha premida a tecla  $\circ$  para desligar o equipamento. O ecrã tátil apresenta [A desligar] e fica ligado durante alguns segundos antes de se desligar automaticamente. Se tiver ligado um telefone ou TAD externo, este estará sempre disponível para ser utilizado.

Se desligar o equipamento utilizando  $(\circledcirc)$ , este continua a limpar periodicamente a cabeça de impressão

para manter a qualidade de impressão. Para prolongar a vida útil da cabeça de impressão, garantir uma maior eficiência dos cartuchos de tinta e preservar a qualidade de impressão, mantenha o equipamento sempre ligado a uma fonte de alimentação.

#### **Informações relacionadas**

- [Apresentação do equipamento Brother](#page-12-0)
- [Imprimir e digitalizar através da comunicação de campo próximo \(NFC\)](#page-427-0)

<span id="page-18-0"></span> [Página inicial](#page-1-0) > [Apresentação do equipamento Brother](#page-12-0) > Apresentação do LCD

### **Apresentação do LCD**

#### **MFC-J480DW**

Este ecrã apresenta o estado do equipamento quando este se encontra inativo. Este ecrã Início também se designa por ecrã do modo Pronto. Quando aparece, indica que o equipamento está pronto para o comando seguinte.

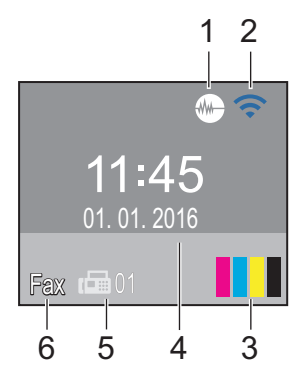

#### 1. **Modo silencioso**

O ícone (**modo silencioso**) aparece quando a definição [Modo Silêncio] está configurada para [Ligado].

O modo silencioso pode reduzir o ruído da impressão. Quando o modo silencioso está ativado, a velocidade de impressão torna-se mais lenta.

#### 2. **Estado da ligação sem fios**

Cada ícone da tabela que se segue apresenta o estado da rede sem fios.

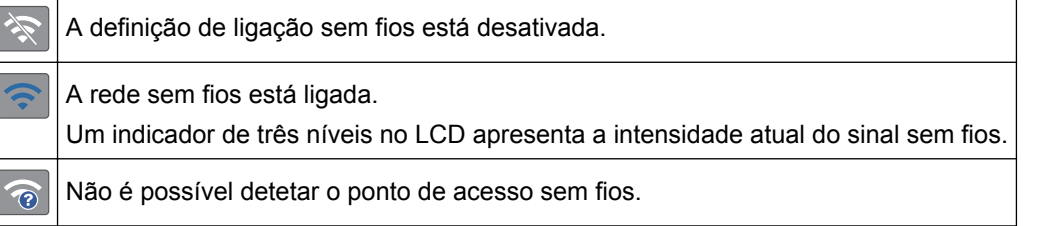

Pode configurar as definições sem fios premindo <sub>vide</sub> no painel de controlo. Mais informação >> *Guia de Instalação Rápida*

#### 3. **Tinta**

Apresenta o volume de tinta disponível.

Quando um cartucho de tinta estiver quase a acabar ou tiver um problema, aparece um ícone de erro na cor da tinta em causa.

#### 4. **Data e hora**

Apresenta a data e a hora do equipamento.

#### 5. **Faxes na memória**

Indica quantos faxes recebidos estão na memória do equipamento.

#### 6. **Modo de receção**

Apresenta o modo de receção atual.

- [Fax] (Somente Fax)
- $[F/T]$  (Fax/Tel)
- [TAD] (TAD externo)
- [Man] (Manual)

#### **MFC-J680DW/MFC-J880DW**

Existem três ecrãs Início, aos quais pode aceder premindo  $\triangleleft$  ou  $\triangleright$ .

A partir dos ecrãs Início, pode aceder aos ecrãs de configuração Wi-Fi, de atalhos, níveis de tinta e configuração.

#### **Ecrã Início 1**

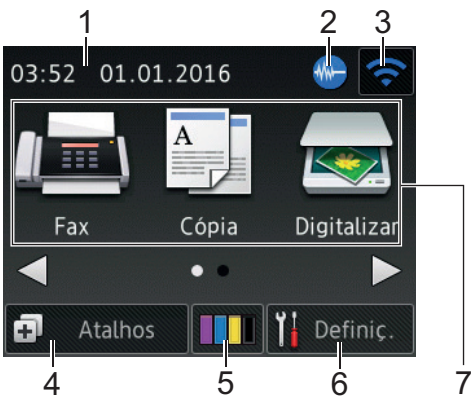

Este ecrã apresenta o estado do equipamento quando este se encontra inativo. Este ecrã Início também se designa por ecrã do modo Pronto. Quando aparece, indica que o equipamento está pronto para o comando seguinte.

O Ecrã Início 1 dá acesso a operações de [Fax], [Cópia] e [Digitalizar].

#### **Ecrã Início 2**

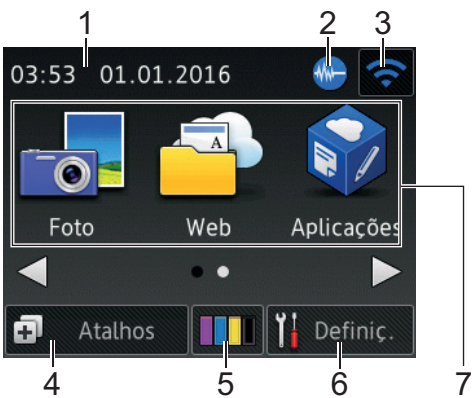

O Ecrã Início 2 dá acesso a funções adicionais, tais como operações de [Foto], [Web] e [Aplicações].

#### 1. **Data e hora**

Apresenta a data e a hora do equipamento.

#### 2. **Modo silencioso**

Este ícone aparece quando a definição [Modo Silêncio] estiver configurada para [Ligado].

O modo silencioso pode reduzir o ruído da impressão. Quando o modo silencioso está ativado, a velocidade de impressão torna-se mais lenta.

#### 3. **Estado da ligação sem fios**

Cada ícone da tabela que se segue apresenta o estado da rede sem fios.

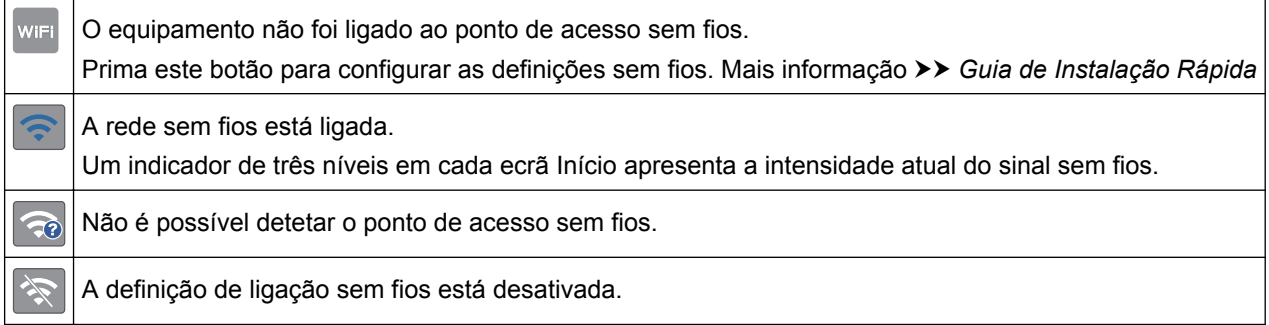

Pode configurar as definições sem fios premindo o botão de estado sem fios.

#### 4. **[Atalhos]**

Crie atalhos para funções que utilize frequentemente, como enviar um fax, copiar, digitalizar e utilizar a função Web Connect.

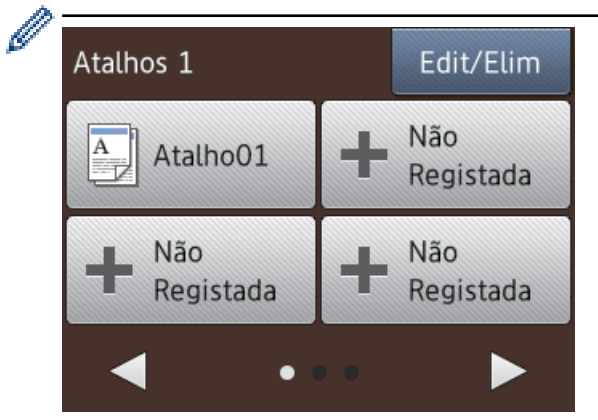

- Existem três ecrãs de atalhos. Pode programar quatro atalhos em cada ecrã.
- Para visualizar os outros ecrãs de atalhos, prima < ou  $\blacktriangleright$ .

#### 5. **[Tinta]**

Apresenta o volume de tinta disponível. Prima para aceder ao menu [Tinta].

Quando um cartucho de tinta estiver quase a acabar ou tiver um problema, aparece um ícone de erro na cor da tinta em causa.

#### 6. **[Definiç.]**

Prima para aceder ao menu [Definiç.].

- 7. **Modos:**
	- **[Fax]**

Prima para aceder ao modo Fax.

• **[Cópia]**

Prima para aceder ao modo Cópia.

• **[Digitalizar]**

Prima para aceder ao modo Digitalizar.

**Feb** [Foto]

Prima para aceder ao modo Foto.

• **[Web]**

Prima para ligar o equipamento Brother a um serviço Internet. Mais informação >> Guia "Web Connect": [solutions.brother.com/manuals](http://solutions.brother.com/manuals/)

• **[Aplicações]**

Prima para ligar o equipamento Brother ao serviço de aplicações da Brother. Mais informação >> Guia "Web Connect": [solutions.brother.com/manuals](http://solutions.brother.com/manuals/)

8. **[Fax armazenado(s):]**

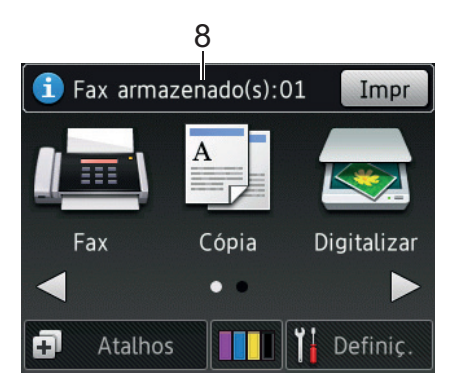

Quando a definição [Pré-visu. Fax]<sup>1</sup> está configurada para [Desligar], [Fax armazenado(s)] apresenta a quantidade de faxes recebidos que se encontram na memória do equipamento. Prima [Impr] para imprimir os faxes.

9. **[Novo(s) fax(es):]**

(MFC-J880DW)

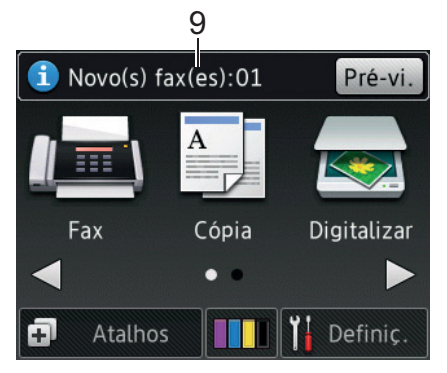

Quando a opção [Pré-visu. Fax] está configurada para [Ligado], [Novo(s) fax(es)] apresenta quantos novos faxes recebeu e guardou na memória.

Prima [Pré-vi.] para ver os faxes no ecrã tátil.

#### 10. **Ícone de aviso**

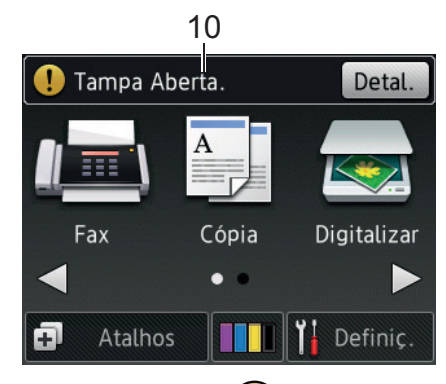

O ícone de aviso  $\binom{1}{k}$  aparece se existir uma mensagem de erro ou de manutenção; prima [Detal.] para a ver e, em seguida, prima para regressar ao modo Pronto.

• Este produto adota um tipo de letra da ARPHIC TECHNOLOGY CO., LTD.

#### **DCP-J562DW**

Existem três ecrãs Início, aos quais pode aceder premindo  $\triangleleft$  ou  $\triangleright$ .

A partir dos ecrãs Início, pode aceder aos ecrãs de configuração Wi-Fi, de atalhos, níveis de tinta e configuração.

<sup>1</sup> MFC-J880DW apenas

#### **Ecrã Início 1**

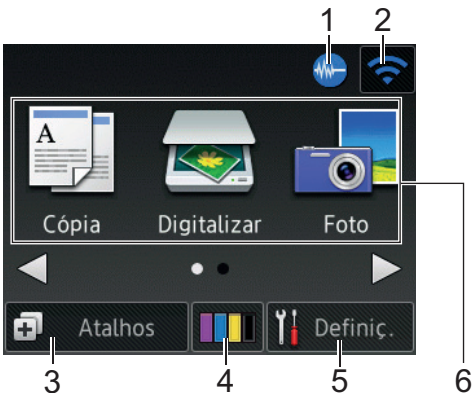

Este ecrã apresenta o estado do equipamento quando este se encontra inativo. Este ecrã Início também se designa por ecrã do modo Pronto. Quando aparece, indica que o equipamento está pronto para o comando seguinte.

O Ecrã Início 1 dá acesso a operações de [Cópia], [Digitalizar] e [Foto].

#### **Ecrã Início 2**

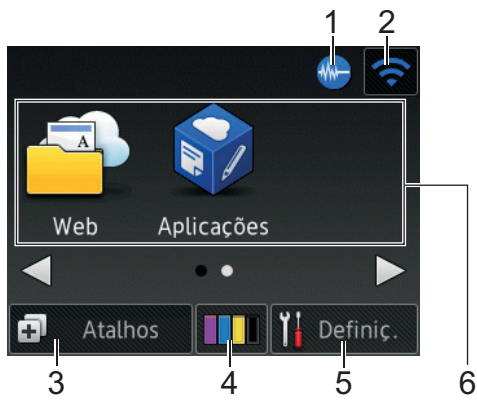

O Ecrã Início 2 dá acesso a funções adicionais, tais como operações de [Web] e [Aplicações].

#### 1. **Modo silencioso**

Este ícone aparece quando a definição [Modo Silêncio] estiver configurada para [Ligado].

O modo silencioso pode reduzir o ruído da impressão. Quando o modo silencioso está ativado, a velocidade de impressão torna-se mais lenta.

#### 2. **Estado da ligação sem fios**

Cada ícone da tabela que se segue apresenta o estado da rede sem fios.

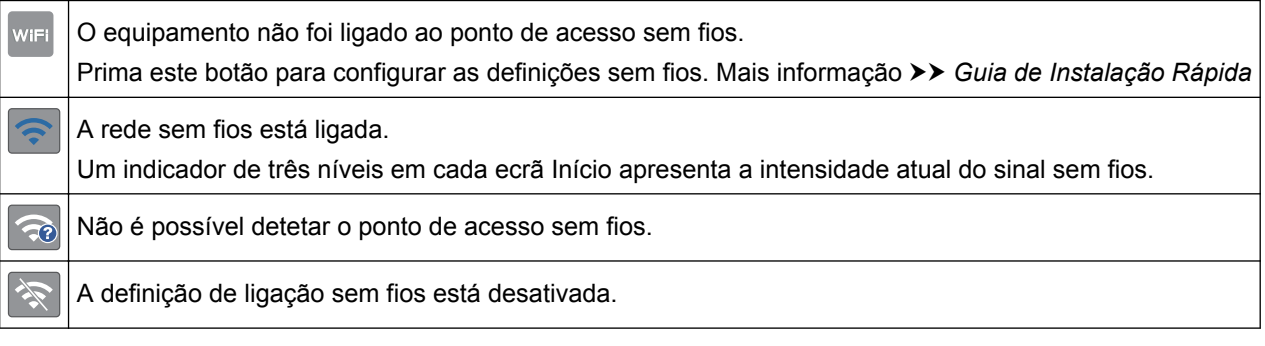

Pode configurar as definições sem fios premindo o botão de estado sem fios.

#### 3. **[Atalhos]**

Crie atalhos para funções que utilize frequentemente, como fazer uma cópia, digitalizar e utilizar a função Web Connect.

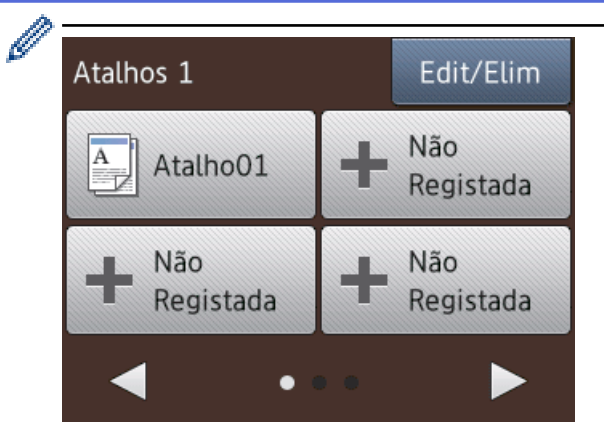

- Existem três ecrãs de atalhos. Pode programar quatro atalhos em cada ecrã.
- Para visualizar os outros ecrãs de atalhos, prima  $\triangleleft$  ou  $\triangleright$ .

#### 4. **[Tinta**]

Apresenta o volume de tinta disponível. Prima para aceder ao menu [Tinta].

Quando um cartucho de tinta estiver quase a acabar ou tiver um problema, aparece um ícone de erro na cor da tinta em causa.

#### 5. **[Definiç.]**

Prima para aceder ao menu [Definiç.].

#### 6. **Modos:**

• **[Cópia]**

Prima para aceder ao modo Cópia.

• **[Digitalizar]**

Prima para aceder ao modo Digitalizar.

• **[Foto]**

Prima para aceder ao modo Foto.

• **[Web]**

Prima para ligar o equipamento Brother a um serviço Internet. Mais informação >> Guia "Web Connect": [solutions.brother.com/manuals](http://solutions.brother.com/manuals/)

• **[Aplicações]**

Prima para ligar o equipamento Brother ao serviço de aplicações da Brother. Mais informação >> Guia "Web Connect": [solutions.brother.com/manuals](http://solutions.brother.com/manuals/)

7. **Ícone de aviso**

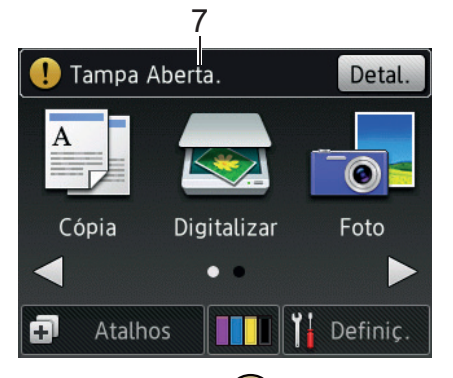

O ícone de aviso  $\binom{1}{k}$  aparece se existir uma mensagem de erro ou de manutenção; prima [Detal.] para a ver e, em seguida, prima **para regressar ao modo Pronto.** 

#### • Este produto adota um tipo de letra da ARPHIC TECHNOLOGY CO., LTD.

#### **Informações relacionadas**

- [Apresentação do equipamento Brother](#page-12-0)
- [Notificações do serviço nuvem](#page-25-0)
- [Reduzir o ruído da impressão](#page-561-0)
- [Funções de reposição](#page-506-0)

Ø

- [Reiniciar o equipamento Brother](#page-505-0)
- [Verificar o volume da tinta](#page-534-0)
- [Apresentação do ecrã de definições](#page-26-0)
- [Mensagens de erro e de manutenção](#page-444-0)

<span id="page-25-0"></span> [Página inicial](#page-1-0) > [Apresentação do equipamento Brother](#page-12-0) > [Apresentação do LCD](#page-18-0) > Notificações do serviço nuvem

### **Notificações do serviço nuvem**

**Modelos Relacionados**: DCP-J562DW/MFC-J680DW/MFC-J880DW

Se utilizar o Brother Web Connect e [Notif. de nova função] estiver configurado para [Ligado], no ecrã Início aparecem notificações sobre os serviços nuvem.

Verifique se tem novas notificações premindo [Detalh].

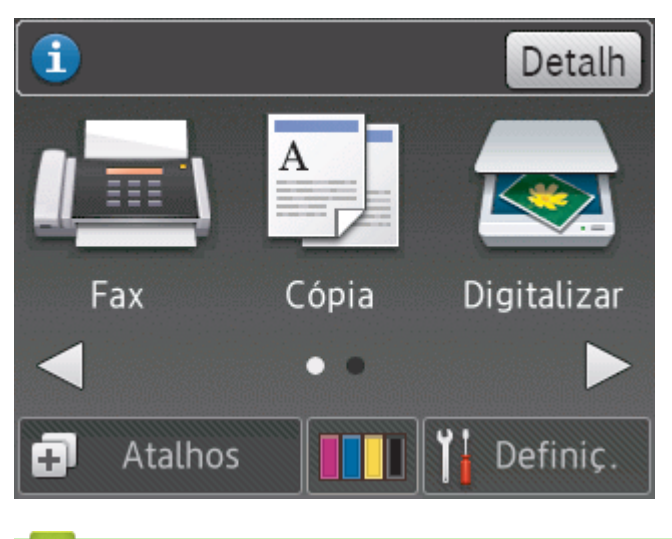

#### **Informações relacionadas**

• [Apresentação do LCD](#page-18-0)

<span id="page-26-0"></span> [Página inicial](#page-1-0) > [Apresentação do equipamento Brother](#page-12-0) > Apresentação do ecrã de definições

### **Apresentação do ecrã de definições**

**Modelos Relacionados**: DCP-J562DW/MFC-J680DW/MFC-J880DW

#### **MFC-J680DW**

O ecrã tátil indica o estado do equipamento quando prime  $\mathbf{I}_{\mathbf{B}}$  [Definiç.].

Utilize o menu Definições para aceder a todas as definições do seu equipamento Brother.

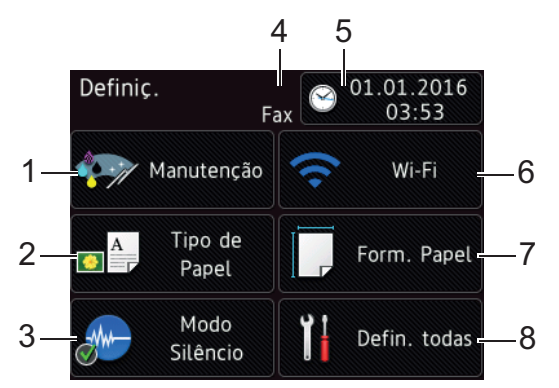

#### **1. [Manutenção]**

Prima para aceder ao menu [Manutenção].

Utilize opções do menu Manutenção para verificar e melhorar a qualidade de impressão, limpar a cabeça de impressão e verificar o volume da tinta.

#### **2. [Tipo de Papel]**

Prima para aceder ao menu [Tipo de Papel].

**3. [Modo Silêncio]**

#### Apresenta a configuração do modo silencioso.

Prima para aceder ao menu [Modo Silêncio].

Quando este menu está configurado para [Ligado], aparece M-no ecrã Início.

#### **4. Modo de receção**

Apresenta o modo de receção atual.

- [Fax] (Somente Fax)
- [Fax/Telefone]
- [TAD externo]
- [Manual]

#### **5. [Data e Hora]**

Apresenta a data e a hora. Prima para aceder ao menu [Data e Hora].

#### **6. [Wi-Fi]**

Prima para instalar uma ligação de rede sem fios.

Se estiver a utilizar uma ligação sem fios, aparece no ecrã um indicador de três níveis que mostra a intensidade atual do sinal sem fios.

**7. [Form. Papel]**

Prima para aceder ao menu [Form. Papel].

**8. [Defin. todas]**

Prima para aceder a um menu com todas as definições do equipamento.

#### **DCP-J562DW**

O ecrã tátil indica o estado do equipamento quando prime  $\|\cdot\|$  [Definiç.].

Utilize o menu Definições para aceder a todas as definições do seu equipamento Brother.

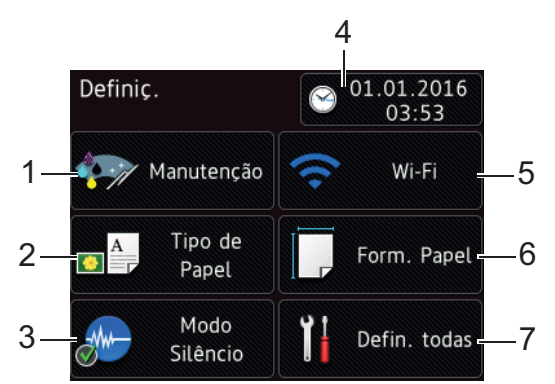

**1. [Manutenção]**

Prima para aceder ao menu [Manutenção].

Utilize opções do menu Manutenção para verificar e melhorar a qualidade de impressão, limpar a cabeça de impressão e verificar o volume da tinta.

**2. [Tipo de Papel]**

Prima para aceder ao menu [Tipo de Papel].

**3. [Modo Silêncio]**

Apresenta a configuração do modo silencioso.

Prima para aceder ao menu [Modo Silêncio].

Quando este menu está configurado para [Ligado], aparece M-no ecrã Início.

**4. [Data e Hora]**

Apresenta a data e a hora.

Prima para aceder ao menu [Data e Hora].

**5. [Wi-Fi]**

Prima para instalar uma ligação de rede sem fios.

Se estiver a utilizar uma ligação sem fios, aparece no ecrã um indicador de três níveis que mostra a intensidade atual do sinal sem fios.

**6. [Form. Papel]**

Prima para aceder ao menu [Form. Papel].

**7. [Defin. todas]**

Prima para aceder a um menu com todas as definições do equipamento.

#### **MFC-J880DW**

O ecrã tátil indica o estado do equipamento quando prime  $\mathbb{R}$  [Definiç.].

Utilize o menu Definições para aceder a todas as definições do seu equipamento Brother.

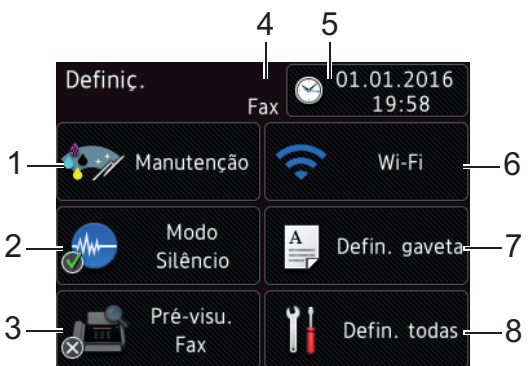

#### **1. [Manutenção]**

Prima para aceder ao menu [Manutenção].

Utilize opções do menu Manutenção para verificar e melhorar a qualidade de impressão, limpar a cabeça de impressão e verificar o volume da tinta.

**2. [Modo Silêncio]**

Apresenta a configuração do modo silencioso.

Prima para aceder ao menu [Modo Silêncio].

Quando este menu está configurado para [Ligado], aparece MA no ecrã Início.

#### **3. [Pré-visu. Fax]**

Apresenta a configuração de pré-visualização de faxes.

Prima para aceder ao menu [Pré-visu. Fax].

#### **4. Modo de receção**

Apresenta o modo de receção atual.

- [Fax] (Somente Fax)
- [Fax/Telefone]
- [TAD externo]
- [Manual]

#### **5. [Data e Hora]**

Apresenta a data e a hora.

Prima para aceder ao menu [Data e Hora].

**6. [Wi-Fi]**

Prima para instalar uma ligação de rede sem fios.

Se estiver a utilizar uma ligação sem fios, aparece no ecrã um indicador de três níveis que mostra a intensidade atual do sinal sem fios.

**7. [Defin. gaveta]**

Prima para aceder ao menu [Defin. gaveta].

Utilize as opções do menu de definição da gaveta para alterar o tamanho e o tipo de papel.

**8. [Defin. todas]**

Prima para aceder a um menu com todas as definições do equipamento.

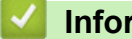

#### **Informações relacionadas**

- [Apresentação do equipamento Brother](#page-12-0)
- [Apresentação do LCD](#page-18-0)
- [Verificar o volume da tinta](#page-534-0)

<span id="page-29-0"></span> [Página inicial](#page-1-0) > [Apresentação do equipamento Brother](#page-12-0) > Navegar no ecrã tátil

### **Navegar no ecrã tátil**

**Modelos Relacionados**: DCP-J562DW/MFC-J680DW/MFC-J880DW

• Prima o seu dedo no ecrã tátil para visualizar e aceder a todas as definições e funções, e respetivas opções disponíveis. Prima < > ou ▲ ▼ para as percorrer.

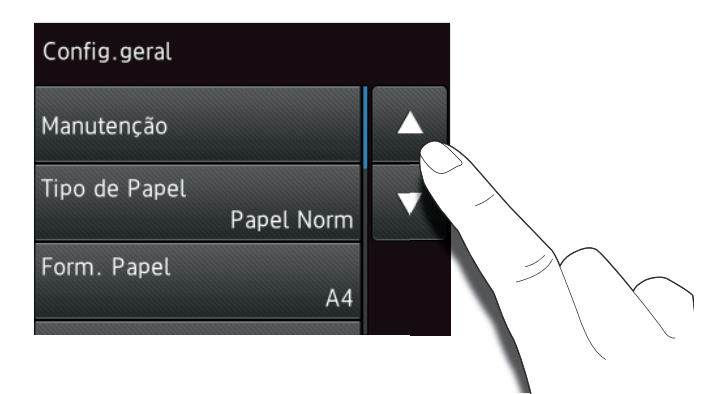

#### **IMPORTANTE**

Ø

NÃO pressione o ecrã tátil com um objeto afiado, como uma caneta ou um estilete. Pode danificar o equipamento.

NÃO toque no ecrã tátil imediatamente depois de ter ligado o cabo de alimentação à tomada ou de ter ligado o equipamento com o botão. Pode causar um erro.

#### **Informações relacionadas**

• [Apresentação do equipamento Brother](#page-12-0)

<span id="page-30-0"></span> [Página inicial](#page-1-0) > [Apresentação do equipamento Brother](#page-12-0) > Aceder a utilitários Brother (Windows®)

### **Aceder a utilitários Brother (Windows®)**

O **Brother Utilities** é um iniciador de aplicações que proporciona um cómodo acesso a todas as aplicações da Brother que estejam instaladas no seu computador.

- 1. Efetue uma das seguintes ação:
	- (Windows® XP, Windows Vista® e Windows® 7)

Clique em **(Iniciar)** > **Todos os Programas** > **Brother** > **Brother Utilities**.

(Windows<sup>®</sup> 8)

Toque ou clique em (**Brother Utilities**) no ecrã **Início** ou no ambiente de trabalho.

(Windows $^{\circledR}$  8,1)

Desloque o rato para o canto inferior esquerdo do ecrã **Início** e clique em  $\left(\frac{1}{\sqrt{2}}\right)$  (se estiver a utilizar um dispositivo com controlo tátil, passe o dedo de baixo para cima no ecrã **Início** para aceder ao ecrã **Aplicações**).

Quando o ecrã **Aplicações** aparecer, toque ou clique em  $\frac{1}{6}$  **Brother Utilities**).

2. Selecione o equipamento.

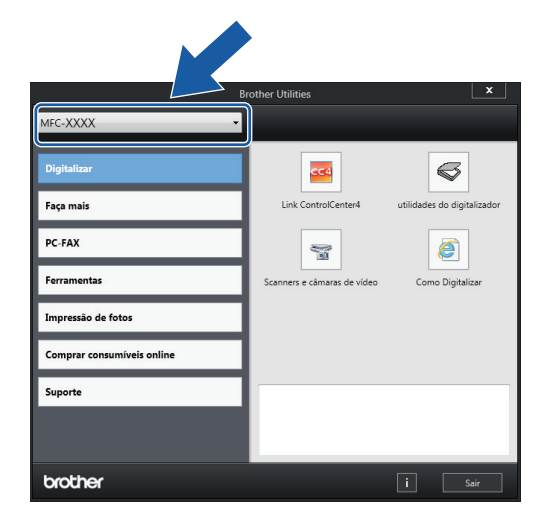

3. Escolha a operação que pretende executar.

#### **Informações relacionadas**

- [Apresentação do equipamento Brother](#page-12-0)
- [Desinstalar o software e os controladores Brother \(Windows](#page-31-0)®)

<span id="page-31-0"></span> [Página inicial](#page-1-0) > [Apresentação do equipamento Brother](#page-12-0) > [Aceder a utilitários Brother](#page-30-0) [\(Windows](#page-30-0)<sup>®</sup>) > Desinstalar o software e os controladores Brother (Windows<sup>®</sup>)

### **Desinstalar o software e os controladores Brother (Windows®)**

- 1. Efetue uma das seguintes ação:
	- (Windows® XP, Windows Vista® e Windows® 7)

Clique em **(Iniciar)** > **Todos os Programas** > **Brother** > **Brother Utilities**.

• (Windows $^{\circledR}$  8)

Toque ou clique em (**Brother Utilities**) no ecrã **Início** ou no ambiente de trabalho.

(Windows $\mathscr{B}$  8,1)

Desloque o rato para o canto inferior esquerdo do ecrã **Início** e clique em  $\bigcirc$  (se estiver a utilizar um dispositivo com controlo tátil, passe o dedo de baixo para cima no ecrã **Início** para aceder ao ecrã **Aplicações**).

Quando o ecrã **Aplicações** aparecer, toque ou clique em  $\frac{2}{\beta}$  (**Brother Utilities**).

2. Clique na lista pendente e selecione o nome do seu modelo (se ainda não estiver selecionado). Clique em **Ferramentas** na barra de navegação do lado esquerdo e clique em **Desinstalar**.

Siga as instruções da caixa de diálogo para desinstalar o software e os controladores.

#### **Informações relacionadas**

• [Aceder a utilitários Brother \(Windows](#page-30-0)<sup>®</sup>)

<span id="page-32-0"></span> [Página inicial](#page-1-0) > Manuseamento do papel

### **Manuseamento do papel**

- [Colocar papel](#page-33-0)
- [Colocar documentos](#page-66-0)

<span id="page-33-0"></span> [Página inicial](#page-1-0) > [Manuseamento do papel](#page-32-0) > Colocar papel

### **Colocar papel**

- [Colocar papel na gaveta do papel](#page-34-0)
- [Colocar papel Foto ou Foto L na gaveta do papel fotográfico](#page-45-0) Utilize a gaveta do papel fotográfico, situada na parte de cima da tampa da gaveta de saída do papel, para imprimir em papel de tamanho Foto (10 x 15 cm) ou Foto L (89 x 127 mm).
- [Colocar papel na ranhura de alimentação manual](#page-48-0) Coloque material de impressão especial nesta ranhura, uma folha de cada vez.
- [Área não imprimível](#page-52-0)
- [Definições de papel](#page-53-0)
- [Papel e outros suportes de impressão aceitáveis](#page-57-0) A qualidade de impressão pode ser afetada pelo tipo de papel que utilizar no equipamento.
- [Mensagens de erro e de manutenção](#page-444-0)
- [Problemas no manuseamento do papel e na impressão](#page-480-0)

<span id="page-34-0"></span> [Página inicial](#page-1-0) > [Manuseamento do papel](#page-32-0) > [Colocar papel](#page-33-0) > Colocar papel na gaveta do papel

### **Colocar papel na gaveta do papel**

- [Colocar folhas de papel ou papel Foto 2L na gaveta do papel](#page-35-0)
- [Colocar papel fotográfico na gaveta do papel](#page-39-0)
- [Colocar envelopes na gaveta do papel](#page-42-0)

<span id="page-35-0"></span> [Página inicial](#page-1-0) > [Manuseamento do papel](#page-32-0) > [Colocar papel](#page-33-0) > [Colocar papel na gaveta do papel](#page-34-0) > Colocar folhas de papel ou papel Foto 2L na gaveta do papel

### **Colocar folhas de papel ou papel Foto 2L na gaveta do papel**

- Se a definição [Verificar papel] estiver configurada para [Ligado] e puxar a gaveta para fora do equipamento, aparece uma mensagem no LCD a perguntar se pretende alterar o tipo e o tamanho do papel. Se necessário, altere as definições Formato do papel e Tipo de Papel seguindo as instruções apresentadas no ecrã.
- Coloque apenas um tamanho e um tipo de papel na gaveta de cada vez.
- Quando colocar um papel de tamanho diferente na gaveta, terá de alterar a definição Formato do papel no equipamento ou a definição de tamanho do papel no seu computador.
- 1. Se a aba do suporte do papel (1) estiver aberta, feche-a e, em seguida, feche o suporte do papel (2).

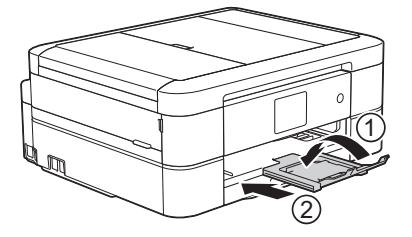

2. Puxe a gaveta do papel completamente para fora do equipamento.

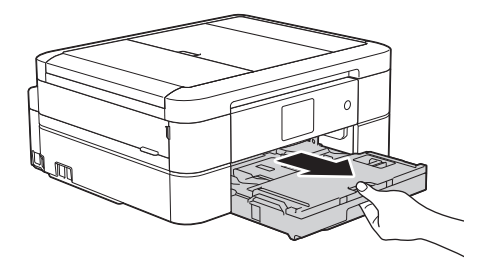

3. Abra a tampa da gaveta de saída do papel (1).

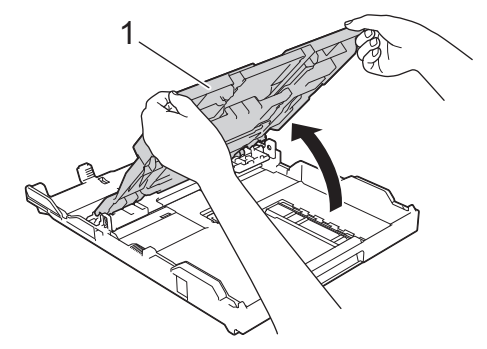

4. Prima e desloque cuidadosamente as guias da largura do papel (1) e a guia do comprimento do papel (2) para as ajustar ao tamanho do papel.
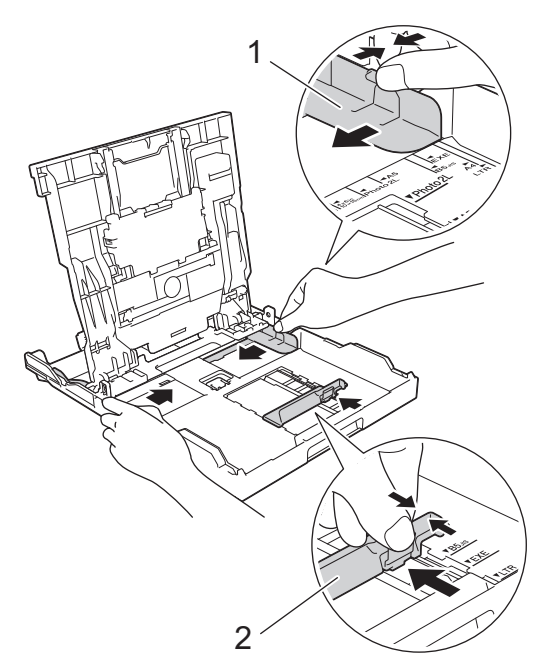

5. Folheie bem a pilha de papel para evitar um encravamento de papel ou uma alimentação errada.

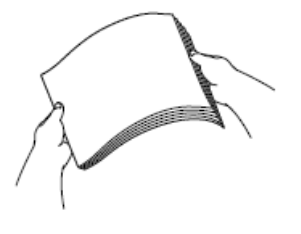

Q

Certifique-se sempre de que o papel não está enrolado ou enrugado.

6. Coloque cuidadosamente o papel na gaveta do papel com a superfície de impressão **voltada para baixo**.

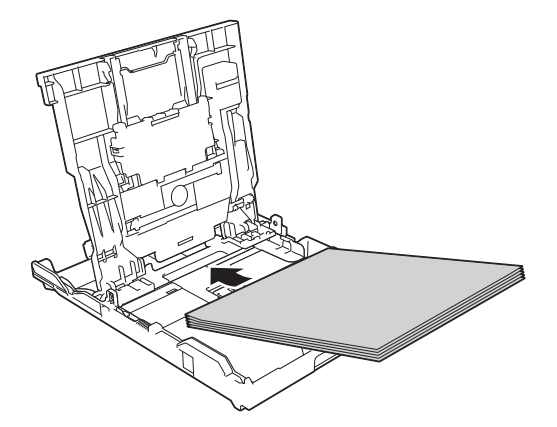

Certifique-se de que o papel não está enrolado na gaveta e que a guia do comprimento do papel (1) toca nas extremidades do mesmo.

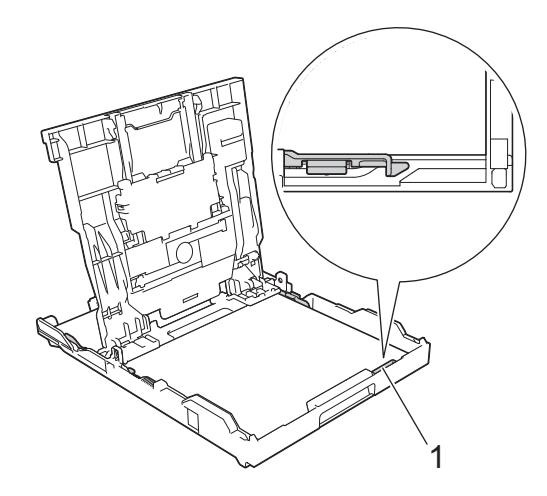

## **IMPORTANTE**

- Tenha o cuidado de não empurrar o papel demasiado para dentro; o papel pode levantar na parte traseira da gaveta e causar problemas de alimentação.
- A colocação de mais de 20 folhas de papel Foto 2L (13 x 18 cm) pode causar encravamentos de papel.

Para adicionar papel antes de a gaveta ficar vazia, retire o papel existente na gaveta e junte-o ao papel que pretende adicionar. Folheie sempre bem a pilha de papel para evitar que o equipamento alimente várias páginas.

7. Desloque cuidadosamente as guias da largura do papel (1) para as ajustar ao papel. Certifique-se de que as guias do papel tocam nas extremidades do papel.

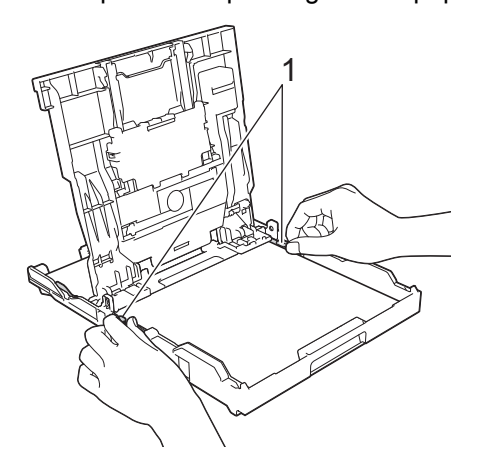

8. Feche a tampa da gaveta de saída do papel.

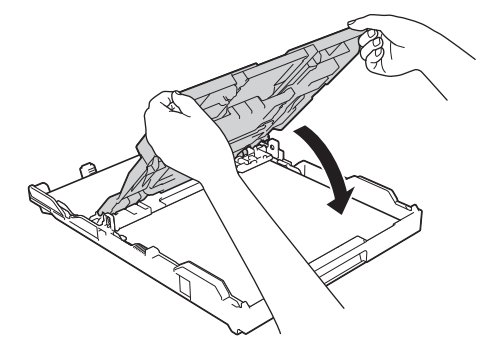

9. Lentamente, introduza na totalidade a gaveta do papel no equipamento.

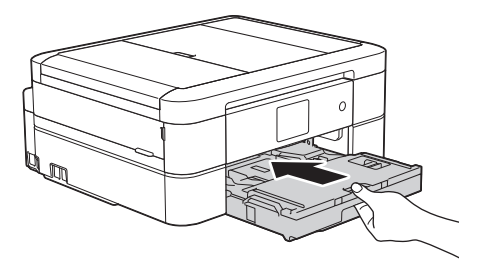

10. Mantendo a gaveta do papel no equipamento, puxe para fora o suporte do papel (1) até ficar encaixado e, em seguida, abra a aba do suporte do papel (2).

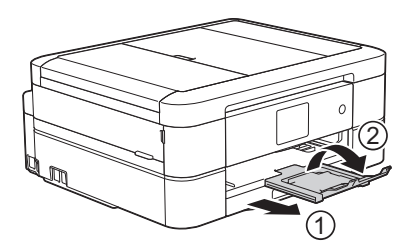

- [Colocar papel na gaveta do papel](#page-34-0)
- [Alterar a definição de verificação do tamanho do papel](#page-56-0)
- [Selecionar o suporte de impressão correto](#page-62-0)
- [Alterar o tamanho e o tipo do papel](#page-54-0)

<span id="page-39-0"></span> [Página inicial](#page-1-0) > [Manuseamento do papel](#page-32-0) > [Colocar papel](#page-33-0) > [Colocar papel na gaveta do papel](#page-34-0) > Colocar papel fotográfico na gaveta do papel

# **Colocar papel fotográfico na gaveta do papel**

- Se a definição [Verificar papel] estiver configurada para [Ligado] e puxar a gaveta para fora do equipamento, aparece uma mensagem no LCD a perguntar se pretende alterar o tipo e o tamanho do papel. Se necessário, altere as definições Formato do papel e Tipo de Papel seguindo as instruções apresentadas no ecrã.
- Coloque apenas um tamanho e um tipo de papel na gaveta de cada vez.
- Quando colocar um papel de tamanho diferente na gaveta, terá de alterar a definição Formato do papel no equipamento ou a definição de tamanho do papel no seu computador.
- 1. Se a aba do suporte do papel (1) estiver aberta, feche-a e, em seguida, feche o suporte do papel (2).

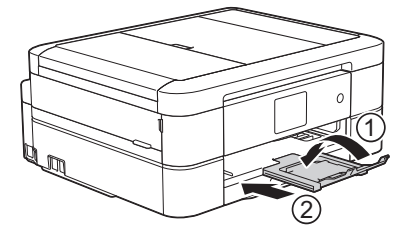

2. Puxe a gaveta do papel completamente para fora do equipamento.

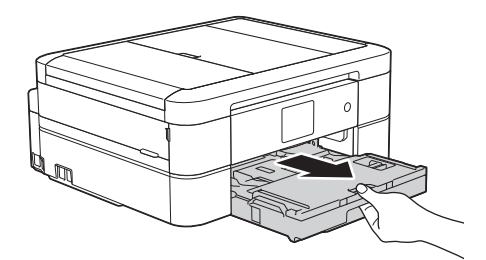

3. Abra a tampa da gaveta de saída do papel (1).

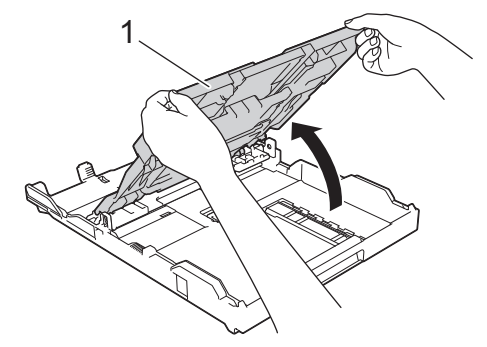

4. Prima e desloque cuidadosamente as guias da largura do papel (1) para as ajustar ao tamanho do papel e, em seguida, levante o bloqueador (2).

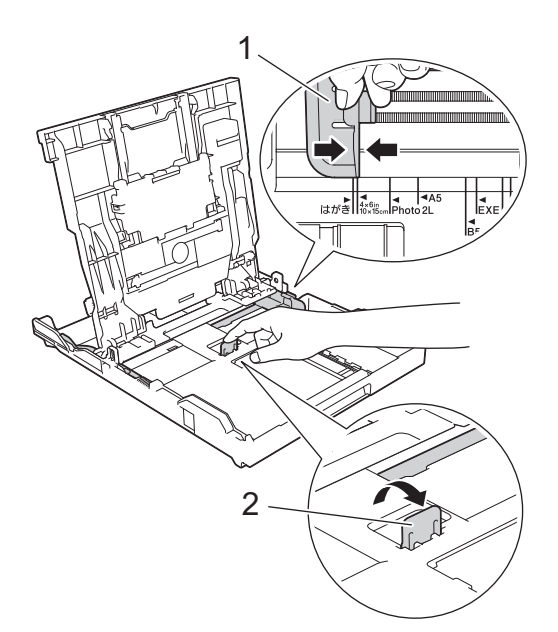

5. Feche a tampa da gaveta de saída do papel.

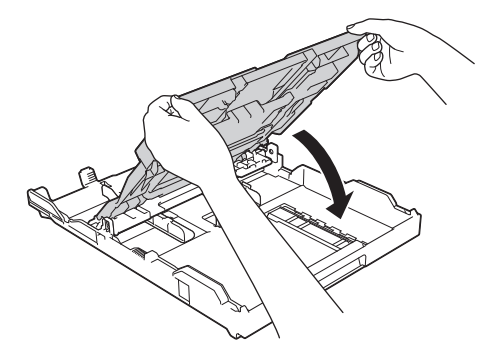

6. Coloque até 20 folhas de papel fotográfico, com a superfície de impressão **voltada para baixo**. A colocação de mais de 20 folhas de papel fotográfico pode provocar encravamentos de papel.

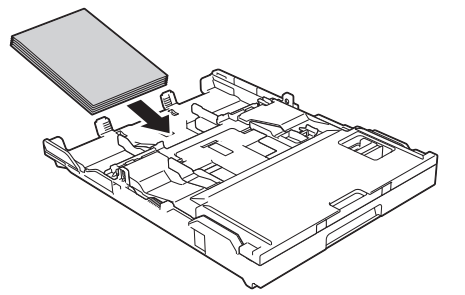

7. Desloque cuidadosamente as guias do papel (1) para as ajustar ao papel.

Certifique-se de que as guias da largura do papel tocam nas extremidades do papel e que este está alisado na gaveta.

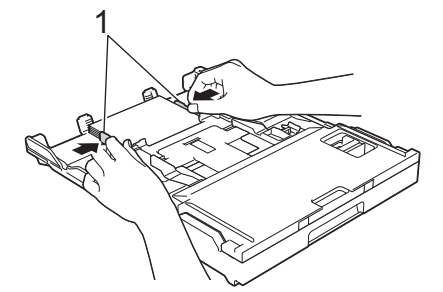

8. Lentamente, introduza na totalidade a gaveta do papel no equipamento.

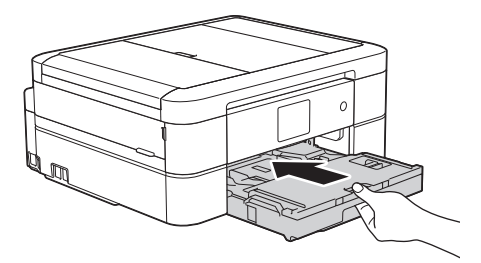

9. Mantendo a gaveta do papel no equipamento, puxe para fora o suporte do papel (1) até ficar encaixado e, em seguida, abra a aba do suporte do papel (2).

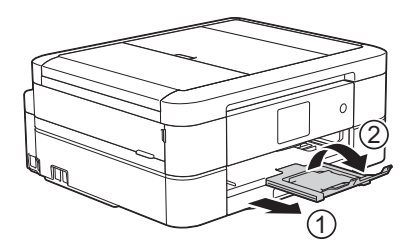

- [Colocar papel na gaveta do papel](#page-34-0)
- [Alterar a definição de verificação do tamanho do papel](#page-56-0)
- [Selecionar o suporte de impressão correto](#page-62-0)
- [Alterar o tamanho e o tipo do papel](#page-54-0)

<span id="page-42-0"></span> [Página inicial](#page-1-0) > [Manuseamento do papel](#page-32-0) > [Colocar papel](#page-33-0) > [Colocar papel na gaveta do papel](#page-34-0) > Colocar envelopes na gaveta do papel

## **Colocar envelopes na gaveta do papel**

- Se a definição [Verificar papel] estiver configurada para [Ligado] e puxar a gaveta para fora do equipamento, aparece uma mensagem no LCD a perguntar se pretende alterar o tipo e o tamanho do papel. Se necessário, altere as definições Formato do papel e Tipo de Papel seguindo as instruções apresentadas no ecrã.
- Coloque apenas um tamanho e um tipo de papel na gaveta de cada vez.
- Quando colocar um papel de tamanho diferente na gaveta, terá de alterar a definição Formato do papel no equipamento ou a definição de tamanho do papel no seu computador.
- Antes de colocar envelopes na gaveta, exerça pressão sobre os cantos e os lados dos envelopes para os alisar o mais possível.

uu *Informações relacionadas*

1. Se a aba do suporte do papel (1) estiver aberta, feche-a e, em seguida, feche o suporte do papel (2).

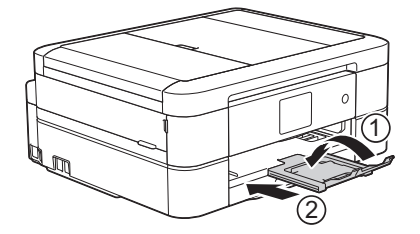

2. Puxe a gaveta do papel completamente para fora do equipamento.

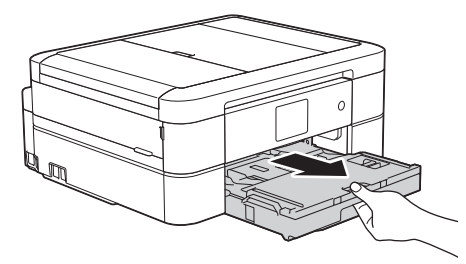

3. Abra a tampa da gaveta de saída do papel (1).

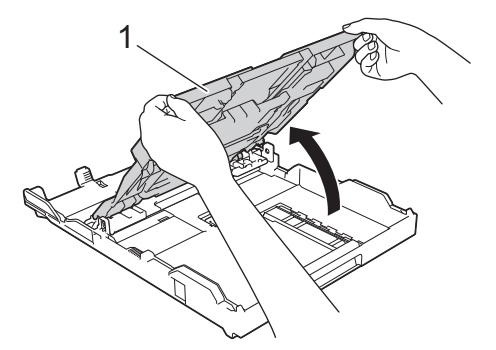

4. Coloque até 10 envelopes na gaveta do papel com a superfície de impressão **voltada para baixo**. A colocação de mais de 10 envelopes pode provocar encravamentos de papel.

Se as abas dos envelopes ficarem na margem mais comprida, coloque-os com a aba voltada para a esquerda, como indicado na ilustração. Prima e desloque cuidadosamente as guias da largura do papel (1) e a guia do comprimento do papel (2) para as ajustar ao tamanho dos envelopes.

Certifique-se de que os envelopes estão alisados na gaveta.

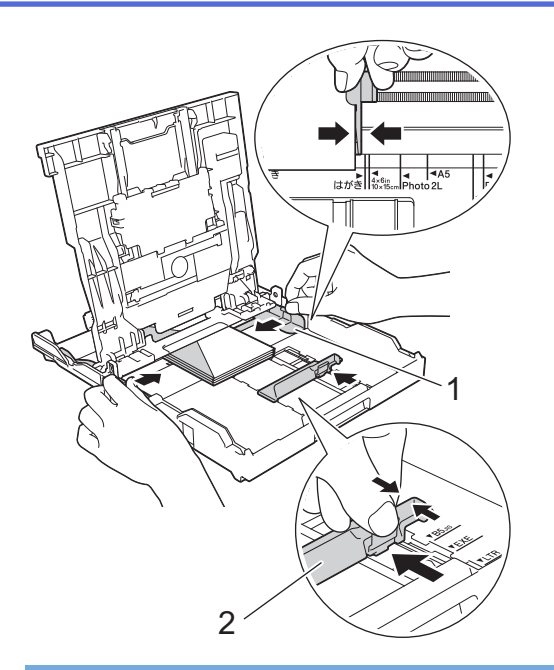

## **IMPORTANTE**

Se os envelopes forem alimentados "de dois em dois", coloque um envelope de cada vez na gaveta do papel.

5. Feche a tampa da gaveta de saída do papel.

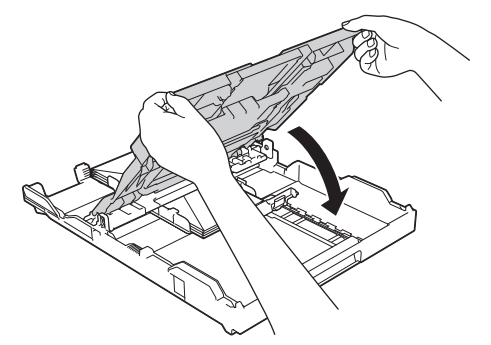

6. Lentamente, introduza na totalidade a gaveta do papel no equipamento.

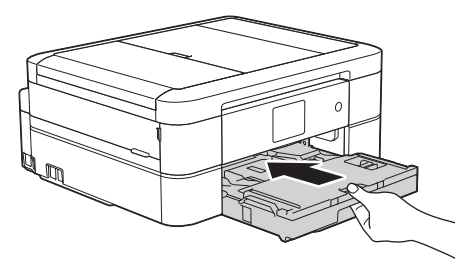

7. Mantendo a gaveta do papel no equipamento, puxe para fora o suporte do papel (1) até ficar encaixado e, em seguida, abra a aba do suporte do papel (2).

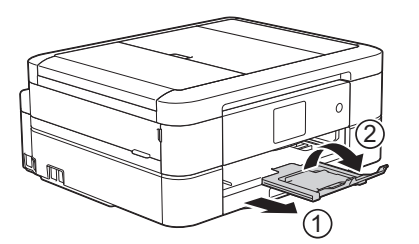

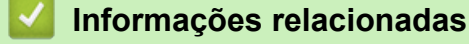

• [Colocar papel na gaveta do papel](#page-34-0)

- [Acerca dos envelopes](#page-60-0)
- [Alterar a definição de verificação do tamanho do papel](#page-56-0)
- [Selecionar o suporte de impressão correto](#page-62-0)
- [Alterar o tamanho e o tipo do papel](#page-54-0)

 [Página inicial](#page-1-0) > [Manuseamento do papel](#page-32-0) > [Colocar papel](#page-33-0) > Colocar papel Foto ou Foto L na gaveta do papel fotográfico

# **Colocar papel Foto ou Foto L na gaveta do papel fotográfico**

**Modelos Relacionados**: DCP-J562DW/MFC-J680DW/MFC-J880DW

Utilize a gaveta do papel fotográfico, situada na parte de cima da tampa da gaveta de saída do papel, para imprimir em papel de tamanho Foto (10 x 15 cm) ou Foto L (89 x 127 mm).

• Quando utilizar a gaveta do papel fotográfico, não tem de retirar o papel da gaveta que está por baixo.

- Se a definição [Verificar papel] estiver configurada para [Ligado] e puxar a gaveta para fora do equipamento, aparece uma mensagem no LCD a perguntar se pretende alterar o tipo e o tamanho do papel. Se necessário, altere as definições Formato do papel e Tipo de Papel seguindo as instruções apresentadas no ecrã.
- Coloque apenas um tamanho e um tipo de papel na gaveta de cada vez.
- Quando colocar um papel de tamanho diferente na gaveta, terá de alterar a definição Formato do papel no equipamento ou a definição de tamanho do papel no seu computador.
- 1. Se a aba do suporte do papel (1) estiver aberta, feche-a e, em seguida, feche o suporte do papel (2).

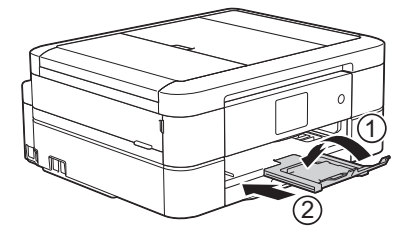

2. Puxe a gaveta do papel completamente para fora do equipamento.

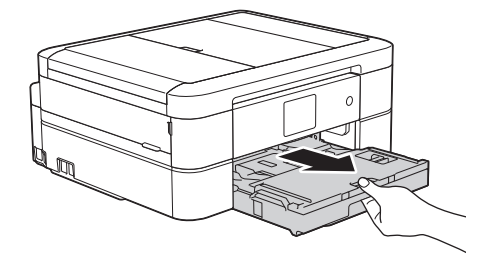

3. Prima o botão azul de desbloqueio da gaveta de papel fotográfico (1) e faça deslizar a tampa da gaveta de saída para a frente até que bloqueie na posição de impressão de fotografias (2).

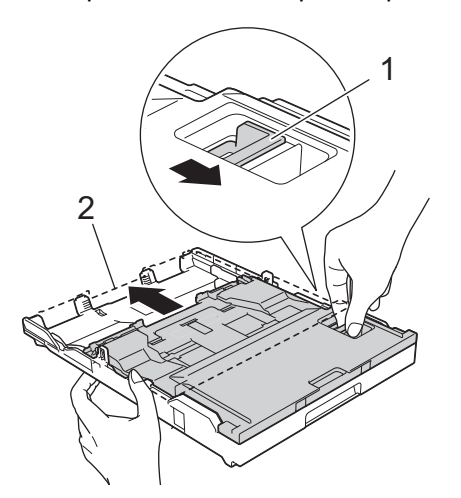

4. Coloque até 20 folhas de papel Foto ou Foto L na gaveta do papel fotográfico com a superfície da impressão **voltada para baixo**.

A colocação de mais de 20 folhas de papel fotográfico pode provocar encravamentos de papel.

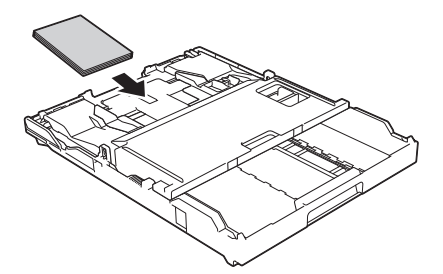

5. Desloque cuidadosamente as guias da largura do papel (1) para as ajustar ao papel. Certifique-se de que as guias da largura do papel tocam nas extremidades do papel e que este está alisado na gaveta.

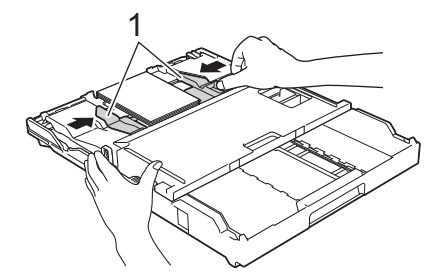

6. Lentamente, introduza na totalidade a gaveta do papel no equipamento.

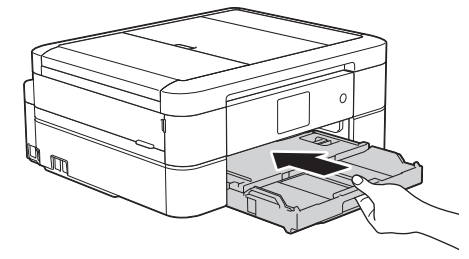

Não abra o suporte do papel nem a aba do suporte do papel quando utilizar a gaveta do papel fotográfico. Caso contrário, será difícil retirar as impressões.

#### **IMPORTANTE**

Quando terminar a impressão de fotografias, volte a colocar a gaveta de papel fotográfico na posição de impressão normal. Caso contrário, irá aparecer um erro de [Verif. Papel] quando utilizar folhas de papel.

#### **Gaveta do papel fotográfico na posição de impressão normal**

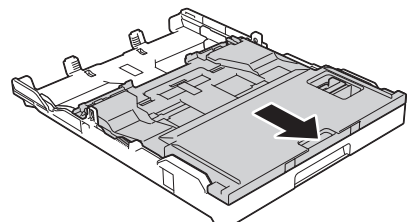

**Gaveta do papel fotográfico na posição de impressão de fotografias**

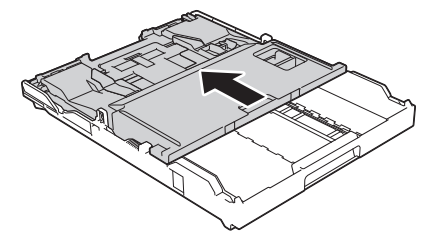

#### **Informações relacionadas**

• [Colocar papel](#page-33-0)

- [Mensagens de erro e de manutenção](#page-444-0)
- [Problemas no manuseamento do papel e na impressão](#page-480-0)

<span id="page-48-0"></span> [Página inicial](#page-1-0) > [Manuseamento do papel](#page-32-0) > [Colocar papel](#page-33-0) > Colocar papel na ranhura de alimentação manual

# **Colocar papel na ranhura de alimentação manual**

**Modelos Relacionados**: DCP-J562DW/MFC-J680DW/MFC-J880DW

Coloque material de impressão especial nesta ranhura, uma folha de cada vez.

O equipamento ativa automaticamente o modo Alimentação Manual quando coloca papel na ranhura de alimentação manual.

1. Abra a tampa da ranhura de alimentação manual.

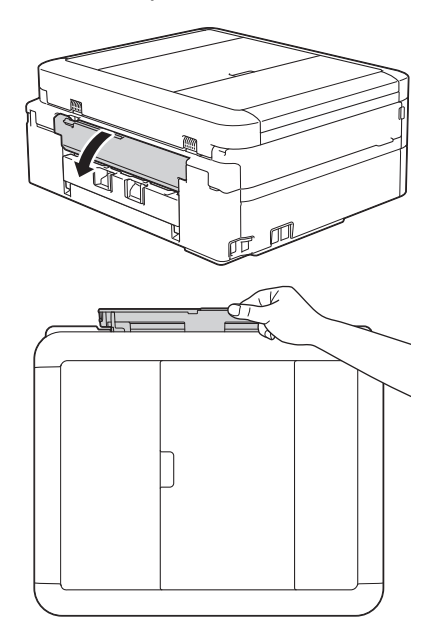

D

2. Levante o suporte do papel.

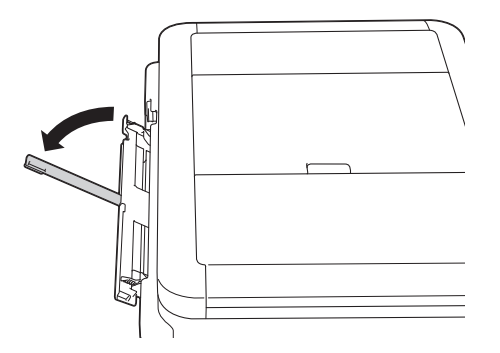

3. Desloque as guias do papel da ranhura de alimentação manual para as ajustar à largura do papel que está a utilizar.

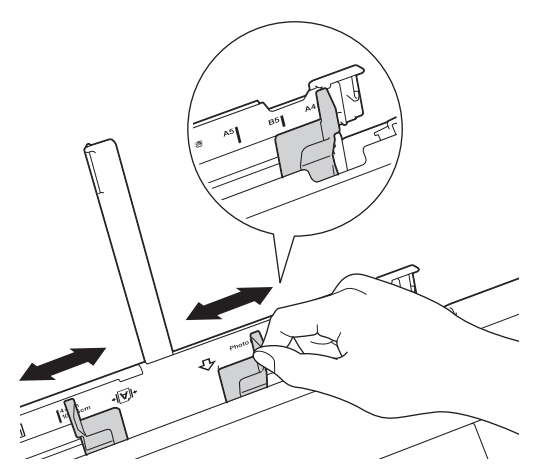

4. Coloque apenas uma folha de papel na ranhura de alimentação manual com a superfície de impressão **voltada para cima**.

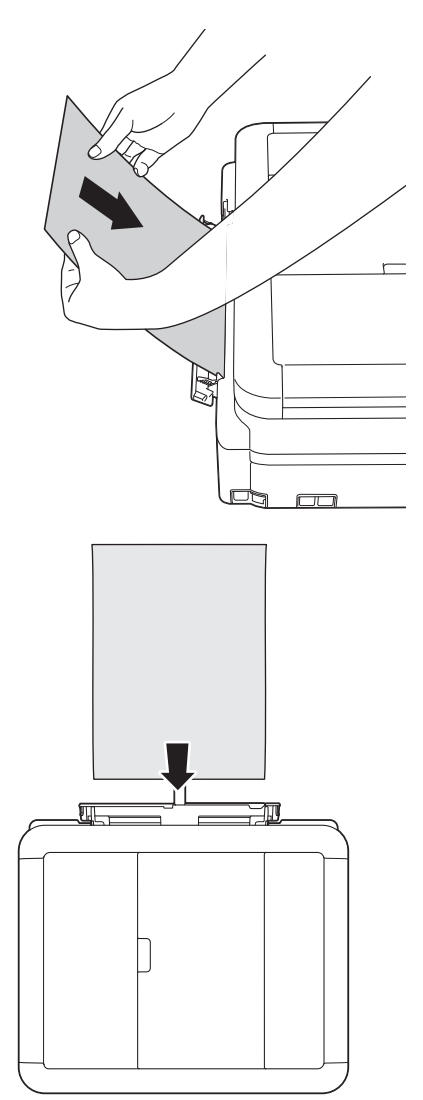

Quando utilizar envelopes, coloque-os com a superfície de impressão **voltada para cima** e a aba para a esquerda, como indicado na ilustração.

uu *Informações relacionadas*

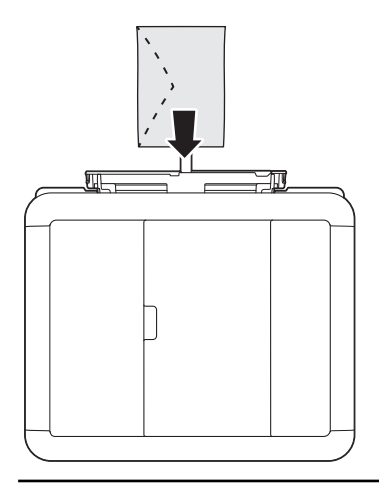

#### **IMPORTANTE**

- NÃO coloque mais do que uma folha de papel de cada vez na ranhura de alimentação manual. Se o fizer, poderá provocar um encravamento de papel. Quando imprimir várias páginas, coloque a folha de papel seguinte apenas quando o ecrã tátil apresentar uma mensagem com essa indicação.
- NÃO coloque papel na ranhura de alimentação manual quando estiver a imprimir a partir da gaveta do papel. Se o fizer, poderá provocar um encravamento de papel.
- 5. Com ambas as mãos, desloque cuidadosamente as guias do papel da ranhura de alimentação manual para as ajustar ao tamanho do papel.

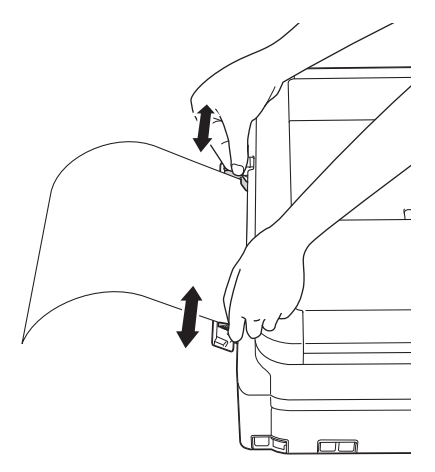

- NÃO prima as guias do papel com demasiada força contra o papel. Se o fizer, o papel pode dobrar e encravar.
	- Coloque o papel no centro da ranhura de alimentação manual, entre as guias do papel. Se o papel não estiver centrado, puxe-o para fora e introduza-o novamente no centro.
- 6. Com ambas as mãos, introduza uma folha de papel na ranhura de alimentação manual até a extremidade frontal da folha tocar nos rolos do alimentador de papel. Solte o papel quando ouvir o equipamento a puxálo. O LCD apresenta [Entr. alim. manual pronta.]. Leia as instruções apresentadas no LCD e, em seguida, prima [OK].

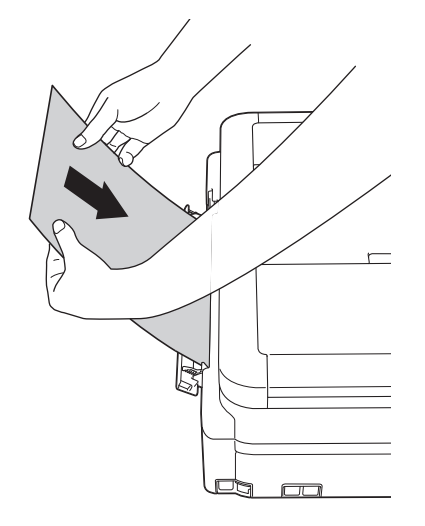

Quando colocar um envelope, ou uma folha de papel espesso, introduza-o na ranhura de alimentação manual até sentir que é puxado pelos rolos do alimentador de papel.

7. Mantendo a gaveta do papel no equipamento, puxe para fora o suporte do papel (1) até ficar encaixado e, em seguida, abra a aba do suporte do papel (2).

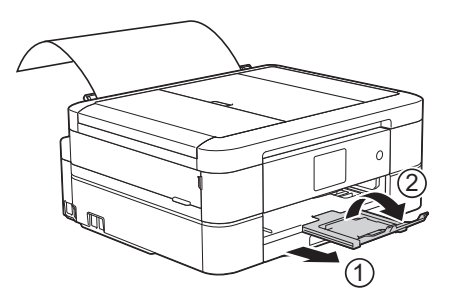

- Se o documento não couber numa folha, o equipamento pede-lhe que coloque outra folha de papel. Coloque outra folha de papel na ranhura de alimentação manual e, em seguida, prima [OK] no ecrã tátil.
- Certifique-se de que a impressão está concluída antes de fechar a tampa da ranhura de alimentação manual.
- Se colocar papel na ranhura de alimentação manual, o equipamento imprime sempre a partir da ranhura de alimentação manual.
- O equipamento ejeta o papel colocado na ranhura de alimentação manual durante a impressão de uma página de teste, um fax ou um relatório.
- O equipamento ejeta o papel colocado na ranhura de alimentação manual durante o processo de limpeza do equipamento. Aguarde que o equipamento termine a limpeza e, em seguida, coloque papel na ranhura de alimentação manual.

- [Colocar papel](#page-33-0)
- [Acerca dos envelopes](#page-60-0)
- [Selecionar o suporte de impressão correto](#page-62-0)
- [Mensagens de erro e de manutenção](#page-444-0)

 [Página inicial](#page-1-0) > [Manuseamento do papel](#page-32-0) > [Colocar papel](#page-33-0) > Área não imprimível

# **Área não imprimível**

A área não imprimível depende das definições da aplicação utilizada. Os valores a seguir apresentados indicam as áreas não imprimíveis em folhas de papel e envelopes. O equipamento apenas poderá imprimir nas áreas sombreadas das folhas de papel se a função de impressão sem margens estiver disponível e ativada.

#### **Folhas de papel**

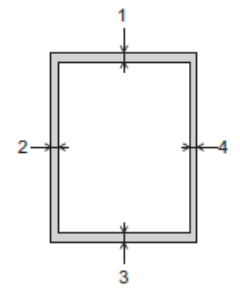

**Envelopes**

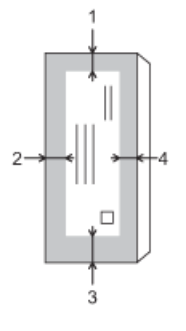

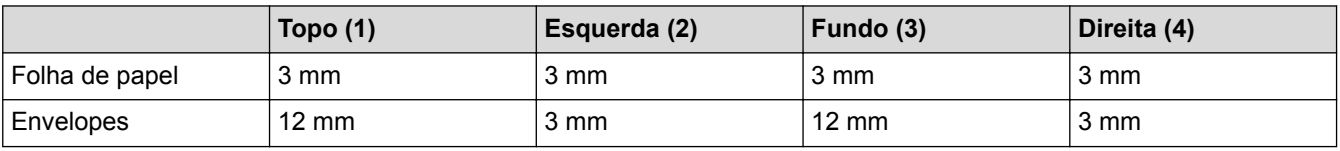

A função de impressão sem margens não está disponível para envelopes e impressão nos 2 lados.

- [Colocar papel](#page-33-0)
- [Problemas no manuseamento do papel e na impressão](#page-480-0)

<span id="page-53-0"></span> [Página inicial](#page-1-0) > [Manuseamento do papel](#page-32-0) > [Colocar papel](#page-33-0) > Definições de papel

# **Definições de papel**

- [Alterar o tamanho e o tipo do papel](#page-54-0) Configure as definições Formato do papel e Tipo de Papel para a gaveta do papel.
- [Alterar a definição de verificação do tamanho do papel](#page-56-0) Se a definição Verificar papel estiver configurada para [Ligado] e puxar a gaveta do papel para fora do equipamento, o LCD apresenta uma mensagem a perguntar se pretende alterar as definições Formato do papel e Tipo de Papel.
- [Reduzir o tamanho de página de um fax recebido com tamanho demasiado grande](#page-256-0)

<span id="page-54-0"></span> [Página inicial](#page-1-0) > [Manuseamento do papel](#page-32-0) > [Colocar papel](#page-33-0) > [Definições de papel](#page-53-0) > Alterar o tamanho e o tipo do papel

## **Alterar o tamanho e o tipo do papel**

Configure as definições Formato do papel e Tipo de Papel para a gaveta do papel.

- Para obter a melhor qualidade de impressão, configure o equipamento para o tipo de papel que está a utilizar.
- Quando altera o tamanho do papel que coloca na gaveta, terá também de alterar a definição Formato do papel no LCD.
- >> MFC-J480DW
- >> DCP-J562DW/MFC-J680DW/MFC-J880DW

#### **MFC-J480DW**

- 1. Prima **Config.**.
- 2. Prima ▲ ou ▼ para selecionar o seguinte:
	- a. Escolha [Config.geral]. Prima **OK**.
	- b. Escolha [Tipo de papel]. Prima **OK**.
	- c. Selecione [Papel Norm], [Papel Revestido], [Brother BP71] ou [Outro Brilhante]. Prima **OK**.
	- d. Escolha [Tamanho papel]. Prima **OK**.
	- e. Selecione a opção de tamanho de papel pretendida e, em seguida, prima **OK**.
- 3. Prima **Parar**.

O equipamento ejeta o papel, com a superfície impressa voltada para cima, para a gaveta do papel na parte dianteira do equipamento. Quando utilizar papel plastificado, retire cada folha imediatamente para evitar borrões ou encravamentos de papel.

#### **DCP-J562DW/MFC-J680DW/MFC-J880DW**

- 1. Efetue uma das seguintes ação:
	- (DCP-J562DW/MFC-J680DW)

Prima  $\|\cdot\|$  [Definiç.] > [Tipo de Papel].

• (MFC-J880DW)

```
Prima || [Definiç.] > [Defin. gaveta] > [Tipo de Papel].
```
- 2. Prima A ou  $\nabla$  para visualizar as opções [Papel Norm], [Papel impr de tinta], [Brother BP71] ou [Outro Brilhante] e, em seguida, prima a opção pretendida.
- 3. Prima [Form. Papel].
- 4. Prima ▲ ou ▼ para visualizar as opções de tamanho do papel e, em seguida, prima a opção pretendida.

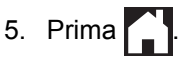

O equipamento ejeta o papel, com a superfície impressa voltada para cima, para a gaveta do papel na parte dianteira do equipamento. Quando utilizar papel plastificado, retire cada folha imediatamente para evitar borrões ou encravamentos de papel.

- [Definições de papel](#page-53-0)
- [Colocar folhas de papel ou papel Foto 2L na gaveta do papel](#page-35-0)
- [Colocar papel fotográfico na gaveta do papel](#page-39-0)
- [Colocar envelopes na gaveta do papel](#page-42-0)
- [Papel e outros suportes de impressão aceitáveis](#page-57-0)
- [Mensagens de erro e de manutenção](#page-444-0)
- [Problemas no manuseamento do papel e na impressão](#page-480-0)

<span id="page-56-0"></span> [Página inicial](#page-1-0) > [Manuseamento do papel](#page-32-0) > [Colocar papel](#page-33-0) > [Definições de papel](#page-53-0) > Alterar a definição de verificação do tamanho do papel

## **Alterar a definição de verificação do tamanho do papel**

Se a definição Verificar papel estiver configurada para [Ligado] e puxar a gaveta do papel para fora do equipamento, o LCD apresenta uma mensagem a perguntar se pretende alterar as definições Formato do papel e Tipo de Papel.

A predefinição é [Ligado].

- >> MFC-J480DW
- >> DCP-J562DW/MFC-J680DW/MFC-J880DW

### **MFC-J480DW**

- 1. Prima **Config.**.
- 2. Prima ▲ ou ▼ para selecionar o seguinte:
	- a. Escolha [Config.geral]. Prima **OK**.
	- b. Escolha [Verificar papel]. Prima **OK**.
	- c. Selecione [Ligado] ou [Desligar]. Prima **OK**.
- 3. Prima **Parar**.

### **DCP-J562DW/MFC-J680DW/MFC-J880DW**

- 1. Prima  $\|$  [Definiç.] > [Defin. todas] > [Config.geral] > [Verificar papel].
- 2. Prima [Ligado] ou [Desligar].
- 3. Prima

- [Definições de papel](#page-53-0)
- [Colocar folhas de papel ou papel Foto 2L na gaveta do papel](#page-35-0)
- [Colocar papel fotográfico na gaveta do papel](#page-39-0)
- [Colocar envelopes na gaveta do papel](#page-42-0)
- [Mensagens de erro e de manutenção](#page-444-0)

<span id="page-57-0"></span> [Página inicial](#page-1-0) > [Manuseamento do papel](#page-32-0) > [Colocar papel](#page-33-0) > Papel e outros suportes de impressão aceitáveis

## **Papel e outros suportes de impressão aceitáveis**

A qualidade de impressão pode ser afetada pelo tipo de papel que utilizar no equipamento.

Para obter a melhor qualidade de impressão com as definições que selecionou, defina sempre o tipo de papel de forma a corresponder ao tipo de papel que colocou.

Pode utilizar papel simples, papel para jato de tinta (revestido), papel plastificado, papel reciclado e envelopes.

É aconselhável testar vários tipos de papel antes de comprar grandes quantidades.

Para obter melhores resultados, utilize papel da Brother.

- Quando imprimir em papel para jato de tinta (revestido) e papel plastificado, certifique-se de que seleciona o suporte de impressão correto no separador **Básico** do controlador da impressora ou na definição de tipo de papel no equipamento.
- Se imprimir em papel fotográfico da Brother, coloque uma folha adicional do mesmo papel fotográfico na gaveta do papel.
- Quando utilizar papel fotográfico, retire cada folha imediatamente para evitar borrões ou encravamentos de papel.
- Evite tocar na superfície impressa do papel logo a seguir à impressão, porque esta pode não estar completamente seca e pode sujar os dedos.

- [Colocar papel](#page-33-0)
- [Papéis recomendados](#page-58-0)
- [Manusear e utilizar suportes de impressão](#page-59-0)
- [Acerca dos envelopes](#page-60-0)
- [Selecionar o suporte de impressão correto](#page-62-0)
- [Alterar o tamanho e o tipo do papel](#page-54-0)
- [Problemas no manuseamento do papel e na impressão](#page-480-0)

<span id="page-58-0"></span> [Página inicial](#page-1-0) > [Manuseamento do papel](#page-32-0) > [Colocar papel](#page-33-0) > [Papel e outros suportes de impressão](#page-57-0) [aceitáveis](#page-57-0) > Papéis recomendados

## **Papéis recomendados**

Para obter a melhor qualidade de impressão, recomendamos os papéis Brother indicados na tabela.

Se o papel da Brother não estiver disponível no seu país, recomendamos que teste vários tipos de papel antes de comprar grandes quantidades.

## **Papel da Brother**

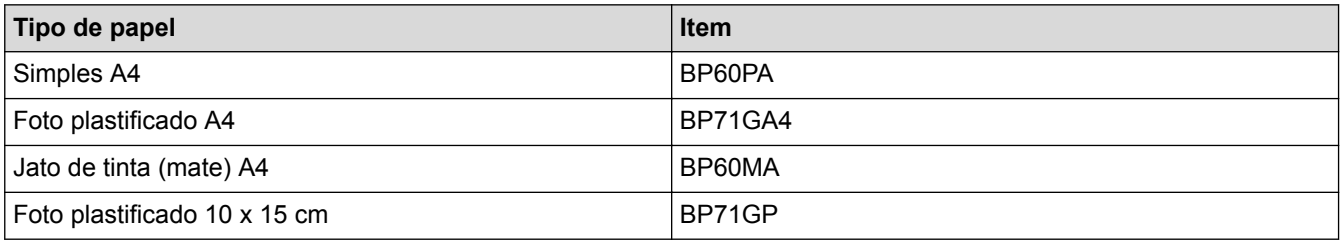

## **Informações relacionadas**

• [Papel e outros suportes de impressão aceitáveis](#page-57-0)

<span id="page-59-0"></span> [Página inicial](#page-1-0) > [Manuseamento do papel](#page-32-0) > [Colocar papel](#page-33-0) > [Papel e outros suportes de impressão](#page-57-0) [aceitáveis](#page-57-0) > Manusear e utilizar suportes de impressão

## **Manusear e utilizar suportes de impressão**

- Guarde o papel na embalagem original e mantenha-a fechada. Guarde o papel numa posição plana, em locais sem humidade e não expostos a luz solar direta ou a calor.
- Evite tocar no lado brilhante (revestido) do papel fotográfico.

## **IMPORTANTE**

NÃO utilize os seguintes tipos de papel:

• Danificado, enrolado, enrugado ou com formas irregulares

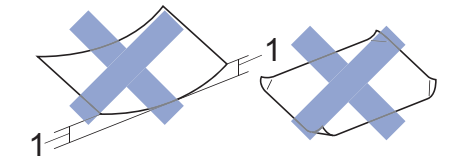

- 1. Um enrolamento de **2 mm ou superior pode provocar encravamentos.**
- Extremamente brilhante ou altamente texturado
- Papel que não esteja empilhado uniformemente
- Papel fabricado com grão curto

#### **Capacidade da tampa da gaveta de saída do papel**

Até 50 folhas de papel A4 80 g/m².

• O papel fotográfico tem de ser retirado da tampa da gaveta de saída do papel página a página para evitar borrões.

### **Informações relacionadas**

• [Papel e outros suportes de impressão aceitáveis](#page-57-0)

<span id="page-60-0"></span> [Página inicial](#page-1-0) > [Manuseamento do papel](#page-32-0) > [Colocar papel](#page-33-0) > [Papel e outros suportes de impressão](#page-57-0) [aceitáveis](#page-57-0) > Acerca dos envelopes

## **Acerca dos envelopes**

- Utilize envelopes com gramagem de 80 a 95 g/m<sup>2</sup>.
- Para alguns tamanhos de envelope, é necessário definir as margens na aplicação. Não se esqueça de fazer primeiro um teste de impressão antes de imprimir um grande número de envelopes.

## **IMPORTANTE**

NÃO utilize envelopes que:

- Tenham folgas
- Tenham janelas
- Sejam gravados (que tenham relevo)
- Com fechos metálicos ou agrafos
- Estejam pré-impressos no interior
- Sejam autocolantes
- Tenham abas duplas

**Autocolantes Abas duplas**

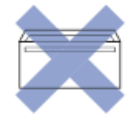

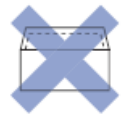

Podem ocorrer problemas de alimentação de papel provocados pela espessura, pelo tamanho e pela forma da aba dos envelopes que está a utilizar.

• Antes de colocar envelopes na gaveta, exerça pressão nas abas, nas extremidades e nos cantos para os tornar o mais lisos possível, conforme indicado nas ilustrações.

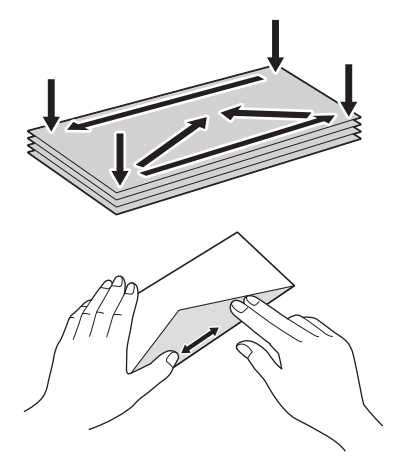

Folheie bem a pilha de envelopes para evitar um encravamento de papel ou uma alimentação errada.

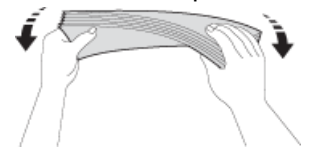

## **IMPORTANTE**

Se os envelopes forem alimentados "de dois em dois", coloque um envelope de cada vez na gaveta do papel.

- [Papel e outros suportes de impressão aceitáveis](#page-57-0)
- [Colocar envelopes na gaveta do papel](#page-42-0)
- [Colocar papel na ranhura de alimentação manual](#page-48-0)

<span id="page-62-0"></span> [Página inicial](#page-1-0) > [Manuseamento do papel](#page-32-0) > [Colocar papel](#page-33-0) > [Papel e outros suportes de impressão](#page-57-0) [aceitáveis](#page-57-0) > Selecionar o suporte de impressão correto

## **Selecionar o suporte de impressão correto**

- [Tipo e tamanho do papel para cada operação](#page-63-0)
- [Capacidade das gavetas do papel](#page-64-0)
- [Gramagem e espessura do papel](#page-65-0)
- [Colocar folhas de papel ou papel Foto 2L na gaveta do papel](#page-35-0)
- [Colocar papel fotográfico na gaveta do papel](#page-39-0)
- [Colocar envelopes na gaveta do papel](#page-42-0)
- [Colocar papel na ranhura de alimentação manual](#page-48-0) Coloque material de impressão especial nesta ranhura, uma folha de cada vez.

<span id="page-63-0"></span> [Página inicial](#page-1-0) > [Manuseamento do papel](#page-32-0) > [Colocar papel](#page-33-0) > [Papel e outros suportes de impressão](#page-57-0) [aceitáveis](#page-57-0) > [Selecionar o suporte de impressão correto](#page-62-0) > Tipo e tamanho do papel para cada operação

# **Tipo e tamanho do papel para cada operação**

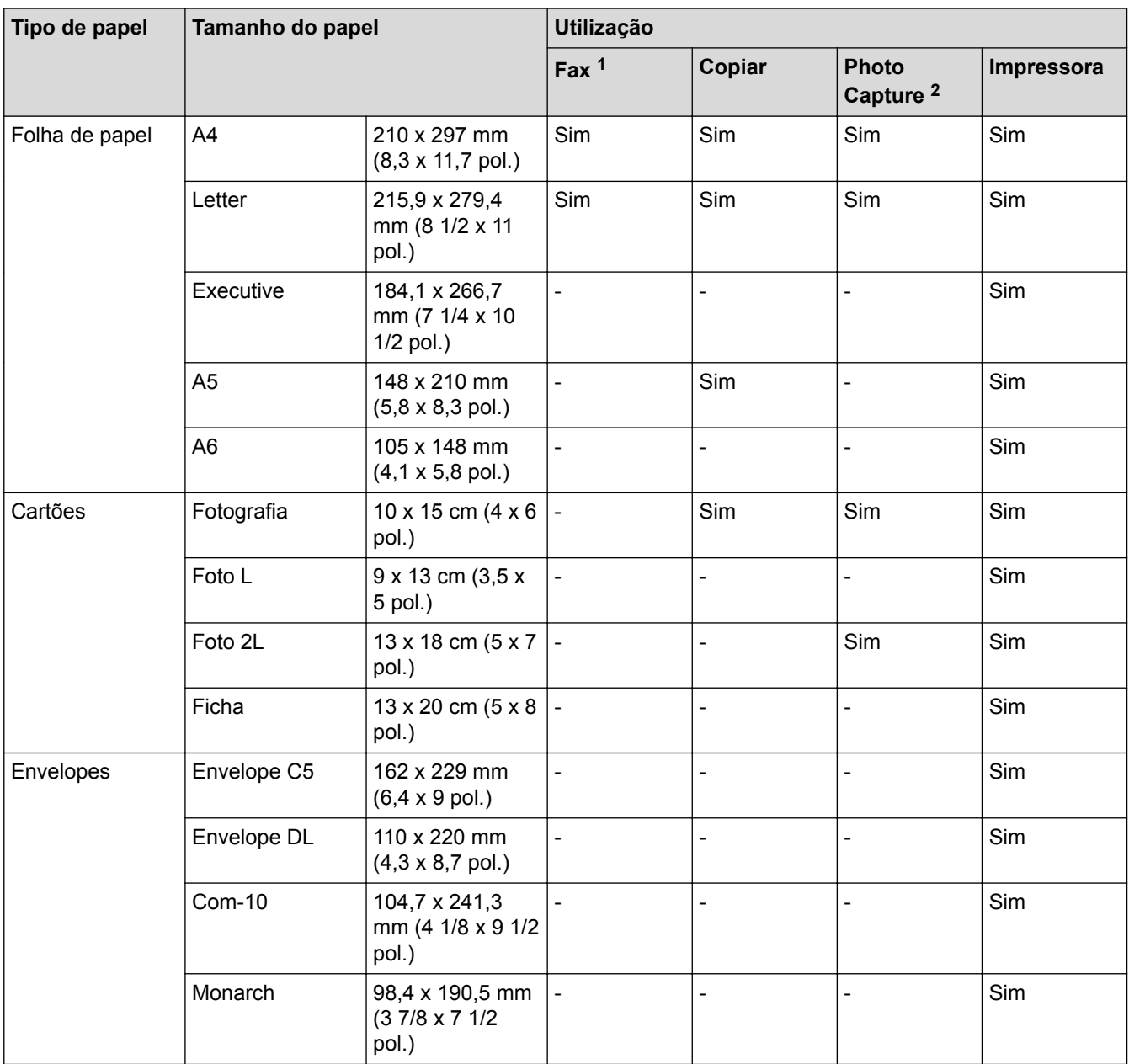

1 Apenas nos modelos MFC

2 DCP-J562DW/MFC-J680DW/MFC-J880DW apenas

## **Informações relacionadas**

• [Selecionar o suporte de impressão correto](#page-62-0)

<span id="page-64-0"></span> [Página inicial](#page-1-0) > [Manuseamento do papel](#page-32-0) > [Colocar papel](#page-33-0) > [Papel e outros suportes de impressão](#page-57-0) [aceitáveis](#page-57-0) > [Selecionar o suporte de impressão correto](#page-62-0) > Capacidade das gavetas do papel

# **Capacidade das gavetas do papel**

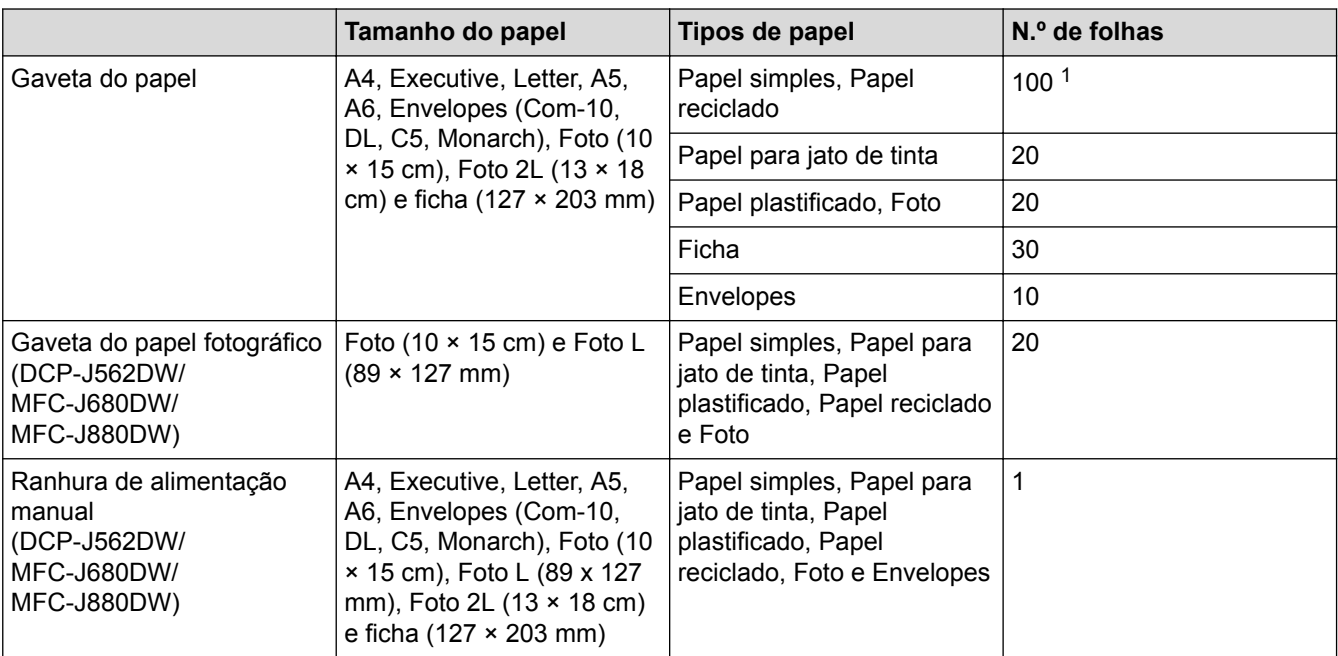

1 Quando utilizar papel simples 80 g/m²

## **Informações relacionadas**

• [Selecionar o suporte de impressão correto](#page-62-0)

<span id="page-65-0"></span> [Página inicial](#page-1-0) > [Manuseamento do papel](#page-32-0) > [Colocar papel](#page-33-0) > [Papel e outros suportes de impressão](#page-57-0) [aceitáveis](#page-57-0) > [Selecionar o suporte de impressão correto](#page-62-0) > Gramagem e espessura do papel

## **Gramagem e espessura do papel**

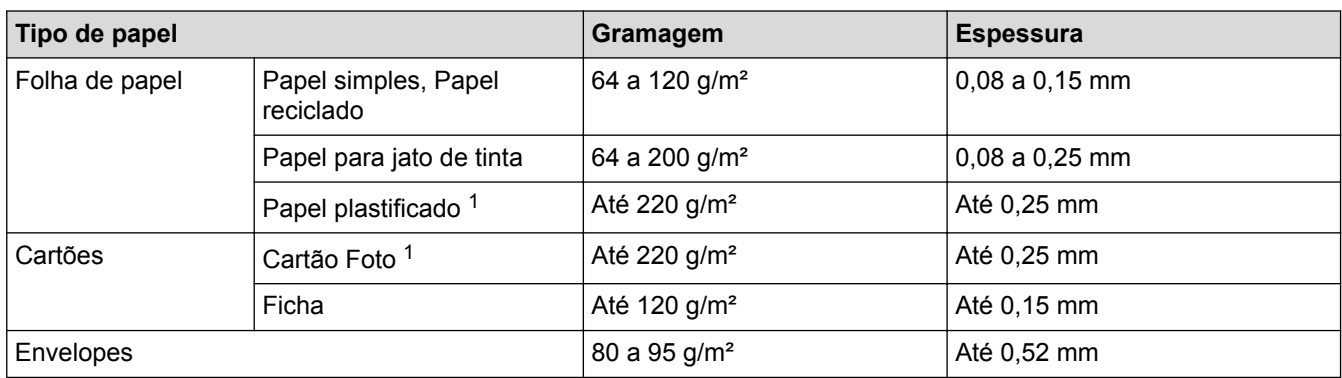

1 BP71 260 g/m² foi especialmente concebido para equipamentos a jato de tinta da Brother.

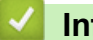

- [Selecionar o suporte de impressão correto](#page-62-0)
- [Problemas no manuseamento do papel e na impressão](#page-480-0)

<span id="page-66-0"></span> [Página inicial](#page-1-0) > [Manuseamento do papel](#page-32-0) > Colocar documentos

## **Colocar documentos**

- [Colocar documentos no alimentador automático de documentos \(ADF\)](#page-67-0) O ADF suporta até 20 páginas e alimenta cada folha individualmente.
- [Colocar documentos no vidro do digitalizador](#page-69-0)
- [Área não digitalizável](#page-71-0)

A área não digitalizável de uma página depende das definições da aplicação que estiver a utilizar. As figuras em baixo indicam as margens tipicamente não digitalizáveis.

<span id="page-67-0"></span> [Página inicial](#page-1-0) > [Manuseamento do papel](#page-32-0) > [Colocar documentos](#page-66-0) > Colocar documentos no alimentador automático de documentos (ADF)

## **Colocar documentos no alimentador automático de documentos (ADF)**

**Modelos Relacionados**: MFC-J480DW/MFC-J680DW/MFC-J880DW

O ADF suporta até 20 páginas e alimenta cada folha individualmente.

(As páginas de documentos maiores do que 297 mm têm de ser alimentadas uma de cada vez.)

Utilize papel dentro dos limites de tamanho e gramagem indicados na tabela. Folheie sempre o papel antes de o colocar no ADF.

#### **Tamanhos e gramagem dos documentos**

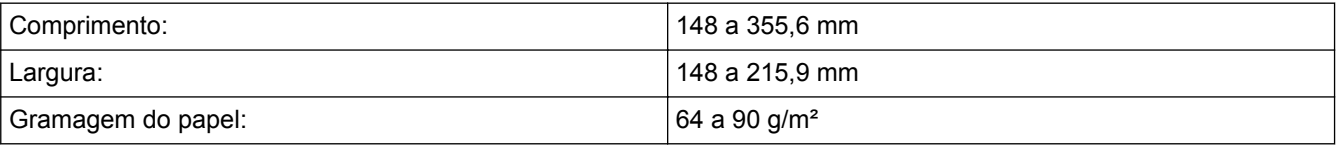

## **IMPORTANTE**

- NÃO puxe o documento enquanto este estiver a ser alimentado.
- NÃO utilize papel que esteja enrolado, enrugado, dobrado, rasgado, agrafado, preso com clipes ou colado com cola ou fita adesiva.
- NÃO utilize cartão, folhas de jornal ou tecido.
- Certifique-se de que os documentos com líquido corretor ou escritos a tinta estão completamente secos.
- 1. Levante e abra o suporte de documentos do ADF (1).

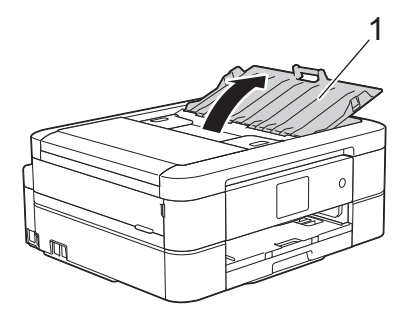

- 2. Folheie bem as folhas.
- 3. Desloque as guias do papel (1) para as ajustar à largura do documento.

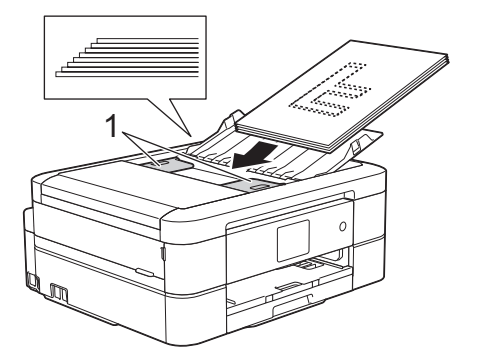

4. Coloque o documento, **voltado para baixo**, **com a margem superior primeiro**, no ADF, por baixo das guias, até o sentir tocar nos rolos do alimentador e o LCD apresentar [ADF pronto.].

## **IMPORTANTE**

NÃO deixe nenhuns documentos no vidro do digitalizador. Se o fizer, o ADF pode encravar.

- [Colocar documentos](#page-66-0)
- [Copiar um documento](#page-202-0)
- [Mensagens de erro e de manutenção](#page-444-0)
- [Problemas de telefone e fax](#page-487-0)
- [Outros problemas](#page-493-0)

<span id="page-69-0"></span> [Página inicial](#page-1-0) > [Manuseamento do papel](#page-32-0) > [Colocar documentos](#page-66-0) > Colocar documentos no vidro do digitalizador

## **Colocar documentos no vidro do digitalizador**

Utilize o vidro do digitalizador para enviar faxes, copiar ou digitalizar uma página de cada vez.

#### **Tamanhos de documentos suportados**

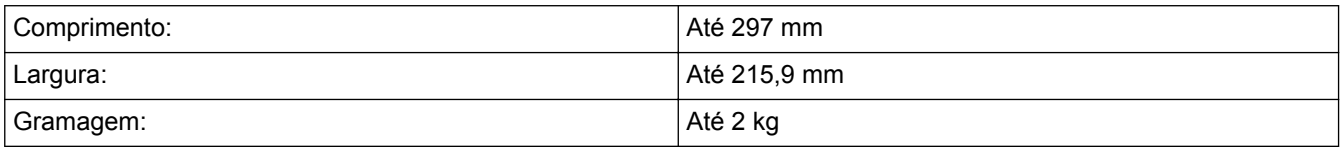

#### (Modelos com ADF)

Ø

Para utilizar o vidro do digitalizador, o ADF tem de estar vazio e o suporte de documentos do ADF tem de estar fechado.

- 1. Levante a tampa dos documentos.
- 2. Coloque o documento com a **face para baixo** no canto superior esquerdo do vidro do digitalizador, alinhado com a seta.

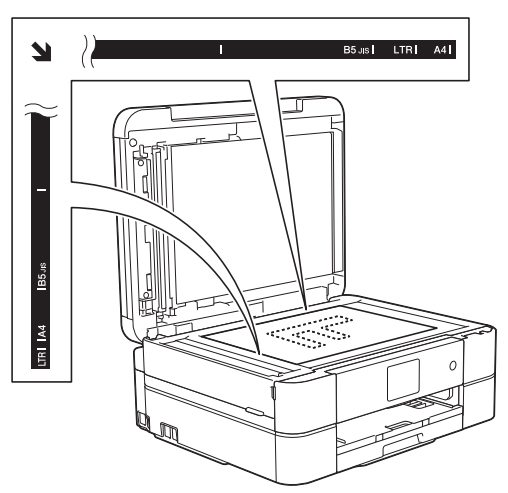

3. Feche a tampa dos documentos.

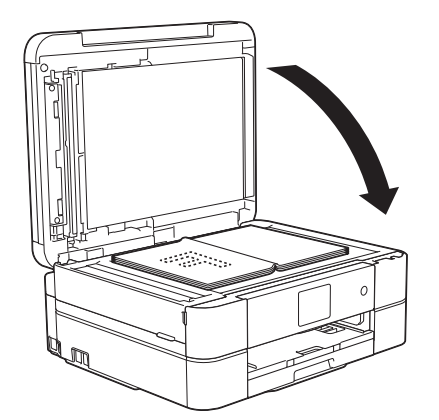

#### **IMPORTANTE**

Se estiver a digitalizar um livro ou um documento espesso, NÃO bata com a tampa dos documentos nem faça pressão sobre ela.

## **Informações relacionadas**

• [Colocar documentos](#page-66-0)

- [Copiar um documento](#page-202-0)
- [Problemas de telefone e fax](#page-487-0)
- [Outros problemas](#page-493-0)

<span id="page-71-0"></span> [Página inicial](#page-1-0) > [Manuseamento do papel](#page-32-0) > [Colocar documentos](#page-66-0) > Área não digitalizável

# **Área não digitalizável**

A área não digitalizável de uma página depende das definições da aplicação que estiver a utilizar. As figuras em baixo indicam as margens tipicamente não digitalizáveis.

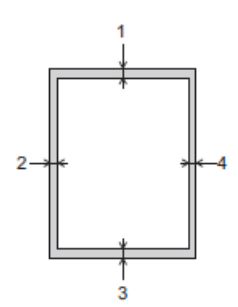

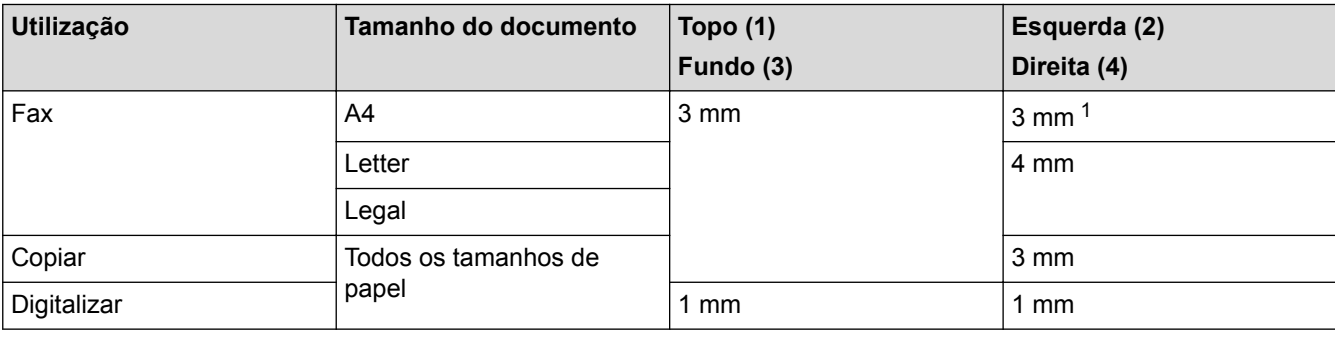

1 A área não digitalizável é de 1 mm quando utiliza o ADF.

#### **Informações relacionadas**

• [Colocar documentos](#page-66-0)
### <span id="page-72-0"></span> [Página inicial](#page-1-0) > Imprimir

# **Imprimir**

- [Imprimir a partir do computador \(Windows](#page-73-0)<sup>®</sup>)
- [Imprimir a partir do computador \(Macintosh\)](#page-96-0)

<span id="page-73-0"></span> $\triangle$  [Página inicial](#page-1-0) > [Imprimir](#page-72-0) > Imprimir a partir do computador (Windows<sup>®</sup>)

# **Imprimir a partir do computador (Windows®)**

- [Imprimir uma fotografia \(Windows](#page-74-0)®)
- [Imprimir um documento \(Windows](#page-76-0) $^{\circledR}$ )
- [Cancelar um trabalho de impressão \(Windows](#page-77-0)®) Se tiver enviado um trabalho de impressão para a fila de impressão e ele não tiver sido impresso, ou se o tiver enviado para a fila de impressão por engano, poderá ter de o eliminar para que os trabalhos seguintes sejam impressos.
- [Imprimir mais de uma página numa única folha de papel \(N em 1\) \(Windows](#page-78-0)®)
- [Imprimir como póster \(Windows](#page-79-0)®) Amplie o tamanho da impressão e imprima o documento no modo de póster.
- [Imprimir automaticamente em ambos os lados do papel \(impressão nos 2 lados automática\) \(Windows](#page-80-0)®)
- [Imprimir como folheto automaticamente \(Windows](#page-83-0)®)

Utilize esta opção para imprimir um documento em formato de folheto com a impressão nos 2 lados. As páginas do documento serão organizadas de acordo com a numeração de páginas correta e poderá dobrar as folhas no centro da impressão sem ter de alterar a ordem das páginas impressas.

• [Imprimir um documento a cores em escala de cinzentos \(Windows](#page-85-0)®)

O modo Escala de cinzentos torna o processamento da impressão mais rápido do que o modo cor. Se o documento contiver cor, selecionando o modo Escala de cinzentos, permite imprimi-lo em 256 níveis de escala de cinzentos.

• [Evitar impressões esborratadas e encravamentos de papel na impressão em ambos os lados do papel](#page-86-0) [\(Windows](#page-86-0)®)

Alguns tipos de suportes de impressão podem precisar de um tempo de secagem superior quando utiliza a função de impressão nos 2 lados. Altere a opção **Definições de frente e verso avançadas** se tiver problemas com impressões nos 2 lados esborratadas ou encravamentos de papel.

• [Utilizar um perfil de impressão predefinido \(Windows](#page-87-0)®)

Os **Perfis de impressão** são predefinições concebidas para proporcionar um acesso rápido a configurações de impressão utilizadas com frequência.

• [Alterar as predefinições de impressão \(Windows](#page-90-0)®)

Quando alterar as definições de impressão a partir de um programa, essas alterações aplicam-se apenas aos itens que imprimir com esse programa nesse momento. Para selecionar definições de impressão para todos os seus programas no Windows® e torná-las permanentes, siga estes passos para alterar as definições de impressão predefinidas.

• [Definições de impressão \(Windows](#page-91-0)®)

<span id="page-74-0"></span> $\triangle$  [Página inicial](#page-1-0) > [Imprimir](#page-72-0) > [Imprimir a partir do computador \(Windows](#page-73-0)<sup>®</sup>) > Imprimir uma fotografia  $(Windows^@)$ 

# **Imprimir uma fotografia (Windows®)**

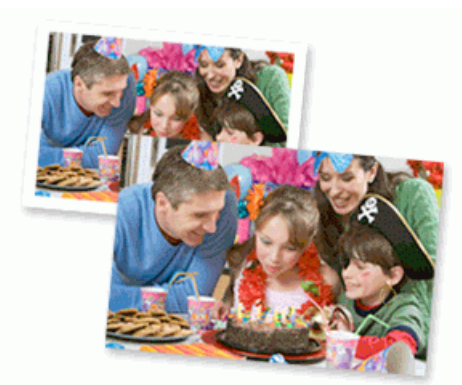

- 1. Selecione o comando de imprimir na sua aplicação.
- 2. Selecione **Brother MFC-XXXX Printer** (em que XXXX é o nome do seu modelo) e clique no botão de propriedades ou preferências de impressão.

Aparece a janela do controlador da impressora.

3. Certifique-se de que colocou o papel correto na gaveta do papel.

### **IMPORTANTE**

- Recomendamos que utilize a gaveta do papel fotográfico situada na parte superior da tampa da gaveta de saída para imprimir em papel Foto (10 x 15 cm) e Foto L (9 x 13 cm). (disponível apenas em alguns modelos)
- Para obter melhores resultados, utilize papel da Brother.
- Se imprimir em papel fotográfico da Brother, coloque uma folha adicional do mesmo papel fotográfico na gaveta do papel.
- 4. Clique na lista pendente **Tipo de suporte** e selecione o tipo de papel que está a utilizar.

### **IMPORTANTE**

Para obter a melhor qualidade de impressão com as definições que selecionou, configure sempre a opção **Tipo de suporte** de forma que corresponda ao tipo de papel que colocou.

- 5. Clique na lista pendente **Formato do papel** e selecione o tamanho do papel.
- 6. Se necessário, selecione a caixa de verificação **Sem Bordas Brancas**.
- 7. Para **Modo de cor**, selecione **Natural**.
- 8. No campo **Orientação**, selecione a opção **Vertical** ou **Horizontal** para definir a orientação da impressão.

Se o seu software tiver uma função de disposição semelhante, recomendamos que utilize essa função da aplicação.

- 9. Introduza o número de cópias (1-999) que desejar no campo **Cópias**.
- 10. Altere outras definições da impressora, se necessário.
- 11. Clique em **OK**.
- 12. Conclua a sua operação de impressão.

### **Informações relacionadas**

• [Imprimir a partir do computador \(Windows](#page-73-0)<sup>®</sup>)

• [Definições de impressão \(Windows](#page-91-0)®)

<span id="page-76-0"></span> [Página inicial](#page-1-0) > [Imprimir](#page-72-0) > [Imprimir a partir do computador \(Windows](#page-73-0)®) > Imprimir um documento  $(Windows^@)$ 

# **Imprimir um documento (Windows®)**

- 1. Selecione o comando de imprimir na sua aplicação.
- 2. Selecione **Brother MFC-XXXX Printer** (em que XXXX é o nome do seu modelo) e clique no botão de propriedades ou preferências de impressão.

Aparece a janela do controlador da impressora.

- 3. Certifique-se de que colocou papel do tamanho correto na gaveta do papel.
- 4. Clique na lista pendente **Tipo de suporte** e selecione o tipo de papel que está a utilizar.

# **IMPORTANTE**

Para obter a melhor qualidade de impressão com as definições que selecionou, configure sempre a opção **Tipo de suporte** de forma que corresponda ao tipo de papel que colocou.

- 5. Clique na lista pendente **Formato do papel** e selecione o tamanho do papel.
- 6. Para **Modo de cor**, selecione a opção **Natural** ou **Nítida**.
- 7. No campo **Orientação**, selecione a opção **Vertical** ou **Horizontal** para definir a orientação da impressão.

Se o seu software tiver uma função de disposição semelhante, recomendamos que utilize essa função da aplicação.

- 8. Introduza o número de cópias (1-999) que desejar no campo **Cópias**.
- 9. Para imprimir várias páginas numa única folha de papel, ou imprimir o seu documento em várias folhas, clique na lista pendente **Múltiplas páginas** e selecione as suas opções.
- 10. Altere outras definições da impressora, se necessário.
- 11. Clique em **OK**.
- 12. Conclua a sua operação de impressão.

- [Imprimir a partir do computador \(Windows](#page-73-0)<sup>®</sup>)
- [Verificar o volume da tinta](#page-534-0)
- [Definições de impressão \(Windows](#page-91-0)<sup>®</sup>)

<span id="page-77-0"></span> [Página inicial](#page-1-0) > [Imprimir](#page-72-0) > [Imprimir a partir do computador \(Windows](#page-73-0)®) > Cancelar um trabalho de impressão (Windows®)

# **Cancelar um trabalho de impressão (Windows®)**

Se tiver enviado um trabalho de impressão para a fila de impressão e ele não tiver sido impresso, ou se o tiver enviado para a fila de impressão por engano, poderá ter de o eliminar para que os trabalhos seguintes sejam impressos.

- 1. Faça duplo clique no ícone da impressora  $\frac{1}{2}$  no tabuleiro de tarefas.
- 2. Selecione o trabalho de impressão que deseja cancelar.
- 3. Clique no menu **Documento**.
- 4. Selecione **Cancelar**.
- 5. Clique em **Sim**.

- [Imprimir a partir do computador \(Windows](#page-73-0)<sup>®</sup>)
- [Monitorizar o estado do equipamento a partir do computador \(Windows](#page-536-0)<sup>®</sup>)

<span id="page-78-0"></span> [Página inicial](#page-1-0) > [Imprimir](#page-72-0) > [Imprimir a partir do computador \(Windows](#page-73-0)®) > Imprimir mais de uma página numa única folha de papel (N em 1) (Windows®)

# **Imprimir mais de uma página numa única folha de papel (N em 1) (Windows®)**

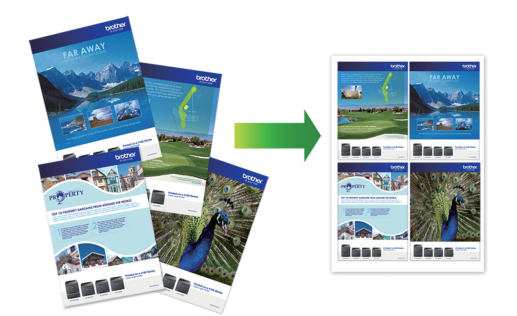

- 1. Selecione o comando de imprimir na sua aplicação.
- 2. Selecione **Brother MFC-XXXX Printer** (em que XXXX é o nome do seu modelo) e clique no botão de propriedades ou preferências de impressão.

Aparece a janela do controlador da impressora.

3. No campo **Orientação**, selecione a opção **Vertical** ou **Horizontal** para definir a orientação da impressão.

Se o seu software tiver uma função de disposição semelhante, recomendamos que utilize essa função da aplicação.

- 4. Clique na lista pendente **Múltiplas páginas** e selecione a opção **2 em 1**, **4 em 1**, **9 em 1** ou **16 em 1**.
- 5. Clique na lista pendente **Ordem das páginas** e selecione a ordem das páginas.
- 6. Clique na lista pendente **Linha de limite** e selecione o tipo de linha de contorno.
- 7. Altere outras definições da impressora, se necessário.
- 8. Clique em **OK** e conclua a operação de impressão.

### **Informações relacionadas**

Ø

- [Imprimir a partir do computador \(Windows](#page-73-0)<sup>®</sup>)
- [Definições de impressão \(Windows](#page-91-0)®)

<span id="page-79-0"></span> [Página inicial](#page-1-0) > [Imprimir](#page-72-0) > [Imprimir a partir do computador \(Windows](#page-73-0)®) > Imprimir como póster (Windows®)

# **Imprimir como póster (Windows®)**

Amplie o tamanho da impressão e imprima o documento no modo de póster.

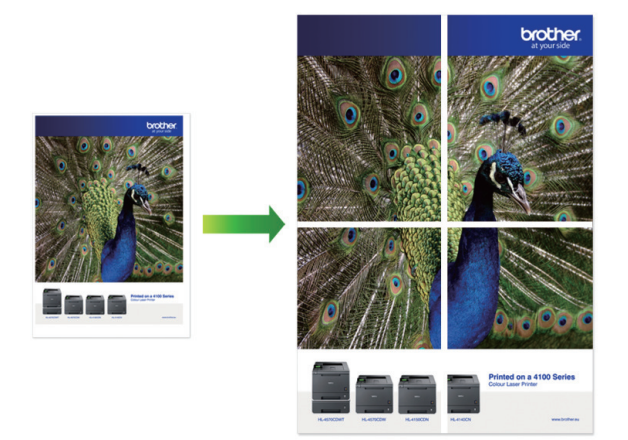

- 1. Selecione o comando de imprimir na sua aplicação.
- 2. Selecione **Brother MFC-XXXX Printer** (em que XXXX é o nome do seu modelo) e clique no botão de propriedades ou preferências de impressão.

Aparece a janela do controlador da impressora.

- 3. Clique na lista pendente **Múltiplas páginas** e selecione a opção **1 em 2x2 páginas** ou **1 em 3x3 páginas**.
- 4. Altere outras definições da impressora, se necessário.
- 5. Clique em **OK**.
- 6. Conclua a sua operação de impressão.

- [Imprimir a partir do computador \(Windows](#page-73-0)<sup>®</sup>)
- [Definições de impressão \(Windows](#page-91-0)®)

<span id="page-80-0"></span> [Página inicial](#page-1-0) > [Imprimir](#page-72-0) > [Imprimir a partir do computador \(Windows](#page-73-0)®) > Imprimir automaticamente em ambos os lados do papel (impressão nos 2 lados automática) (Windows®)

# **Imprimir automaticamente em ambos os lados do papel (impressão nos 2 lados automática) (Windows®)**

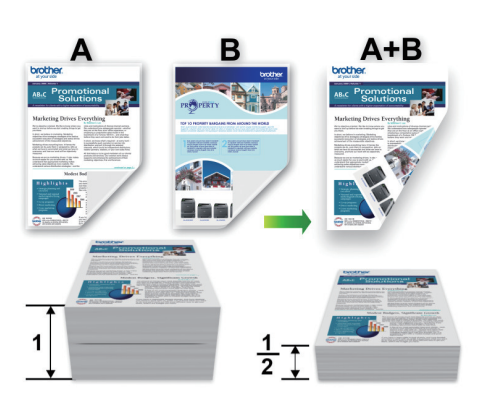

- Certifique-se de que a tampa traseira está fechada.
- Se o papel estiver enrolado, endireite-o e coloque-o novamente na gaveta do papel.
- Utilize papel normal ou papel fino. NÃO utilize papel Bond.
- Se o papel for fino, pode enrugar.

Ø

- 1. Selecione o comando de imprimir na sua aplicação.
- 2. Selecione **Brother MFC-XXXX Printer** (em que XXXX é o nome do seu modelo) e clique no botão de propriedades ou preferências de impressão.

Aparece a janela do controlador da impressora.

3. No campo **Orientação**, selecione a opção **Vertical** ou **Horizontal** para definir a orientação da impressão.

Se o seu software tiver uma função de disposição semelhante, recomendamos que utilize essa função da aplicação.

- 4. Clique na lista pendente **Frente e verso/Folheto** e selecione **Frente e verso**.
- 5. Clique no botão **Definições de frente e verso**.
- 6. Selecione uma das opções do menu **Tipo de frente e verso**.

Quando a impressão nos 2 lados está selecionada, ficam disponíveis quatro tipos de direção de encadernação com impressão nos 2 lados para cada orientação:

**Opção para Vertical Descrição Margem compr. (esq.)** 3 2 **Margem compr. (dir.)**

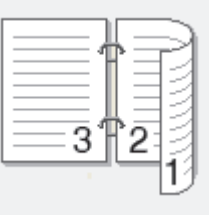

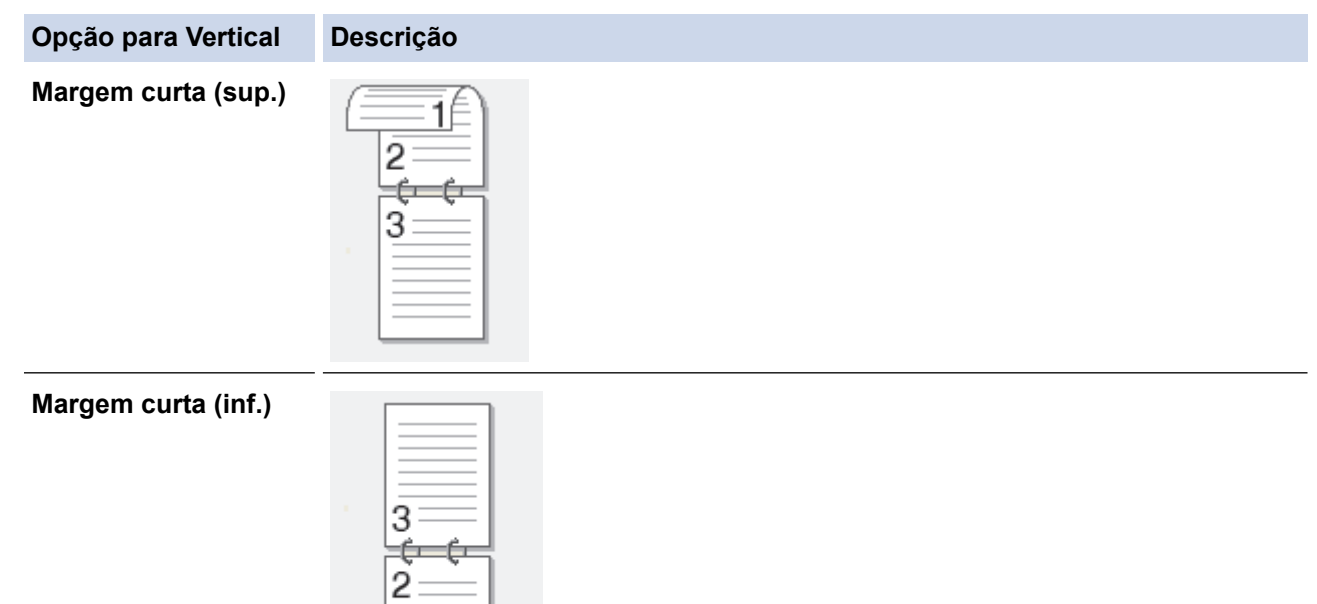

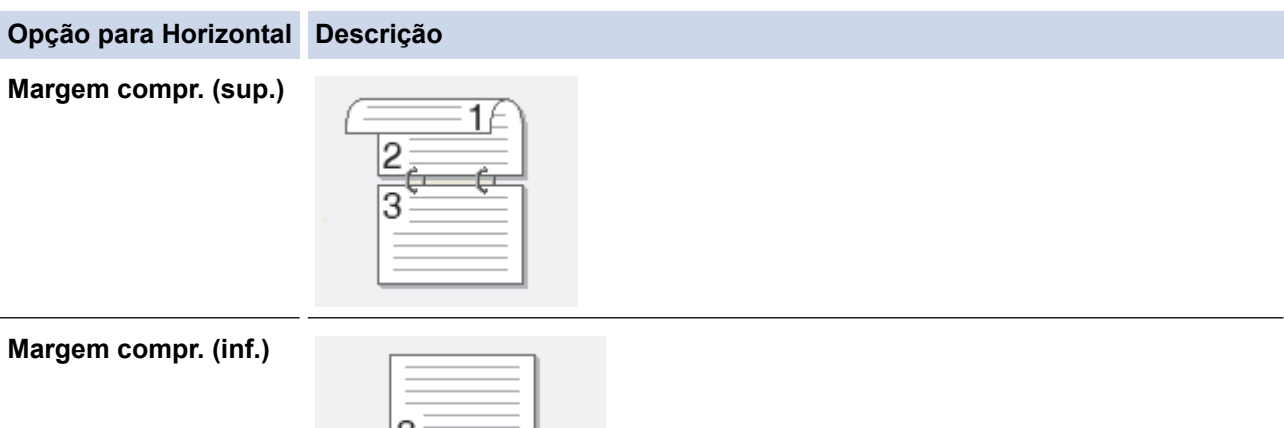

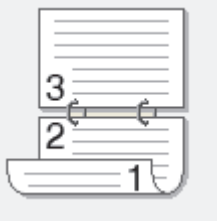

1Ę

### **Margem curta (dir.)**

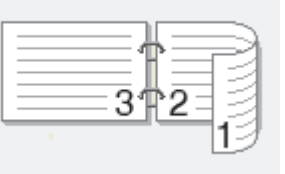

### **Margem curta (esq.)**

b

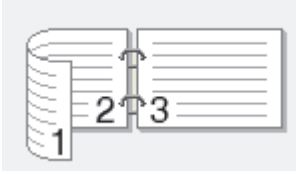

- 7. Selecione a caixa de verificação **Margem para encadernação** se pretender especificar a margem para encadernar em polegadas ou milímetros.
- 8. Clique em **OK** para voltar à janela do controlador da impressora.
- 9. Altere outras definições da impressora, se necessário.

A função Sem margens não está disponível quando utiliza esta opção.

10. Volte a clicar em **OK** e conclua a operação de impressão.

- [Imprimir a partir do computador \(Windows](#page-73-0)®)
- [Definições de impressão \(Windows](#page-91-0)®)
- [Imprimir como folheto automaticamente \(Windows](#page-83-0)<sup>®</sup>)

<span id="page-83-0"></span> [Página inicial](#page-1-0) > [Imprimir](#page-72-0) > [Imprimir a partir do computador \(Windows](#page-73-0)®) > Imprimir como folheto automaticamente (Windows®)

# **Imprimir como folheto automaticamente (Windows®)**

Utilize esta opção para imprimir um documento em formato de folheto com a impressão nos 2 lados. As páginas do documento serão organizadas de acordo com a numeração de páginas correta e poderá dobrar as folhas no centro da impressão sem ter de alterar a ordem das páginas impressas.

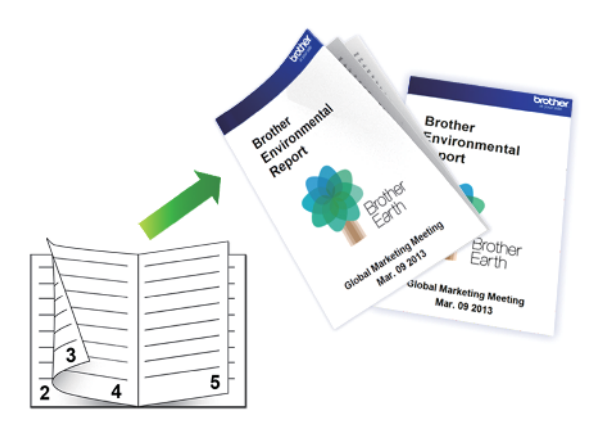

- Certifique-se de que a tampa traseira está fechada.
- Se o papel estiver enrolado, endireite-o e coloque-o novamente na gaveta do papel.
- Utilize papel normal ou papel fino. NÃO utilize papel Bond.
- Se o papel for fino, pode enrugar.

Ø

- 1. Selecione o comando de imprimir na sua aplicação.
- 2. Selecione **Brother MFC-XXXX Printer** (em que XXXX é o nome do seu modelo) e clique no botão de propriedades ou preferências de impressão.

Aparece a janela do controlador da impressora.

3. No campo **Orientação**, selecione a opção **Vertical** ou **Horizontal** para definir a orientação da impressão.

Se o seu software tiver uma função de disposição semelhante, recomendamos que utilize essa função da aplicação.

- 4. Clique na lista pendente **Frente e verso/Folheto** e selecione a opção **Folheto**.
- 5. Clique no botão **Definições de frente e verso**.
- 6. Selecione uma das opções do menu **Tipo de frente e verso**.

Para cada orientação, estão disponíveis dois tipos de direção de encadernação com impressão nos 2 lados:

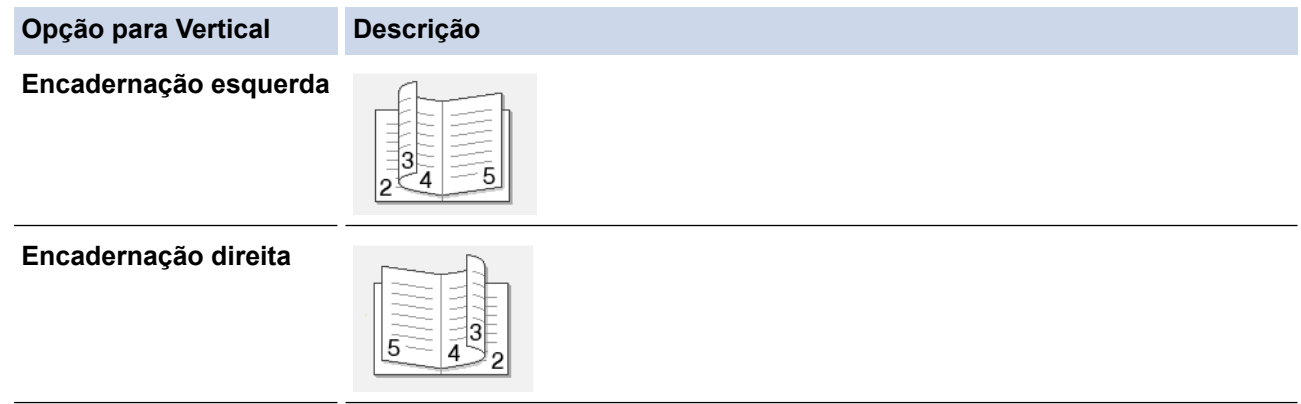

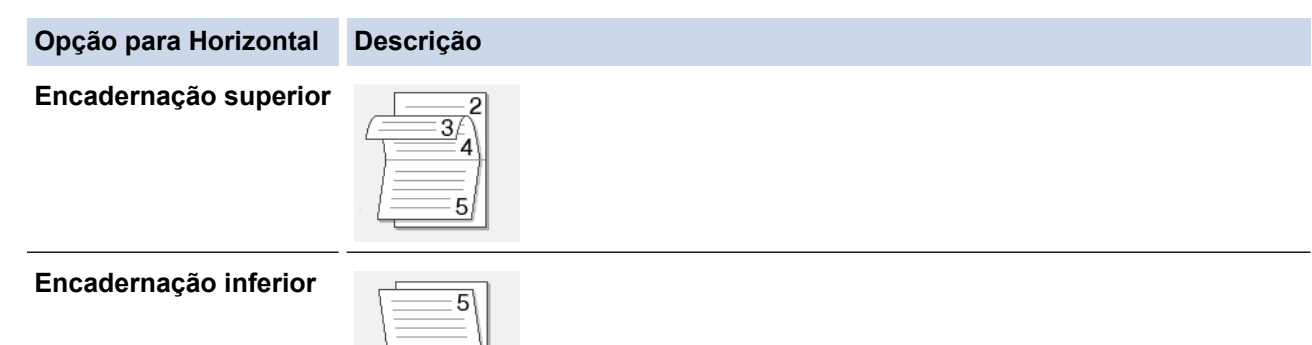

7. Selecione uma das opções do menu **Método de impressão de folhetos**.

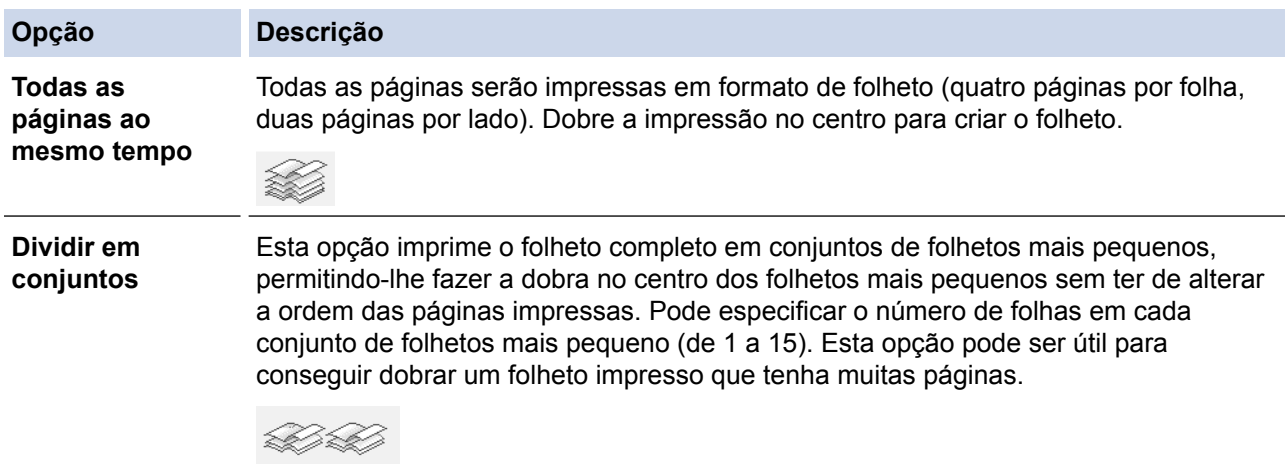

- 8. Selecione a caixa de verificação **Margem para encadernação** se pretender especificar a margem para encadernar em polegadas ou milímetros.
- 9. Clique em **OK** para voltar à janela do controlador da impressora.
- 10. Altere outras definições da impressora, se necessário.

A função Sem margens não está disponível quando utiliza esta opção.

- 11. Clique em **OK**.
- 12. Conclua a sua operação de impressão.

Ø

- [Imprimir a partir do computador \(Windows](#page-73-0)<sup>®</sup>)
- [Definições de impressão \(Windows](#page-91-0)®)
- [Imprimir automaticamente em ambos os lados do papel \(impressão nos 2 lados automática\) \(Windows](#page-80-0)®)

<span id="page-85-0"></span> [Página inicial](#page-1-0) > [Imprimir](#page-72-0) > [Imprimir a partir do computador \(Windows](#page-73-0)®) > Imprimir um documento a cores em escala de cinzentos (Windows®)

# **Imprimir um documento a cores em escala de cinzentos (Windows®)**

O modo Escala de cinzentos torna o processamento da impressão mais rápido do que o modo cor. Se o documento contiver cor, selecionando o modo Escala de cinzentos, permite imprimi-lo em 256 níveis de escala de cinzentos.

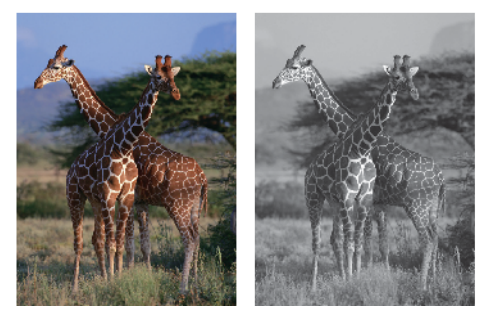

- 1. Selecione o comando de imprimir na sua aplicação.
- 2. Selecione **Brother MFC-XXXX Printer** (em que XXXX é o nome do seu modelo) e clique no botão de propriedades ou preferências de impressão.

Aparece a janela do controlador da impressora.

- 3. Clique no separador **Avançado**.
- 4. Para **Cor / Escala de cinzentos**, selecione **Escala de cinzentos**.
- 5. Altere outras definições da impressora, se necessário.
- 6. Clique em **OK**.
- 7. Conclua a sua operação de impressão.

### **Informações relacionadas**

• [Imprimir a partir do computador \(Windows](#page-73-0)<sup>®</sup>)

<span id="page-86-0"></span> [Página inicial](#page-1-0) > [Imprimir](#page-72-0) > [Imprimir a partir do computador \(Windows](#page-73-0)®) > Evitar impressões esborratadas e encravamentos de papel na impressão em ambos os lados do papel (Windows®)

# **Evitar impressões esborratadas e encravamentos de papel na impressão em ambos os lados do papel (Windows®)**

Alguns tipos de suportes de impressão podem precisar de um tempo de secagem superior quando utiliza a função de impressão nos 2 lados. Altere a opção **Definições de frente e verso avançadas** se tiver problemas com impressões nos 2 lados esborratadas ou encravamentos de papel.

- 1. Selecione o comando de imprimir na sua aplicação.
- 2. Selecione **Brother MFC-XXXX Printer** (em que XXXX é o nome do seu modelo) e clique no botão de propriedades ou preferências de impressão.

Aparece a janela do controlador da impressora.

- 3. Clique na lista pendente **Frente e verso/Folheto** e selecione **Frente e verso**.
- 4. Clique no separador **Avançado**.
- 5. Clique no botão **Outras opções de impressão**.
- 6. Selecione a opção **Definições de frente e verso avançadas** no lado esquerdo do ecrã.
- 7. Selecione uma das seguintes opções:

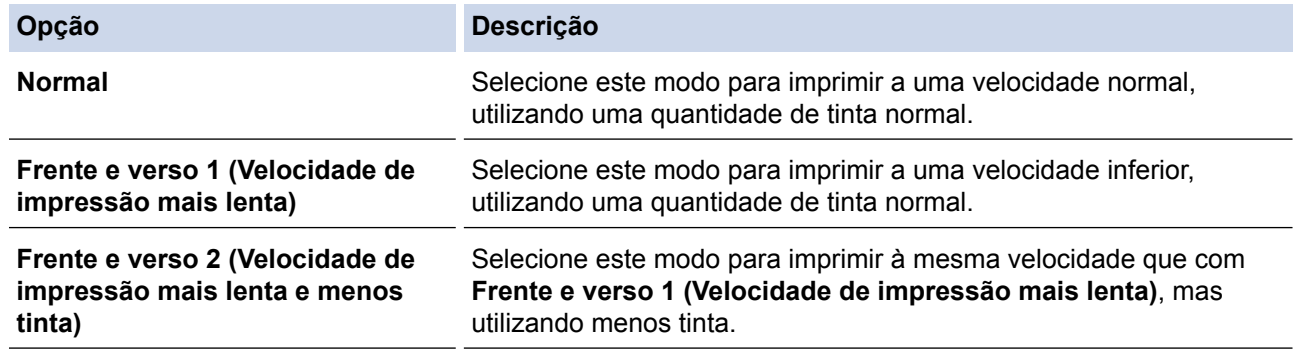

- 8. Clique em **OK** para voltar à janela do controlador da impressora.
- 9. Clique em **OK**.
- 10. Conclua a sua operação de impressão.

- [Imprimir a partir do computador \(Windows](#page-73-0)<sup>®</sup>)
- [Problemas no manuseamento do papel e na impressão](#page-480-0)

<span id="page-87-0"></span> [Página inicial](#page-1-0) > [Imprimir](#page-72-0) > [Imprimir a partir do computador \(Windows](#page-73-0)®) > Utilizar um perfil de impressão predefinido (Windows®)

# **Utilizar um perfil de impressão predefinido (Windows®)**

Os **Perfis de impressão** são predefinições concebidas para proporcionar um acesso rápido a configurações de impressão utilizadas com frequência.

- 1. Selecione o comando de imprimir na sua aplicação.
- 2. Selecione **Brother MFC-XXXX Printer** (em que XXXX é o nome do seu modelo) e clique no botão de propriedades ou preferências de impressão.

Aparece a janela do controlador da impressora.

3. Clique no separador **Perfis de impressão**.

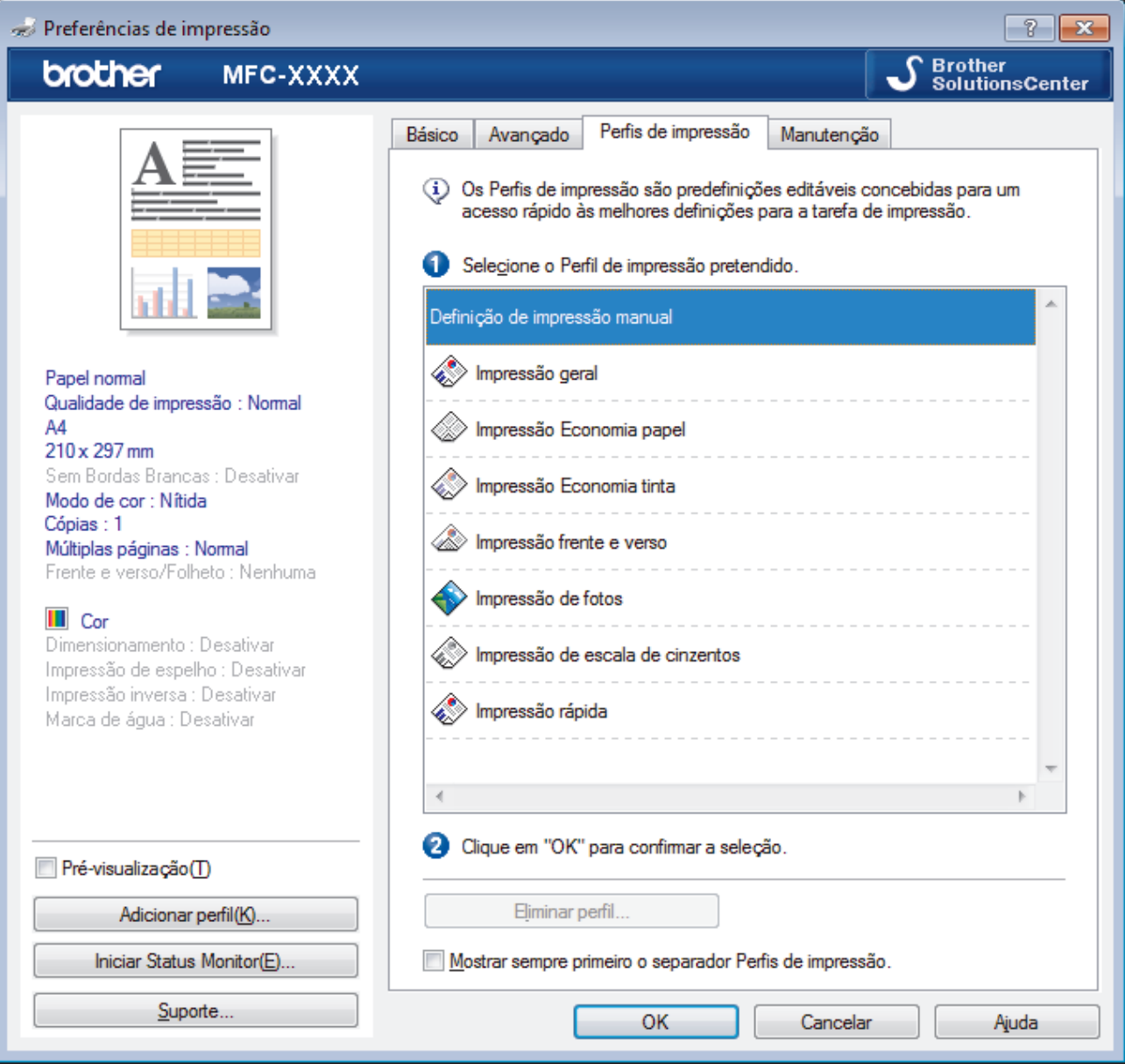

4. Selecione o perfil na lista de perfis de impressão.

As definições do perfil são apresentadas no lado esquerdo da janela do controlador da impressora.

- 5. Efetue uma das seguintes ação:
	- Se as definições estiverem corretas para o seu trabalho de impressão, clique em **OK**.
	- Se pretender alterar as definições, volte ao separador **Básico** ou **Avançado**, altere as definições e clique em **OK**.

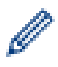

Se quiser que o separador **Perfis de impressão** apareça à frente da janela sempre que imprimir, marque a caixa de verificação **Mostrar sempre primeiro o separador Perfis de impressão.**.

- [Imprimir a partir do computador \(Windows](#page-73-0)®)
- [Criar ou eliminar o seu perfil de impressão \(Windows](#page-89-0)®)
- [Definições de impressão \(Windows](#page-91-0)®)

<span id="page-89-0"></span> [Página inicial](#page-1-0) > [Imprimir](#page-72-0) > [Imprimir a partir do computador \(Windows](#page-73-0)®) > [Utilizar um perfil de impressão](#page-87-0) [predefinido \(Windows](#page-87-0)®) > Criar ou eliminar o seu perfil de impressão (Windows®)

# **Criar ou eliminar o seu perfil de impressão (Windows®)**

Adicione até 20 perfis de impressão novos com definições personalizadas.

- 1. Selecione o comando de imprimir na sua aplicação.
- 2. Selecione **Brother MFC-XXXX Printer** (em que XXXX é o nome do seu modelo) e clique no botão de propriedades ou preferências de impressão.

Aparece a janela do controlador da impressora.

- 3. Clique no separador **Básico** e no separador **Avançado** e configure as definições de impressão que pretende para o novo perfil de impressão.
- 4. Clique no separador **Perfis de impressão**.
- 5. Efetue uma das seguintes ação:

#### **Para criar um novo perfil de impressão:**

- a. Clique em **Adicionar perfil**.
	- Aparece a caixa de diálogo **Adicionar perfil**.
- b. Introduza o nome do perfil novo no campo **Nome**.
- c. Clique no ícone que pretende utilizar para representar este perfil na lista de ícones.
- d. Clique em **OK**.

O nome do novo perfil de impressão é adicionado à lista no separador **Perfis de impressão**.

### **Para eliminar um perfil de impressão que criou:**

a. Clique em **Eliminar perfil**.

Aparece a caixa de diálogo **Eliminar perfil**.

- b. Selecione o perfil que pretende eliminar.
- c. Clique em **Eliminar**.
- d. Clique em **Sim**.
- e. Clique em **Fechar**.

#### **Informações relacionadas**

• [Utilizar um perfil de impressão predefinido \(Windows](#page-87-0)®)

<span id="page-90-0"></span> [Página inicial](#page-1-0) > [Imprimir](#page-72-0) > [Imprimir a partir do computador \(Windows](#page-73-0)®) > Alterar as predefinições de impressão (Windows®)

# **Alterar as predefinições de impressão (Windows®)**

Quando alterar as definições de impressão a partir de um programa, essas alterações aplicam-se apenas aos itens que imprimir com esse programa nesse momento. Para selecionar definições de impressão para todos os seus programas no Windows® e torná-las permanentes, siga estes passos para alterar as definições de impressão predefinidas.

- 1. Efetue uma das seguintes ação:
	- (Para Windows® XP e Windows Server® 2003)

Clique em **Iniciar** > **Impressoras e faxes**.

• (Para Windows Vista® e Windows Server® 2008)

Clique em **(Iniciar)** > **Painel de controlo** > **Hardware e Som** > **Impressoras**.

• (Para Windows® 7 e Windows Server® 2008 R2)

Clique em **(Iniciar)** > **Dispositivos e Impressoras**.

(Para Windows $@$ 8)

Desloque o ponteiro do rato para o canto inferior direito do seu ambiente de trabalho. Quando aparecer a barra de menus, clique em **Definições** e depois em **Painel de Controlo**. No grupo **Hardware e Som**, clique em **Ver dispositivos e impressoras**.

• (Para Windows Server® 2012)

Desloque o ponteiro do rato para o canto inferior direito do seu ambiente de trabalho. Quando aparecer a barra de menus, clique em **Definições** e depois em **Painel de Controlo**. No grupo **Hardware**, clique em **Ver dispositivos e impressoras**.

• (Para Windows Server® 2012 R2)

Clique em **Painel de Controlo** no ecrã **Iniciar**. No grupo **Hardware**, clique em **Ver dispositivos e impressoras**.

- 2. Clique com o botão direito do rato no ícone **Brother MFC-XXXX Printer** (em que XXXX é o nome do seu modelo) e selecione **Propriedades de impressora**. Se aparecerem as opções de controlador da impressora, selecione o seu controlador da impressora.
- 3. Clique no separador **Geral**; em seguida, clique no botão **Preferências de impressão** ou **Preferências...**. Aparece a caixa de diálogo do controlador da impressora.
- 4. Selecione as definições de impressão que pretende utilizar como predefinições para todos os seus programas do Windows®.
- 5. Clique em **OK**.
- 6. Feche a caixa de diálogo das propriedades da impressora.

- [Imprimir a partir do computador \(Windows](#page-73-0)<sup>®</sup>)
- [Definições de impressão \(Windows](#page-91-0)<sup>®</sup>)

<span id="page-91-0"></span> [Página inicial](#page-1-0) > [Imprimir](#page-72-0) > [Imprimir a partir do computador \(Windows](#page-73-0)®) > Definições de impressão (Windows®)

# **Definições de impressão (Windows®)**

#### **Separador Básico**

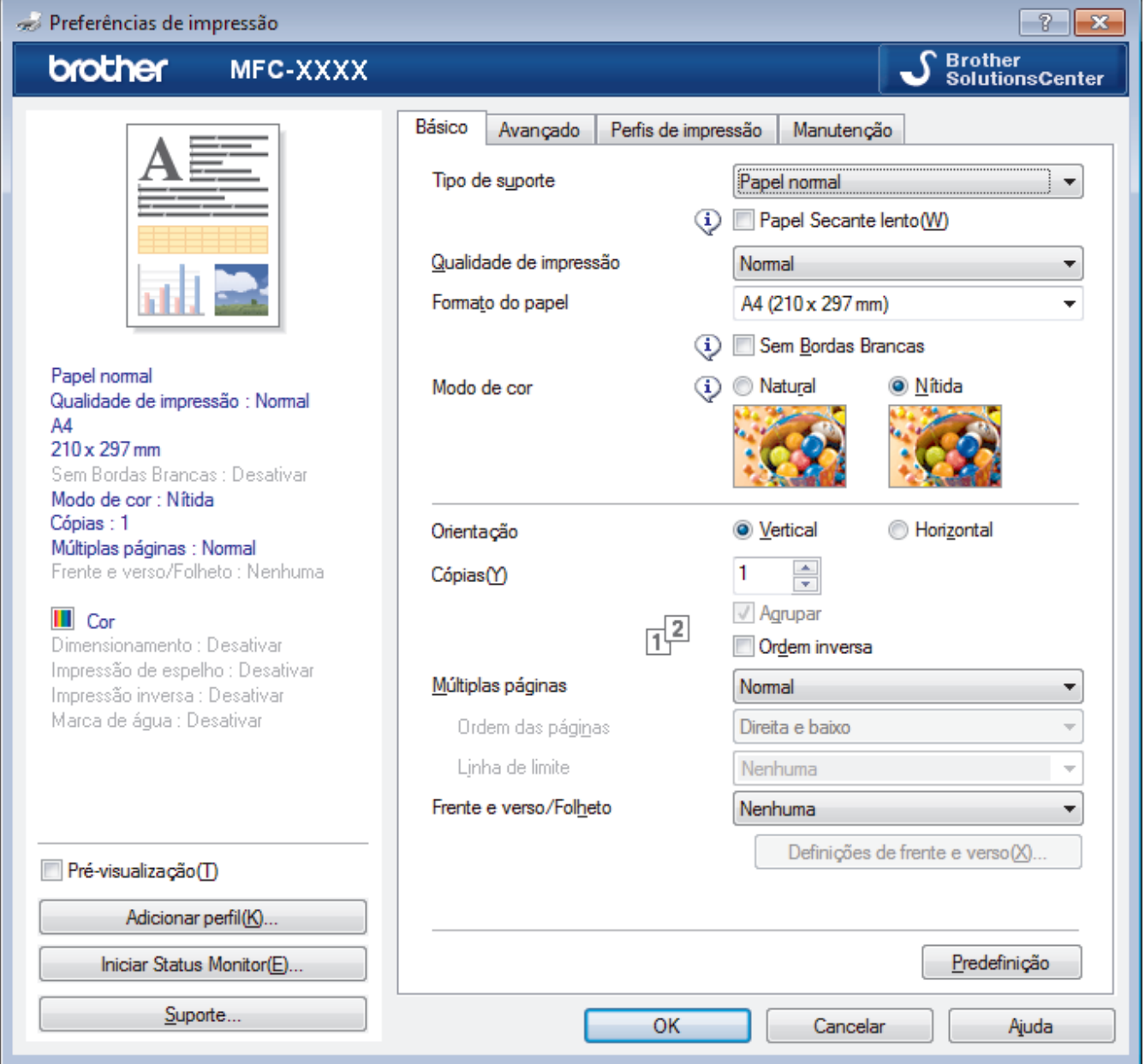

#### **1. Tipo de suporte**

Selecione o tipo de suporte que pretende utilizar. Para obter os melhores resultados de impressão, o equipamento ajusta automaticamente as definições de impressão de acordo com o tipo de suporte selecionado.

#### **Papel Secante lento**

Selecione esta opção se utilizar um tipo de papel simples no qual a tinta seque lentamente. Esta opção pode tornar o texto um pouco menos legível.

#### **2. Qualidade de impressão**

Selecione a resolução de impressão pretendida. Uma vez que a qualidade de impressão e a velocidade estão relacionadas, quanto maior for a qualidade, mais demorará a impressão do documento.

#### **3. Formato do papel**

Selecione o tamanho do papel que pretende utilizar. Pode escolher entre tamanhos de papel padrão ou criar um tamanho de papel personalizado.

#### **Sem Bordas Brancas**

Selecione esta opção para imprimir fotografias sem margens. Uma vez que os dados de imagem são criados ligeiramente maiores do que o tamanho do papel em utilização, esta operação recorta parte das margens das fotografias.

Nalgumas combinações de qualidade e tipo de suporte, ou a partir de determinadas aplicações, poderá não conseguir selecionar a opção "Sem margens".

#### **4. Modo de cor**

Selecione o modo de cor conforme a sua preferência.

#### **5. Orientação**

Selecione a orientação (vertical ou horizontal) da impressão.

Se a aplicação tiver uma definição semelhante, recomendamos que defina a orientação utilizando a aplicação.

#### **6. Cópias**

Introduza o número de cópias (1-999) que pretende imprimir neste campo.

#### **Agrupar**

Selecione esta opção para imprimir conjuntos de documentos com várias páginas pela ordem das páginas original. Quando esta opção for selecionada, será impressa uma cópia completa do documento e, em seguida, novas cópias completas até ao número de cópias selecionado. Se esta opção não for selecionada, cada página será impressa de acordo com o número de cópias selecionado antes de ser impressa a página seguinte do documento.

#### **Ordem inversa**

Selecione esta opção para imprimir o documento pela ordem inversa. A última página do documento será impressa em primeiro lugar.

#### **7. Múltiplas páginas**

Selecione esta opção para imprimir várias páginas numa única folha de papel, ou para imprimir uma página do documento em várias folhas.

#### **Ordem das páginas**

Selecione a ordem das páginas ao imprimir várias páginas numa única folha de papel.

#### **Linha de limite**

Selecione o tipo de margem a usar quando imprimir várias páginas numa única folha de papel.

#### **8. Frente e verso/Folheto**

Selecione esta opção para imprimir em ambos os lados do papel ou para imprimir um documento em formato de folheto com a impressão nos 2 lados.

#### **Definições de frente e versobotão**

Clique neste botão para selecionar o tipo de direção de encadernação com impressão nos 2 lados. Estão disponíveis quatro tipos de direção de encadernação com impressão nos 2 lados para cada orientação.

#### **Separador Avançado**

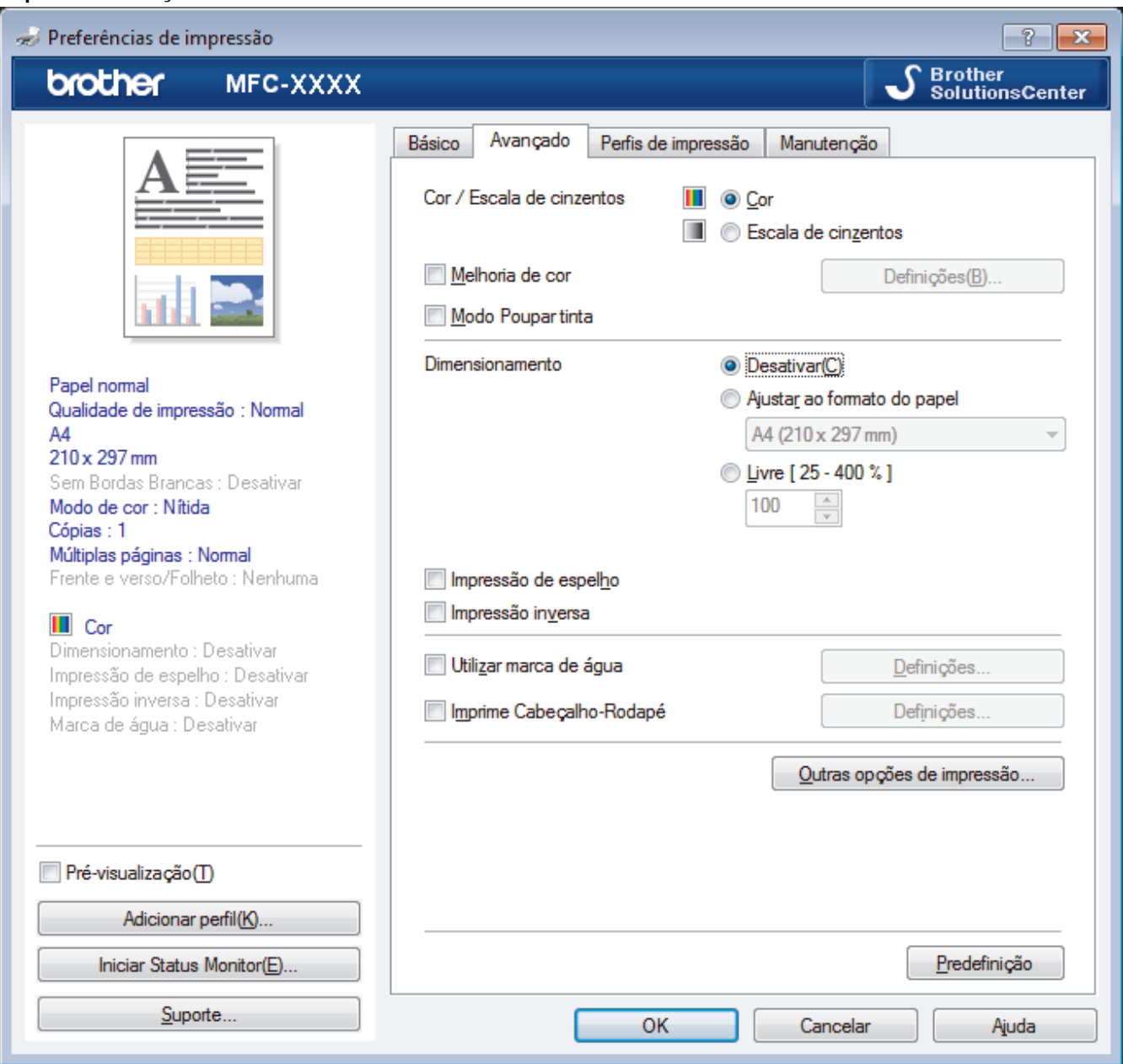

#### **1. Cor / Escala de cinzentos**

Selecione a impressão a cores ou em escala de cinzentos. A velocidade de impressão é maior no modo escala de cinzentos do que no modo de cor. Se o documento contiver cor e selecionar o modo escala de cinzentos, o documento será impresso com 256 níveis da escala de cinzentos.

#### **Definições...botão**

Clique neste botão para selecionar a funcionalidade de melhoria da cor. Esta funcionalidade analisa a imagem para melhorar a nitidez, o equilíbrio de brancos e a densidade da cor. Este processo pode demorar vários minutos, consoante o tamanho da imagem e as especificações do computador.

#### **2. Modo Poupar tinta**

Selecione esta opção para imprimir com cores mais claras e realçar os contornos das imagens. A quantidade de tinta poupada varia consoante o tipo de documentos impressos. O modo de poupança de tinta pode fazer com que as impressões pareçam diferentes relativamente ao ecrã.

O modo de poupança de tinta é suportado por tecnologia da Reallusion, Inc.

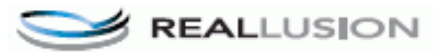

#### **3. Dimensionamento**

Selecione estas opções para ampliar ou reduzir o tamanho das páginas no documento.

#### **Ajustar ao formato do papel**

Selecione esta opção para ampliar ou reduzir as páginas do documento para as ajustar a um tamanho de papel especificado. Se selecionar esta opção, selecione o tamanho do papel pretendido na lista pendente.

#### **Livre**

Selecione esta opção para ampliar ou reduzir manualmente as páginas do documento. Se selecionar esta opção, introduza um valor no campo.

#### **4. Impressão de espelho**

Selecione esta opção para inverter horizontalmente a imagem impressa na página, da esquerda para a direita.

#### **5. Impressão inversa**

Selecione esta opção para rodar a imagem impressa 180 graus.

#### **6. Utilizar marca de água**

Selecione esta opção para imprimir um logótipo ou um texto no documento, como marca de água. Selecione uma das marcas de água predefinidas, adicione uma nova marca de água ou utilize um ficheiro de imagem que tenha criado.

#### **7. Imprime Cabeçalho-Rodapé**

Selecione esta opção para imprimir a data, a hora e o nome de utilizador de início de sessão no computador no documento.

#### **8. Outras opções de impressãobotão**

#### **Ajuda à Gaveta de Papel de Foto**

Selecione esta opção para visualizar as instruções de utilização da gaveta de papel fotográfico.

#### **Alterar modo de transferência de dados**

Selecione o modo de transferência dos dados de impressão para melhorar a qualidade de impressão ou a velocidade de impressão.

#### **Definições de cor avançadas**

Selecione o método que o equipamento utiliza para dispor os pontos de forma a reproduzir meios-tons.

É possível ajustar a cor da impressão para obter uma maior correspondência com o que aparece no ecrã do computador.

#### **Definições de frente e verso avançadas**

Selecione a velocidade de impressão para impressão nos 2 lados. Alguns tipos de suportes de impressão podem requerer um tempo de secagem superior quando utiliza a função de impressão dos 2 lados. Altere esta opção se tiver problemas com impressões dos 2 lados esborratadas ou encravamentos de papel.

#### **Recolher dados de cor da impressora**

Selecione esta opção para otimizar a qualidade de impressão utilizando as predefinições de fábrica do equipamento, que foram configuradas especificamente para o seu equipamento Brother. Utilize esta opção se tiver substituído o equipamento ou alterado o endereço de rede do equipamento.

#### **Imprimir Arquivo**

Selecione esta opção para guardar os dados de impressão como ficheiro PDF no computador.

- [Imprimir a partir do computador \(Windows](#page-73-0) $^{\circledR}$ )
- [Mensagens de erro e de manutenção](#page-444-0)
- [Problemas no manuseamento do papel e na impressão](#page-480-0)
- [Imprimir uma fotografia \(Windows](#page-74-0) $^{\circledR}$ )
- [Imprimir um documento \(Windows](#page-76-0)<sup>®</sup>)
- [Imprimir mais de uma página numa única folha de papel \(N em 1\) \(Windows](#page-78-0)<sup>®</sup>)
- [Imprimir como póster \(Windows](#page-79-0)<sup>®</sup>)
- [Imprimir automaticamente em ambos os lados do papel \(impressão nos 2 lados automática\) \(Windows](#page-80-0)®)
- [Imprimir como folheto automaticamente \(Windows](#page-83-0)®)
- [Utilizar um perfil de impressão predefinido \(Windows](#page-87-0)®)
- [Alterar as predefinições de impressão \(Windows](#page-90-0)®)

<span id="page-96-0"></span> [Página inicial](#page-1-0) > [Imprimir](#page-72-0) > Imprimir a partir do computador (Macintosh)

# **Imprimir a partir do computador (Macintosh)**

- [Imprimir uma fotografia \(Macintosh\)](#page-97-0)
- [Imprimir um documento \(Macintosh\)](#page-98-0)
- [Imprimir automaticamente em ambos os lados do papel \(impressão nos 2 lados automática\) \(Macintosh\)](#page-99-0)
- [Imprimir mais de uma página numa única folha de papel \(N em 1\) \(Macintosh\)](#page-100-0)
- [Imprimir um documento a cores em escala de cinzentos \(Macintosh\)](#page-101-0)

O modo Escala de cinzentos torna o processamento da impressão mais rápido do que o modo cor. Se o documento contiver cor, selecionando o modo Escala de cinzentos, permite imprimi-lo em 256 níveis de escala de cinzentos.

• [Evitar impressões esborratadas e encravamentos de papel na impressão em ambos os lados do papel](#page-102-0) [\(Macintosh\)](#page-102-0)

Alguns tipos de suportes de impressão podem precisar de um tempo de secagem superior quando utiliza a função de impressão nos 2 lados. Altere a opção **Definições de frente e verso avançadas** se tiver problemas com impressões nos 2 lados esborratadas ou encravamentos de papel.

• [Opções de impressão \(Macintosh\)](#page-103-0)

<span id="page-97-0"></span> [Página inicial](#page-1-0) > [Imprimir](#page-72-0) > [Imprimir a partir do computador \(Macintosh\)](#page-96-0) > Imprimir uma fotografia (Macintosh)

# **Imprimir uma fotografia (Macintosh)**

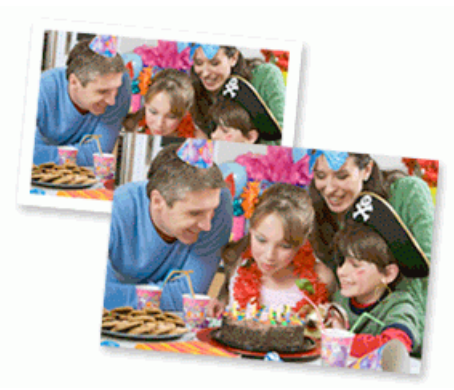

1. Certifique-se de que colocou o papel correto na gaveta do papel.

### **IMPORTANTE**

- Recomendamos que utilize a gaveta do papel fotográfico situada na parte superior da tampa da gaveta de saída para imprimir em papel Foto (10 x 15 cm) e Foto L (9 x 13 cm). (disponível apenas em alguns modelos)
- Para obter melhores resultados, utilize papel da Brother.
- Se imprimir em papel fotográfico da Brother, coloque uma folha adicional do mesmo papel fotográfico na gaveta do papel.
- 2. A partir de uma aplicação, como o Apple Preview, clique no menu **Ficheiro** e selecione **Imprimir**.
- 3. Selecione **Brother MFC-XXXX** (em que XXXX é o nome do seu modelo).

Para mais opções de configuração da página, clique no botão **Mostrar detalhes**.

4. Clique no menu instantâneo **Tamanho** e selecione o tamanho do papel.

Para imprimir fotografias sem margens, selecione a opção de tamanho de papel sem margens.

- 5. Clique no botão **Orientação** que corresponde à forma como pretende imprimir a fotografia.
- 6. Clique no menu instantâneo da aplicação e selecione **Definições de impressão**.
	- Aparecem as opções **Definições de impressão**.
- 7. Clique no menu instantâneo **Tipo de suporte** e selecione o tipo de suporte que pretende utilizar.

#### **IMPORTANTE**

Para obter a melhor qualidade de impressão com as definições que selecionou, defina sempre a opção **Tipo de suporte** correspondente ao tipo de papel que colocar.

- 8. Altere outras definições da impressora, se necessário.
- 9. Clique em **Imprimir**.

- [Imprimir a partir do computador \(Macintosh\)](#page-96-0)
- [Problemas no manuseamento do papel e na impressão](#page-480-0)
- [Opções de impressão \(Macintosh\)](#page-103-0)

<span id="page-98-0"></span> [Página inicial](#page-1-0) > [Imprimir](#page-72-0) > [Imprimir a partir do computador \(Macintosh\)](#page-96-0) > Imprimir um documento (Macintosh)

# **Imprimir um documento (Macintosh)**

- 1. Certifique-se de que colocou papel do tamanho correto na gaveta do papel.
- 2. A partir de uma aplicação como o Apple TextEdit, clique no menu **Ficheiro** e selecione **Imprimir**.
- 3. Selecione **Brother MFC-XXXX** (em que XXXX é o nome do seu modelo).
- Ø Para mais opções de configuração da página, clique no botão **Mostrar detalhes**.
- 4. Clique no menu instantâneo **Tamanho** e selecione o tamanho do papel.
- 5. Selecione a opção de **Orientação** que corresponda à forma como deseja imprimir o documento.
- 6. Clique no menu instantâneo da aplicação e selecione **Definições de impressão**. Aparecem as opções **Definições de impressão**.
- 7. Clique no menu instantâneo **Tipo de suporte** e selecione o tipo de suporte que pretende utilizar.

### **IMPORTANTE**

Para obter a melhor qualidade de impressão com as definições que selecionou, defina sempre a opção **Tipo de suporte** correspondente ao tipo de papel que colocar.

- 8. Altere outras definições da impressora, se necessário.
- 9. Clique em **Imprimir**.

- [Imprimir a partir do computador \(Macintosh\)](#page-96-0)
- [Verificar o volume da tinta](#page-534-0)
- [Opções de impressão \(Macintosh\)](#page-103-0)

<span id="page-99-0"></span> [Página inicial](#page-1-0) > [Imprimir](#page-72-0) > [Imprimir a partir do computador \(Macintosh\)](#page-96-0) > Imprimir automaticamente em ambos os lados do papel (impressão nos 2 lados automática) (Macintosh)

# **Imprimir automaticamente em ambos os lados do papel (impressão nos 2 lados automática) (Macintosh)**

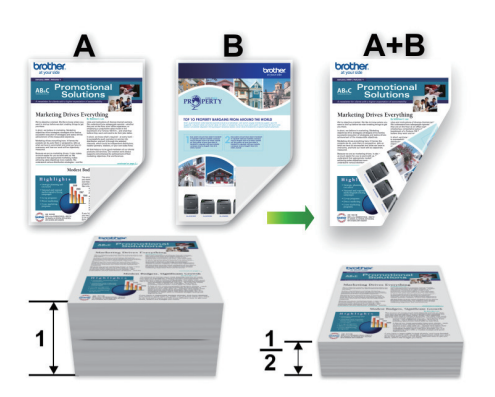

- 1. A partir de uma aplicação como o Apple TextEdit, clique no menu **Ficheiro** e selecione **Imprimir**.
- 2. Selecione **Brother MFC-XXXX** (em que XXXX é o nome do seu modelo).

Para mais opções de configuração da página, clique no botão **Mostrar detalhes**.

- 3. Selecione a opção de **Orientação** que corresponda à forma como deseja imprimir o documento.
- 4. Clique no menu instantâneo da aplicação e selecione **Disposição**. Aparecem as opções da definição **Disposição**.
- 5. Na secção **Frente e verso**, selecione a opção **Encadernação horizontal** ou **Encadernação vertical**.
- 6. Altere outras definições da impressora, se necessário.

A função Sem margens não está disponível quando utiliza esta opção.

7. Clique em **Imprimir**.

Ø

D

- [Imprimir a partir do computador \(Macintosh\)](#page-96-0)
- [Opções de impressão \(Macintosh\)](#page-103-0)

<span id="page-100-0"></span> [Página inicial](#page-1-0) > [Imprimir](#page-72-0) > [Imprimir a partir do computador \(Macintosh\)](#page-96-0) > Imprimir mais de uma página numa única folha de papel (N em 1) (Macintosh)

# **Imprimir mais de uma página numa única folha de papel (N em 1) (Macintosh)**

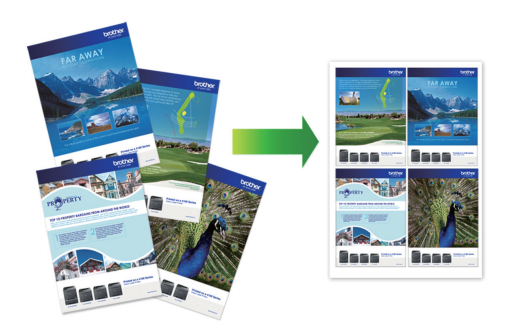

- 1. A partir de uma aplicação como o Apple TextEdit, clique no menu **Ficheiro** e selecione **Imprimir**.
- 2. Selecione **Brother MFC-XXXX** (em que XXXX é o nome do seu modelo).

Para mais opções de configuração da página, clique no botão **Mostrar detalhes**.

- 3. Clique no menu instantâneo da aplicação e selecione **Disposição**. Aparecem as opções da definição **Disposição**.
- 4. Clique no menu instantâneo **Páginas por folha** e selecione o número de páginas a imprimir em cada folha.
- 5. Selecione a opção **Direcção**.
- 6. Clique no menu instantâneo **Contorno** e selecione o tipo de linha de contorno.
- 7. Altere outras definições da impressora, se necessário.
- 8. Clique em **Imprimir**.

- [Imprimir a partir do computador \(Macintosh\)](#page-96-0)
- [Opções de impressão \(Macintosh\)](#page-103-0)

<span id="page-101-0"></span> [Página inicial](#page-1-0) > [Imprimir](#page-72-0) > [Imprimir a partir do computador \(Macintosh\)](#page-96-0) > Imprimir um documento a cores em escala de cinzentos (Macintosh)

# **Imprimir um documento a cores em escala de cinzentos (Macintosh)**

O modo Escala de cinzentos torna o processamento da impressão mais rápido do que o modo cor. Se o documento contiver cor, selecionando o modo Escala de cinzentos, permite imprimi-lo em 256 níveis de escala de cinzentos.

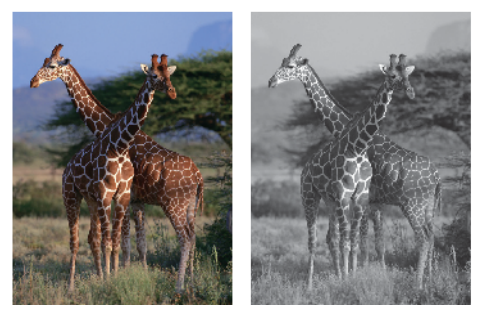

- 1. A partir de uma aplicação como o Apple TextEdit, clique no menu **Ficheiro** e selecione **Imprimir**.
- 2. Selecione **Brother MFC-XXXX** (em que XXXX é o nome do seu modelo).

Para mais opções de configuração da página, clique no botão **Mostrar detalhes**.

- 3. Clique no menu instantâneo da aplicação e selecione **Definições de impressão**. Aparecem as opções **Definições de impressão**.
- 4. Clique no menu instantâneo **Cor / Escala de cinzentos** e selecione a opção **Escala de cinzentos**.
- 5. Altere outras definições da impressora, se necessário.
- 6. Clique em **Imprimir**.

Ø

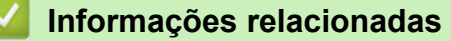

• [Imprimir a partir do computador \(Macintosh\)](#page-96-0)

<span id="page-102-0"></span> [Página inicial](#page-1-0) > [Imprimir](#page-72-0) > [Imprimir a partir do computador \(Macintosh\)](#page-96-0) > Evitar impressões esborratadas e encravamentos de papel na impressão em ambos os lados do papel (Macintosh)

# **Evitar impressões esborratadas e encravamentos de papel na impressão em ambos os lados do papel (Macintosh)**

Alguns tipos de suportes de impressão podem precisar de um tempo de secagem superior quando utiliza a função de impressão nos 2 lados. Altere a opção **Definições de frente e verso avançadas** se tiver problemas com impressões nos 2 lados esborratadas ou encravamentos de papel.

- 1. A partir de uma aplicação como o Apple TextEdit, clique no menu **Ficheiro** e selecione **Imprimir**.
- 2. Selecione **Brother MFC-XXXX** (em que XXXX é o nome do seu modelo).

Para mais opções de configuração da página, clique no botão **Mostrar detalhes**.

- 3. Clique no menu instantâneo da aplicação e selecione **Disposição**. Aparecem as opções da definição **Disposição**.
- 4. Na secção **Frente e verso**, selecione a opção **Encadernação horizontal** ou **Encadernação vertical**.
- 5. Clique no menu instantâneo da aplicação e selecione **Definições de impressão**.

Aparecem as opções **Definições de impressão**.

- 6. Clique na lista de definições de impressão **Avançado**.
- 7. Clique no menu **Definições de frente e verso avançadas**.
- 8. Selecione uma das seguintes opções no menu instantâneo **Definições de frente e verso avançadas**:

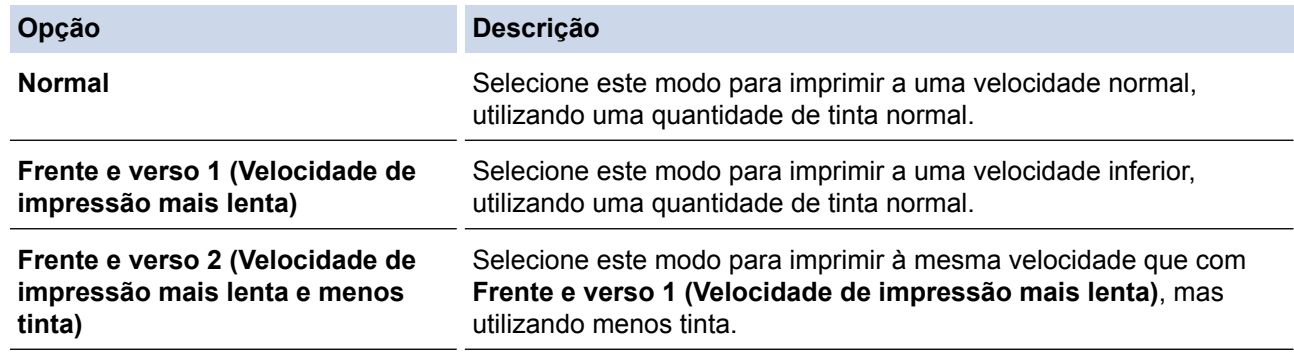

9. Altere outras definições da impressora, se necessário.

10. Clique em **Imprimir**.

Ø

- [Imprimir a partir do computador \(Macintosh\)](#page-96-0)
- [Problemas no manuseamento do papel e na impressão](#page-480-0)

<span id="page-103-0"></span> [Página inicial](#page-1-0) > [Imprimir](#page-72-0) > [Imprimir a partir do computador \(Macintosh\)](#page-96-0) > Opções de impressão (Macintosh)

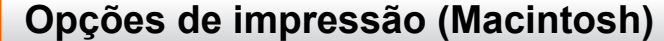

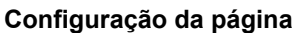

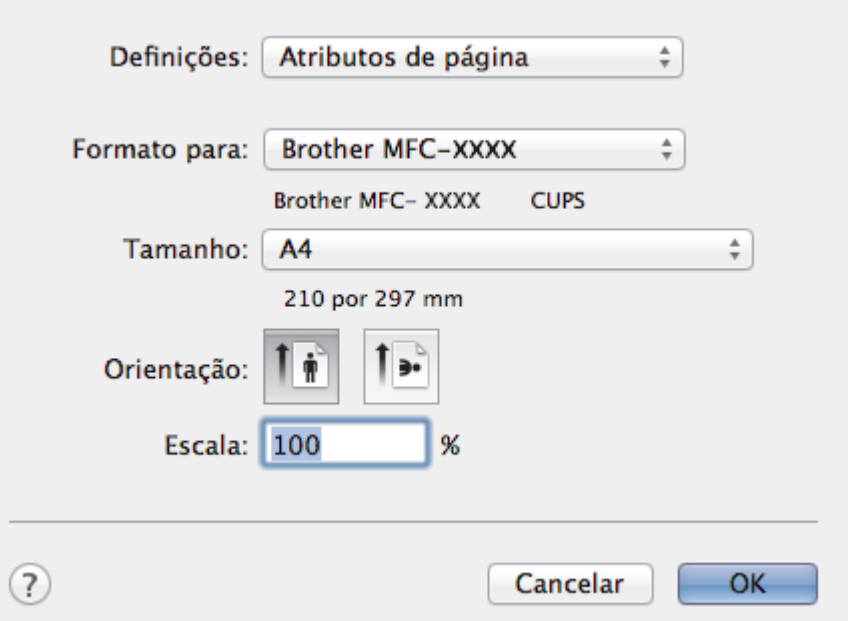

### **1. Tamanho**

Selecione o tamanho do papel que pretende utilizar. Pode escolher entre tamanhos de papel padrão ou criar um tamanho de papel personalizado.

### **2. Orientação**

Selecione a orientação (vertical ou horizontal) da impressão.

Se a aplicação tiver uma definição semelhante, recomendamos que defina a orientação utilizando a aplicação.

### **3. Escala**

Introduza um valor no campo para ampliar ou reduzir o tamanho das páginas no documento para as ajustar ao tamanho do papel selecionado.

#### **Disposição**

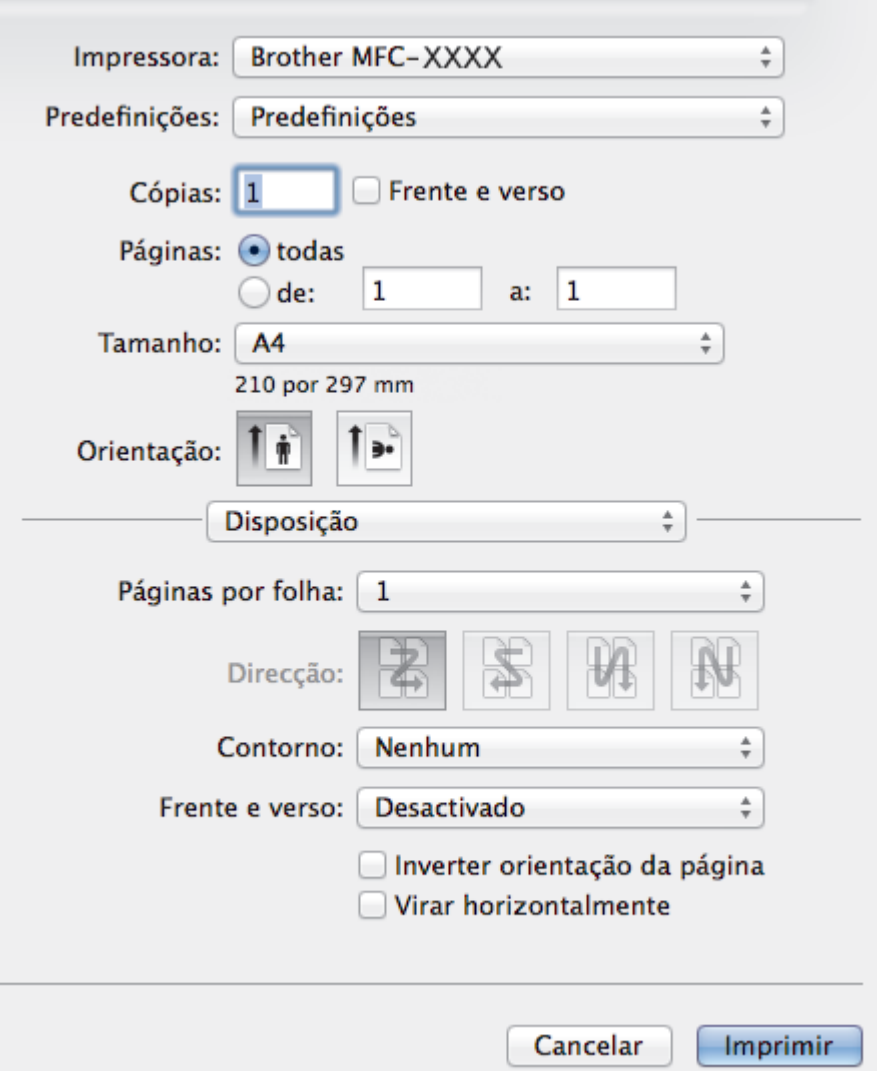

#### **1. Páginas por folha**

Selecione o número de páginas a imprimir numa única folha papel.

**2. Direcção**

Selecione a ordem das páginas ao imprimir várias páginas numa única folha de papel.

**3. Contorno**

Selecione o tipo de margem a usar quando imprimir várias páginas numa única folha de papel.

**4. Frente e verso (disponível apenas em alguns modelos)** Selecione se pretende imprimir em ambos os lados do papel.

### **5. Inverter orientação da página**

Selecione esta opção para rodar a imagem impressa 180 graus.

#### **6. Virar horizontalmente**

Selecione esta opção para inverter horizontalmente a imagem impressa na página, da esquerda para a direita.

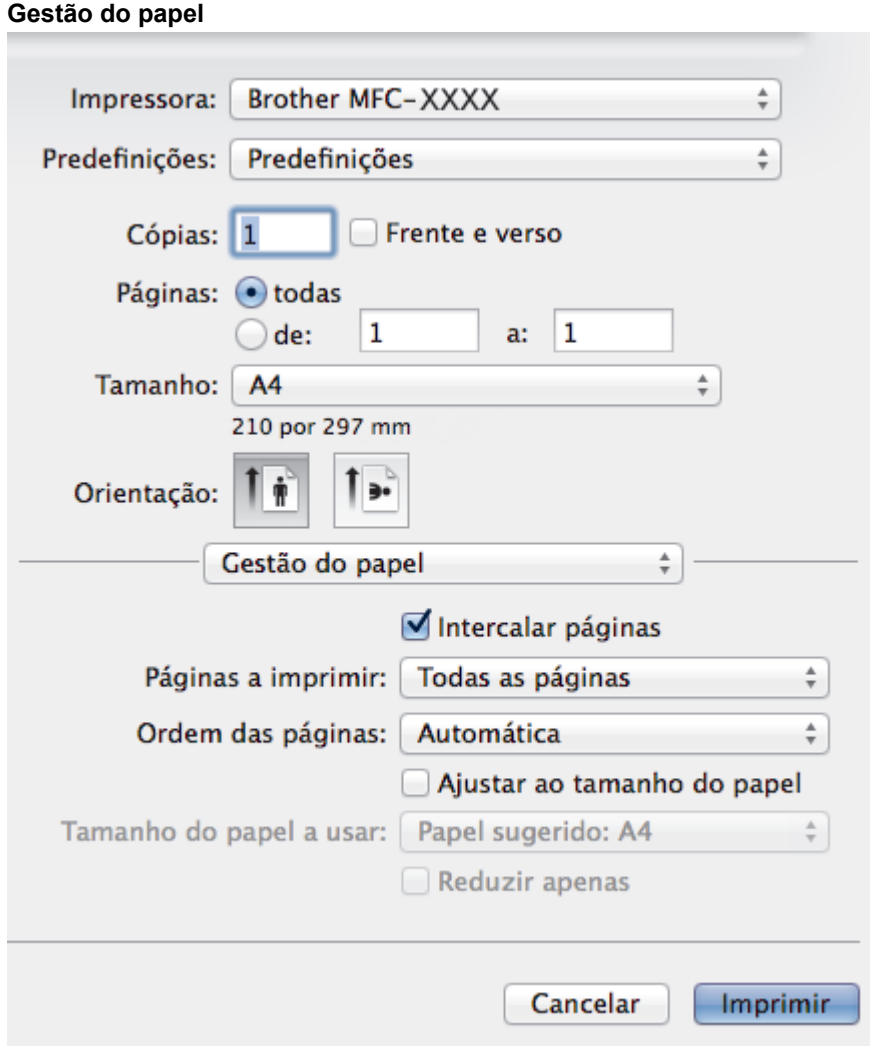

#### **1. Intercalar páginas**

Selecione esta opção para imprimir conjuntos de documentos com várias páginas pela ordem das páginas original. Quando esta opção for selecionada, será impressa uma cópia completa do documento e, em seguida, novas cópias completas até ao número de cópias selecionado. Se esta opção não for selecionada, cada página será impressa de acordo com o número de cópias selecionado antes de ser impressa a página seguinte do documento.

### **2. Ordem das páginas**

Selecione a ordem das páginas.

#### **3. Ajustar ao tamanho do papel**

Selecione esta opção para ampliar ou reduzir as páginas do documento para as ajustar ao tamanho do papel selecionado.

#### **4. Tamanho do papel a usar**

Selecione o tamanho do papel para imprimir.

#### **5. Reduzir apenas**

Selecione esta opção se pretender reduzir as páginas do documento quando estas forem demasiado grandes para o tamanho do papel selecionado. Se esta opção for selecionada e o documento estiver formatado para um tamanho de papel mais pequeno do que o papel que está a utilizar, o documento será impresso no seu tamanho original.

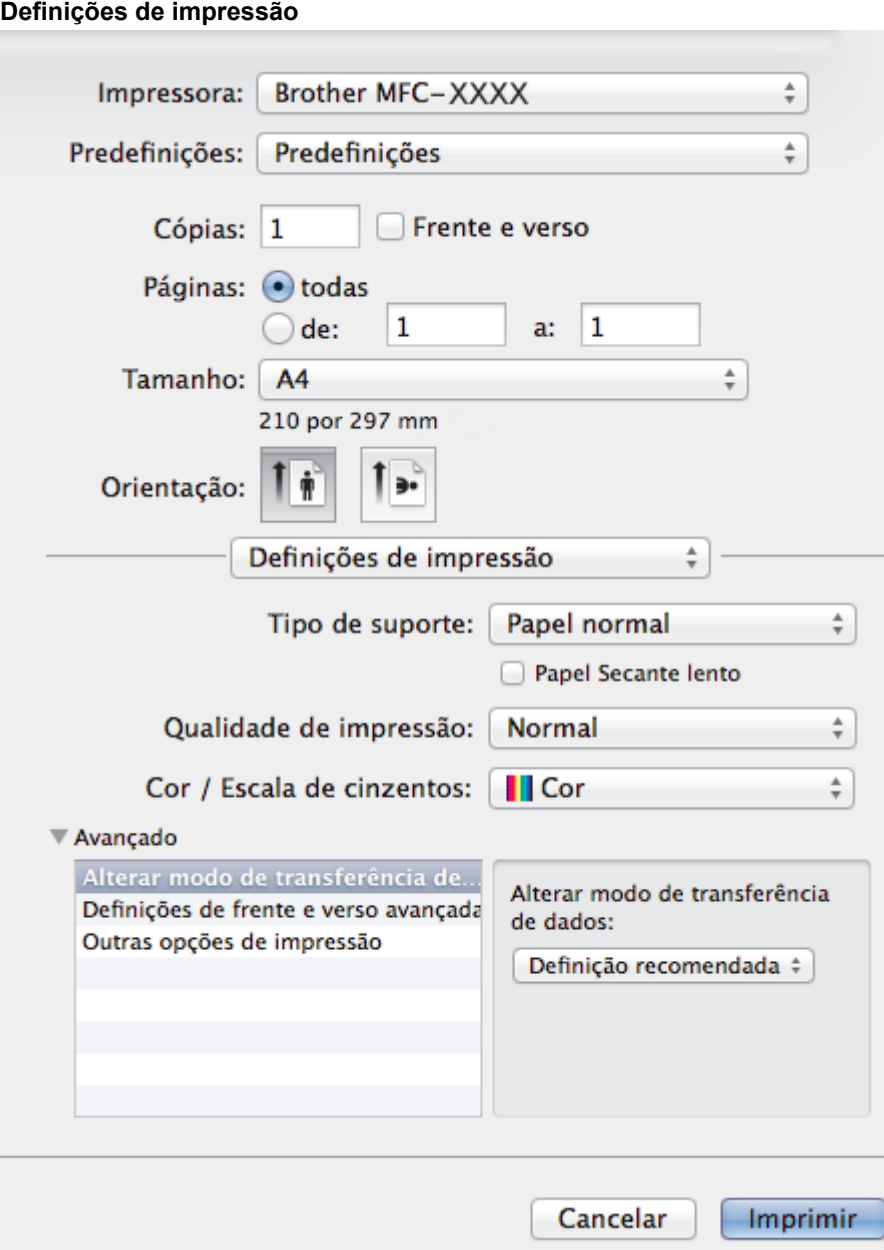

#### **1. Tipo de suporte**

Selecione o tipo de suporte que pretende utilizar. Para obter os melhores resultados de impressão, o equipamento ajusta automaticamente as definições de impressão de acordo com o tipo de suporte selecionado.

#### **2. Papel Secante lento**

Selecione esta opção se utilizar um tipo de papel simples no qual a tinta seque lentamente. Esta opção pode tornar o texto um pouco menos legível.

#### **3. Qualidade de impressão**

Selecione a resolução de impressão pretendida. Uma vez que a qualidade de impressão e a velocidade estão relacionadas, quanto maior for a qualidade, mais demorará a impressão do documento.

#### **4. Cor / Escala de cinzentos**

Selecione a impressão a cores ou em escala de cinzentos. A velocidade de impressão é maior no modo escala de cinzentos do que no modo de cor. Se o documento contiver cor e selecionar o modo escala de cinzentos, o documento será impresso com 256 níveis da escala de cinzentos.

#### **5. Avançado**

#### **Alterar modo de transferência de dados**

Selecione o modo de transferência dos dados de impressão para melhorar a qualidade de impressão ou a velocidade de impressão.

#### **Definições de frente e verso avançadas**

Selecione a velocidade de impressão para impressão nos 2 lados. Alguns tipos de suportes de impressão podem requerer um tempo de secagem superior quando utiliza a função de impressão dos 2 lados. Altere esta opção se tiver problemas com impressões dos 2 lados esborratadas ou encravamentos de papel.

#### **Outras opções de impressão**

#### **Papel Grosso**

Selecione a espessura do papel apropriada.

#### **Impressão bidirecional**

Selecione esta opção para aumentar a velocidade de impressão. Quando esta opção estiver selecionada, a cabeça de impressão imprime em ambas as direções. Se esta opção não estiver marcada, a cabeça de impressão imprime apenas numa direção, sendo as impressões de qualidade superior, mas as velocidades de impressão inferiores.

Por vezes, o movimento da cabeça de impressão pode variar consoante as condições ambientais. Esta situação pode verificar-se quando imprime linhas verticais que não ficam alinhadas. Se detetar este problema, desligue a função de impressão bidirecional.

#### **Definições de cor**

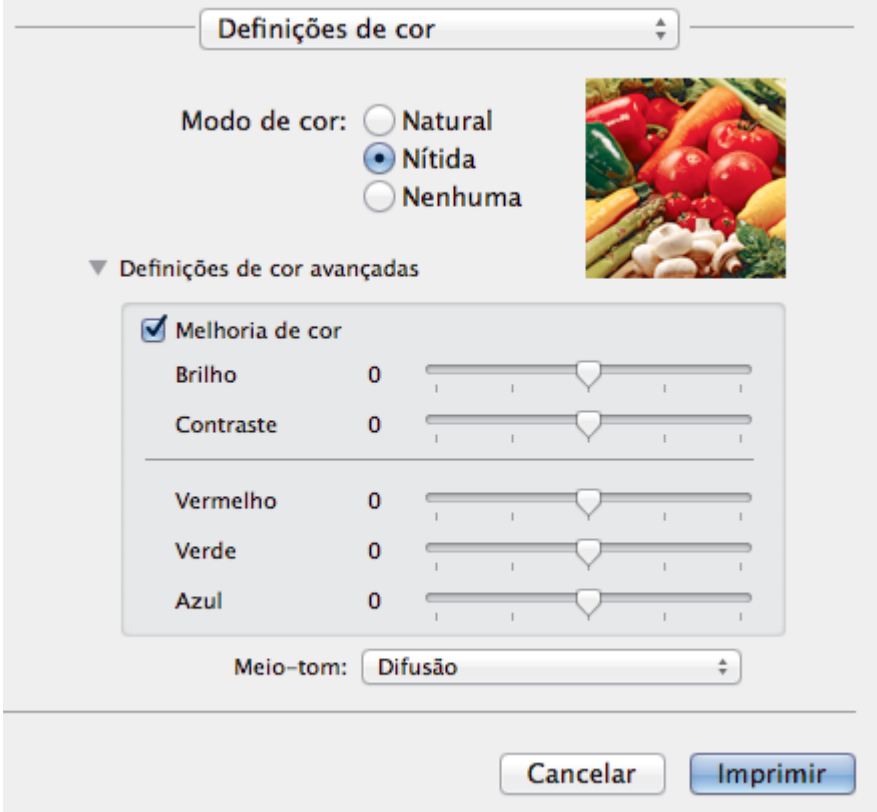

#### **1. Modo de cor**

Selecione o modo de cor conforme a sua preferência.

#### **2. Definições de cor avançadas**

Clique no triângulo para selecionar a funcionalidade de melhoria da cor. Esta funcionalidade analisa a imagem para melhorar a nitidez, o equilíbrio de brancos e a densidade da cor. Este processo pode demorar vários minutos, consoante o tamanho da imagem e as características do computador.

- [Imprimir a partir do computador \(Macintosh\)](#page-96-0)
- [Mensagens de erro e de manutenção](#page-444-0)
- [Problemas no manuseamento do papel e na impressão](#page-480-0)
- [Imprimir uma fotografia \(Macintosh\)](#page-97-0)
- [Imprimir um documento \(Macintosh\)](#page-98-0)
- [Imprimir automaticamente em ambos os lados do papel \(impressão nos 2 lados automática\) \(Macintosh\)](#page-99-0)
- [Imprimir mais de uma página numa única folha de papel \(N em 1\) \(Macintosh\)](#page-100-0)

### <span id="page-109-0"></span> [Página inicial](#page-1-0) > Digitalizar

# **Digitalizar**

- [Digitalizar com o botão "Digitalizar" do equipamento Brother](#page-110-0)
- [Digitalizar a partir do computador \(Windows](#page-138-0)®) Existem várias formas de utilizar o computador para digitalizar fotografias e documentos no seu equipamento Brother. Utilize o software fornecido pela Brother ou a sua aplicação de digitalização favorita.
- [Digitalizar a partir do computador \(Macintosh\)](#page-179-0) Existem várias formas de utilizar o Macintosh para digitalizar fotografias e documentos no seu equipamento Brother. Utilize o software fornecido pela Brother ou a sua aplicação de digitalização favorita.

<span id="page-110-0"></span> [Página inicial](#page-1-0) > [Digitalizar](#page-109-0) > Digitalizar com o botão "Digitalizar" do equipamento Brother

# **Digitalizar com o botão "Digitalizar" do equipamento Brother**

- [Digitalizar fotografias e gráficos](#page-111-0) Envie fotografias ou gráficos digitalizados diretamente para o seu computador.
- [Guardar os dados digitalizados numa pasta como ficheiro PDF](#page-113-0) Digitalize documentos e guarde-os numa pasta do seu computador em formato PDF.
- [Guardar os dados digitalizados num cartão de memória ou numa unidade flash USB](#page-115-0) Digitalize documentos e guarde-os diretamente num cartão de memória ou numa unidade flash USB sem utilizar um computador.
- [Digitalizar vários cartões de visita e fotografias \(recorte automático\)](#page-120-0)

Pode digitalizar vários documentos colocados no vidro do digitalizador. O equipamento digitaliza cada documento e utiliza a função de recorte automático para criar ficheiros separados ou um ficheiro com várias páginas.

• [Digitalizar para um ficheiro de texto editável utilizando OCR](#page-122-0)

O seu equipamento consegue converter os carateres de um documento digitalizado em dados de texto através da tecnologia de reconhecimento ótico de carateres (OCR). Poderá editar o texto utilizando a sua aplicação de edição de texto preferida.

• [Digitalizar para anexo de e-mail](#page-124-0)

Enviar um documento digitalizado como um anexo de e-mail.

• [Serviços Web para digitalizar na sua rede \(Windows Vista](#page-126-0)® SP2 ou superior, Windows® 7 e Windows® 8)

O protocolo Serviços Web permite que os utilizadores de Windows Vista® (SP2 ou superior), Windows® 7 e Windows® 8 façam digitalizações com um equipamento Brother através de uma rede. É necessário instalar o controlador através dos Serviços Web.

- [Alterar as definições do botão Digitalizar com o ControlCenter4 \(Windows](#page-131-0)®)
- [Alterar as definições do botão Digitalizar com o ControlCenter2 \(Macintosh\)](#page-135-0)

<span id="page-111-0"></span> [Página inicial](#page-1-0) > [Digitalizar](#page-109-0) > [Digitalizar com o botão "Digitalizar" do equipamento Brother](#page-110-0) > Digitalizar fotografias e gráficos

# **Digitalizar fotografias e gráficos**

Envie fotografias ou gráficos digitalizados diretamente para o seu computador.

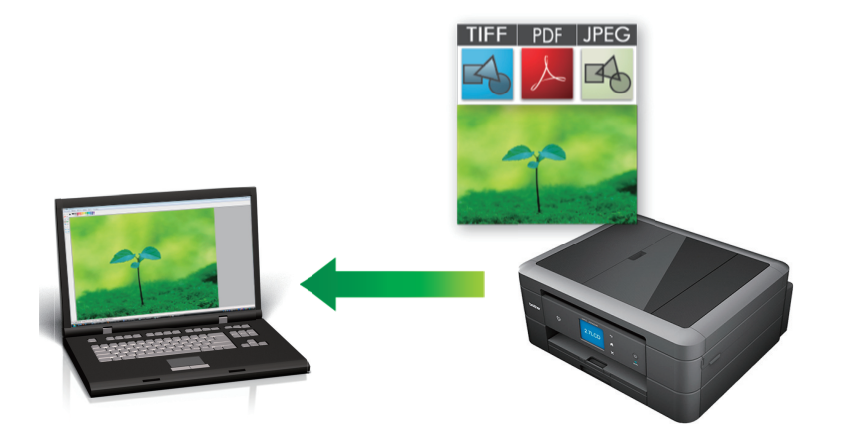

Utilize o botão Digitalizar do equipamento para alterar temporariamente as definições de digitalização. Para tornar as alterações permanentes, utilize o software ControlCenter da Brother.

#### >> MFC-J480DW [>> DCP-J562DW/MFC-J680DW/MFC-J880DW](#page-112-0)

### **MFC-J480DW**

D

- 1. Coloque o documento.
- 2. Prima (**DIGITALIZAR**).
- 3. Prima **A** ou **V** para selecionar a opção [Digit.p/imagem] e prima OK.
- 4. Se o equipamento estiver ligado em rede, prima ▲ ou ▼ para selecionar o computador para onde pretende enviar os dados e prima **OK**.

Se o LCD solicitar a introdução de um PIN, utilize o painel de controlo para introduzir o PIN de quatro dígitos do computador e prima **OK**.

- 5. Efetue uma das seguintes ação:
	- Para alterar as definições, avance para o passo seguinte.
	- Para utilizar as predefinições, prima **Iniciar Mono** ou **Cor Iniciar**.

O [Tipo digitaliz.] depende das predefinições. Premir **Iniciar Mono** ou **Cor Iniciar** não lhe permite alterar as configurações.

6. Prima a ou b para escolher a opção [Def. digitaliz.] e, em seguida, prima **OK**.

Para utilizar a opção [Def. digitaliz.], é necessário que o software ControlCenter esteja instalado no computador que está ligado ao equipamento.

- 7. Prima ▲ ou ▼ para escolher a opção [Definir no disp.] e, em seguida, prima OK.
- 8. Selecione as definições de digitalização que pretende alterar e prima **OK**.

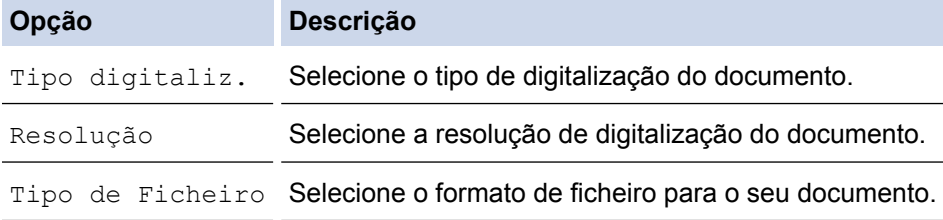

<span id="page-112-0"></span>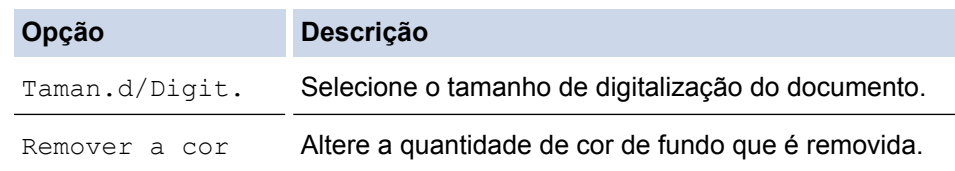

#### 9. Prima **Iniciar Mono** ou **Cor Iniciar**.

O [Tipo digitaliz.] depende das definições que selecionou. Premir **Iniciar Mono** ou **Cor Iniciar** não lhe permite alterar as configurações.

## **DCP-J562DW/MFC-J680DW/MFC-J880DW**

- 1. Coloque o documento.
- 2. Prima [Digitalizar] > [para Imagem].
- 3. Se o equipamento estiver ligado em rede, prima ▲ ou ▼ para visualizar o computador para onde pretende enviar os dados e prima o nome do computador.

Se o LCD solicitar a introdução de um PIN, utilize o LCD para introduzir o PIN de quatro dígitos do computador e prima [OK].

- 4. Efetue uma das seguintes ação:
	- Para alterar as definições, prima [Opções] e avance para o passo seguinte.
	- Prima [Iniciar] para começar a digitalizar sem alterar definições adicionais.

O equipamento inicia a digitalização. Se utilizar o vidro do digitalizador do equipamento, siga as instruções apresentadas no LCD para concluir o trabalho de digitalização.

5. Prima a opção [Definições de digitaliz.] e, em seguida, prima [Definir um disp.].

Para utilizar a opção [Definições de digitaliz.], é necessário que o software ControlCenter esteja instalado no computador que está ligado ao equipamento.

6. Selecione as definições de digitalização que pretende alterar e prima [OK].

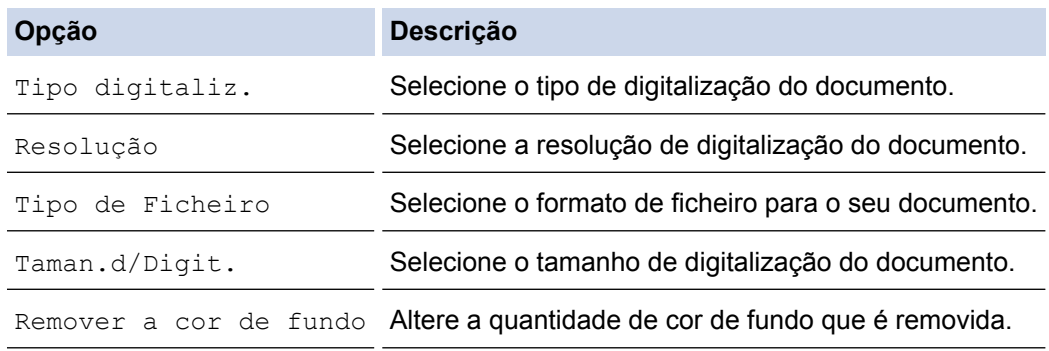

7. Prima [Iniciar].

O equipamento inicia a digitalização. Se utilizar o vidro do digitalizador do equipamento, siga as instruções apresentadas no LCD para concluir o trabalho de digitalização.

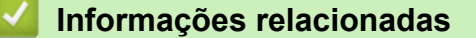

<span id="page-113-0"></span> [Página inicial](#page-1-0) > [Digitalizar](#page-109-0) > [Digitalizar com o botão "Digitalizar" do equipamento Brother](#page-110-0) > Guardar os dados digitalizados numa pasta como ficheiro PDF

# **Guardar os dados digitalizados numa pasta como ficheiro PDF**

Digitalize documentos e guarde-os numa pasta do seu computador em formato PDF.

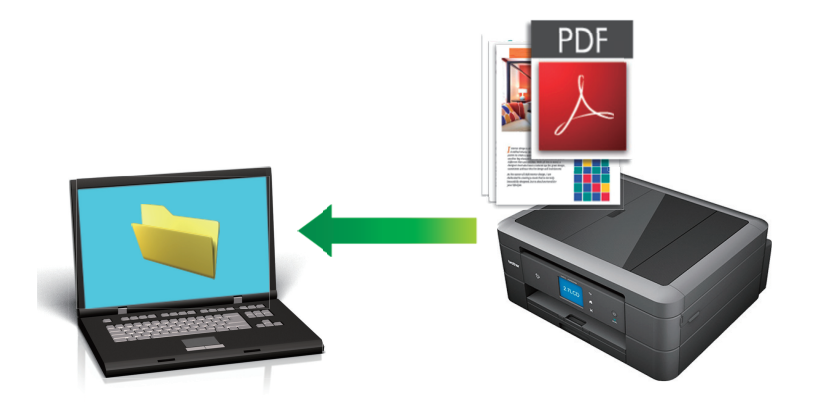

Utilize o botão Digitalizar do equipamento para alterar temporariamente as definições de digitalização. Para tornar as alterações permanentes, utilize o software ControlCenter da Brother.

[>> MFC-J480DW](#page-111-0)

[>> DCP-J562DW/MFC-J680DW/MFC-J880DW](#page-112-0)

### **MFC-J480DW**

- 1. Coloque o documento.
- 2. Prima (**DIGITALIZAR**).
- 3. Prima **A ou V para selecionar a opção** [Digit.p/Fichro] e prima OK.
- 4. Se o equipamento estiver ligado em rede, prima A ou ▼ para selecionar o computador para onde pretende enviar os dados e prima **OK**.

Se o LCD solicitar a introdução de um PIN, utilize o painel de controlo para introduzir o PIN de quatro dígitos do computador e prima **OK**.

- 5. Efetue uma das seguintes ação:
	- Para alterar as definições, avance para o passo seguinte.
	- Para utilizar as predefinições, prima **Iniciar Mono** ou **Cor Iniciar**.

O [Tipo digitaliz.] depende das predefinições. Premir **Iniciar Mono** ou **Cor Iniciar** não lhe permite alterar as configurações.

6. Prima **A** ou ▼ para escolher a opção [Def. digitaliz.] e, em seguida, prima OK.

Para utilizar a opção [Def. digitaliz.], é necessário que o software ControlCenter esteja instalado no computador que está ligado ao equipamento.

- 7. Prima ▲ ou ▼ para escolher a opção [Definir no disp.] e, em seguida, prima OK.
- 8. Selecione as definições de digitalização que pretende alterar e prima **OK**.

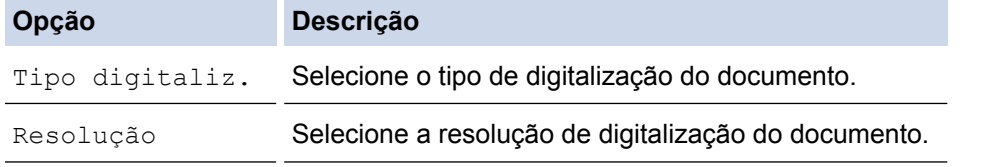

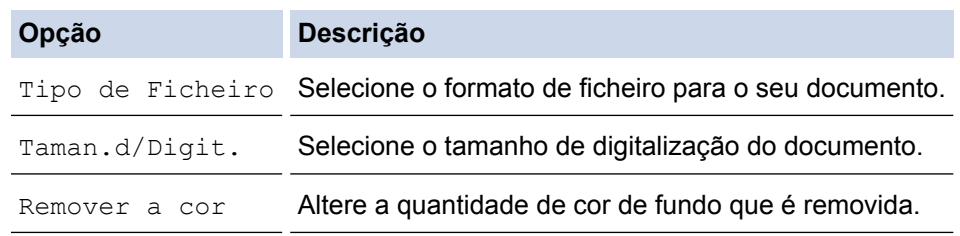

9. Prima **Iniciar Mono** ou **Cor Iniciar**.

O [Tipo digitaliz.] depende das definições que selecionou. Premir **Iniciar Mono** ou **Cor Iniciar** não lhe permite alterar as configurações.

## **DCP-J562DW/MFC-J680DW/MFC-J880DW**

- 1. Coloque o documento.
- 2. Prima [Digitalizar] > [para Ficheiro].
- 3. Se o equipamento estiver ligado em rede, prima ▲ ou ▼ para visualizar o computador para onde pretende enviar os dados e prima o nome do computador.

Se o LCD solicitar a introdução de um PIN, utilize o LCD para introduzir o PIN de quatro dígitos do computador e prima [OK].

4. Efetue uma das seguintes ação:

- Para alterar as definições, prima [Opções] e avance para o passo seguinte.
- Prima [Iniciar] para começar a digitalizar sem alterar definições adicionais.

O equipamento inicia a digitalização. Se utilizar o vidro do digitalizador do equipamento, siga as instruções apresentadas no LCD para concluir o trabalho de digitalização.

5. Prima a opção [Definições de digitaliz.] e, em seguida, prima [Definir um disp.].

Para utilizar a opção [Definições de digitaliz.], é necessário que o software ControlCenter esteja instalado no computador que está ligado ao equipamento.

6. Selecione as definições de digitalização que pretende alterar e prima [OK].

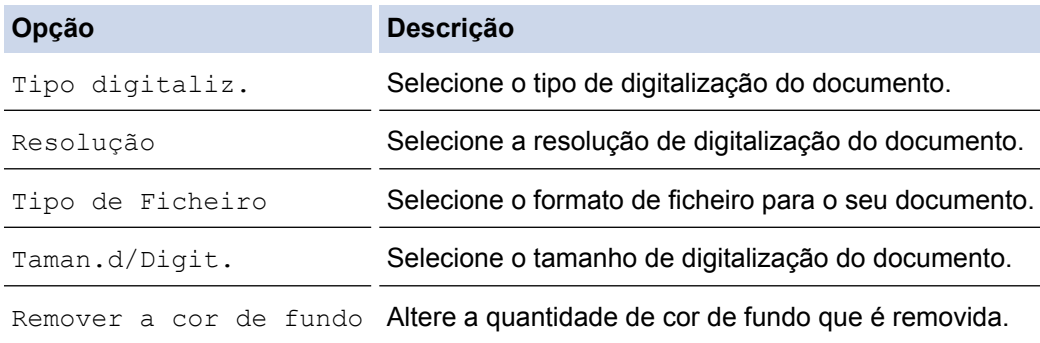

7. Prima [Iniciar].

O equipamento inicia a digitalização. Se utilizar o vidro do digitalizador do equipamento, siga as instruções apresentadas no LCD para concluir o trabalho de digitalização.

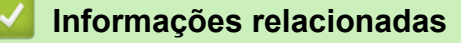

<span id="page-115-0"></span> [Página inicial](#page-1-0) > [Digitalizar](#page-109-0) > [Digitalizar com o botão "Digitalizar" do equipamento Brother](#page-110-0) > Guardar os dados digitalizados num cartão de memória ou numa unidade flash USB

# **Guardar os dados digitalizados num cartão de memória ou numa unidade flash USB**

**Modelos Relacionados**: DCP-J562DW/MFC-J680DW/MFC-J880DW

Digitalize documentos e guarde-os diretamente num cartão de memória ou numa unidade flash USB sem utilizar um computador.

- 1. Coloque o documento.
- 2. Abra a tampa da ranhura do suporte de dados do equipamento.
- 3. Insira um cartão de memória ou uma unidade flash USB no equipamento. O ecrã LCD altera-se automaticamente.
- 4. Prima [Digit.p/C.M.Md].
- 5. Efetue uma das seguintes ação:
	- Para alterar as definições, prima [Opções] e avance para o passo seguinte.
	- Para configurar as suas próprias predefinições: após alterar as definições, prima a opção [Config Predefin. | e prima [Sim].
	- Para repor as definições de fábrica: prima a opção [Reposição de fábrica] e prima [Sim].
	- Prima [Iniciar] para começar a digitalizar sem alterar definições adicionais.

O equipamento inicia a digitalização. Se utilizar o vidro do digitalizador do equipamento, siga as instruções apresentadas no LCD para concluir o trabalho de digitalização.

6. Selecione as definições de digitalização que pretende alterar e prima [OK].

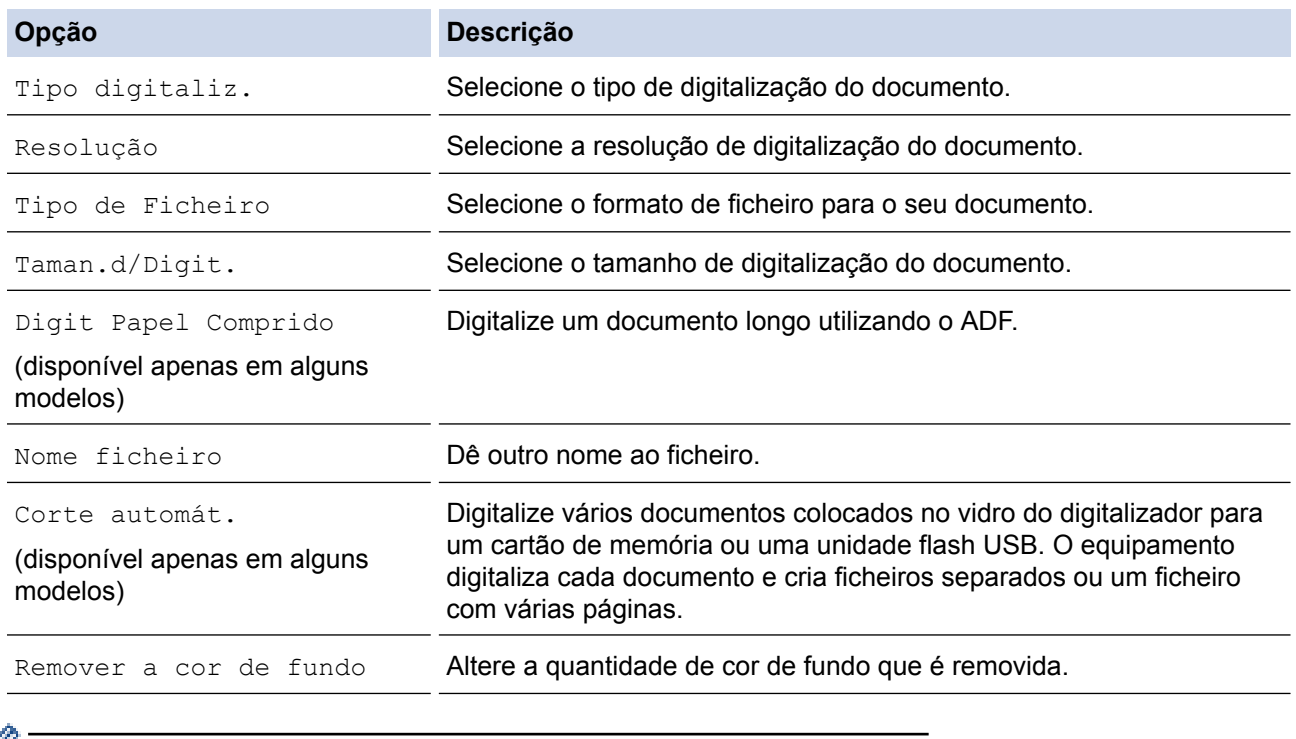

Para guardar as definições como um atalho, prima [Guard c/o atalho].

7. Prima [Iniciar].

8. Se estiver a utilizar o vidro do digitalizador, o visor LCD apresenta [Página seguinte?]. Para adicionar outra página a esta digitalização, prima [Sim]. Se não tiver mais páginas para digitalizar, prima [Não].

Quando terminar a digitalização, certifique-se de que seleciona [Não] antes de retirar o cartão de memória ou a unidade flash USB do equipamento.

## **IMPORTANTE**

O LCD apresenta uma mensagem durante a leitura dos dados. NÃO desligue o cabo de alimentação nem retire o cartão de memória ou a unidade flash USB do equipamento durante a leitura dos dados. Pode perder os dados ou danificar o cartão de memória ou a unidade flash USB.

## **Informações relacionadas**

- [Digitalizar com o botão "Digitalizar" do equipamento Brother](#page-110-0)
- [Informações do cartão de memória ou de uma unidade de memória flash USB](#page-117-0)
- [Definições da digitalização para suporte](#page-118-0)

<span id="page-117-0"></span> [Página inicial](#page-1-0) > [Digitalizar](#page-109-0) > [Digitalizar com o botão "Digitalizar" do equipamento Brother](#page-110-0) > [Guardar os](#page-115-0) [dados digitalizados num cartão de memória ou numa unidade flash USB](#page-115-0) > Informações do cartão de memória ou de uma unidade de memória flash USB

# **Informações do cartão de memória ou de uma unidade de memória flash USB**

**Modelos Relacionados**: DCP-J562DW/MFC-J680DW/MFC-J880DW

O equipamento Brother possui unidades de suporte de dados (ranhuras) para utilização com os suportes de armazenamento de dados e de câmaras digitais mais comuns.

# **IMPORTANTE**

A interface direta USB suporta apenas unidades flash USB, máquinas fotográficas compatíveis com PictBridge ou máquinas fotográficas digitais que utilizam o padrão de armazenamento em massa USB. Não são suportados outros dispositivos USB.

## **MFC-J680DW/MFC-J880DW**

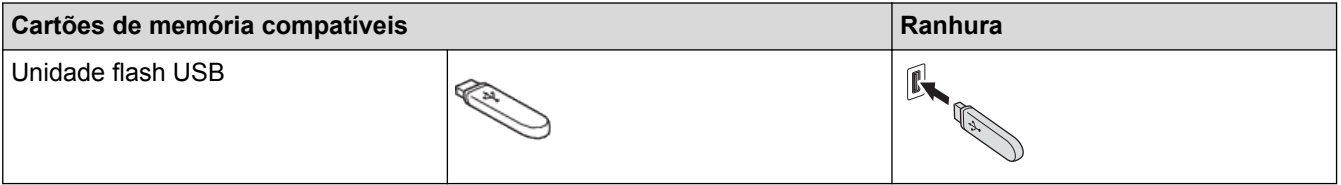

## **DCP-J562DW/MFC-J680DW/MFC-J880DW**

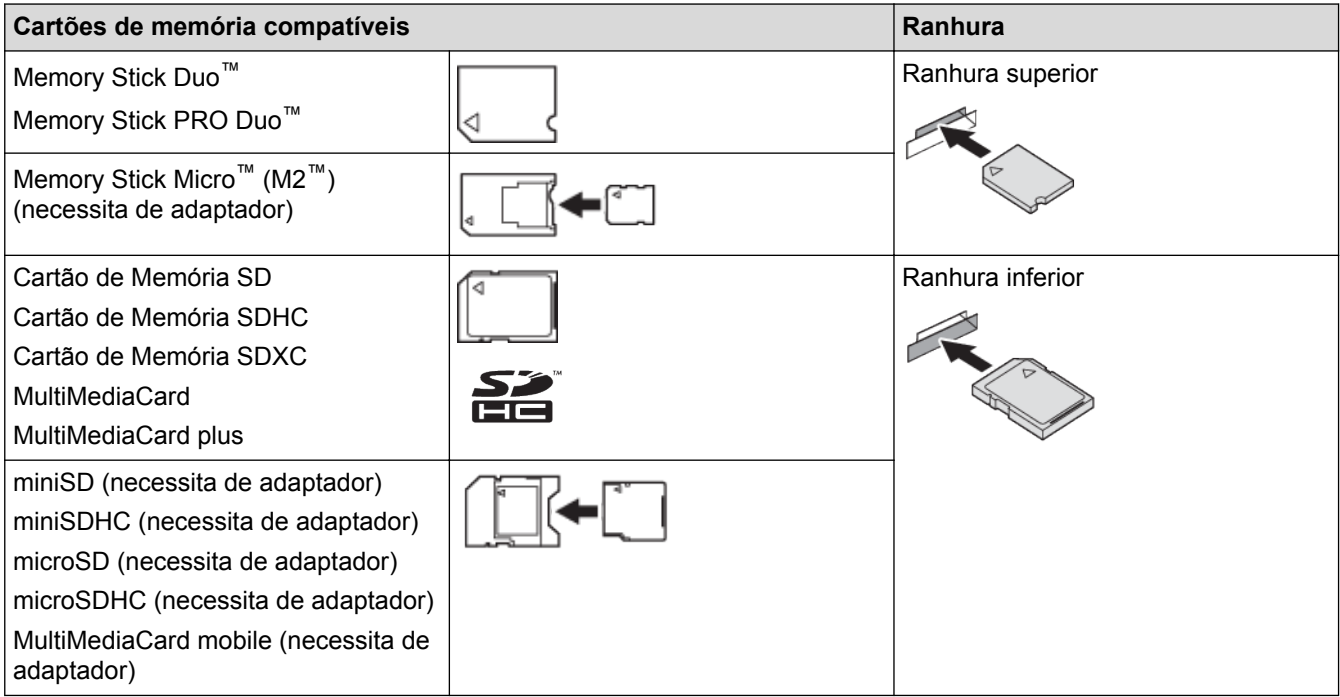

## **Informações relacionadas**

• [Guardar os dados digitalizados num cartão de memória ou numa unidade flash USB](#page-115-0)

<span id="page-118-0"></span> [Página inicial](#page-1-0) > [Digitalizar](#page-109-0) > [Digitalizar com o botão "Digitalizar" do equipamento Brother](#page-110-0) > [Guardar os](#page-115-0) [dados digitalizados num cartão de memória ou numa unidade flash USB](#page-115-0) > Definições da digitalização para suporte

# **Definições da digitalização para suporte**

**Modelos Relacionados**: DCP-J562DW/MFC-J680DW/MFC-J880DW

#### **[Tipo digitaliz.]/[Resolução]/[Tipo de Ficheiro]**

A seleção de uma definição superior de pontos por polegada (ppp) aumenta os detalhes captados durante a digitalização; contudo, o tamanho do ficheiro e o tempo de transferência também aumentam. A tabela abaixo mostra as definições de qualidade e os tipos de ficheiros disponíveis.

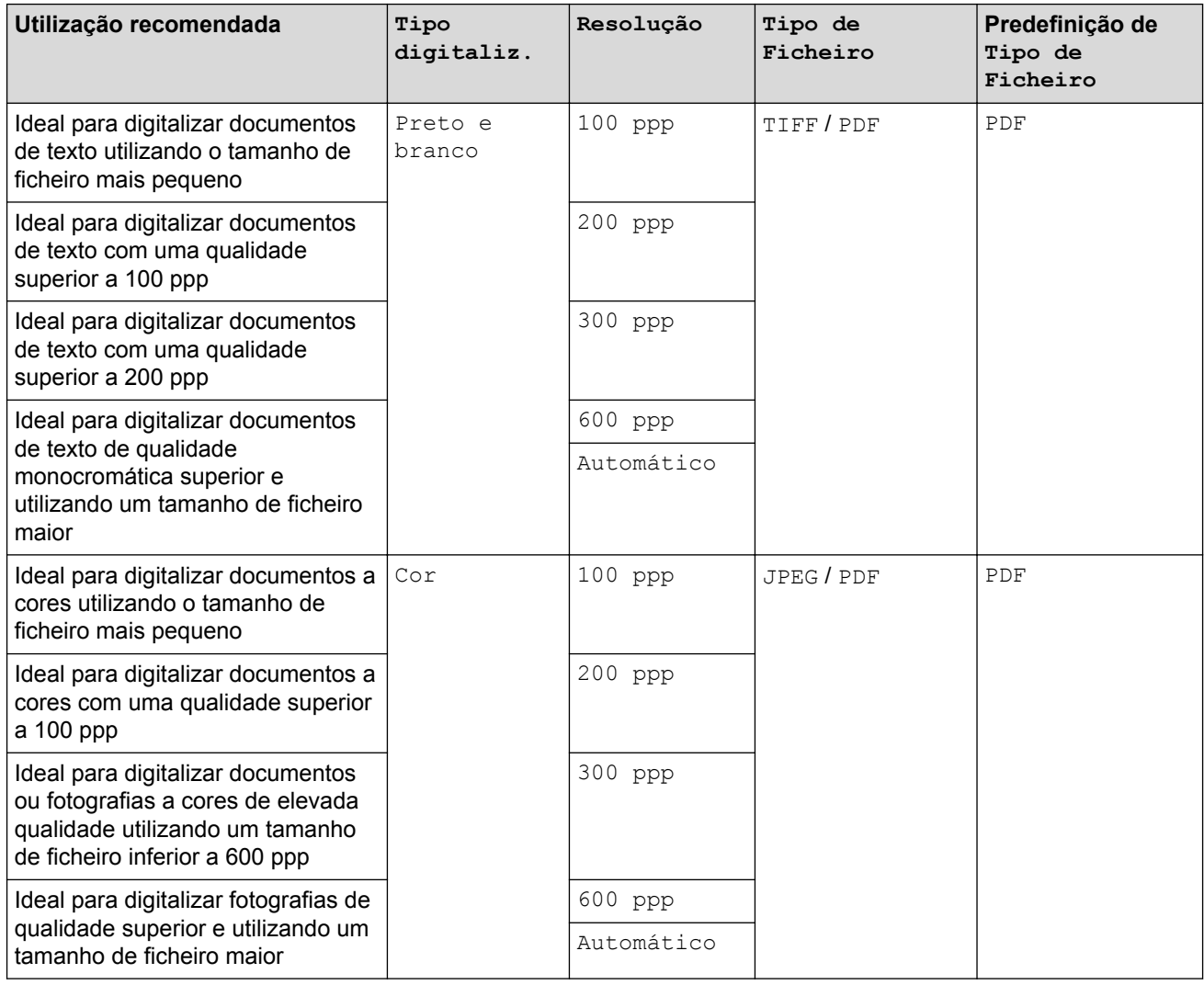

#### **[Taman.d/Digit.]**

Selecione o tamanho de digitalização do documento.

#### **[Digit Papel Comprido]**

Digitalize documentos impressos em papel comprido utilizando o ADF. (disponível apenas em alguns modelos)

#### **[Nome ficheiro]**

Altere o nome de ficheiro predefinido atribuído aos dados digitalizados. O nome de ficheiro predefinido é composto por seis algarismos que indicam a data e um número sequencial de dois algarismos. Por exemplo, o primeiro ficheiro de 3 de maio de 2013 seria "03051301". Pode substituir os primeiros seis algarismos por um máximo de seis carateres à sua escolha.

#### **[Corte automát.]**

(disponível apenas em alguns modelos)Selecione [Ligado] ou [Desligar]. Pode digitalizar vários documentos colocados no vidro do digitalizador. O equipamento digitaliza cada documento e cria ficheiros separados ou um só ficheiro de várias páginas.

#### **[Remover a cor de fundo]**

Remova a cor de base dos documentos para tornar os dados digitalizados mais nítidos. Quando utilizar esta função, selecione uma de três definições: alto, médio e baixo.

#### **[Config Predefin.]**

Guarde as definições como configurações predefinidas.

#### **[Reposição de fábrica]**

Reponha todas as predefinições de fábrica.

## **Informações relacionadas**

• [Guardar os dados digitalizados num cartão de memória ou numa unidade flash USB](#page-115-0)

<span id="page-120-0"></span> [Página inicial](#page-1-0) > [Digitalizar](#page-109-0) > [Digitalizar com o botão "Digitalizar" do equipamento Brother](#page-110-0) > Digitalizar vários cartões de visita e fotografias (recorte automático)

# **Digitalizar vários cartões de visita e fotografias (recorte automático)**

#### **Modelos Relacionados**: MFC-J880DW

Pode digitalizar vários documentos colocados no vidro do digitalizador. O equipamento digitaliza cada documento e utiliza a função de recorte automático para criar ficheiros separados ou um ficheiro com várias páginas.

#### **Orientações para o Recorte Automático**

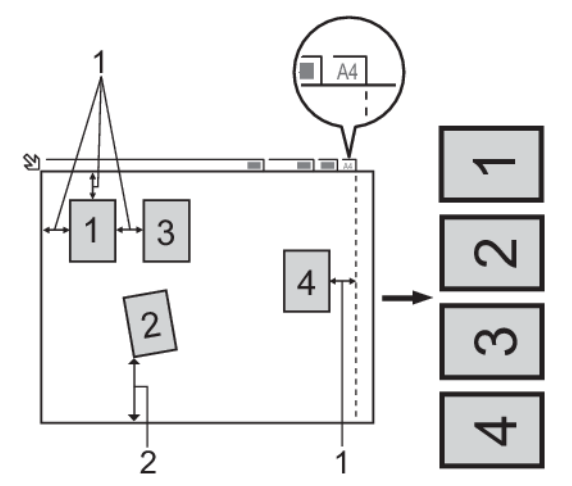

- 1. 10 mm ou superior
- 2. 20 mm ou superior (fundo)
- Esta definição só está disponível para documentos que sejam retangulares ou quadrados.
- Se o documento for demasiado comprido ou largo, esta definição não funciona da forma aqui descrita.
- Deve colocar os documentos afastados das extremidades do vidro do digitalizador, conforme indicado na ilustração.
- Tem de colocar os documentos afastados pelo menos 10 mm uns dos outros.
- O Recorte Automático ajusta a inclinação do documento no vidro do digitalizador; porém, se o documento estiver inclinado mais de 10 graus, esta funcionalidade não funciona.
- O ADF tem de estar vazio para utilizar a função de recorte automático. (Apenas nos modelos com ADF)
- A função de Recorte Automático está disponível para um máximo de 16 documentos, consoante o tamanho dos documentos.
- 1. Coloque documentos no vidro do digitalizador.
	- Para digitalizar documentos com a função de Recorte Automático, é necessário colocar os documentos no vidro do digitalizador.
	- A função de Recorte Automático é suportada pela tecnologia da Reallusion, Inc.

**REALLUSION** 

- 2. Abra a tampa da ranhura do suporte de dados do equipamento.
- 3. Insira um cartão de memória ou uma unidade flash USB no equipamento.

O ecrã LCD altera-se automaticamente.

- 4. Prima [Digit.p/C.M.Md] > [Opções] > [Corte automát.].
- 5. Prima [Ligado].
- 6. Prima [OK].
- 7. Prima [Iniciar].

O equipamento inicia a digitalização. Siga as instruções do LCD para concluir o trabalho de digitalização.

# **Informações relacionadas**

<span id="page-122-0"></span> [Página inicial](#page-1-0) > [Digitalizar](#page-109-0) > [Digitalizar com o botão "Digitalizar" do equipamento Brother](#page-110-0) > Digitalizar para um ficheiro de texto editável utilizando OCR

# **Digitalizar para um ficheiro de texto editável utilizando OCR**

**Modelos Relacionados**: MFC-J480DW/MFC-J680DW/MFC-J880DW

O seu equipamento consegue converter os carateres de um documento digitalizado em dados de texto através da tecnologia de reconhecimento ótico de carateres (OCR). Poderá editar o texto utilizando a sua aplicação de edição de texto preferida.

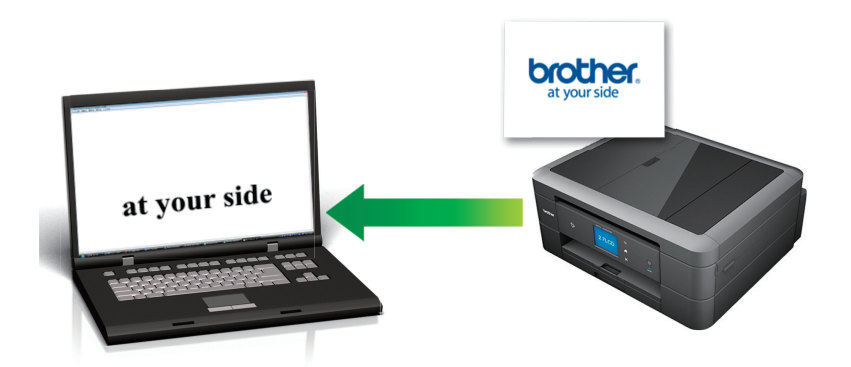

• (Macintosh) É necessário que o Presto! PageManager esteja instalado no seu computador.

Descarregue o Presto! PageManager a partir de [http://nj.newsoft.com.tw/download/brother/](http://nj.newsoft.com.tw/download/brother/PM9SEInstaller_BR_multilang2.dmg) [PM9SEInstaller\\_BR\\_multilang2.dmg](http://nj.newsoft.com.tw/download/brother/PM9SEInstaller_BR_multilang2.dmg).

A função "Digitalização para OCR" está disponível em determinados idiomas.

- Utilize o botão "Digitalizar" do equipamento para efetuar alterações temporárias às definições de digitalização. Para tornar as alterações permanentes, utilize o software ControlCenter da Brother.
- [>> MFC-J480DW](#page-111-0) [>> MFC-J680DW/MFC-J880DW](#page-112-0)

# **MFC-J480DW**

- 1. Coloque o documento.
- 2. Prima (**DIGITALIZAR**).
- 3. Prima **A** ou **V** para selecionar a opção [Digit.p/ocr] e prima OK.
- 4. Se o equipamento estiver ligado em rede, prima ▲ ou ▼ para selecionar o computador para onde pretende enviar os dados e prima **OK**.

Se o LCD solicitar a introdução de um PIN, utilize o painel de controlo para introduzir o PIN de quatro dígitos do computador e prima **OK**.

- 5. Efetue uma das seguintes ação:
	- Para alterar as definições, avance para o passo seguinte.
	- Para utilizar as predefinições, prima **Iniciar Mono** ou **Cor Iniciar**.

O [Tipo digitaliz.] depende das predefinições. Premir **Iniciar Mono** ou **Cor Iniciar** não lhe permite alterar as configurações.

6. Prima a ou b para escolher a opção [Def. digitaliz.] e, em seguida, prima **OK**.

Para utilizar a opção [Def. digitaliz.], é necessário que o software ControlCenter esteja instalado no computador que está ligado ao equipamento.

- 7. Prima **A ou V para escolher a opção** [Definir no disp.] e, em seguida, prima OK.
- 8. Selecione as definições de digitalização que pretende alterar e prima **OK**.

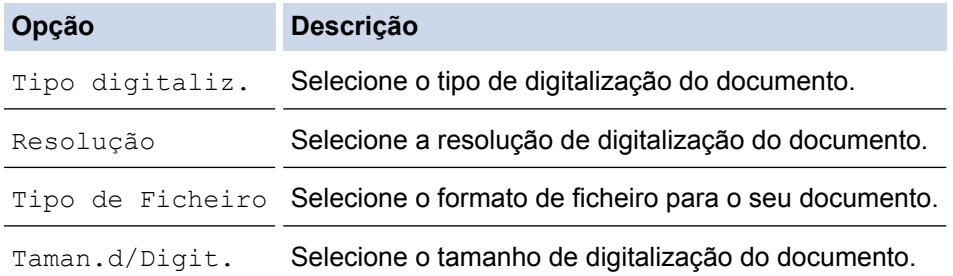

#### 9. Prima **Iniciar Mono** ou **Cor Iniciar**.

O [Tipo digitaliz.] depende das definições que selecionou. Premir **Iniciar Mono** ou **Cor Iniciar** não lhe permite alterar as configurações.

### **MFC-J680DW/MFC-J880DW**

- 1. Coloque o documento.
- 2. Prima [Digitalizar] > [para OCR].
- 3. Se o equipamento estiver ligado em rede, prima A ou ▼ para visualizar o computador para onde pretende enviar os dados e prima o nome do computador.

Se o LCD solicitar a introdução de um PIN, utilize o LCD para introduzir o PIN de quatro dígitos do computador e prima [OK].

- 4. Efetue uma das seguintes ação:
	- Para alterar as definições, prima [Opções] e avance para o passo seguinte.
	- Prima [Iniciar] para começar a digitalizar sem alterar definições adicionais.

O equipamento inicia a digitalização. Se utilizar o vidro do digitalizador do equipamento, siga as instruções apresentadas no LCD para concluir o trabalho de digitalização.

5. Prima a opção [Definições de digitaliz.] e, em seguida, prima [Definir um disp.].

Para utilizar a opção [Definições de digitaliz.], é necessário que o software ControlCenter esteja instalado no computador que está ligado ao equipamento.

6. Selecione as definições de digitalização que pretende alterar e prima  $[OK]$ .

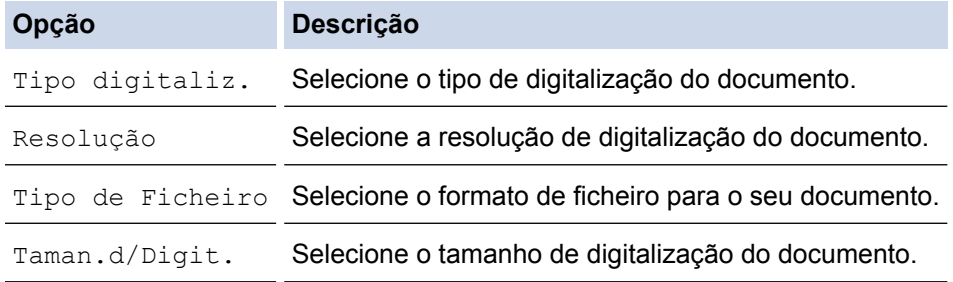

7. Prima [Iniciar].

O equipamento inicia a digitalização. Se utilizar o vidro do digitalizador do equipamento, siga as instruções apresentadas no LCD para concluir o trabalho de digitalização.

## **Informações relacionadas**

<span id="page-124-0"></span> [Página inicial](#page-1-0) > [Digitalizar](#page-109-0) > [Digitalizar com o botão "Digitalizar" do equipamento Brother](#page-110-0) > Digitalizar para anexo de e-mail

# **Digitalizar para anexo de e-mail**

Enviar um documento digitalizado como um anexo de e-mail.

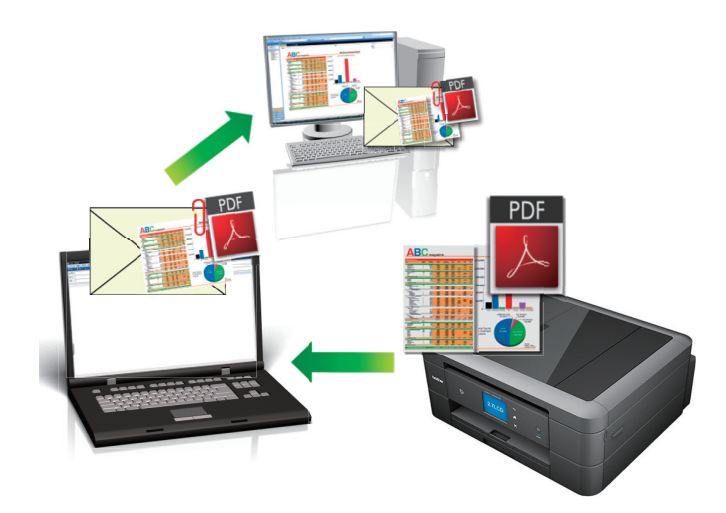

- Utilize o botão Digitalizar do equipamento para alterar temporariamente as definições de digitalização. Para tornar as alterações permanentes, utilize o software ControlCenter da Brother.
- A função Digitalizar para e-mail não suporta serviços de Webmail. Utilize a função Digitalizar para imagem ou Digitalizar para ficheiro para digitalizar um documento ou uma fotografia e, em seguida, anexar o ficheiro digitalizado a uma mensagem de e-mail.
- [>> MFC-J480DW](#page-111-0)
- [>> DCP-J562DW/MFC-J680DW/MFC-J880DW](#page-112-0)

## **MFC-J480DW**

- 1. Coloque o documento.
- 2. Prima (**DIGITALIZAR**).
- 3. Prima a ou b para selecionar a opção [Digit.p/e-mail] e prima **OK**.
- 4. Se o equipamento estiver ligado em rede, prima ▲ ou ▼ para selecionar o computador para onde pretende enviar os dados e prima **OK**.

Se o LCD solicitar a introdução de um PIN, utilize o painel de controlo para introduzir o PIN de quatro dígitos do computador e prima **OK**.

- 5. Efetue uma das seguintes ação:
	- Para alterar as definições, avance para o passo seguinte.
	- Para utilizar as predefinições, prima **Iniciar Mono** ou **Cor Iniciar**.

O [Tipo digitaliz.] depende das predefinições. Premir **Iniciar Mono** ou **Cor Iniciar** não lhe permite alterar as configurações.

6. Prima  $\triangle$  ou  $\nabla$  para escolher a opção [Def. digitaliz.] e, em seguida, prima OK.

Para utilizar a opção [Def. digitaliz.], é necessário que o software ControlCenter esteja instalado no computador que está ligado ao equipamento.

7. Prima ▲ ou ▼ para escolher a opção [Definir no disp.] e, em seguida, prima OK.

8. Selecione as definições de digitalização que pretende alterar e prima **OK**.

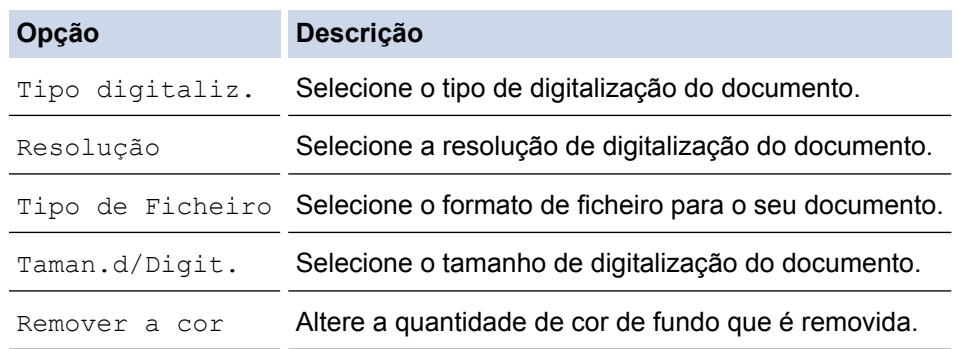

#### 9. Prima **Iniciar Mono** ou **Cor Iniciar**.

O [Tipo digitaliz.] depende das definições que selecionou. Premir **Iniciar Mono** ou **Cor Iniciar** não lhe permite alterar as configurações.

### **DCP-J562DW/MFC-J680DW/MFC-J880DW**

- 1. Coloque o documento.
- 2. Prima [Digitalizar] > [para E-mail].
- 3. Se o equipamento estiver ligado em rede, prima ▲ ou ▼ para visualizar o computador para onde pretende enviar os dados e prima o nome do computador.

Se o LCD solicitar a introdução de um PIN, utilize o LCD para introduzir o PIN de quatro dígitos do computador e prima [OK].

- 4. Efetue uma das seguintes ação:
	- Para alterar as definições, prima [Opções] e avance para o passo seguinte.
	- Prima [Iniciar] para começar a digitalizar sem alterar definições adicionais.

O equipamento digitaliza o documento e guarda-o como ficheiro para anexar. De seguida, inicia a sua aplicação de e-mail e abre uma nova mensagem em branco com o ficheiro da digitalização anexado.

5. Prima a opção [Definições de digitaliz.] e, em seguida, prima [Definir um disp.].

Para utilizar a opção [Definições de digitaliz.], é necessário que o software ControlCenter esteja instalado no computador que está ligado ao equipamento.

6. Selecione as definições de digitalização que pretende alterar e prima [OK].

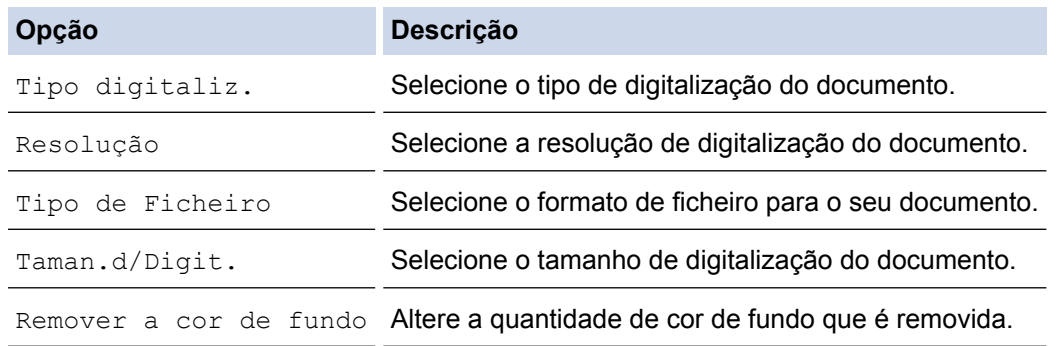

7. Prima [Iniciar].

O equipamento digitaliza o documento e guarda-o como ficheiro para anexar. De seguida, inicia a sua aplicação de e-mail e abre uma nova mensagem em branco com o ficheiro da digitalização anexado.

## **Informações relacionadas**

<span id="page-126-0"></span> [Página inicial](#page-1-0) > [Digitalizar](#page-109-0) > [Digitalizar com o botão "Digitalizar" do equipamento Brother](#page-110-0) > Serviços Web para digitalizar na sua rede (Windows Vista® SP2 ou superior, Windows® 7 e Windows® 8)

# **Serviços Web para digitalizar na sua rede (Windows Vista® SP2 ou superior, Windows® 7 e Windows® 8)**

O protocolo Serviços Web permite que os utilizadores de Windows Vista® (SP2 ou superior), Windows® 7 e Windows<sup>®</sup> 8 facam digitalizações com um equipamento Brother através de uma rede. É necessário instalar o controlador através dos Serviços Web.

• [Utilizar Serviços Web para instalar controladores utilizados para digitalização \(Windows Vista](#page-127-0)®, Windows® 7 e [Windows](#page-127-0)<sup>®</sup> 8)

Utilize os Serviços Web para monitorizar as impressoras da rede.

• [Digitalizar utilizando os Serviços Web a partir do equipamento Brother \(Windows Vista](#page-129-0)® SP2 ou superior, Windows® [7 e Windows](#page-129-0)® 8)

Se tiver instalado o controlador para digitalizar através dos Serviços Web, pode aceder ao menu de digitalização dos Serviços Web no LCD do seu equipamento Brother.

• [Configurar as definições de digitalização para os serviços web](#page-130-0)

<span id="page-127-0"></span> [Página inicial](#page-1-0) > [Digitalizar](#page-109-0) > [Digitalizar com o botão "Digitalizar" do equipamento Brother](#page-110-0) > [Serviços Web](#page-126-0) [para digitalizar na sua rede \(Windows Vista](#page-126-0)® SP2 ou superior, Windows® 7 e Windows® 8) > Utilizar Serviços Web para instalar controladores utilizados para digitalização (Windows Vista®, Windows® 7 e Windows® 8)

# **Utilizar Serviços Web para instalar controladores utilizados para digitalização (Windows Vista®, Windows® 7 e Windows® 8)**

Utilize os Serviços Web para monitorizar as impressoras da rede.

- Certifique-se de que instalou o software e os controladores da Brother.
- Verifique se o computador anfitrião e o equipamento Brother estão na mesma sub-rede ou se o router está corretamente configurado para transmitir dados entre os dois dispositivos.
- Antes de configurar esta definição, terá de configurar o endereço IP do equipamento Brother.
- Para o Windows Server® 2008, Windows Server® 2012 e Windows Server® 2012 R2, é necessário instalar os Serviços de Impressão.
- 1. Efetue uma das seguintes ação:
	- (Windows Vista $\mathbb{B}$ )

Clique em **(Iniciar)** > **Rede**.

O nome dos Serviços Web do equipamento aparece com o ícone da impressora.

Clique com o botão direito do rato no equipamento que pretende instalar.

(Windows $^{\circledR}$  7)

Clique em **(Iniciar)** > **Painel de Controlo** > **Rede e Internet** > **Ver computadores e dispositivos de rede**.

O nome dos Serviços Web do equipamento aparece com o ícone da impressora.

Clique com o botão direito do rato no equipamento que pretende instalar.

(Windows $\mathscr{B}$  8)

Desloque o rato para o canto inferior direito do seu ambiente de trabalho. Quando aparecer a barra de menus, clique em **Definições** > **Alterar definições do PC** > **Dispositivos** > **Adicionar um dispositivo**. Aparece o nome dos Serviços web do equipamento.

(Windows $\mathscr{B}$  8.1)

Desloque o ponteiro do rato para o canto inferior direito do seu ambiente de trabalho. Quando aparecer a barra de menus, clique em **Definições** > **Alterar definições do PC** > **PC e devices** > **Dispositivos** > **Adicionar um dispositivo**.

Aparece o nome dos Serviços web do equipamento.

- O nome dos Serviços web do equipamento Brother corresponde ao nome do modelo e endereço MAC (Endereço Ethernet) do equipamento (por exemplo, Brother MFC-XXXX (nome do modelo) [XXXXXXXXXXXXXI] (Endereco MAC / Endereco Ethernet)).
	- (Windows $\mathscr{B}$  8)

Desloque o rato sobre o nome do equipamento para visualizar as informações do equipamento.

#### 2. Efetue uma das seguintes ação:

• (Windows Vista®/Windows® 7)

Clique em **Instalar** no menu pendente do equipamento.

(Windows $^{\circledR}$  8)

Selecione o equipamento que pretende instalar.

Para desinstalar controladores, clique em **Desinstalar** ou (**Remover dispositivo**).

# **Informações relacionadas**

• [Serviços Web para digitalizar na sua rede \(Windows Vista](#page-126-0)® SP2 ou superior, Windows® 7 e Windows® 8)

<span id="page-129-0"></span> [Página inicial](#page-1-0) > [Digitalizar](#page-109-0) > [Digitalizar com o botão "Digitalizar" do equipamento Brother](#page-110-0) > [Serviços Web](#page-126-0) [para digitalizar na sua rede \(Windows Vista](#page-126-0)® SP2 ou superior, Windows® 7 e Windows® 8) > Digitalizar utilizando os Servicos Web a partir do equipamento Brother (Windows Vista® SP2 ou superior, Windows® 7 e Windows<sup>®</sup> 8)

# **Digitalizar utilizando os Serviços Web a partir do equipamento Brother (Windows Vista® SP2 ou superior, Windows® 7 e Windows® 8)**

Se tiver instalado o controlador para digitalizar através dos Serviços Web, pode aceder ao menu de digitalização dos Serviços Web no LCD do seu equipamento Brother.

- Determinados caracteres das mensagens apresentadas no LCD podem ser substituídos por espaços se as definições de idioma do seu SO forem diferentes das do seu equipamento Brother.
- Se o LCD apresentar uma mensagem de erro de memória insuficiente, selecione um tamanho mais pequeno na definição **Tamanho do papel** ou uma resolução inferior na definição **Resolução (PPP)**.
- >> MFC-J480DW
- >> DCP-J562DW/MFC-J680DW/MFC-J880DW

## **MFC-J480DW**

1. Coloque o documento.

#### 2. Prima (**DIGITALIZAR**).

- 3. Prima ▲ ou ▼ para selecionar o seguinte:
	- a. Escolha [Serviço Web]. Prima **OK**.
	- b. Selecione o tipo de digitalização pretendida. Prima **OK**.
	- c. Selecione o computador para o qual pretende enviar os dados. Prima **OK**.
- 4. Prima **Iniciar Mono** ou **Cor Iniciar**. O equipamento inicia a digitalização.

### **DCP-J562DW/MFC-J680DW/MFC-J880DW**

- 1. Coloque o documento.
- 2. Prima [Digitalizar] > [Digit. WS].
- 3. Prima ▲ ou ▼ para selecionar o tipo de digitalização que pretende e, em seguida, prima-a.
- 4. Prima ▲ ou ▼ para visualizar o computador para onde pretende enviar os dados e prima o nome do computador.
- 5. Prima [Iniciar].

O equipamento inicia a digitalização.

### **Informações relacionadas**

• Servicos Web para digitalizar na sua rede (Windows Vista® SP2 ou superior, Windows® 7 e Windows® 8)

<span id="page-130-0"></span> [Página inicial](#page-1-0) > [Digitalizar](#page-109-0) > [Digitalizar com o botão "Digitalizar" do equipamento Brother](#page-110-0) > [Serviços Web](#page-126-0) [para digitalizar na sua rede \(Windows Vista](#page-126-0)® SP2 ou superior, Windows® 7 e Windows® 8) > Configurar as definições de digitalização para os serviços web

# **Configurar as definições de digitalização para os serviços web**

- 1. Efetue uma das seguintes ação:
	- (Windows Vista®)

Clique em **(Iniciar)** > **Painel de controlo** > **Hardware e Som** > **Scanners e câmaras de vídeo**.

(Windows $\mathcal{P}$  7)

Clique em **(Iniciar)** > **Dispositivos e Impressoras**.

(Windows $^{\circledR}$  8)

Desloque o ponteiro do rato para o canto inferior direito do seu ambiente de trabalho. Quando aparecer a barra de menus, clique em **Definições** e depois em **Painel de Controlo**. No grupo **Hardware e Som**, clique em **Ver dispositivos e impressoras**.

- 2. Efetue uma das seguintes ação:
	- (Windows Vista<sup>®</sup>)

Clique no seu equipamento e depois no botão **Perfis de Digitalização**. Aparece a caixa de diálogo **Perfis de Digitalização**.

(Windows $^{\circledR}$  7 e Windows $^{\circledR}$  8)

Clique com o botão direito do rato no ícone do equipamento e selecione **Perfis de digitalização...**. Aparece a caixa de diálogo **Perfis de Digitalização**.

- 3. Selecione o perfil de digitalização que pretende utilizar.
- 4. Certifique-se de que o digitalizador selecionado na lista **Scanner** é um equipamento Brother que suporta Serviços Web para digitalização e, em seguida, clique no botão **Predefinir**.
- 5. Clique em **Editar...**.

Aparece a caixa de diálogo **Editar Perfil Predefinido**.

- 6. Selecione as definições **Ver código-fonte**, **Tamanho do papel**, **Formato de cor**, **Tipo de ficheiro**, **Resolução (PPP)**, **Luminosidade** e **Contraste**.
- 7. Clique no botão **Guardar Perfil**.

Estas definições serão aplicadas quando digitalizar através do protocolo Serviços Web.

Se lhe for solicitado que selecione uma aplicação de digitalizar, selecione Windows® Fax e Scan ou Windows® Photo Gallery na lista.

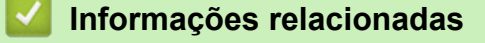

• [Serviços Web para digitalizar na sua rede \(Windows Vista](#page-126-0)® SP2 ou superior, Windows® 7 e Windows® 8)

<span id="page-131-0"></span> [Página inicial](#page-1-0) > [Digitalizar](#page-109-0) > [Digitalizar com o botão "Digitalizar" do equipamento Brother](#page-110-0) > Alterar as definições do botão Digitalizar com o ControlCenter4 (Windows®)

# **Alterar as definições do botão Digitalizar com o ControlCenter4 (Windows®)**

- 1. Clique no ícone (**ControlCenter4**) no tabuleiro de tarefas e clique em **Abrir**.
- 2. Clique no separador **Definições do dispositivo**.
- 3. Clique no botão **Definições do dispositivo de digitalização**.

Aparece a caixa de diálogo **Definições do dispositivo de digitalização**.

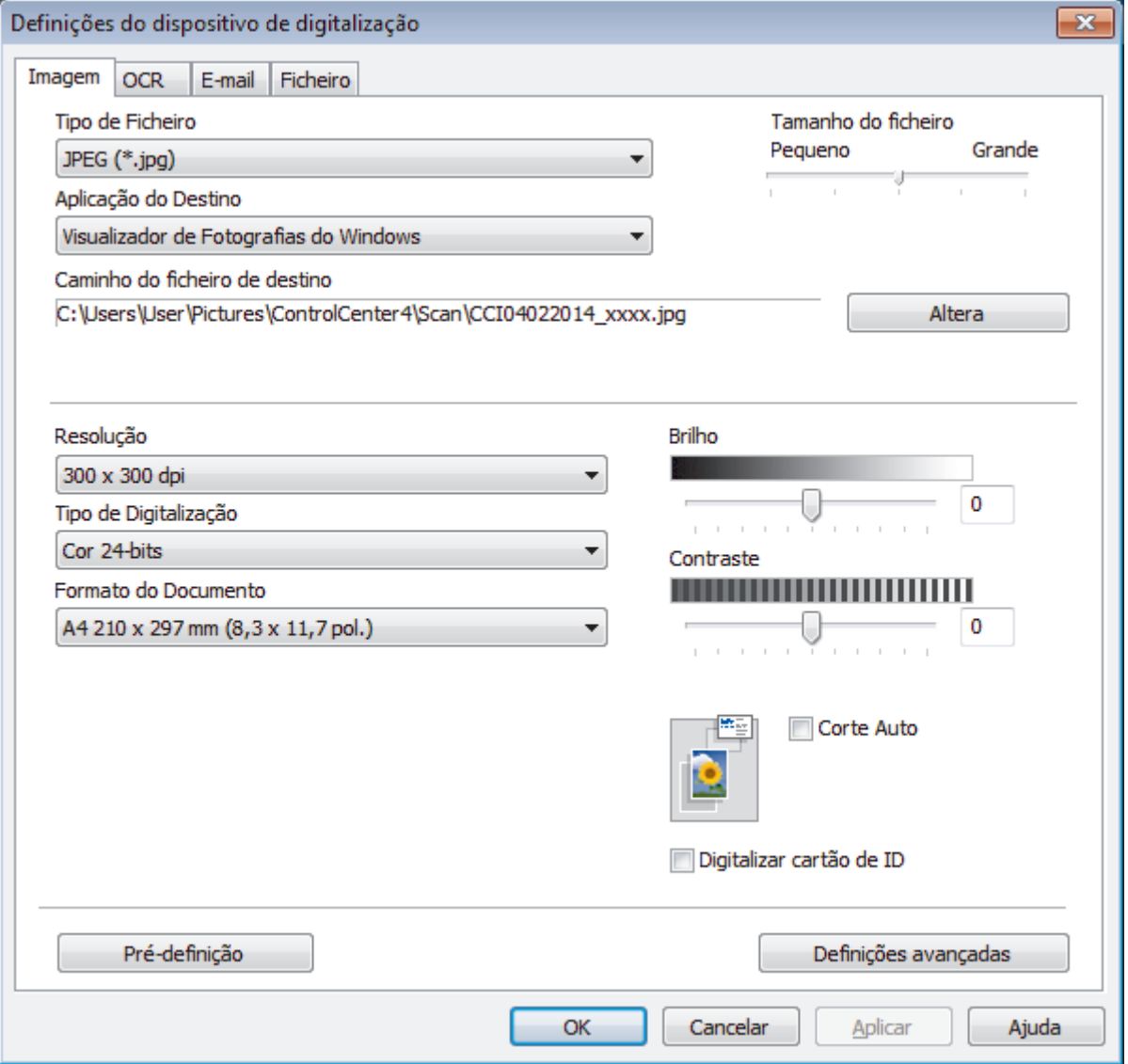

- 4. Clique no separador da ação "Digitalizar para" que pretende alterar (**Imagem**, **OCR**, **E-mail** ou **Ficheiro**).
- 5. Altere as definições conforme necessário.
- 6. Clique em **OK**.

Cada separador corresponde a uma função de digitalização, conforme descrito em baixo.

Estas definições podem ser alteradas.

Clique nos separadores e altere as definições.

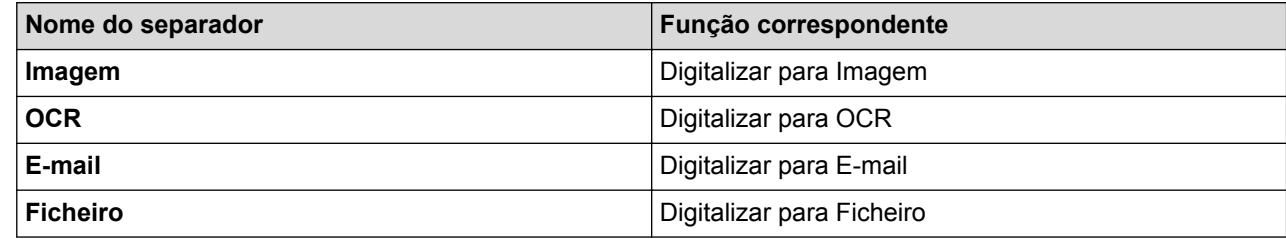

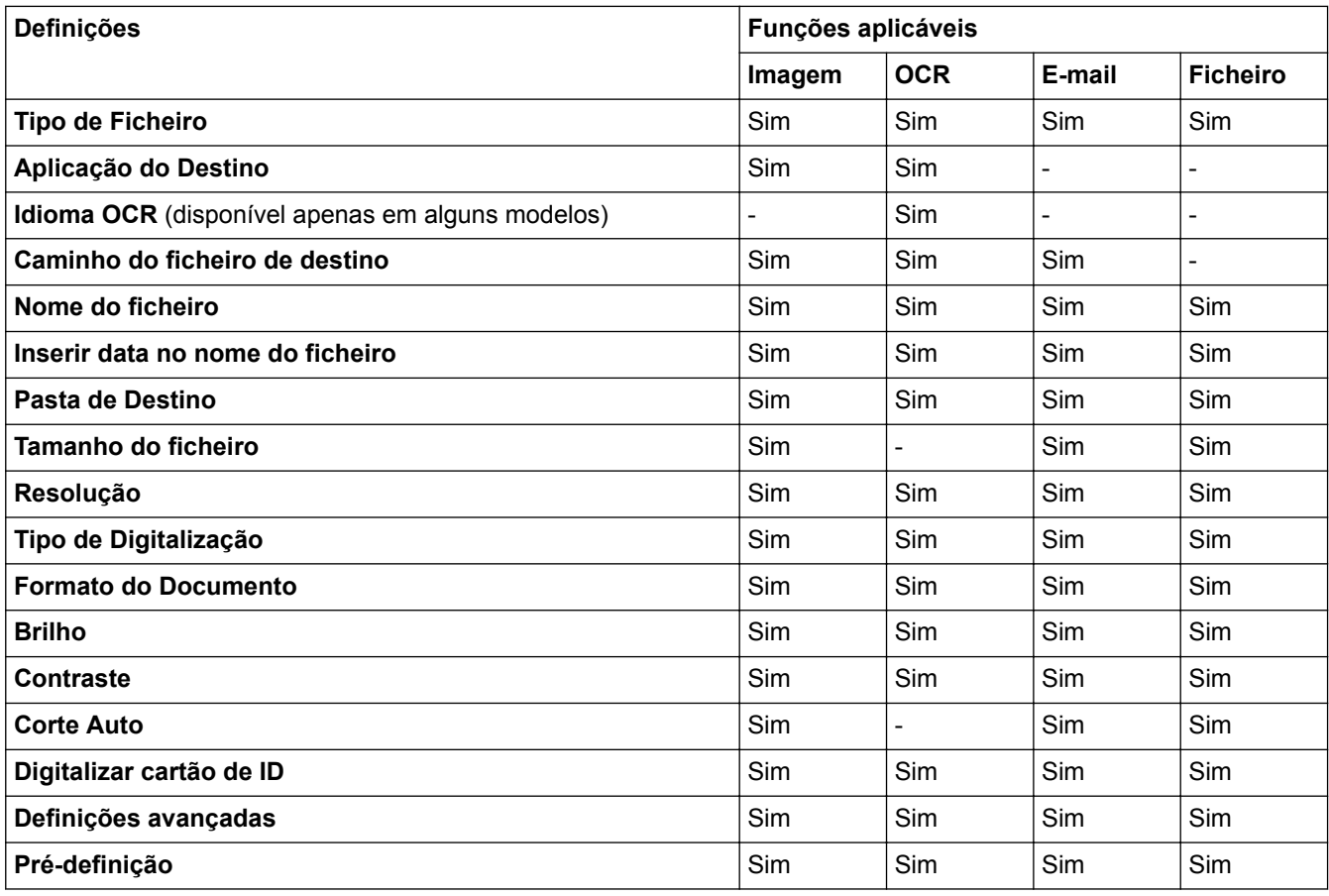

#### **Tipo de Ficheiro**

Selecione o tipo de ficheiro que pretende utilizar para os dados digitalizados.

#### **Aplicação do Destino**

Selecione a aplicação destino na lista pendente.

#### **Idioma OCR**

Defina o idioma de reconhecimento ótico de carateres (OCR) de acordo com o idioma do texto do documento digitalizado(disponível apenas em alguns modelos).

#### **Caminho do ficheiro de destino**

Clique em **Altera** para alterar o prefixo do nome do ficheiro e o caminho da pasta de destino.

#### **Nome do ficheiro**

Introduza um prefixo para o nome do ficheiro, se necessário.

#### **Inserir data no nome do ficheiro**

Selecione para inserir automaticamente a data no nome de ficheiro da imagem digitalizada.

#### **Pasta de Destino**

Para alterar a pasta das funções **Imagem**, **OCR** e **E-mail**, clique em **Altera**. Clique no ícone da pasta e procure a pasta onde pretende guardar o documento digitalizado. Selecione a opção **Visualiza Pasta** para que a pasta de destino seja apresentada automaticamente após a digitalização para um **Ficheiro**.

#### **Tamanho do ficheiro**

Ajuste a taxa de compressão dos dados da imagem digitalizada. Altere o tamanho do ficheiro movendo o cursor **Tamanho do ficheiro** para a esquerda ou direita.

#### **Resolução**

Selecione a resolução da digitalização na lista pendente **Resolução**. As resoluções mais elevadas requerem mais memória e tempo de transferência, mas produzem uma imagem digitalizada mais fina.

#### **Tipo de Digitalização**

Selecione entre várias profundidades de cor para a digitalização.

#### • **Auto**

Utilize para qualquer tipo de documento. Este modo escolhe automaticamente uma profundidade de cor adequada para o documento.

#### • **Preto e Branco**

Utilize para texto ou imagens de desenho.

#### • **Cinzento (Difusão de Erro)**

Utilize para imagens fotográficas ou gráficos. (A Difusão de Erro é um método usado para criar imagens simuladas em tons de cinzento, sem usar pontos cinzentos verdadeiros. Os pontos pretos são colocados num determinado padrão para conferir um aspeto cinzento.)

#### • **Cinzento Verdadeiro**

Utilize para imagens fotográficas ou gráficos. Este modo é mais exato porque utiliza até 256 tons de cinzento.

#### • **Cor 24-bits**

Utilize para criar uma imagem com a reprodução de cor mais precisa. Este modo utiliza até 16,8 milhões de cores para digitalizar a imagem, mas é o que requer mais memória e tem o maior tempo de transferência.

#### **Formato do Documento**

O tamanho do documento está definido para A4 por predefinição. Para velocidades de digitalização mais rápidas, selecione o tamanho exato do documento na lista pendente **Formato do Documento**.

• Se selecionar a opção **1 a 2 (A4)**, a imagem digitalizada será dividida em dois documentos de formato A5.

#### **Brilho**

Defina o nível de **Brilho** arrastando o cursor para a direita ou esquerda para tornar a imagem mais clara ou mais escura. Se a imagem digitalizada estiver demasiado clara, defina um nível de brilho inferior e volte a digitalizar o documento. Se a imagem estiver demasiado escura, defina um nível de brilho superior e volte a digitalizar o documento. Também pode introduzir um valor no campo para definir o nível de **Brilho**.

#### **Contraste**

Aumente ou diminua o nível de **Contraste** ao deslocar o cursor para a direita ou para a esquerda. Um aumento dá mais ênfase às áreas escuras e às áreas claras da imagem, enquanto uma diminuição revela mais detalhes nas áreas a cinzento. Também pode introduzir um valor no campo para definir o nível de **Contraste**.

#### **Corte Auto**

Digitalizar vários documentos colocados no vidro do digitalizador. O equipamento digitaliza cada documento e cria ficheiros separados ou apenas um ficheiro com várias páginas.

#### **Digitalizar cartão de ID**

Selecione esta caixa de verificação para digitalizar ambos os lados do cartão de identificação para uma página.

#### **Definições avançadas**

Clique no botão **Definições avançadas** na caixa de diálogo de definições de digitalização para configurar definições avançadas.

#### • **Remover cor de fundo**

Remova a cor de base dos documentos para tornar os dados digitalizados mais nítidos. Quando utilizar esta função, escolha uma de três definições: alto, médio e baixo.

#### **Pré-definição**

Selecione esta opção para repor todas as predefinições de fábrica.

## **Informações relacionadas**

<span id="page-135-0"></span> [Página inicial](#page-1-0) > [Digitalizar](#page-109-0) > [Digitalizar com o botão "Digitalizar" do equipamento Brother](#page-110-0) > Alterar as definições do botão Digitalizar com o ControlCenter2 (Macintosh)

# **Alterar as definições do botão Digitalizar com o ControlCenter2 (Macintosh)**

1. Na barra de menus **Finder**, clique em **Ir** > **Aplicações** > **Brother** e clique duas vezes no ícone (**ControlCenter**).

Aparece o ecrã **ControlCenter2**.

- 2. Mantenha premida a tecla **Control** do teclado e clique no destino da digitalização (**Imagem**, **OCR**, **E-mail** ou **Ficheiro**) cujas definições pretende alterar.
- 3. Clique no separador **Botão do Aparelho**.

Aparecem as definições do destino de digitalização que tiver selecionado.

O exemplo seguinte apresenta as definições de **Digitalização para Imagem**.

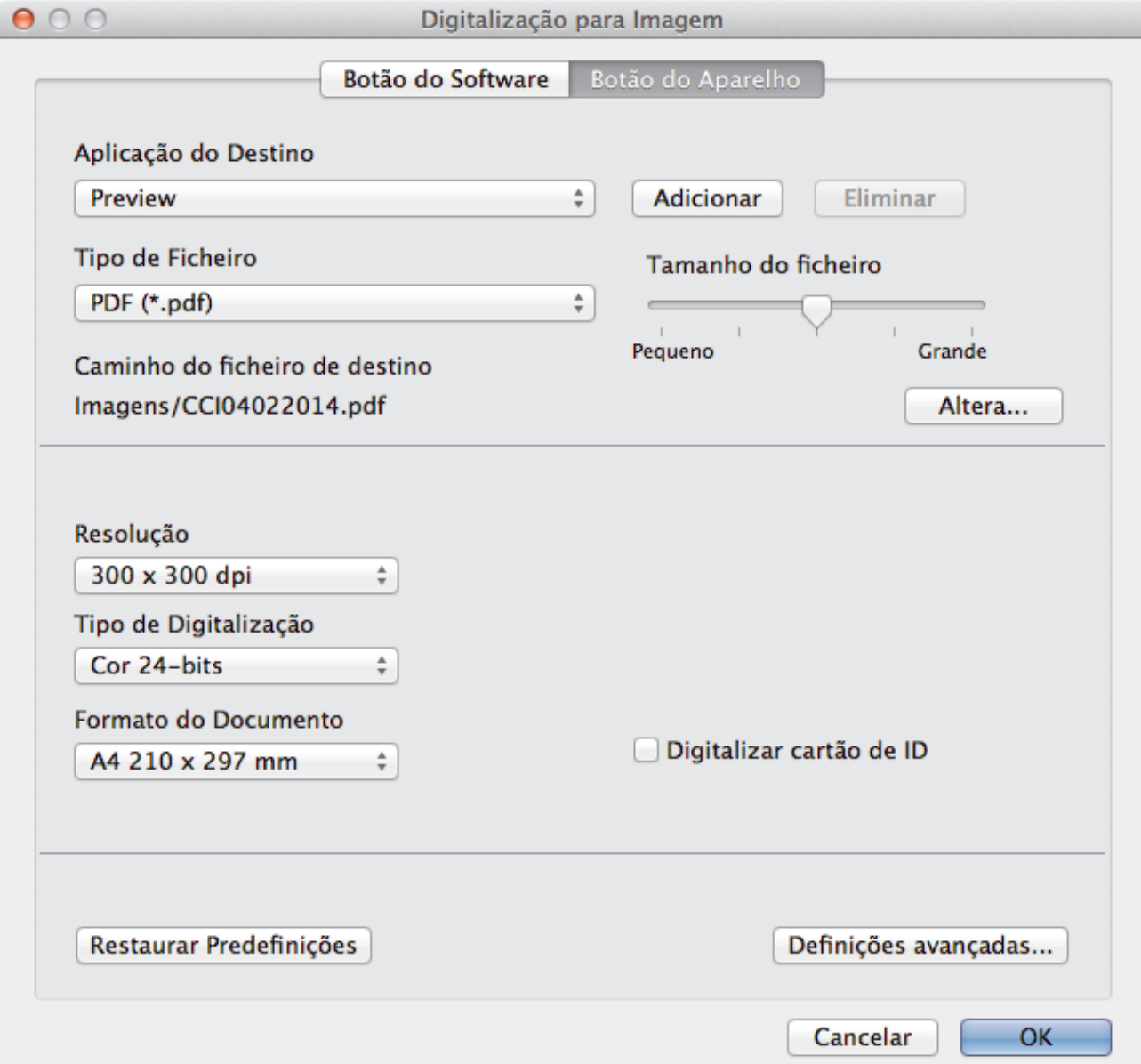

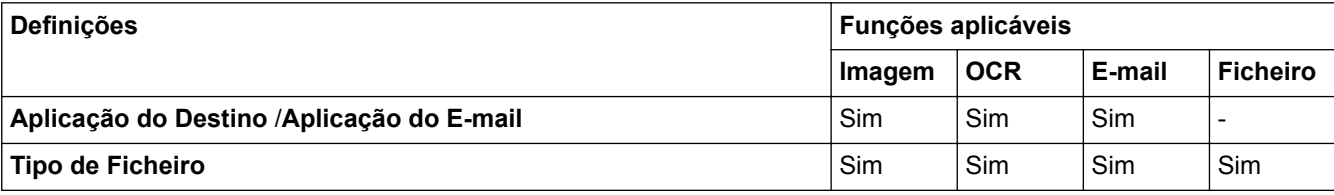

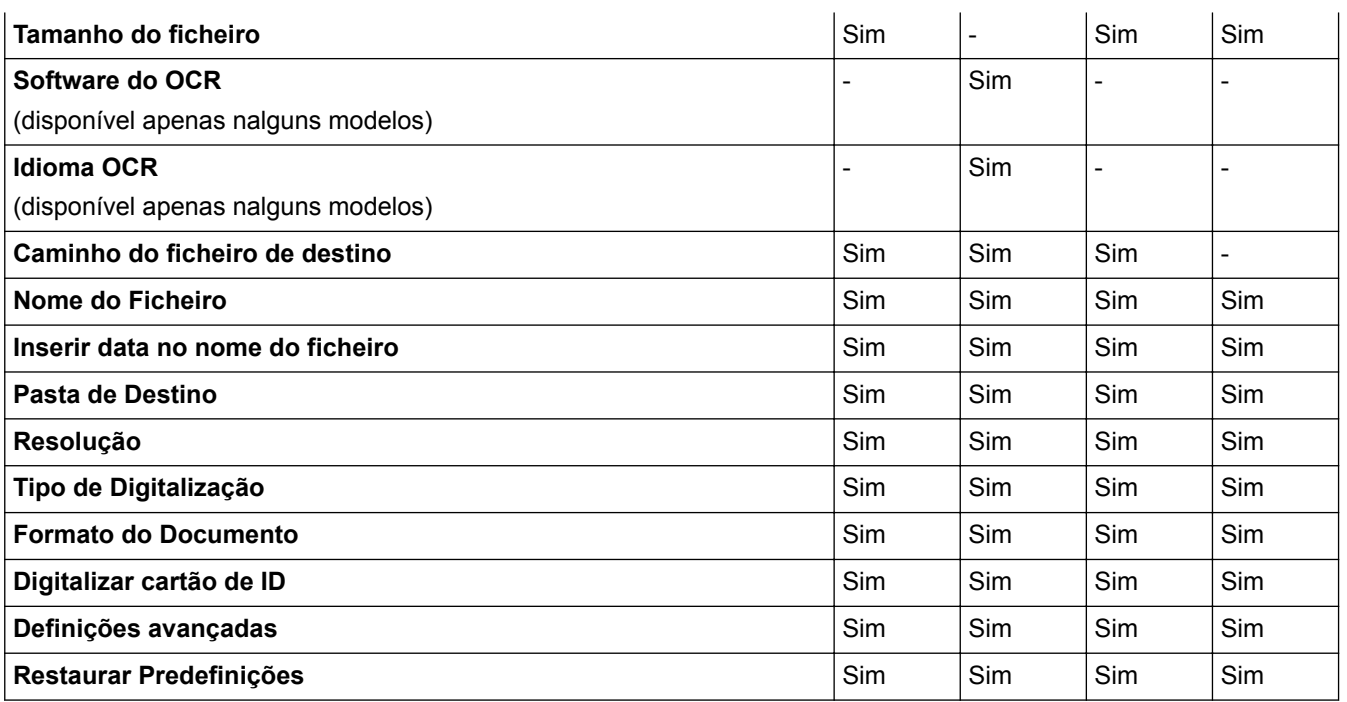

#### **Aplicação do Destino/Aplicação do E-mail**

Selecione a aplicação que será utilizada para abrir dados digitalizados. Apenas podem ser selecionadas as aplicações que estiverem instaladas no computador.

#### • **Adicionar**

Adicione uma aplicação ao menu instantâneo.

Introduza o nome da aplicação no campo **Nome da Aplicação** (até 30 caracteres) e selecione a sua aplicação preferida com um clique no botão **Procurar**. Selecione a opção **Tipo de Ficheiro** no menu instantâneo.

#### • **Eliminar**

Pode eliminar uma aplicação que tenha adicionado ao menu instantâneo.

Selecione a aplicação no menu instantâneo **Nome da Aplicação** e clique em **Eliminar**.

#### **Tipo de Ficheiro**

Selecione o tipo de ficheiro que pretende utilizar para os dados digitalizados.

#### **Tamanho do ficheiro**

Altere o tamanho do ficheiro movendo o cursor **Tamanho do ficheiro** para a esquerda ou direita.

#### **Idioma OCR**

Defina o idioma de reconhecimento ótico de carateres (OCR) de acordo com o idioma do texto do documento digitalizado (apenas disponível em alguns modelos).

#### **Caminho do ficheiro de destino**

Clique no botão **Altera** para alterar o prefixo do nome do ficheiro e o caminho da pasta de destino.

#### **Nome do Ficheiro**

Digite um prefixo para o nome do ficheiro, se necessário. Para alterar o prefixo das funções **Imagem**, **OCR** e **E-mail**, clique em **Altera**.

#### **Inserir data no nome do ficheiro**

Insere automaticamente a data no nome de ficheiro da imagem digitalizada. Para inserir a data no nome de ficheiro das funções **Imagem**, **OCR** e **E-mail**, clique em **Altera**.

#### **Pasta de Destino**

Para alterar a pasta das funções **Imagem**, **OCR** e **E-mail**, clique em **Altera**. Clique em **Procurar** para selecionar a pasta na qual pretende guardar o documento digitalizado. Selecione a opção **Visualiza Pasta** para que a pasta de destino seja apresentada automaticamente após a digitalização para um **Ficheiro**.

#### **Resolução**

Selecione uma resolução de digitalização no menu instantâneo **Resolução**. As resoluções superiores ocupam mais memória e aumentam o tempo de transferência, mas produzem uma imagem digitalizada mais nítida.

#### **Tipo de Digitalização**

Selecione entre várias profundidades de cor para a digitalização.

#### • **Preto e Branco**

Utilize para texto ou imagens de desenho.

#### • **Cinzento (Difusão de Erro)**

Utilize para imagens fotográficas ou gráficos. (A Difusão de Erro é um método usado para criar imagens simuladas em tons de cinzento, sem usar pontos cinzentos verdadeiros. Os pontos pretos são colocados num determinado padrão para conferir um aspeto cinzento.)

#### • **Cinzento Verdadeiro**

Utilize para imagens fotográficas ou gráficos. Este modo é mais exato porque utiliza até 256 tons de cinzento.

#### • **Cor 24-bits**

Utilize para criar uma imagem com a reprodução de cor mais precisa. Este modo utiliza até 16,8 milhões de cores para digitalizar a imagem, mas é o que requer mais memória e tem o maior tempo de transferência.

#### • **Automático**

Utilize para qualquer tipo de documento. Este modo escolhe automaticamente uma profundidade de cor adequada para o documento.

#### **Formato do Documento**

O tamanho do documento está definido para A4 por predefinição. Para velocidades de digitalização mais rápidas, selecione o tamanho exato do documento na lista pendente **Formato do Documento**.

• Se selecionar a opção **1 a 2 (A4)**, a imagem digitalizada será dividida em dois documentos de formato A5.

#### **Digitalizar cartão de ID**

Selecione esta caixa de verificação para digitalizar ambos os lados do cartão de identificação para uma página.

#### **Definições avançadas**

Clique no botão **Definições avançadas** na caixa de diálogo de definições de digitalização para configurar definições avançadas.

#### • **Brilho**

Defina o nível de **Brilho** arrastando o cursor para a direita ou esquerda para tornar a imagem mais clara ou mais escura. Se a imagem digitalizada estiver demasiado clara, defina um nível de brilho inferior e volte a digitalizar o documento. Se a imagem estiver demasiado escura, defina um nível de brilho superior e volte a digitalizar o documento.

#### • **Contraste**

Aumente ou diminua o nível de **Contraste** ao deslocar o cursor para a direita ou para a esquerda. Um aumento dá mais ênfase às áreas escuras e às áreas claras da imagem, enquanto uma diminuição revela mais detalhes nas áreas a cinzento.

#### • **Remover cor de fundo**

Remova a cor de base dos documentos para tornar os dados digitalizados mais nítidos. Quando utilizar esta função, selecione uma de três definições: alto, médio e baixo.

#### **Restaurar Predefinições**

Selecione esta opção para repor todas as predefinições de fábrica.

#### **Informações relacionadas**

<span id="page-138-0"></span> $\triangle$  [Página inicial](#page-1-0) > [Digitalizar](#page-109-0) > Digitalizar a partir do computador (Windows<sup>®</sup>)

# **Digitalizar a partir do computador (Windows®)**

Existem várias formas de utilizar o computador para digitalizar fotografias e documentos no seu equipamento Brother. Utilize o software fornecido pela Brother ou a sua aplicação de digitalização favorita.

- [Digitalizar utilizando Modo Inicial ControlCenter4 \(Windows](#page-139-0)®) Utilize o Modo Home do ControlCenter4 para aceder às principais funções do equipamento.
- [Digitalizar utilizando Modo Avançado ControlCenter4 \(Windows](#page-154-0)®) O Modo Advanced do ControlCenter4 dá mais controlo sobre os detalhes das funções do equipamento e permite personalizar as ações de digitalizar com um botão.
- Digitalizar com o Nuance™ PaperPort™ [14SE ou outras aplicações do Windows®](#page-170-0)

Pode utilizar a aplicação Nuance™ PaperPort™ 14SE para digitalizar.

• [Digitalizar utilizando Galeria de Fotos do Windows](#page-174-0)® ou Fax e Digitalização do Windows®

A aplicação Galeria de Fotografias do Windows® e a aplicação Fax e Digitalização do Windows® são outras opções que pode utilizar para digitalizar.

• [Instalar o BookScan Enhancer e o Whiteboard Enhancer \(Windows](#page-178-0)®)

<span id="page-139-0"></span> [Página inicial](#page-1-0) > [Digitalizar](#page-109-0) > [Digitalizar a partir do computador \(Windows](#page-138-0)®) > Digitalizar utilizando Modo Inicial ControlCenter4 (Windows®)

# **Digitalizar utilizando Modo Inicial ControlCenter4 (Windows®)**

Utilize o Modo Home do ControlCenter4 para aceder às principais funções do equipamento.

- [Digitalizar utilizando o Modo Inicial do ControlCenter4 \(Windows](#page-140-0)®)
- [Guardar os dados digitalizados numa pasta como ficheiro PDF com o modo casa do ControlCenter4](#page-150-0) [\(Windows](#page-150-0)®)
- [Definições de digitalização do Modo Inicial do ControlCenter4 \(Windows](#page-152-0)®)
- [Alterar o modo de funcionamento no ControlCenter4 \(Windows](#page-430-0)®)

<span id="page-140-0"></span> [Página inicial](#page-1-0) > [Digitalizar](#page-109-0) > [Digitalizar a partir do computador \(Windows](#page-138-0)®) > [Digitalizar utilizando Modo](#page-139-0) [Inicial ControlCenter4 \(Windows](#page-139-0)®) > Digitalizar utilizando o Modo Inicial do ControlCenter4 (Windows®)

# **Digitalizar utilizando o Modo Inicial do ControlCenter4 (Windows®)**

Selecione **Modo Inicial** como definição de modo do ControlCenter4.

- 1. Coloque o documento.
- 2. Clique no ícone (**ControlCenter4**) no tabuleiro de tarefas e clique em **Abrir**.
- 3. Clique no separador **Digitalização**.

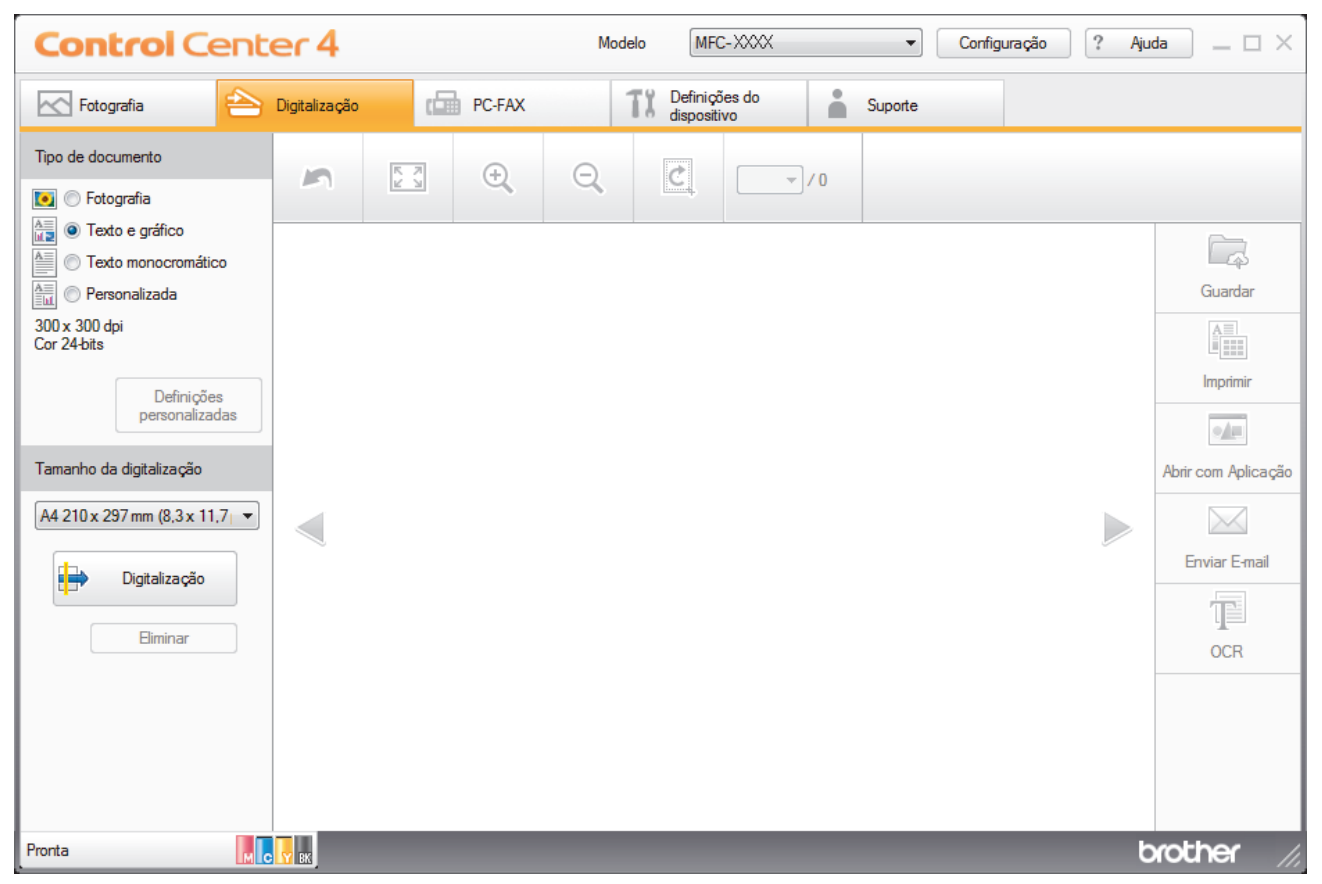

- 4. Selecione **Tipo de documento**.
- 5. Altere o **Tamanho da digitalização** do documento, se necessário.
- 6. Clique em (**Digitalização**).

O equipamento inicia a digitalização e a imagem digitalizada aparece no visualizador de imagens.

- 7. Se tiver digitalizado várias páginas com o ADF, clique nos botões de seta para a esquerda ou para a direita para pré-visualizar cada página digitalizada. (Apenas nos modelos com ADF)
- 8. Recorte a imagem digitalizada se necessário.
- 9. Efetue uma das seguintes ação:
	- Clique em (**Guardar**) para guardar os dados digitalizados.
	- Clique em (**Imprimir**) para imprimir os dados digitalizados.
	- Clique em (**Abrir com Aplicação**) para abrir os dados digitalizados noutra aplicação.
	- Clique em (**Enviar E-mail**) para anexar os dados digitalizados a uma mensagem de e-mail.
	- Clique em (**OCR**) para converter o documento digitalizado num ficheiro de texto editável. (disponível apenas em alguns modelos)

## **Informações relacionadas**

- [Digitalizar utilizando Modo Inicial ControlCenter4 \(Windows](#page-139-0)®)
- [Selecionar o tipo de documento com o modo casa do ControlCenter4 \(Windows](#page-142-0)®)
- [Alterar o tamanho da digitalização com o modo Home do ControlCenter4 \(Windows](#page-145-0)®)
- [Recortar uma imagem digitalizada no modo casa do ControlCenter4 \(Windows](#page-146-0)<sup>®</sup>)
- [Imprimir dados digitalizados no modo casa do ControlCenter4 \(Windows](#page-148-0)®)
- [Abrir uma aplicação no modo casa do ControlCenter4 \(Windows](#page-149-0)®)

<span id="page-142-0"></span> [Página inicial](#page-1-0) > [Digitalizar](#page-109-0) > [Digitalizar a partir do computador \(Windows](#page-138-0)®) > [Digitalizar utilizando Modo](#page-139-0) [Inicial ControlCenter4 \(Windows](#page-139-0)®) > [Digitalizar utilizando o Modo Inicial do ControlCenter4](#page-140-0) [\(Windows](#page-140-0)<sup>®</sup>) > Selecionar o tipo de documento com o modo casa do ControlCenter4 (Windows<sup>®</sup>)

# **Selecionar o tipo de documento com o modo casa do ControlCenter4 (Windows®)**

• Selecione a opção **Tipo de documento** que corresponder ao tipo de original que pretende digitalizar.

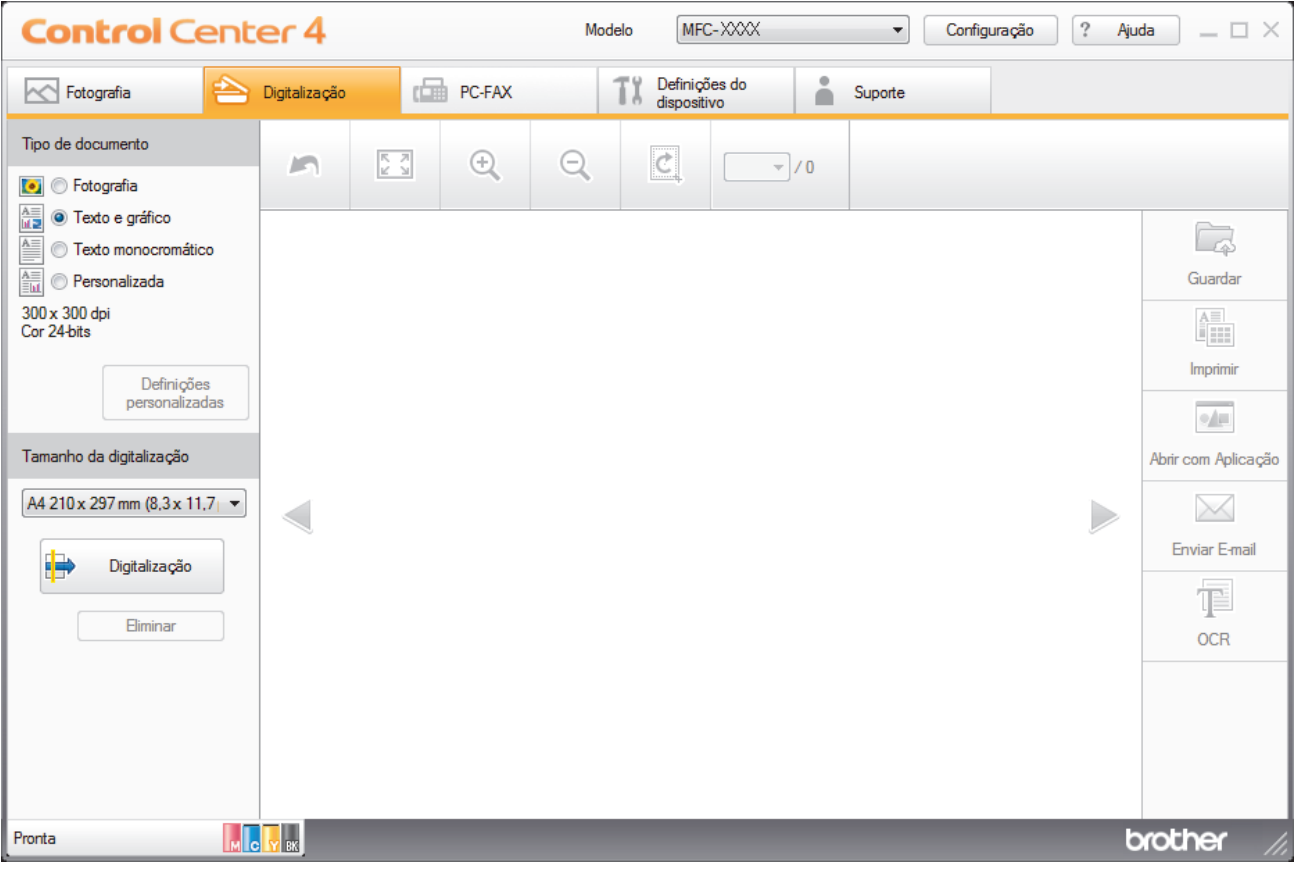

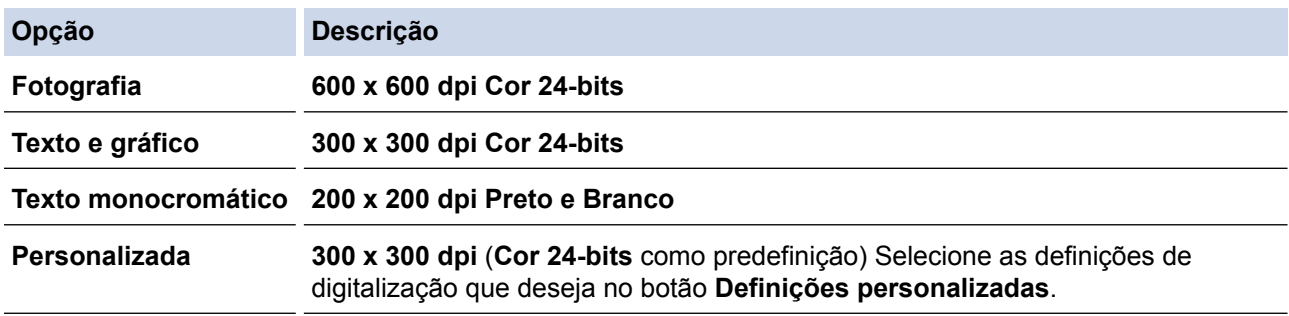

# **Informações relacionadas**

- [Digitalizar utilizando o Modo Inicial do ControlCenter4 \(Windows](#page-140-0)®)
- [Definições de digitalização personalizadas \(Windows](#page-143-0)®)

<span id="page-143-0"></span> [Página inicial](#page-1-0) > [Digitalizar](#page-109-0) > [Digitalizar a partir do computador \(Windows](#page-138-0)®) > [Digitalizar utilizando Modo](#page-139-0) [Inicial ControlCenter4 \(Windows](#page-139-0)®) > [Digitalizar utilizando o Modo Inicial do ControlCenter4](#page-140-0) [\(Windows](#page-140-0)<sup>®</sup>) > [Selecionar o tipo de documento com o modo casa do ControlCenter4 \(Windows](#page-142-0)<sup>®</sup>) > Definições de digitalização personalizadas (Windows®)

# **Definições de digitalização personalizadas (Windows®)**

Selecione **Personalizada** na lista **Tipo de documento** para alterar as definições de digitalização avançadas.

• Selecione **Personalizada** e clique no botão **Definições personalizadas**. Aparece a caixa de diálogo **Definições de digitalização personalizadas**.

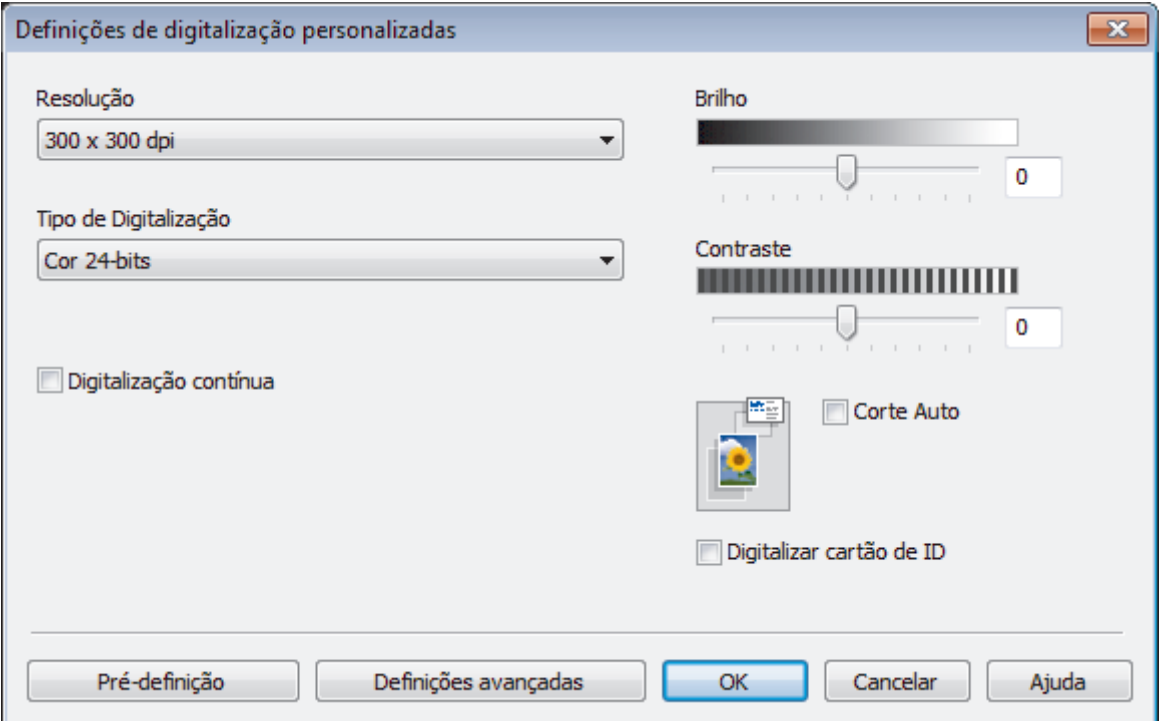

Pode alterar as seguintes definições:

#### **Resolução**

Selecione a resolução da digitalização na lista pendente **Resolução**. As resoluções mais elevadas requerem mais memória e tempo de transferência, mas produzem uma imagem digitalizada mais fina.

### **Tipo de Digitalização**

Selecione entre várias profundidades de cor para a digitalização.

• **Auto**

Utilize para qualquer tipo de documento. Este modo escolhe automaticamente uma profundidade de cor adequada para o documento.

• **Preto e Branco**

Utilize para texto ou imagens de desenho.

• **Cinzento (Difusão de Erro)**

Utilize para imagens fotográficas ou gráficos. (A Difusão de Erro é um método usado para criar imagens simuladas em tons de cinzento, sem usar pontos cinzentos verdadeiros. Os pontos pretos são colocados num determinado padrão para conferir um aspeto cinzento.)

• **Cinzento Verdadeiro**

Utilize para imagens fotográficas ou gráficos. Este modo é mais exato porque utiliza até 256 tons de cinzento.

• **Cor 24-bits**

Utilize para criar uma imagem com a reprodução de cor mais precisa. Este modo utiliza até 16,8 milhões de cores para digitalizar a imagem, mas é o que requer mais memória e tem o maior tempo de transferência.
#### **Brilho**

Defina o nível de **Brilho** arrastando o cursor para a direita ou esquerda para tornar a imagem mais clara ou mais escura. Se a imagem digitalizada estiver demasiado clara, defina um nível de brilho inferior e volte a digitalizar o documento. Se a imagem estiver demasiado escura, defina um nível de brilho superior e volte a digitalizar o documento. Também pode introduzir um valor no campo para definir o nível de **Brilho**.

#### **Contraste**

Aumente ou diminua o nível de **Contraste** ao deslocar o cursor para a direita ou para a esquerda. Um aumento dá mais ênfase às áreas escuras e às áreas claras da imagem, enquanto uma diminuição revela mais detalhes nas áreas a cinzento. Também pode introduzir um valor no campo para definir o nível de **Contraste**.

#### **Corte Auto**

Digitalizar vários documentos colocados no vidro do digitalizador. O equipamento digitaliza cada documento e cria ficheiros separados ou apenas um ficheiro com várias páginas.

#### **Digitalização contínua**

Selecione esta opção para digitalizar várias páginas a partir do vidro do digitalizador ou do ADF (disponível apenas em alguns modelos). Após a digitalização de uma página, pode continuar a digitalizar ou terminar. Utilize este método para digitalizar mais páginas do que a capacidade máxima do ADF.

#### **Digitalizar cartão de ID**

Selecione esta caixa de verificação para digitalizar ambos os lados do cartão de identificação para uma página.

#### **Definições avançadas**

Configure as definições avançadas clicando no botão **Definições avançadas** da caixa de diálogo "Definições de digitalização".

#### • **Remover cor de fundo**

Remova a cor de base dos documentos para tornar os dados digitalizados mais legíveis. Escolha entre três definições: alto, médio e baixo.

#### **Informações relacionadas**

• [Selecionar o tipo de documento com o modo casa do ControlCenter4 \(Windows](#page-142-0)®)

 [Página inicial](#page-1-0) > [Digitalizar](#page-109-0) > [Digitalizar a partir do computador \(Windows](#page-138-0)®) > [Digitalizar utilizando Modo](#page-139-0) [Inicial ControlCenter4 \(Windows](#page-139-0)®) > [Digitalizar utilizando o Modo Inicial do ControlCenter4](#page-140-0) [\(Windows](#page-140-0)<sup>®</sup>) > Alterar o tamanho da digitalização com o modo Home do ControlCenter4 (Windows<sup>®</sup>)

# **Alterar o tamanho da digitalização com o modo Home do ControlCenter4 (Windows®)**

Para velocidades de digitalização mais rápidas, selecione o tamanho exato do seu documento no menu pendente **Tamanho da digitalização**. **Auto** significa que o equipamento deteta automaticamente o tamanho do documento.

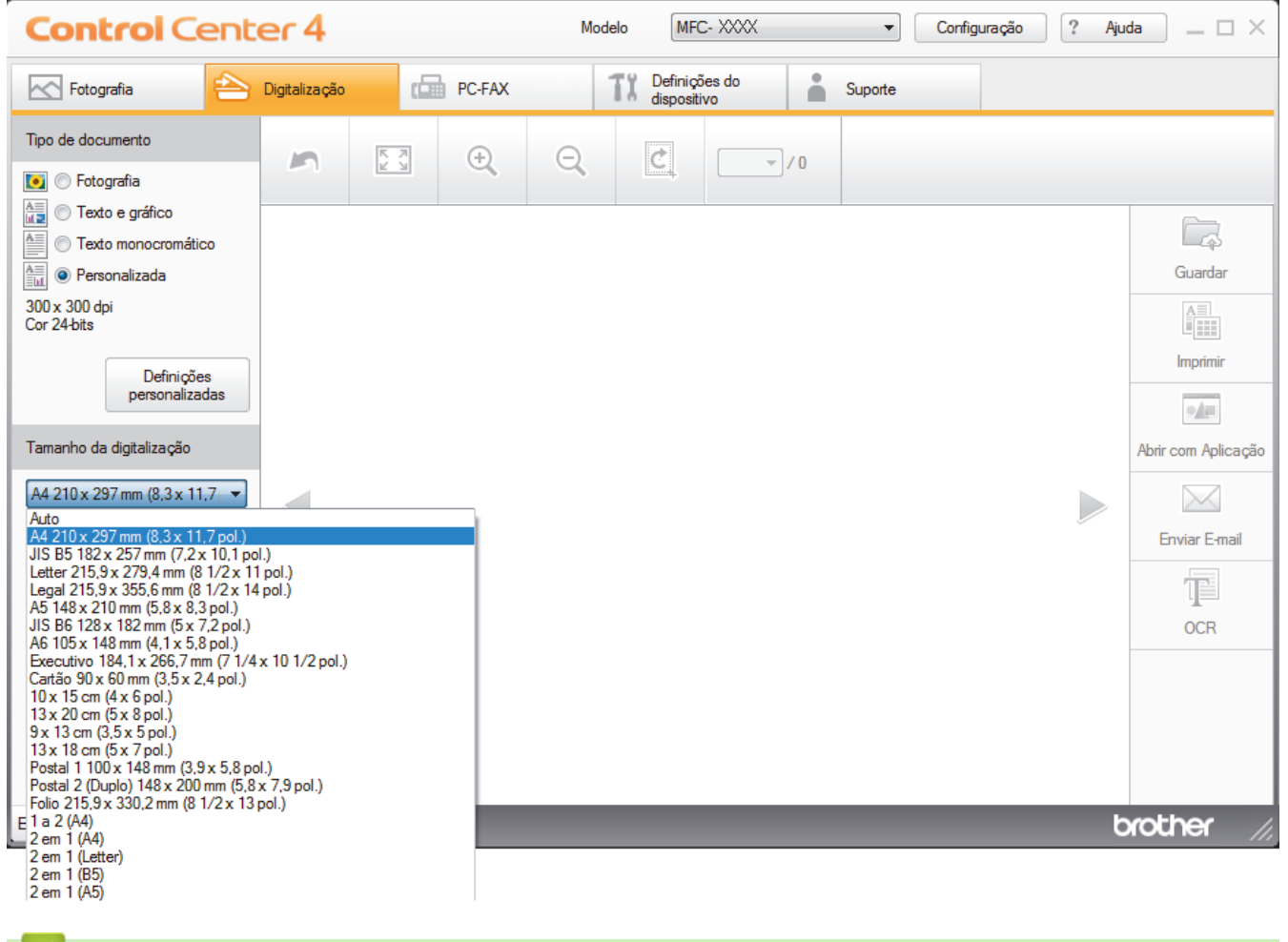

### **Informações relacionadas**

• [Digitalizar utilizando o Modo Inicial do ControlCenter4 \(Windows](#page-140-0)®)

 [Página inicial](#page-1-0) > [Digitalizar](#page-109-0) > [Digitalizar a partir do computador \(Windows](#page-138-0)®) > [Digitalizar utilizando Modo](#page-139-0) [Inicial ControlCenter4 \(Windows](#page-139-0)®) > [Digitalizar utilizando o Modo Inicial do ControlCenter4](#page-140-0) [\(Windows](#page-140-0)<sup>®</sup>) > Recortar uma imagem digitalizada no modo casa do ControlCenter4 (Windows<sup>®</sup>)

# **Recortar uma imagem digitalizada no modo casa do ControlCenter4 (Windows®)**

A ferramenta de recorte na Barra de Ferramentas de Edição de Imagem permite-lhe recortar áreas não desejadas da sua imagem digitalizada. Utilize as ferramentas **Aproximar** e **Afastar** para ver melhor a imagem que vai recortar.

### **Barra de Ferramentas de Edição de Imagem**

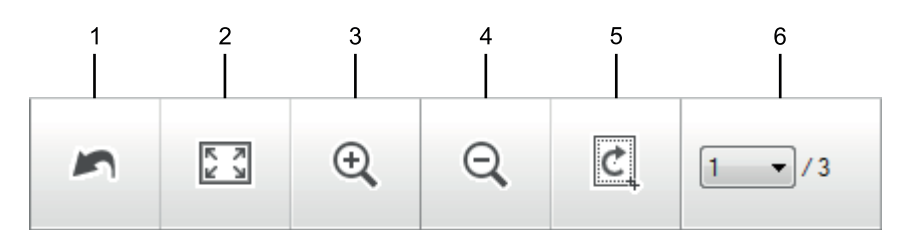

### **1. Reiniciar**

Cancela todas as ação de edição aplicadas à imagem selecionada. A imagem editada volta ao seu estado original.

### **2. Ajustar à janela**

Apresenta a imagem digitalizada de modo a caber toda na janela.

#### **3. Aproximar**

Amplia a imagem digitalizada.

**4. Afastar**

Reduz a imagem digitalizada.

#### **5. Recortar e editar**

Remove as partes exteriores da imagem. Clique no botão **Recortar e editar** e ajuste o retângulo à área que pretender manter após o recorte.

#### **6. Selecionar página**

Indica o número de página da página digitalizada que é apresentado no visualizador de imagens. Para visualizar outra página, selecione o número de página pretendido na lista pendente de números de página.

Se tiver digitalizado várias páginas, pode ver as páginas seguinte e anterior se clicar nos botões de seta para a esquerda e para a direita na janela de pré-visualização.

- 1. Digitalize um documento.
- 2. Clique em  $\mathcal{C}$  (**Recortar e editar**) para editar a imagem digitalizada.

Aparece a janela **Recortar e editar - ControlCenter4**.

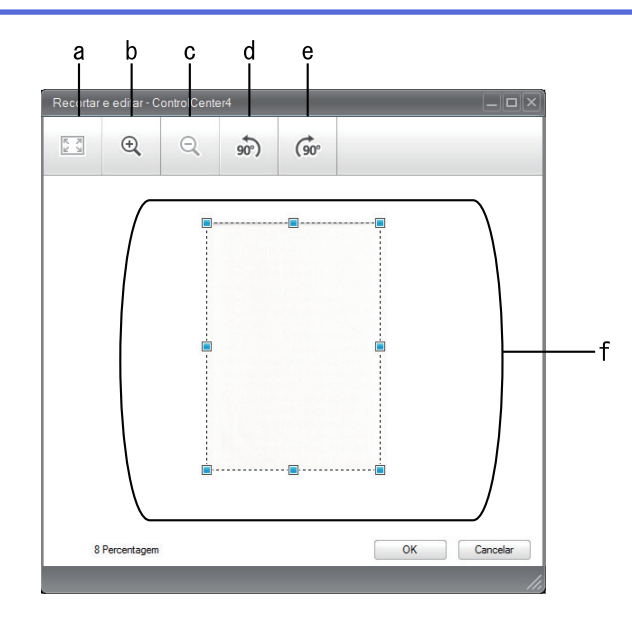

- a. Expande a imagem digitalizada de modo a caber toda na janela.
- b. Amplia a imagem.
- c. Reduz a imagem.
- d. Roda a imagem 90 graus no sentido anti-horário.
- e. Roda a imagem 90 graus no sentido horário.
- f. Clique e arraste o retângulo de forma a ajustá-lo à área a recortar.
- 3. Clique em **OK**.

O imagem editada é apresentada no visualizador de imagens.

## **Informações relacionadas**

• [Digitalizar utilizando o Modo Inicial do ControlCenter4 \(Windows](#page-140-0)®)

 [Página inicial](#page-1-0) > [Digitalizar](#page-109-0) > [Digitalizar a partir do computador \(Windows](#page-138-0)®) > [Digitalizar utilizando Modo](#page-139-0) [Inicial ControlCenter4 \(Windows](#page-139-0)®) > [Digitalizar utilizando o Modo Inicial do ControlCenter4](#page-140-0) [\(Windows](#page-140-0)<sup>®</sup>) > Imprimir dados digitalizados no modo casa do ControlCenter4 (Windows<sup>®</sup>)

# **Imprimir dados digitalizados no modo casa do ControlCenter4 (Windows®)**

Digitalize um documento no equipamento Brother e imprima cópias utilizando as funções do controlador da impressora que estão disponíveis no ControlCenter4.

- 1. Digitalize um documento.
- 2. Clique em **Imprimir**.

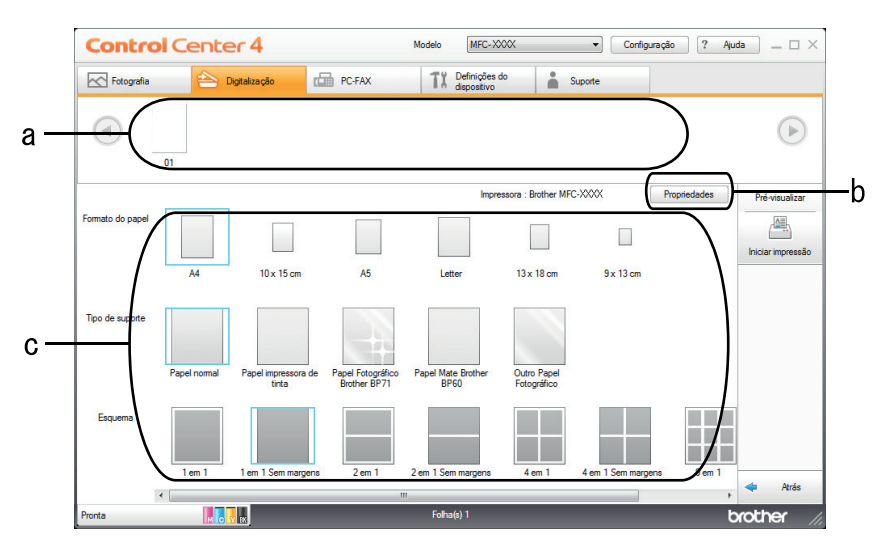

- a. Mostra as imagens que estão selecionadas e o número de cópias de cada imagem que serão impressas.
- b. Clique no botão **Propriedades** para alterar definições específicas da impressora.
- c. Selecione as opções **Formato do papel**, **Tipo de suporte** e **Esquema**. As definições atuais são indicadas por um quadrado azul.
- 3. Configure as definições de impressão e clique no botão **Iniciar impressão**.

### **Informações relacionadas**

• [Digitalizar utilizando o Modo Inicial do ControlCenter4 \(Windows](#page-140-0)®)

 [Página inicial](#page-1-0) > [Digitalizar](#page-109-0) > [Digitalizar a partir do computador \(Windows](#page-138-0)®) > [Digitalizar utilizando Modo](#page-139-0) [Inicial ControlCenter4 \(Windows](#page-139-0)®) > [Digitalizar utilizando o Modo Inicial do ControlCenter4](#page-140-0) [\(Windows](#page-140-0)<sup>®</sup>) > Abrir uma aplicação no modo casa do ControlCenter4 (Windows<sup>®</sup>)

# **Abrir uma aplicação no modo casa do ControlCenter4 (Windows®)**

O botão **Abrir com Aplicação** permite digitalizar uma imagem diretamente para a sua aplicação gráfica para edição.

- 1. Clique no botão **Abrir com Aplicação**.
- 2. Selecione a aplicação na lista pendente e clique em **OK**.

A imagem será aberta na aplicação que selecionou.

### **Informações relacionadas**

• [Digitalizar utilizando o Modo Inicial do ControlCenter4 \(Windows](#page-140-0)<sup>®</sup>)

 [Página inicial](#page-1-0) > [Digitalizar](#page-109-0) > [Digitalizar a partir do computador \(Windows](#page-138-0)®) > [Digitalizar utilizando Modo](#page-139-0) [Inicial ControlCenter4 \(Windows](#page-139-0)®) > Guardar os dados digitalizados numa pasta como ficheiro PDF com o modo casa do ControlCenter4 (Windows®)

# **Guardar os dados digitalizados numa pasta como ficheiro PDF com o modo casa do ControlCenter4 (Windows®)**

Selecione **Modo Inicial** como definição de modo do ControlCenter4.

- 1. Coloque o documento.
- 2. Clique no ícone (**ControlCenter4**) no tabuleiro de tarefas e clique em **Abrir**.
- 3. Clique no separador **Digitalização**.

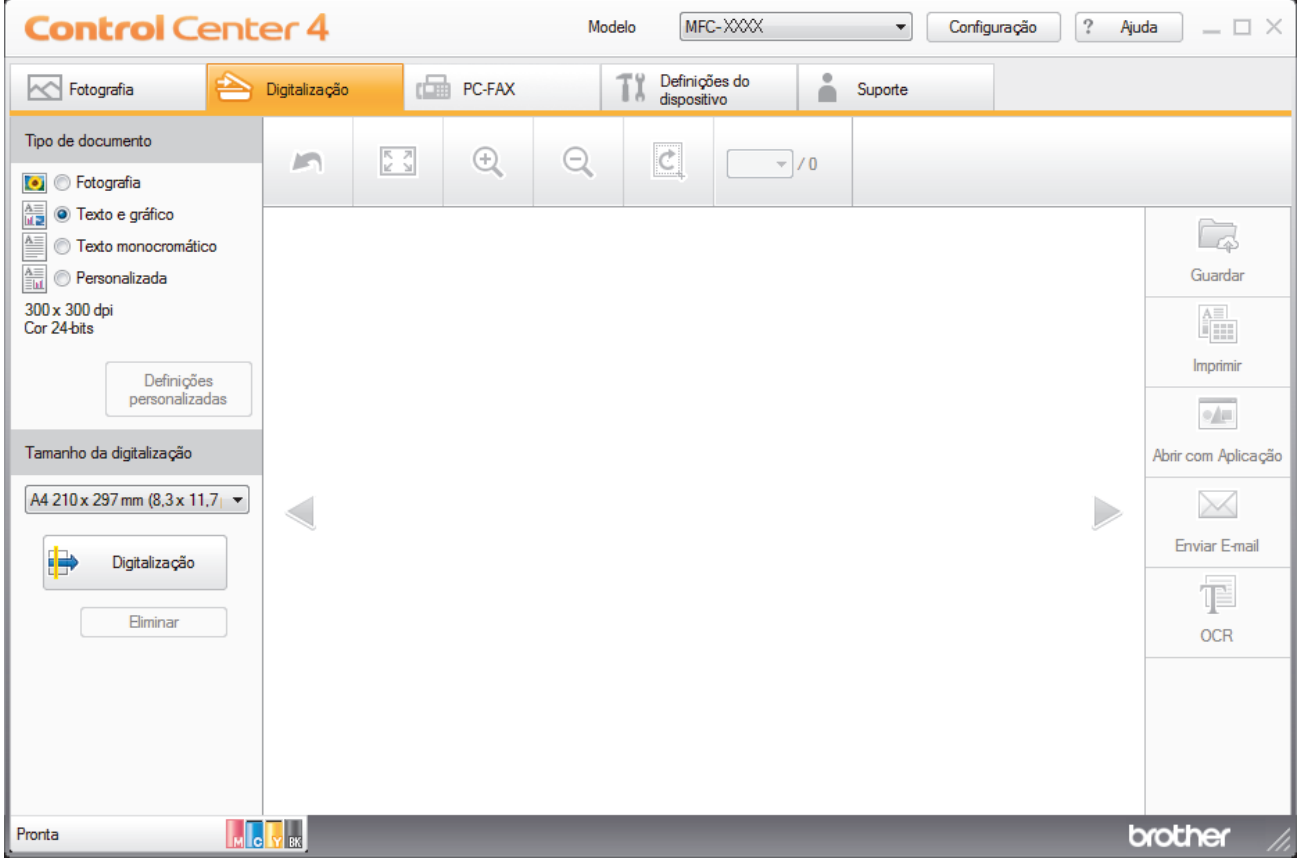

- 4. Selecione **Tipo de documento**.
- 5. Altere o tamanho do seu documento, se necessário.
- 6. Clique em (**Digitalização**).

O equipamento inicia a digitalização e a imagem digitalizada aparece no visualizador de imagens.

- 7. Clique nos botões de seta esquerda e direita para pré-visualizar cada página digitalizada.
- 8. Clique em **Guardar**.

Aparece a caixa de diálogo **Guardar**.

9. Clique na lista pendente **Tipo de Ficheiro** e selecione **PDF (\*.pdf)**.

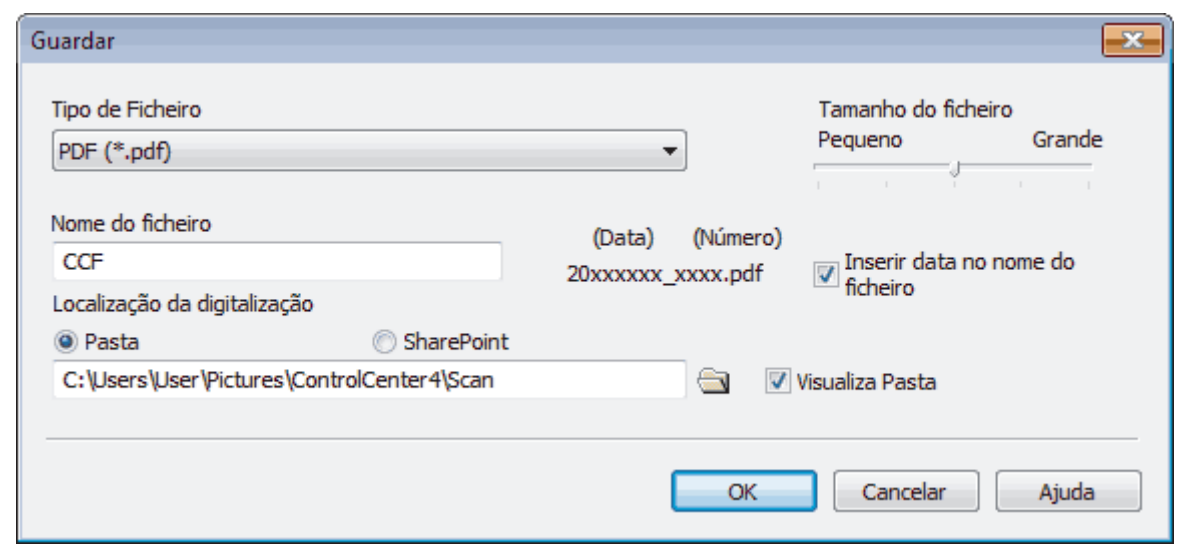

Para guardar o documento como um PDF protegido com palavra-passe, selecione **PDF Seguro (\*.pdf)** na lista pendente **Tipo de Ficheiro**, clique em **total de introduza a palavra-passe.** 

- 10. No campo **Nome do ficheiro**, introduza um prefixo para o nome do ficheiro, se necessário.
- 11. Clique no ícone da pasta para procurar e selecionar a pasta onde pretende guardar os documentos digitalizados.
- 12. Clique em **OK**.

Ø

O documento digitalizado é guardado na pasta de destino como um ficheiro PDF.

### **Informações relacionadas**

• [Digitalizar utilizando Modo Inicial ControlCenter4 \(Windows](#page-139-0)®)

 [Página inicial](#page-1-0) > [Digitalizar](#page-109-0) > [Digitalizar a partir do computador \(Windows](#page-138-0)®) > [Digitalizar utilizando Modo](#page-139-0) [Inicial ControlCenter4 \(Windows](#page-139-0)®) > Definições de digitalização do Modo Inicial do ControlCenter4 (Windows®)

# **Definições de digitalização do Modo Inicial do ControlCenter4 (Windows®)**

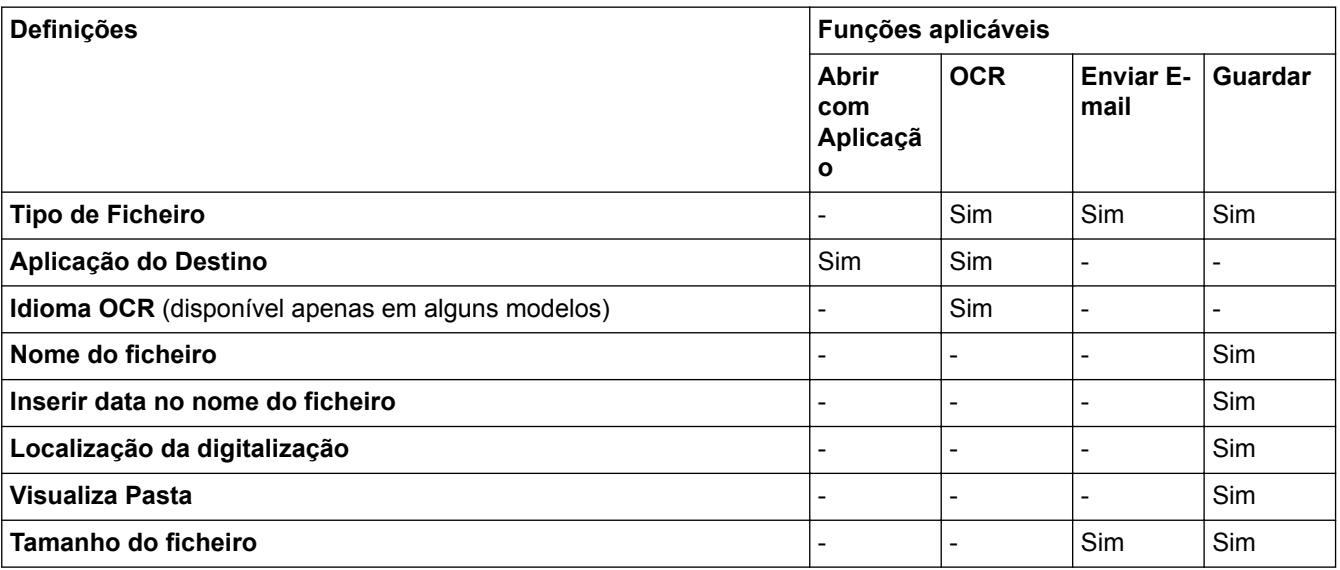

### **Tipo de Ficheiro**

Selecione o tipo de ficheiro que pretende utilizar para os dados digitalizados.

- Para **Enviar E-mail** e **Guardar**
- **Windows Bitmap (\*.bmp)**
- **JPEG (\*.jpg)** (recomendado para a maioria dos utilizadores quando digitaliza imagens)
- **TIFF (\*.tif)**
- **TIFF Multi-Page (\*.tif)**
- **Portable Network Graphics (\*.png)**
- **PDF (\*.pdf)** (recomendado para digitalizar e partilhar documentos)
- **High Compression PDF (\*.pdf)**
- **PDF Seguro (\*.pdf)**
- **PDF pesquisável (\*.pdf)** (disponível apenas em alguns modelos)
- **XML Paper Specification (\*.xps)** (o formato XML Paper Specification está disponível para Windows Vista®, Windows® 7 e Windows® 8 ou quando forem utilizadas aplicações que suportem ficheiros XML Paper Specification)
- **Microsoft Office Word (\*.docx)** (disponível apenas em alguns modelos)
- **Microsoft Office PowerPoint (\*.pptx)** (disponível apenas em alguns modelos)

### Para **OCR**

- **Text (\*.txt)**
- **HTML 3.2 (\*.htm)**
- **HTML 4.0 (\*.htm)**
- **PDF pesquisável (\*.pdf)**
- **WordPad (\*.rtf)**
- **RTF Word 2000 (\*.rtf)**
- **WordPerfect 9, 10 (\*.wpd)**
- **Microsoft Excel 2003, XP (\*.xls)**

### **Aplicação do Destino**

Selecione a aplicação destino na lista pendente.

#### **Idioma OCR**

Defina o idioma de reconhecimento ótico de carateres (OCR) de acordo com o idioma do texto do documento digitalizado(disponível apenas em alguns modelos).

#### **Nome do ficheiro**

Introduza um prefixo para o nome do ficheiro, se necessário.

#### **Inserir data no nome do ficheiro**

Selecione para inserir automaticamente a data no nome de ficheiro da imagem digitalizada.

#### **Localização da digitalização**

Selecione o botão de opção **Pasta** ou **SharePoint** para especificar o destino onde pretende guardar os documentos digitalizados.

#### **Visualiza Pasta**

Selecione esta opção para que a pasta de destino seja apresentada automaticamente após a digitalização.

#### **Tamanho do ficheiro**

Ajuste a taxa de compressão dos dados da imagem digitalizada. Altere o tamanho do ficheiro movendo o cursor **Tamanho do ficheiro** para a esquerda ou direita.

#### **Definições personalizadas**

Selecione a opção **Personalizada**, clique no botão **Definições personalizadas** e altere as definições.

#### **Tamanho da digitalização**

Selecione o tamanho exato do seu documento no menu pendente **Tamanho da digitalização**.

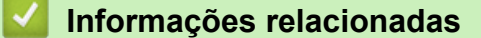

• [Digitalizar utilizando Modo Inicial ControlCenter4 \(Windows](#page-139-0)<sup>®</sup>)

<span id="page-154-0"></span> [Página inicial](#page-1-0) > [Digitalizar](#page-109-0) > [Digitalizar a partir do computador \(Windows](#page-138-0)®) > Digitalizar utilizando Modo Avançado ControlCenter4 (Windows®)

# **Digitalizar utilizando Modo Avançado ControlCenter4 (Windows®)**

O Modo Advanced do ControlCenter4 dá mais controlo sobre os detalhes das funções do equipamento e permite personalizar as ações de digitalizar com um botão.

- [Digitalizar fotografias e gráficos com o modo avançado do ControlCenter4 \(Windows](#page-155-0)®) Envie fotografias ou gráficos digitalizados diretamente para o seu computador.
- [Guardar os dados digitalizados numa pasta como ficheiro PDF com o modo avançado do ControlCenter4](#page-157-0) [\(Windows](#page-157-0)®)

Digitalize documentos e guarde-os numa pasta do seu computador em formato PDF.

- [Digitalizar ambos os lados de um cartão de identificação através do Modo Avançado do ControlCenter4](#page-159-0) [\(Windows](#page-159-0)®)
- [Digitalizar para anexo de e-mail com o modo avançado do ControlCenter4 \(Windows](#page-161-0)®) Enviar um documento digitalizado como um anexo de e-mail.
- [Digitalizar para ficheiro de texto editável \(OCR\) com o modo avançado do ControlCenter4 \(Windows](#page-163-0)®) O seu equipamento consegue converter os carateres de um documento digitalizado em dados de texto através da tecnologia de reconhecimento ótico de carateres (OCR). Poderá editar o texto utilizando a sua aplicação de edição de texto preferida.
- [Digitalizar para um ficheiro do Office utilizando o Modo Avançado do ControlCenter4 \(Windows](#page-165-0)®) O equipamento permite converter dados digitalizados para um ficheiro do Microsoft® Word® ou um ficheiro do Microsoft® PowerPoint®.
- [Definições de digitalização do Modo Avançado do ControlCenter4 \(Windows](#page-166-0)®)
- [Alterar o modo de funcionamento no ControlCenter4 \(Windows](#page-430-0)®)

<span id="page-155-0"></span> [Página inicial](#page-1-0) > [Digitalizar](#page-109-0) > [Digitalizar a partir do computador \(Windows](#page-138-0)®) > [Digitalizar utilizando Modo](#page-154-0) [Avançado ControlCenter4 \(Windows](#page-154-0)®) > Digitalizar fotografias e gráficos com o modo avançado do ControlCenter4 (Windows®)

# **Digitalizar fotografias e gráficos com o modo avançado do ControlCenter4 (Windows®)**

Envie fotografias ou gráficos digitalizados diretamente para o seu computador.

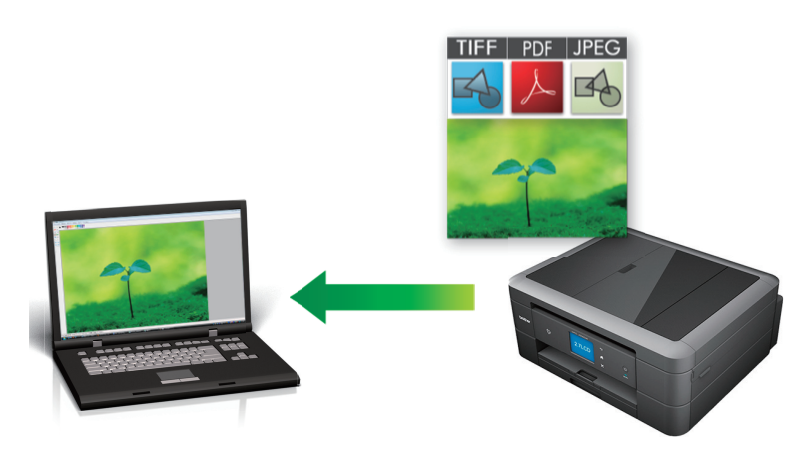

Selecione **Modo Avançado** como definição de modo do ControlCenter4.

- 1. Coloque o documento.
- 2. Clique no ícone (**ControlCenter4**) no tabuleiro de tarefas e clique em **Abrir**.
- 3. Clique no separador **Digitalização**.

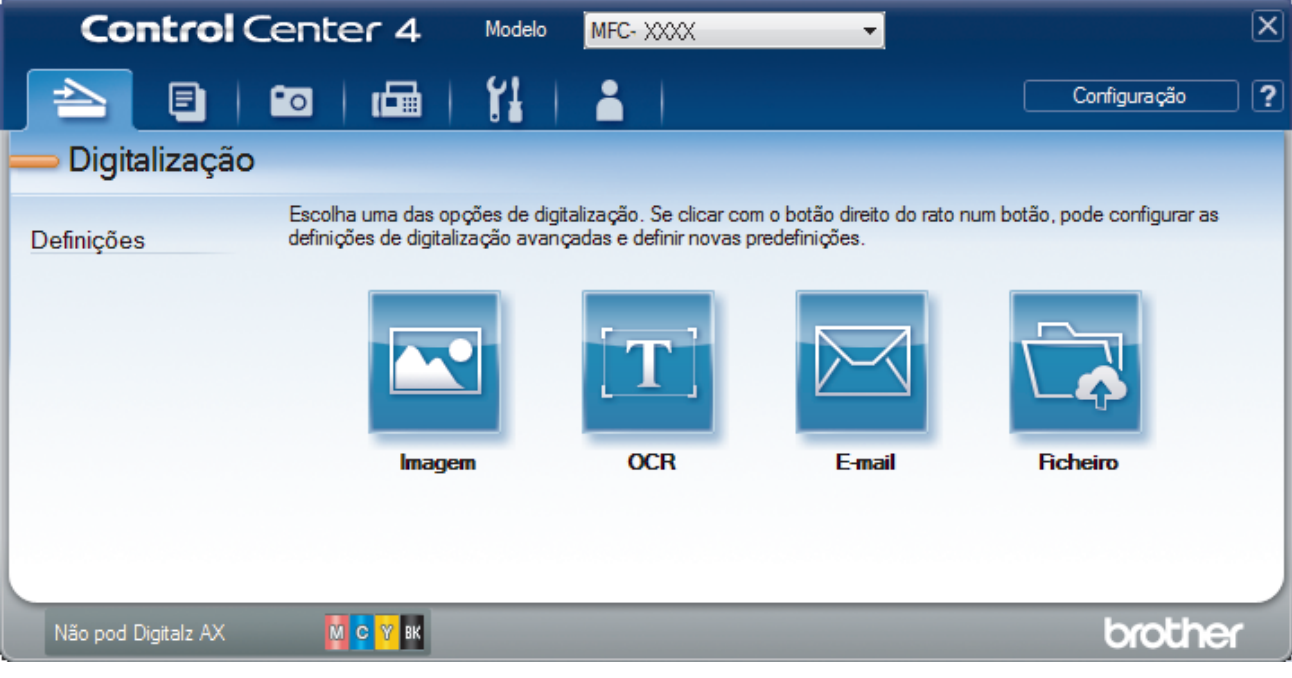

4. Clique no botão **Imagem**.

Aparece a caixa de diálogo Definições de Digitalização.

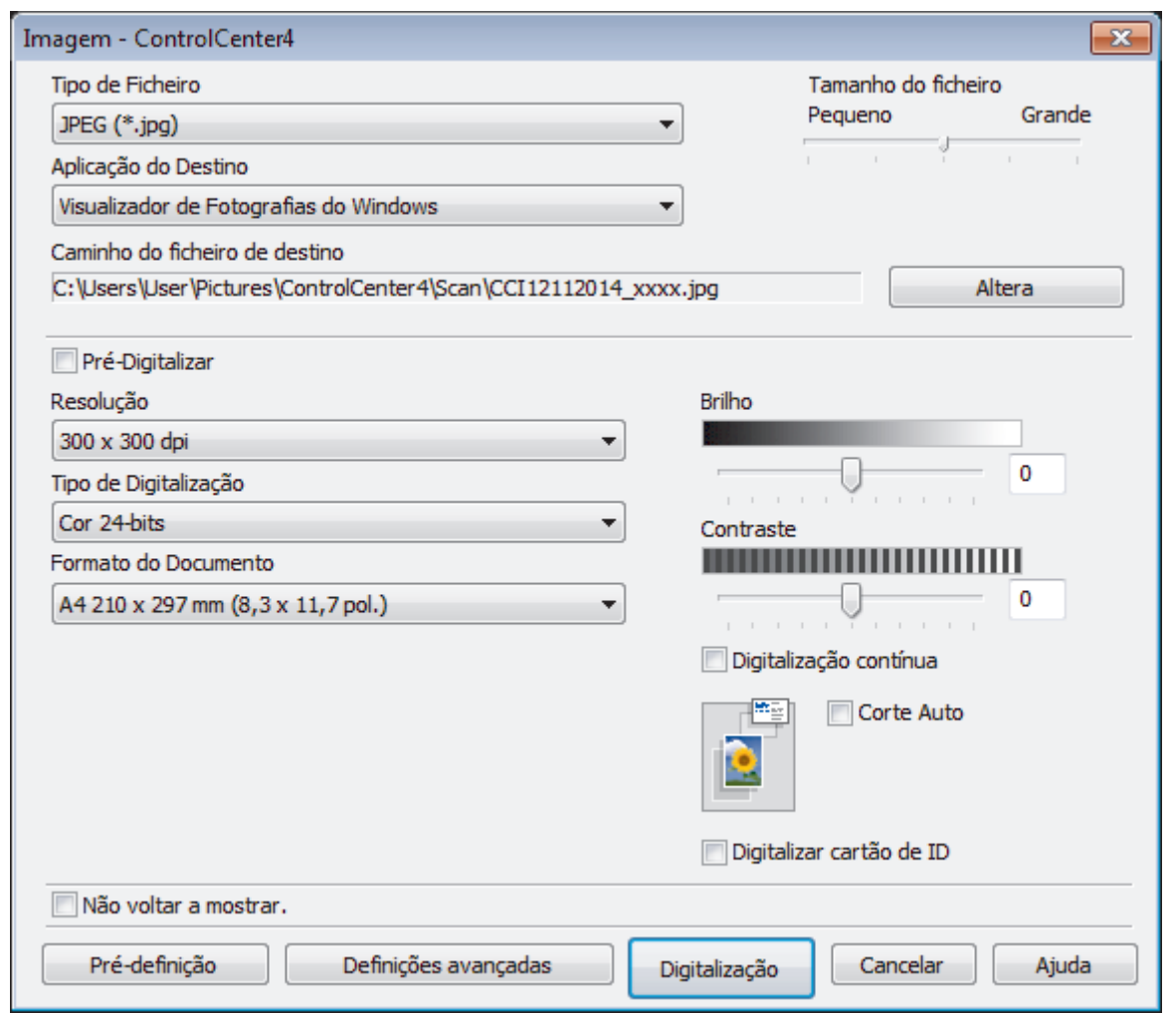

- 5. Altere as definições de digitalização como o formato de ficheiro, o nome do ficheiro, o caminho de destino, a resolução ou a cor, se necessário.
	- Para alterar o nome do ficheiro ou o **Caminho do ficheiro de destino**, clique em **Altera**.
	- Para pré-visualizar e configurar a imagem digitalizada, selecione a caixa de verificação **Pré-Digitalizar**.
- 6. Clique em **Digitalização**.

Ø

O equipamento inicia a digitalização. A imagem é aberta na aplicação que selecionou.

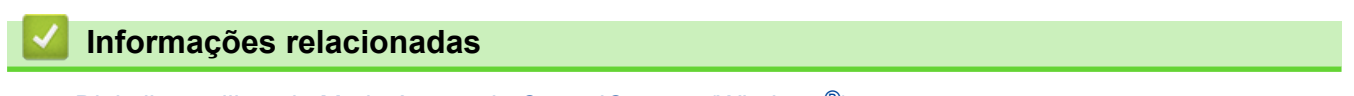

• [Digitalizar utilizando Modo Avançado ControlCenter4 \(Windows](#page-154-0)®)

<span id="page-157-0"></span> [Página inicial](#page-1-0) > [Digitalizar](#page-109-0) > [Digitalizar a partir do computador \(Windows](#page-138-0)®) > [Digitalizar utilizando Modo](#page-154-0) [Avançado ControlCenter4 \(Windows](#page-154-0)®) > Guardar os dados digitalizados numa pasta como ficheiro PDF com o modo avançado do ControlCenter4 (Windows®)

# **Guardar os dados digitalizados numa pasta como ficheiro PDF com o modo avançado do ControlCenter4 (Windows®)**

Digitalize documentos e guarde-os numa pasta do seu computador em formato PDF.

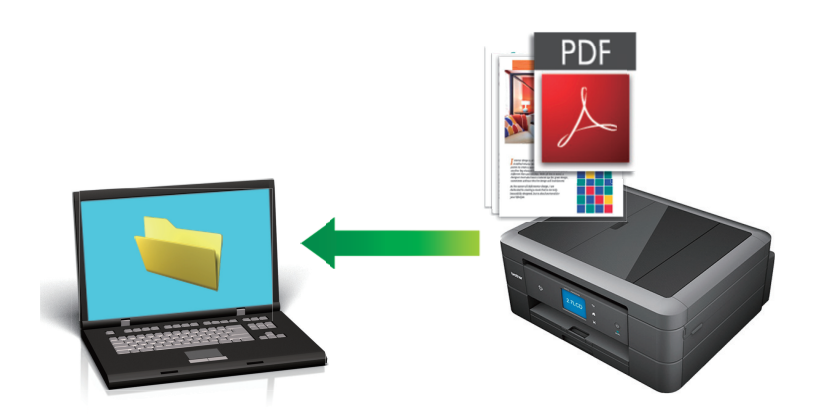

Selecione **Modo Avançado** como definição de modo do ControlCenter4.

- 1. Coloque o documento.
- 2. Clique no ícone **CC4** (ControlCenter4) no tabuleiro de tarefas e clique em Abrir.
- 3. Clique no separador **Digitalização**.

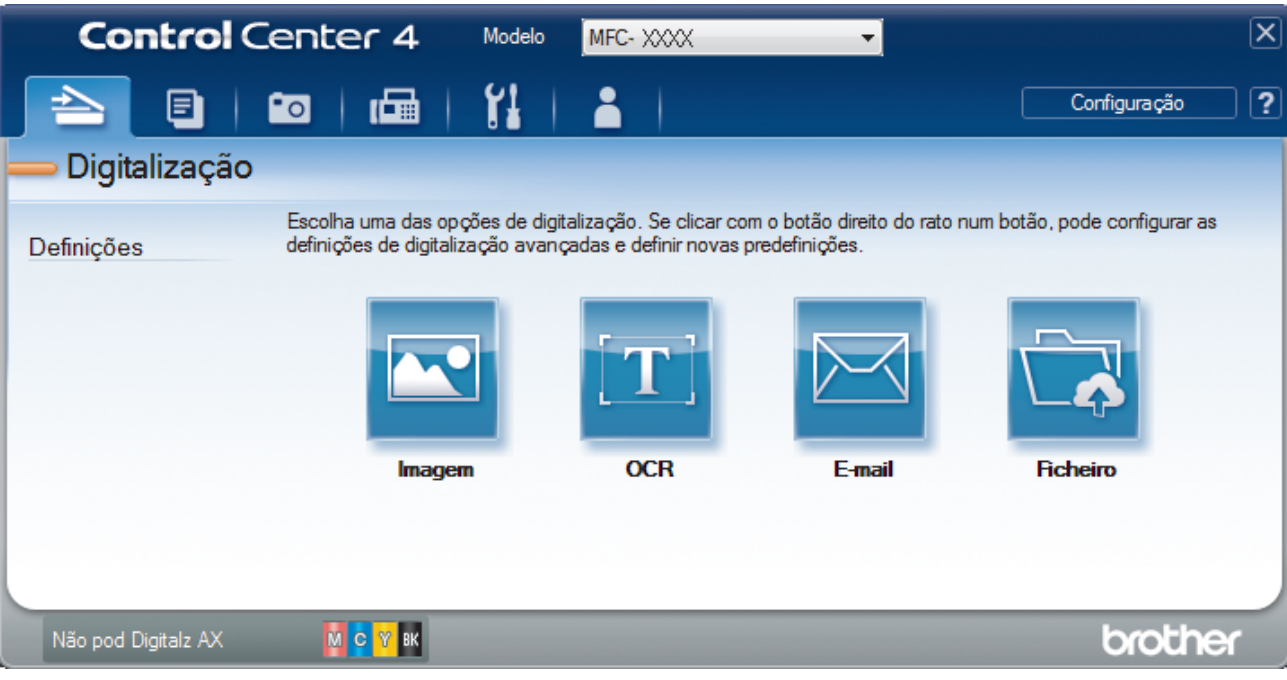

#### 4. Clique no botão **Ficheiro**.

Aparece a caixa de diálogo "Definições de digitalização".

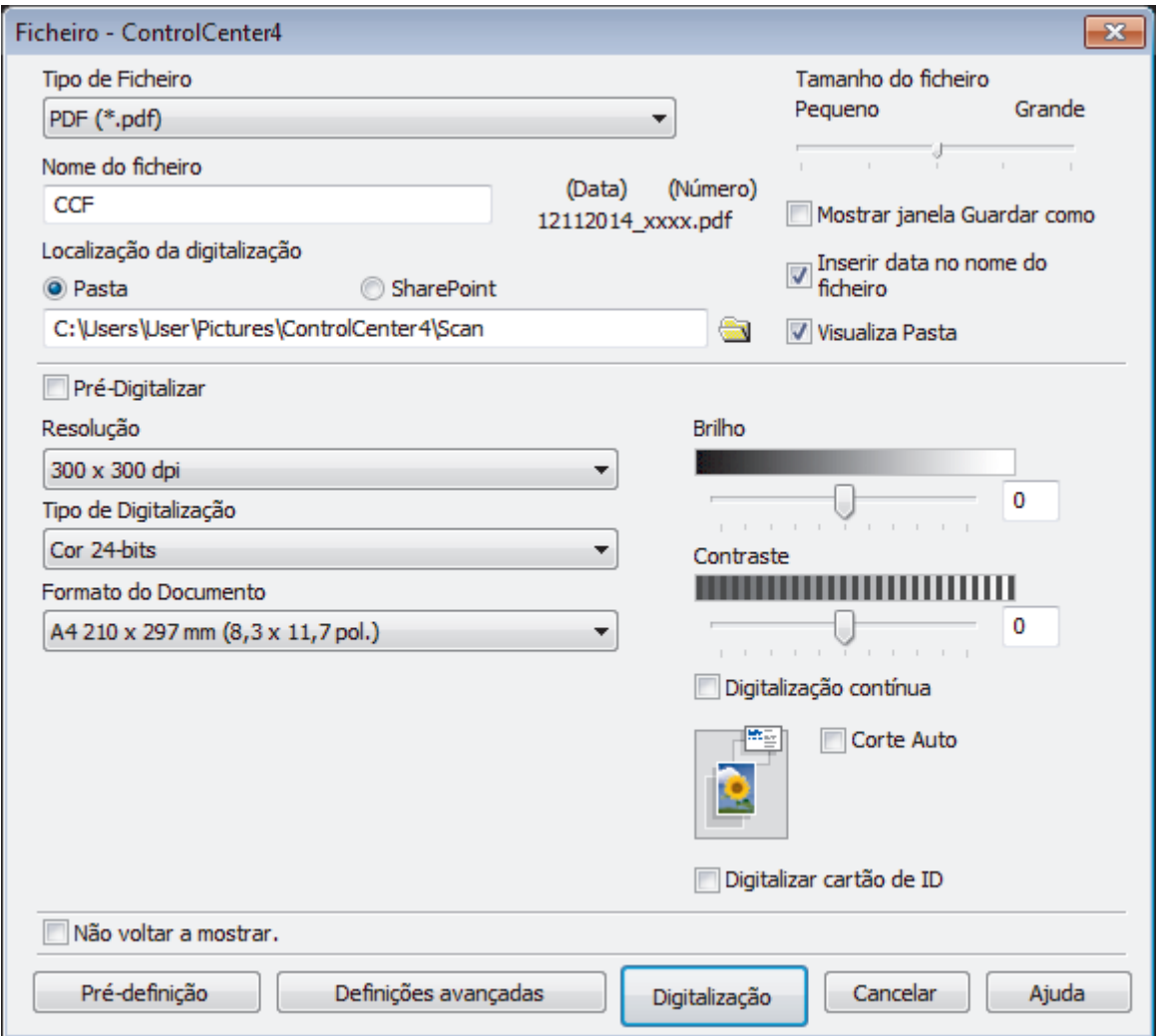

5. Clique na lista pendente **Tipo de Ficheiro** e selecione **PDF (\*.pdf)**.

Para guardar o documento como um PDF protegido com palavra-passe, selecione **PDF Seguro (\*.pdf)** na lista pendente **Tipo de Ficheiro**, clique em **e** e introduza a palavra-passe.

- 6. Clique no ícone da pasta para procurar e selecionar a pasta onde pretende guardar os documentos digitalizados.
- 7. Altere as definições de digitalização, como o formato de ficheiro, o nome de ficheiro, a resolução ou a cor, se necessário.

Para pré-visualizar e configurar a imagem digitalizada, selecione a caixa de verificação **Pré-Digitalizar**.

8. Clique em **Digitalização**.

O equipamento inicia a digitalização. O ficheiro é guardado na pasta que tiver selecionado.

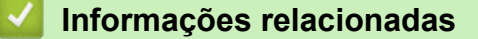

• [Digitalizar utilizando Modo Avançado ControlCenter4 \(Windows](#page-154-0)®)

<span id="page-159-0"></span> [Página inicial](#page-1-0) > [Digitalizar](#page-109-0) > [Digitalizar a partir do computador \(Windows](#page-138-0)®) > [Digitalizar utilizando Modo](#page-154-0) [Avançado ControlCenter4 \(Windows](#page-154-0)®) > Digitalizar ambos os lados de um cartão de identificação através do Modo Avançado do ControlCenter4 (Windows®)

# **Digitalizar ambos os lados de um cartão de identificação através do Modo Avançado do ControlCenter4 (Windows®)**

Selecione **Modo Avançado** como definição de modo do ControlCenter4.

- 1. Coloque um cartão de identificação no vidro do digitalizador.
- 2. Clique no ícone (**ControlCenter4**) no tabuleiro de tarefas e clique em **Abrir**.
- 3. Clique no separador **Digitalização**.

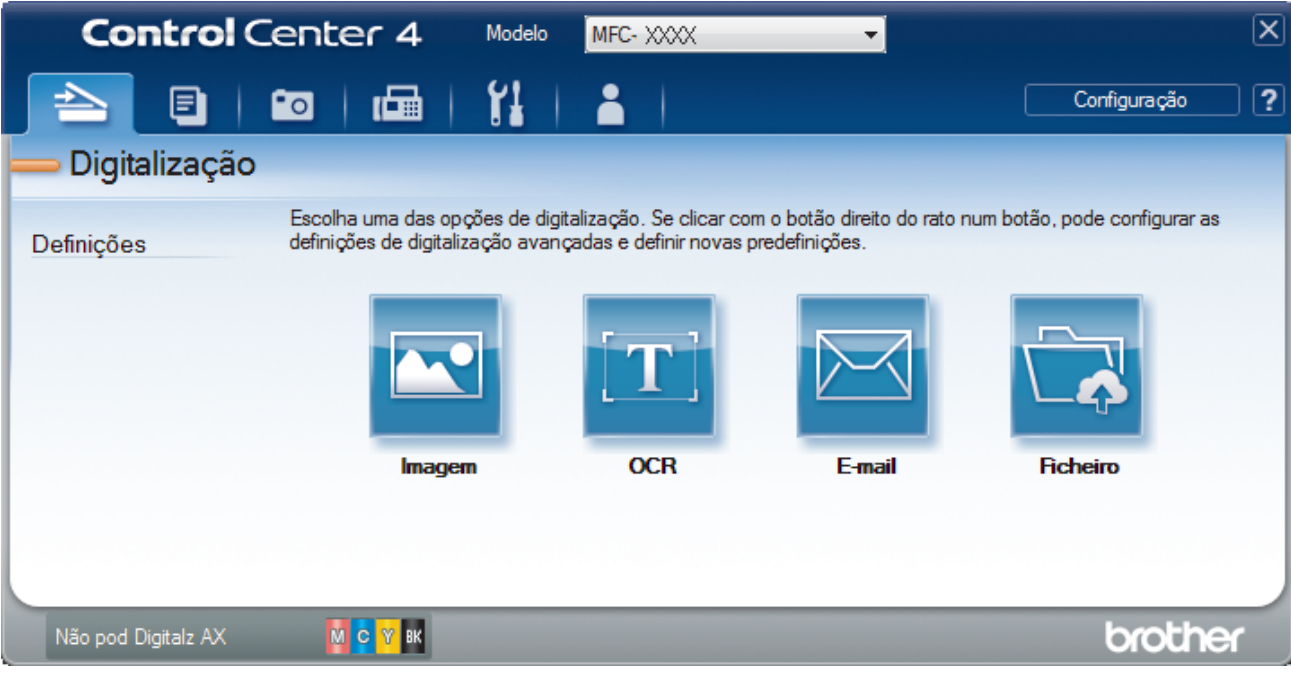

#### 4. Clique no botão **Ficheiro**.

Aparece a caixa de diálogo "Definições de digitalização".

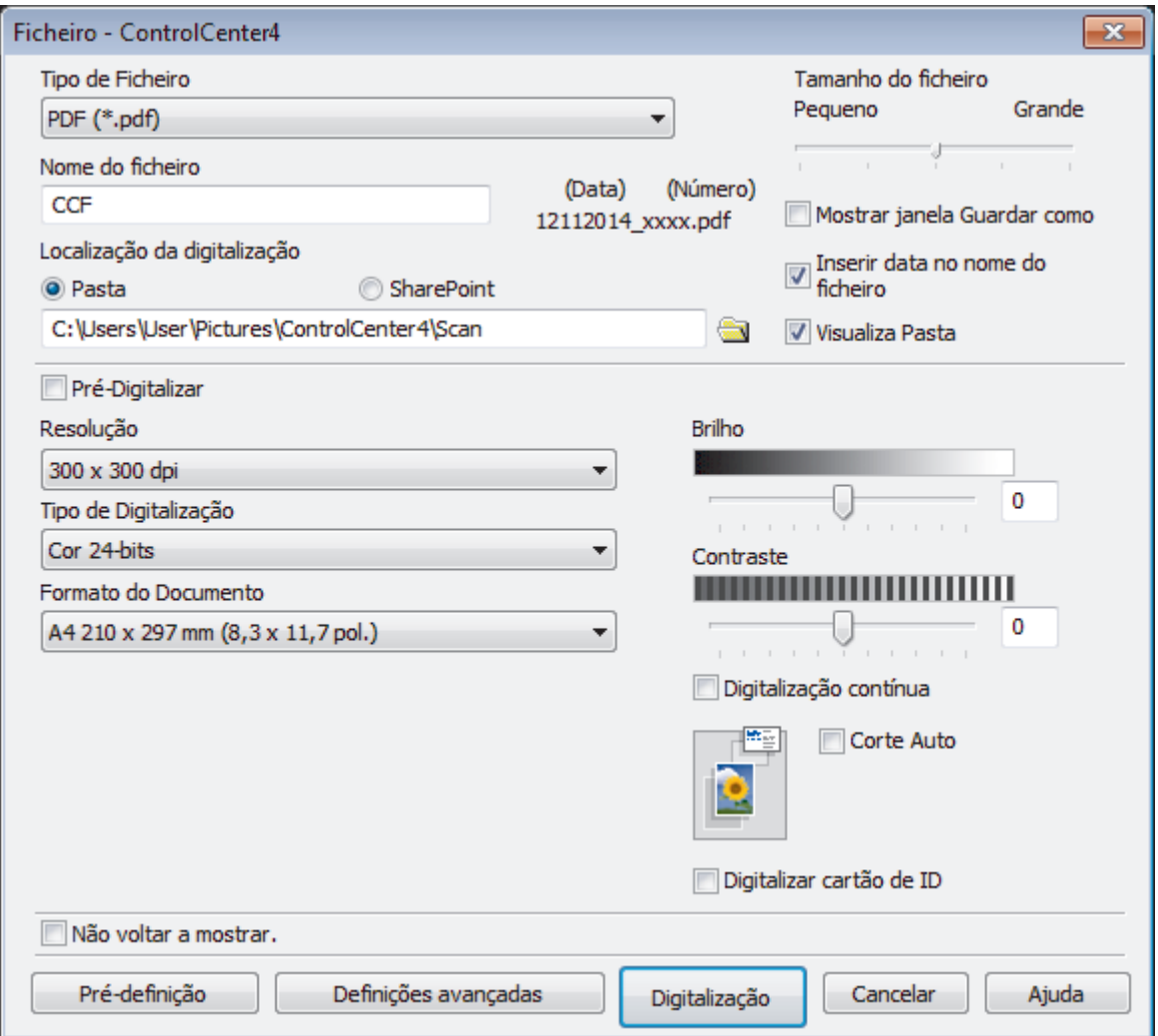

5. Marque a caixa de verificação **Digitalizar cartão de ID**.

Aparece a caixa de diálogo de instruções.

- 6. Leia as instruções apresentadas no ecrã e prima **OK**.
- 7. Altere as definições de digitalização, como o formato de ficheiro, o nome de ficheiro, a localização da digitalização, a resolução ou a cor, se necessário.
- 8. Clique em **Digitalização**.

O equipamento inicia a digitalização de um lado do cartão de identificação.

- 9. Quando o equipamento tiver digitalizado um lado, vire o cartão de identificação e clique em **Continuar** para digitalizar o outro lado.
- 10. Clique em **Concluir**.

### **Informações relacionadas**

• [Digitalizar utilizando Modo Avançado ControlCenter4 \(Windows](#page-154-0)®)

<span id="page-161-0"></span> [Página inicial](#page-1-0) > [Digitalizar](#page-109-0) > [Digitalizar a partir do computador \(Windows](#page-138-0)®) > [Digitalizar utilizando Modo](#page-154-0) [Avançado ControlCenter4 \(Windows](#page-154-0)®) > Digitalizar para anexo de e-mail com o modo avançado do ControlCenter4 (Windows®)

# **Digitalizar para anexo de e-mail com o modo avançado do ControlCenter4 (Windows®)**

Enviar um documento digitalizado como um anexo de e-mail.

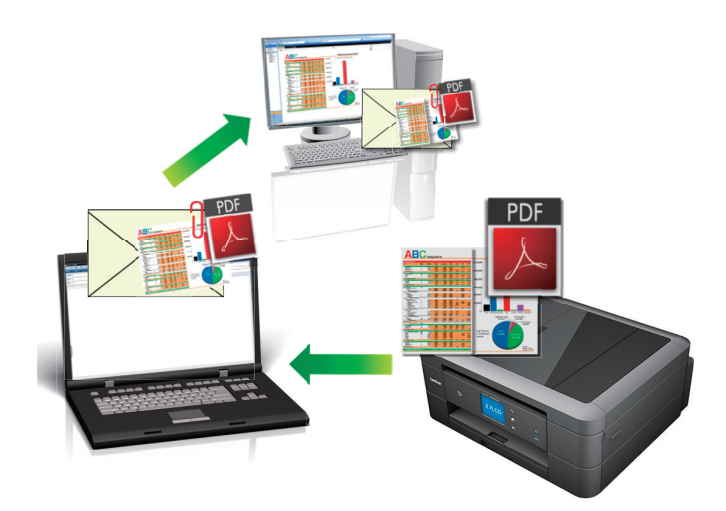

- Selecione **Modo Avançado** como definição de modo do ControlCenter4.
- A função Digitalizar para e-mail não suporta serviços de Webmail. Utilize a função Digitalizar para imagem ou Digitalizar para ficheiro para digitalizar um documento ou uma fotografia e, em seguida, anexar o ficheiro digitalizado a uma mensagem de e-mail.

O equipamento digitaliza para o seu programa de e-mail predefinido.

- 1. Coloque o documento.
- 2. Clique no ícone **CC4** (ControlCenter4) no tabuleiro de tarefas e clique em Abrir.
- 3. Clique no separador **Digitalização**.

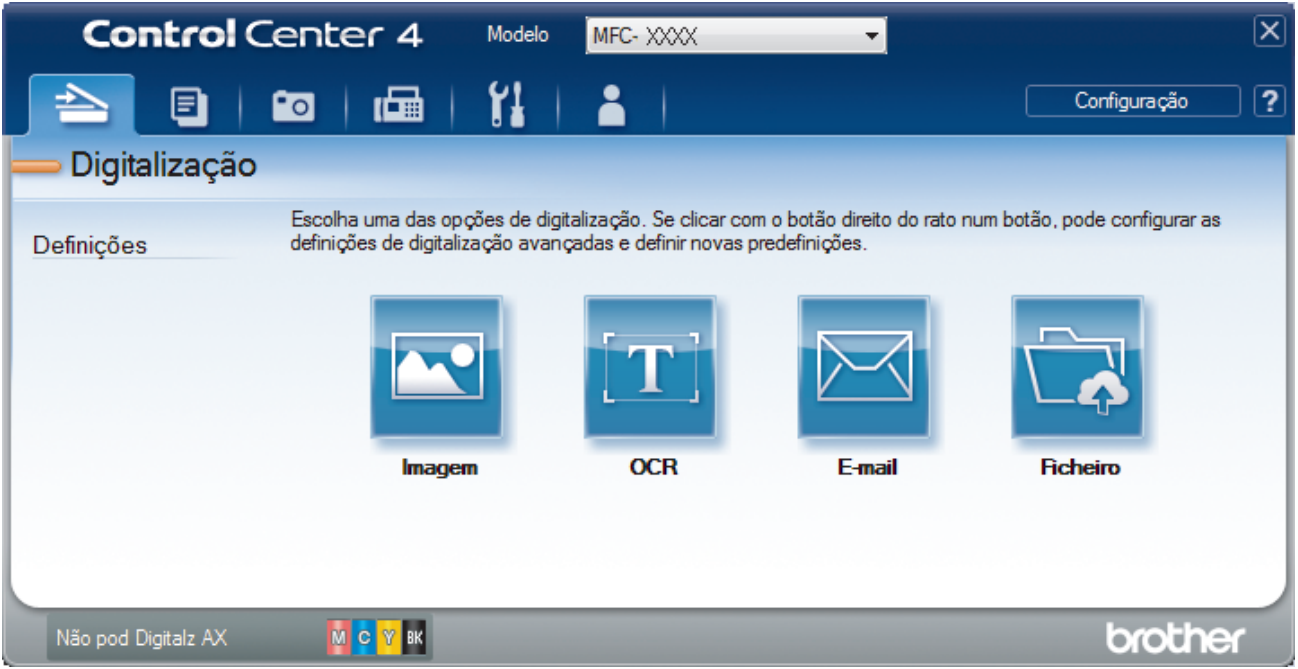

4. Clique no botão **E-mail**.

Aparece a caixa de diálogo Definições de Digitalização.

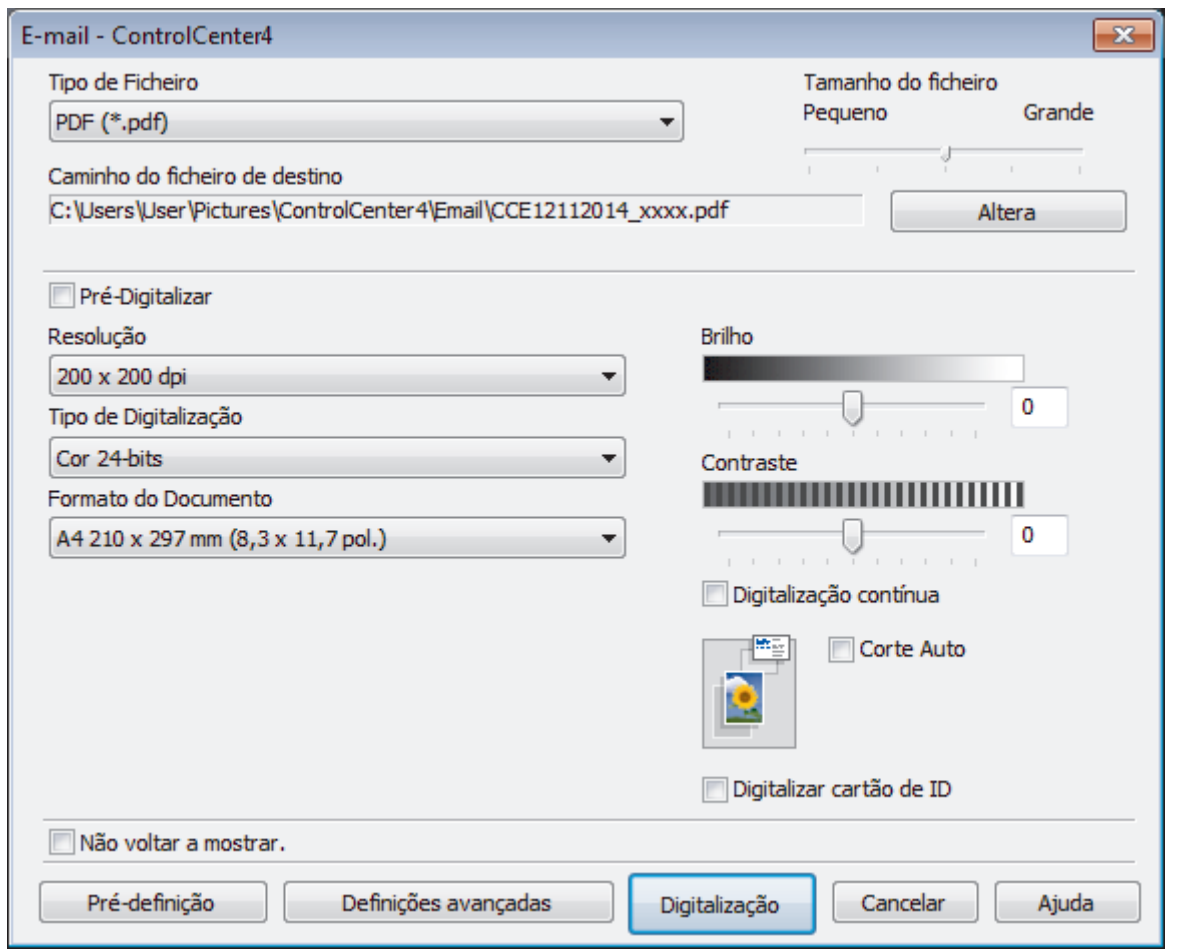

- 5. Altere as definições de digitalização como o formato de ficheiro, o nome do ficheiro, o caminho de destino, a resolução ou a cor, se necessário.
	- Para alterar o nome do ficheiro ou o **Caminho do ficheiro de destino**, clique em **Altera**.
		- Para pré-visualizar e configurar a imagem digitalizada, selecione a caixa de verificação **Pré-Digitalizar**.
- 6. Clique em **Digitalização**.

Ø

O equipamento inicia a digitalização. A sua aplicação de e-mail predefinida será aberta e a imagem digitalizada será anexada a uma nova mensagem de e-mail em branco.

### **Informações relacionadas**

• [Digitalizar utilizando Modo Avançado ControlCenter4 \(Windows](#page-154-0)®)

<span id="page-163-0"></span> [Página inicial](#page-1-0) > [Digitalizar](#page-109-0) > [Digitalizar a partir do computador \(Windows](#page-138-0)®) > [Digitalizar utilizando Modo](#page-154-0) [Avançado ControlCenter4 \(Windows](#page-154-0)®) > Digitalizar para ficheiro de texto editável (OCR) com o modo avançado do ControlCenter4 (Windows®)

# **Digitalizar para ficheiro de texto editável (OCR) com o modo avançado do ControlCenter4 (Windows®)**

**Modelos Relacionados**: MFC-J480DW/MFC-J680DW/MFC-J880DW

O seu equipamento consegue converter os carateres de um documento digitalizado em dados de texto através da tecnologia de reconhecimento ótico de carateres (OCR). Poderá editar o texto utilizando a sua aplicação de edição de texto preferida.

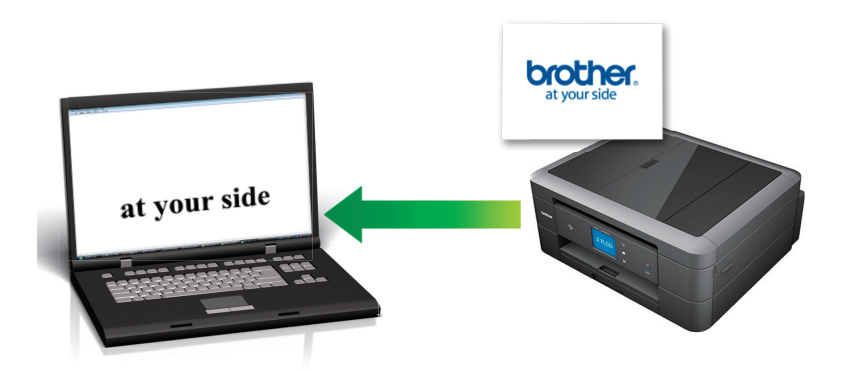

- Selecione **Modo Avançado** como definição de modo do ControlCenter4.
- 1. Coloque o documento.
- 2. Clique no ícone (**ControlCenter4**) no tabuleiro de tarefas e clique em **Abrir**.
- 3. Clique no separador **Digitalização**.

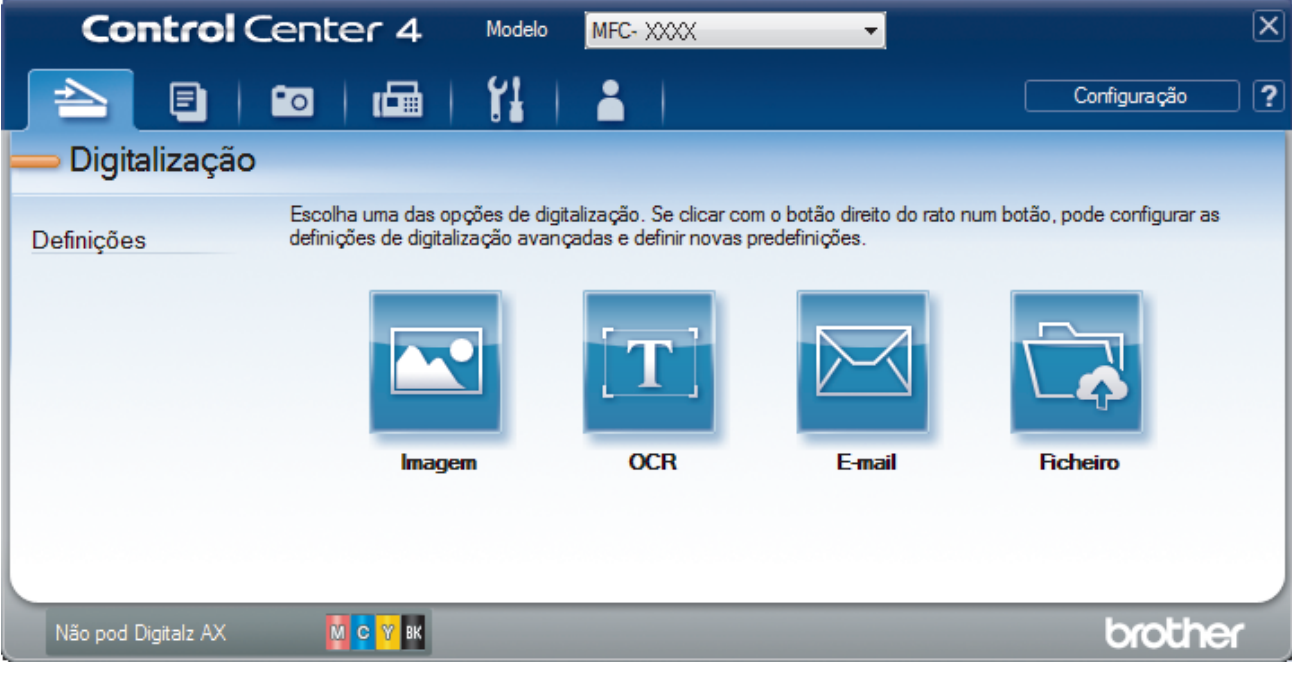

4. Clique no botão **OCR**.

Aparece a caixa de diálogo Definições de Digitalização.

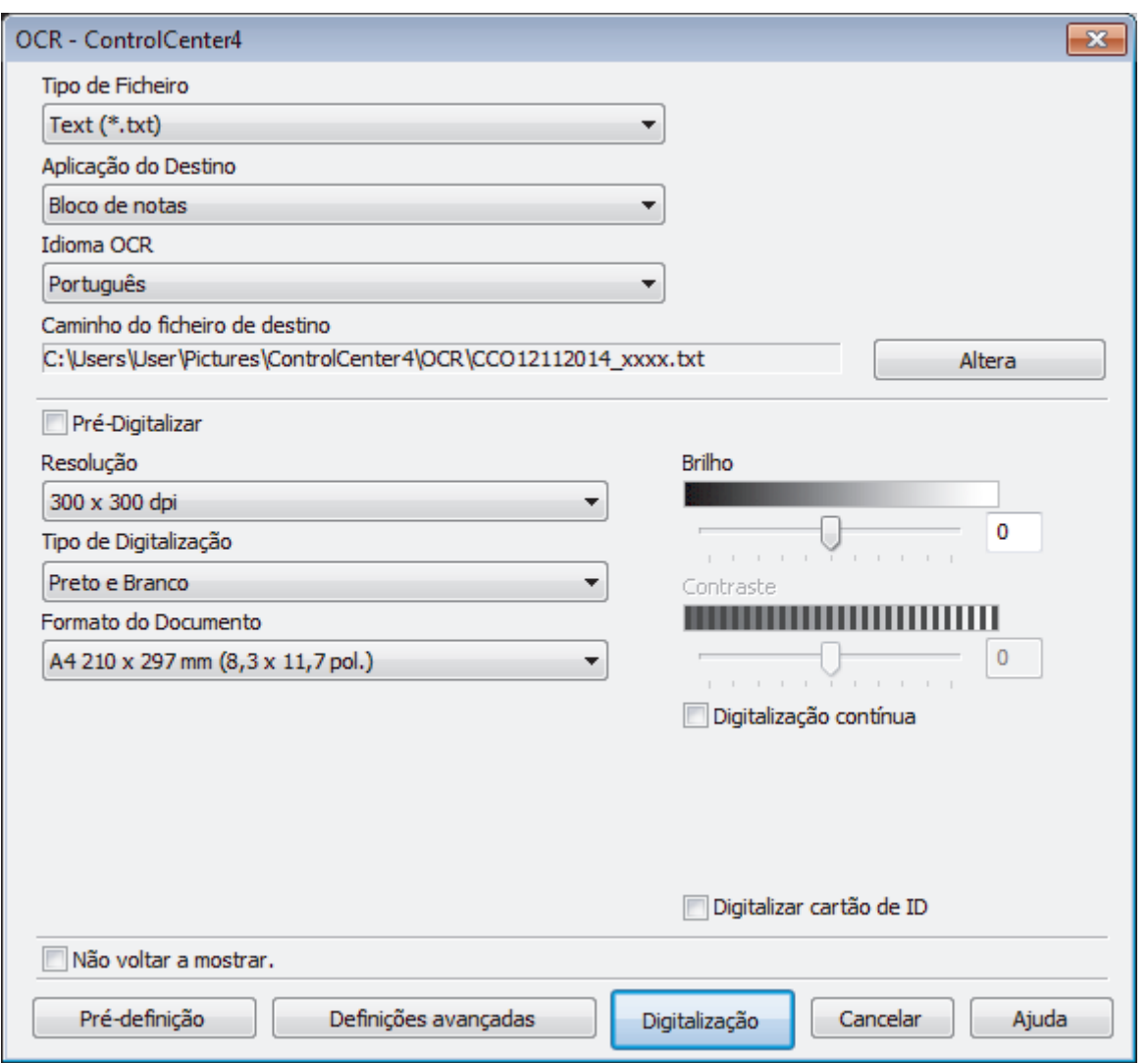

- 5. Altere as definições de digitalização como o formato de ficheiro, o nome do ficheiro, o caminho de destino, a resolução ou a cor, se necessário.
	- Para alterar o nome do ficheiro ou o **Caminho do ficheiro de destino**, clique em **Altera**.
	- Para pré-visualizar e configurar a imagem digitalizada, selecione a caixa de verificação **Pré-Digitalizar**.
- 6. Clique em **Digitalização**.

Ø

O equipamento digitaliza o documento, converte-o para texto editável e envia-o para a sua aplicação de processamento de texto predefinida.

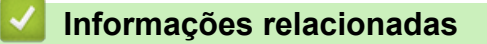

• [Digitalizar utilizando Modo Avançado ControlCenter4 \(Windows](#page-154-0)®)

<span id="page-165-0"></span> [Página inicial](#page-1-0) > [Digitalizar](#page-109-0) > [Digitalizar a partir do computador \(Windows](#page-138-0)®) > [Digitalizar utilizando Modo](#page-154-0) [Avançado ControlCenter4 \(Windows](#page-154-0)®) > Digitalizar para um ficheiro do Office utilizando o Modo Avançado do ControlCenter4 (Windows®)

# **Digitalizar para um ficheiro do Office utilizando o Modo Avançado do ControlCenter4 (Windows®)**

O equipamento permite converter dados digitalizados para um ficheiro do Microsoft® Word® ou um ficheiro do Microsoft® PowerPoint®.

- Selecione **Modo Avançado** como definição de modo do ControlCenter4.
- Para utilizar esta função, o equipamento Brother tem de estar ligado a uma rede com acesso à Internet através de uma ligação com fios ou sem fios.
- 1. Coloque o documento.
- 2. Clique no ícone (**ControlCenter4**) no tabuleiro de tarefas e clique em **Abrir**.
- 3. Clique no separador **Digitalização**.

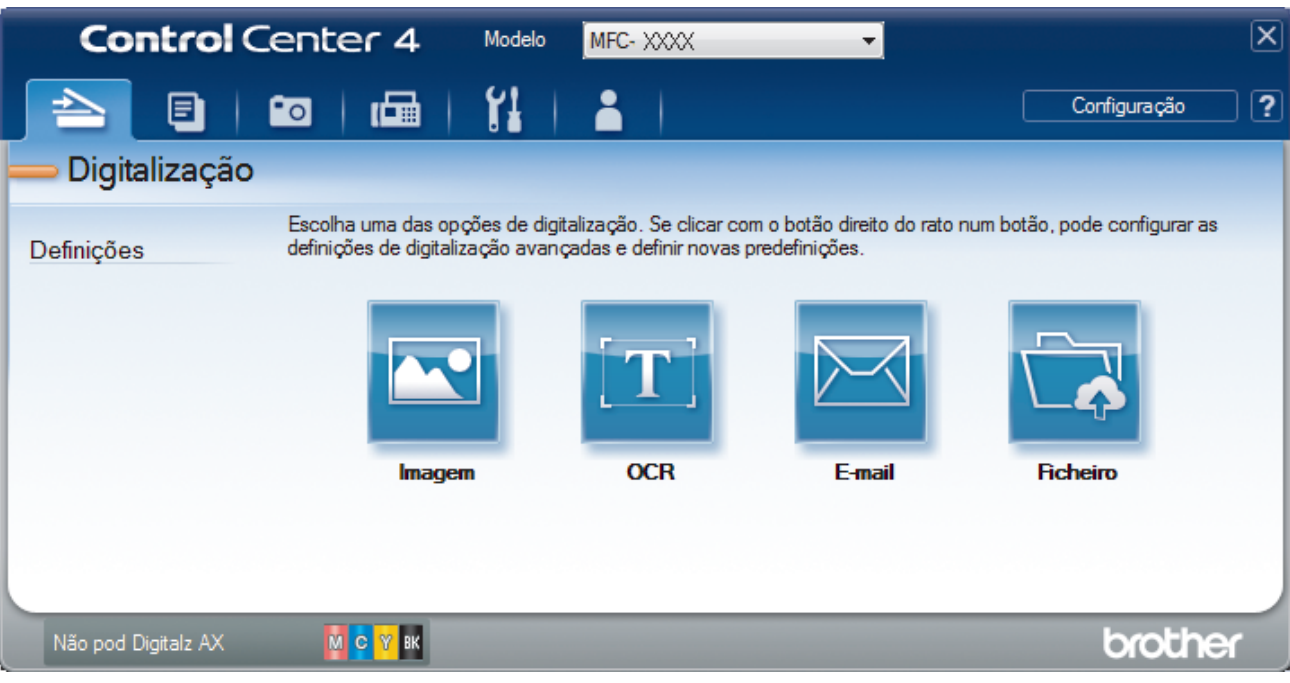

4. Clique no botão **E-mail** ou **Ficheiro**.

Aparece a caixa de diálogo das definições de digitalização.

- 5. Clique na lista pendente **Tipo de Ficheiro** e selecione a opção **Microsoft Office Word (\*.docx)** ou **Microsoft Office PowerPoint (\*.pptx)**.
- 6. Se for necessário, altere as definições de digitalização.
- 7. Clique no botão **Digitalização**.

Se for apresentada uma caixa de diálogo com uma mensagem sobre a ligação à Internet, leia as informações e clique em **OK**.

### **Informações relacionadas**

• [Digitalizar utilizando Modo Avançado ControlCenter4 \(Windows](#page-154-0)®)

<span id="page-166-0"></span> [Página inicial](#page-1-0) > [Digitalizar](#page-109-0) > [Digitalizar a partir do computador \(Windows](#page-138-0)®) > [Digitalizar utilizando Modo](#page-154-0) [Avançado ControlCenter4 \(Windows](#page-154-0)®) > Definições de digitalização do Modo Avançado do ControlCenter4 (Windows®)

# **Definições de digitalização do Modo Avançado do ControlCenter4 (Windows®)**

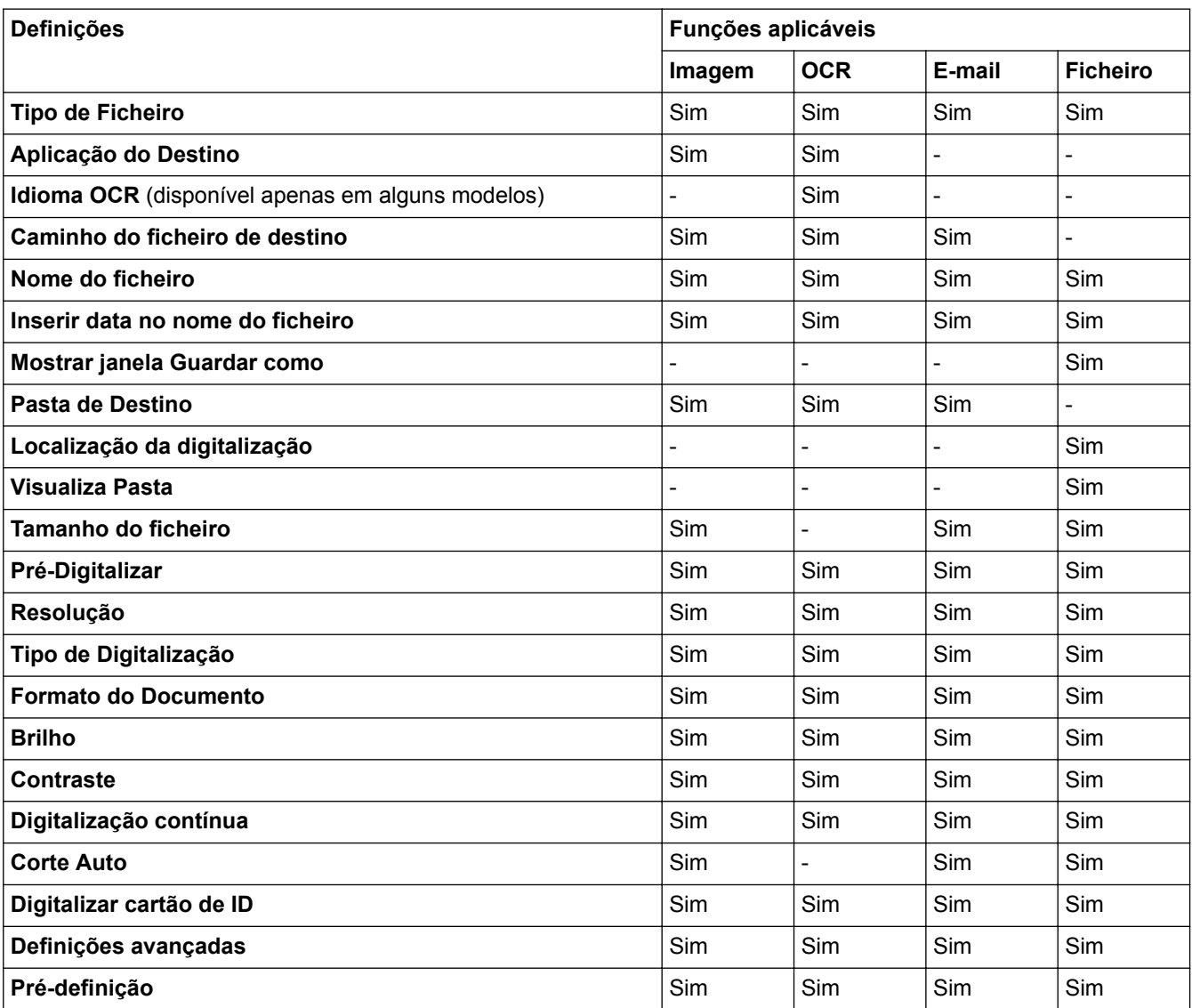

### **Tipo de Ficheiro**

Selecione o tipo de ficheiro que pretende utilizar para os dados digitalizados.

### Para **Imagem**, **E-mail** e **Ficheiro**

- **Windows Bitmap (\*.bmp)**
- **JPEG (\*.jpg)** (recomendado para a maioria dos utilizadores quando digitaliza imagens)
- **TIFF (\*.tif)**
- **TIFF Multi-Page (\*.tif)**
- **Portable Network Graphics (\*.png)**
- **PDF (\*.pdf)** (recomendado para digitalizar e partilhar documentos)
- **High Compression PDF (\*.pdf)**
- **PDF Seguro (\*.pdf)**
- **PDF pesquisável (\*.pdf)** (disponível apenas em alguns modelos)

• **XML Paper Specification (\*.xps)** (o formato XML Paper Specification está disponível para Windows Vista®, Windows® 7 e Windows® 8 ou quando forem utilizadas aplicações que suportem ficheiros XML Paper Specification)

### Para **OCR**

- **Text (\*.txt)**
- **HTML 3.2 (\*.htm)**
- **HTML 4.0 (\*.htm)**
- **PDF pesquisável (\*.pdf)**
- **WordPad (\*.rtf)**
- **RTF Word 2000 (\*.rtf)**
- **WordPerfect 9, 10 (\*.wpd)**
- **Microsoft Excel 2003, XP (\*.xls)**

Para **E-mail** e **Ficheiro**

- **Microsoft Office Word (\*.docx)** (disponível apenas em alguns modelos)
- **Microsoft Office PowerPoint (\*.pptx)** (disponível apenas em alguns modelos)

#### **Aplicação do Destino**

Selecione a aplicação destino na lista pendente.

#### **Idioma OCR**

Defina o idioma de reconhecimento ótico de carateres (OCR) de acordo com o idioma do texto do documento digitalizado(disponível apenas em alguns modelos).

#### **Caminho do ficheiro de destino**

Clique em **Altera** para alterar o prefixo do nome do ficheiro e o caminho da pasta de destino.

#### **Nome do ficheiro**

Introduza um prefixo para o nome do ficheiro, se necessário.

#### **Inserir data no nome do ficheiro**

Selecione para inserir automaticamente a data no nome de ficheiro da imagem digitalizada.

#### **Mostrar janela Guardar como**

Selecione esta opção se pretender especificar o destino da imagem digitalizada sempre que digitalizar.

#### **Pasta de Destino**

Para alterar a pasta das funções **Imagem**, **OCR** e **E-mail**, clique em **Altera**. Clique no ícone da pasta e procure a pasta onde pretende guardar o documento digitalizado.

#### **Localização da digitalização**

Selecione o botão de opção **Pasta** ou **SharePoint** para especificar o destino onde pretende guardar os documentos digitalizados.

#### **Visualiza Pasta**

Selecione esta opção para que a pasta de destino seja apresentada automaticamente após a digitalização.

#### **Tamanho do ficheiro**

Ajuste a taxa de compressão dos dados da imagem digitalizada. Altere o tamanho do ficheiro movendo o cursor **Tamanho do ficheiro** para a esquerda ou direita.

#### **Pré-Digitalizar**

Selecione **Pré-Digitalizar** para pré-visualizar a imagem e recortar as partes que não deseja antes da digitalização.

#### **Resolução**

Selecione a resolução da digitalização na lista pendente **Resolução**. As resoluções mais elevadas requerem mais memória e tempo de transferência, mas produzem uma imagem digitalizada mais fina.

#### **Tipo de Digitalização**

Selecione entre várias profundidades de cor para a digitalização.

#### • **Auto**

Utilize para qualquer tipo de documento. Este modo escolhe automaticamente uma profundidade de cor adequada para o documento.

#### • **Preto e Branco**

Utilize para texto ou imagens de desenho.

#### • **Cinzento (Difusão de Erro)**

Utilize para imagens fotográficas ou gráficos. (A Difusão de Erro é um método usado para criar imagens simuladas em tons de cinzento, sem usar pontos cinzentos verdadeiros. Os pontos pretos são colocados num determinado padrão para conferir um aspeto cinzento.)

#### • **Cinzento Verdadeiro**

Utilize para imagens fotográficas ou gráficos. Este modo é mais exato porque utiliza até 256 tons de cinzento.

#### • **Cor 24-bits**

Utilize para criar uma imagem com a reprodução de cor mais precisa. Este modo utiliza até 16,8 milhões de cores para digitalizar a imagem, mas é o que requer mais memória e tem o maior tempo de transferência.

#### **Formato do Documento**

O tamanho do documento está definido para A4 por predefinição. Para velocidades de digitalização mais rápidas, selecione o tamanho exato do documento na lista pendente **Formato do Documento**.

• Se selecionar a opção **1 a 2 (A4)**, a imagem digitalizada será dividida em dois documentos de formato A5.

#### **Brilho**

Defina o nível de **Brilho** arrastando o cursor para a direita ou esquerda para tornar a imagem mais clara ou mais escura. Se a imagem digitalizada estiver demasiado clara, defina um nível de brilho inferior e volte a digitalizar o documento. Se a imagem estiver demasiado escura, defina um nível de brilho superior e volte a digitalizar o documento. Também pode introduzir um valor no campo para definir o nível de **Brilho**.

#### **Contraste**

Aumente ou diminua o nível de **Contraste** ao deslocar o cursor para a direita ou para a esquerda. Um aumento dá mais ênfase às áreas escuras e às áreas claras da imagem, enquanto uma diminuição revela mais detalhes nas áreas a cinzento. Também pode introduzir um valor no campo para definir o nível de **Contraste**.

#### **Digitalização contínua**

Selecione esta opção para digitalizar várias páginas a partir do vidro do digitalizador ou do ADF (disponível apenas em alguns modelos). Após a digitalização de uma página, pode continuar a digitalizar ou terminar. Utilize este método para digitalizar mais páginas do que a capacidade máxima do ADF.

#### **Corte Auto**

Digitalizar vários documentos colocados no vidro do digitalizador. O equipamento digitaliza cada documento e cria ficheiros separados ou apenas um ficheiro com várias páginas.

#### **Digitalizar cartão de ID**

Selecione esta caixa de verificação para digitalizar ambos os lados do cartão de identificação para uma página.

#### **Definições avançadas**

Configure as definições avançadas ao clicar no botão **Definições avançadas** da caixa de diálogo de definições de digitalização.

#### • **Remover cor de fundo**

Selecione esta opção para remover a cor de base dos documentos para tornar os dados digitalizados mais nítidos. Quando utilizar esta função, selecione uma de três definições: alto, médio e baixo.

#### **Pré-definição**

Selecione esta opção para repor todas as predefinições de fábrica.

# **Informações relacionadas**

• [Digitalizar utilizando Modo Avançado ControlCenter4 \(Windows](#page-154-0)®)

<span id="page-170-0"></span> [Página inicial](#page-1-0) > [Digitalizar](#page-109-0) > [Digitalizar a partir do computador \(Windows](#page-138-0)®) > Digitalizar com o Nuance™ PaperPort™ 14SE ou outras aplicações do Windows®

# **Digitalizar com o Nuance™ PaperPort™ 14SE ou outras aplicações do Windows®**

**Modelos Relacionados**: MFC-J480DW/MFC-J680DW/MFC-J880DW

Pode utilizar a aplicação Nuance™ PaperPort™ 14SE para digitalizar.

- Para descarregar a aplicação Nuance™ PaperPort™ 14SE, clique em (**Brother Utilities**), selecione **Faça mais** na barra de navegação do lado esquerdo e, em seguida, clique em **PaperPort**.
- O Nuance™ PaperPort™ 14SE suporta o Windows® XP Home (SP3 ou superior), Windows® XP Professional de 32 bits (SP3 ou superior), Windows Vista® (SP2 ou superior), Windows® 7, Windows® 8 e Windows® 8.1.
- Para obter instruções detalhadas sobre a utilização de cada aplicação, clique no menu **Ajuda** da aplicação e, em seguida, clique em **Manual de introdução** no friso **Ajuda**.

As instruções para a digitalização nestes passos referem-se ao PaperPort™ 14SE. Estes passos serão semelhantes para outras aplicações do Windows®. O PaperPort<sup>™</sup> 14SE suporta controladores TWAIN e WIA; nestes passos, é utilizado o controlador TWAIN (recomendado).

- Dependendo do modelo do seu equipamento, o Nuance™ PaperPort™ 14SE pode não estar incluído. Se não estiver incluído, pode utilizar outras aplicações de software que suportem a digitalização.
- 1. Coloque o documento.
- 2. Inicie o PaperPort™ 14SE.
	- Efetue uma das seguintes ação:
	- (Windows® XP, Windows Vista® e Windows® 7)

Utilizando o seu computador, clique em /**(Iniciar)** > **Todos os Programas** > **Nuance PaperPort 14** > **PaperPort**.

(Windows $^{\circledR}$  8)

Clique em (**PaperPort**).

- 3. Clique no menu **Área de trabalho** e clique em **Configurações de digitalização** no friso **Área de trabalho**. O painel **Digitalizar ou obter foto** aparece do lado esquerdo do ecrã.
- 4. Clique em **Selecionar...**.
- 5. Na lista "Digitalizadores disponíveis", selecione **TWAIN: TW-Brother MFC-XXXX** ou **TWAIN: TW-Brother MFC-XXXX LAN** (em que MFC-XXXX é o nome do modelo do seu equipamento). Se pretender utilizar o controlador WIA, selecione o controlador Brother que tem o prefixo "WIA".
- 6. Marque a caixa de verificação **Exibir caíxa de diálogo do scanner** no painel **Digitalizar ou obter foto**.
- 7. Clique em **Digitalizar**.

É apresentada a caixa de diálogo "Configuração do digitalizador".

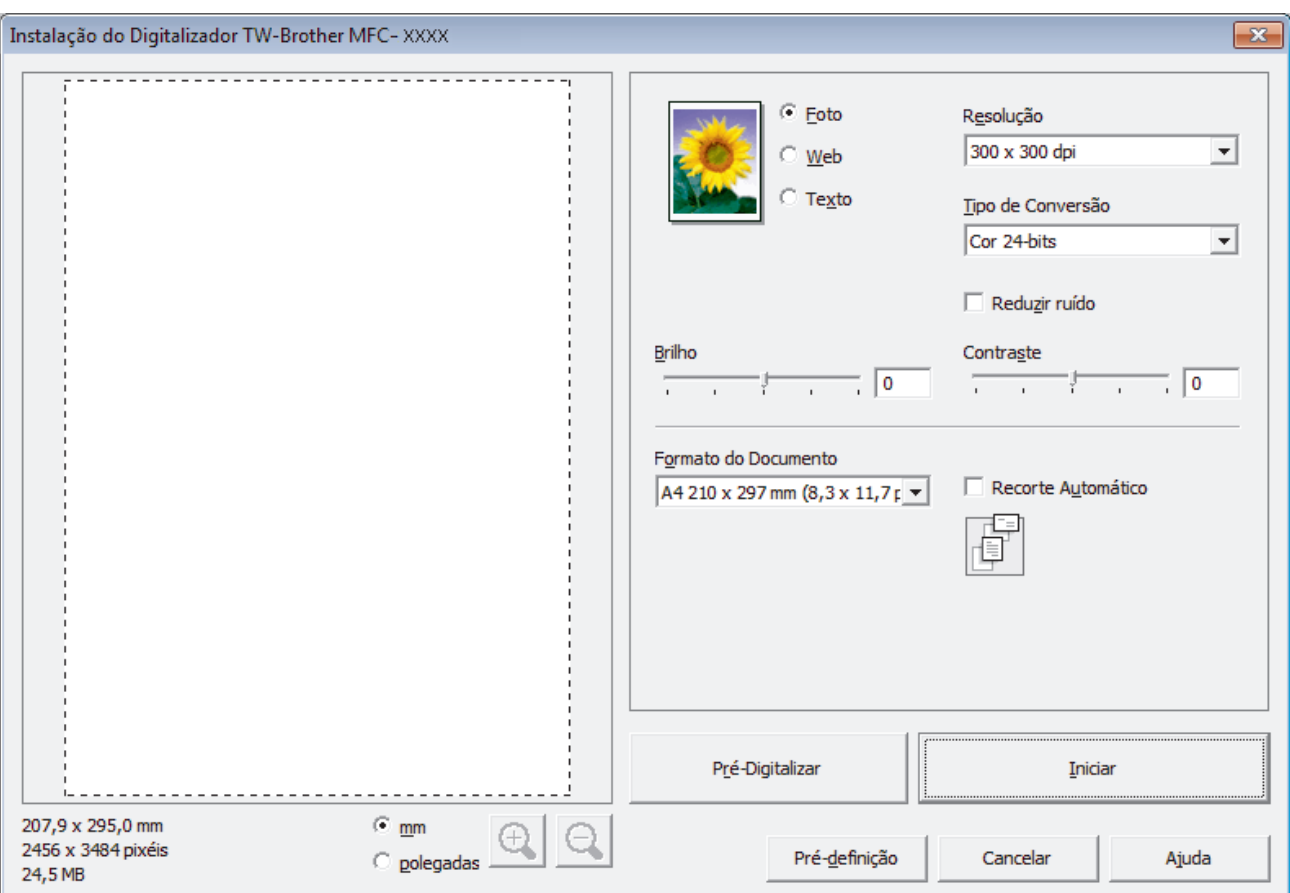

- 8. Ajuste as definições na caixa de diálogo "Configuração do digitalizador", se necessário.
- 9. Clique na lista pendente **Formato do Documento** e selecione o tamanho do documento.
	- Após selecionar um tamanho do documento, ajuste a área de digitalização ao manter o botão esquerdo do rato premido e arrastando o ponteiro do rato sobre a parte que pretende digitalizar.
- 10. Clique em **Pré-Digitalizar** se pretender pré-visualizar a imagem e recortar algumas partes não desejadas antes de digitalizar.
- 11. Clique em **Iniciar**.

Ø

O equipamento inicia a digitalização.

### **Informações relacionadas**

- [Digitalizar a partir do computador \(Windows](#page-138-0)®)
- [Configurações do controlador TWAIN \(Windows](#page-172-0)®)

<span id="page-172-0"></span> [Página inicial](#page-1-0) > [Digitalizar](#page-109-0) > [Digitalizar a partir do computador \(Windows](#page-138-0)®) > [Digitalizar com o Nuance](#page-170-0)™ PaperPort™ [14SE ou outras aplicações do Windows®](#page-170-0) > Configurações do controlador TWAIN (Windows®)

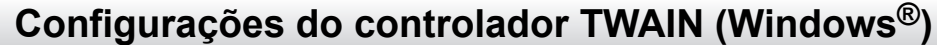

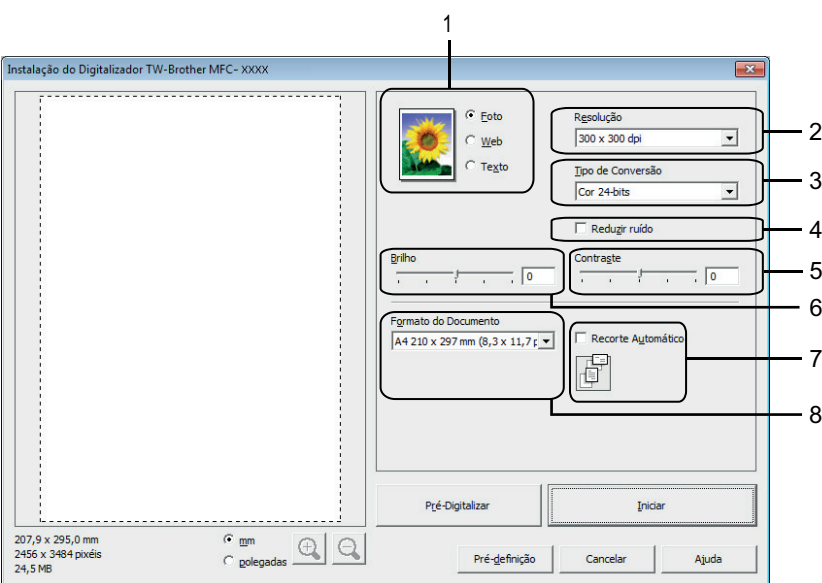

• Note que os nomes dos itens e os valores atribuíveis dependem do equipamento.

- A opção **Brilho** está disponível apenas quando selecionar a opção **Preto e Branco**, **Cinzento (Difusão de Erro)**, **Cinzento Verdadeiro** ou **Cor 24-bits** nas definições de **Tipo de Conversão**.
- A opção **Contraste** está disponível apenas quando selecionar a opção **Cinzento (Difusão de Erro)**, **Cinzento Verdadeiro** ou **Cor 24-bits** nas definições de **Tipo de Conversão**.

### **1. Digitalizar**

Selecione a opção **Foto**, **Web** ou **Texto** dependendo do tipo de documento que pretende digitalizar.

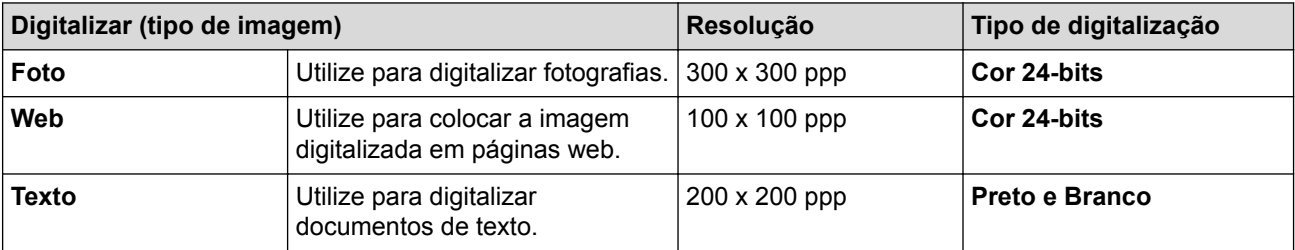

#### **2. Resolução**

Selecione a resolução da digitalização na lista pendente **Resolução**. As resoluções mais elevadas requerem mais memória e tempo de transferência, mas produzem uma imagem digitalizada mais fina.

#### **3. Tipo de Conversão**

Selecione entre várias profundidades de cor para a digitalização.

#### • **Preto e Branco**

Utilize para texto ou imagens de desenho.

#### • **Cinzento (Difusão de Erro)**

Utilize para imagens fotográficas ou gráficos. (A Difusão de Erro é um método usado para criar imagens simuladas em tons de cinzento, sem usar pontos cinzentos verdadeiros. Os pontos pretos são colocados num determinado padrão para conferir um aspeto cinzento.)

#### • **Cinzento Verdadeiro**

Utilize para imagens fotográficas ou gráficos. Este modo é mais exato porque utiliza até 256 tons de cinzento.

#### • **256 Cores**

Utilize para ilustrações simples a cores que não utilizem todo o espectro de cores. Este modo utiliza até 256 cores para criar imagens.

#### • **Cor 24-bits**

Utilize para criar uma imagem com a reprodução de cor mais precisa. Este modo utiliza até 16,8 milhões de cores para digitalizar a imagem, mas é o que requer mais memória e tem o maior tempo de transferência.

#### **4. Reduzir ruído**

Melhore e aperfeiçoe a qualidade das imagens digitalizadas com esta seleção. A opção **Reduzir ruído** está disponível apenas quando selecionar a opção **Cor 24-bits** e a resolução de digitalização **300 x 300 dpi**, **400 x 400 dpi** ou **600 x 600 dpi**.

#### **5. Contraste**

Aumente ou diminua o nível de **Contraste** ao deslocar o cursor para a direita ou para a esquerda. Um aumento dá mais ênfase às áreas escuras e às áreas claras da imagem, enquanto uma diminuição revela mais detalhes nas áreas a cinzento. Também pode introduzir um valor no campo para definir o nível de contraste.

#### **6. Brilho**

Defina o nível de **Brilho** arrastando o cursor para a direita ou esquerda para tornar a imagem mais clara ou mais escura. Se a imagem digitalizada estiver demasiado clara, defina um nível de brilho inferior e volte a digitalizar o documento. Se a imagem estiver demasiado escura, defina um nível de brilho superior e volte a digitalizar o documento.

### **7. Recorte Automático**

Digitalizar vários documentos colocados no vidro do digitalizador. O equipamento digitaliza cada documento e cria ficheiros separados ou apenas um ficheiro com várias páginas.

#### **8. Formato do Documento**

Selecione o tamanho exato do seu documento entre uma seleção de tamanhos de digitalização predefinidos. **Automático** significa que o equipamento deteta automaticamente o **Formato do Documento**.

Se selecionar **Personalizado...**, aparece a caixa de diálogo **Formato do Documento Personalizado**, onde pode especificar o tamanho do papel.

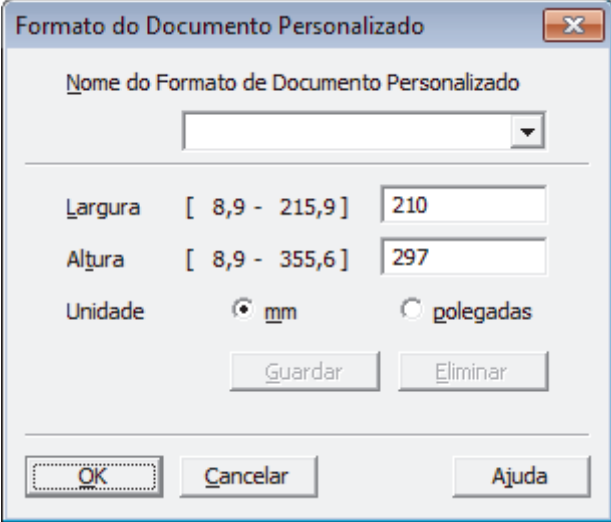

### **Informações relacionadas**

• Digitalizar com o Nuance™ PaperPort™ [14SE ou outras aplicações do Windows®](#page-170-0)

<span id="page-174-0"></span> [Página inicial](#page-1-0) > [Digitalizar](#page-109-0) > [Digitalizar a partir do computador \(Windows](#page-138-0)®) > Digitalizar utilizando Galeria de Fotos do Windows<sup>®</sup> ou Fax e Digitalização do Windows<sup>®</sup>

# **Digitalizar utilizando Galeria de Fotos do Windows® ou Fax e Digitalização do Windows®**

A aplicação Galeria de Fotografias do Windows® e a aplicação Fax e Digitalização do Windows® são outras opções que pode utilizar para digitalizar.

- Estas aplicações utilizam o controlador de digitalizador WIA.
- Se pretender recortar uma parte de uma página após a pré-digitalização do documento, terá de fazer a digitalização no vidro do digitalizador.
- 1. Coloque o documento.
- 2. Execute a sua aplicação de digitalização. Efetue uma das seguintes ação:
	- (Galeria de Fotografias do Windows®)
		- Clique em **Ficheiro** > **Importar de Câmara ou Scanner**.
	- (Fax e Digitalização do Windows<sup>®</sup>)

Clique em **Ficheiro** > **Novo** > **Digitalizar**.

- 3. Selecione o digitalizador que pretende utilizar.
- 4. Clique em **Importar** ou **OK**.

Aparece a caixa de diálogo **Nova Digitalização**.

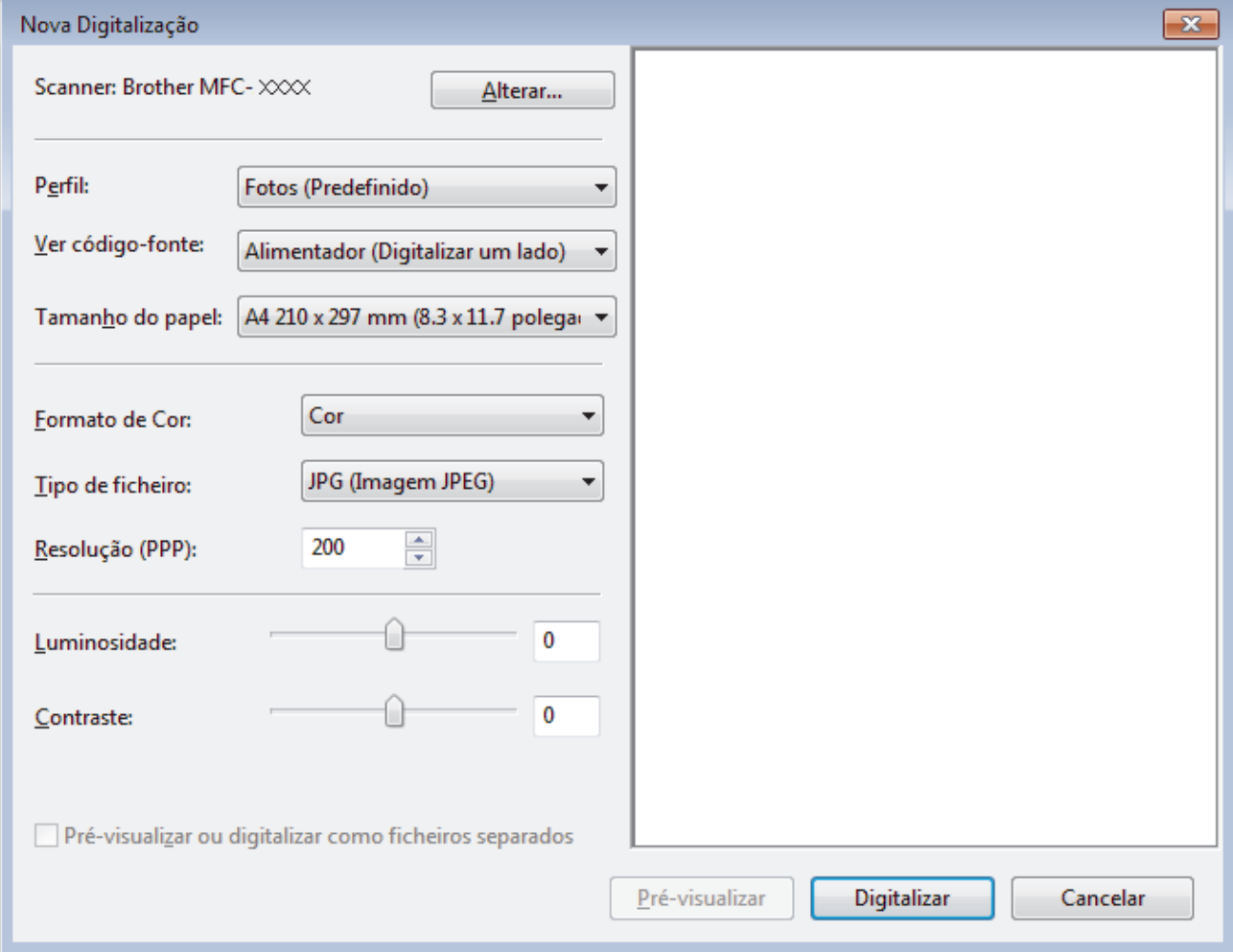

5. Ajuste as definições na caixa de diálogo Configuração do digitalizador, se necessário.

A resolução do digitalizador pode ser definida para um máximo de 1200 ppp. Se pretender digitalizar com resoluções mais elevadas, utilize o software **utilidades do digitalizador** a partir de **Brother Utilities**.

### 6. Clique em **Digitalizar**.

O equipamento inicia a digitalização do documento.

### **Informações relacionadas**

- [Digitalizar a partir do computador \(Windows](#page-138-0)®)
- [Definições do controlador WIA \(Windows](#page-176-0)®)

<span id="page-176-0"></span> [Página inicial](#page-1-0) > [Digitalizar](#page-109-0) > [Digitalizar a partir do computador \(Windows](#page-138-0)®) > [Digitalizar utilizando Galeria](#page-174-0) de Fotos do Windows® [ou Fax e Digitalização do Windows](#page-174-0)® > Definições do controlador WIA (Windows®)

**Definições do controlador WIA (Windows®)**

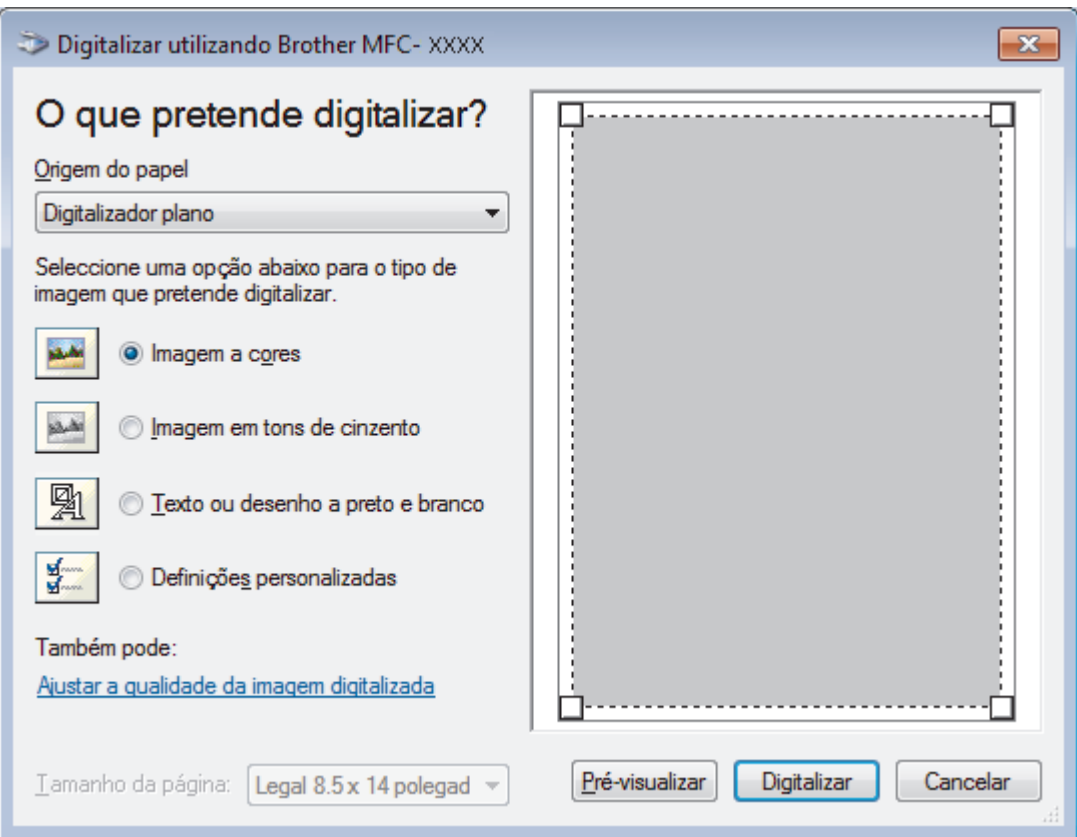

#### **Origem do papel**

Selecione a opção **Alimentador de documentos** ou **Digitalizador plano** na lista pendente.

#### **Tipo de figura (tipo de imagem)**

Selecione **Imagem a cores**, **Imagem em tons de cinzento**, **Texto ou desenho a preto e branco** ou **Definições personalizadas** para o tipo de documento que pretende digitalizar.

Para alterar as definições avançadas, clique na ligação **Ajustar a qualidade da imagem digitalizada**.

### **Tamanho da página**

A opção **Tamanho da página** está disponível apenas quando selecionar **Alimentador de documentos** na opção **Origem do papel**.

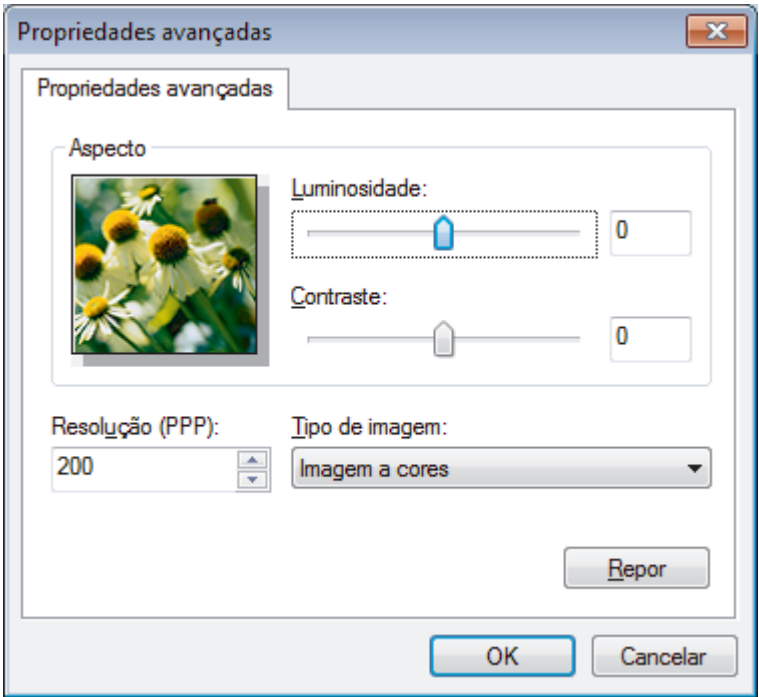

#### **Luminosidade**

Defina o nível de **Luminosidade** arrastando o cursor para a direita ou esquerda para tornar a imagem mais clara ou mais escura. Se a imagem digitalizada estiver demasiado clara, defina um nível de brilho inferior e volte a digitalizar o documento. Se a imagem estiver demasiado escura, defina um nível de brilho superior e volte a digitalizar o documento.

#### **Contraste**

Aumente ou diminua o nível de **Contraste** ao deslocar o cursor para a direita ou para a esquerda. Um aumento dá mais ênfase às áreas escuras e às áreas claras da imagem, enquanto uma diminuição revela mais detalhes nas áreas a cinzento. Também pode introduzir um valor no campo para definir o nível de contraste.

#### **Resolução (PPP)**

Selecione a resolução da digitalização na lista **Resolução (PPP)**. As resoluções mais elevadas requerem mais memória e tempo de transferência, mas produzem uma imagem digitalizada mais fina.

### **Informações relacionadas**

• [Digitalizar utilizando Galeria de Fotos do Windows](#page-174-0)® ou Fax e Digitalização do Windows®

 [Página inicial](#page-1-0) > [Digitalizar](#page-109-0) > [Digitalizar a partir do computador \(Windows](#page-138-0)®) > Instalar o BookScan Enhancer e o Whiteboard Enhancer (Windows®)

# **Instalar o BookScan Enhancer e o Whiteboard Enhancer (Windows®)**

O BookScan Enhancer e o Whiteboard Enhancer são aplicações de processamento de imagens. O BookScan Enhancer consegue corrigir automaticamente imagens digitalizadas de livros. O Whiteboard Enhancer consegue limpar e melhorar texto e imagens de fotografias tiradas a um quadro branco.

Estas aplicações não estão disponíveis para a série Windows Server® 2003/2008/2012.

- O equipamento tem de estar ativado e ligado ao computador.
- O computador tem de estar ligado à Internet.
- É necessário ter sessão iniciada com privilégios de acesso de administrador.
- 1. Clique em **F R (Brother Utilities**).
- 2. Selecione o seu equipamento na lista pendente.
- 3. Selecione **Faça mais** na barra de navegação do lado esquerdo.
- 4. Clique em **BookScan&Whiteboard Suite** e siga as instruções apresentadas no ecrã para efetuar a instalação.

### **Informações relacionadas**

• [Digitalizar a partir do computador \(Windows](#page-138-0)<sup>®</sup>)

 [Página inicial](#page-1-0) > [Digitalizar](#page-109-0) > Digitalizar a partir do computador (Macintosh)

# **Digitalizar a partir do computador (Macintosh)**

Existem várias formas de utilizar o Macintosh para digitalizar fotografias e documentos no seu equipamento Brother. Utilize o software fornecido pela Brother ou a sua aplicação de digitalização favorita.

- [Digitalizar utilizando ControlCenter2 \(Macintosh\)](#page-180-0) Utilize o software ControlCenter da Brother para digitalizar fotografias e guardá-las em formato JPEG, PDF ou outro.
- [Digitalizar com o Presto! PageManager ou outras aplicações compatíveis com TWAIN \(Macintosh\)](#page-195-0)
<span id="page-180-0"></span> [Página inicial](#page-1-0) > [Digitalizar](#page-109-0) > [Digitalizar a partir do computador \(Macintosh\)](#page-179-0) > Digitalizar utilizando ControlCenter2 (Macintosh)

## **Digitalizar utilizando ControlCenter2 (Macintosh)**

Utilize o software ControlCenter da Brother para digitalizar fotografias e guardá-las em formato JPEG, PDF ou outro.

- [Digitalizar utilizando o ControlCenter2 \(Macintosh\)](#page-181-0) Envie fotografias ou gráficos digitalizados diretamente para o seu computador.
- [Guardar os dados digitalizados numa pasta como ficheiro PDF com o ControlCenter2 \(Macintosh\)](#page-183-0)
- [Digitalizar ambos os lados de um cartão de identificação através do ControlCenter2 \(Macintosh\)](#page-185-0)
- [Digitalizar para anexo de e-mail com o ControlCenter2 \(Macintosh\)](#page-187-0) Enviar um documento digitalizado como um anexo de e-mail.
- [Digitalizar para ficheiro de texto editável \(OCR\) com o ControlCenter2 \(Macintosh\)](#page-189-0)

O seu equipamento consegue converter os carateres de um documento digitalizado em dados de texto através da tecnologia de reconhecimento ótico de carateres (OCR). Poderá editar o texto utilizando a sua aplicação de edição de texto preferida.

• [Digitalizar para um ficheiro do Office utilizando o ControlCenter2 \(Macintosh\)](#page-191-0)

O equipamento permite converter dados digitalizados para um ficheiro do Microsoft® Word® ou um ficheiro do Microsoft® PowerPoint®.

• [Definições de digitalização do ControlCenter2 \(Macintosh\)](#page-192-0)

<span id="page-181-0"></span> [Página inicial](#page-1-0) > [Digitalizar](#page-109-0) > [Digitalizar a partir do computador \(Macintosh\)](#page-179-0) > [Digitalizar utilizando](#page-180-0) [ControlCenter2 \(Macintosh\)](#page-180-0) > Digitalizar utilizando o ControlCenter2 (Macintosh)

## **Digitalizar utilizando o ControlCenter2 (Macintosh)**

Envie fotografias ou gráficos digitalizados diretamente para o seu computador.

- 1. Coloque o documento.
- 2. Na barra de menus **Finder**, clique em **Ir** > **Aplicações** > **Brother** e clique duas vezes no ícone (**ControlCenter**).

Aparece o ecrã **ControlCenter2**.

3. Clique no separador **DIGITALIZAÇÃO**.

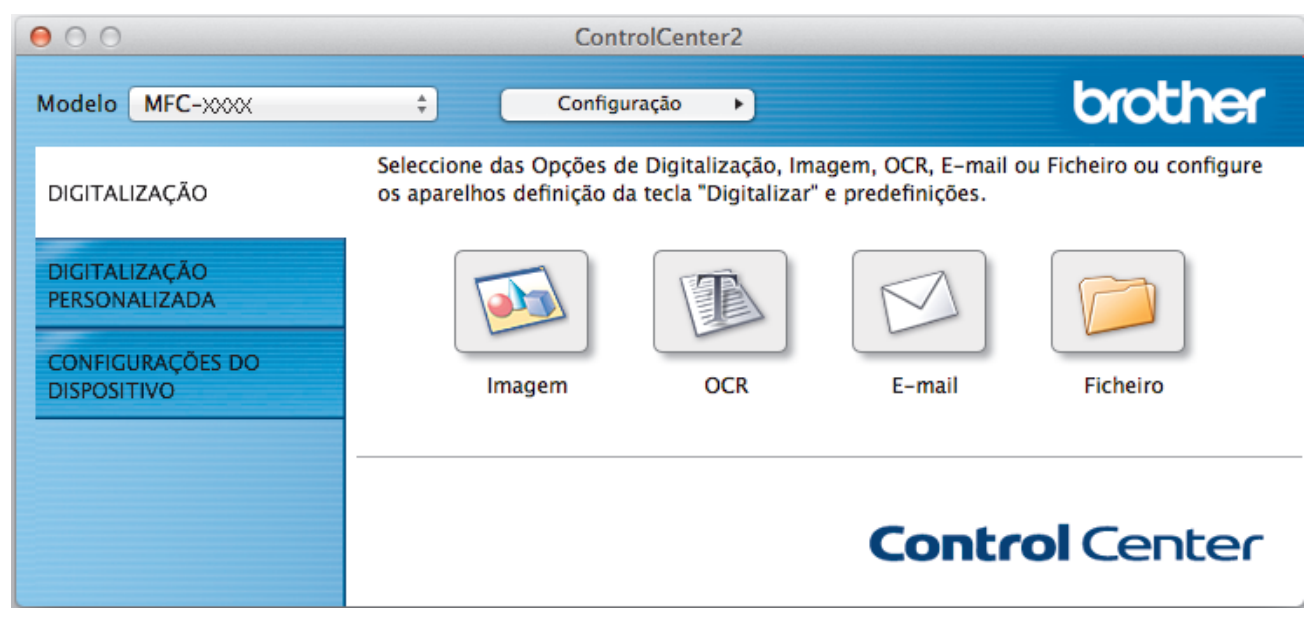

4. Clique no botão **Imagem**.

Aparece a caixa de diálogo Definições de Digitalização.

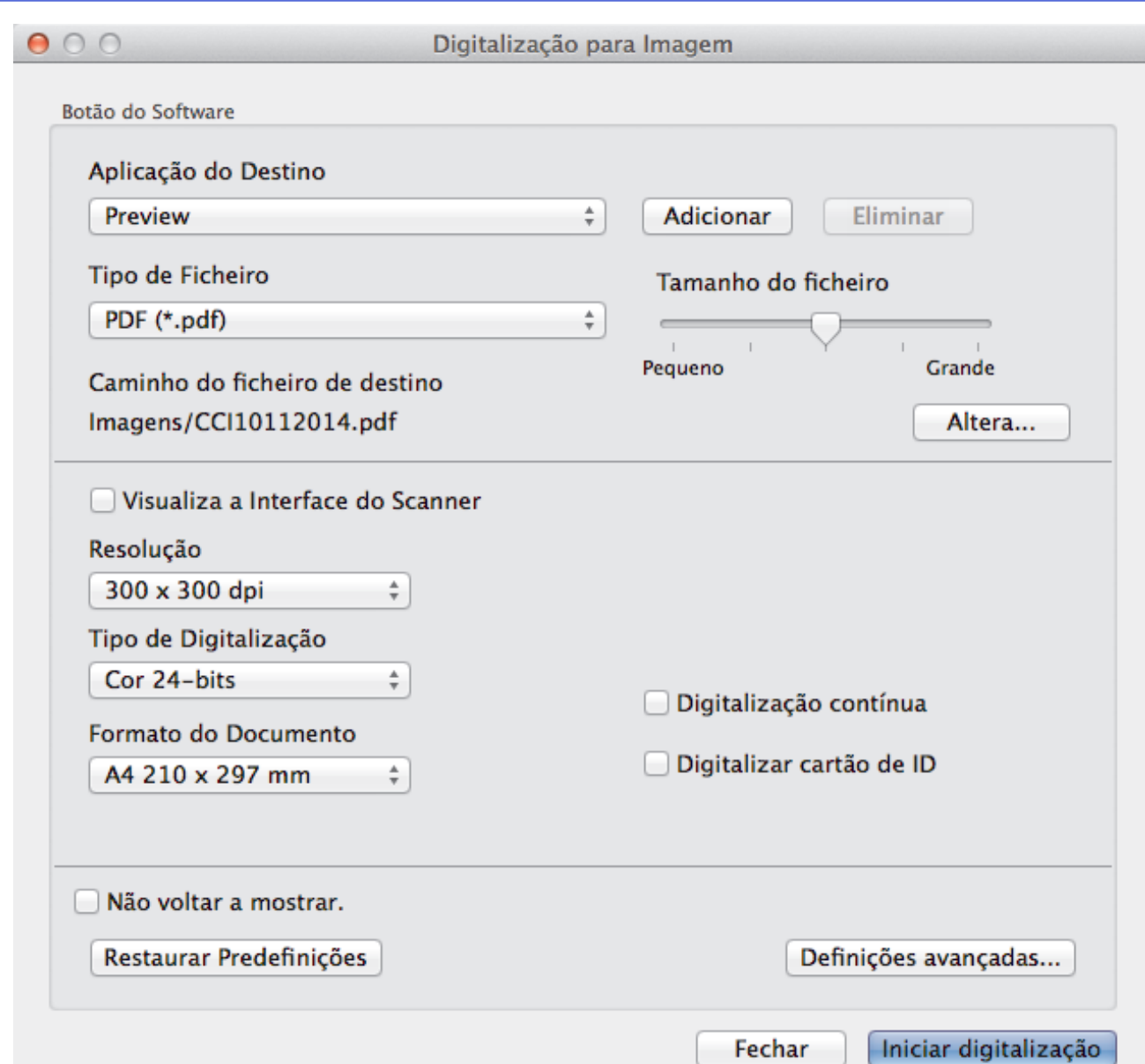

5. Altere as definições de digitalização, como o formato de ficheiro, o nome do ficheiro, o caminho de destino, a resolução ou a cor, se necessário.

Para alterar o nome do ficheiro ou o caminho de destino, clique em **Altera**.

6. Clique no botão **Iniciar digitalização**.

D

O equipamento inicia a digitalização. A imagem digitalizada é aberta na aplicação que selecionou.

## **Informações relacionadas**

• [Digitalizar utilizando ControlCenter2 \(Macintosh\)](#page-180-0)

<span id="page-183-0"></span> [Página inicial](#page-1-0) > [Digitalizar](#page-109-0) > [Digitalizar a partir do computador \(Macintosh\)](#page-179-0) > [Digitalizar utilizando](#page-180-0) [ControlCenter2 \(Macintosh\)](#page-180-0) > Guardar os dados digitalizados numa pasta como ficheiro PDF com o ControlCenter2 (Macintosh)

# **Guardar os dados digitalizados numa pasta como ficheiro PDF com o ControlCenter2 (Macintosh)**

- 1. Coloque o documento.
- 2. Na barra de menus **Finder**, clique em **Ir** > **Aplicações** > **Brother** e clique duas vezes no ícone (**ControlCenter**).

Aparece o ecrã **ControlCenter2**.

3. Clique no separador **DIGITALIZAÇÃO**.

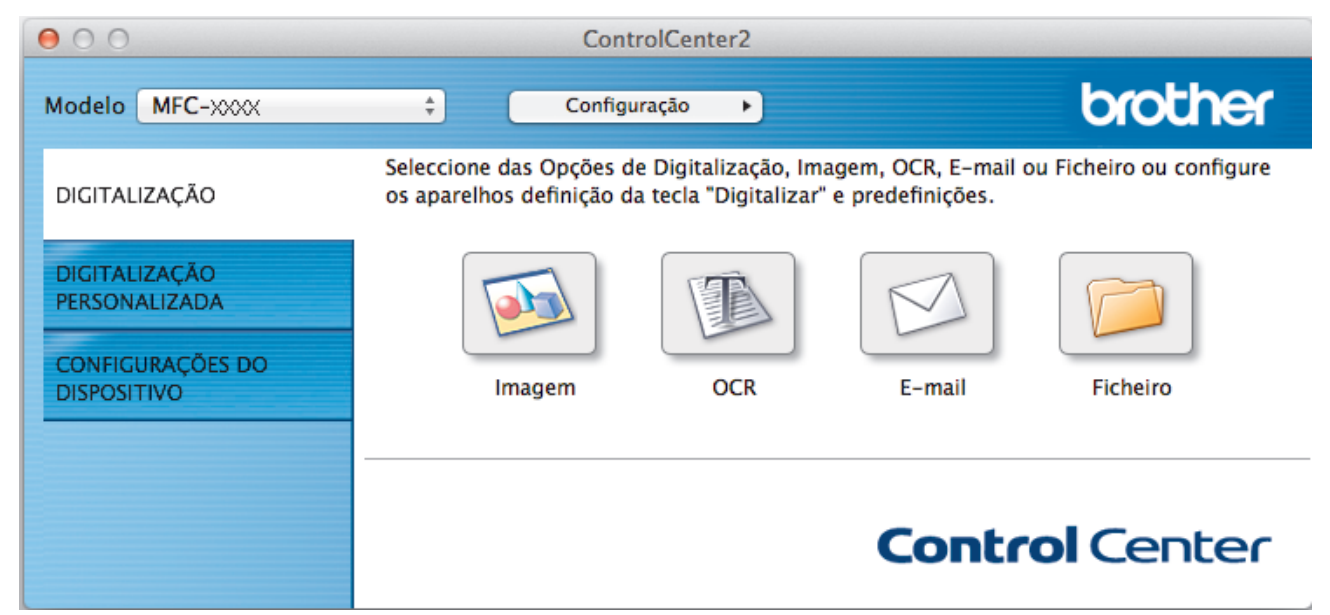

4. Clique no botão **Ficheiro**.

Aparece a caixa de diálogo "Definições de digitalização".

 $900$ 

Digitalização para Ficheiro

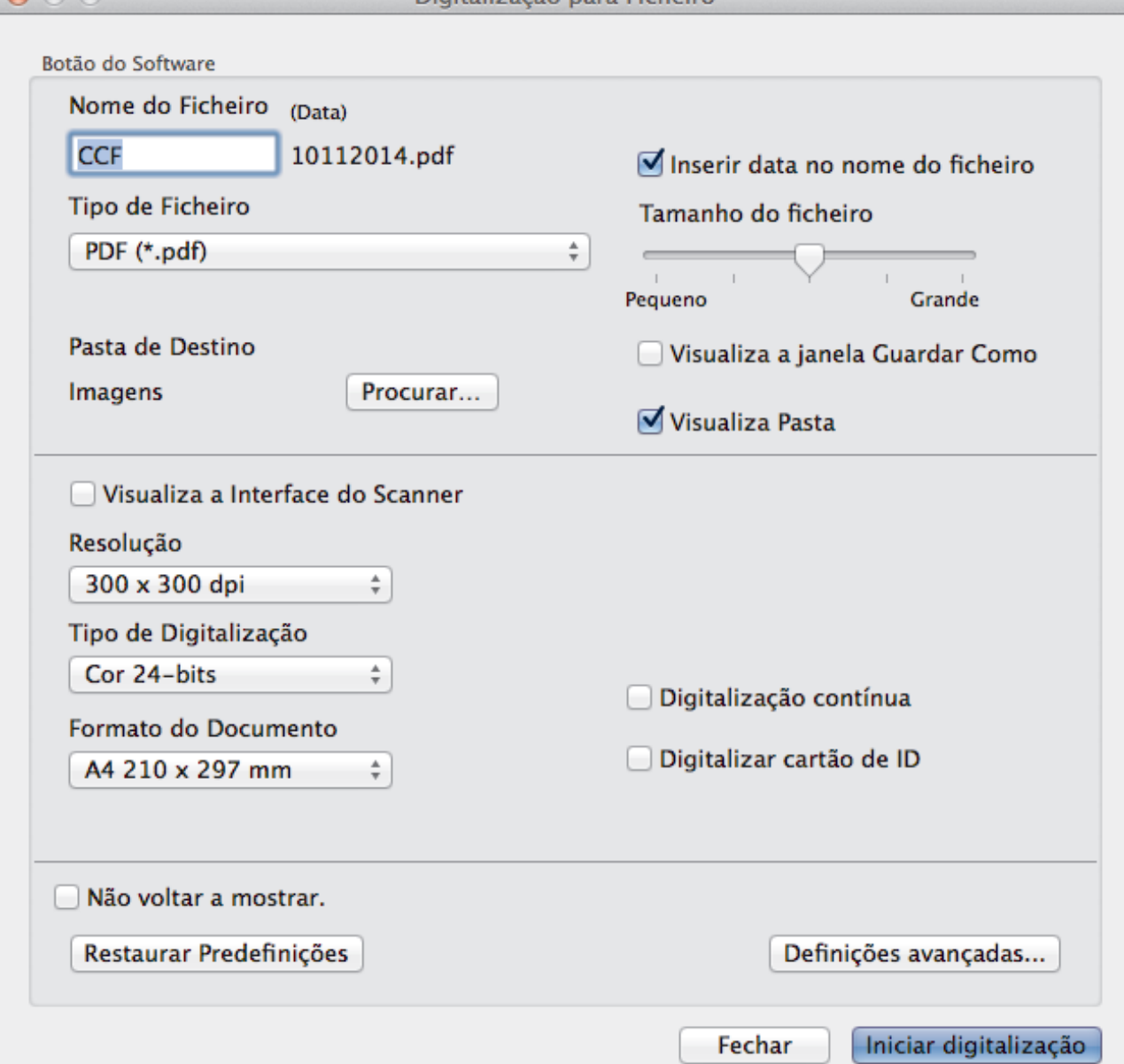

5. Clique no menu instantâneo **Tipo de Ficheiro** e selecione **PDF (\*.pdf)**.

Ø Para guardar o documento como um PDF protegido com palavra-passe, selecione **PDF Seguro (\*.pdf)** no menu instantâneo **Tipo de Ficheiro**, introduza a sua palavra-passe nos campos **Palavra-passe** e **Reinserir Palavra-passe** e clique em **OK**.

- 6. Altere as definições de digitalização, como o formato de ficheiro, o nome do ficheiro, a pasta de destino, a resolução ou a cor, se necessário.
- 7. Clique no botão **Iniciar digitalização**. O equipamento inicia a digitalização. O ficheiro será guardado na pasta que tiver selecionado.

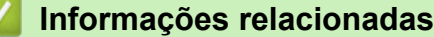

• [Digitalizar utilizando ControlCenter2 \(Macintosh\)](#page-180-0)

<span id="page-185-0"></span> [Página inicial](#page-1-0) > [Digitalizar](#page-109-0) > [Digitalizar a partir do computador \(Macintosh\)](#page-179-0) > [Digitalizar utilizando](#page-180-0) [ControlCenter2 \(Macintosh\)](#page-180-0) > Digitalizar ambos os lados de um cartão de identificação através do ControlCenter2 (Macintosh)

# **Digitalizar ambos os lados de um cartão de identificação através do ControlCenter2 (Macintosh)**

- 1. Coloque um cartão de identificação no vidro do digitalizador.
- 2. Na barra de menus **Finder**, clique em **Ir** > **Aplicações** > **Brother** e clique duas vezes no ícone (**ControlCenter**).

Aparece o ecrã **ControlCenter2**.

3. Clique no separador **DIGITALIZAÇÃO**.

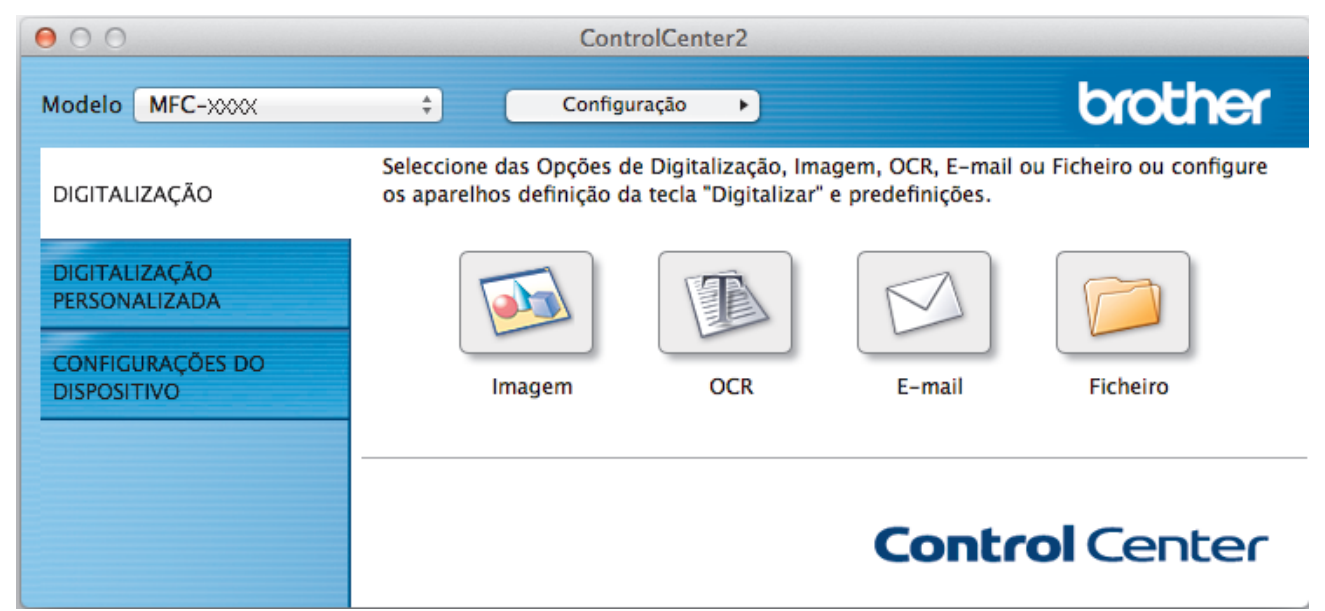

4. Clique no botão **Ficheiro**.

Aparece a caixa de diálogo "Definições de digitalização".

 $900$ 

Digitalização para Ficheiro

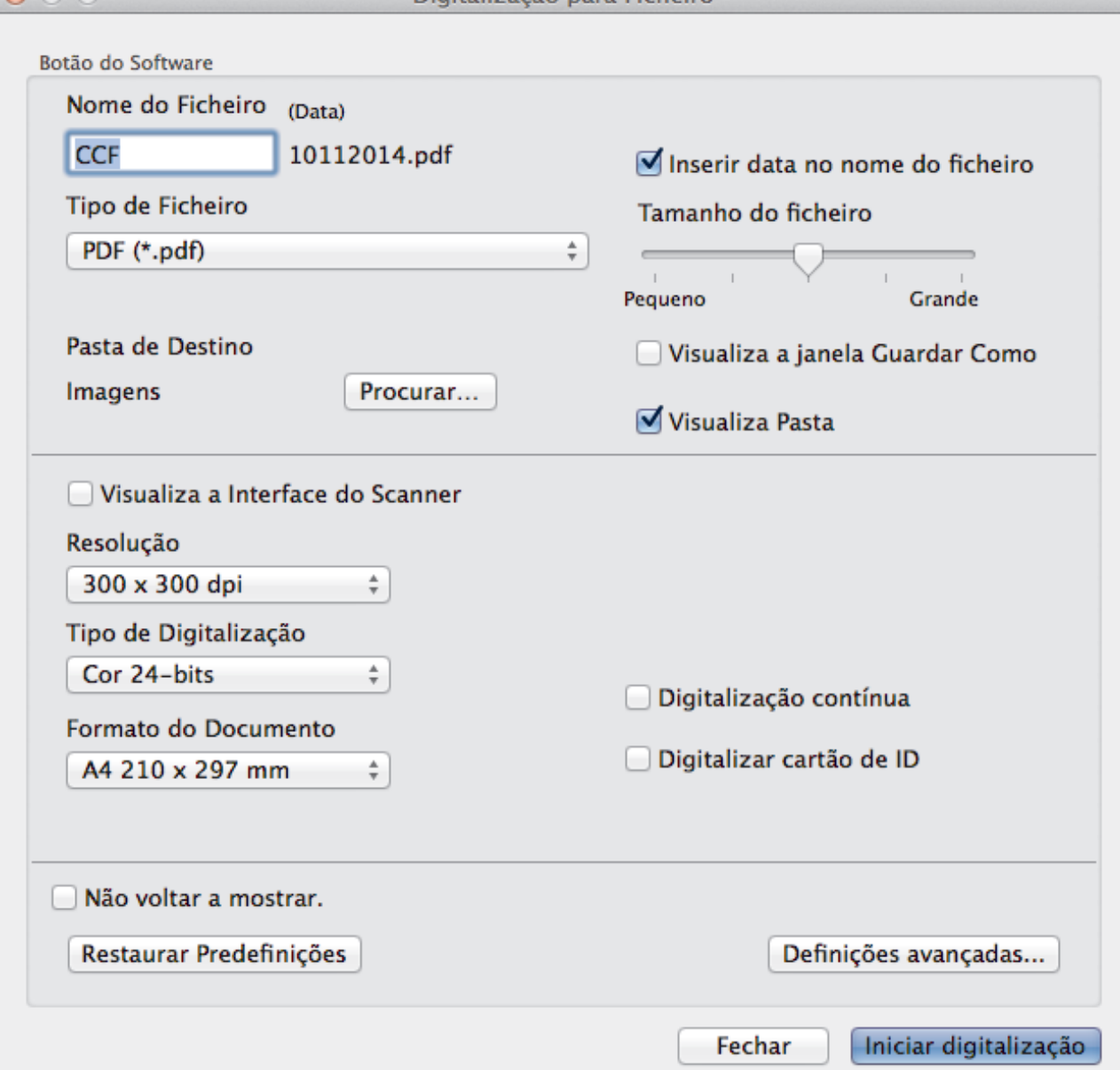

5. Marque a caixa de verificação **Digitalizar cartão de ID**.

Aparece a caixa de diálogo de instruções.

- 6. Leia as instruções apresentadas no ecrã e prima **OK**.
- 7. Configure as outras definições se necessário.
- 8. Clique no botão **Iniciar digitalização**. O equipamento inicia a digitalização de um lado do cartão de identificação.
- 9. Quando o equipamento tiver digitalizado um lado, vire o cartão de identificação e clique em **Continuar** para digitalizar o outro lado.
- 10. Clique em **Concluir**.

## **Informações relacionadas**

• [Digitalizar utilizando ControlCenter2 \(Macintosh\)](#page-180-0)

<span id="page-187-0"></span> [Página inicial](#page-1-0) > [Digitalizar](#page-109-0) > [Digitalizar a partir do computador \(Macintosh\)](#page-179-0) > [Digitalizar utilizando](#page-180-0) [ControlCenter2 \(Macintosh\)](#page-180-0) > Digitalizar para anexo de e-mail com o ControlCenter2 (Macintosh)

## **Digitalizar para anexo de e-mail com o ControlCenter2 (Macintosh)**

Enviar um documento digitalizado como um anexo de e-mail.

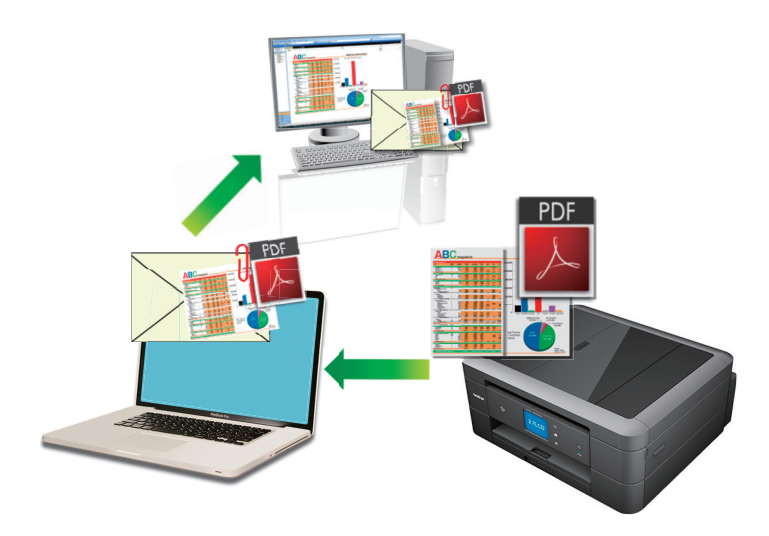

• A função Digitalizar para e-mail não suporta serviços de Webmail. Utilize a função Digitalizar para imagem ou Digitalizar para ficheiro para digitalizar um documento ou uma fotografia e, em seguida, anexar o ficheiro digitalizado a uma mensagem de e-mail.

O equipamento digitaliza para o seu programa de e-mail predefinido.

- 1. Coloque o documento.
- 2. Na barra de menus **Finder**, clique em **Ir** > **Aplicações** > **Brother** e clique duas vezes no ícone (**ControlCenter**).

Aparece o ecrã **ControlCenter2**.

3. Clique no separador **DIGITALIZAÇÃO**.

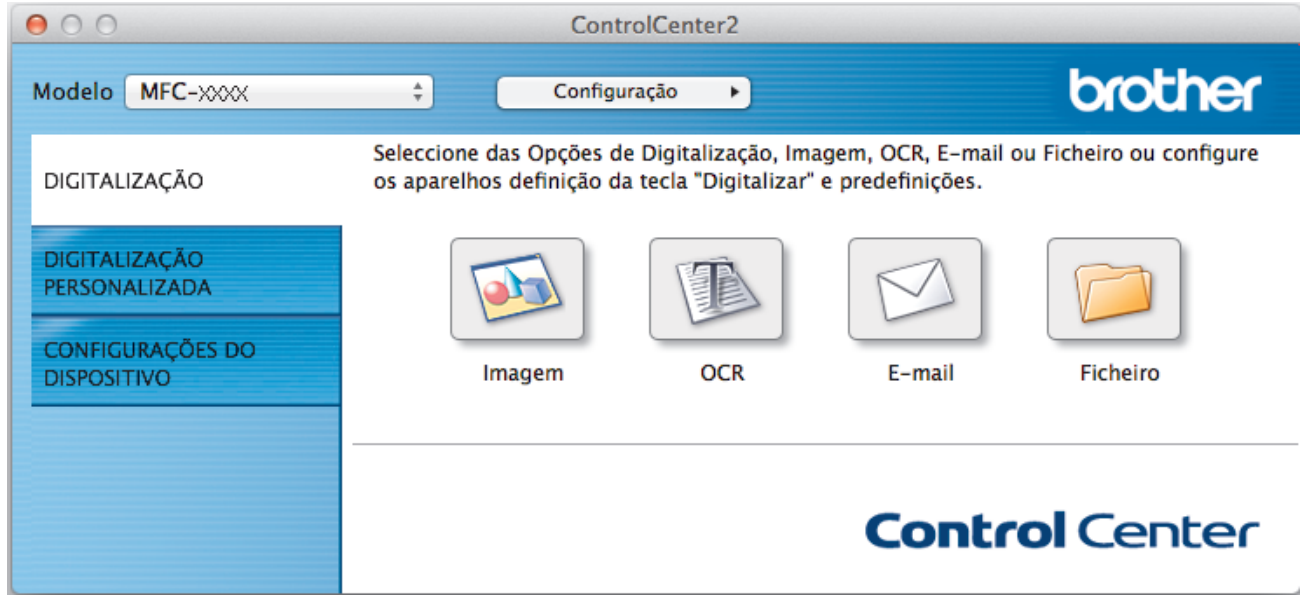

4. Clique no botão **E-mail**.

Aparece a caixa de diálogo Definições de Digitalização.

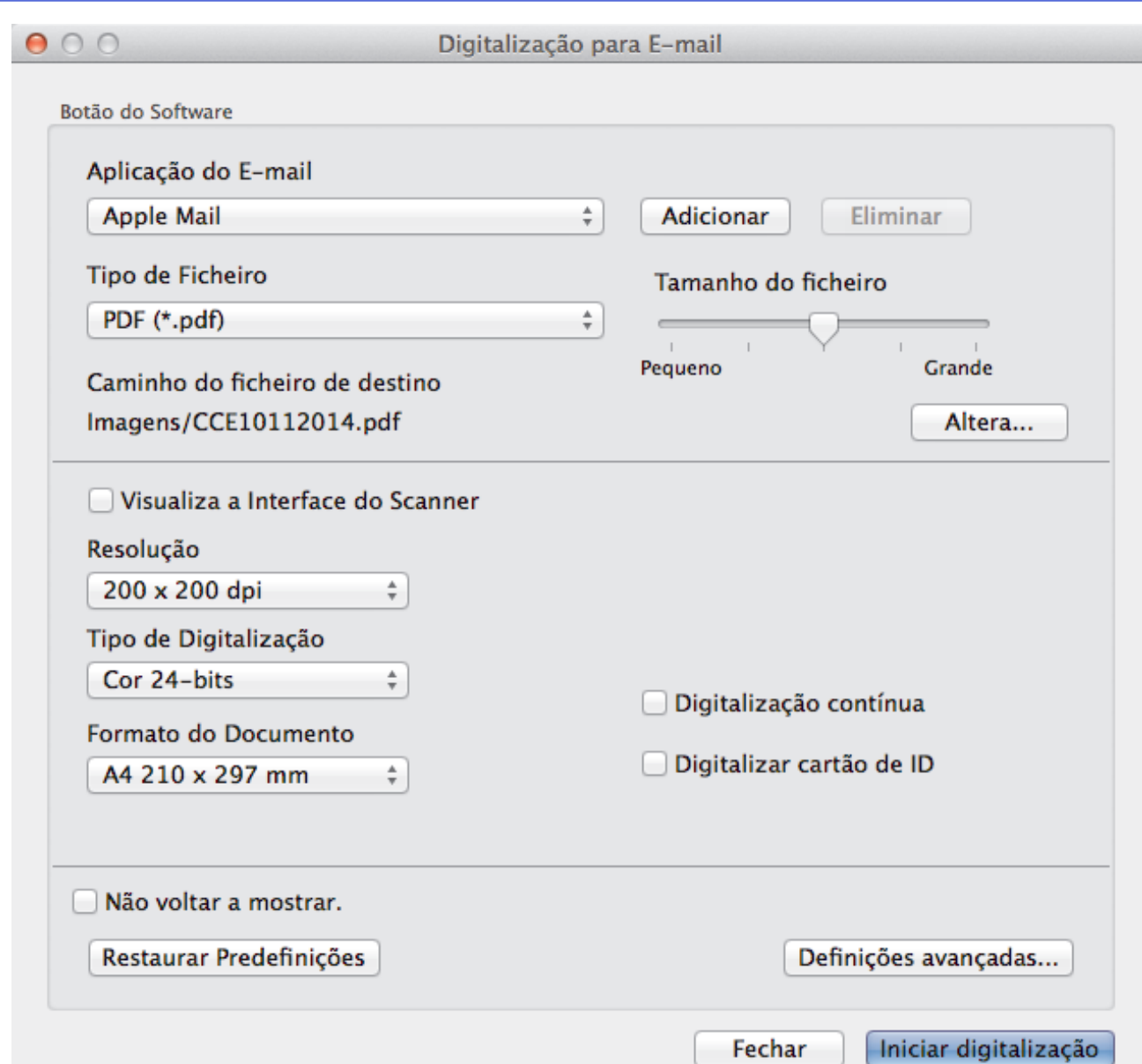

5. Altere as definições de digitalização, como o formato de ficheiro, o nome do ficheiro, o caminho de destino, a resolução ou a cor, se necessário.

Para alterar o nome do ficheiro ou o caminho de destino, clique em **Altera**.

6. Clique no botão **Iniciar digitalização**.

Ø

O equipamento inicia a digitalização. A sua aplicação de e-mail predefinida será aberta e a imagem digitalizada será anexada a uma nova mensagem de e-mail em branco.

### **Informações relacionadas**

• [Digitalizar utilizando ControlCenter2 \(Macintosh\)](#page-180-0)

<span id="page-189-0"></span> [Página inicial](#page-1-0) > [Digitalizar](#page-109-0) > [Digitalizar a partir do computador \(Macintosh\)](#page-179-0) > [Digitalizar utilizando](#page-180-0) [ControlCenter2 \(Macintosh\)](#page-180-0) > Digitalizar para ficheiro de texto editável (OCR) com o ControlCenter2 (Macintosh)

# **Digitalizar para ficheiro de texto editável (OCR) com o ControlCenter2 (Macintosh)**

**Modelos Relacionados**: MFC-J480DW/MFC-J680DW/MFC-J880DW

O seu equipamento consegue converter os carateres de um documento digitalizado em dados de texto através da tecnologia de reconhecimento ótico de carateres (OCR). Poderá editar o texto utilizando a sua aplicação de edição de texto preferida.

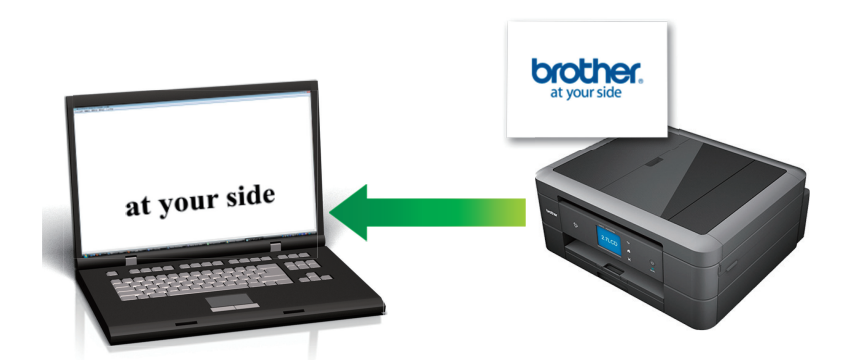

• (Macintosh) É necessário que o Presto! PageManager esteja instalado no seu computador. Descarregue o Presto! PageManager a partir de [http://nj.newsoft.com.tw/download/brother/](http://nj.newsoft.com.tw/download/brother/PM9SEInstaller_BR_multilang2.dmg) [PM9SEInstaller\\_BR\\_multilang2.dmg](http://nj.newsoft.com.tw/download/brother/PM9SEInstaller_BR_multilang2.dmg).

A função "Digitalização para OCR" está disponível em determinados idiomas.

- 1. Coloque o documento.
- 2. Na barra de menus **Finder**, clique em **Ir** > **Aplicações** > **Brother** e clique duas vezes no ícone (**ControlCenter**).

Aparece o ecrã **ControlCenter2**.

3. Clique no separador **DIGITALIZAÇÃO**.

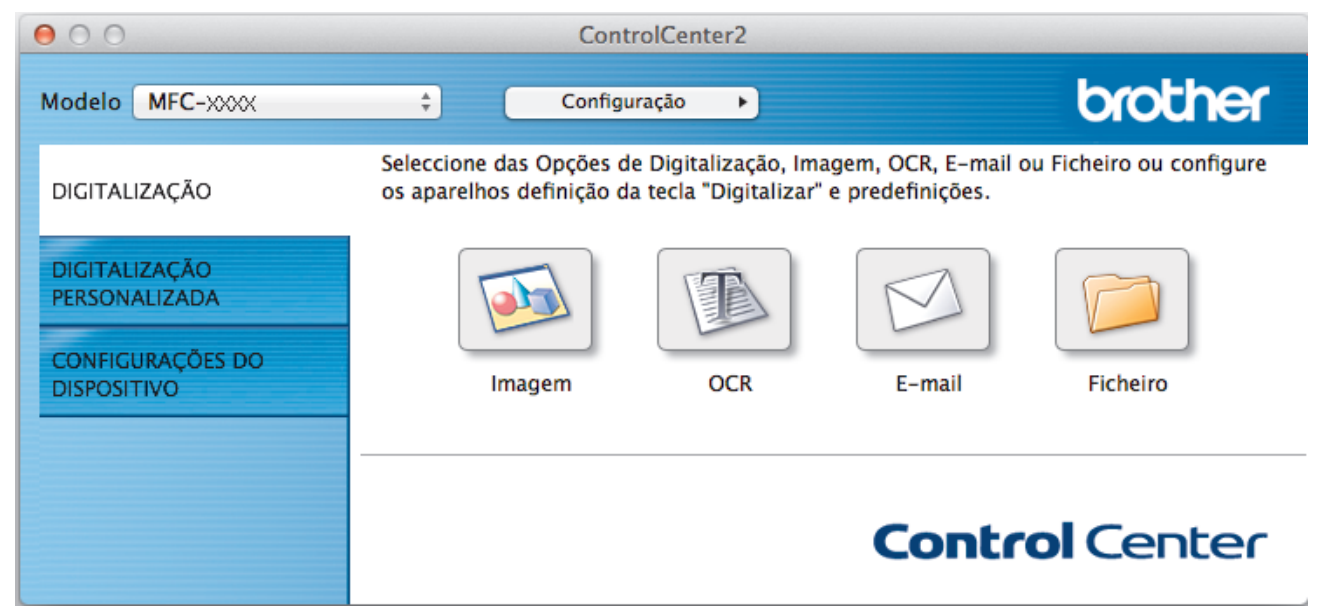

4. Clique no botão **OCR**.

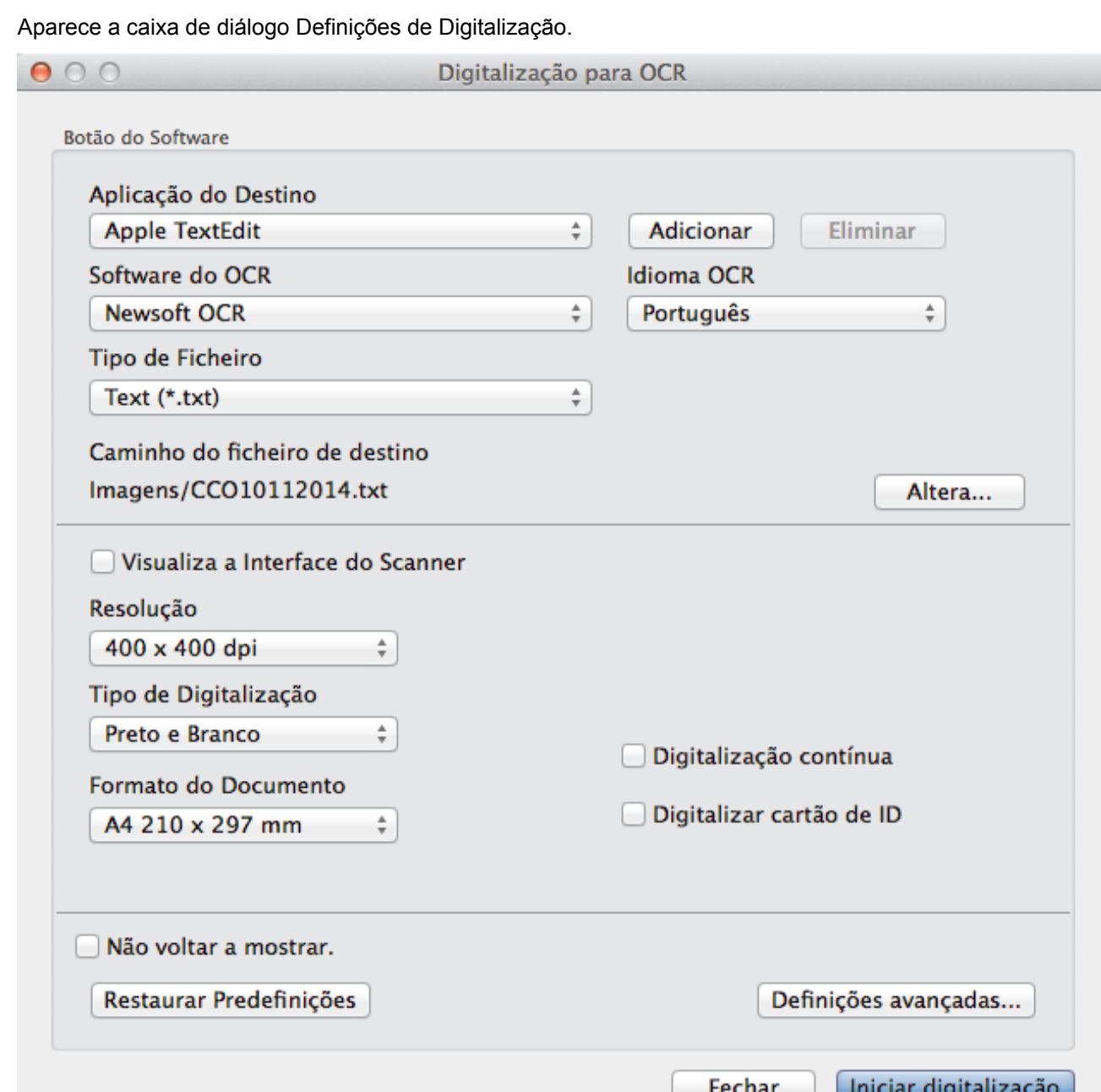

5. Altere as definições de digitalização, como o formato de ficheiro, o nome do ficheiro, o caminho de destino, a resolução ou a cor, se necessário.

Para alterar o nome do ficheiro ou o caminho de destino, clique em **Altera**.

6. Clique no botão **Iniciar digitalização**.

Ø

O equipamento digitaliza o documento, converte-o para texto editável e envia-o para a sua aplicação de processamento de texto predefinida.

### **Informações relacionadas**

• [Digitalizar utilizando ControlCenter2 \(Macintosh\)](#page-180-0)

<span id="page-191-0"></span> [Página inicial](#page-1-0) > [Digitalizar](#page-109-0) > [Digitalizar a partir do computador \(Macintosh\)](#page-179-0) > [Digitalizar utilizando](#page-180-0) [ControlCenter2 \(Macintosh\)](#page-180-0) > Digitalizar para um ficheiro do Office utilizando o ControlCenter2 (Macintosh)

# **Digitalizar para um ficheiro do Office utilizando o ControlCenter2 (Macintosh)**

O equipamento permite converter dados digitalizados para um ficheiro do Microsoft® Word® ou um ficheiro do Microsoft® PowerPoint®.

Para utilizar esta função, o equipamento Brother tem de estar ligado a uma rede com acesso à Internet através de uma ligação com fios ou sem fios.

- 1. Coloque o documento.
- 2. Na barra de menus **Finder**, clique em **Ir** > **Aplicações** > **Brother** e clique duas vezes no ícone (**ControlCenter**).

Aparece o ecrã **ControlCenter2**.

3. Clique no separador **DIGITALIZAÇÃO**.

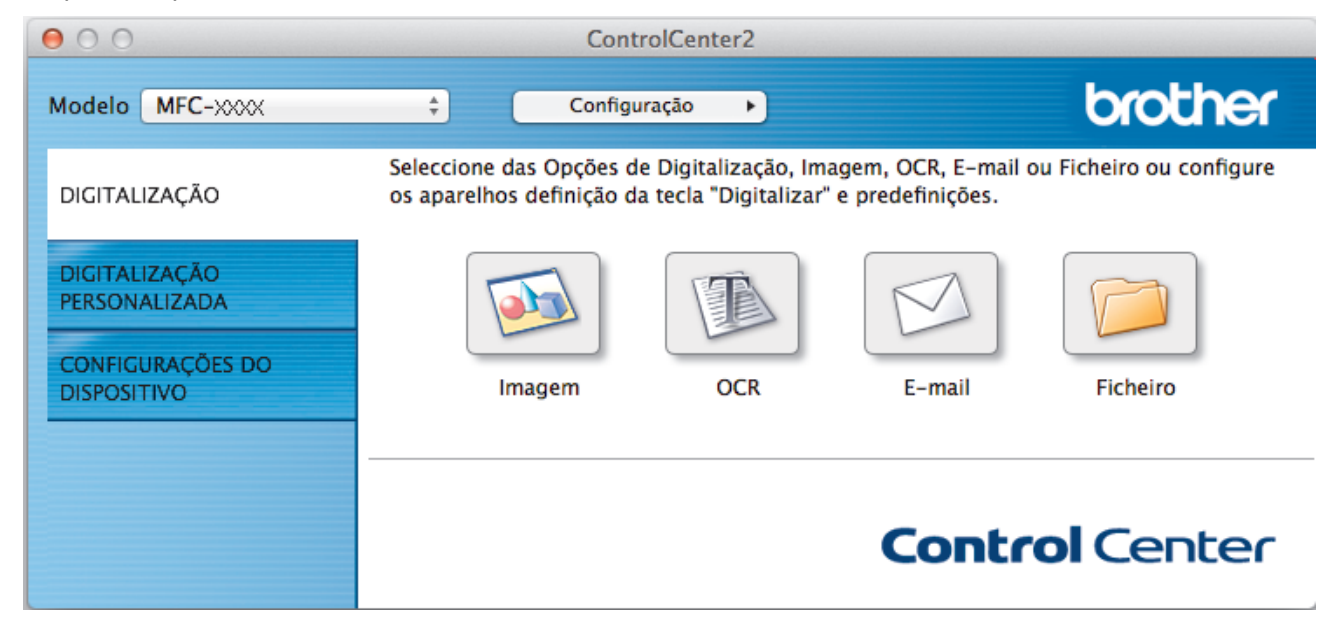

4. Clique no botão **E-mail** ou **Ficheiro**.

Aparece a caixa de diálogo das definições de digitalização.

5. Clique no menu instantâneo **Tipo de Ficheiro** e selecione a opção **Microsoft Office Word (\*.docx)** ou **Microsoft Office PowerPoint (\*.pptx)**.

Se for apresentada uma caixa de diálogo com uma mensagem sobre a ligação à Internet, leia as informações e clique em **OK**.

- 6. Se for necessário, altere as definições de digitalização.
- 7. Clique no botão **Iniciar digitalização**.

#### **Informações relacionadas**

• [Digitalizar utilizando ControlCenter2 \(Macintosh\)](#page-180-0)

<span id="page-192-0"></span> [Página inicial](#page-1-0) > [Digitalizar](#page-109-0) > [Digitalizar a partir do computador \(Macintosh\)](#page-179-0) > [Digitalizar utilizando](#page-180-0) [ControlCenter2 \(Macintosh\)](#page-180-0) > Definições de digitalização do ControlCenter2 (Macintosh)

## **Definições de digitalização do ControlCenter2 (Macintosh)**

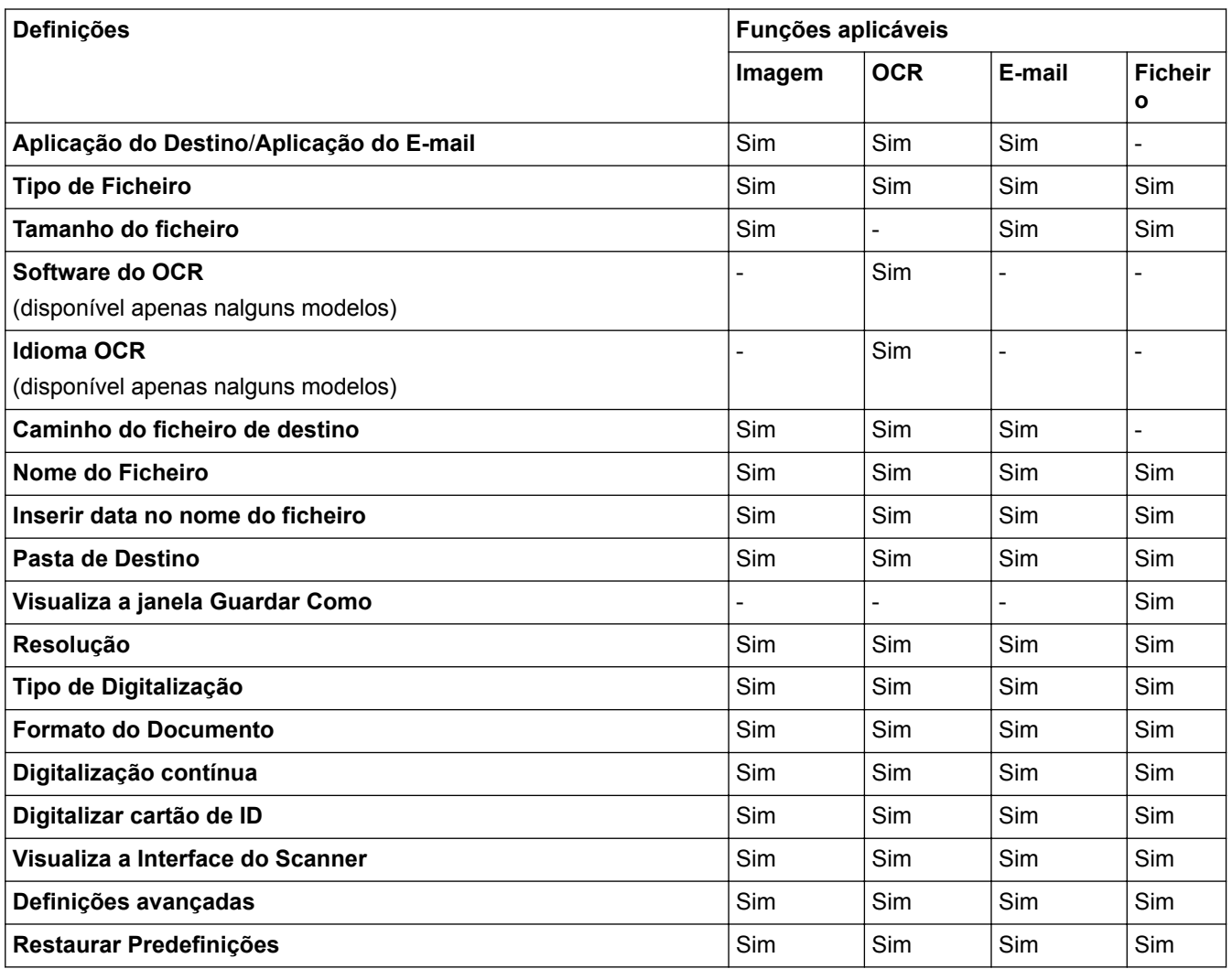

#### **Aplicação do Destino/Aplicação do E-mail**

Selecione a aplicação que será utilizada para abrir dados digitalizados. Apenas podem ser selecionadas as aplicações que estiverem instaladas no computador.

#### • **Adicionar**

Adicione uma aplicação ao menu instantâneo.

Introduza o nome da aplicação no campo **Nome da Aplicação** (até 30 caracteres) e selecione a sua aplicação preferida com um clique no botão **Procurar**. Selecione a opção **Tipo de Ficheiro** no menu instantâneo.

#### • **Eliminar**

Pode eliminar uma aplicação que tenha adicionado ao menu instantâneo.

Selecione a aplicação no menu instantâneo **Nome da Aplicação** e clique em **Eliminar**.

#### **Tipo de Ficheiro**

Selecione o tipo de ficheiro que pretende utilizar para os dados digitalizados.

#### **Tamanho do ficheiro**

Altere o tamanho do ficheiro movendo o cursor **Tamanho do ficheiro** para a esquerda ou direita.

### **Idioma OCR**

Defina o idioma de reconhecimento ótico de carateres (OCR) de acordo com o idioma do texto do documento digitalizado (apenas disponível em alguns modelos).

#### **Caminho do ficheiro de destino**

Clique no botão **Altera** para alterar o prefixo do nome do ficheiro e o caminho da pasta de destino.

#### **Nome do Ficheiro**

Digite um prefixo para o nome do ficheiro, se necessário. Para alterar o prefixo das funções **Imagem**, **OCR** e **E-mail**, clique em **Altera**.

#### **Inserir data no nome do ficheiro**

Insere automaticamente a data no nome de ficheiro da imagem digitalizada. Para inserir a data no nome de ficheiro das funções **Imagem**, **OCR** e **E-mail**, clique em **Altera**.

#### **Pasta de Destino**

Para alterar a pasta das funções **Imagem**, **OCR** e **E-mail**, clique em **Altera**. Clique em **Procurar** para selecionar a pasta na qual pretende guardar o documento digitalizado. Selecione a opção **Visualiza Pasta** para que a pasta de destino seja apresentada automaticamente após a digitalização para um **Ficheiro**.

#### **Visualiza a janela Guardar Como**

Selecione esta opção se pretender especificar o destino da imagem digitalizada sempre que digitalizar.

#### **Resolução**

Selecione uma resolução de digitalização no menu instantâneo **Resolução**. As resoluções superiores ocupam mais memória e aumentam o tempo de transferência, mas produzem uma imagem digitalizada mais nítida.

#### **Tipo de Digitalização**

Selecione entre várias profundidades de cor para a digitalização.

• **Preto e Branco**

Utilize para texto ou imagens de desenho.

#### • **Cinzento (Difusão de Erro)**

Utilize para imagens fotográficas ou gráficos. (A Difusão de Erro é um método usado para criar imagens simuladas em tons de cinzento, sem usar pontos cinzentos verdadeiros. Os pontos pretos são colocados num determinado padrão para conferir um aspeto cinzento.)

#### • **Cinzento Verdadeiro**

Utilize para imagens fotográficas ou gráficos. Este modo é mais exato porque utiliza até 256 tons de cinzento.

#### • **Cor 24-bits**

Utilize para criar uma imagem com a reprodução de cor mais precisa. Este modo utiliza até 16,8 milhões de cores para digitalizar a imagem, mas é o que requer mais memória e tem o maior tempo de transferência.

#### • **Automático**

Utilize para qualquer tipo de documento. Este modo escolhe automaticamente uma profundidade de cor adequada para o documento.

#### **Formato do Documento**

O tamanho do documento está definido para A4 por predefinição. Para velocidades de digitalização mais rápidas, selecione o tamanho exato do documento na lista pendente **Formato do Documento**.

• Se selecionar a opção **1 a 2 (A4)**, a imagem digitalizada será dividida em dois documentos de formato A5.

#### **Digitalização contínua**

Selecione esta opção para digitalizar várias páginas a partir do vidro do digitalizador ou do ADF (disponível apenas em alguns modelos). Após a digitalização de uma página, pode continuar a digitalizar ou terminar. Com este método, pode digitalizar mais páginas do que a capacidade máxima do ADF.

#### **Digitalizar cartão de ID**

Selecione esta caixa de verificação para digitalizar ambos os lados do cartão de identificação para uma página.

#### **Visualiza a Interface do Scanner**

Selecione esta caixa de verificação para recortar uma parte de uma página digitalizada depois de prédigitalizar o documento.

#### **Definições avançadas**

Configure as definições avançadas ao clicar no botão **Definições avançadas** da caixa de diálogo de definições de digitalização.

• **Brilho**

Defina o nível de **Brilho** arrastando o cursor para a direita ou esquerda para tornar a imagem mais clara ou mais escura. Se a imagem digitalizada estiver demasiado clara, defina um nível de brilho inferior e volte a digitalizar o documento. Se a imagem estiver demasiado escura, defina um nível de brilho superior e volte a digitalizar o documento.

• **Contraste**

Aumente ou diminua o nível de **Contraste** ao deslocar o cursor para a direita ou para a esquerda. Um aumento dá mais ênfase às áreas escuras e às áreas claras da imagem, enquanto uma diminuição revela mais detalhes nas áreas a cinzento.

#### • **Remover cor de fundo**

Selecione esta opção para remover a cor de base dos documentos para tornar os dados digitalizados mais nítidos. Quando utilizar esta função, selecione uma de três definições: alto, médio e baixo.

#### **Restaurar Predefinições**

Selecione esta opção para repor todas as predefinições de fábrica.

## **Informações relacionadas**

• [Digitalizar utilizando ControlCenter2 \(Macintosh\)](#page-180-0)

<span id="page-195-0"></span> [Página inicial](#page-1-0) > [Digitalizar](#page-109-0) > [Digitalizar a partir do computador \(Macintosh\)](#page-179-0) > Digitalizar com o Presto! PageManager ou outras aplicações compatíveis com TWAIN (Macintosh)

## **Digitalizar com o Presto! PageManager ou outras aplicações compatíveis com TWAIN (Macintosh)**

**Modelos Relacionados**: MFC-J480DW/MFC-J680DW/MFC-J880DW

- Descarregue o Presto! PageManager a partir de [http://nj.newsoft.com.tw/download/brother/](http://nj.newsoft.com.tw/download/brother/PM9SEInstaller_BR_multilang2.dmg) [PM9SEInstaller\\_BR\\_multilang2.dmg](http://nj.newsoft.com.tw/download/brother/PM9SEInstaller_BR_multilang2.dmg).
- A sua unidade de disco rígido deve ter pelo menos 400 MB de espaço disponível para a instalação.
- O Presto! PageManager é compatível com OS X v10.8.5, 10.9.x, 10.10.x.
- Para obter mais informações sobre a aplicação, consulte o ficheiro de ajuda do Presto! PageManager. Pode aceder a este ficheiro a partir do menu Ajuda do Presto! PageManager.

Siga estes passos se estiver a utilizar o Presto! PageManager. As instruções para utilizar outras aplicações que suportem as especificações TWAIN são muito semelhantes aos passos que se seguem.

1. Inicie o Presto! PageManager.

Na primeira utilização do controlador TWAIN Brother, é necessário defini-lo como controlador predefinido. Para definir o controlador TWAIN da Brother como controlador predefinido, faça o seguinte:

- a. Clique no menu **Ficheiro** e selecione a opção **Selecionar origem**.
- b. Selecione a opção **Brother TWAIN** e clique em **Seleccionar**.
- 2. Clique no menu **Ficheiro** e selecione a opção **Obter dados de imagem**.

Aparece a caixa de diálogo "Configuração do digitalizador".

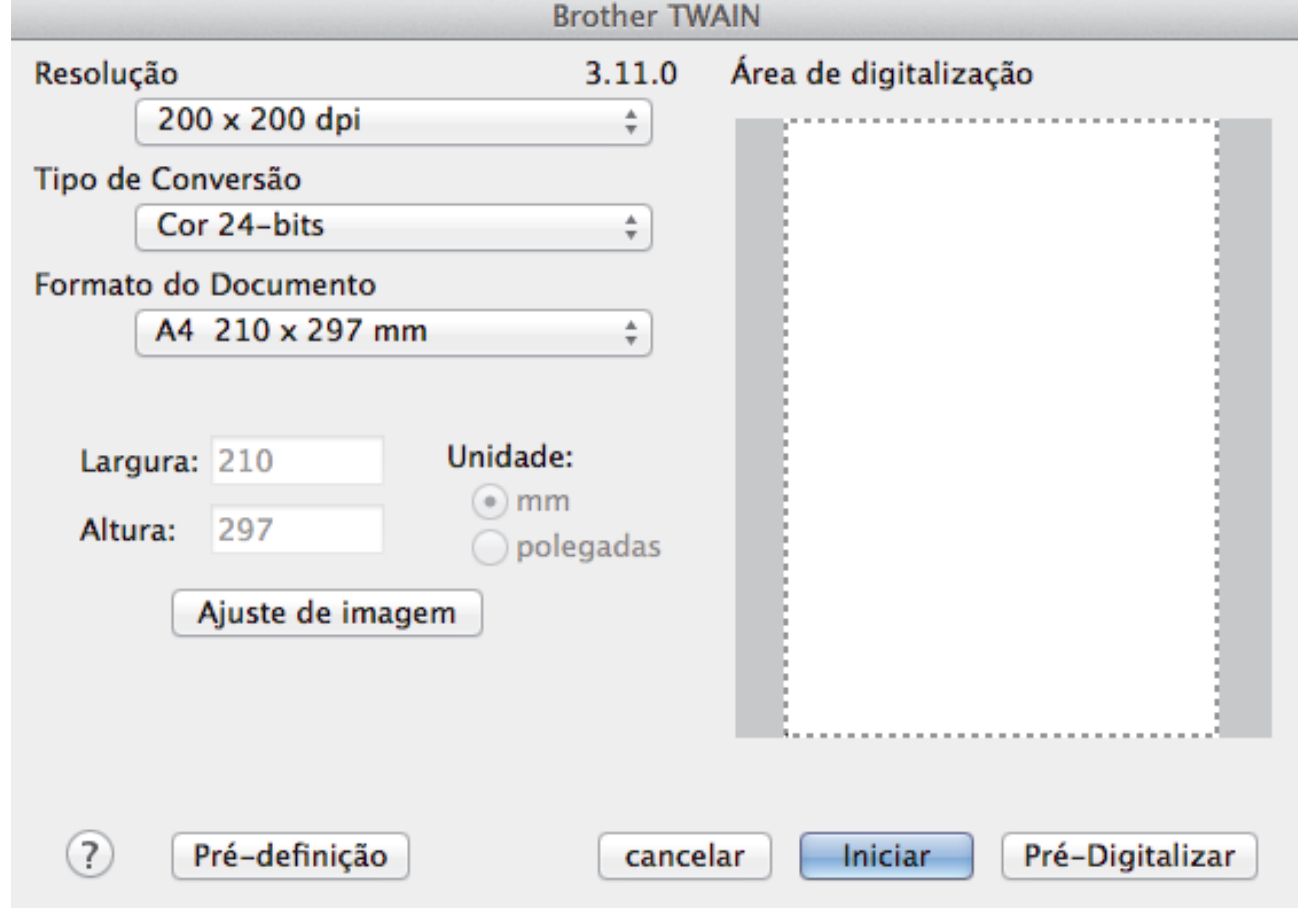

3. Altere as definições de digitalização, tais como **Resolução**, **Tipo de Conversão** ou **Ajuste de imagem**, se necessário.

- 4. Clique no menu instantâneo **Formato do Documento** e selecione o tamanho do documento.
- 5. Clique na opção **Pré-Digitalizar** para pré-visualizar a imagem e recortar partes indesejadas antes da digitalização.

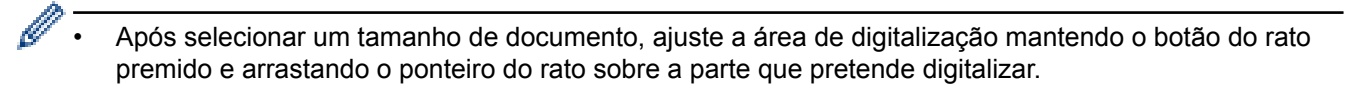

6. Clique em **Iniciar**.

O equipamento inicia a digitalização.

#### **Informações relacionadas**

- [Digitalizar a partir do computador \(Macintosh\)](#page-179-0)
- [Configurações do controlador TWAIN \(Macintosh\)](#page-197-0)
- [Suporte técnico da NewSoft](#page-200-0)

<span id="page-197-0"></span> [Página inicial](#page-1-0) > [Digitalizar](#page-109-0) > [Digitalizar a partir do computador \(Macintosh\)](#page-179-0) > [Digitalizar com o Presto!](#page-195-0) [PageManager ou outras aplicações compatíveis com TWAIN \(Macintosh\)](#page-195-0) > Configurações do controlador TWAIN (Macintosh)

# **Configurações do controlador TWAIN (Macintosh)**

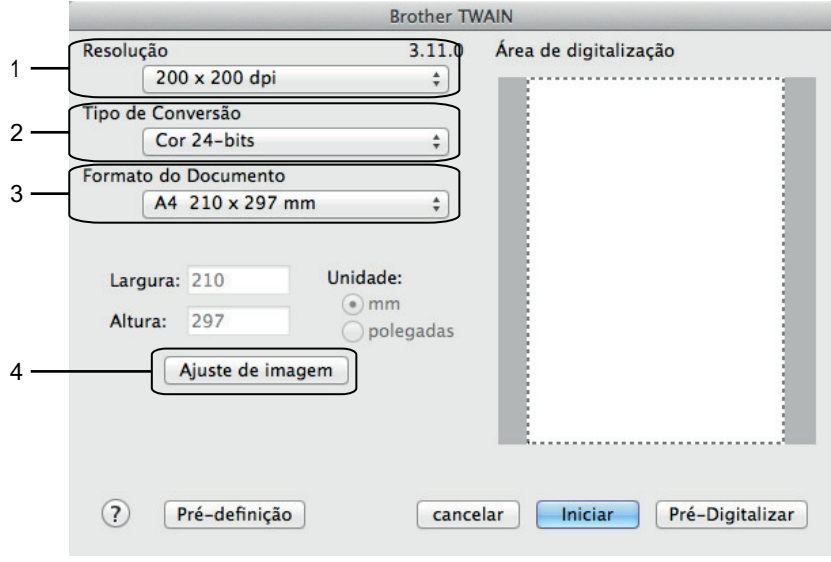

• Os nomes dos itens e os valores atribuíveis dependem do equipamento.

- A opção **Brilho** está disponível apenas quando selecionar **Preto & Branco**, **Cinzento (Difusão de Erro)**, **Cinzento Verdadeiro** ou **Cor 24-bits** nas opções **Tipo de Conversão**.
- A opção **Contraste** está disponível apenas quando selecionar **Cinzento (Difusão de Erro)**, **Cinzento Verdadeiro** ou **Cor 24-bits** nas opções **Tipo de Conversão**.

#### **1. Resolução**

Selecione uma resolução de digitalização no menu instantâneo **Resolução**. As resoluções mais elevadas requerem mais memória e tempo de transferência, mas produzem uma imagem digitalizada mais fina.

#### **2. Tipo de Conversão**

Selecione entre várias profundidades de cor para a digitalização.

#### • **Preto & Branco**

Utilize para texto ou imagens de desenho.

#### • **Cinzento (Difusão de Erro)**

Utilize para imagens fotográficas ou gráficos. (A Difusão de Erro é um método usado para criar imagens simuladas em tons de cinzento, sem usar pontos cinzentos verdadeiros. Os pontos pretos são colocados num determinado padrão para conferir um aspeto cinzento.)

#### • **Cinzento Verdadeiro**

Utilize para imagens fotográficas ou gráficos. Este modo é mais exato porque utiliza até 256 tons de cinzento.

#### • **256 Cores**

(Não disponível no software ControlCenter da Brother e no Presto! PageManager 9 ou posterior)

Utilize para ilustrações simples a cores que não utilizem todo o espectro de cores. Este modo utiliza até 256 cores para criar imagens.

#### • **Cor 24-bits**

Utilize para criar uma imagem com a reprodução de cor mais precisa. Este modo utiliza até 16,8 milhões de cores para digitalizar a imagem, mas é o que requer mais memória e tem o maior tempo de transferência.

#### **3. Formato do Documento**

Selecione o tamanho exato do seu documento de entre uma seleção de tamanhos de digitalização predefinidos. **Automático** significa que o equipamento deteta automaticamente o **Formato do Documento**.

• Se selecionar **Personalizado**, pode especificar o tamanho do papel.

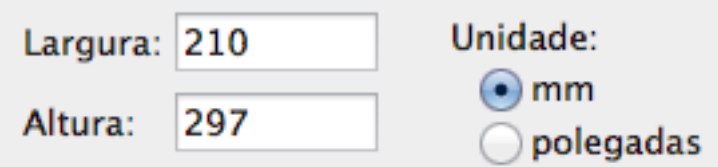

#### **4. Ajuste de imagem**

Clique no botão **Ajuste de imagem** para ajustar outras qualidades da imagem.

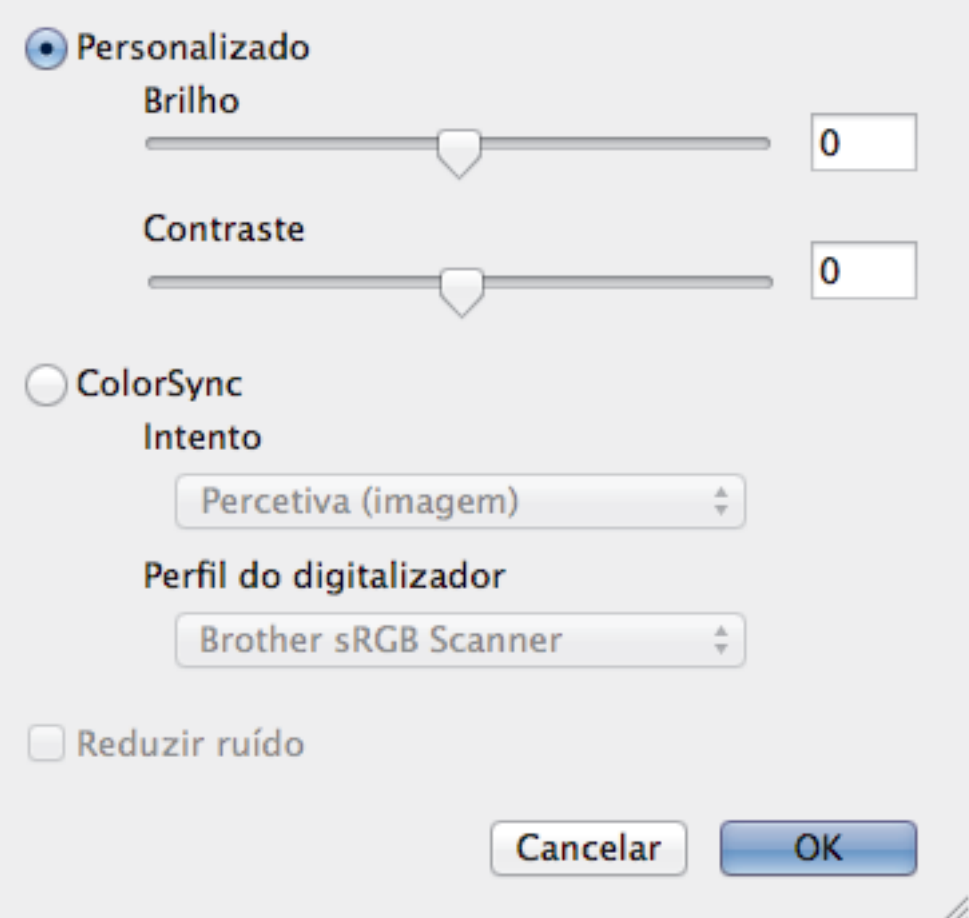

#### **Brilho**

Defina o nível de **Brilho** arrastando o cursor para a direita ou esquerda para tornar a imagem mais clara ou mais escura. Se a imagem digitalizada estiver demasiado clara, defina um nível de brilho inferior e volte a digitalizar o documento. Se a imagem estiver demasiado escura, defina um nível de brilho superior e volte a digitalizar o documento. Também pode introduzir um valor na caixa para definir o brilho.

#### **Contraste**

Aumente ou diminua o nível de **Contraste** ao deslocar o cursor para a direita ou para a esquerda. Um aumento dá mais ênfase às áreas escuras e às áreas claras da imagem, enquanto uma diminuição revela mais detalhes nas áreas a cinzento. Também pode introduzir um valor na caixa para definir o contraste.

#### **Reduzir ruído**

Melhore e aperfeiçoe a qualidade das imagens digitalizadas com esta seleção. A opção **Reduzir ruído** apenas está disponível quando está selecionada a opção **Cor 24-bits** e as resoluções de digitalização **300 x 300 dpi**, **400 x 400 dpi** ou **600 x 600 dpi**.

## **Informações relacionadas**

• [Digitalizar com o Presto! PageManager ou outras aplicações compatíveis com TWAIN \(Macintosh\)](#page-195-0)

<span id="page-200-0"></span> [Página inicial](#page-1-0) > [Digitalizar](#page-109-0) > [Digitalizar a partir do computador \(Macintosh\)](#page-179-0) > [Digitalizar com o Presto!](#page-195-0) [PageManager ou outras aplicações compatíveis com TWAIN \(Macintosh\)](#page-195-0) > Suporte técnico da NewSoft

# **Suporte técnico da NewSoft**

**Modelos Relacionados**: MFC-J480DW/MFC-J680DW/MFC-J880DW

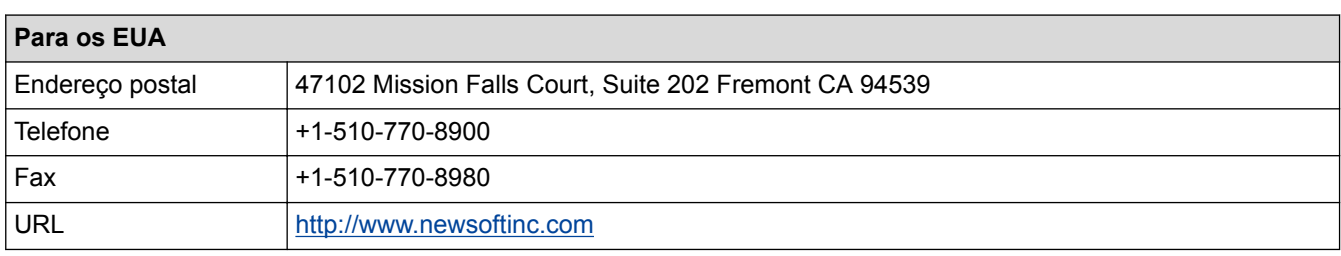

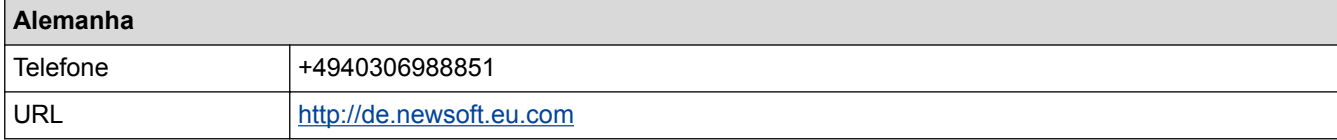

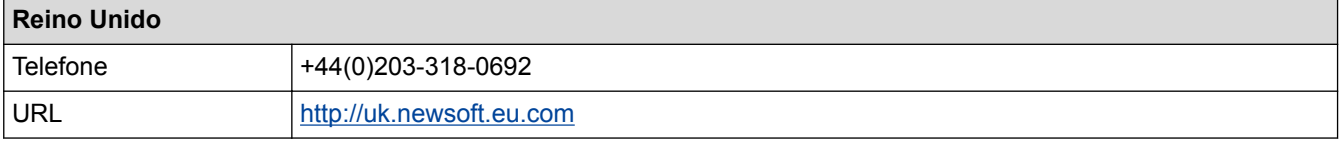

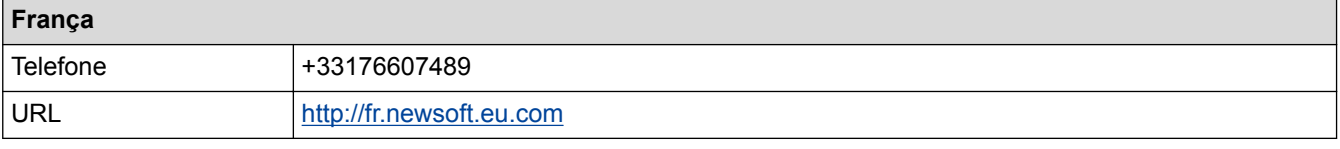

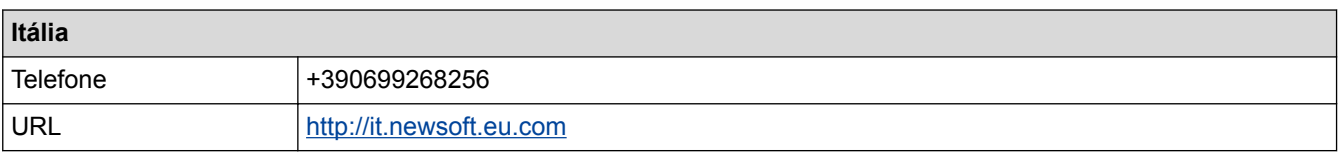

# **Espanha**

Telefone +34901666314

## **Informações relacionadas**

• [Digitalizar com o Presto! PageManager ou outras aplicações compatíveis com TWAIN \(Macintosh\)](#page-195-0)

#### <span id="page-201-0"></span> [Página inicial](#page-1-0) > Copiar

## **Copiar**

- [Copiar um documento](#page-202-0)
- [Ampliar ou reduzir imagens copiadas](#page-205-0) Selecione o nível de ampliação ou redução para redimensionar os dados copiados.
- [Separar cópias](#page-207-0)

Separar várias cópias. As páginas são empilhadas pela ordem em que foram alimentadas: 1, 2, 3, etc.

• [Efetuar cópias de esquema de página \(N em 1 ou Poster\)](#page-208-0)

A função de cópia N em 1 poupa papel ao copiar duas ou quatro páginas de um documento para uma página da cópia. A função Póster divide o documento em secções e depois amplia essas secções para que possam formar um póster. Para imprimir um póster, utilize o vidro do digitalizador.

- [Cópia de 2 lados](#page-213-0)
- [Copiar um cartão de identificação](#page-217-0) Utilize a função [2em1(ID)] para copiar ambos os lados de um cartão de identificação para uma página, mantendo o tamanho original do cartão.
- [Copiar em modo de poupança de tinta](#page-219-0)

Quando selecionar o modo de poupança de tinta, o equipamento imprime cores mais claras e realça os contornos das imagens.

• [Opções de cópia](#page-220-0)

<span id="page-202-0"></span> [Página inicial](#page-1-0) > [Copiar](#page-201-0) > Copiar um documento

## **Copiar um documento**

```
>> MFC-J480DW
```
[>> DCP-J562DW/MFC-J680DW/MFC-J880DW](#page-203-0)

## **MFC-J480DW**

- 1. Certifique-se de que colocou papel do tamanho correto na gaveta do papel.
- 2. Efetue uma das seguintes ação:
	- Coloque o documento *voltado para baixo* no vidro do digitalizador.

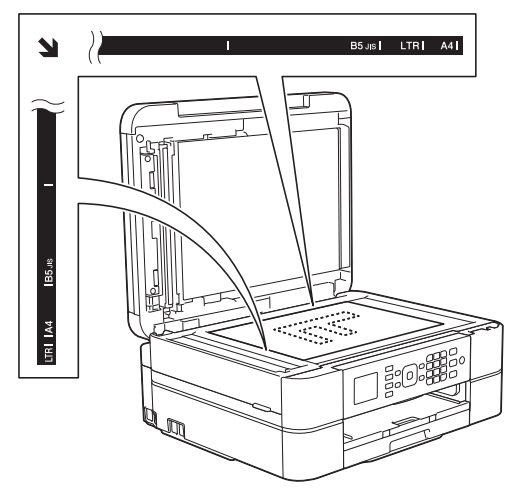

• Coloque o documento *voltado para baixo* no ADF. (Se pretender copiar várias páginas, recomendamos que utilize o ADF.)

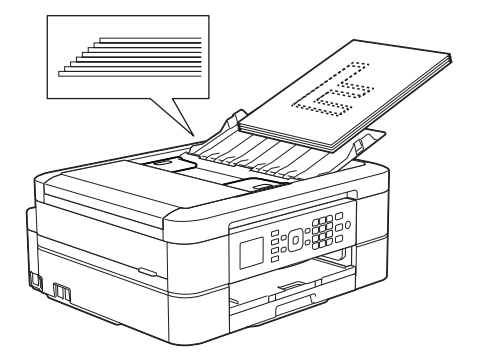

3. Prima (**COPIAR**).

O LCD apresenta o seguinte:

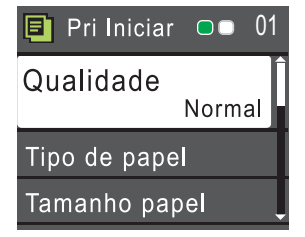

- 4. Introduza o número de cópias através do teclado de marcação.
- 5. Altere as definições de cópia conforme necessário.

Prima  $\blacktriangle$  ou  $\blacktriangledown$  para percorrer as configurações de cópia. Quando a definição pretendida estiver destacada, prima **OK**.

• Quando colocar papel que não seja papel simples de tamanho A4, tem de alterar as definições [Tamanho papel] e [Tipo de papel].

<span id="page-203-0"></span>6. Quando terminar, prima **Iniciar Mono** ou **Cor Iniciar**.

Para parar a cópia, prima **Parar**.

## **DCP-J562DW/MFC-J680DW/MFC-J880DW**

- 1. Certifique-se de que colocou papel do tamanho correto na gaveta do papel.
- 2. Efetue uma das seguintes ação:
	- Coloque o documento *voltado para baixo* no vidro do digitalizador.

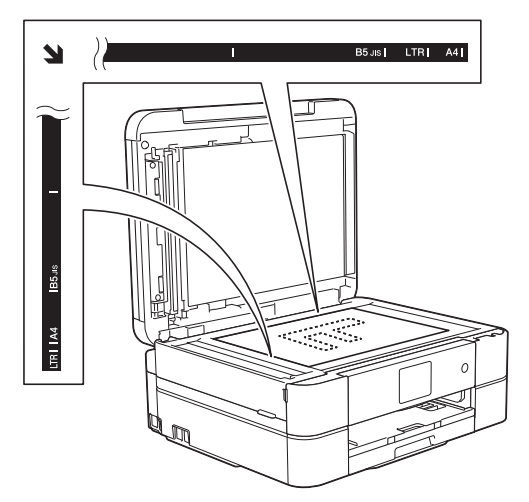

• Coloque o documento *voltado para baixo* no ADF. (Apenas nos modelos com ADF) (Se pretender copiar várias páginas, recomendamos que utilize o ADF.)

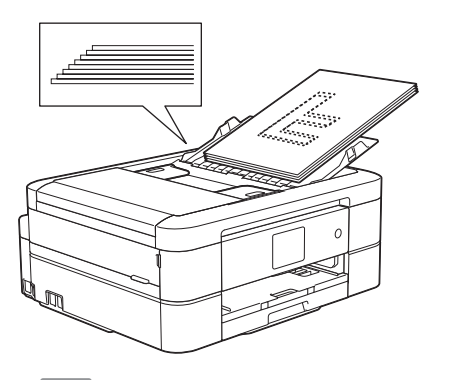

3. Prima $\boxed{\frac{A}{A}}$ . [Cópia].

No ecrã tátil, aparece:

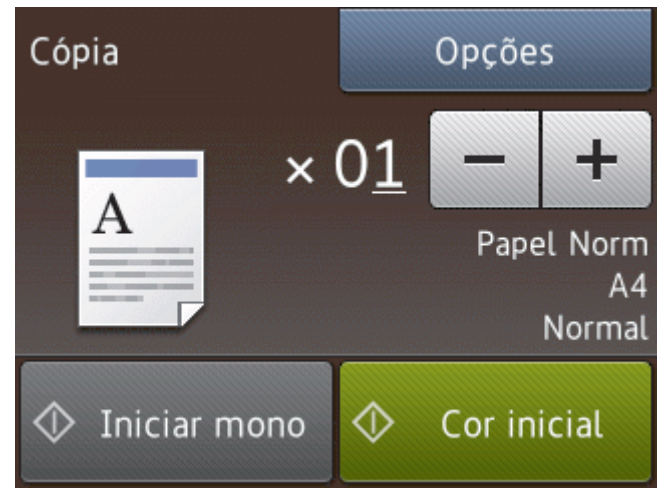

4. Altere as definições de cópia conforme necessário.

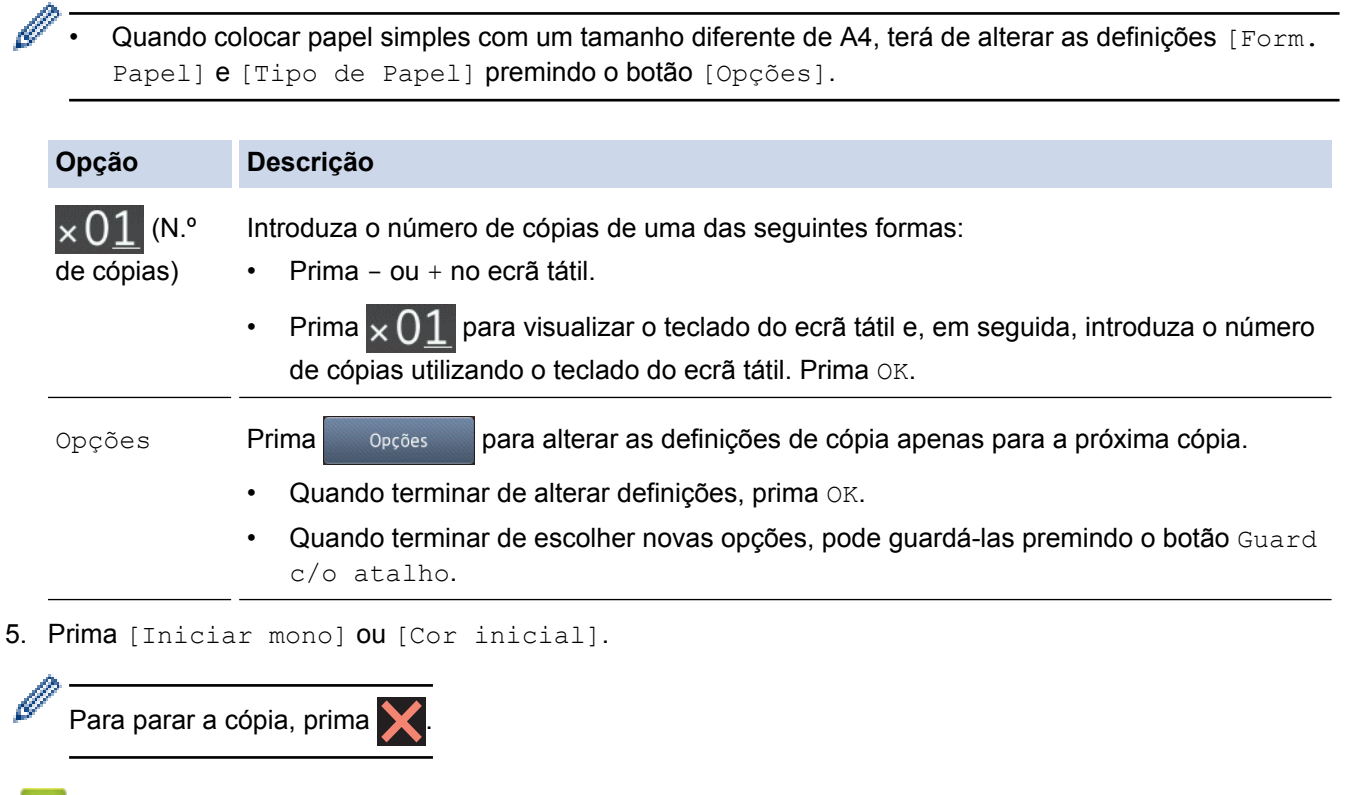

#### **Informações relacionadas** ✔

- [Copiar](#page-201-0)
- [Colocar documentos no alimentador automático de documentos \(ADF\)](#page-67-0)
- [Colocar documentos no vidro do digitalizador](#page-69-0)
- [Opções de cópia](#page-220-0)

<span id="page-205-0"></span> [Página inicial](#page-1-0) > [Copiar](#page-201-0) > Ampliar ou reduzir imagens copiadas

## **Ampliar ou reduzir imagens copiadas**

Selecione o nível de ampliação ou redução para redimensionar os dados copiados.

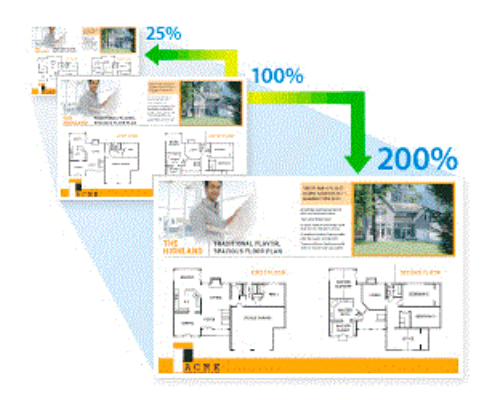

### >> MFC-J480DW >> DCP-J562DW/MFC-J680DW/MFC-J880DW

## **MFC-J480DW**

- 1. Coloque o documento.
- 2. Prima (**COPIAR**).
- 3. Introduza o número de cópias através do teclado de marcação.
- 4. Prima **A** ou **V** para selecionar [Ampliar/Reduz.]. Prima OK.
- 5. Prima ▲ ou ▼ para selecionar as opções disponíveis. Prima OK.
- 6. Efetue uma das seguintes ação:
	- Se tiver selecionado a opção [Ampliar] ou [Reduzir], prima  $\triangle$  ou  $\nabla$  para selecionar o rácio de ampliação ou redução que pretende utilizar. Prima **OK**.
	- Se tiver selecionado a opção [Persnl(25-400%)], introduza um rácio de ampliação ou redução de [25%] a [400%]. Prima **OK**.
	- Se tiver selecionado a opção [100%] ou [Ajustar à Pág.], avance para o passo seguinte.
- 7. Quando terminar, prima **Iniciar Mono** ou **Cor Iniciar**.

Se tiver selecionado a opção [Ajustar à Pág.], o equipamento ajusta o tamanho da cópia ao tamanho do papel que está definido no equipamento.

- A opção [Ajustar à Pág.] não funciona corretamente quando o documento está inclinado mais de três graus no vidro do digitalizador. Utilizando as guias do documento no lado esquerdo e superior, coloque o documento voltado para baixo no canto superior esquerdo do vidro do digitalizador.
- A opção [Ajustar à Pág.] não está disponível quando utiliza o ADF.
- A opção [Ajustar à Pág.] não está disponível para documentos de tamanho Legal.

## **DCP-J562DW/MFC-J680DW/MFC-J880DW**

- 1. Coloque o documento.
- 2. Prima  $\mathbb{A}$ . [Cópia].
- 3. Introduza o número de cópias de uma das seguintes formas:
	- Prima [-] ou [+] no ecrã tátil.
	- **Prima**  $\times$  01 para visualizar o teclado do ecrã tátil e, em seguida, introduza o número de cópias utilizando o teclado do ecrã tátil. Prima [OK].
- 4. Prima [Opções] > [Ampliar/Reduzir].
- 5. Prima ▲ ou ▼ para visualizar as opções disponíveis e, em seguida, prima a opção que pretende alterar.
- 6. Efetue uma das seguintes ação:
	- Se tiver selecionado a opção [Ampliar] ou [Reduzir], prima o rácio de ampliação ou redução que pretende utilizar.
	- Se tiver selecionado a opção  $[Person1(25-400)$ ; prima ( $\bullet$ ) (retrocesso) para eliminar a percentagem apresentada, ou prima d para deslocar o cursor e, em seguida, introduza um rácio de ampliação ou redução de [25%] a [400%]. Prima [OK].
	- Se tiver selecionado a opção [100%] ou [Ajustar à Pág.], avance para o passo seguinte.
- 7. Leia e confirme a lista apresentada das opções que selecionou e, em seguida, prima [OK].
- 8. Quando terminar de alterar definições, prima [Iniciar mono] ou [Cor inicial].

Se tiver selecionado a opção [Ajustar à Pág.], o equipamento ajusta o tamanho da cópia ao tamanho do papel que está definido no equipamento.

- A opção [Ajustar à Pág.] não funciona corretamente quando o documento está inclinado mais de três graus no vidro do digitalizador. Utilizando as guias do documento no lado esquerdo e superior, coloque o documento voltado para baixo no canto superior esquerdo do vidro do digitalizador.
- A opção [Ajustar à Pág.] não está disponível quando utiliza o ADF. (Apenas nos modelos com ADF)
- A opção [Ajustar à Pág.] não está disponível para documentos de tamanho Legal.

### **Informações relacionadas**

• [Copiar](#page-201-0)

## <span id="page-207-0"></span>**Separar cópias**

Separar várias cópias. As páginas são empilhadas pela ordem em que foram alimentadas: 1, 2, 3, etc.

>> MFC-J480DW

>> DCP-J562DW/MFC-J680DW/MFC-J880DW

### **MFC-J480DW**

- 1. Coloque o documento.
- 2. Prima (**COPIAR**).
- 3. Introduza o número de cópias através do teclado de marcação.
- 4. Prima A ou ▼ para selecionar o seguinte:
	- a. Escolha [Empil/ord.]. Prima **OK**.
	- b. Escolha [Ordenar]. Prima **OK**.
- 5. Prima **Iniciar Mono** ou **Cor Iniciar**. Se tiver colocado o documento no ADF, o equipamento digitalizará o documento e começará a imprimir.

**Se estiver a utilizar o vidro do digitalizador, avance para o passo seguinte.**

6. Depois de o equipamento digitalizar a página, prima **1** para digitalizar a página seguinte.

Repita este passo para cada página do documento.

7. Depois de todas as páginas terem sido digitalizadas, prima **2** para começar a imprimir.

## **DCP-J562DW/MFC-J680DW/MFC-J880DW**

- 1. Coloque o documento.
- 2. Prima  $\mathbb{A}$  [Cópia].
- 3. Introduza o número de cópias de uma das seguintes formas:
	- Prima [-] ou [+] no ecrã tátil.
	- Prima  $\times$  01 para visualizar o teclado do ecrã tátil e, em seguida, introduza o número de cópias utilizando o teclado do ecrã tátil. Prima [OK].
- 4. Prima [Opções] > [Empil/ord.] > [Ord.].
- 5. Leia e confirme a lista apresentada das configurações que selecionou e, em seguida, prima [OK].
- 6. Quando terminar de alterar definições, prima [Iniciar mono] ou [Cor inicial]. Se tiver colocado o documento no ADF (apenas modelos com ADF), o equipamento digitaliza o documento e começa a imprimir. **Se estiver a utilizar o vidro do digitalizador, avance para o passo seguinte.**
- 7. Depois de o equipamento digitalizar a página, coloque a página seguinte no vidro do digitalizador. Prima [Continuar].

Repita este passo para cada página do documento.

8. Depois de todas as páginas terem sido digitalizadas, prima [Terminar] para começar a imprimir.

### **Informações relacionadas**

• [Copiar](#page-201-0)

<span id="page-208-0"></span> [Página inicial](#page-1-0) > [Copiar](#page-201-0) > Efetuar cópias de esquema de página (N em 1 ou Poster)

# **Efetuar cópias de esquema de página (N em 1 ou Poster)**

A função de cópia N em 1 poupa papel ao copiar duas ou quatro páginas de um documento para uma página da cópia. A função Póster divide o documento em secções e depois amplia essas secções para que possam formar um póster. Para imprimir um póster, utilize o vidro do digitalizador.

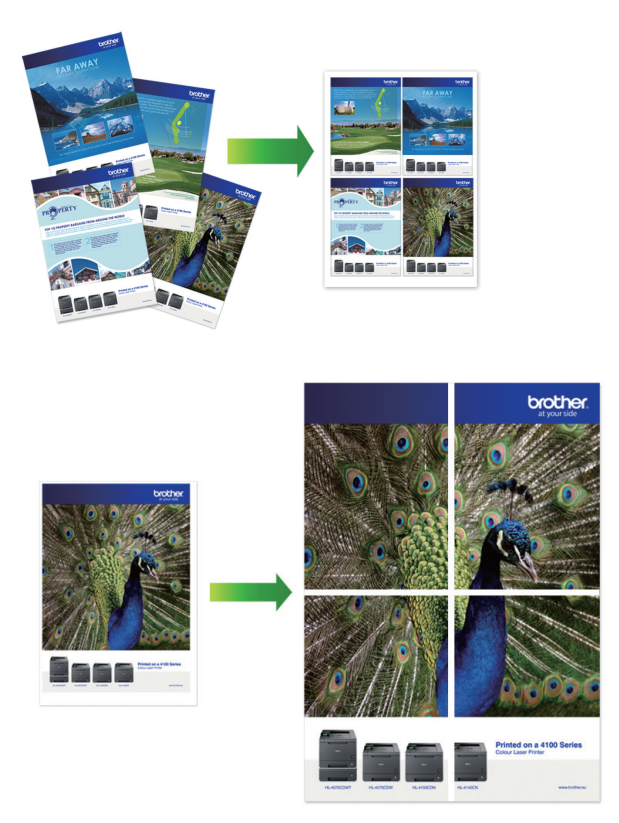

- Certifique-se de que o tamanho do papel está configurado para A4 ou Letter.
- Só pode efetuar uma cópia de poster de cada vez.
- >> MFC-J480DW
- >> DCP-J562DW/MFC-J680DW/MFC-J880DW

## **MFC-J480DW**

- 1. Coloque o documento.
- 2. Prima (**COPIAR**).
- 3. Introduza o número de cópias através do teclado de marcação.
- 4. Prima **A ou V para selecionar** [Formato da Página]. Prima OK.
- 5. Prima **A** ou **V** para visualizar as opções e, em seguida, prima OK para selecionar a opção pretendida.
- 6. Prima **Iniciar Mono** ou **Cor Iniciar**. Se tiver colocado o documento no ADF ou estiver a fazer um poster, o equipamento digitalizará as páginas e iniciará a impressão.

**Se estiver a utilizar o vidro do digitalizador, avance para o passo seguinte.**

- 7. Depois de o equipamento digitalizar a página, prima **1** para digitalizar a página seguinte. Repita este passo para cada página do documento.
- 8. Depois de todas as páginas terem sido digitalizadas, prima **2** para começar a imprimir.

## **DCP-J562DW/MFC-J680DW/MFC-J880DW**

1. Coloque o documento.

- 2. Prima  $\boxed{\triangle}$ . [Cópia].
- 3. Introduza o número de cópias de uma das seguintes formas:
	- Prima [-] ou [+] no ecrã tátil.
	- Prima  $\times$  01 para visualizar o teclado do ecrã tátil e, em seguida, introduza o número de cópias utilizando o teclado do ecrã tátil. Prima [OK].
- 4. Prima [Opções] > [Formato da Página].
- 5. Prima ▲ ou ▼ para visualizar as opções e, em seguida, prima a opção pretendida.
- 6. Leia e confirme a lista apresentada das configurações que selecionou e, em seguida, prima  $\lceil OK \rceil$ .
- 7. Quando terminar de alterar definições, prima [Iniciar mono] ou [Cor inicial]. Se tiver colocado o documento no ADF (apenas modelos com ADF) ou estiver a fazer um poster, o equipamento digitalizará as páginas e iniciará a impressão.

#### **Se estiver a utilizar o vidro do digitalizador, avance para o passo seguinte.**

8. Depois de o equipamento digitalizar a página, coloque a página seguinte no vidro do digitalizador. Prima [Continuar].

Repita este passo para cada página do documento.

9. Depois de todas as páginas terem sido digitalizadas, prima [Terminar] para começar a imprimir.

## **Informações relacionadas**

- [Copiar](#page-201-0)
- [Opções de disposição de página para cópias](#page-210-0)

<span id="page-210-0"></span> [Página inicial](#page-1-0) > [Copiar](#page-201-0) > [Efetuar cópias de esquema de página \(N em 1 ou Poster\)](#page-208-0) > Opções de disposição de página para cópias

# **Opções de disposição de página para cópias**

## **MFC-J480DW**

- Se estiver a copiar a partir do ADF, introduza o documento voltado para baixo no sentido indicado na tabela.
- Se estiver a copiar a partir do vidro do digitalizador, coloque o documento voltado para baixo no sentido indicado na tabela.

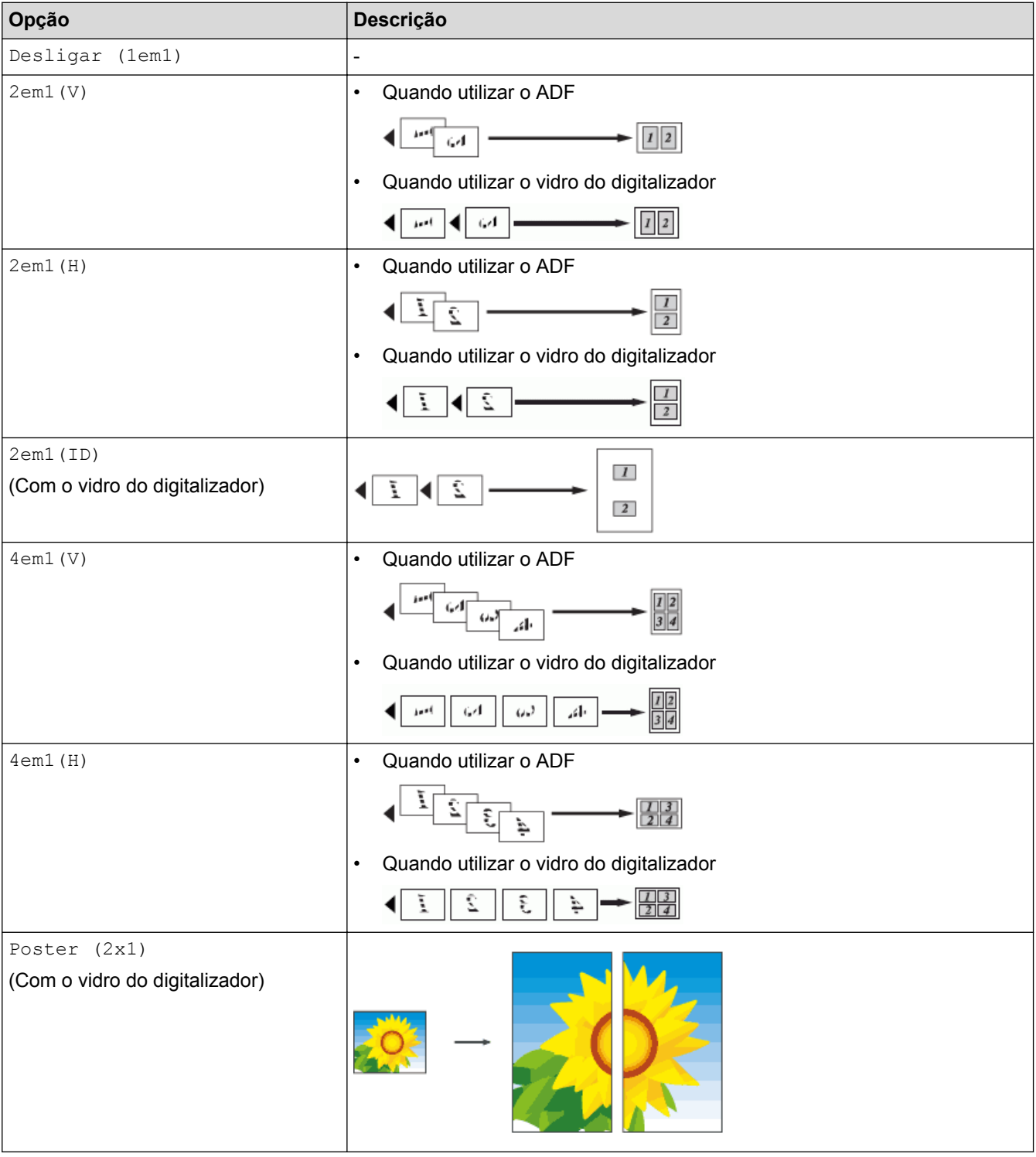

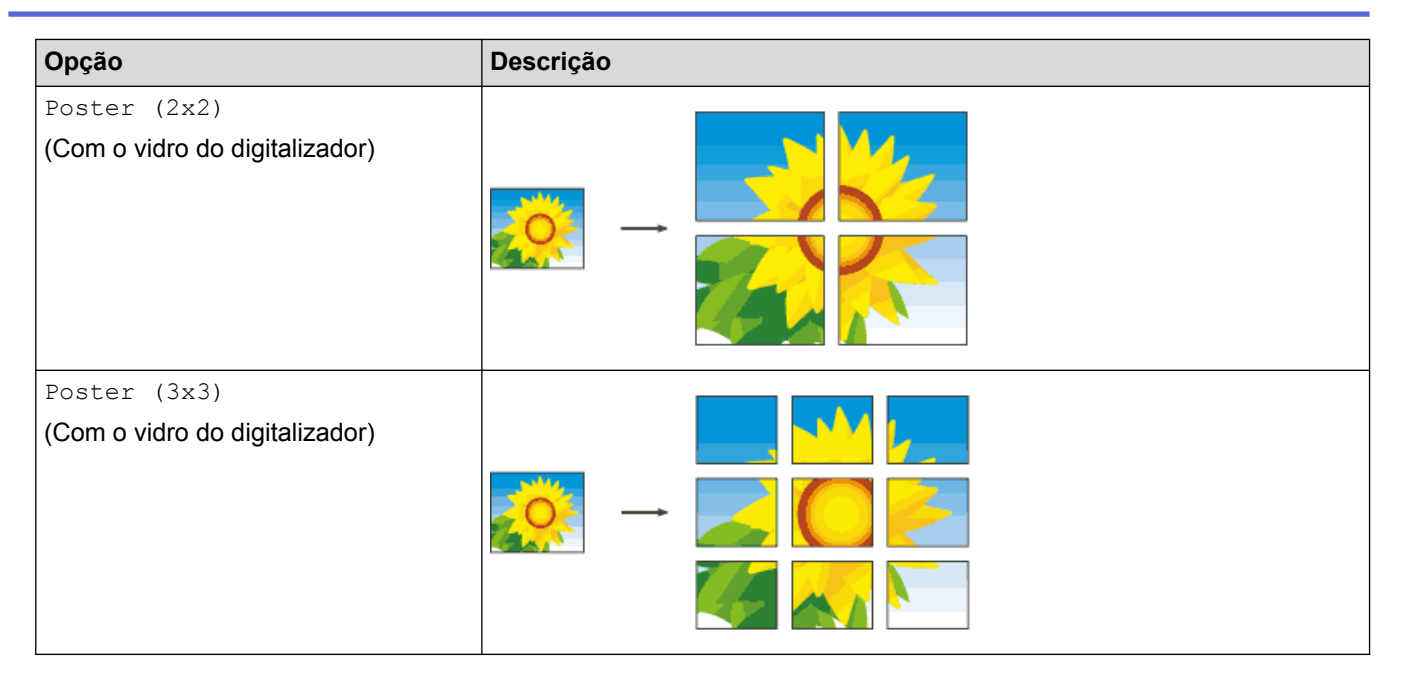

## **DCP-J562DW/MFC-J680DW/MFC-J880DW**

- Se estiver a copiar a partir do ADF, introduza o documento voltado para baixo no sentido indicado na tabela. (Apenas nos modelos com ADF)
- Se estiver a copiar a partir do vidro do digitalizador, coloque o documento voltado para baixo no sentido indicado na tabela.

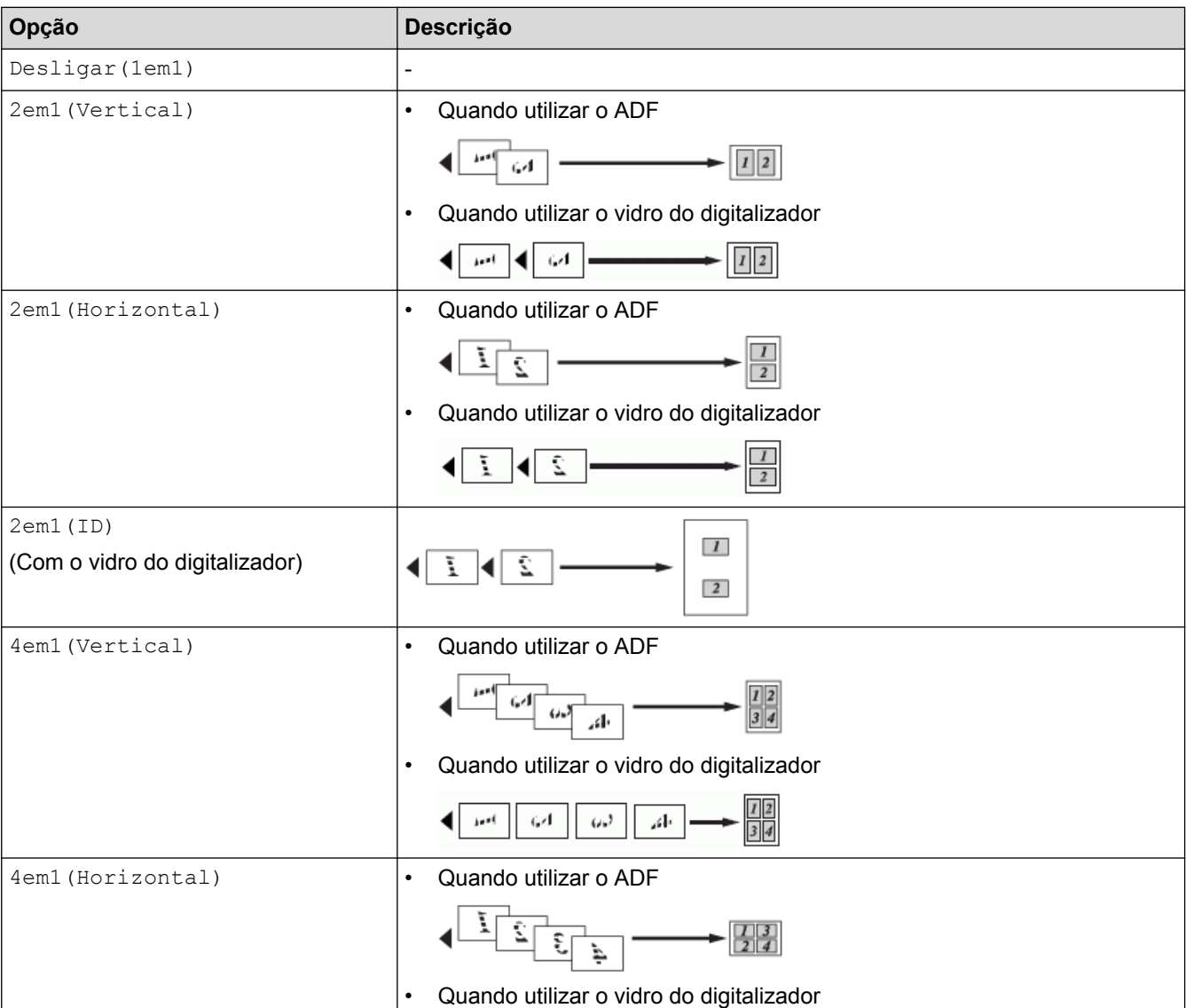

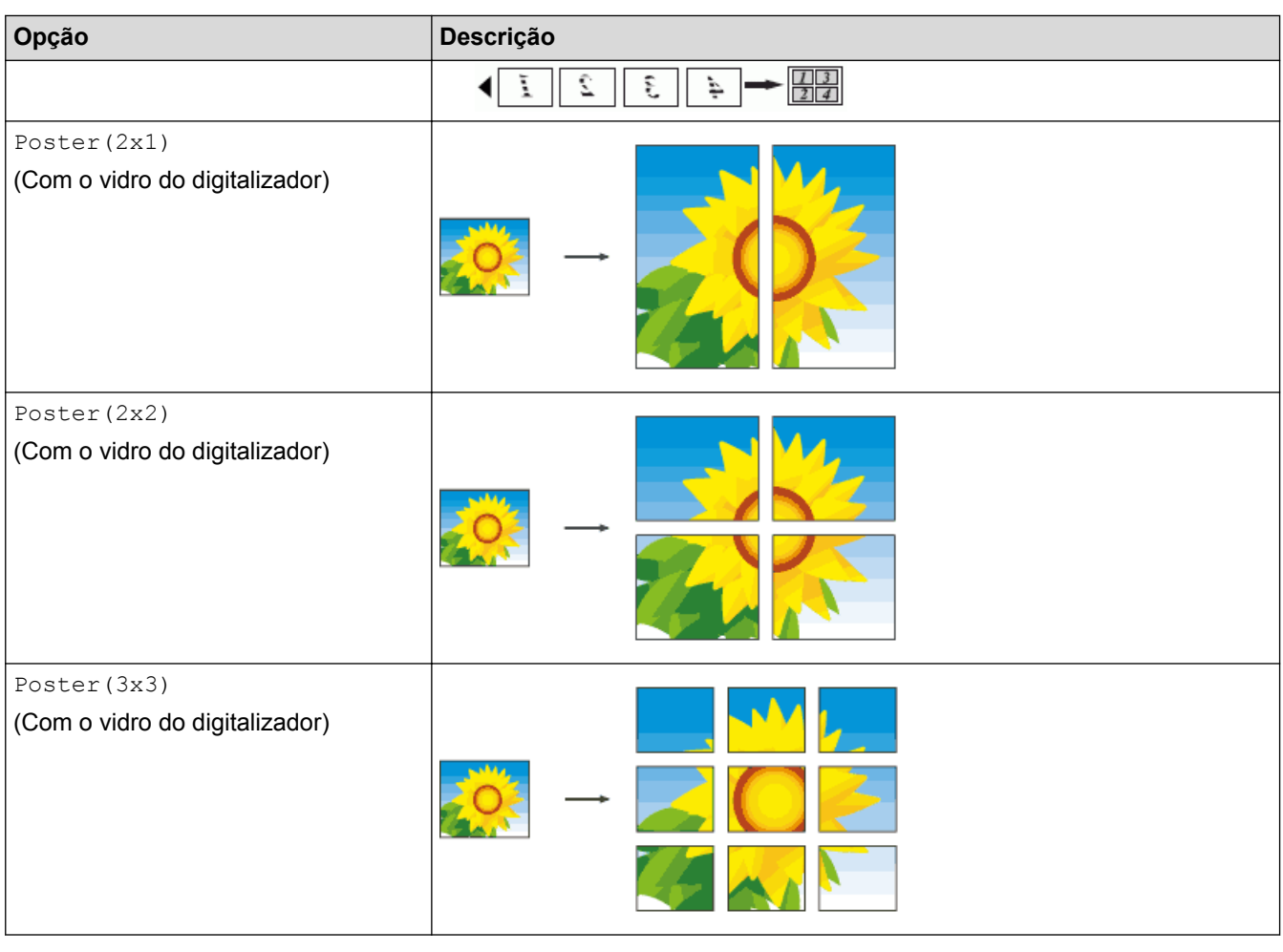

# **Informações relacionadas**

• [Efetuar cópias de esquema de página \(N em 1 ou Poster\)](#page-208-0)

<span id="page-213-0"></span> [Página inicial](#page-1-0) > [Copiar](#page-201-0) > Cópia de 2 lados

# **Cópia de 2 lados**

• [Copiar em ambos os lados do papel \(1 lado para 2 lados/2 lados para 2 lados\)](#page-214-0) Reduza a quantidade de papel que utiliza, copiando para ambos os lados do papel.

<span id="page-214-0"></span> [Página inicial](#page-1-0) > [Copiar](#page-201-0) > [Cópia de 2 lados](#page-213-0) > Copiar em ambos os lados do papel (1 lado para 2 lados/2 lados para 2 lados)

## **Copiar em ambos os lados do papel (1 lado para 2 lados/2 lados para 2 lados)**

Reduza a quantidade de papel que utiliza, copiando para ambos os lados do papel.

- Recomendamos que coloque os documentos com um lado no ADF para a cópia de 2 lados. (Apenas nos modelos com ADF)
- Para documentos com 2 lados, utilize o vidro do digitalizador.
- Apenas pode utilizar papel simples de tamanho A4, A5 ou Letter.
- >> MFC-J480DW
- [>> DCP-J562DW/MFC-J680DW/MFC-J880DW](#page-215-0)

### **MFC-J480DW**

- 1. Coloque o documento.
- 2. Prima (**COPIAR**).
- 3. Introduza o número de cópias através do teclado de marcação.
- 4. Para ordenar várias cópias, prima  $\blacktriangle$  ou  $\nabla$  para selecionar o seguinte:
	- a. Escolha [Empil/ord.]. Prima **OK**.
		- b. Escolha [Ordenar]. Prima **OK**.
- 5. Prima A ou ▼ para selecionar o seguinte:
	- a. Escolha [Cópia 2 lados]. Prima **OK**.
	- b. Volte a selecionar [Cópia 2 lados]. Prima **OK**.
	- c. Selecione a opção pretendida. Prima **OK**.

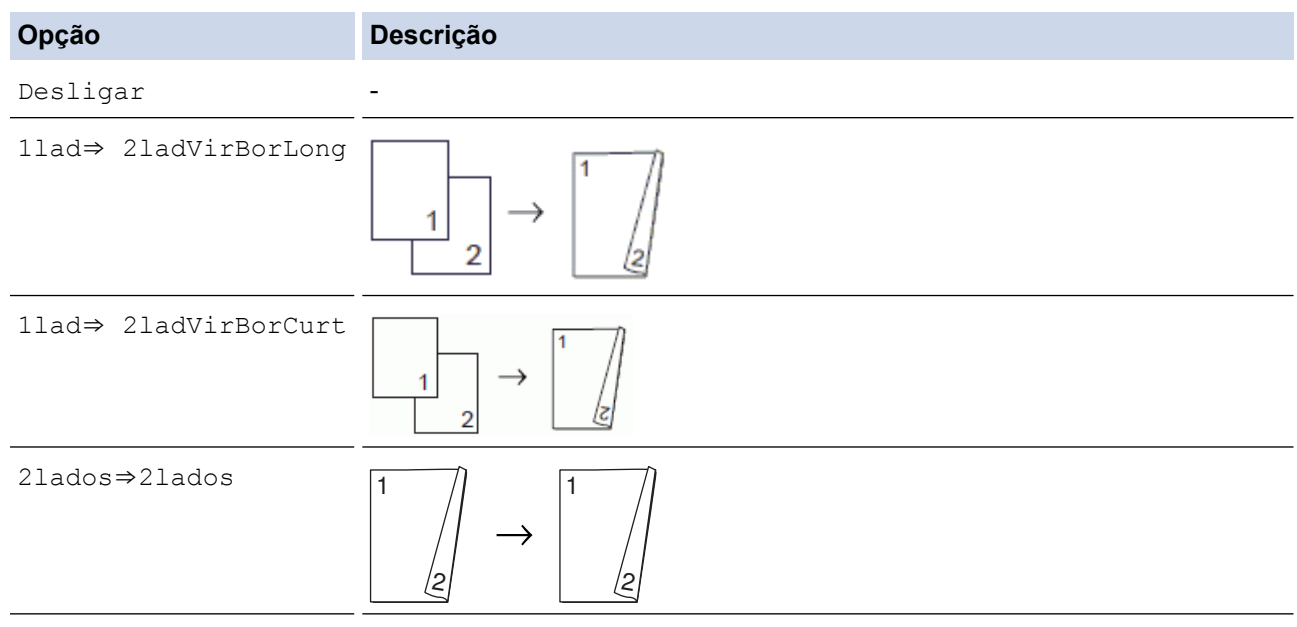

6. Prima **Iniciar Mono** ou **Cor Iniciar**. Se tiver colocado o documento no ADF, o equipamento digitaliza as páginas e começa a imprimir.

#### **Se estiver a utilizar o vidro do digitalizador, avance para o passo seguinte.**

7. Depois de o equipamento digitalizar a página, coloque a página seguinte no vidro do digitalizador. Prima **1** para digitalizar.

O equipamento inicia a impressão.

8. Se selecionou a opção [Ordenar], repita o passo anterior para cada página. Depois de todas as páginas terem sido digitalizadas, prima **2**. O equipamento inicia a impressão.

<span id="page-215-0"></span>NÃO toque na página impressa sem que tenha sido ejetada pela segunda vez. O equipamento imprime o primeiro lado, ejeta o papel e, em seguida, puxa o papel para imprimir o segundo lado.

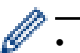

Se ocorrer um encravamento de papel, prima  $\triangle$  ou  $\nabla$  para selecionar [Avançado] e, em seguida, prima **OK** no menu [Cópia 2 lados].

Prima ▲ ou ▼ para selecionar uma das definições de prevenção de encravamentos: [2 lados 1] ou [2 lados 2] e, em seguida, prima **OK**.

- A opção [2 lados 1] necessita de mais tempo de impressão para a secagem da tinta.
- A opção [2 lados 2] necessita de mais tempo de impressão e imprime cores mais claras.

## **DCP-J562DW/MFC-J680DW/MFC-J880DW**

- 1. Coloque o documento.
- 2. Prima  $\mathbb{A}$ . [Cópia].
- 3. Introduza o número de cópias de uma das seguintes formas:
	- Prima [-] ou [+] no ecrã tátil.
	- Prima  $\times$  01 para visualizar o teclado do ecrã tátil e, em seguida, introduza o número de cópias utilizando o teclado do ecrã tátil. Prima [OK].
- 4. Para ordenar várias cópias, prima  $[Opc\tilde{o}es] > [Empil/ord.] > [Ord.].$
- 5. Prima ▲ ou ▼ para visualizar a opção [Cópia 2 lados] e, em seguida, confirme-a.
- 6. Prima a opção que pretender.

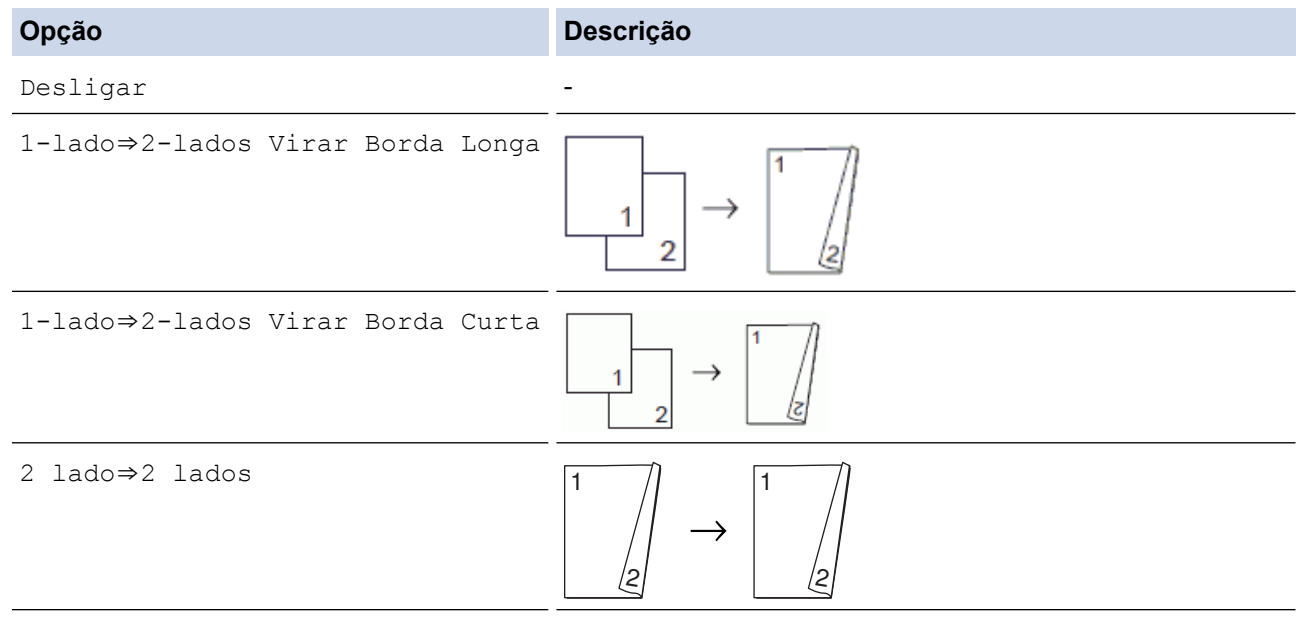

- 7. Reveja as configurações no ecrã tátil e, em seguida, prima [OK].
- 8. Prima [Iniciar mono] ou [Cor inicial]. Se tiver colocado o documento no ADF (apenas modelos com ADF), o equipamento digitaliza as páginas e começa a imprimir.

**Se estiver a utilizar o vidro do digitalizador, avance para o passo seguinte.**

- 9. Coloque a página seguinte no vidro do digitalizador e, em seguida, prima [Continuar]. O equipamento inicia a impressão.
- 10. Se selecionou a opção [Ord.], repita o passo anterior para cada página. Depois de todas as páginas terem sido digitalizadas, prima [Terminar]. O equipamento inicia a impressão.

NÃO toque na página impressa sem que tenha sido ejetada pela segunda vez. O equipamento imprime o primeiro lado, ejeta o papel e, em seguida, puxa o papel para imprimir o segundo lado.
- Ø • Se houver um encravamento de papel, prima o botão [Avançado] e, em seguida, prima uma das definições de prevenção de encravamentos: [2 lados 1] ou [2 lados 2].
	- A opção [2 lados 1] necessita de mais tempo de impressão para a secagem da tinta.
	- A opção [2 lados 2] necessita de mais tempo de impressão e imprime cores mais claras.

- [Cópia de 2 lados](#page-213-0)
- [Problemas no manuseamento do papel e na impressão](#page-480-0)

 [Página inicial](#page-1-0) > [Copiar](#page-201-0) > Copiar um cartão de identificação

# **Copiar um cartão de identificação**

Utilize a função [2em1(ID)] para copiar ambos os lados de um cartão de identificação para uma página, mantendo o tamanho original do cartão.

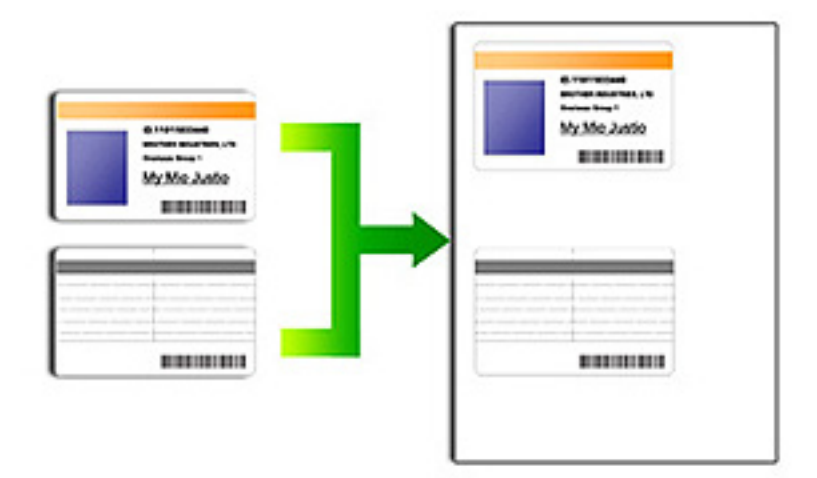

- Certifique-se de que o tamanho do papel está configurado para A4 ou Letter.
- Pode copiar um cartão de identificação dentro dos limites previstos pela legislação aplicável. Mais informação > > Guia de Segurança de Produto
- >> MFC-J480DW
- [>> DCP-J562DW/MFC-J680DW/MFC-J880DW](#page-218-0)

## **MFC-J480DW**

1. Coloque o cartão de identificação com a face para baixo junto do canto superior esquerdo do vidro do digitalizador.

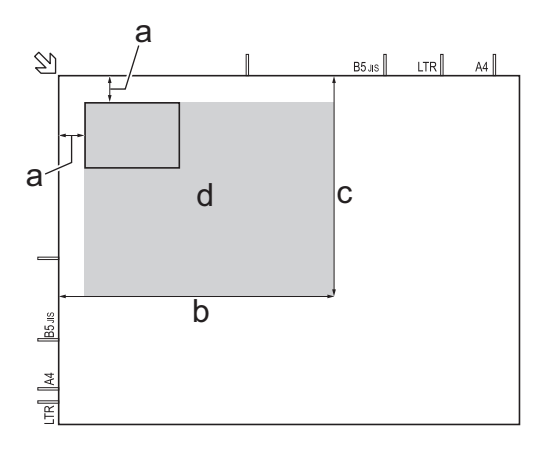

- a. 3 mm ou mais (topo, esquerda)
- b. 207 mm
- c. 145 mm
- d. área de digitalização
- 2. Prima (**COPIAR**).
- 3. Introduza o número de cópias através do teclado de marcação.
- <span id="page-218-0"></span>4. Prima A ou ▼ para selecionar o seguinte:
	- a. Escolha [Formato da Página]. Prima **OK**.
	- b. Escolha [2em1(ID)]. Prima **OK**.

### 5. Prima **Iniciar Mono** ou **Cor Iniciar**.

O equipamento começa a digitalizar um lado do cartão de identificação.

6. Depois de o equipamento ter digitalizado o primeiro lado, vire o cartão de identificação e prima **1**.

## **DCP-J562DW/MFC-J680DW/MFC-J880DW**

1. Coloque o cartão de identificação com a face para baixo junto do canto superior esquerdo do vidro do digitalizador.

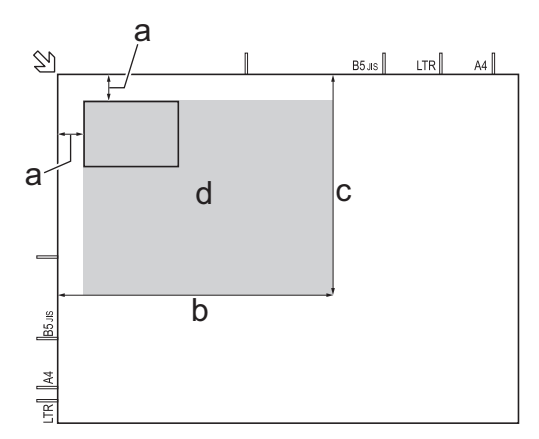

- a. 3 mm ou mais (topo, esquerda)
- b. 207 mm
- c. 145 mm
- d. área de digitalização
- 2. Prima  $\frac{A}{A}$ . [Cópia].
- 3. Introduza o número de cópias de uma das seguintes formas:
	- Prima [-] ou [+] no ecrã tátil.
	- Prima  $\times$  01 para visualizar o teclado do ecrã tátil e, em seguida, introduza o número de cópias utilizando o teclado do ecrã tátil. Prima [OK].
- 4. Prima [Opções] > [Formato da Página] > [2em1(ID)].
- 5. Leia e confirme a lista apresentada das definições que selecionou. Quando terminar de alterar definições, prima [OK].
- 6. Prima [Iniciar mono] ou [Cor inicial].

O equipamento começa a digitalizar um lado do cartão de identificação.

7. Depois de o equipamento ter digitalizado o primeiro lado, volte o cartão de identificação e prima [Continuar] para digitalizar o outro lado.

### **Informações relacionadas**

• [Copiar](#page-201-0)

 [Página inicial](#page-1-0) > [Copiar](#page-201-0) > Copiar em modo de poupança de tinta

# **Copiar em modo de poupança de tinta**

#### **Modelos Relacionados**: MFC-J880DW

Quando selecionar o modo de poupança de tinta, o equipamento imprime cores mais claras e realça os contornos das imagens.

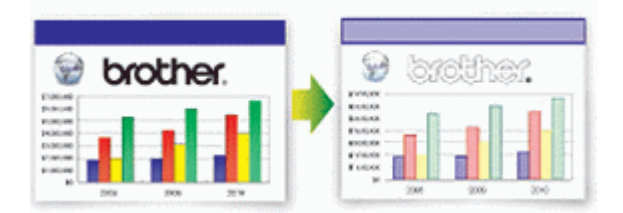

- A quantidade de tinta poupada varia consoante o tipo de documentos impressos.
- O modo de poupança de tinta pode fazer com que as impressões pareçam diferentes do documento original.
- O modo de poupança de tinta é suportado por tecnologia da Reallusion, Inc.

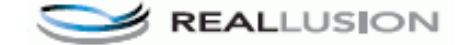

- 1. Coloque o documento.
- 2. Prima  $\mathbb{A}$ . [Cópia].
- 3. Introduza o número de cópias de uma das seguintes formas:
	- Prima [-] ou [+] no ecrã tátil.
	- Prima  $\times$  01 para visualizar o teclado do ecrã tátil e, em seguida, introduza o número de cópias utilizando o teclado do ecrã tátil. Prima [OK].
- 4. Prima [Opções] > [Definições Avançadas] > [Modo Poupar tinta].
- 5. Leia e confirme a lista apresentada das configurações que selecionou e, em seguida, prima [OK].
- 6. Quando terminar de alterar definições, prima [Iniciar mono] ou [Cor inicial].

## **Informações relacionadas**

• [Copiar](#page-201-0)

# **Opções de cópia**

# **MFC-J480DW**

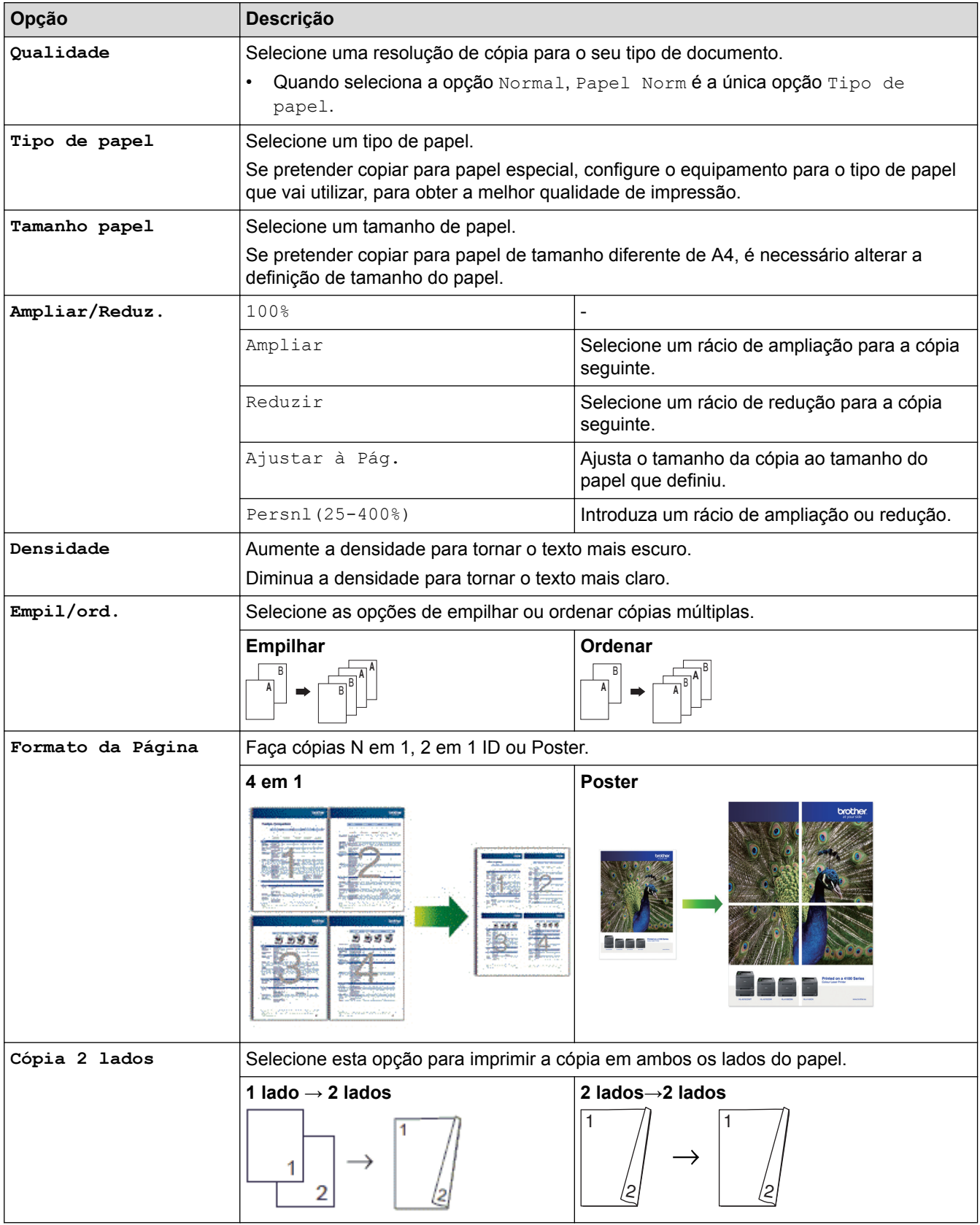

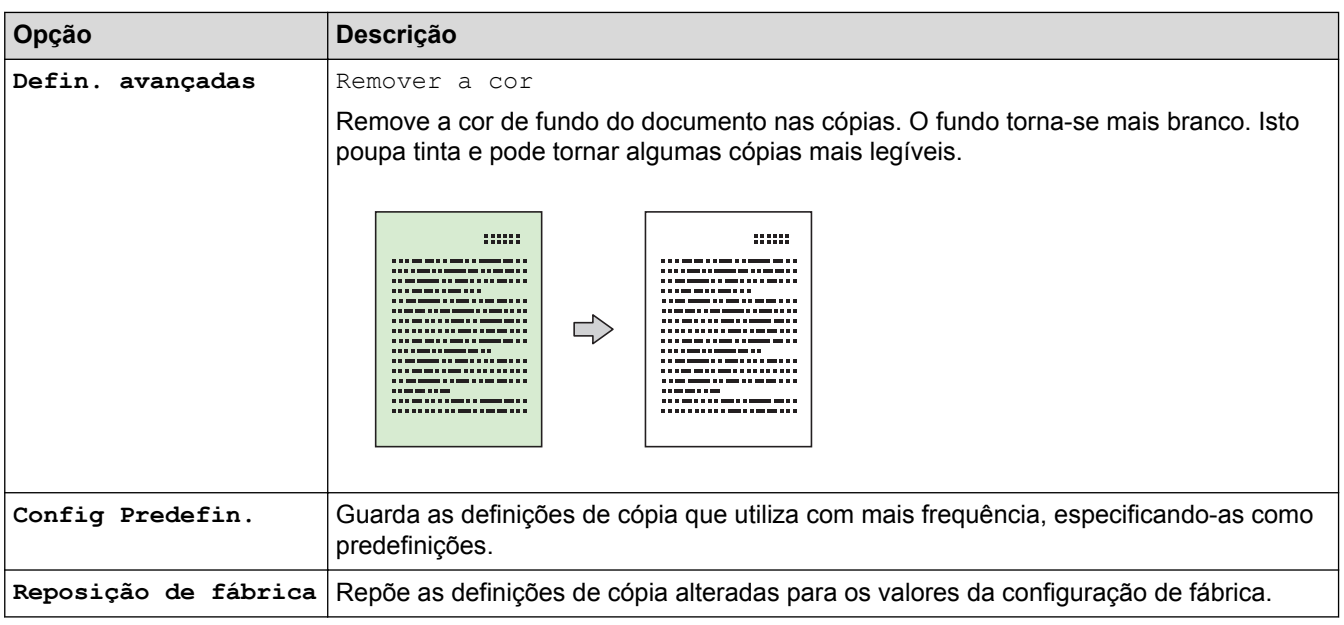

# **DCP-J562DW/MFC-J680DW/MFC-J880DW**

Para alterar as definições de cópia, prima o botão [Opções].

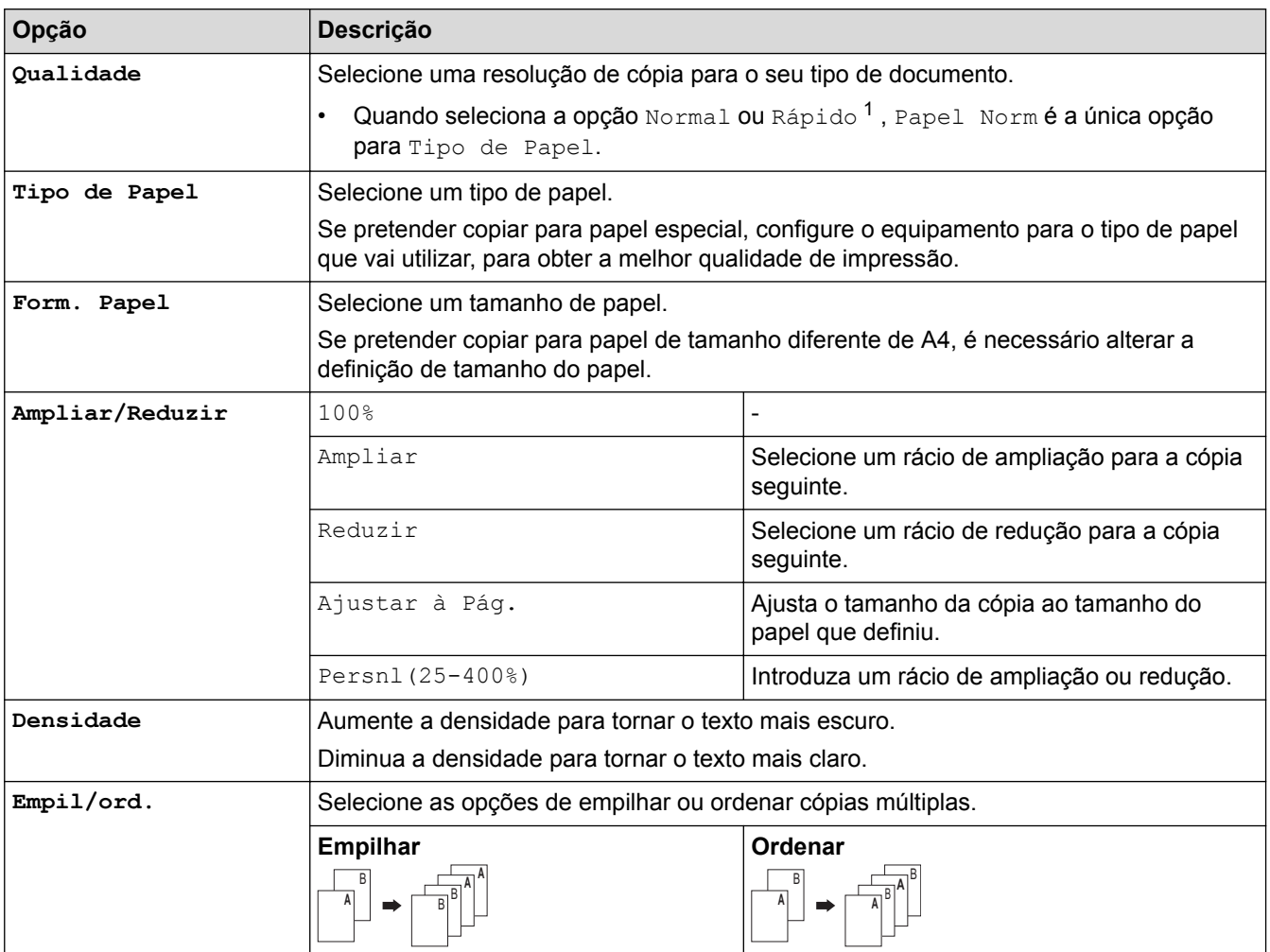

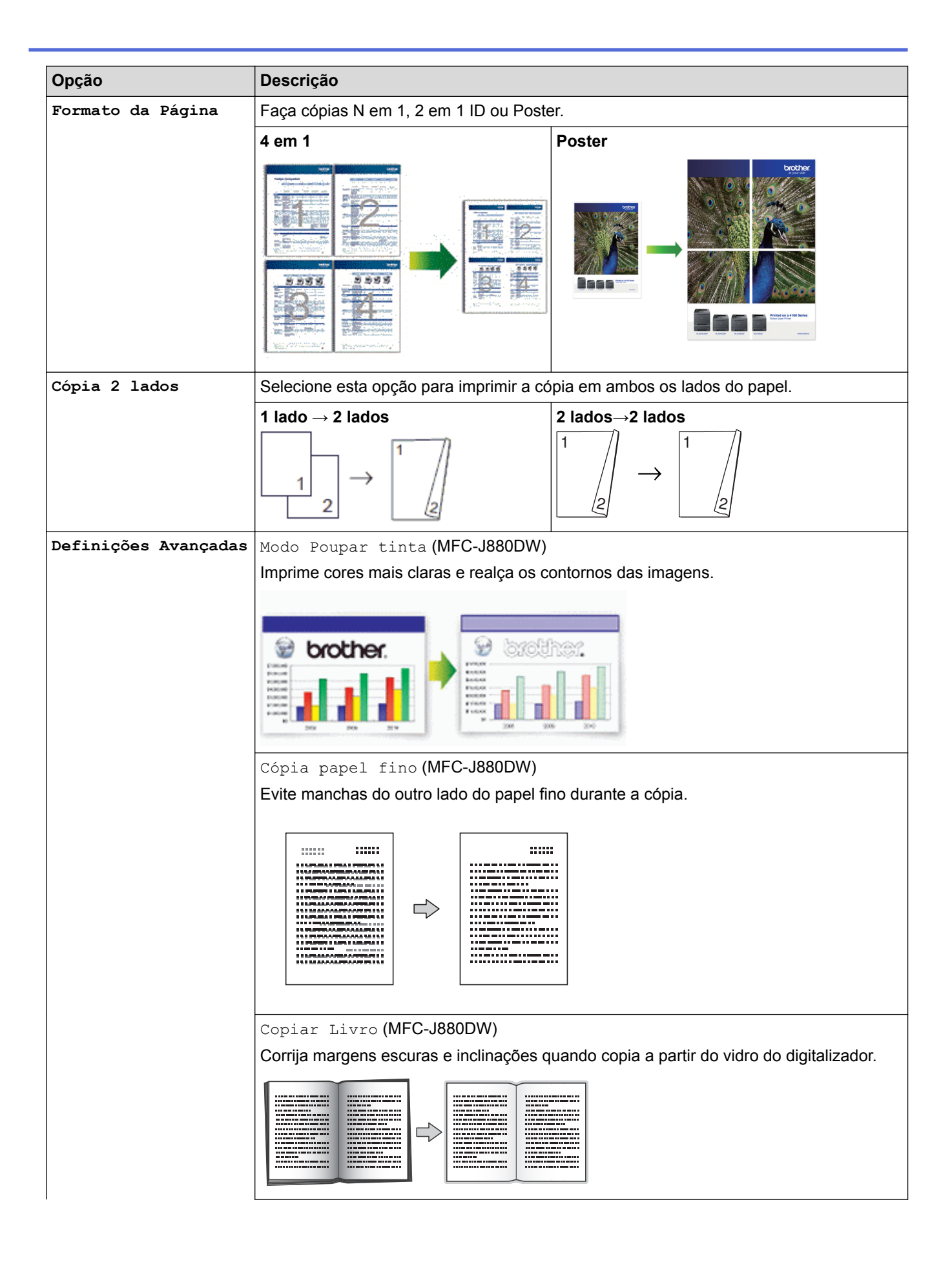

<span id="page-223-0"></span>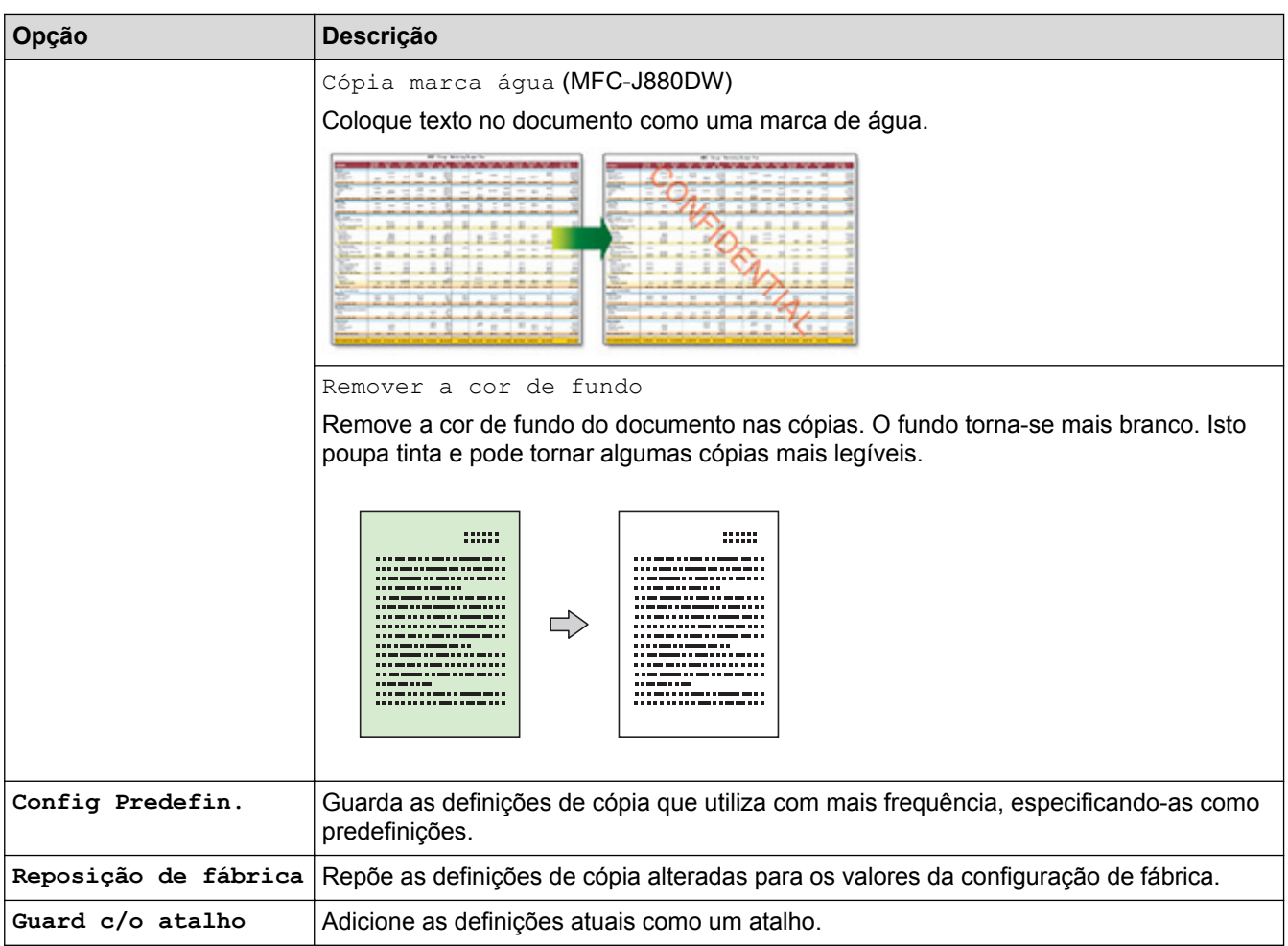

1 DCP-J562DW não está disponível.

#### Ø (MFC-J880DW)

As funções de modo de poupança de tinta, cópia de papel fino, cópia de livro e cópia de marca de água são suportadas por tecnologia da Reallusion, Inc.

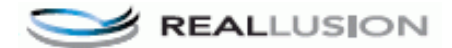

- [Copiar](#page-201-0)
- [Copiar um documento](#page-202-0)

## <span id="page-224-0"></span> [Página inicial](#page-1-0) > Fax

# **Fax**

- [Enviar um fax](#page-225-0)
- [Receber um fax](#page-244-0)
- [Operações de voz e números de fax](#page-281-0)
- [Serviços telefónicos e equipamentos externos](#page-296-0)
- [Relatórios de fax](#page-311-0)
- [PC-FAX](#page-316-0)

#### <span id="page-225-0"></span> [Página inicial](#page-1-0) > [Fax](#page-224-0) > Enviar um fax

# **Enviar um fax**

- [Enviar um fax do equipamento Brother](#page-226-0)
- [Enviar um fax manualmente](#page-229-0) A transmissão manual de fax permite ouvir o som de marcação, os toques e os tons de receção de fax durante o envio do fax.
- [Enviar um fax no fim de uma conversa](#page-230-0) No final de uma conversa, é possível enviar um fax para o seu interlocutor antes de desligar.
- [Enviar o mesmo fax para mais do que um destinatário \(distribuição\).](#page-231-0)

Utilize a funcionalidade de Distribuição para enviar o mesmo fax para vários números de fax em simultâneo.

• [Enviar um fax em tempo real](#page-234-0)

Quando envia um fax, o equipamento digitaliza o documento para a memória antes de o enviar. Assim que a linha telefónica estiver livre, o equipamento inicia a marcação e o envio. Se pretender enviar imediatamente um documento importante sem esperar que o equipamento recupere a digitalização da memória, transmita o fax rapidamente ativando a opção [Transm. tempo real].

• [Enviar um fax a uma determinada hora \(Fax Programado\)](#page-235-0)

Pode guardar até 50 faxes na memória do equipamento para enviar nas próximas 24 horas.

- [Cancelar um fax em curso](#page-236-0)
- [Verificar e cancelar um fax pendente](#page-237-0)

Siga estes passos para ver ou cancelar faxes pendentes que estejam a aguardar o envio na memória do equipamento. Se não existirem trabalhos de fax na memória, o LCD indica [Sem trab. Esper.]. Pode cancelar um trabalho de fax antes de ele ser enviado.

[Polling de faxes](#page-238-0)

O polling permite configurar o equipamento de forma a que a outra pessoa pague a chamada quando receber um fax seu. Além disso, permite-lhe pagar a chamada quando telefonar para o equipamento de fax de alguém para recolher um fax. A função de polling tem de ser configurada em ambos os equipamentos para funcionar. Nem todos os aparelhos de fax são compatíveis com a função de polling.

• [Opções de fax](#page-242-0)

<span id="page-226-0"></span> [Página inicial](#page-1-0) > [Fax](#page-224-0) > [Enviar um fax](#page-225-0) > Enviar um fax do equipamento Brother

# **Enviar um fax do equipamento Brother**

**Modelos Relacionados**: MFC-J480DW/MFC-J680DW/MFC-J880DW

- >> MFC-J480DW
- [>> MFC-J680DW/MFC-J880DW](#page-227-0)

### **MFC-J480DW**

- 1. Coloque o documento no ADF ou no vidro do digitalizador.
- 2. Prima (**FAX**).
	- O LCD apresenta o seguinte:

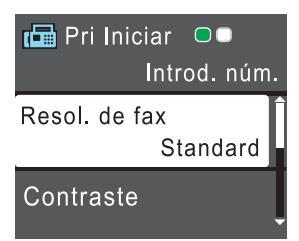

- 3. Introduza o número de fax de uma das seguintes formas:
	- Teclado de marcação (introduza manualmente o número de fax). Prima todos os dígitos do número usando o teclado de marcação.
	- **Remarcar/Pausa** (Remarque o último número marcado.)
	- [Números marcados] (Selecione um número no histórico de chamadas efetuadas.) Prima ▲ ou ▼ para selecionar o sequinte:
		- a. Escolha [Números marcados]. Prima **OK**.
		- b. Selecione o número pretendido e prima **OK**.
		- c. Escolha [Envie um fax]. Prima **OK**.

[Hist ID Remetent] (Selecione um número no histórico de identificação de chamadas.)

Prima  $\blacktriangle$  ou  $\nabla$  para selecionar o seguinte:

- a. Escolha [Hist ID Remetent]. Prima **OK**.
- b. Selecione o número pretendido e prima **OK**.
- c. Escolha [Envie um fax]. Prima **OK**.
- [Livro Ender.] (Selecione um número do livro de endereços.)

Prima ▲ ou ▼ para selecionar o sequinte:

- a. Escolha [Livro Ender.]. Prima **OK**.
- b. Escolha [Procurar]. Prima **OK**.
- c. Efetue uma das seguintes ações:
	- Introduza o código de marcação rápida de dois dígitos com o teclado de marcação.
	- Selecione um número da lista das seguintes formas:
		- i. Selecione [Ordem alfabética] ou [Ordem numérica]. Prima **OK**.
		- ii. Selecione o número pretendido. Prima **OK**.
		- iii. Escolha [Envie um fax]. Prima **OK**.
- 4. Se pretender alterar as definições de fax, prima ▲ ou ▼ para selecionar a definição que pretende alterar e, em seguida, prima **OK**.
- 5. Quando terminar, prima **Iniciar Mono** ou **Cor Iniciar**.
- <span id="page-227-0"></span>6. Efetue uma das seguintes ações:
	- Se estiver a utilizar o ADF, o equipamento inicia a digitalização e envia depois o documento.
	- Se estiver a utilizar o vidro do digitalizador e premir **Iniciar Mono**, o equipamento começa a digitalizar a primeira página.

Avance para o passo seguinte.

• Se estiver a utilizar o vidro do digitalizador e premir **Cor Iniciar**, o LCD pergunta-lhe se pretende enviar um fax a cores.

Prima **1** para confirmar. O equipamento começa a marcar e a enviar o documento.

- 7. Quando o LCD apresentar [Página seguinte?], efetue um dos seguintes procedimentos:
	- Prima **1** para digitalizar outra página. Coloque a página seguinte no vidro do digitalizador e, em seguida, prima **OK**. O equipamento começa a digitalizar a página.
	- Prima **2** para enviar um fax (ou volte a premir **Iniciar Mono**) quando terminar de digitalizar páginas.O equipamento começa a enviar o documento.

Repita este passo para cada página adicional.

### **MFC-J680DW/MFC-J880DW**

1. Coloque o documento no ADF ou no vidro do digitalizador.

2. Prima  $\left| \begin{matrix} \frac{1}{2} \\ \frac{1}{2} \end{matrix} \right|$  [Fax].

#### (MFC-J880DW)

```
Se a opção [Pré-visu. Fax] estiver configurada para [Ligado], prima [Fax] > [A enviar
Faxes].
```
No ecrã tátil, aparece:

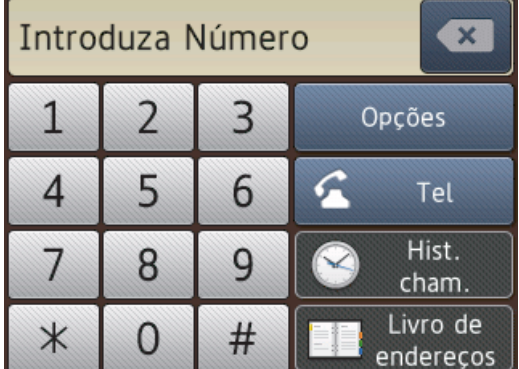

- 3. Introduza o número de fax de uma das seguintes formas:
	- Teclado de marcação (introduza manualmente o número de fax). Prima todos os dígitos do número usando o ecrã tátil.
	- [Remarc.] (Remarque o último número marcado.) Prima [Hist. cham.] > [Remarc.].
	- [Números marcados] (Selecione um número no histórico de chamadas efetuadas.) Prima [Hist. cham.] > [Números marcados]. Selecione o número pretendido e prima [Aplicar].
	- [Hist. ID chamador] (Selecione um número no histórico de identificação de chamadas.) Prima [Hist. cham.] > [Hist. ID chamador].

```
Selecione o número pretendido e prima [Aplicar].
```
[Livro de endereços] (Selecione um número do livro de endereços.) Prima [Livro de endereços]. Efetue uma das seguintes ações:

- Selecione o número pretendido e prima [Aplicar].
- Prima  $\mathbf{Q}_n$ , introduza a primeira letra do nome e, em seguida, prima  $\text{[OK]}$ . Prima o nome que pretende marcar. Se o nome tiver dois números, prima o número pretendido. Prima [Aplicar].
- 4. Se pretender alterar as definições de fax, prima [Opções].
- 5. Prima ▲ ou ▼ para visualizar a definição que pretende alterar e, em seguida, prima-a.
- 6. Prima a opção que pretender.
- 7. Quando terminar, prima [OK].
- 8. Prima [Início Fax].
- 9. Efetue uma das seguintes ação:
	- Se estiver a utilizar o ADF, o equipamento inicia a digitalização e envia depois o documento.
	- Se estiver a utilizar o vidro do digitalizador e selecionar [Mono] em [Definição cor], o equipamento começa a digitalizar a primeira página.

Avance para o passo seguinte.

Se estiver a utilizar o vidro do digitalizador e selecionar [Cor] em [Definição cor], o ecrã tátil pergunta-lhe se pretende enviar um fax a cores.

Prima [Sim (Fax a cores)] para confirmar. O equipamento começa a marcar e a enviar o documento.

- 10. Quando o ecrã tátil apresentar [Página seguinte?], efetue um dos seguintes procedimentos:
	- **Prima [Não] quando terminar de digitalizar páginas. O equipamento começa a enviar o documento.**
	- Prima [Sim] para digitalizar outra página. Coloque a página seguinte no vidro do digitalizador e, em seguida, prima [OK]. O equipamento começa a digitalizar a página.

Repita este passo para cada página adicional.

- [Enviar um fax](#page-225-0)
- [Opções de fax](#page-242-0)

<span id="page-229-0"></span> [Página inicial](#page-1-0) > [Fax](#page-224-0) > [Enviar um fax](#page-225-0) > Enviar um fax manualmente

# **Enviar um fax manualmente**

**Modelos Relacionados**: MFC-J480DW/MFC-J680DW/MFC-J880DW

A transmissão manual de fax permite ouvir o som de marcação, os toques e os tons de receção de fax durante o envio do fax.

- >> MFC-J480DW
- [>> MFC-J680DW/MFC-J880DW](#page-227-0)

### **MFC-J480DW**

- 1. Coloque o documento.
- 2. Para ouvir um sinal de marcação, levante o auscultador do telefone externo.
- 3. Marque o número de fax utilizando o telefone externo.
- 4. Quando ouvir tons de fax, prima **Iniciar Mono** ou **Cor Iniciar**.
	- Se estiver a utilizar o vidro do digitalizador, prima **1** para enviar um fax.
- 5. Pouse o auscultador do telefone externo.

### **MFC-J680DW/MFC-J880DW**

- 1. Coloque o documento.
- 2. Para ouvir um sinal de marcação, levante o auscultador do telefone externo.
- 3. Marque o número de fax utilizando o telefone externo.
- 4. Quando ouvir tons de fax, prima  $\left\{ \cdot \right\}$ e, em seguida, prima [Início Fax].
	- Se estiver a utilizar o vidro do digitalizador, prima  $[Enviar]$ .
- 5. Pouse o auscultador do telefone externo.

#### **Informações relacionadas**

• [Enviar um fax](#page-225-0)

<span id="page-230-0"></span> [Página inicial](#page-1-0) > [Fax](#page-224-0) > [Enviar um fax](#page-225-0) > Enviar um fax no fim de uma conversa

# **Enviar um fax no fim de uma conversa**

**Modelos Relacionados**: MFC-J480DW/MFC-J680DW/MFC-J880DW

No final de uma conversa, é possível enviar um fax para o seu interlocutor antes de desligar.

>> MFC-J480DW

[>> MFC-J680DW/MFC-J880DW](#page-227-0)

## **MFC-J480DW**

- 1. Peça à outra pessoa para aguardar pelos tons de fax (sinais sonoros) e, em seguida, prima a tecla Iniciar ou Enviar antes de desligar.
- 2. Coloque o documento.
- 3. Prima **Iniciar Mono** ou **Cor Iniciar**.
	- Se estiver a utilizar o vidro do digitalizador, prima **1** para enviar um fax.
- 4. Pouse o auscultador do telefone externo.

# **MFC-J680DW/MFC-J880DW**

- 1. Peça à outra pessoa para aguardar pelos tons de fax (sinais sonoros) e, em seguida, prima a tecla Iniciar ou Enviar antes de desligar.
- 2. Coloque o documento.
- 3. Prima [Início Fax].
	- Se estiver a utilizar o vidro do digitalizador, prima  $[Enviar]$ .

Ø Se no ecrã tátil não aparecer [Início Fax], prima para visualizar esta indicação.

4. Pouse o auscultador do telefone externo.

## **Informações relacionadas**

• [Enviar um fax](#page-225-0)

<span id="page-231-0"></span> [Página inicial](#page-1-0) > [Fax](#page-224-0) > [Enviar um fax](#page-225-0) > Enviar o mesmo fax para mais do que um destinatário (distribuição).

# **Enviar o mesmo fax para mais do que um destinatário (distribuição).**

#### **Modelos Relacionados**: MFC-J480DW/MFC-J680DW/MFC-J880DW

Utilize a funcionalidade de Distribuição para enviar o mesmo fax para vários números de fax em simultâneo.

- Esta função está disponível apenas para faxes monocromáticos.
- Os números do livro de endereços têm de ser guardados na memória do equipamento antes de poderem ser utilizados numa distribuição.
- Os números de grupo também têm de ser guardados na memória do equipamento antes de poderem ser utilizados numa distribuição. Os números de grupo incluem muitos números guardados no livro de endereços para facilitar a marcação.

>> MFC-J480DW

[>> MFC-J680DW/MFC-J880DW](#page-227-0)

## **MFC-J480DW**

Pode incluir números de grupos, do livro de endereços e até 50 números marcados manualmente na mesma distribuição.

Se não tiver utilizado nenhum dos números do livro de endereços para grupos, pode distribuir faxes para um máximo de 90 números diferentes.

- 1. Coloque o documento.
- 2. Prima (**FAX**).
- 3. Prima **A** ou **▼** para selecionar o seguinte:
	- a. Escolha [Defin. avançadas]. Prima **OK**.
	- b. Escolha [Multidifusão]. Prima **OK**.
- 4. Pode adicionar números à distribuição das seguintes formas:
	- Introduza um número através do teclado de marcação da seguinte forma:
		- a. Prima  $\triangle$  ou  $\nabla$  para selecionar [Adicionar número] e, em seguida, prima OK.
		- b. Introduza um número através do teclado de marcação e, em seguida, prima **OK**.
	- Selecione um número na lista da seguinte forma:
		- a. Prima **A** ou **V** para selecionar [Livro ender.] e, em seguida, prima OK.
		- b. Prima  $\triangle$  ou  $\nabla$  para selecionar [Ordem alfabética] ou [Ordem numérica] e, em seguida, prima **OK**.
		- c. Prima a ou b para selecionar o número pretendido e, em seguida, prima **OK**.
	- Repita este passo para introduzir números de fax adicionais.
- 5. Quando terminar, prima a ou b para selecionar [Concluir]. Prima **OK**
- 6. Prima **Iniciar Mono**
- 7. Efetue uma das seguintes ação:
	- Se estiver a utilizar o ADF, o equipamento inicia a digitalização e envia depois o documento.
	- Se estiver a utilizar o vidro do digitalizador, o equipamento começa a digitalizar a primeira página. Quando o LCD apresentar [Página seguinte?], efetue um dos seguintes procedimentos:
		- Prima **1** para digitalizar outra página. Coloque a página seguinte no vidro do digitalizador e, em seguida, prima **OK**. O equipamento começa a digitalizar a página.
		- Prima **2** para enviar um fax (ou volte a premir **Iniciar Mono**) quando terminar de digitalizar páginas. O equipamento começa a enviar o documento.

Repita este passo para cada página adicional.

Se aparecer a mensagem [Memória Cheia], prima **Parar** para cancelar ou **Iniciar Mono** para enviar as páginas digitalizadas até então.

### **MFC-J680DW/MFC-J880DW**

Pode incluir números de grupos, do livro de endereços e até 50 números marcados manualmente na mesma distribuição.

Se não tiver utilizado nenhum dos números do livro de endereços para grupos, pode distribuir faxes para um máximo de 250 números diferentes.

- 1. Coloque o documento.
- 2. Prima $\sqrt{n}$  [Fax].

### (MFC-J880DW)

```
Se a opção [Pré-visu. Fax] estiver configurada para [Ligado], prima [Fax] > [A enviar
Faxes].
```
- 3. Prima [Opções] > [Multidifusão].
- 4. Prima [Adicionar número].

Pode adicionar números à distribuição das seguintes formas:

- Prima [Adicionar número] e introduza um número de fax utilizando o ecrã tátil. Prima [OK].
- Prima [Adic. do Livro de ender.]. Prima  $\triangle$  ou  $\nabla$  para visualizar os números que pretende adicionar à distribuição. Selecione as caixas de verificação dos números que pretende adicionar. Quando terminar, prima [OK].
- Prima [Pesq. no livro de endereços]. Prima a primeira letra do nome e, em seguida, prima [OK]. Prima o nome e, em seguida, prima o número que pretende adicionar.

Repita este passo para introduzir números de fax adicionais.

- 5. Quando terminar, prima [OK].
- 6. Prima [Início Fax].
- 7. Efetue uma das seguintes ação:
	- Se estiver a utilizar o ADF, o equipamento inicia a digitalização e envia depois o documento.
	- Se estiver a utilizar o vidro do digitalizador, o equipamento começa a digitalizar a primeira página. Quando o ecrã tátil apresentar [Página seguinte?], efetue um dos seguintes procedimentos:
		- Prima [Não] quando terminar de digitalizar páginas. O equipamento começa a enviar o documento.
		- Prima [Sim] para digitalizar outra página. Coloque a página seguinte no vidro do digitalizador e, em seguida, prima [OK]. O equipamento começa a digitalizar a página.

Repita este passo para cada página adicional.

Se aparecer a mensagem [Memória Cheia], prima \\ ou [Sair] para cancelar ou [Enviar Agora] para enviar as páginas digitalizadas até então.

- [Enviar um fax](#page-225-0)
- [Cancelar uma distribuição em curso](#page-233-0)
- [Configurar grupos para distribuição](#page-291-0)
- [Introduzir texto no equipamento Brother](#page-617-0)

<span id="page-233-0"></span> [Página inicial](#page-1-0) > [Fax](#page-224-0) > [Enviar um fax](#page-225-0) > [Enviar o mesmo fax para mais do que um destinatário](#page-231-0) [\(distribuição\).](#page-231-0) > Cancelar uma distribuição em curso

# **Cancelar uma distribuição em curso**

**Modelos Relacionados**: MFC-J480DW/MFC-J680DW/MFC-J880DW

Durante a distribuição, pode cancelar o fax que está a ser enviado ou a tarefa de distribuição na totalidade.

- >> MFC-J480DW
- [>> MFC-J680DW/MFC-J880DW](#page-227-0)

### **MFC-J480DW**

- 1. Prima **Config.**.
- 2. Prima  $\triangle$  ou  $\nabla$  para selecionar o sequinte:
	- a. Escolha [Fax]. Prima **OK**.
	- b. Escolha [Trab.restantes]. Prima **OK**.
	- O LCD apresenta o número de fax que está a ser marcado e o número da tarefa de distribuição.
- 3. Prima ▲ ou ▼ para selecionar a tarefa que pretende cancelar das seguintes formas:
	- Para cancelar a distribuição completa, selecione o número da tarefa de distribuição e, em seguida, prima **OK**. Prima **1** para confirmar ou **2** para sair sem cancelar.
	- Para cancelar o número atual marcado, selecione o nome ou o número no LCD e prima **OK**. Prima **1** para confirmar ou **2** para sair sem cancelar.
	- Para sair sem cancelar, prima **Parar**.
- 4. Prima **Parar**.

### **MFC-J680DW/MFC-J880DW**

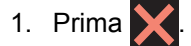

- 2. Efetue uma das seguintes ação:
	- Para cancelar a distribuição completa, prima [Multidifusão inteira]. Prima [Sim] para confirmar ou [Não] para sair sem cancelar.
	- Para cancelar o número atual marcado, prima o nome ou número no ecrã tátil. Prima [Sim] para confirmar ou [Não] para sair sem cancelar.
	- Para sair sem cancelar, prima

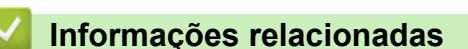

• [Enviar o mesmo fax para mais do que um destinatário \(distribuição\).](#page-231-0)

<span id="page-234-0"></span> [Página inicial](#page-1-0) > [Fax](#page-224-0) > [Enviar um fax](#page-225-0) > Enviar um fax em tempo real

# **Enviar um fax em tempo real**

**Modelos Relacionados**: MFC-J480DW/MFC-J680DW/MFC-J880DW

Quando envia um fax, o equipamento digitaliza o documento para a memória antes de o enviar. Assim que a linha telefónica estiver livre, o equipamento inicia a marcação e o envio. Se pretender enviar imediatamente um documento importante sem esperar que o equipamento recupere a digitalização da memória, transmita o fax rapidamente ativando a opção [Transm. tempo real].

- Se estiver a enviar um fax a cores ou se a memória do equipamento estiver cheia e estiver a enviar um fax monocromático através do ADF, o equipamento envia o documento em tempo real (mesmo que a opção [Transm. tempo real] esteja configurada para [Desligar]).
- Na transmissão em tempo real, a função de remarcação automática não funciona quando é utilizado o vidro do digitalizador.
- >> MFC-J480DW
- [>> MFC-J680DW/MFC-J880DW](#page-227-0)

## **MFC-J480DW**

- 1. Coloque o documento.
- 2. Prima (**FAX**).
- 3. Prima ▲ ou ▼ para selecionar o seguinte:
	- a. Escolha [Defin. avançadas]. Prima **OK**.
	- b. Escolha [Transm. tempo real]. Prima **OK**.
	- c. Selecione [Ligado] (ou [Desligar]). Prima **OK**.
- 4. Prima **Eliminar** para poder continuar a enviar o fax.
- 5. Introduza o número de fax.
- 6. Prima **Iniciar Mono** ou **Cor Iniciar**.

## **MFC-J680DW/MFC-J880DW**

- 1. Coloque o documento.
- 2. Prima  $\sqrt{r}$  [Fax].

#### (MFC-J880DW)

```
Se a opção [Pré-visu. Fax] estiver configurada para [Ligado], prima [Fax] > [A enviar
Faxes].
```
- 3. Prima [Opções] > [Transm. tempo real].
- 4. Prima [Ligado] (ou [Desligar]).
- 5. Prima [OK].
- 6. Introduza o número de fax.
- 7. Prima [Início Fax].

#### **Informações relacionadas**

• [Enviar um fax](#page-225-0)

<span id="page-235-0"></span> [Página inicial](#page-1-0) > [Fax](#page-224-0) > [Enviar um fax](#page-225-0) > Enviar um fax a uma determinada hora (Fax Programado)

# **Enviar um fax a uma determinada hora (Fax Programado)**

**Modelos Relacionados**: MFC-J680DW/MFC-J880DW

Pode guardar até 50 faxes na memória do equipamento para enviar nas próximas 24 horas.

Esta função está disponível apenas para faxes monocromáticos.

- 1. Coloque o documento.
- 2. Prima  $\sqrt{|\mathbf{F}||}$  [Fax].

#### (MFC-J880DW)

```
Se a opção [Pré-visu. Fax] estiver configurada para [Ligado], prima [Fax] > [A enviar
Faxes].
```
- 3. Prima [Opções] > [Fax Programado].
- 4. Prima [Fax Programado].
- 5. Prima [Ligado].
- 6. Prima [Conf. hora].
- 7. Introduza a hora a que pretende que o fax seja enviado utilizando o ecrã tátil. Prima [OK].

A quantidade de páginas que pode digitalizar para a memória depende da quantidade e do tipo de dados.

- 8. Prima [OK].
- 9. Introduza o número de fax.
- 10. Prima [Início Fax].
- 11. Quando o ecrã tátil apresentar [Página seguinte?], efetue um dos seguintes procedimentos:
	- Prima [Não] quando terminar de digitalizar páginas.O equipamento começa a enviar o documento.
	- Prima [Sim] para digitalizar outra página. Coloque a página seguinte no vidro do digitalizador e, em seguida, prima [OK]. O equipamento começa a digitalizar a página.

Repita este passo para cada página adicional.

### **Informações relacionadas**

• [Enviar um fax](#page-225-0)

<span id="page-236-0"></span> [Página inicial](#page-1-0) > [Fax](#page-224-0) > [Enviar um fax](#page-225-0) > Cancelar um fax em curso

# **Cancelar um fax em curso**

**Modelos Relacionados**: MFC-J480DW/MFC-J680DW/MFC-J880DW

- >> MFC-J480DW
- >> MFC-J680DW/MFC-J880DW

### **MFC-J480DW**

- 1. Prima **Parar** para cancelar um fax que já esteja em curso.
- 2. Se premir **Parar** enquanto o equipamento estiver a efetuar a marcação ou o envio, no LCD aparece [Canclar Trabalho]. Prima **1** para confirmar.

### **MFC-J680DW/MFC-J880DW**

- 1. Prima **para cancelar um fax que já esteja em curso.**
- 2. Se premir  $\blacktriangleright$  enquanto o equipamento estiver a efetuar a marcação ou o envio, no ecrã tátil aparece [Canc. tarefa?]. Prima [Sim].

- [Enviar um fax](#page-225-0)
- [Problemas de telefone e fax](#page-487-0)

<span id="page-237-0"></span> [Página inicial](#page-1-0) > [Fax](#page-224-0) > [Enviar um fax](#page-225-0) > Verificar e cancelar um fax pendente

# **Verificar e cancelar um fax pendente**

**Modelos Relacionados**: MFC-J480DW/MFC-J680DW/MFC-J880DW

Siga estes passos para ver ou cancelar faxes pendentes que estejam a aguardar o envio na memória do equipamento. Se não existirem trabalhos de fax na memória, o LCD indica [Sem trab. Esper.]. Pode cancelar um trabalho de fax antes de ele ser enviado.

#### >> MFC-J480DW [>> MFC-J680DW/MFC-J880DW](#page-227-0)

### **MFC-J480DW**

- 1. Prima **Config.**.
- 2. Prima ▲ ou ▼ para selecionar o seguinte:
	- a. Escolha [Fax]. Prima **OK**.
	- b. Selecione [Trab.restantes] Prima **OK**.
- 3. Faça o seguinte para cada tarefa de fax que pretenda verificar ou cancelar:
	- a. Prima ▲ ou ▼ para percorrer as tarefas em espera. Se necessário, selecione a tarefa que pretende cancelar e prima **OK**.
	- b. Prima **1** para confirmar ou **2** para sair sem cancelar.
- 4. Quando terminar, prima **Parar**.

## **MFC-J680DW/MFC-J880DW**

- 1. Prima  $\|\|$  [Definiç.] > [Defin. todas] > [Fax] > [Trab. restantes].
- 2. Faça o seguinte para cada tarefa de fax que pretenda verificar ou cancelar:
	- a. Prima ▲ ou ▼ para percorrer as tarefas em espera. Se necessário, prima a tarefa que pretende cancelar.
	- b. Prima [OK].
	- c. Prima [Sim] para confirmar ou [Não] para sair sem cancelar.
- 3. Quando terminar, prima $\sum$

- [Enviar um fax](#page-225-0)
- [Configurar a transmissão por polling](#page-240-0)
- [Problemas de telefone e fax](#page-487-0)

<span id="page-238-0"></span> [Página inicial](#page-1-0) > [Fax](#page-224-0) > [Enviar um fax](#page-225-0) > Polling de faxes

# **Polling de faxes**

O polling permite configurar o equipamento de forma a que a outra pessoa pague a chamada quando receber um fax seu. Além disso, permite-lhe pagar a chamada quando telefonar para o equipamento de fax de alguém para recolher um fax. A função de polling tem de ser configurada em ambos os equipamentos para funcionar. Nem todos os aparelhos de fax são compatíveis com a função de polling.

- [Transmissão por polling](#page-239-0)
- [Receção por Polling](#page-274-0)

A Receção por Polling permite contactar outro equipamento de fax para receber um fax.

<span id="page-239-0"></span> [Página inicial](#page-1-0) > [Fax](#page-224-0) > [Enviar um fax](#page-225-0) > [Polling de faxes](#page-238-0) > Transmissão por polling

# **Transmissão por polling**

A transmissão por polling permite-lhe configurar o equipamento para ficar em espera com um documento, de modo a que outro equipamento de fax possa telefonar e recolhê-lo.

O documento será armazenado e poderá ser recolhido por outro aparelho de fax até ser apagado da memória.

Esta função está disponível apenas para faxes monocromáticos.

- [Configurar a transmissão por polling](#page-240-0)
- [Configurar o polling codificado](#page-241-0)

Utilize a função de polling codificado para restringir o acesso aos documentos que configurou para serem enviados por polling.

<span id="page-240-0"></span> [Página inicial](#page-1-0) > [Fax](#page-224-0) > [Enviar um fax](#page-225-0) > [Polling de faxes](#page-238-0) > [Transmissão por polling](#page-239-0) > Configurar a transmissão por polling

# **Configurar a transmissão por polling**

**Modelos Relacionados**: MFC-J680DW/MFC-J880DW

Esta função está disponível apenas para faxes monocromáticos.

- 1. Coloque o documento.
- 2. Prima  $\sqrt{n}$  [Fax].

#### (MFC-J880DW)

```
Se a opção [Pré-visu. Fax] estiver configurada para [Ligado], prima [Fax] > [A enviar
Faxes].
```
- 3. Prima [Opções] > [Tx Cons].
- 4. Prima [Standard].
- 5. Prima [Início Fax]. Se estiver a utilizar o ADF, o equipamento inicia a digitalização do documento.
- 6. Se estiver a utilizar o vidro do digitalizador, o ecrã tátil pede-lhe que selecione uma das seguintes opções:
	- Prima [Não] quando terminar de digitalizar páginas.
	- Prima [Sim] para digitalizar outra página. Coloque a página seguinte no vidro do digitalizador e, em seguida, prima [OK].

Repita este passo para cada página adicional.

7. O equipamento envia automaticamente o fax depois de efetuado o polling e, em seguida, imprime o RELATÓRIO DE POLLING.

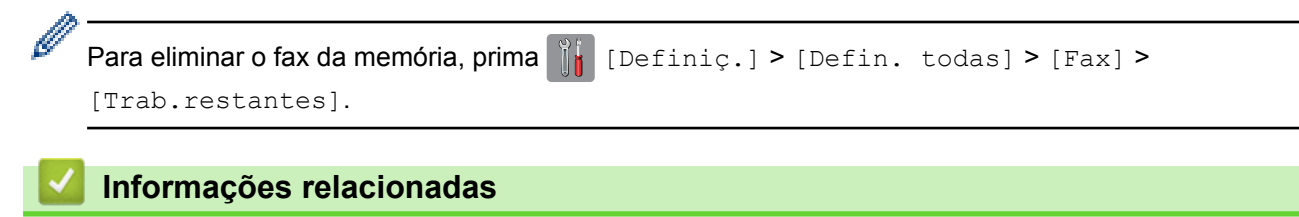

- [Transmissão por polling](#page-239-0)
- [Verificar e cancelar um fax pendente](#page-237-0)

<span id="page-241-0"></span> [Página inicial](#page-1-0) > [Fax](#page-224-0) > [Enviar um fax](#page-225-0) > [Polling de faxes](#page-238-0) > [Transmissão por polling](#page-239-0) > Configurar o polling codificado

# **Configurar o polling codificado**

**Modelos Relacionados**: MFC-J680DW/MFC-J880DW

Utilize a função de polling codificado para restringir o acesso aos documentos que configurou para serem enviados por polling.

- Esta função está disponível apenas para faxes monocromáticos.
- O polling codificado só funciona com equipamentos de fax da Brother. Para recolher um fax do seu equipamento, é necessário que alguém introduza o código de segurança.
- 1. Coloque o documento.
- 2. Prima $\int$  [Fax].

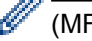

```
(MFC-J880DW)
```

```
Se a opção [Pré-visu. Fax] estiver configurada para [Ligado], prima [Fax] > [A enviar
Faxes].
```
- 3. Prima [Opções] > [Tx Cons].
- 4. Prima [Protegido].
- 5. Introduza o código de segurança de quatro dígitos utilizando o ecrã tátil. Prima [OK].
- 6. Prima [Início Fax].
- 7. Se estiver a utilizar o vidro do digitalizador, o ecrã tátil pede-lhe que selecione uma das seguintes opções:
	- Prima [Não] quando terminar de digitalizar páginas.
	- Prima [Sim] para digitalizar outra página. Coloque a página seguinte no vidro do digitalizador e, em seguida, prima [OK].

Repita este passo para cada página adicional.

8. O equipamento envia automaticamente o fax depois de efetuado o polling.

### **Informações relacionadas**

• [Transmissão por polling](#page-239-0)

<span id="page-242-0"></span> [Página inicial](#page-1-0) > [Fax](#page-224-0) > [Enviar um fax](#page-225-0) > Opções de fax

# **Opções de fax**

**Modelos Relacionados**: MFC-J480DW/MFC-J680DW/MFC-J880DW

## **MFC-J480DW**

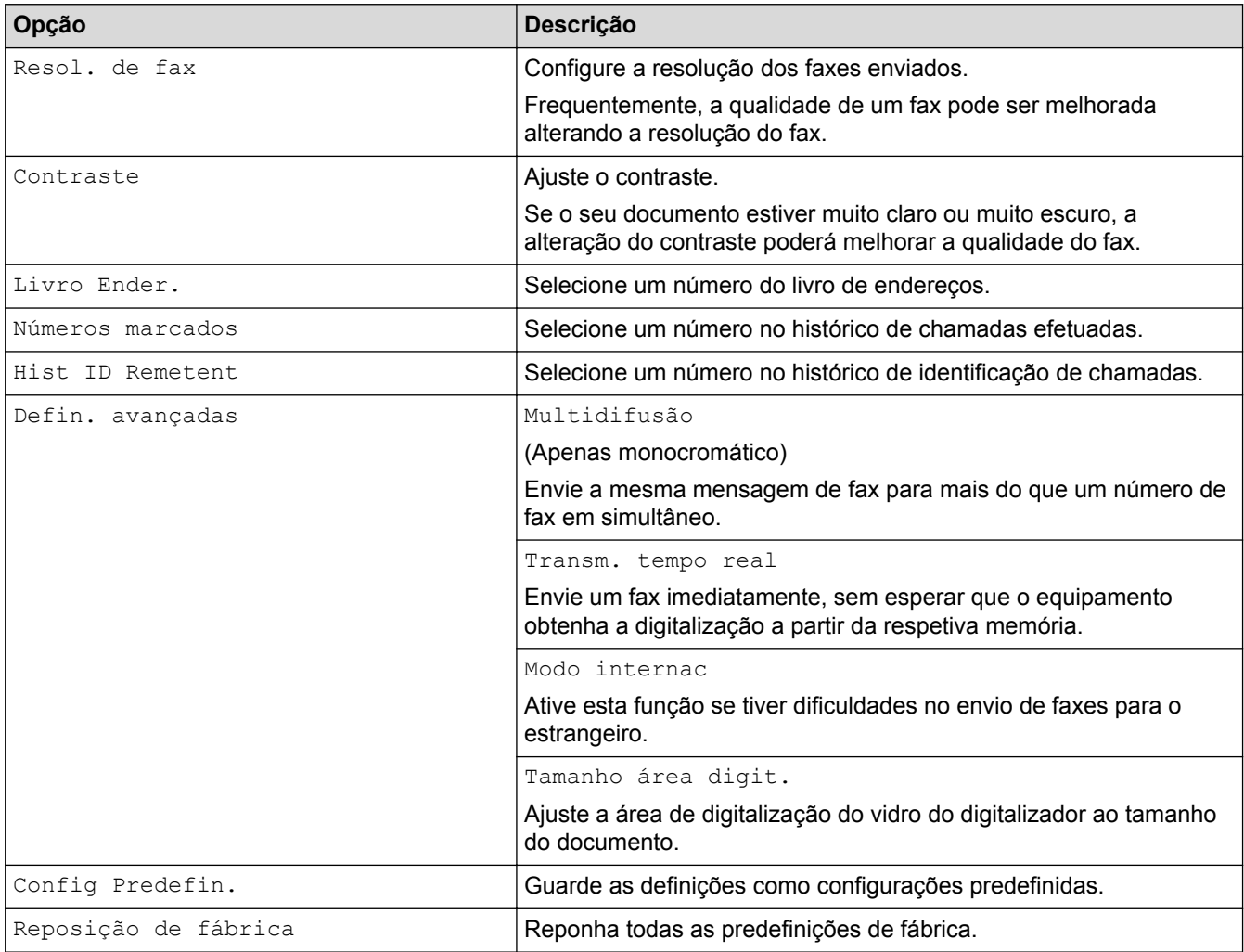

# **MFC-J680DW/MFC-J880DW**

Para alterar as definições de envio de fax, prima o botão [Opções].

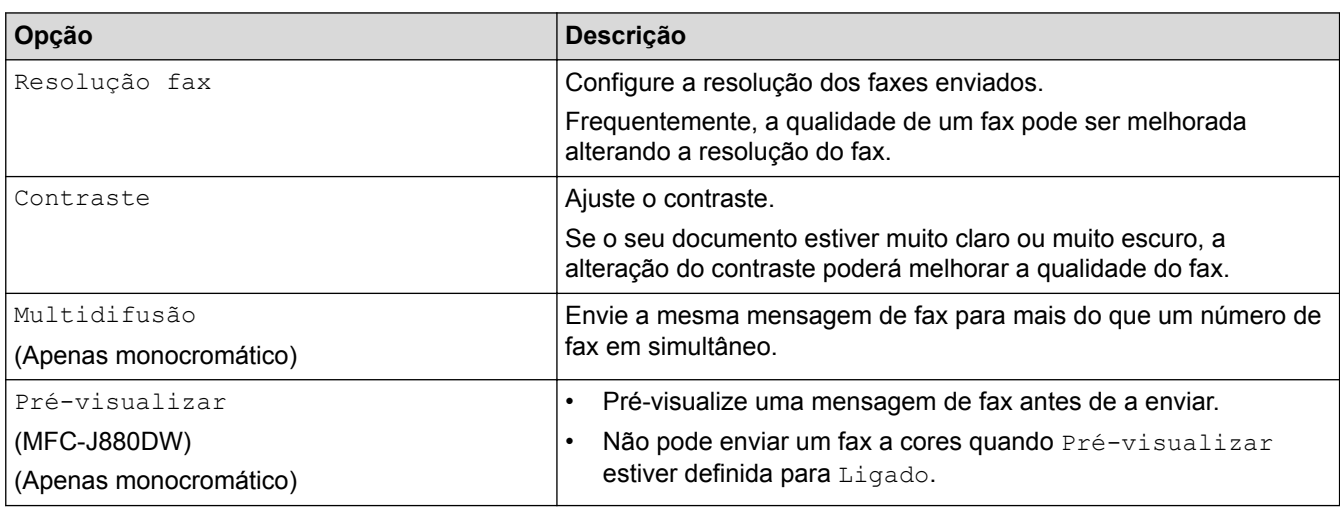

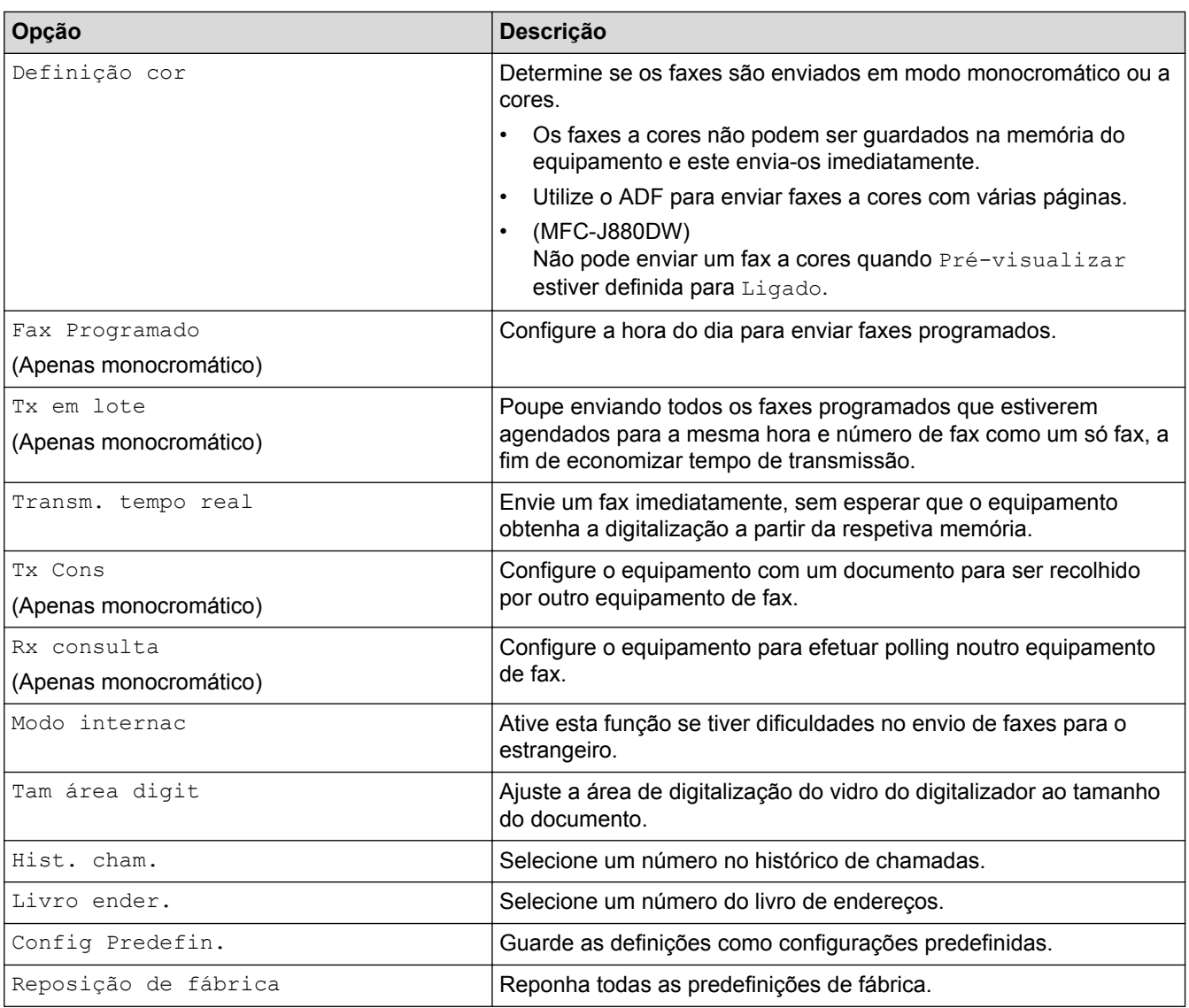

Pode guardar as definições atuais premindo [Guardar c/o atalho].

# **Informações relacionadas**

• [Enviar um fax](#page-225-0)

 $\mathscr{Q}$ 

• [Enviar um fax do equipamento Brother](#page-226-0)

#### <span id="page-244-0"></span> [Página inicial](#page-1-0) > [Fax](#page-224-0) > Receber um fax

# **Receber um fax**

- [Definições do modo de receção](#page-245-0)
- [Pré-visualização de faxes](#page-252-0)

Utilize a função de pré-visualização de faxes para ver os faxes recebidos no LCD.

- [Reduzir o tamanho de página de um fax recebido com tamanho demasiado grande](#page-256-0)
- [Definir o carimbo de receção de fax](#page-257-0)

Configure o equipamento para imprimir a data e a hora de receção na parte superior de cada página de fax recebida. Certifique-se de que definiu a data e hora corretas no equipamento.

• [Receber um fax no fim de uma conversa telefónica](#page-258-0)

Se estiver a falar através do telefone que está ligado ao equipamento Brother e a outra pessoa também estiver a falar através de um telefone que esteja ligado ao equipamento de fax dela, essa pessoa pode enviar-lhe um fax no fim da conversa, antes de desligar a chamada.

• [Opções de receção na memória](#page-259-0)

Utilize opções de receção na memória para direcionar os faxes recebidos quando estiver afastado do equipamento. Só pode utilizar uma opção de receção na memória de cada vez.

[Recolha remota de fax](#page-267-0)

Utilize a recolha remota para ligar para o equipamento a partir de qualquer telefone ou equipamento de fax com marcação multifrequência e utilize um código de acesso remoto e comandos remotos para obter as mensagens de fax.

[Polling de faxes](#page-238-0)

O polling permite configurar o equipamento de forma a que a outra pessoa pague a chamada quando receber um fax seu. Além disso, permite-lhe pagar a chamada quando telefonar para o equipamento de fax de alguém para recolher um fax. A função de polling tem de ser configurada em ambos os equipamentos para funcionar. Nem todos os aparelhos de fax são compatíveis com a função de polling.

<span id="page-245-0"></span> [Página inicial](#page-1-0) > [Fax](#page-224-0) > [Receber um fax](#page-244-0) > Definições do modo de receção

# **Definições do modo de receção**

- [Modos de Receção](#page-246-0)
- [Selecionar o modo de receção correto](#page-247-0) Deve selecionar o Modo de Receção consoante os dispositivos externos e serviços telefónicos que tiver na sua linha.
- [Definir o número de toques até o equipamento atender \(Número de Toques\)](#page-249-0)

Quando alguém ligar para o seu equipamento, ouvirá o toque normal de telefone. O número de toques é definido na opção Número de Toques.

• [Definir o Número de Toques F/T \(Pseudo/Duplo toque\)](#page-250-0)

Se configurar o modo de receção para [Fax/Tel.], se a chamada for um fax, o equipamento irá recebê-lo automaticamente. Contudo, se for uma chamada de voz, o equipamento emite o toque F/T (toque pseudo/duplo) durante o tempo configurado na opção Número de Toques F/T. Se ouvir o toque F/T, isso significa que tem uma chamada de voz na linha.

• [Definir a Deteção de Fax](#page-251-0)

<span id="page-246-0"></span> [Página inicial](#page-1-0) > [Fax](#page-224-0) > [Receber um fax](#page-244-0) > [Definições do modo de receção](#page-245-0) > Modos de Receção

# **Modos de Receção**

#### **Modelos Relacionados**: MFC-J480DW/MFC-J680DW/MFC-J880DW

Alguns modos de receção atendem automaticamente ([Somente fax] e [Fax/Tel.]). Pode pretender alterar o Número de Toques antes de utilizar estes modos.

#### **Somente Fax**

O modo [Somente fax] atende automaticamente todas as chamadas como um fax.

#### **Fax/Tel**

O modo  $[Fast/Tel.]$  ajuda a gerir as chamadas recebidas, ao reconhecer que se trata de um fax ou de uma chamada de voz e processando-as de uma das seguintes formas:

- Os faxes são recebidos automaticamente.
- As chamadas de voz iniciam o toque F/T para o avisar que tem de atender a linha. O toque F/T é um toque pseudo/duplo emitido pelo equipamento.

#### **Manual**

O modo [Manual] desliga todas as funções de atendimento automático.

Para receber um fax no modo [Manual], levante o auscultador do telefone externo. Quando escutar tons de fax (sinais curtos repetidos), prima o botão Iniciar e, em seguida, selecione [Receber] para receber um fax. Pode também utilizar a função de deteção de fax para receber faxes levantando um auscultador na mesma linha do equipamento.

#### **TAD externo**

O modo [TAD externo] permite que um dispositivo de atendimento externo faça a gestão das chamadas recebidas.

As chamadas recebidas são processadas das seguintes formas:

- Os faxes são recebidos automaticamente.
- Os chamadores de voz podem gravar uma mensagem no TAD externo.

- [Definições do modo de receção](#page-245-0)
- [Definir o número de toques até o equipamento atender \(Número de Toques\)](#page-249-0)
- [Definir o Número de Toques F/T \(Pseudo/Duplo toque\)](#page-250-0)
- [Definir a Deteção de Fax](#page-251-0)
- [Ligar um TAD externo](#page-303-0)

<span id="page-247-0"></span> [Página inicial](#page-1-0) > [Fax](#page-224-0) > [Receber um fax](#page-244-0) > [Definições do modo de receção](#page-245-0) > Selecionar o modo de receção correto

# **Selecionar o modo de receção correto**

**Modelos Relacionados**: MFC-J480DW/MFC-J680DW/MFC-J880DW

Deve selecionar o Modo de Receção consoante os dispositivos externos e serviços telefónicos que tiver na sua linha.

Por predefinição, o equipamento recebe automaticamente todos os faxes que lhe são enviados. O diagrama que se segue ajuda a selecionar o modo correto.

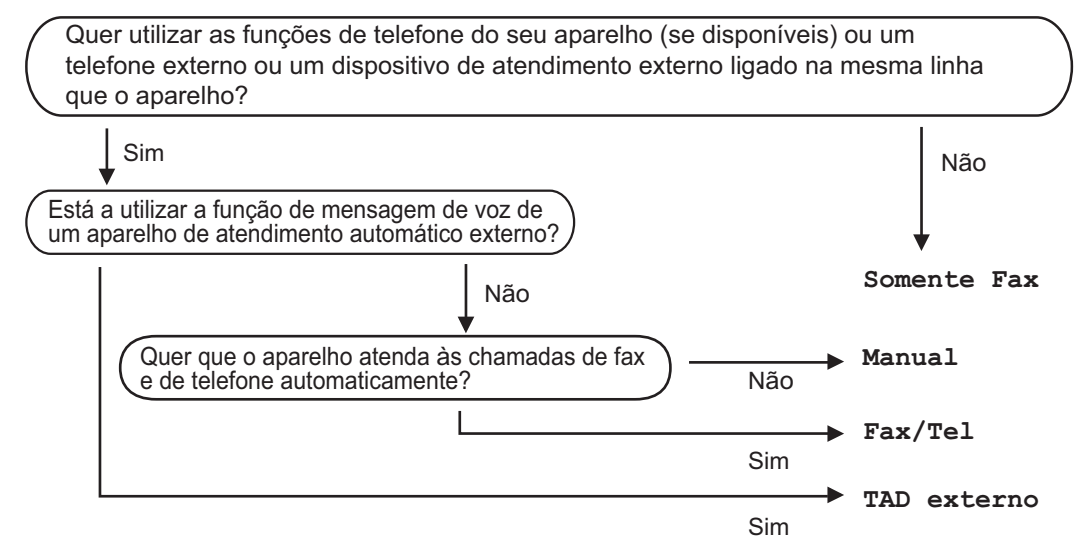

# >> MFC-J480DW

[>> MFC-J680DW/MFC-J880DW](#page-227-0)

### **MFC-J480DW**

- 1. Prima **Config.**.
- 2. Prima  $\blacktriangle$  ou  $\nabla$  para selecionar o seguinte:
	- a. Escolha [Fax]. Prima **OK**.
	- b. Escolha [Conf.recepção]. Prima **OK**.
	- c. Escolha [Modo de receção]. Prima **OK**.
- 3. Prima ▲ ou V para selecionar a opção [Somente fax], [Fax/Tel], [TAD externo] ou [Manual] e, em seguida, prima **OK**.
- 4. Prima **Parar**.

#### **MFC-J680DW/MFC-J880DW**

- 1. Prima [Definiç.] > [Defin. todas] > [Fax] > [Conf.recepção] > [Modo recepção].
- 2. Prima  $\triangle$  ou  $\nabla$  para visualizar as opções [Somente fax], [Fax/Tel.], [TAD externo] ou [Manual]  $e$ , em seguida, prima a opção pretendida.
- 3. Prima

- [Definições do modo de receção](#page-245-0)
- [Comandos de recolha remota](#page-270-0)
- [Ligar um TAD externo](#page-303-0)

• [Problemas de telefone e fax](#page-487-0)

<span id="page-249-0"></span> [Página inicial](#page-1-0) > [Fax](#page-224-0) > [Receber um fax](#page-244-0) > [Definições do modo de receção](#page-245-0) > Definir o número de toques até o equipamento atender (Número de Toques)

# **Definir o número de toques até o equipamento atender (Número de Toques)**

**Modelos Relacionados**: MFC-J480DW/MFC-J680DW/MFC-J880DW

Quando alguém ligar para o seu equipamento, ouvirá o toque normal de telefone. O número de toques é definido na opção Número de Toques.

- A definição de atraso do toque determina o número de vezes que o equipamento toca antes de atender nos modos [Somente fax] e [Fax/Tel.].
- Se tiver telefones externos ou extensões telefónicas na mesma linha do equipamento, selecione o número máximo de toques.
- >> MFC-J480DW
- [>> MFC-J680DW/MFC-J880DW](#page-227-0)

## **MFC-J480DW**

- 1. Prima **Config.**.
- 2. Prima ▲ ou ▼ para selecionar o seguinte:
	- a. Escolha [Fax]. Prima **OK**.
	- b. Escolha [Conf.recepção]. Prima **OK**.
	- c. Escolha [Retard. Camp.]. Prima **OK**.
	- d. Selecione o número de vezes que pretende que a linha toque antes de o equipamento atender. Prima **OK**.

• Se selecionar [0], o equipamento responderá imediatamente e a linha não tocará nenhuma vez (disponível apenas em alguns países).

3. Prima **Parar**.

## **MFC-J680DW/MFC-J880DW**

- 1. Prima  $||$  [Definiç.] > [Defin. todas] > [Fax] > [Conf.recepção] > [Retard. Camp.].
- 2. Prima o número de vezes que pretende que a linha toque antes do equipamento atender.
- Ø • Se selecionar [0], o equipamento responderá imediatamente e a linha não tocará nenhuma vez (disponível apenas em alguns países).
- 3. Prima $\Box$

- [Definições do modo de receção](#page-245-0)
- [Modos de Receção](#page-246-0)
- [Funcionamento a partir de telefones externos e extensões](#page-308-0)
- [Definir a Deteção de Fax](#page-251-0)
- [Problemas de telefone e fax](#page-487-0)

<span id="page-250-0"></span> [Página inicial](#page-1-0) > [Fax](#page-224-0) > [Receber um fax](#page-244-0) > [Definições do modo de receção](#page-245-0) > Definir o Número de Toques F/T (Pseudo/Duplo toque)

# **Definir o Número de Toques F/T (Pseudo/Duplo toque)**

**Modelos Relacionados**: MFC-J480DW/MFC-J680DW/MFC-J880DW

Se configurar o modo de receção para  $[Fast/Tel.]$ , se a chamada for um fax, o equipamento irá recebê-lo automaticamente. Contudo, se for uma chamada de voz, o equipamento emite o toque F/T (toque pseudo/duplo) durante o tempo configurado na opção Número de Toques F/T. Se ouvir o toque F/T, isso significa que tem uma chamada de voz na linha.

Como o toque F/T é uma definição existente apenas no seu equipamento Brother, os telefones externos e as extensões não tocam; no entanto, pode na mesma atender a chamada do equipamento em qualquer telefone.

```
>> MFC-J480DW
>> MFC-J680DW/MFC-J880DW
```
## **MFC-J480DW**

- 1. Prima **Config.**.
- 2. Prima ▲ ou ▼ para selecionar o seguinte:
	- a. Escolha [Fax]. Prima **OK**.
	- b. Escolha [Conf.recepção]. Prima **OK**.
	- c. Escolha [Dur. Toque F/T]. Prima **OK**.
	- d. Selecione o tempo durante o qual o equipamento deve tocar duas vezes para o alertar de que tem uma chamada de voz. Prima **OK**.
- 3. Prima **Parar**.

Mesmo que o remetente desligue durante o toque pseudo/duplo, o equipamento continua a tocar durante o tempo definido.

# **MFC-J680DW/MFC-J880DW**

- 1. Prima  $\| \$  [Definiç.] > [Defin. todas] > [Fax] > [Conf.recepção] > [Dur. Toque F/T].
- 2. Prima o tempo durante o qual o equipamento deve tocar duas vezes para o alertar de que tem uma chamada de voz.
- 3. Prima $\sum$

Mesmo que o remetente desligue durante o toque pseudo/duplo, o equipamento continua a tocar durante o tempo definido.

- [Definições do modo de receção](#page-245-0)
- [Modos de Receção](#page-246-0)
- [Funcionamento a partir de telefones externos e extensões](#page-308-0)

<span id="page-251-0"></span> [Página inicial](#page-1-0) > [Fax](#page-224-0) > [Receber um fax](#page-244-0) > [Definições do modo de receção](#page-245-0) > Definir a Deteção de Fax

# **Definir a Deteção de Fax**

#### **Modelos Relacionados**: MFC-J480DW/MFC-J680DW/MFC-J880DW

**Se a deteção de fax estiver ativada:** O equipamento recebe uma chamada de fax automaticamente, mesmo que o utilizador atenda. Quando a mensagem de que o equipamento está a receber um fax aparecer no LCD ou quando ouvir "apitos" no auscultador que está a utilizar, basta pousar o auscultador. O equipamento faz o resto.

**Se a deteção de fax estiver desativada:** Se estiver perto do equipamento e atender primeiro uma chamada de fax levantando o auscultador, prima o botão Iniciar e, em seguida, prima [Receber] para receber o fax. Se tiver atendido numa extensão ou num telefone externo, prima \***51**.

- Se a deteção de fax estiver configurada para [Ligado], mas o equipamento não ligar uma chamada de fax quando levantar o auscultador de uma extensão ou de um telefone externo, prima o código de ativação remota \***51**.
- Se enviar faxes a partir de um computador na mesma linha telefónica e o equipamento os intercetar, configure a função de deteção de fax para [Desligar].

#### >> MFC-J480DW [>> MFC-J680DW/MFC-J880DW](#page-227-0)

## **MFC-J480DW**

- 1. Prima **Config.**.
- 2. Prima ▲ ou ▼ para selecionar o seguinte:
	- a. Escolha [Fax]. Prima **OK**.
	- b. Escolha [Conf.recepção]. Prima **OK**.
	- c. Escolha [Deteção de fax]. Prima **OK**.
	- d. Selecione [Ligado] (ou [Desligar]). Prima **OK**.
- 3. Prima **Parar**.

## **MFC-J680DW/MFC-J880DW**

- 1. Prima  $\| \$  [Definiç.] > [Defin. todas] > [Fax] > [Conf.recepção] > [Deteção de fax].
- 2. Prima [Ligado] (ou [Desligar]).
- 3. Prima

- [Definições do modo de receção](#page-245-0)
- [Modos de Receção](#page-246-0)
- [Definir o número de toques até o equipamento atender \(Número de Toques\)](#page-249-0)
- [Funcionamento a partir de telefones externos e extensões](#page-308-0)
- [Utilizar os códigos remotos](#page-309-0)
- [Problemas de telefone e fax](#page-487-0)
<span id="page-252-0"></span> [Página inicial](#page-1-0) > [Fax](#page-224-0) > [Receber um fax](#page-244-0) > Pré-visualização de faxes

# **Pré-visualização de faxes**

Utilize a função de pré-visualização de faxes para ver os faxes recebidos no LCD.

- [Ativar a pré-visualização de fax](#page-253-0)
- [Pré-visualizar os novos faxes](#page-254-0)

Quando é recebido um fax, aparece uma mensagem no LCD.

<span id="page-253-0"></span> [Página inicial](#page-1-0) > [Fax](#page-224-0) > [Receber um fax](#page-244-0) > [Pré-visualização de faxes](#page-252-0) > Ativar a pré-visualização de fax

# **Ativar a pré-visualização de fax**

**Modelos Relacionados**: MFC-J880DW

- Esta função está disponível apenas para faxes monocromáticos.
- Quando a função de pré-visualização de faxes está ativada, não é impressa uma cópia de segurança dos faxes recebidos para as operações de Reenvio de faxes, Receção PC-Fax e Reenviar para nuvem, mesmo que tenha configurado a Impressão de Segurança para [Lig].
- Embora os faxes impressos indiquem a data e a hora quando o carimbo de receção de fax está ativado, o ecrã de pré-visualização de faxes não apresenta a data e a hora de receção.
- 1. Prima  $\|\cdot\|$  [Definiç.].
- 2. Prima (Pré-visu. Fax].
- 3. Prima [Ligado] (ou [Desligar]).
- 4. Prima [Sim].

O ecrã tátil apresenta uma mensagem a informar que os futuros faxes recebidos não serão impressos.

- 5. Prima [Sim].
- 6. Prima

Se tiver faxes guardados na memória quando desativar a função de pré-visualização de fax, efetue um dos seguintes procedimentos:

- Se não pretender imprimir os faxes guardados, prima [Continuar]. Prima [Sim] para confirmar. Os faxes são eliminados.
- Para imprimir todos os faxes guardados, prima [Imprim. todos faxesantes de apagar].
- Se não pretender desativar a função de pré-visualização de faxes, prima [Cancel].

## **Informações relacionadas**

• [Pré-visualização de faxes](#page-252-0)

<span id="page-254-0"></span> [Página inicial](#page-1-0) > [Fax](#page-224-0) > [Receber um fax](#page-244-0) > [Pré-visualização de faxes](#page-252-0) > Pré-visualizar os novos faxes

## **Pré-visualizar os novos faxes**

**Modelos Relacionados**: MFC-J880DW

Quando é recebido um fax, aparece uma mensagem no LCD.

- Esta função está disponível apenas para faxes monocromáticos.
- Para ver um fax que já pré-visualizou, prima [mm] [Fax] e [mm] [Faxes recebidos].
- 1. Prima [Pré-vi.].

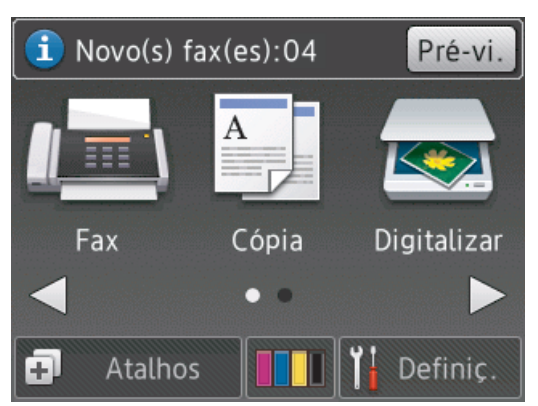

2. A lista de faxes inclui faxes antigos e novos. Ao lado dos novos faxes, aparece um sinal azul. Prima o fax que pretender.

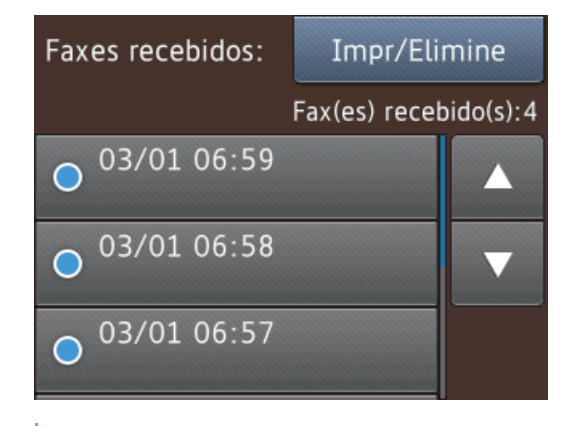

Se pretender imprimir ou eliminar todos os faxes na lista, prima  $[Impr/Elimine]$ . Efetue uma das seguintes ação:

- Prima [Imprim todos (Faxes novos)] para imprimir todos os faxes que ainda não tenha visualizado.
- Prima [Imprim todos (Faxes antigos)] para imprimir todos os faxes que já tenha visualizado.
- Prima [Elim. tudo (novos faxes)] para eliminar todos os faxes que ainda não tenha visualizado.
- Prima [Elim. tudo (faxes antigos)] para eliminar todos os faxes que já tenha visualizado.
- 3. Efetue as seguintes operações premindo os botões indicados na tabela:

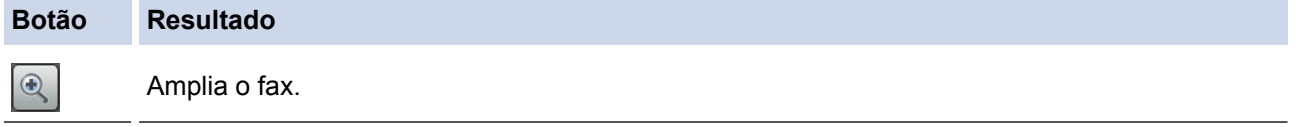

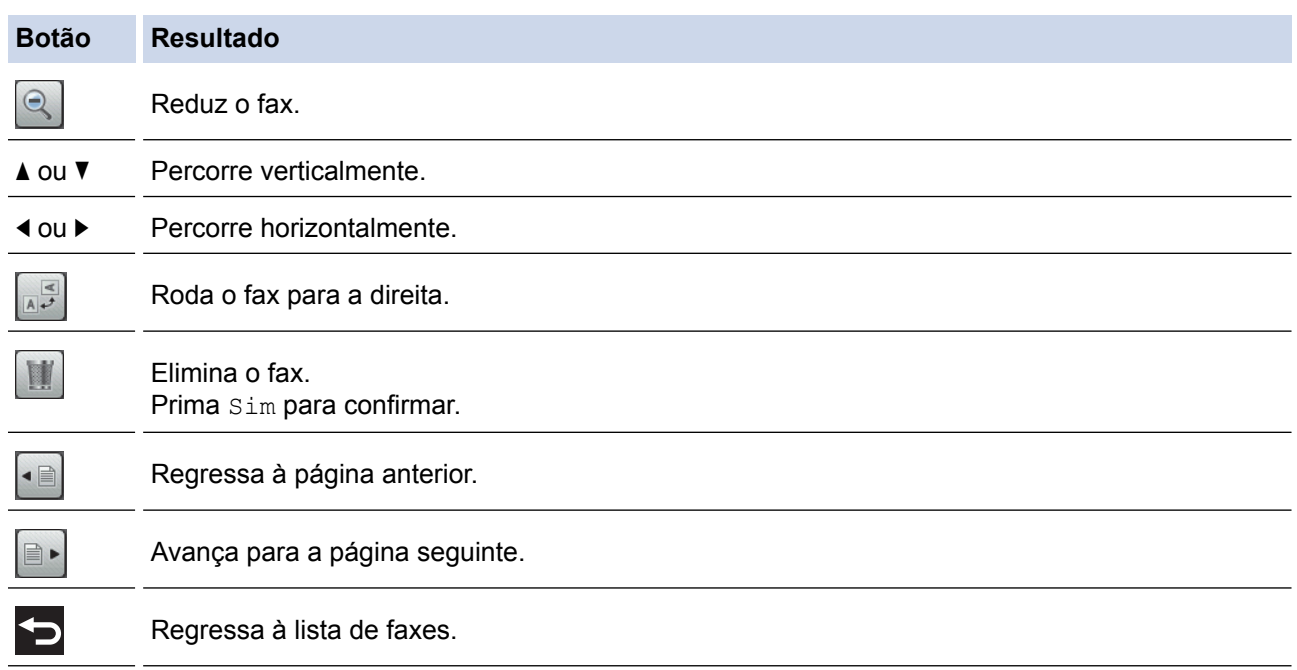

Iniciar Imprime o fax.

Se o fax só tiver uma página, começa a ser impresso. Uma mensagem no ecrã tátil perguntalhe se pretende eliminar o fax da memória do equipamento. Para eliminar o fax, prima Sim. Para manter o fax na memória do equipamento, prima Não.

Se o fax tiver várias páginas, efetue uma das seguintes ações:

- Prima Imprim. tds pg.s para imprimir a mensagem na totalidade. Uma mensagem no ecrã tátil pergunta-lhe se pretende eliminar o fax da memória do equipamento. Para eliminar o fax, prima Sim. Para manter o fax na memória do equipamento, prima Não.
- Prima Imprimir apenas visualizados para imprimir apenas a página apresentada.
- Prima Imprimir de visualizados para imprimir da página apresentada até à última página.
- Se o fax for grande, pode demorar algum tempo até que seja apresentado.
- O ecrã tátil apresenta o número de página atual e o total de páginas da mensagem de fax. Se a mensagem de fax tiver mais de 99 páginas, o número total de páginas aparece como "XX".

## 4. Prima $\Box$

### **Informações relacionadas**

• [Pré-visualização de faxes](#page-252-0)

 [Página inicial](#page-1-0) > [Fax](#page-224-0) > [Receber um fax](#page-244-0) > Reduzir o tamanho de página de um fax recebido com tamanho demasiado grande

# **Reduzir o tamanho de página de um fax recebido com tamanho demasiado grande**

**Modelos Relacionados**: MFC-J480DW/MFC-J680DW/MFC-J880DW

Quando a função [Redução auto] está [Ligado], o equipamento Brother reduz qualquer página excessivamente grande de um fax recebido para a ajustar ao seu papel. O equipamento calcula o rácio de redução utilizando o tamanho da página do fax e a sua definição de tamanho do papel.

```
>> MFC-J480DW
```

```
>> MFC-J680DW/MFC-J880DW
```
## **MFC-J480DW**

- 1. Prima **Config.**.
- 2. Prima  $\triangle$  ou  $\nabla$  para selecionar o sequinte:
	- a. Escolha [Fax]. Prima **OK**.
	- b. Escolha [Conf.recepção]. Prima **OK**.
	- c. Escolha [Redução auto]. Prima **OK**.
	- d. Selecione [Ligado] (ou [Desligar]). Prima **OK**.
- 3. Prima **Parar**.

### **MFC-J680DW/MFC-J880DW**

- 1. Prima [Definiç.] > [Defin. todas] > [Fax] > [Conf.recepção] > [Redução auto].
- 2. Prima [Ligado] (ou [Desligar]).
- 3. Prima $\vert$

- [Receber um fax](#page-244-0)
- [Definições de papel](#page-53-0)
- [Problemas no manuseamento do papel e na impressão](#page-480-0)

 [Página inicial](#page-1-0) > [Fax](#page-224-0) > [Receber um fax](#page-244-0) > Definir o carimbo de receção de fax

## **Definir o carimbo de receção de fax**

```
Modelos Relacionados: MFC-J480DW/MFC-J680DW/MFC-J880DW
```
Configure o equipamento para imprimir a data e a hora de receção na parte superior de cada página de fax recebida. Certifique-se de que definiu a data e hora corretas no equipamento.

Esta função está disponível apenas para faxes monocromáticos.

```
>> MFC-J480DW
>> MFC-J680DW/MFC-J880DW
```
## **MFC-J480DW**

- 1. Prima **Config.**.
- 2. Prima  $\triangle$  ou  $\nabla$  para selecionar o seguinte:
	- a. Escolha [Fax]. Prima **OK**.
	- b. Escolha [Conf.recepção]. Prima **OK**.
	- c. Escolha [Selo Recp.Fax]. Prima **OK**.
	- d. Selecione [Ligado] (ou [Desligar]). Prima **OK**.
- 3. Prima **Parar**.

### **MFC-J680DW/MFC-J880DW**

- 1. Prima  $\|\|$  [Definiç.] > [Defin. todas] > [Fax] > [Conf.recepção] > [Selo Recp.Fax].
- 2. Prima [Ligado] (ou [Desligar]).
- 3. Prima $\blacksquare$

### **Informações relacionadas**

• [Receber um fax](#page-244-0)

 [Página inicial](#page-1-0) > [Fax](#page-224-0) > [Receber um fax](#page-244-0) > Receber um fax no fim de uma conversa telefónica

## **Receber um fax no fim de uma conversa telefónica**

**Modelos Relacionados**: MFC-J480DW/MFC-J680DW/MFC-J880DW

Se estiver a falar através do telefone que está ligado ao equipamento Brother e a outra pessoa também estiver a falar através de um telefone que esteja ligado ao equipamento de fax dela, essa pessoa pode enviar-lhe um fax no fim da conversa, antes de desligar a chamada.

- O ADF do equipamento tem de estar vazio.
- >> MFC-J480DW

[>> MFC-J680DW/MFC-J880DW](#page-227-0)

### **MFC-J480DW**

- 1. Peça à outra pessoa que coloque o fax e que prima a tecla Iniciar ou Enviar.
- 2. Quando ouvir tons CNG (sinais sonoros repetidos lentamente), prima **Iniciar Mono** ou **Cor Iniciar**.
- 3. Prima **2** para receber o fax.
- 4. Substitua o auscultador externo.

### **MFC-J680DW/MFC-J880DW**

- 1. Peça à outra pessoa que coloque o fax e que prima a tecla Iniciar ou Enviar.
- 2. Quando ouvir tons CNG (sinais sonoros repetidos lentamente), prima  $[Início Fax].$

Se o ecrã tátil estiver escuro (em modo de espera), toque nele para visualizar [Início Fax].

• Se no ecrã tátil não aparecer  $[Início~Fax]$ , prima para visualizar esta indicação.

- 3. Prima [Receber] para receber o fax.
- 4. Substitua o auscultador externo.

#### **Informações relacionadas**

• [Receber um fax](#page-244-0)

R

<span id="page-259-0"></span> [Página inicial](#page-1-0) > [Fax](#page-224-0) > [Receber um fax](#page-244-0) > Opções de receção na memória

# **Opções de receção na memória**

Utilize opções de receção na memória para direcionar os faxes recebidos quando estiver afastado do equipamento. Só pode utilizar uma opção de receção na memória de cada vez.

A receção na memória pode ser configurada para:

- Reenvio de faxes (MFC-J680DW/MFC-J880DW)
- Memorização de faxes (MFC-J680DW/MFC-J880DW)
- Receção de PC-Fax
- Reenviar para nuvem (MFC-J880DW)

O equipamento reenvia os faxes recebidos para os serviços online. Mais informação >> *Guia "Web Connect"*

• Desligado

Esta função está disponível apenas para faxes monocromáticos.

[Reenviar os faxes recebidos para outro equipamento](#page-260-0)

Utilize a função de reenvio de faxes para reenviar automaticamente os faxes recebidos para outro equipamento.

- [Guardar os faxes recebidos na memória do equipamento](#page-261-0) Utilize a função de memorização de faxes para guardar faxes recebidos na memória do equipamento. Obtenha as mensagens de fax guardadas de um equipamento de fax noutro local utilizando os comandos de recolha remota. O equipamento imprime uma cópia de segurança de cada fax guardado.
- [Utilizar a receção PC-Fax para transferir faxes recebidos para o computador \(apenas Windows](#page-262-0)®) Ative a função Receção PC-Fax e o equipamento guarda os faxes recebidos na memória e envia-os para o computador automaticamente. Utilize o computador para ver e guardar esses faxes.
- [Alterar as opções de Recepção em Memória](#page-264-0) Se houver faxes na memória do equipamento quando alterar qualquer opção de receção na memória, o LCD apresenta uma das seguintes questões:
- [Desativar a Receção em Memória](#page-265-0) Desative a Receção em Memória se pretender que o equipamento guarde ou transfira os faxes recebidos.
- [Imprimir um fax que esteja guardado na memória do equipamento](#page-266-0) Siga estes passos para imprimir faxes que estão na memória do equipamento.

<span id="page-260-0"></span> [Página inicial](#page-1-0) > [Fax](#page-224-0) > [Receber um fax](#page-244-0) > [Opções de receção na memória](#page-259-0) > Reenviar os faxes recebidos para outro equipamento

# **Reenviar os faxes recebidos para outro equipamento**

**Modelos Relacionados**: MFC-J680DW/MFC-J880DW

Utilize a função de reenvio de faxes para reenviar automaticamente os faxes recebidos para outro equipamento.

Esta função está disponível apenas para faxes monocromáticos.

- 1. Prima [Definiç.] > [Defin. todas] > [Fax] > [Conf.recepção] > [Receber memór.].
- 2. Prima  $\triangle$  ou  $\nabla$  para visualizar a opção [Transfere fax] e, em seguida, confirme-a.
- 3. Introduza o número de reenvio do fax (até 20 dígitos) utilizando o ecrã tátil. Prima [OK].
- 4. Prima [Impres. seg.: ativa] ou [Impres. seg.: Desligada].
	- Se selecionar [Impres. seg.: ativa], o equipamento imprime os faxes que recebe para que possa ficar com uma cópia.
	- (MFC-J880DW) Quando a função de pré-visualização de faxes está ativada, não é impressa uma cópia de segurança dos faxes recebidos, mesmo que selecione [Impres. seg.: ativa].
	- Se receber um fax a cores, o equipamento apenas imprime o fax a cores e não o reenvia para o número de reenvio de fax que programou.

5. Prima $\begin{bmatrix} 1 \\ 1 \end{bmatrix}$ 

#### **Informações relacionadas**

• [Opções de receção na memória](#page-259-0)

<span id="page-261-0"></span> [Página inicial](#page-1-0) > [Fax](#page-224-0) > [Receber um fax](#page-244-0) > [Opções de receção na memória](#page-259-0) > Guardar os faxes recebidos na memória do equipamento

# **Guardar os faxes recebidos na memória do equipamento**

**Modelos Relacionados**: MFC-J680DW/MFC-J880DW

Utilize a função de memorização de faxes para guardar faxes recebidos na memória do equipamento. Obtenha as mensagens de fax guardadas de um equipamento de fax noutro local utilizando os comandos de recolha remota. O equipamento imprime uma cópia de segurança de cada fax guardado.

- Esta função está disponível apenas para faxes monocromáticos.
- 1. Prima [Definiç.] > [Defin. todas] > [Fax] > [Conf.recepção] > [Receber memór.].
- 2. Prima ▲ ou V para visualizar a opção [Memoriza faxes] e, em seguida, confirme-a.
- 3. Prima $\blacksquare$

- [Opções de receção na memória](#page-259-0)
- [Reenviar faxes remotamente](#page-271-0)
- [Imprimir um fax que esteja guardado na memória do equipamento](#page-266-0)
- [Comandos de recolha remota](#page-270-0)

<span id="page-262-0"></span> [Página inicial](#page-1-0) > [Fax](#page-224-0) > [Receber um fax](#page-244-0) > [Opções de receção na memória](#page-259-0) > Utilizar a receção PC-Fax para transferir faxes recebidos para o computador (apenas Windows®)

# **Utilizar a receção PC-Fax para transferir faxes recebidos para o computador (apenas Windows®)**

**Modelos Relacionados**: MFC-J480DW/MFC-J680DW/MFC-J880DW

Ative a função Receção PC-Fax e o equipamento guarda os faxes recebidos na memória e envia-os para o computador automaticamente. Utilize o computador para ver e guardar esses faxes.

- Esta função está disponível apenas para faxes monocromáticos. Quando recebe um fax a cores, o equipamento imprime o fax a cores mas não envia o fax para o computador.
- Antes de configurar a Receção PC-Fax, tem de instalar o software e os controladores da Brother no computador. Certifique-se de que o computador está ligado e operacional. Necessita de ter o software de Receção PC-FAX em execução no computador.

Mesmo que o computador esteja desligado, o equipamento recebe e guarda os faxes na respetiva memória. Quando iniciar o computador e executar o software de Receção PC-FAX, o equipamento transfere automaticamente os faxes para o computador.

>> MFC-J480DW [>> MFC-J680DW/MFC-J880DW](#page-227-0)

### **MFC-J480DW**

- 1. Prima **Config.**.
- 2. Prima  $\blacktriangle$  ou  $\nabla$  para selecionar o seguinte:
	- a. Escolha [Fax]. Prima **OK**.
	- b. Escolha [Conf.recepção]. Prima **OK**.
	- c. Escolha [Receber memór.]. Prima **OK**.
	- d. Escolha [Rece. Pc fax]. Prima **OK**.

O LCD apresenta a mensagem [Executar PC-Fax no computador.]

- e. Prima **OK**.
- f. Selecione [<USB>] ou o nome do computador onde pretende receber os faxes se estiver numa rede. Prima **OK**.
- g. Selecione [Impr.Backup:Lig] ou [Impr.Backup:Desl]. Prima **OK**.
- 3. Prima **Parar**.

Para alterar o computador de destino, repita estes passos.

## **MFC-J680DW/MFC-J880DW**

1. Prima [Definiç.] > [Defin. todas] > [Fax] > [Conf.recepção] > [Receber memór.].

2. Prima ▲ ou V para visualizar a opção [Rece. Pc fax] e, em seguida, confirme-a.

No ecrã tátil, aparece a mensagem [Executar PC-Fax no computador.]

- 3. Prima [OK].
- 4. Prima [<USB>] ou prima o nome do computador no qual pretende receber os faxes se estiver numa rede. Prima [OK].
- 5. Prima [Impres. seg.: ativa] ou [Impres. seg.: Desligada].

#### (MFC-J880DW)

Quando a função de pré-visualização de faxes está ativada, não é impressa uma cópia de segurança dos faxes recebidos, mesmo que selecione [Impres. seg.: ativa].

# 6. Prima ...

Para alterar o computador de destino, repita estes passos.

- [Opções de receção na memória](#page-259-0)
- [Transferir faxes ou o relatório do histórico de faxes](#page-460-0)
- [Transferir faxes para o computador](#page-462-0)
- [Receber faxes com o software de receção PC-FAX \(Windows](#page-335-0)®)

<span id="page-264-0"></span> [Página inicial](#page-1-0) > [Fax](#page-224-0) > [Receber um fax](#page-244-0) > [Opções de receção na memória](#page-259-0) > Alterar as opções de Recepção em Memória

# **Alterar as opções de Recepção em Memória**

#### **Modelos Relacionados**: MFC-J680DW/MFC-J880DW

Se houver faxes na memória do equipamento quando alterar qualquer opção de receção na memória, o LCD apresenta uma das seguintes questões:

- **Se os faxes recebidos já tiverem sido impressos, no ecrã tátil aparece [Apagar todos os documentos?]**
	- Se premir [Sim], os faxes na memória são apagados antes de alterar a definição.
	- Se premir [Não], os faxes na memória não são apagados e a definição permanece inalterada.
- **Se estiverem na memória do equipamento faxes não impressos, no ecrã tátil aparece [Impri. Todos Fax?]**
	- Se premir  $[Sim]$ , os faxes na memória são impressos antes de alterar a definição.
	- Se premir [Não], os faxes na memória não são impressos e a definição permanece inalterada.
- Se ainda estiverem faxes recebidos na memória do equipamento quando selecionar  $[Rece.$  Pc  $fax]$  em detrimento de outra opção ([Transfere fax], [Reencam. p/ nuvem]ou [Memoriza faxes]), prima [<USB>] ou o nome do computador se estiver numa rede e, em seguida, prima [OK].

No ecrã tátil, aparece:

#### **[Enviar fax p/PC?]**

- Se premir [Sim], os faxes na memória serão enviados para o computador antes de alterar a definição. Ser-lhe-á perguntado se pretende ativar a impressão de cópia de segurança.
- Se premir [Não], os faxes na memória não são apagados e a definição permanece inalterada.

- [Opções de receção na memória](#page-259-0)
- [Desativar a Receção em Memória](#page-265-0)

<span id="page-265-0"></span> [Página inicial](#page-1-0) > [Fax](#page-224-0) > [Receber um fax](#page-244-0) > [Opções de receção na memória](#page-259-0) > Desativar a Receção em Memória

# **Desativar a Receção em Memória**

**Modelos Relacionados**: MFC-J480DW/MFC-J680DW/MFC-J880DW

Desative a Receção em Memória se pretender que o equipamento guarde ou transfira os faxes recebidos.

- >> MFC-J480DW
- [>> MFC-J680DW/MFC-J880DW](#page-227-0)

### **MFC-J480DW**

- 1. Prima **Config.**.
- 2. Prima ▲ ou ▼ para selecionar o seguinte:
	- a. Escolha [Fax]. Prima **OK**.
	- b. Escolha [Conf.recepção]. Prima **OK**.
	- c. Escolha [Receber memór.]. Prima **OK**.
	- d. Escolha [Desligar]. Prima **OK**.

O LCD apresenta [Impri. Todo Fax?] ou [Apagar faxes?] se os faxes recebidos estiverem na memória do equipamento.

3. Prima **Parar**.

## **MFC-J680DW/MFC-J880DW**

- 1. Prima  $\|\|$  [Definiç.] > [Defin. todas] > [Fax] > [Conf.recepção] > [Receber memór.].
- 2. Prima [Desligar].

O ecrã tátil apresenta [Impri. Todos Fax?] ou [Apagar todos os documentos?] se os faxes recebidos estiverem na memória do equipamento.

3. Prima $\blacksquare$ 

- [Opções de receção na memória](#page-259-0)
- [Alterar as opções de Recepção em Memória](#page-264-0)
- [Mensagens de erro e de manutenção](#page-444-0)
- [Problemas de telefone e fax](#page-487-0)

<span id="page-266-0"></span> [Página inicial](#page-1-0) > [Fax](#page-224-0) > [Receber um fax](#page-244-0) > [Opções de receção na memória](#page-259-0) > Imprimir um fax que esteja guardado na memória do equipamento

# **Imprimir um fax que esteja guardado na memória do equipamento**

**Modelos Relacionados**: MFC-J480DW/MFC-J680DW/MFC-J880DW

Siga estes passos para imprimir faxes que estão na memória do equipamento.

- Esta função está disponível apenas para faxes monocromáticos.
- Depois de imprimir o fax, este é apagado da memória do equipamento.

```
>> MFC-J480DW
>> MFC-J680DW/MFC-J880DW
```
### **MFC-J480DW**

Se ativar [Rece. Pc fax], o equipamento recebe e memoriza faxes na memória quando o PC estiver desligado.

- 1. Prima **Config.**.
- 2. Prima ▲ ou ▼ para selecionar o seguinte:
	- a. Escolha [Fax]. Prima **OK**.
	- b. Escolha [Imprimir Documento]. Prima **OK**.
- 3. Prima **Iniciar Mono**.
- 4. Prima **Parar**.

#### **MFC-J680DW/MFC-J880DW**

Se selecionar [Memoriza faxes], pode imprimir todos os faxes da memória.

1. Prima  $||\cdot||$  [Definiç.] > [Defin. todas] > [Fax] > [Imprimir doc.].

Ø Quando a definição  $[Pr\acute{e}-visu]$ . Fax $]$ <sup>1</sup> estiver configurada para  $[Desligar]$ , pode também imprimir um fax a partir da memória premindo [Impr] no ecrã tátil.

- 2. Prima [OK].
- 3. Prima $\blacksquare$

- [Opções de receção na memória](#page-259-0)
- [Guardar os faxes recebidos na memória do equipamento](#page-261-0)
- [Mensagens de erro e de manutenção](#page-444-0)
- [Problemas de telefone e fax](#page-487-0)

<span id="page-267-0"></span> [Página inicial](#page-1-0) > [Fax](#page-224-0) > [Receber um fax](#page-244-0) > Recolha remota de fax

## **Recolha remota de fax**

Utilize a recolha remota para ligar para o equipamento a partir de qualquer telefone ou equipamento de fax com marcação multifrequência e utilize um código de acesso remoto e comandos remotos para obter as mensagens de fax.

- [Definir um Código de Acesso Remoto](#page-268-0) Defina um Código de Acesso Remoto para aceder e controlar o seu equipamento Brother quando está longe dele.
- [Utilizar o código de acesso remoto](#page-269-0)
- [Comandos de recolha remota](#page-270-0)
- [Reenviar faxes remotamente](#page-271-0) Contacte o seu equipamento Brother a partir de qualquer telefone com marcação multifrequência ou equipamento de fax para reenviar os faxes que recebeu para outro equipamento.
- [Alterar o número de Reenvio de Fax](#page-272-0)

<span id="page-268-0"></span> [Página inicial](#page-1-0) > [Fax](#page-224-0) > [Receber um fax](#page-244-0) > [Recolha remota de fax](#page-267-0) > Definir um Código de Acesso Remoto

## **Definir um Código de Acesso Remoto**

```
Modelos Relacionados: MFC-J680DW/MFC-J880DW
```
Defina um Código de Acesso Remoto para aceder e controlar o seu equipamento Brother quando está longe dele.

- 1. Prima  $\|\cdot\|$  [Definiç.] > [Defin. todas] > [Fax] > [Acesso remoto].
- 2. Introduza um código de três dígitos utilizando os números de [0] a [9], [\*] ou [#] utilizando o ecrã tátil (a predefinição "\*" não pode ser alterada).

Prima [OK].

- Ø • NÃO utilize o mesmo código utilizado como o seu código de ativação remota (\*51) ou código de desativação remota (#51).
	- Para apagar o seu código, mantenha premido **e x para repor a definição inativa** (---\*) e, em seguida, prima [OK].

3. Prima $\Box$ 

- [Recolha remota de fax](#page-267-0)
- [Utilizar o código de acesso remoto](#page-269-0)
- [Funcionamento a partir de telefones externos e extensões](#page-308-0)
- [Utilizar os códigos remotos](#page-309-0)

<span id="page-269-0"></span> [Página inicial](#page-1-0) > [Fax](#page-224-0) > [Receber um fax](#page-244-0) > [Recolha remota de fax](#page-267-0) > Utilizar o código de acesso remoto

# **Utilizar o código de acesso remoto**

#### **Modelos Relacionados**: MFC-J680DW/MFC-J880DW

- 1. Quando estiver afastado do equipamento Brother, marque o número de fax a partir de um telefone ou equipamento de fax com marcação multifrequência.
- 2. Quando o seu equipamento atender, introduza imediatamente o código de acesso remoto de três dígitos, seguido de \*.
- 3. O equipamento Brother assinala se tiver recebido faxes:
	- Um sinal sonoro longo o equipamento recebeu pelo menos um fax
	- Nenhum sinal sonoro o equipamento não recebeu um fax
- 4. Quando o equipamento emitir dois sinais sonoros curtos, introduza um comando.
	- O equipamento desliga-se se aguardar mais do que 30 segundos para introduzir um comando.
	- O equipamento emite três sinais sonoros se introduzir um comando inválido.
- 5. Quando terminar, prima 9 e, em seguida, prima 0 para desativar o equipamento.
- 6. Desligue o telefone.

D

- Se o equipamento estiver configurado para o modo [Manual] e estiver a utilizar a recolha remota, aguarde cerca de 100 segundos depois do número de fax começar a tocar e introduza o código de acesso remoto num período de 30 segundos.
- Esta função poderá não estar disponível em alguns países ou não ser suportada pela sua companhia de telefones.

- [Recolha remota de fax](#page-267-0)
- [Definir um Código de Acesso Remoto](#page-268-0)

<span id="page-270-0"></span> [Página inicial](#page-1-0) > [Fax](#page-224-0) > [Receber um fax](#page-244-0) > [Recolha remota de fax](#page-267-0) > Comandos de recolha remota

# **Comandos de recolha remota**

#### **Modelos Relacionados**: MFC-J680DW/MFC-J880DW

Utilize os comandos remotos desta tabela para aceder a comandos de fax e a opções quando estiver afastado do equipamento Brother. Quando telefona para o equipamento e introduz o código de acesso remoto (três dígitos seguidos de \*), o sistema emite dois sinais sonoros curtos e tem de introduzir um comando remoto (coluna 1), seguido de uma das opções para esse comando (coluna 2).

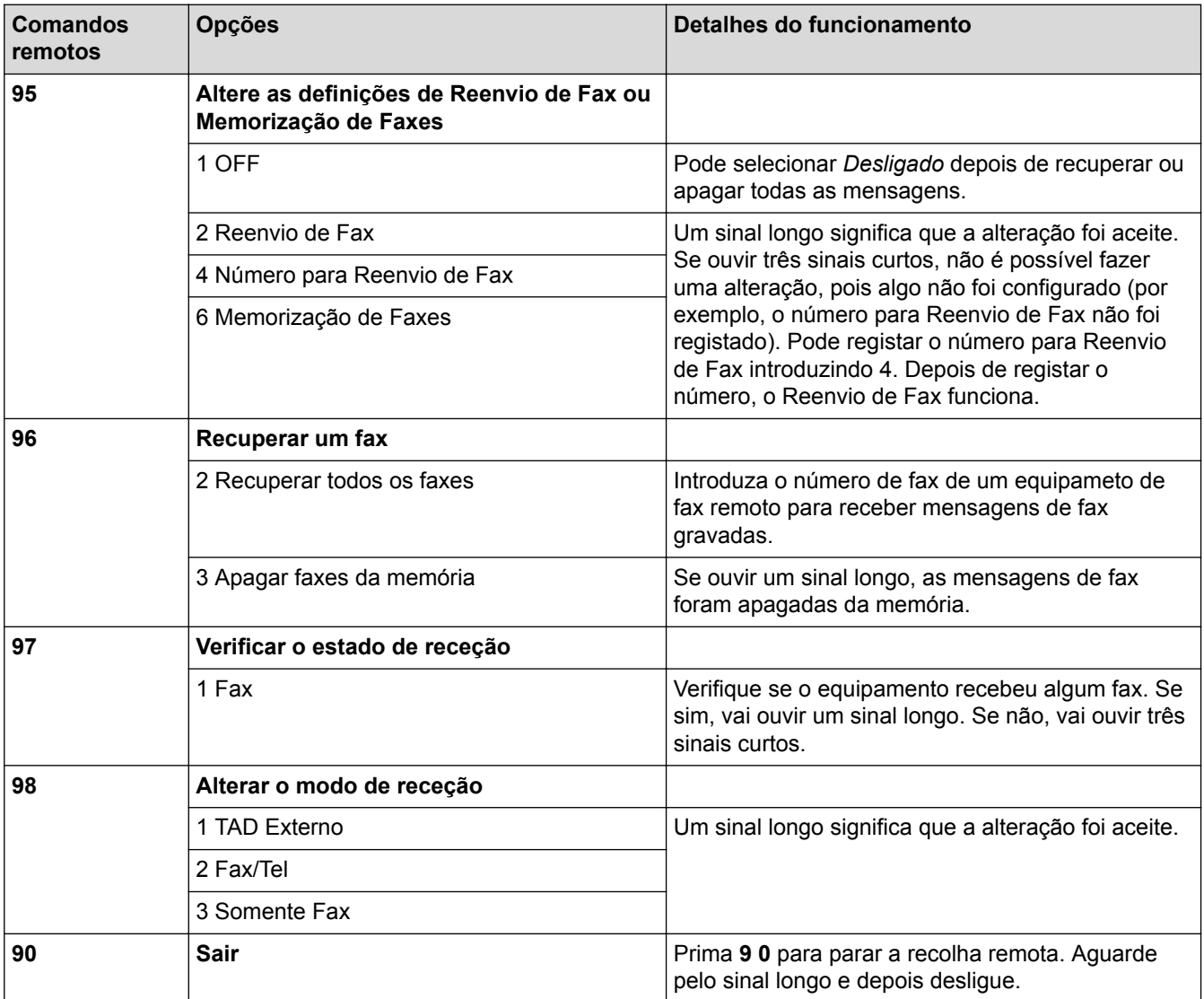

- [Recolha remota de fax](#page-267-0)
- [Alterar o número de Reenvio de Fax](#page-272-0)
- [Guardar os faxes recebidos na memória do equipamento](#page-261-0)
- [Reenviar faxes remotamente](#page-271-0)
- [Selecionar o modo de receção correto](#page-247-0)

<span id="page-271-0"></span> [Página inicial](#page-1-0) > [Fax](#page-224-0) > [Receber um fax](#page-244-0) > [Recolha remota de fax](#page-267-0) > Reenviar faxes remotamente

## **Reenviar faxes remotamente**

#### **Modelos Relacionados**: MFC-J680DW/MFC-J880DW

Contacte o seu equipamento Brother a partir de qualquer telefone com marcação multifrequência ou equipamento de fax para reenviar os faxes que recebeu para outro equipamento.

- Terá de ativar a memorização de faxes ou a pré-visualização de faxes (MFC-J880DW)antes de utilizar esta função.
- 1. Marque o seu número de fax.
- 2. Quando o seu equipamento atender, introduza o código de acesso remoto (três dígitos seguidos de \*). Se ouvir um sinal sonoro longo, significa que tem mensagens.
- 3. Quando ouvir dois sinais sonoros curtos, prima 9 6 2.
- 4. Aguarde pelo sinal sonoro longo e utilize o teclado de marcação para introduzir o número de fax (até 20 dígitos) do equipamento de fax remoto para o qual pretende enviar as suas mensagens de fax, seguido de # #.

Não pode utilizar \* e # como números de marcação mas pode premir # para inserir uma pausa no número de fax.

5. Desligue depois de ouvir um sinal sonoro longo. O equipamento Brother reenvia os faxes recebidos para o número de fax que introduziu. Em seguida, o outro equipamento de fax imprime as mensagens de fax.

### **Informações relacionadas**

• [Recolha remota de fax](#page-267-0)

Ø

- [Guardar os faxes recebidos na memória do equipamento](#page-261-0)
- [Comandos de recolha remota](#page-270-0)

<span id="page-272-0"></span> [Página inicial](#page-1-0) > [Fax](#page-224-0) > [Receber um fax](#page-244-0) > [Recolha remota de fax](#page-267-0) > Alterar o número de Reenvio de Fax

## **Alterar o número de Reenvio de Fax**

**Modelos Relacionados**: MFC-J680DW/MFC-J880DW

- 1. Marque o seu número de fax.
- 2. Quando o seu equipamento atender, introduza o código de acesso remoto (três dígitos seguidos de \*). Se ouvir um sinal sonoro longo, significa que tem mensagens.
- 3. Quando ouvir dois sinais sonoros curtos, prima 9 5 4.
- 4. Aguarde o sinal sonoro longo, introduza o novo número (até 20 dígitos) do equipamento de fax remoto para onde pretende reenviar as mensagens de fax utilizando o teclado de marcação e, em seguida, introduza ##.

Não pode utilizar \* e # como números de marcação mas pode premir # para inserir uma pausa no número de fax.

- 5. Prima 9 0 para parar o acesso remoto quando tiver terminado.
- 6. Desligue depois de ouvir um sinal sonoro longo.

- [Recolha remota de fax](#page-267-0)
- [Comandos de recolha remota](#page-270-0)

<span id="page-273-0"></span> [Página inicial](#page-1-0) > [Fax](#page-224-0) > [Receber um fax](#page-244-0) > Polling de faxes

# **Polling de faxes**

O polling permite configurar o equipamento de forma a que a outra pessoa pague a chamada quando receber um fax seu. Além disso, permite-lhe pagar a chamada quando telefonar para o equipamento de fax de alguém para recolher um fax. A função de polling tem de ser configurada em ambos os equipamentos para funcionar. Nem todos os aparelhos de fax são compatíveis com a função de polling.

- [Transmissão por polling](#page-239-0)
- [Receção por Polling](#page-274-0)

A Receção por Polling permite contactar outro equipamento de fax para receber um fax.

<span id="page-274-0"></span> [Página inicial](#page-1-0) > [Fax](#page-224-0) > [Receber um fax](#page-244-0) > [Polling de faxes](#page-273-0) > Receção por Polling

# **Receção por Polling**

A Receção por Polling permite contactar outro equipamento de fax para receber um fax.

- [Configurar a Receção por Polling](#page-275-0)
- [Configurar a receção por polling com código de segurança](#page-276-0) A receção por polling permite-lhe efetuar a consulta ("polling") de outro equipamento de fax para receber um fax que a outra pessoa configurou com um código de segurança.
- [Configurar a Receção por Polling Programado](#page-277-0) A Receção por Polling Programado permite configurar o equipamento para começar a efetuar a receção por polling num momento posterior. Pode configurar apenas uma operação de polling programado.
- [Configurar a Receção por Polling Sequencial](#page-278-0)

A Receção por Polling Sequencial permite solicitar documentos de vários equipamentos de fax numa só operação. De seguida, será impresso um Relatório de Polling Sequencial.

- [Cancelar uma tarefa de polling em sequência](#page-279-0)
- [Parar o polling](#page-280-0)

<span id="page-275-0"></span> [Página inicial](#page-1-0) > [Fax](#page-224-0) > [Receber um fax](#page-244-0) > [Polling de faxes](#page-273-0) > [Receção por Polling](#page-274-0) > Configurar a Receção por Polling

# **Configurar a Receção por Polling**

**Modelos Relacionados**: MFC-J680DW/MFC-J880DW

1. Prima  $\left| \begin{matrix} \blacksquare \\ \blacksquare \end{matrix} \right|$  [Fax].

#### Ø (MFC-J880DW)

```
Se a opção [Pré-visu. Fax] estiver configurada para [Ligado], prima [Fax] > [A enviar
Faxes].
```
- 2. Prima [Opções] > [Rx consulta].
- 3. Prima [Standard].
- 4. Introduza o número de fax a partir do qual pretende fazer a receção por polling utilizando o livro de endereços ou o teclado.
- 5. Prima [Início Fax].

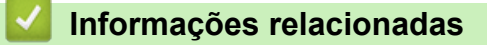

<span id="page-276-0"></span> [Página inicial](#page-1-0) > [Fax](#page-224-0) > [Receber um fax](#page-244-0) > [Polling de faxes](#page-273-0) > [Receção por Polling](#page-274-0) > Configurar a receção por polling com código de segurança

# **Configurar a receção por polling com código de segurança**

**Modelos Relacionados**: MFC-J680DW/MFC-J880DW

A receção por polling permite-lhe efetuar a consulta ("polling") de outro equipamento de fax para receber um fax que a outra pessoa configurou com um código de segurança.

- O polling codificado só funciona com aparelhos de fax da Brother. Para receber um fax de um equipamento Brother seguro, tem de introduzir o código de segurança.
- 1. Prima  $\left[\begin{matrix}Fax\end{matrix}\right]$ .

#### Ø (MFC-J880DW)

```
Se a opção [Pré-visu. Fax] estiver configurada para [Ligado], prima [Fax] > [A enviar
Faxes].
```
- 2. Prima [Opções] > [Rx consulta].
- 3. Prima [Protegido].
- 4. Introduza o código de segurança de quatro dígitos utilizando o ecrã tátil. Este é o código de segurança do equipamento de fax a partir do qual pretende fazer a receção por polling. Prima [OK].
- 5. Introduza o número de fax a partir do qual pretende fazer a receção por polling utilizando o livro de endereços ou o teclado.
- 6. Prima [Início Fax].

#### **Informações relacionadas**

<span id="page-277-0"></span> [Página inicial](#page-1-0) > [Fax](#page-224-0) > [Receber um fax](#page-244-0) > [Polling de faxes](#page-273-0) > [Receção por Polling](#page-274-0) > Configurar a Receção por Polling Programado

# **Configurar a Receção por Polling Programado**

**Modelos Relacionados**: MFC-J680DW/MFC-J880DW

A Receção por Polling Programado permite configurar o equipamento para começar a efetuar a receção por polling num momento posterior. Pode configurar apenas uma operação de polling programado.

- 1. Prima  $\left[\begin{matrix}Fax\end{matrix}\right]$ . (MFC-J880DW) Se a opção [Pré-visu. Fax] estiver configurada para [Ligado], prima [Fax] > [A enviar Faxes].
- 2. Prima [Opções] > [Rx consulta].
- 3. Prima [Timer].
- 4. Introduza a hora a que pretende iniciar o polling. Prima [OK].
- 5. Introduza o número de fax a partir do qual pretende fazer a receção por polling utilizando o livro de endereços ou o teclado.
- 6. Prima [Início Fax]. O equipamento faz a chamada de polling à hora introduzida.

#### **Informações relacionadas**

<span id="page-278-0"></span> [Página inicial](#page-1-0) > [Fax](#page-224-0) > [Receber um fax](#page-244-0) > [Polling de faxes](#page-273-0) > [Receção por Polling](#page-274-0) > Configurar a Receção por Polling Sequencial

# **Configurar a Receção por Polling Sequencial**

**Modelos Relacionados**: MFC-J680DW/MFC-J880DW

A Receção por Polling Sequencial permite solicitar documentos de vários equipamentos de fax numa só operação. De seguida, será impresso um Relatório de Polling Sequencial.

Esta função está disponível apenas para faxes monocromáticos.

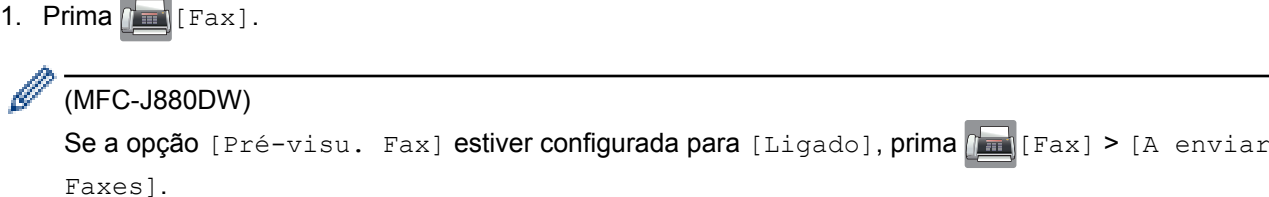

- 2. Prima [Opções] > [Rx consulta].
- 3. Prima [Standard], [Protegido] ou [Timer].
- 4. Efetue uma das seguintes ação:

Á

- Se tiver selecionado [Standard], avance para o passo seguinte.
- Se selecionou [Protegido], introduza o código de segurança de quatro dígitos utilizando o ecrã tátil. Prima [OK].
- Se selecionou [Timer], introduza a hora a que pretende iniciar o polling. Prima [OK].
- 5. Prima [Opções] > [Multidifusão].
- 6. Prima [Adicionar número].

Pode adicionar números à distribuição das seguintes formas:

- Prima [Adicionar número] e introduza um número de fax utilizando o ecrã tátil. Prima [OK].
- Prima [Adic. do Livro de ender.]. Prima  $\blacktriangle$  ou  $\blacktriangledown$  para visualizar os números que pretende adicionar à distribuição. Selecione as caixas de verificação dos números que pretende adicionar. Quando terminar, prima [OK].
- Prima [Pesq. no livro de endereços]. Prima a primeira letra do nome e, em seguida, prima [OK]. Prima o nome e, em seguida, prima o número que pretende adicionar.

Repita este passo para introduzir números de fax adicionais.

- 7. Quando terminar, prima [OK].
- 8. Prima [Início Fax].

O equipamento efetua o polling a cada número ou número de grupo individualmente para cada documento.

### **Informações relacionadas**

<span id="page-279-0"></span> [Página inicial](#page-1-0) > [Fax](#page-224-0) > [Receber um fax](#page-244-0) > [Polling de faxes](#page-273-0) > [Receção por Polling](#page-274-0) > Cancelar uma tarefa de polling em sequência

# **Cancelar uma tarefa de polling em sequência**

**Modelos Relacionados**: MFC-J680DW/MFC-J880DW

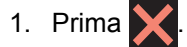

- 2. Efetue uma das seguintes ação:
	- Para cancelar a tarefa completa de polling sequencial, prima [Poll. seq. inteira]. Prima [Sim] para confirmar ou [Não] para sair sem cancelar.
	- Para cancelar o número atual marcado, prima o nome ou número no ecrã tátil. Prima [Sim] para confirmar ou [Não] para sair sem cancelar.
	- Para sair sem cancelar, prima

### **Informações relacionadas**

<span id="page-280-0"></span> [Página inicial](#page-1-0) > [Fax](#page-224-0) > [Receber um fax](#page-244-0) > [Polling de faxes](#page-273-0) > [Receção por Polling](#page-274-0) > Parar o polling

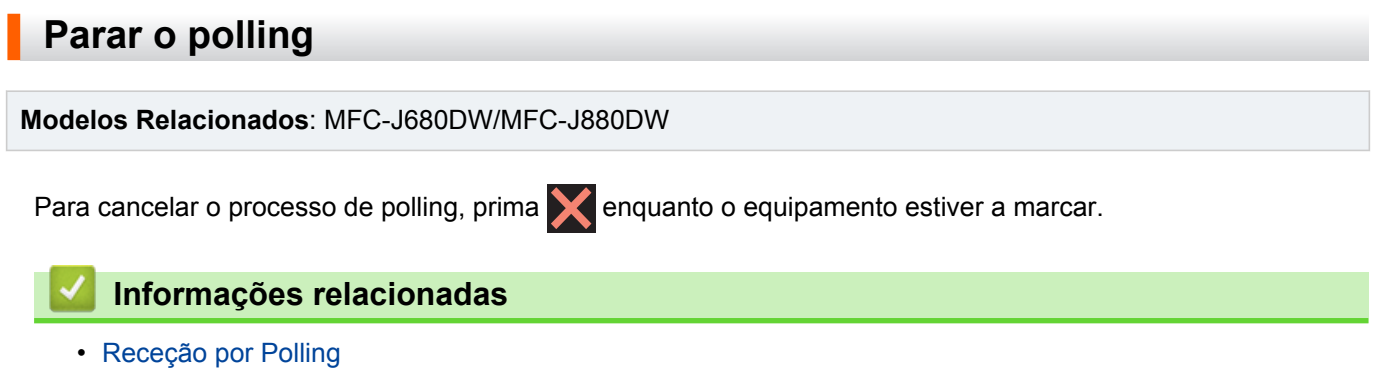

<span id="page-281-0"></span> [Página inicial](#page-1-0) > [Fax](#page-224-0) > Operações de voz e números de fax

## **Operações de voz e números de fax**

- [Operações de voz](#page-282-0)
- [Guardar números de fax](#page-284-0)
- [Configurar grupos para distribuição](#page-291-0)

Um grupo, que pode estar guardado no livro de endereços, permite-lhe enviar a mesma mensagem de fax para diversos números de fax.

<span id="page-282-0"></span> [Página inicial](#page-1-0) > [Fax](#page-224-0) > [Operações de voz e números de fax](#page-281-0) > Operações de voz

# **Operações de voz**

• [Atender uma chamada de voz no modo de receção Fax/Tel](#page-283-0)

<span id="page-283-0"></span> [Página inicial](#page-1-0) > [Fax](#page-224-0) > [Operações de voz e números de fax](#page-281-0) > [Operações de voz](#page-282-0) > Atender uma chamada de voz no modo de receção Fax/Tel

# **Atender uma chamada de voz no modo de receção Fax/Tel**

**Modelos Relacionados**: MFC-J480DW/MFC-J680DW/MFC-J880DW

Quando o equipamento está no modo Fax/Tel, utiliza o toque F/T (toque pseudo/duplo) para alertar o utilizador que deve atender uma chamada de voz.

Se estiver junto ao equipamento, levante o auscultador do telefone externo e, em seguida, prima **Tel/R** ou [Atender] para atender.

Se estiver junto a uma extensão telefónica, levante o auscultador durante o toque F/T e, em seguida, prima #51 entre os toques pseudo/duplos. Se não estiver ninguém em linha, ou se alguém pretender enviar-lhe um fax, envie a chamada de novo para o equipamento premindo \*51.

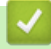

 **Informações relacionadas**

• [Operações de voz](#page-282-0)

<span id="page-284-0"></span> [Página inicial](#page-1-0) > [Fax](#page-224-0) > [Operações de voz e números de fax](#page-281-0) > Guardar números de fax

# **Guardar números de fax**

- [Guardar números no Livro de Endereços](#page-285-0)
- [Guardar números de chamadas efetuadas no Livro de Endereços](#page-287-0) Pode guardar números do histórico de chamadas efetuadas no Livro de Endereços.
- [Guardar números no Livro de Endereços a partir do histórico de Identificação de Chamada](#page-288-0) Se tiver o serviço de assinantes "Identificação de Chamada" da sua companhia telefónica, pode guardar números de chamadas recebidas do histórico de Identificação de Chamada no Livro de Endereços.
- [Alterar ou eliminar nomes ou números do livro de endereços](#page-289-0)

Pode alterar ou eliminar um número do Livro de Endereços que já tenha sido guardado.

<span id="page-285-0"></span> [Página inicial](#page-1-0) > [Fax](#page-224-0) > [Operações de voz e números de fax](#page-281-0) > [Guardar números de fax](#page-284-0) > Guardar números no Livro de Endereços

## **Guardar números no Livro de Endereços**

**Modelos Relacionados**: MFC-J480DW/MFC-J680DW/MFC-J880DW

>> MFC-J480DW [>> MFC-J680DW/MFC-J880DW](#page-227-0)

#### **MFC-J480DW**

Pode guardar até 40 códigos de marcação rápida de dois dígitos, em que cada código tem um nome.

- 1. Prima  $\sqrt{\frac{1}{4}}$  (Livro de endereços).
- 2. Prima **A** ou **V** para selecionar [Config Marc Rápida] e, em seguida, prima OK.
- 3. Siga estes passos:
	- a. Prima  $\triangle$  ou  $\nabla$  para selecionar o código de marcação rápida de dois dígitos no qual pretende guardar o número. Prima **OK**.
	- b. Introduza o nome (até 16 carateres) utilizando o teclado de marcação. Prima **OK**.
	- c. Introduza o número de fax ou de telefone (até 20 dígitos). Prima **OK**.
	- Prima **Remarcar/Pausa** para introduzir uma pausa entre números. Pode premir **Remarcar/Pausa** tantas vezes quantas forem necessárias para aumentar a duração da pausa.
	- Certifique-se de que inclui o indicativo quando introduzir um número de fax ou de telefone. Dependendo do país, os nomes e o histórico de identificação de chamadas podem não ser apresentados corretamente se o indicativo não for registado com o número de fax ou de telefone.
	- d. Prima  $\triangle$  ou  $\nabla$  para selecionar [Concluir] e, em seguida, prima OK.

Para guardar outro código de marcação rápida, repita estes passos.

4. Prima **Parar**.

#### **MFC-J680DW/MFC-J880DW**

Pode guardar até 100 endereços com um nome, e cada nome pode ter dois números.

- 1. Prima  $\left| \frac{1}{\ln n} \right|$  [Fax] > [Livro de endereços].
- 2. Siga estes passos:
	- a. Prima [Editar] > [Adi. Ender. novo] > [Nome].
	- b. Introduza o nome (até 16 carateres) utilizando o ecrã tátil. Prima [OK].
	- c. Prima [Endereço 1].
	- d. Introduza o primeiro número de fax ou de telefone (até 20 dígitos) utilizando o ecrã tátil. Prima [OK].
		- Prima [Pausa] para introduzir uma pausa entre números. Pode premir [Pausa] tantas vezes quantas forem necessárias para aumentar a duração da pausa.
		- Certifique-se de que inclui o indicativo quando introduzir um número de fax ou de telefone. Dependendo do país, os nomes e o histórico de identificação de chamadas podem não ser apresentados corretamente se o indicativo não for registado com o número de fax ou de telefone.
	- e. Para guardar o segundo número de fax ou de telefone, prima [Endereço 2]. Introduza o segundo número de fax ou de telefone (até 20 dígitos) utilizando o ecrã tátil. Prima [OK].
	- f. Prima [OK] para confirmar.

Para guardar outro número no livro de endereços, repita estes passos.

3. Prima $\bigcap$ 

# **Informações relacionadas**

• [Guardar números de fax](#page-284-0)

∣√

• [Configurar grupos para distribuição](#page-291-0)

<span id="page-287-0"></span> [Página inicial](#page-1-0) > [Fax](#page-224-0) > [Operações de voz e números de fax](#page-281-0) > [Guardar números de fax](#page-284-0) > Guardar números de chamadas efetuadas no Livro de Endereços

## **Guardar números de chamadas efetuadas no Livro de Endereços**

**Modelos Relacionados**: MFC-J480DW/MFC-J680DW/MFC-J880DW

Pode guardar números do histórico de chamadas efetuadas no Livro de Endereços.

- >> MFC-J480DW
- [>> MFC-J680DW/MFC-J880DW](#page-227-0)

#### **MFC-J480DW**

- 1. Prima **Remarcar/Pausa**.
- 2. Prima  $\blacktriangle$  ou  $\nabla$  para selecionar o sequinte:.
	- a. Selecione o número que pretende guardar. Prima **OK**.
	- b. Escolha [Adic. ao Liv. End.]. Prima **OK**.

Para eliminar o número da lista do histórico de chamadas efetuadas, selecione [Apagar] e prima **OK**. Prima 1 [Sim] para confirmar.

- c. Selecione o código de marcação rápida de dois dígitos no qual pretende guardar o número. Prima **OK**.
- d. Introduza o nome (até 16 carateres) utilizando o teclado de marcação. Prima **OK**.
- e. Confirme o número de fax ou de telefone. Prima **OK**.
- f. Escolha [Concluir]. Prima **OK**.
- 3. Prima **Parar**.

#### **MFC-J680DW/MFC-J880DW**

- 1. Prima $\left[\begin{array}{c} 1 \end{array}\right]$  [Fax] > [Hist. cham.] > [Números marcados].
- 2. Prima ▲ ou ▼ para visualizar o número que pretende guardar e, em seguida, prima-o.
- 3. Prima [Editar] > [Adic. ao Livro de endereços] > [Nome].

Para eliminar o número da lista do histórico de chamadas efetuadas, prima [Editar] > [Apagar]. Prima [Sim] para confirmar.

- 4. Introduza o nome (até 16 carateres) utilizando o ecrã tátil. Prima [OK].
- 5. Para guardar o segundo número de fax ou de telefone, prima [Endereço 2]. Introduza o segundo número de fax ou de telefone (até 20 dígitos) utilizando o ecrã tátil. Prima [OK].
- 6. Prima [OK] para confirmar o número de fax ou de telefone que pretende memorizar.

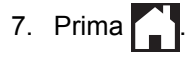

- [Guardar números de fax](#page-284-0)
- [Introduzir texto no equipamento Brother](#page-617-0)
<span id="page-288-0"></span> [Página inicial](#page-1-0) > [Fax](#page-224-0) > [Operações de voz e números de fax](#page-281-0) > [Guardar números de fax](#page-284-0) > Guardar números no Livro de Endereços a partir do histórico de Identificação de Chamada

## **Guardar números no Livro de Endereços a partir do histórico de Identificação de Chamada**

**Modelos Relacionados**: MFC-J480DW/MFC-J680DW/MFC-J880DW

Se tiver o serviço de assinantes "Identificação de Chamada" da sua companhia telefónica, pode guardar números de chamadas recebidas do histórico de Identificação de Chamada no Livro de Endereços.

>> MFC-J480DW [>> MFC-J680DW/MFC-J880DW](#page-227-0)

#### **MFC-J480DW**

- 1. Prima **Remarcar/Pausa** e, em seguida, prima **\***.
- 2. Prima ▲ ou ▼ para selecionar o seguinte:
	- a. Selecione o número que pretende guardar. Prima **OK**.
	- b. Escolha [Adic. ao Liv. End.]. Prima **OK**.

Para eliminar o número da lista do histórico de identificação de chamadas, selecione [Apagar] e prima **OK**. Prima **1** [Sim] para confirmar.

- c. Selecione o código de marcação rápida de dois dígitos no qual pretende guardar o número. Prima **OK**.
- d. Introduza o nome (até 16 carateres) utilizando o teclado de marcação. Prima **OK**.
- e. Confirme o número de fax ou de telefone. Prima **OK**.
- f. Escolha [Concluir]. Prima **OK**.
- 3. Prima **Parar**.

#### **MFC-J680DW/MFC-J880DW**

- 1. Prima  $\boxed{m}$  [Fax] > [Hist. cham.] > [Hist. ID chamador].
- 2. Prima ▲ ou ▼ para visualizar o nome ou número que pretende guardar e, em seguida, prima-o.
- 3. Prima [Editar] > [Adic. ao Livro de endereços] > [Nome].

Para eliminar o número da lista do histórico de identificações de chamada, prima [Editar] > [Apagar]. Prima [Sim] para confirmar.

- 4. Introduza o nome (até 16 carateres) utilizando o ecrã tátil. Prima [OK].
- 5. Para guardar o segundo número de fax ou de telefone, prima [Endereço 2]. Introduza o segundo número de fax ou de telefone (até 20 dígitos) utilizando o ecrã tátil. Prima [OK].
- 6. Prima [OK] para confirmar o número de fax ou de telefone que pretende memorizar.
- 7. Prima $\Box$

- [Guardar números de fax](#page-284-0)
- [Identificação de Chamada](#page-297-0)
- [Introduzir texto no equipamento Brother](#page-617-0)

 [Página inicial](#page-1-0) > [Fax](#page-224-0) > [Operações de voz e números de fax](#page-281-0) > [Guardar números de fax](#page-284-0) > Alterar ou eliminar nomes ou números do livro de endereços

## **Alterar ou eliminar nomes ou números do livro de endereços**

**Modelos Relacionados**: MFC-J480DW/MFC-J680DW/MFC-J880DW

Pode alterar ou eliminar um número do Livro de Endereços que já tenha sido guardado.

- >> MFC-J480DW
- [>> MFC-J680DW/MFC-J880DW](#page-227-0)

#### **MFC-J480DW**

- 1. Prima  $\mathbb{P}$  (Livro de endereços).
- 2. Prima **A** ou **V** para selecionar [Config Marc Rápida] e, em seguida, prima OK.
- 3. Prima  $\triangle$  ou  $\nabla$  para selecionar o seguinte:
	- a. Selecione o código de marcação rápida de dois dígitos no qual pretende alterar o número. Prima **OK**.
	- b. Escolha [Alterar]. Prima **OK**.

Para eliminar o número, selecione [Apagar] e, em seguida, prima **OK**. Prima **1** [Sim] para confirmar.

- 4. Efetue uma das seguintes ações:
	- **Para alterar o nome, prima A ou V para selecionar** [Nome] e, em seguida, prima **OK**. Introduza o nome (até 16 carateres) utilizando o teclado de marcação. Prima **OK**.
	- Para alterar o número de fax ou de telefone, prima A ou ▼ para selecionar [Fax/Tel.] e, em seguida, prima **OK**. Introduza o número de fax ou de telefone (até 20 dígitos). Prima **OK**.

Como alterar o nome ou número guardado:

Para alterar um caráter, prima < ou > para posicionar o cursor por baixo do caráter que pretende alterar e, em seguida, prima **Eliminar**. Introduza o novo carácter.

- 5. Prima **A** ou **V** para selecionar [Concluir] e, em seguida, prima OK para concluir.
- 6. Prima **Parar**.

#### **MFC-J680DW/MFC-J880DW**

- 1. Prima  $\|$  [Fax] > [Livro de endereços] > [Editar].
- Prima  $\triangle$  ou  $\nabla$  para visualizar a opção [Alterar] e, em seguida, prima-a.

Para eliminar números, prima  $\blacktriangle$  ou  $\blacktriangledown$  para visualizar [Apagar] e, em seguida, prima essa opção. Selecione os números que pretende eliminar premindo-os para visualizar um visto vermelho e, em seguida, prima [OK].

Prima [Sim] para confirmar.

- 3. Prima ▲ ou ▼ para visualizar o número que pretende alterar e, em seguida, prima-o.
- 4. Efetue uma das seguintes ação:
	- Para alterar o nome, prima [Nome]. Introduza o novo nome (até 16 carateres) utilizando o ecrã tátil. Prima [OK].
	- Para alterar o primeiro número de fax ou de telefone, prima [Endereço 1]. Introduza o novo número de fax ou de telefone (até 20 dígitos) utilizando o ecrã tátil. Prima [OK].
	- Para alterar o segundo número de fax ou de telefone, prima [Endereço 2].

Introduza o novo número de fax ou de telefone (até 20 dígitos) utilizando o ecrã tátil. Prima [OK].

Como alterar o nome ou número guardado: Para alterar um caráter, prima < ou > para posicionar o cursor de forma a destacar o caráter que pretende

alterar e, em seguida, prima **x** . Introduza o novo carácter.

5. Prima [OK] para terminar.

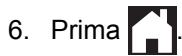

## **Informações relacionadas**

• [Guardar números de fax](#page-284-0)

<span id="page-291-0"></span> [Página inicial](#page-1-0) > [Fax](#page-224-0) > [Operações de voz e números de fax](#page-281-0) > Configurar grupos para distribuição

## **Configurar grupos para distribuição**

**Modelos Relacionados**: MFC-J480DW/MFC-J680DW/MFC-J880DW

Um grupo, que pode estar guardado no livro de endereços, permite-lhe enviar a mesma mensagem de fax para diversos números de fax.

>> MFC-J480DW [>> MFC-J680DW/MFC-J880DW](#page-227-0)

#### **MFC-J480DW**

Em primeiro lugar, tem de guardar cada número de fax no livro de endereços. Em seguida, pode inclui-los como números do grupo. Cada grupo utiliza um código de marcação rápida. Pode guardar até seis grupos ou atribuir até 39 números a um grupo grande.

- 1. Prima  $\sqrt{\frac{m}{n}}$  (Livro de endereços).
- 2. Prima **A** ou **V** para selecionar [Config. grupos] e, em seguida, prima OK.
- 3. Prima ▲ ou ▼ para selecionar o sequinte:
	- a. Selecione o grupo onde irá guardar os números de fax. Prima **OK**.
	- b. Selecione o código de marcação rápida de dois dígitos onde pretende guardar o grupo. Prima **OK**.
	- c. Para alterar o nome do grupo, selecione [Alterar nome grupo] e prima **OK**. Introduza o novo nome do grupo (até 16 carateres) utilizando o teclado de marcação e, em seguida, prima **OK**.
	- d. Para adicionar números ao grupo, repita os seguintes passos:
		- i. Escolha [Adicionar número]. Prima **OK**.
		- ii. Selecione [Ordem alfabética] ou [Ordem numérica]. Prima **OK**.
		- iii. Selecione um número na lista. Prima **OK**.
	- e. Selecione [Concluir] para guardar o grupo. Prima **OK**.

Para guardar outro grupo para distribuição, repita estes passos.

4. Prima **Parar**.

#### **MFC-J680DW/MFC-J880DW**

Em primeiro lugar, tem de guardar cada número de fax no livro de endereços. Em seguida, pode inclui-los como números do grupo. Cada grupo utiliza um número do livro de endereços. Pode guardar até seis grupos ou atribuir até 198 números a um grupo grande.

- 1. Prima  $\boxed{\mathbb{R}}$  [Fax] > [Livro de endereços].
- 2. Siga estes passos:
	- a. Prima [Editar] > [Config. grupos] > [Nome].
	- b. Introduza o nome de grupo (até 16 carateres) utilizando o ecrã tátil. Prima [OK].
	- c. Prima [Adic./Eliminar].
	- d. Adicione números do livro de endereços ao grupo premindo-os até visualizar um visto vermelho. Prima [OK].
	- e. Leia e confirme a lista de nomes e números que escolheu e, em seguida, prima [OK] para guardar o seu grupo.

Para guardar outro grupo para distribuição, repita estes passos.

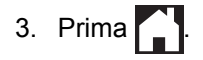

- [Operações de voz e números de fax](#page-281-0)
- [Alterar o nome de um grupo](#page-293-0)
- [Eliminar um grupo](#page-294-0)
- [Adicionar ou eliminar membros de um grupo](#page-295-0)
- [Enviar o mesmo fax para mais do que um destinatário \(distribuição\).](#page-231-0)
- [Guardar números no Livro de Endereços](#page-285-0)

<span id="page-293-0"></span> [Página inicial](#page-1-0) > [Fax](#page-224-0) > [Operações de voz e números de fax](#page-281-0) > [Configurar grupos para distribuição](#page-291-0) > Alterar o nome de um grupo

## **Alterar o nome de um grupo**

**Modelos Relacionados**: MFC-J480DW/MFC-J680DW/MFC-J880DW

>> MFC-J480DW

[>> MFC-J680DW/MFC-J880DW](#page-227-0)

#### **MFC-J480DW**

- 1. Prima  $\Box$  (Livro de endereços).
- 2. Prima **A** ou **V** para selecionar [Config. grupos] e, em seguida, prima OK.
- 3. Prima A ou ▼ para selecionar o seguinte:
	- a. Selecione o grupo que pretende alterar. Prima **OK**.
	- b. Escolha [Alterar nome grupo]. Prima **OK**.
	- c. Introduza o novo nome de grupo (até 16 carateres) utilizando o teclado de marcação. Prima **OK**.

Como alterar o nome memorizado:

Para alterar um caráter, prima < ou > para posicionar o cursor por baixo do caráter incorreto e, em seguida, prima **Eliminar**.

Introduza o novo carácter.

- d. Escolha [Concluir]. Prima **OK**.
- 4. Prima **Parar**.

#### **MFC-J680DW/MFC-J880DW**

- 1. Prima  $\sqrt{m}$  [Fax] > [Livro de endereços] > [Editar] > [Alterar].
- 2. Prima ▲ ou ▼ para visualizar o grupo que pretende alterar e, em seguida, prima-o.
- 3. Prima [Nome].
- 4. Introduza o novo nome de grupo (até 16 carateres) utilizando o ecrã tátil. Prima [OK].

Como alterar o nome memorizado:

Para alterar um caráter, prima < ou > para posicionar o cursor de forma a destacar o caráter incorreto e,

em seguida, prima  $\mathbf x$ 

Introduza o novo carácter.

5. Prima [OK].

6. Prima $\Box$ 

- [Configurar grupos para distribuição](#page-291-0)
- [Introduzir texto no equipamento Brother](#page-617-0)

<span id="page-294-0"></span> [Página inicial](#page-1-0) > [Fax](#page-224-0) > [Operações de voz e números de fax](#page-281-0) > [Configurar grupos para distribuição](#page-291-0) > Eliminar um grupo

# **Eliminar um grupo**

**Modelos Relacionados**: MFC-J480DW/MFC-J680DW/MFC-J880DW

>> MFC-J480DW

[>> MFC-J680DW/MFC-J880DW](#page-227-0)

#### **MFC-J480DW**

- 1. Prima  $\sqrt{\phantom{a}}$  (Livro de endereços).
- 2. Prima **A** ou ▼ para selecionar [Config. grupos] e, em seguida, prima OK.
- 3. Prima ▲ ou ▼ para selecionar o seguinte:
	- a. Selecione o grupo que pretende eliminar. Prima **OK**.
	- b. Escolha [Apagar]. Prima **OK**.
- 4. Prima **1** [Sim] para confirmar.
- 5. Prima **Parar**.

#### **MFC-J680DW/MFC-J880DW**

- 1. Prima [Fax] > [Livro de endereços] > [Editar] > [Apagar].
- 2. Prima ▲ ou ▼ para visualizar o grupo que pretende eliminar e, em seguida, prima-o.
- 3. Prima [OK].
- 4. Quando aparecer no ecrã tátil [Apagar esta info?], prima [Sim].
- 5. Prima $\Box$

#### **Informações relacionadas**

• [Configurar grupos para distribuição](#page-291-0)

<span id="page-295-0"></span> [Página inicial](#page-1-0) > [Fax](#page-224-0) > [Operações de voz e números de fax](#page-281-0) > [Configurar grupos para](#page-291-0) [distribuição](#page-291-0) > Adicionar ou eliminar membros de um grupo

## **Adicionar ou eliminar membros de um grupo**

**Modelos Relacionados**: MFC-J480DW/MFC-J680DW/MFC-J880DW

>> MFC-J480DW [>> MFC-J680DW/MFC-J880DW](#page-227-0)

#### **MFC-J480DW**

- 1. Prima  $\mathbb{I}$  (Livro de endereços).
- 2. Prima **A** ou **V** para selecionar [Config. grupos] e, em seguida, prima OK.
- 3. Prima a ou b para selecionar o grupo que pretende alterar e, em seguida, prima **OK**.
- 4. Prima ▲ ou ▼ para selecionar a opção de adicionar ou eliminar membros do grupo, das seguintes formas:
	- Para adicionar um número ao grupo, siga os seguintes passos:
		- a. Escolha [Adicionar número]. Prima **OK**.
		- b. Selecione [Ordem alfabética] ou [Ordem numérica]. Prima **OK**.
		- c. Selecione um número na lista. Prima **OK**.
	- Para eliminar um número do grupo, siga os seguintes passos:
		- a. Selecione um número para eliminar. Prima **OK**.
		- b. Prima **1** para confirmar.
- 5. Prima **A** ou **V** para selecionar [Concluir] e, em seguida, prima OK.
- 6. Prima **Parar**.

#### **MFC-J680DW/MFC-J880DW**

- 1. Prima  $\sqrt{n}$  [Fax] > [Livro de endereços] > [Editar] > [Alterar].
- 2. Prima ▲ ou ▼ para visualizar o grupo que pretende alterar e, em seguida, prima-o.
- 3. Prima ▲ ou ▼ para visualizar a opção [Adic./Eliminar] e, em seguida, prima-a.
- 4. Prima A ou  $\blacktriangledown$  para visualizar o número que pretende adicionar ou eliminar.
- 5. Faça o seguinte para cada número que pretende alterar:
	- Para adicionar um número ao grupo, prima a caixa de verificação do número para adicionar um visto.
	- Para apagar um número do grupo, prima a caixa de verificação do número para retirar o visto.
- 6. Prima [OK].
- 7. Prima [OK].
- 8. Prima .

#### **Informações relacionadas**

• [Configurar grupos para distribuição](#page-291-0)

<span id="page-296-0"></span> [Página inicial](#page-1-0) > [Fax](#page-224-0) > Serviços telefónicos e equipamentos externos

## **Serviços telefónicos e equipamentos externos**

• [Identificação de Chamada](#page-297-0)

A função de identificação de chamada permite-lhe utilizar o serviço de subscrição de identificação de chamada disponibilizado por muitas companhias de telefone da área. Este serviço apresenta o número de telefone, ou o nome se estiver disponível, do remetente da chamada quando a linha toca.

- [Definir o tipo de linha telefónica](#page-299-0)
- [Voice Over Internet Protocol \(VoIP/Interferência na linha telefónica\)](#page-301-0)
- [TAD \(dispositivo de atendimento telefónico\) externo](#page-302-0)
- [Telefones externos e extensões telefónicas](#page-306-0)

<span id="page-297-0"></span> [Página inicial](#page-1-0) > [Fax](#page-224-0) > [Serviços telefónicos e equipamentos externos](#page-296-0) > Identificação de Chamada

# **Identificação de Chamada**

#### **Modelos Relacionados**: MFC-J480DW/MFC-J680DW/MFC-J880DW

A função de identificação de chamada permite-lhe utilizar o serviço de subscrição de identificação de chamada disponibilizado por muitas companhias de telefone da área. Este serviço apresenta o número de telefone, ou o nome se estiver disponível, do remetente da chamada quando a linha toca.

- A mensagem [ID desconh.] significa que a chamada tem origem fora da sua área de serviço de identificação de chamada.
- A mensagem [ID retido] significa que o remetente da chamada bloqueou intencionalmente a transmissão das informações de identificação de chamada.

Para obter mais informações, ligue para a sua companhia de telefones.

Assim que atender a chamada, a informação de Identificação de Chamada desaparece do LCD e fica guardada na memória de Identificação de Chamada.

Veja a lista ou selecione um número e envie um fax para ele, adicione-o ao Livro de Endereços ou elimine-o do histórico.

Pode imprimir uma lista das informações de identificação de chamada recebidas pelo equipamento.

- Esta função não está disponível em alguns países.
- O serviço de identificação de chamada varia consoante os diferentes operadores. Contacte a companhia de telefones da sua área para se informar sobre o serviço disponível na sua área.

#### **Informações relacionadas**

- [Serviços telefónicos e equipamentos externos](#page-296-0)
- [Ativar a função de identificação de chamada](#page-298-0)
- [Guardar números no Livro de Endereços a partir do histórico de Identificação de Chamada](#page-288-0)
- [Imprimir um relatório](#page-569-0)

k

• [Mensagens de erro e de manutenção](#page-444-0)

<span id="page-298-0"></span> [Página inicial](#page-1-0) > [Fax](#page-224-0) > [Serviços telefónicos e equipamentos externos](#page-296-0) > [Identificação de Chamada](#page-297-0) > Ativar a função de identificação de chamada

# **Ativar a função de identificação de chamada**

**Modelos Relacionados**: MFC-J480DW/MFC-J680DW/MFC-J880DW

Se subscrever o serviço de identificação de chamada na sua linha telefónica, ative a função de identificação de chamada para visualizar o número de telefone do remetente no LCD quando o telefone tocar.

>> MFC-J480DW [>> MFC-J680DW/MFC-J880DW](#page-227-0)

#### **MFC-J480DW**

- 1. Prima **Config.**.
- 2. Prima ▲ ou ▼ para selecionar o seguinte:
	- a. Escolha [Fax]. Prima **OK**.
	- b. Escolha [Vários]. Prima **OK**.
	- c. Escolha [ID chamador]. Prima **OK**.
	- d. Escolha [Ligado]. Prima **OK**.
- 3. Prima **Parar**.

#### **MFC-J680DW/MFC-J880DW**

- 1. Prima  $\|\|$  [Definiç.] > [Defin. todas] > [Fax] > [Vários] > [ID chamador].
- 2. Prima [Ligado].
- 3. Prima

#### **Informações relacionadas**

• [Identificação de Chamada](#page-297-0)

<span id="page-299-0"></span> [Página inicial](#page-1-0) > [Fax](#page-224-0) > [Serviços telefónicos e equipamentos externos](#page-296-0) > Definir o tipo de linha telefónica

# **Definir o tipo de linha telefónica**

**Modelos Relacionados**: MFC-J480DW/MFC-J680DW/MFC-J880DW

Se pretender ligar o equipamento a uma linha com PBX ou ISDN para enviar e receber faxes, terá de selecionar um tipo de linha telefónica que corresponda às características da sua linha.

- >> MFC-J480DW
- [>> MFC-J680DW/MFC-J880DW](#page-227-0)

#### **MFC-J480DW**

- 1. Prima **Config.**.
- 2. Prima ▲ ou ▼ para selecionar o seguinte:
	- a. Escolha [Conf.inicial]. Prima **OK**.
	- b. Escolha [Conf.Linha Tel]. Prima **OK**.
	- c. Selecione [Normal], [PBX] ou [RDIS]. Prima **OK**.
- 3. Prima **Parar**.

#### **MFC-J680DW/MFC-J880DW**

- 1. Prima  $||$  [Definiç.] > [Defin. todas] > [Conf.inicial] > [Conf.Linha Tel].
- 2. Prima [Normal], [PBX] ou [RDIS].
- 3. Prima $\begin{bmatrix} 1 \\ 1 \end{bmatrix}$

- [Serviços telefónicos e equipamentos externos](#page-296-0)
- [PBX e TRANSFERIR](#page-300-0)
- [Problemas de telefone e fax](#page-487-0)

<span id="page-300-0"></span> [Página inicial](#page-1-0) > [Fax](#page-224-0) > [Serviços telefónicos e equipamentos externos](#page-296-0) > [Definir o tipo de linha](#page-299-0) [telefónica](#page-299-0) > PBX e TRANSFERIR

# **PBX e TRANSFERIR**

**Modelos Relacionados**: MFC-J480DW/MFC-J680DW/MFC-J880DW

A predefinição para [Conf.Linha Tel] do equipamento é [Normal], o que o deixa ligado a uma linha de rede telefónica pública comutada (PSTN) padrão. No entanto, muitos escritórios utilizam um sistema telefónico central ou PBX (posto privado de comutação). O equipamento pode ser ligado à maioria dos PBX. A função de remarcação do equipamento suporta apenas a remarcação temporizada (TBR). A TBR funciona com a maioria dos sistemas PBX, permitindo-lhe aceder a uma linha exterior ou transferir chamadas para outra extensão.. Prima [R] ou o botão **Tel/R** para utilizar esta função.

Programe um toque no botão [R] (ou no botão **Tel/R**)como parte de um número guardado no livro de endereços. Quando programar o número do livro de endereços, prima [R] (ou o botão **Tel/R**) primeiro (o LCD apresenta "!") e, em seguida, introduza o número de telefone. Desta forma, não é necessário premir sempre [R] (ou o botão **Tel/R**) antes de efetuar a marcação a partir do livro de endereços. Contudo, o seu tipo de linha telefónica terá de ser configurado para PBX no equipamento para que possa utilizar esta função.

#### **Informações relacionadas**

• [Definir o tipo de linha telefónica](#page-299-0)

<span id="page-301-0"></span> [Página inicial](#page-1-0) > [Fax](#page-224-0) > [Serviços telefónicos e equipamentos externos](#page-296-0) > Voice Over Internet Protocol (VoIP/ Interferência na linha telefónica)

# **Voice Over Internet Protocol (VoIP/Interferência na linha telefónica)**

**Modelos Relacionados**: MFC-J480DW/MFC-J680DW/MFC-J880DW

VoIP é um tipo de sistema telefónico que utiliza uma ligação à Internet, em vez de uma linha telefónica tradicional. Os fornecedores de serviços telefónicos juntam frequentemente o VoIP a serviços de Internet e cabo.

O equipamento pode não funcionar com alguns sistemas VoIP. Se pretender utilizar o equipamento para enviar e receber faxes num sistema VoIP, certifique-se de que uma das extremidades do cabo telefónico está ligada à tomada com a indicação LINE do equipamento. A outra extremidade do cabo telefónico pode ser ligada a um modem, adaptador de telefone, repartidor ou outro equipamento semelhante.

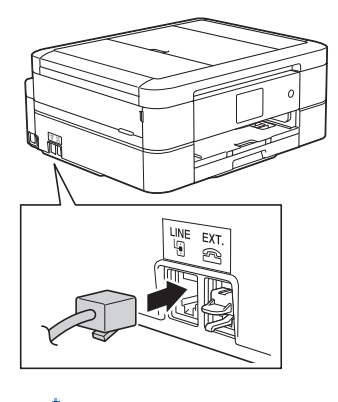

Se tiver dúvidas sobre como ligar o equipamento ao sistema VoIP, contacte o fornecedor de serviços VoIP.

Depois de ligar o equipamento ao sistema VoIP, verifique se existe sinal de marcação. Levante o auscultador do telefone externo e aguarde um sinal de marcação. Se não houver sinal de marcação, contacte o fornecedor de serviços VoIP.

Se tiver dificuldades em enviar ou receber faxes através de um sistema VoIP, recomendamos que altere a velocidade do modem do equipamento para a definição [Básico(p/ VoIP)].

- [Serviços telefónicos e equipamentos externos](#page-296-0)
- [Interferência na linha telefónica/VoIP](#page-492-0)

<span id="page-302-0"></span> [Página inicial](#page-1-0) > [Fax](#page-224-0) > [Serviços telefónicos e equipamentos externos](#page-296-0) > TAD (dispositivo de atendimento telefónico) externo

# **TAD (dispositivo de atendimento telefónico) externo**

**Modelos Relacionados**: MFC-J480DW/MFC-J680DW/MFC-J880DW

Pode ligar um dispositivo de atendimento telefónico (TAD) à mesma linha que o equipamento. Quando o TAD atende uma chamada, o equipamento "escuta" os tons CNG (chamada de fax) enviados pelo equipamento de fax do remetente. Se os ouvir, o equipamento assume a chamada e recebe o fax. Se não os ouvir, permite que o TAD receba uma mensagem de voz, passando o LCD a apresentar [Telefone].

O TAD externo tem de atender ao fim de quatro toques (recomendamos a definição de dois toques). Isto é necessário porque o equipamento não ouve os tons CNG até o TAD externo atender a chamada. O equipamento emissor envia tons CNG com uma duração de oito a dez segundos. Não é aconselhável usar a função de poupança de tarifa no TAD externo se este necessitar de mais de quatro toques para ativá-la.

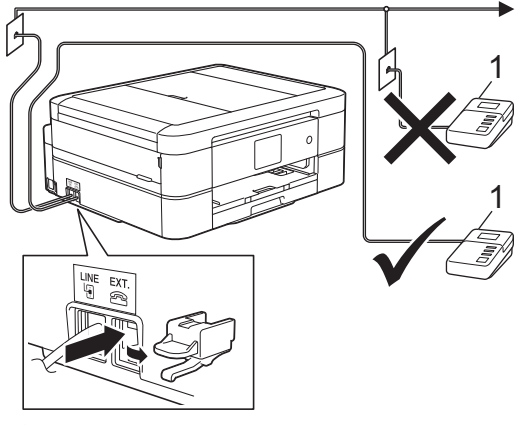

1 TAD

### **IMPORTANTE**

NÃO ligue um TAD em qualquer outro ponto da mesma linha telefónica.

Se tiver problemas na receção de faxes, reduza a configuração do Número de Toques no TAD externo.

- [Serviços telefónicos e equipamentos externos](#page-296-0)
- [Ligar um TAD externo](#page-303-0)
- [Gravar uma mensagem de atendimento no TAD externo](#page-304-0)
- [Ligações multi-linhas \(PBX\)](#page-305-0)
- [Problemas de telefone e fax](#page-487-0)

<span id="page-303-0"></span> [Página inicial](#page-1-0) > [Fax](#page-224-0) > [Serviços telefónicos e equipamentos externos](#page-296-0) > [TAD \(dispositivo de atendimento](#page-302-0) [telefónico\) externo](#page-302-0) > Ligar um TAD externo

## **Ligar um TAD externo**

**Modelos Relacionados**: MFC-J480DW/MFC-J680DW/MFC-J880DW

1. Configure o TAD externo para um ou dois toques.

A definição do atraso do toque do equipamento não se aplica.

- 2. Grave a mensagem de atendimento no seu TAD externo.
- 3. Configure o TAD para atender chamadas.
- 4. Configure o modo de receção do equipamento para [TAD externo].

- [TAD \(dispositivo de atendimento telefónico\) externo](#page-302-0)
- [Modos de Receção](#page-246-0)
- [Selecionar o modo de receção correto](#page-247-0)
- [Problemas de telefone e fax](#page-487-0)

<span id="page-304-0"></span> [Página inicial](#page-1-0) > [Fax](#page-224-0) > [Serviços telefónicos e equipamentos externos](#page-296-0) > [TAD \(dispositivo de atendimento](#page-302-0) [telefónico\) externo](#page-302-0) > Gravar uma mensagem de atendimento no TAD externo

## **Gravar uma mensagem de atendimento no TAD externo**

**Modelos Relacionados**: MFC-J480DW/MFC-J680DW/MFC-J880DW

1. Grave cinco segundos de silêncio no início da mensagem. Este período de tempo permite que o equipamento escute tons de fax.

Recomendamos que inicie a OGM com um período de silêncio de cinco segundos porque o equipamento não distingue os tons de fax de uma voz alta. Poderá tentar ignorar esta pausa, mas se o equipamento encontrar problemas na receção de faxes, deverá regravar a OGM para a incluir.

2. O limite para falar é de 20 segundos.

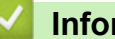

Ø

 **Informações relacionadas**

• [TAD \(dispositivo de atendimento telefónico\) externo](#page-302-0)

<span id="page-305-0"></span> [Página inicial](#page-1-0) > [Fax](#page-224-0) > [Serviços telefónicos e equipamentos externos](#page-296-0) > [TAD \(dispositivo de atendimento](#page-302-0) [telefónico\) externo](#page-302-0) > Ligações multi-linhas (PBX)

# **Ligações multi-linhas (PBX)**

**Modelos Relacionados**: MFC-J480DW/MFC-J680DW/MFC-J880DW

Sugerimos que peça à empresa que instalou o PBX para ligar o equipamento. Se possuir um sistema multilinhas, sugerimos que peça ao instalador para ligar a unidade à última linha do sistema. Desta forma, impede que o equipamento seja ativado sempre que o sistema recebe chamadas telefónicas. Se todas as chamadas recebidas forem atendidas por um telefonista, recomendamos que o modo de receção seja configurado para [Manual].

Não garantimos que o equipamento funcione corretamente em todas as circunstâncias quando ligado a um PBX. Quaisquer dificuldades em enviar ou receber faxes devem ser comunicadas primeiro à empresa que presta assistência ao PBX.

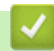

#### **Informações relacionadas**

• [TAD \(dispositivo de atendimento telefónico\) externo](#page-302-0)

<span id="page-306-0"></span> [Página inicial](#page-1-0) > [Fax](#page-224-0) > [Serviços telefónicos e equipamentos externos](#page-296-0) > Telefones externos e extensões telefónicas

# **Telefones externos e extensões telefónicas**

- [Ligar um telefone externo ou uma extensão telefónica](#page-307-0)
- [Funcionamento a partir de telefones externos e extensões](#page-308-0)
- [Utilizar os códigos remotos](#page-309-0)

<span id="page-307-0"></span> [Página inicial](#page-1-0) > [Fax](#page-224-0) > [Serviços telefónicos e equipamentos externos](#page-296-0) > [Telefones externos e extensões](#page-306-0) [telefónicas](#page-306-0) > Ligar um telefone externo ou uma extensão telefónica

## **Ligar um telefone externo ou uma extensão telefónica**

**Modelos Relacionados**: MFC-J480DW/MFC-J680DW/MFC-J880DW

Pode ligar um telefone independente ao equipamento, conforme ilustrado na figura seguinte.

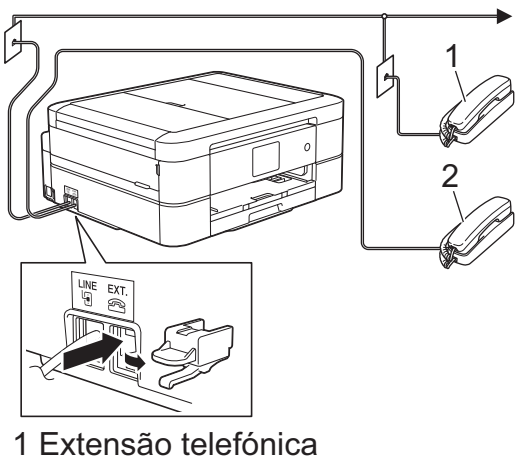

2 Telefone externo

Certifique-se de que utiliza um telefone externo que tenha um cabo que não exceda os três metros de comprimento.

### **Informações relacionadas**

• [Telefones externos e extensões telefónicas](#page-306-0)

<span id="page-308-0"></span> [Página inicial](#page-1-0) > [Fax](#page-224-0) > [Serviços telefónicos e equipamentos externos](#page-296-0) > [Telefones externos e extensões](#page-306-0) [telefónicas](#page-306-0) > Funcionamento a partir de telefones externos e extensões

## **Funcionamento a partir de telefones externos e extensões**

**Modelos Relacionados**: MFC-J480DW/MFC-J680DW/MFC-J880DW

Se atender uma chamada de fax numa extensão ou num telefone externo, poderá fazer com que o equipamento atenda a chamada utilizando o Código de Ativação Remota. Quando prime o Código de Ativação Remota **\*51**, o equipamento começa a receber o fax.

Se o equipamento atender uma chamada de voz e emitir toques pseudo/duplos para que o utilizador assuma o controlo, poderá atender a chamada numa extensão telefónica premindo o código de desativação remota **#51**.

#### **Se atender uma chamada e não estiver ninguém na linha:**

Deve assumir que está a receber um fax manual.

Prima \*51 e aguarde pelo sinal ou até que o LCD apresente [A receber] e desligue.

Pode também utilizar a função de Deteção de Fax para que o equipamento atenda automaticamente a chamada.

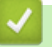

- [Telefones externos e extensões telefónicas](#page-306-0)
- [Definir o número de toques até o equipamento atender \(Número de Toques\)](#page-249-0)
- [Definir a Deteção de Fax](#page-251-0)
- [Definir um Código de Acesso Remoto](#page-268-0)
- [Definir o Número de Toques F/T \(Pseudo/Duplo toque\)](#page-250-0)

<span id="page-309-0"></span> [Página inicial](#page-1-0) > [Fax](#page-224-0) > [Serviços telefónicos e equipamentos externos](#page-296-0) > [Telefones externos e extensões](#page-306-0) [telefónicas](#page-306-0) > Utilizar os códigos remotos

## **Utilizar os códigos remotos**

**Modelos Relacionados**: MFC-J480DW/MFC-J680DW/MFC-J880DW

#### **Código de ativação remota**

Se atender uma chamada de fax numa extensão ou num telefone externo, poderá indicar ao equipamento que a receba premindo o código de ativação remota **\*51**. Aguarde pelos apitos e, em seguida, pouse o auscultador.

Se atender uma chamada de fax no telefone externo, poderá fazer com que o equipamento receba o fax premindo o botão Iniciar e, em seguida, selecionando a opção de receção.

#### **Código de desativação remota**

Se receber uma chamada de voz e o equipamento estiver no modo F/T, começa a soar o toque F/T (toque pseudo/duplo) após o atraso do toque inicial. Se atender a chamada numa extensão telefónica, pode desligar o toque F/T premindo **#51** (certifique-se de que prime este código entre toques).

Se o equipamento atender uma chamada de voz e emitir toques pseudo/duplos para que o utilizador assuma o controlo, poderá atender a chamada no telefone externo premindo [Atender] ou **Tel/R**.

- [Telefones externos e extensões telefónicas](#page-306-0)
- [Alterar os códigos remotos](#page-310-0)
- [Definir um Código de Acesso Remoto](#page-268-0)
- [Definir a Deteção de Fax](#page-251-0)

<span id="page-310-0"></span> [Página inicial](#page-1-0) > [Fax](#page-224-0) > [Serviços telefónicos e equipamentos externos](#page-296-0) > [Telefones externos e extensões](#page-306-0) [telefónicas](#page-306-0) > [Utilizar os códigos remotos](#page-309-0) > Alterar os códigos remotos

## **Alterar os códigos remotos**

**Modelos Relacionados**: MFC-J480DW/MFC-J680DW/MFC-J880DW

O código de ativação remota predefinido é **\*51**. O código de desativação remota predefinido é **#51**. Se estiver sempre desligado quando aceder ao TAD externo remotamente, tente mudar os códigos remotos de três dígitos utilizando os números 0-9, \* ou #.

#### >> MFC-J480DW [>> MFC-J680DW/MFC-J880DW](#page-227-0)

#### **MFC-J480DW**

- 1. Prima **Config.**.
- 2. Prima  $\blacktriangle$  ou  $\nabla$  para selecionar o seguinte:
	- a. Escolha [Fax]. Prima **OK**.
	- b. Escolha [Conf.recepção]. Prima **OK**.
	- c. Escolha [Cód remoto]. Prima **OK**.
	- d. Escolha [Ligado]. Prima **OK**.

Para desativar os códigos remotos, selecione [Desligar]. Prima **OK**.

- 3. Introduza o novo código de ativação remota. Prima **OK**.
- 4. Introduza o novo código de desativação remota.. Prima **OK**.
- 5. Prima **Parar**.

Ø

#### **MFC-J680DW/MFC-J880DW**

- 1. Prima  $\|\cdot\|$  [Definiç.] > [Defin. todas] > [Fax] > [Conf.recepção] > [Cód remoto].
- 2. Efetue uma das seguintes ação:
	- Para alterar o código de ativação remota, prima [Recep. Fax]. Introduza o novo código e, em seguida, prima [OK].
	- Para alterar o código de desativação remota, prima [Cód.atend.]. Introduza o novo código e, em seguida, prima [OK].
	- Se não pretender alterar nenhum código, avance para o passo seguinte.
	- Para configurar os códigos remotos para [Desligar] (ou [Ligado]), prima [Cód remoto]. Prima [Desligar] (ou [Ligado]).
- 3. Prima $\blacksquare$

#### **Informações relacionadas**

• [Utilizar os códigos remotos](#page-309-0)

#### <span id="page-311-0"></span> [Página inicial](#page-1-0) > [Fax](#page-224-0) > Relatórios de fax

## **Relatórios de fax**

• [Definir o estilo do relatório de verificação da transmissão](#page-312-0)

Pode utilizar o Relatório de Verificação da Transmissão como comprovativo do envio de um fax. O relatório indica o nome ou número de fax do destinatário, a hora e a data de transmissão, a duração da transmissão, o número de páginas enviadas e se a transmissão foi ou não bem-sucedida.

• [Definir o período de intervalo do histórico de fax](#page-314-0)

Pode configurar o equipamento para imprimir um histórico de fax a intervalos específicos (a cada 50 faxes, 6, 12 ou 24 horas, 2 ou 7 dias).

- [Imprimir relatórios](#page-567-0)
- [Configurar o equipamento para se desligar automaticamente](#page-555-0)

A função de desativação automática consegue reduzir o consumo de energia. Defina o período de tempo que o equipamento estará em modo de espera até se desligar automaticamente. Quando esta função está configurada para [Desligar], terá de desligar o equipamento manualmente.

<span id="page-312-0"></span> [Página inicial](#page-1-0) > [Fax](#page-224-0) > [Relatórios de fax](#page-311-0) > Definir o estilo do relatório de verificação da transmissão

## **Definir o estilo do relatório de verificação da transmissão**

#### **Modelos Relacionados**: MFC-J480DW/MFC-J680DW/MFC-J880DW

Pode utilizar o Relatório de Verificação da Transmissão como comprovativo do envio de um fax. O relatório indica o nome ou número de fax do destinatário, a hora e a data de transmissão, a duração da transmissão, o número de páginas enviadas e se a transmissão foi ou não bem-sucedida.

Existem várias configurações disponíveis para o relatório de verificação da transmissão:

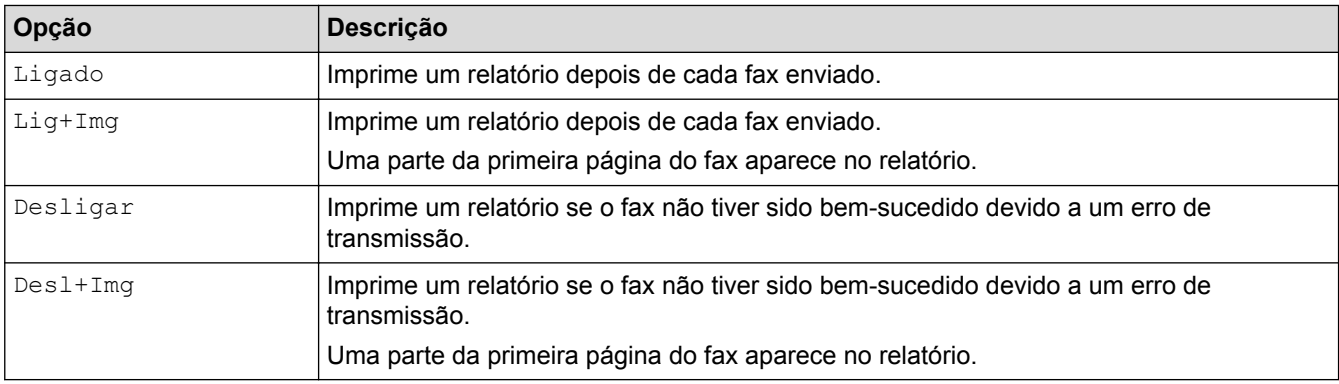

#### >> MFC-J480DW

[>> MFC-J680DW/MFC-J880DW](#page-227-0)

#### **MFC-J480DW**

- 1. Prima **Config.**.
- 2. Prima ▲ ou ▼ para selecionar o seguinte:
	- a. Escolha [Fax]. Prima **OK**.
	- b. Escolha [Definição Relatório]. Prima **OK**.
	- c. Escolha [Relatório XMIT]. Prima **OK**.
	- d. Selecione a opção pretendida. Prima **OK**.

Se selecionar [Lig+Img] ou [Desl+Img], a imagem não aparece no relatório de verificação da transmissão se a transmissão em tempo real estiver configurada para [Ligado]. A imagem não aparece no relatório quando envia um fax a cores.

#### 3. Prima **Parar**.

Se a transmissão for bem-sucedida, aparece [OK] junto a [RESULT] no relatório de verificação da transmissão. Se a transmissão não for bem-sucedida, aparece [ERRO] junto a [RESULT].

#### **MFC-J680DW/MFC-J880DW**

- 1. Prima [Definiç.] > [Defin. todas] > [Fax] > [Defin. Relatório] > [Relatório XMIT].
- 2. Prima a opção que pretender.

Se selecionar [Lig+Img] ou [Desl+Img], a imagem não aparece no relatório de verificação da transmissão se a transmissão em tempo real estiver configurada para [Ligado]. A imagem não aparece no relatório quando envia um fax a cores.

3. Prima $\begin{bmatrix} 1 \end{bmatrix}$ 

Se a transmissão for bem-sucedida, aparece [OK] junto a [RESULT] no relatório de verificação da transmissão. Se a transmissão não for bem-sucedida, aparece [ERRO] junto a [RESULT].

# **Informações relacionadas**

• [Relatórios de fax](#page-311-0)

∣√

<span id="page-314-0"></span> [Página inicial](#page-1-0) > [Fax](#page-224-0) > [Relatórios de fax](#page-311-0) > Definir o período de intervalo do histórico de fax

## **Definir o período de intervalo do histórico de fax**

**Modelos Relacionados**: MFC-J480DW/MFC-J680DW/MFC-J880DW

Pode configurar o equipamento para imprimir um histórico de fax a intervalos específicos (a cada 50 faxes, 6, 12 ou 24 horas, 2 ou 7 dias).

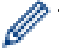

(MFC-J480DW/MFC-J680DW)

Quando utiliza a função de desativação automática e o equipamento se desliga antes do período de intervalo selecionado, o equipamento imprime um relatório do histórico de fax e, em seguida, apaga todas as tarefas de fax da memória do histórico.

#### >> MFC-J480DW [>> MFC-J680DW/MFC-J880DW](#page-227-0)

### **MFC-J480DW**

- 1. Prima **Config.**.
- 2. Prima ▲ ou ▼ para selecionar o seguinte:
	- a. Escolha [Fax]. Prima **OK**.
	- b. Escolha [Definição Relatório]. Prima **OK**.
	- c. Escolha [Rel. Periodico]. Prima **OK**.
- 3. Selecione um intervalo. Prima **OK**.
	- 6, 12, 24 horas, 2 ou 7 dias

O equipamento imprime o relatório no intervalo selecionado e, em seguida, apaga todas as tarefas de fax da memória do histórico. Se a memória ficar cheia com 200 tarefas antes da hora selecionada ter passado, o equipamento imprimirá o relatório mais cedo e, em seguida, apagará todas as tarefas de fax da memória. Se pretender um relatório suplementar antes do momento de impressão definido, poderá imprimi-lo sem apagar as tarefas.

• A cada 50 faxes

O equipamento imprime o relatório quando tiver guardado 50 tarefas de fax.

- 4. Se tiver selecionado 6, 12, 24 horas, 2 ou 7 dias, introduza a hora do dia utilizando o teclado de marcação. Prima **OK**.
- 5. Se selecionou [A cada 7 dias], prima  $\triangle$  ou  $\nabla$  para selecionar o primeiro dia da contagem decrescente de sete dias. Prima **OK**.
- 6. Prima **Parar**.

### **MFC-J680DW/MFC-J880DW**

- 1. Prima [Definiç.] > [Defin. todas] > [Fax] > [Defin. Relatório] > [Rel. Periodico].
- 2. Prima [Rel. Periodico].
- 3. Prima A ou ▼ para selecionar um intervalo.
	- 6, 12, 24 horas, 2 ou 7 dias

O equipamento imprime o relatório no intervalo selecionado e, em seguida, apaga todas as tarefas de fax da memória do histórico. Se a memória ficar cheia com 200 tarefas antes da hora selecionada ter passado, o equipamento imprimirá o relatório mais cedo e, em seguida, apagará todas as tarefas de fax da memória. Se pretender um relatório suplementar antes do momento de impressão definido, poderá imprimi-lo sem apagar as tarefas.

• A cada 50 faxes

O equipamento imprime o relatório quando tiver guardado 50 tarefas de fax.

- 4. Se tiver selecionado 6, 12, 24 horas, 2 ou 7 dias, prima [Hora] e introduza a hora do dia utilizando o ecrã tátil. Prima [OK].
- 5. Se tiver selecionado [A cada 7 dias], prima [Dia]. Prima  $\triangle$  ou  $\nabla$  para visualizar a opção [Cada Segunda], [Cada Terça], [Cada Quarta], [Cada Quinta], [Cada Sexta], [Cada Sábado] Ou [Cada Domingo] e, em seguida, prima o primeiro dia da contagem decrescente de sete dias.
- 6. Prima $\Box$

- [Relatórios de fax](#page-311-0)
- [Configurar o equipamento para se desligar automaticamente](#page-555-0)

#### <span id="page-316-0"></span> [Página inicial](#page-1-0) > [Fax](#page-224-0) > PC-FAX

# **PC-FAX**

- [PC-FAX para Windows](#page-317-0)®
- [PC-FAX para Macintosh](#page-342-0)

Utilize o software PC-FAX da Brother para enviar faxes diretamente a partir do seu Macintosh sem os imprimir. Esta função ajuda a reduzir o consumo de papel e a poupar tempo.

<span id="page-317-0"></span> $\triangle$  [Página inicial](#page-1-0) > [Fax](#page-224-0) > [PC-FAX](#page-316-0) > PC-FAX para Windows<sup>®</sup>

# **PC-FAX para Windows®**

• [Descrição geral do PC-FAX \(Windows](#page-318-0)®)

Reduza o consumo de papel e poupe tempo utilizando o software PC-FAX da Brother para enviar faxes diretamente a partir do equipamento.

- [Enviar um fax com o PC-FAX \(Windows](#page-332-0)<sup>®</sup>)
- [Receber faxes no seu computador \(Windows](#page-334-0)<sup>®</sup>)

Utilize o software PC-FAX da Brother para receber faxes no seu computador, fazer uma triagem e imprimir apenas os faxes que pretender.

<span id="page-318-0"></span> $\triangle$  [Página inicial](#page-1-0) > [Fax](#page-224-0) > [PC-FAX](#page-316-0) > [PC-FAX para Windows](#page-317-0)<sup>®</sup> > Descrição geral do PC-FAX (Windows<sup>®</sup>)

# **Descrição geral do PC-FAX (Windows®)**

Reduza o consumo de papel e poupe tempo utilizando o software PC-FAX da Brother para enviar faxes diretamente a partir do equipamento.

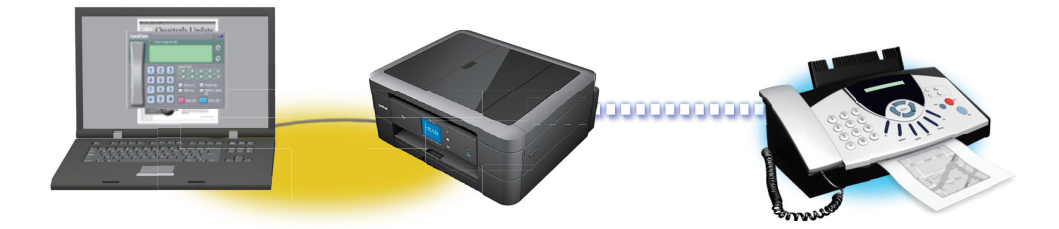

#### • [Configurar o PC-FAX \(Windows](#page-319-0)®)

Antes de enviar faxes com PC-FAX, personalize as opções de envio em cada separador da caixa de diálogo **Definições do PC-FAX**.

#### • [Configurar o Livro de Endereços do PC-Fax \(Windows](#page-321-0)®)

Adicione, edite e elimine membros e grupos para personalizar o **Livro endereços** Brother.

<span id="page-319-0"></span> [Página inicial](#page-1-0) > [Fax](#page-224-0) > [PC-FAX](#page-316-0) > [PC-FAX para Windows](#page-317-0)® > [Descrição geral do PC-FAX](#page-318-0)  $(Windows^@)$  $(Windows^@)$  > Configurar o PC-FAX (Windows<sup>®</sup>)

# **Configurar o PC-FAX (Windows®)**

**Modelos Relacionados**: MFC-J480DW/MFC-J680DW/MFC-J880DW

Antes de enviar faxes com PC-FAX, personalize as opções de envio em cada separador da caixa de diálogo **Definições do PC-FAX**.

- 1. Efetue uma das seguintes ação:
	- (Windows® XP, Windows Vista® e Windows® 7)

Clique em **(Iniciar)** > **Todos os Programas** > **Brother** > **Brother Utilities**.

Clique na lista pendente e selecione o nome do seu modelo (se ainda não estiver selecionado). Clique em **PC-FAX** na barra de navegação do lado esquerdo e clique em **Configurar envio**.

(Windows $\mathscr{B}$  8)

Clique em (**Brother Utilities**), clique na lista pendente e selecione o nome do seu modelo (se ainda não estiver selecionado). Clique em **PC-FAX** na barra de navegação do lado esquerdo e clique em **Configurar envio**.

Aparece a caixa de diálogo **Definições do PC-FAX**.

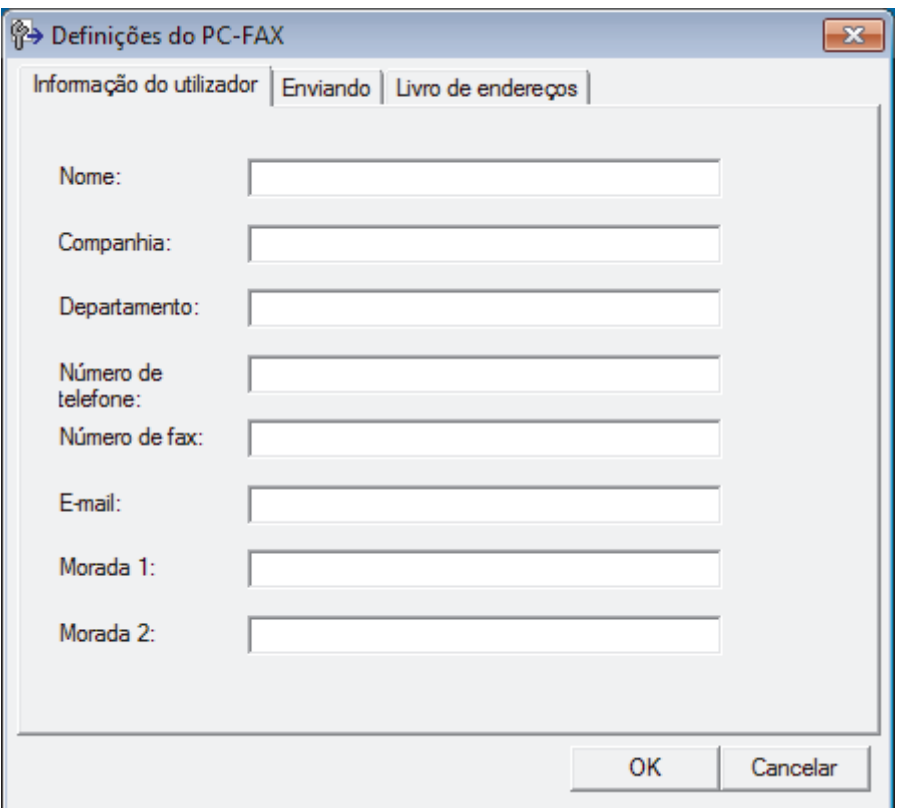

- 2. Efetue uma das seguintes ação:
	- Clique no separador **Informação do utilizador** e, em seguida, introduza as informações de utilizador nos campos.

Cada conta Microsoft® pode ter o seu próprio ecrã personalizado**Informação do utilizador** para dispor de cabeçalhos e páginas de rosto de fax personalizados.

• Clique no separador **Enviando** e introduza o número de acesso à linha externa (se necessário) no campo **Acesso linha exterior**. Selecione a caixa de verificação **Inclui cabeçalho** para incluir a informação de cabeçalho.

- Clique no separador **Livro de endereços** e selecione o livro de endereços que pretende utilizar com o PC-FAX na lista pendente **Seleção do Livro de Endereços**.
- 3. Clique em **OK**.

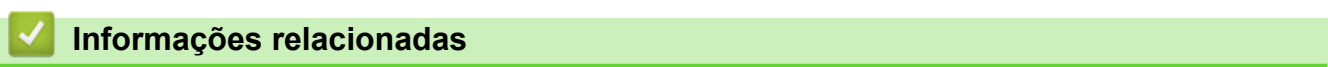

• [Descrição geral do PC-FAX \(Windows](#page-318-0)®)

<span id="page-321-0"></span> [Página inicial](#page-1-0) > [Fax](#page-224-0) > [PC-FAX](#page-316-0) > [PC-FAX para Windows](#page-317-0)® > [Descrição geral do PC-FAX](#page-318-0) [\(Windows](#page-318-0)<sup>®</sup>) > Configurar o Livro de Enderecos do PC-Fax (Windows<sup>®</sup>)

# **Configurar o Livro de Endereços do PC-Fax (Windows®)**

Adicione, edite e elimine membros e grupos para personalizar o **Livro endereços** Brother.

- [Adicionar um membro ao Livro de Endereços \(Windows](#page-322-0)®) Adicione pessoas e os respetivos números de fax ao Livro de Endereços do PC-Fax se pretender enviar faxes com o software Brother PC-Fax.
- [Criar um grupo no Livro de Endereços \(Windows](#page-324-0)®) Crie um grupo para distribuição do mesmo PC-FAX para vários destinatários de uma vez.
- [Editar a informação de um membro ou grupo \(Windows](#page-326-0)®)
- [Eliminar um membro ou grupo \(Windows](#page-327-0)®)
- [Exportar o Livro de Endereços \(Windows](#page-328-0)®) Pode exportar o Livro de Endereços para um ficheiro de texto ASCII (\*.csv), para um vCard (cartão de negócios eletrónico) ou para **Dados de Marcação de Configuração Remota** e guardá-lo no seu computador.
- [Importar informação para o Livro de Endereços \(Windows](#page-330-0)®) Pode importar ficheiros de texto ASCII (\*.csv), vCards (cartões de negócios eletrónicos) ou **Dados de Marcação de Configuração Remota** para o seu Livro de Endereços.

<span id="page-322-0"></span> [Página inicial](#page-1-0) > [Fax](#page-224-0) > [PC-FAX](#page-316-0) > [PC-FAX para Windows](#page-317-0)® > [Descrição geral do PC-FAX](#page-318-0) [\(Windows](#page-318-0)®) > [Configurar o Livro de Endereços do PC-Fax \(Windows](#page-321-0)®) > Adicionar um membro ao Livro de Endereços (Windows®)

# **Adicionar um membro ao Livro de Endereços (Windows®)**

**Modelos Relacionados**: MFC-J480DW/MFC-J680DW/MFC-J880DW

Adicione pessoas e os respetivos números de fax ao Livro de Endereços do PC-Fax se pretender enviar faxes com o software Brother PC-Fax.

- 1. Efetue uma das seguintes ação:
	- (Windows® XP, Windows Vista® e Windows® 7)

Clique em **(Iniciar)** > **Todos os Programas** > **Brother** > **Brother Utilities**.

Clique na lista pendente e selecione o nome do seu modelo (se ainda não estiver selecionado). Clique em **PC-FAX** na barra de navegação do lado esquerdo e clique em **Livro de endereços (Enviar)**.

(Windows $\mathscr{B}$  8)

Clique em (**Brother Utilities**), clique na lista pendente e selecione o nome do seu modelo (se ainda não estiver selecionado). Clique em **PC-FAX** na barra de navegação do lado esquerdo e clique em **Livro de endereços (Enviar)**.

Aparece a caixa de diálogo **Livro endereços**.

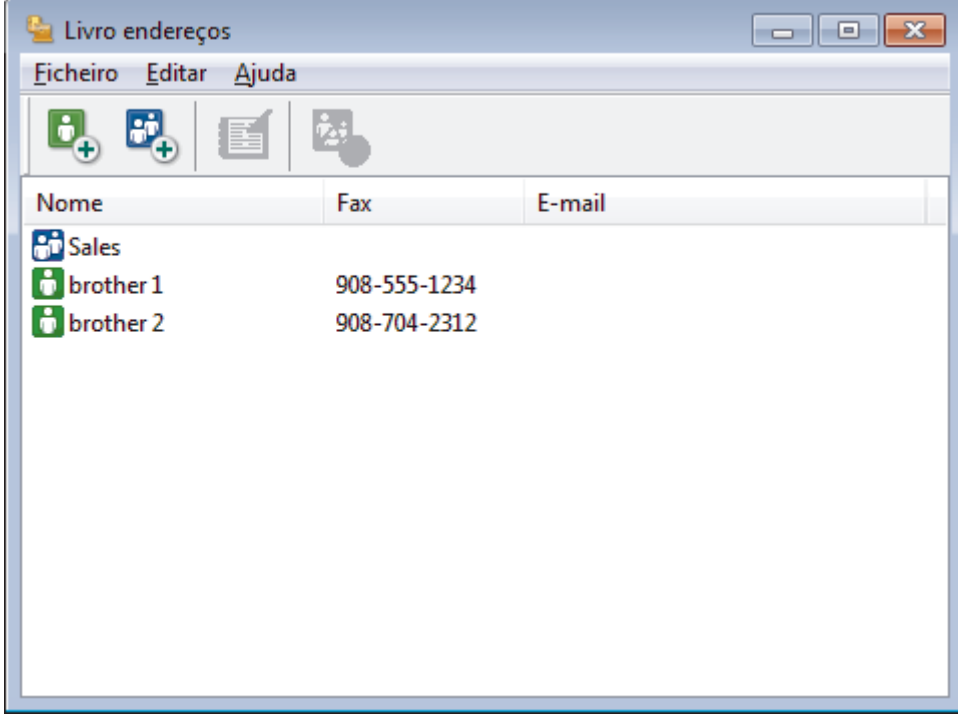

2. Clique em  $\mathbf{d}$ 

Aparece a caixa de diálogo **Criação lista de distribuição**.

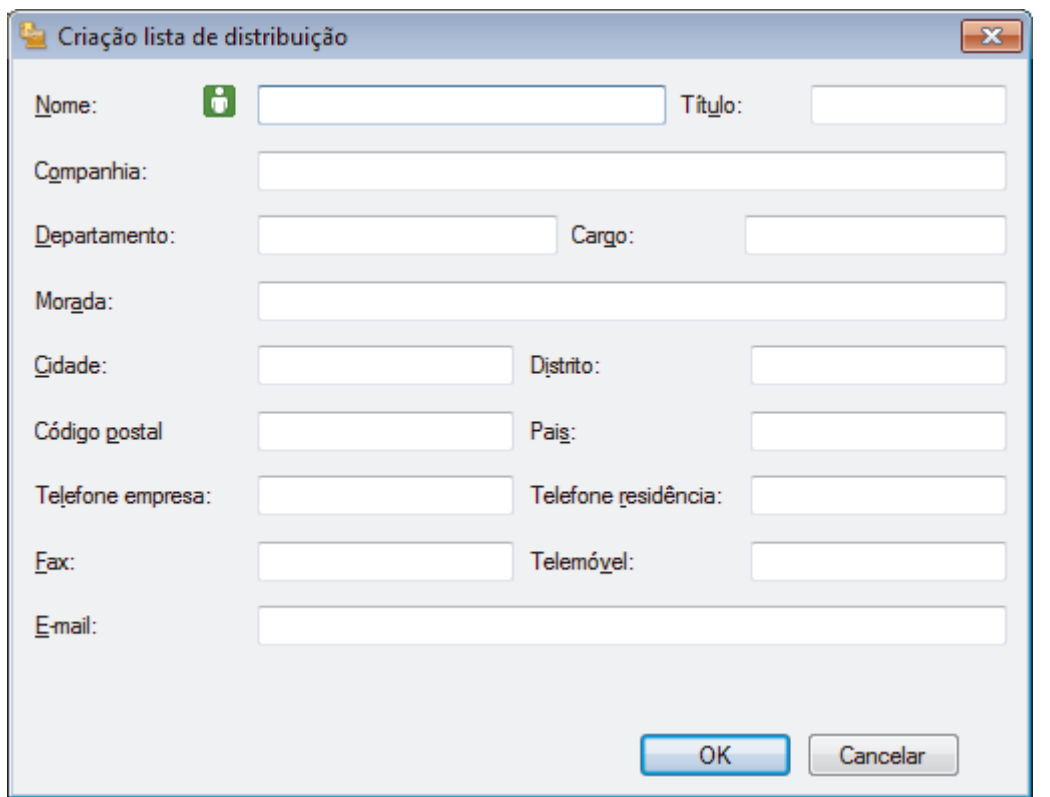

- 3. Introduza os dados da pessoa nos campos correspondentes. Apenas o campo **Nome** é obrigatório.
- 4. Clique em **OK**.

# **Informações relacionadas**

• [Configurar o Livro de Endereços do PC-Fax \(Windows](#page-321-0)®)
[Página inicial](#page-1-0) > [Fax](#page-224-0) > [PC-FAX](#page-316-0) > [PC-FAX para Windows](#page-317-0)® > [Descrição geral do PC-FAX](#page-318-0) [\(Windows](#page-318-0)<sup>®</sup>) > Configurar o Livro de Enderecos do PC-Fax (Windows<sup>®</sup>) > Criar um grupo no Livro de Endereços (Windows®)

### **Criar um grupo no Livro de Endereços (Windows®)**

**Modelos Relacionados**: MFC-J480DW/MFC-J680DW/MFC-J880DW

Crie um grupo para distribuição do mesmo PC-FAX para vários destinatários de uma vez.

- 1. Efetue uma das seguintes ação:
	- (Windows® XP, Windows Vista® e Windows® 7)

#### Clique em **(Iniciar)** > **Todos os Programas** > **Brother** > **Brother Utilities**.

Clique na lista pendente e selecione o nome do seu modelo (se ainda não estiver selecionado). Clique em **PC-FAX** na barra de navegação do lado esquerdo e clique em **Livro de endereços (Enviar)**.

(Windows $\mathscr{B}$  8)

Clique em (**Brother Utilities**), clique na lista pendente e selecione o nome do seu modelo (se ainda não estiver selecionado). Clique em **PC-FAX** na barra de navegação do lado esquerdo e clique em **Livro de endereços (Enviar)**.

Aparece a caixa de diálogo **Livro endereços**.

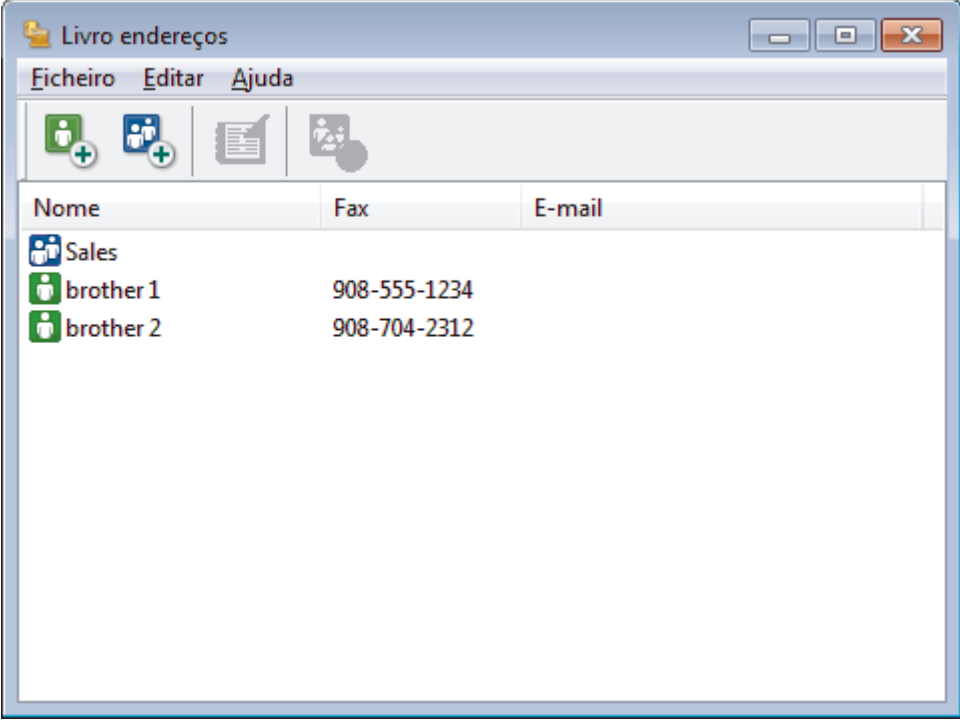

2. Clique em  $\mathbb{E}$ 

Aparece a caixa de diálogo **Criação lista de distribuição**.

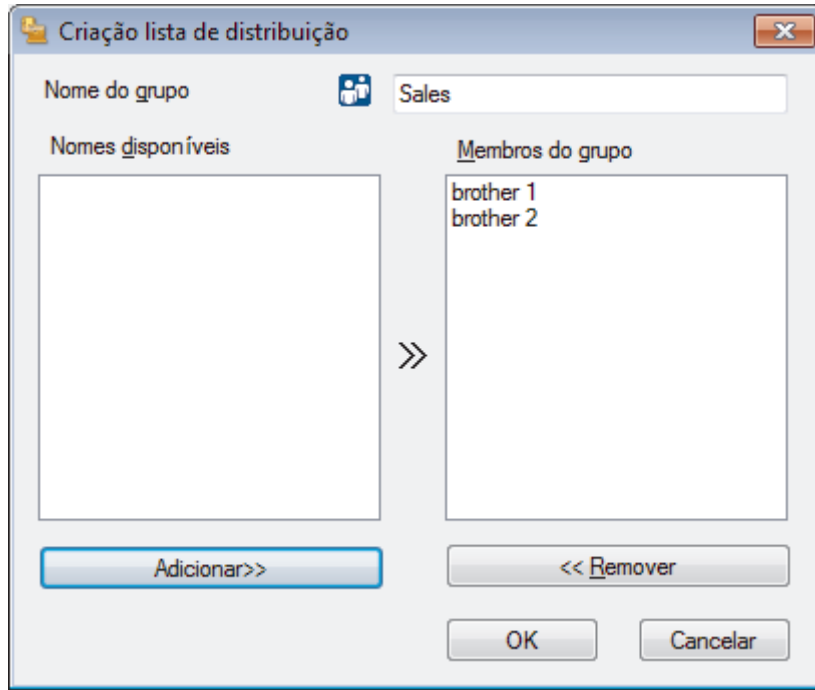

- 3. Introduza o nome do novo grupo no campo **Nome do grupo**.
- 4. No campo **Nomes disponíveis**, selecione todos os nomes que pretender incluir no grupo e clique em **Adicionar>>**.

Os membros adicionados ao grupo aparecem na caixa **Membros do grupo**.

5. Quando terminar, clique em **OK**.

Ø

Cada grupo pode conter até 50 membros.

### **Informações relacionadas**

• [Configurar o Livro de Endereços do PC-Fax \(Windows](#page-321-0)®)

 [Página inicial](#page-1-0) > [Fax](#page-224-0) > [PC-FAX](#page-316-0) > [PC-FAX para Windows](#page-317-0)® > [Descrição geral do PC-FAX](#page-318-0) [\(Windows](#page-318-0)<sup>®</sup>) > Configurar o Livro de Enderecos do PC-Fax (Windows<sup>®</sup>) > Editar a informação de um membro ou grupo (Windows®)

### **Editar a informação de um membro ou grupo (Windows®)**

**Modelos Relacionados**: MFC-J480DW/MFC-J680DW/MFC-J880DW

- 1. Efetue uma das seguintes ação:
	- (Windows® XP, Windows Vista® e Windows® 7)

Clique em **(Iniciar)** > **Todos os Programas** > **Brother** > **Brother Utilities**.

Clique na lista pendente e selecione o nome do seu modelo (se ainda não estiver selecionado). Clique em **PC-FAX** na barra de navegação do lado esquerdo e clique em **Livro de endereços (Enviar)**.

(Windows $\mathscr{B}$  8)

Clique em (**Brother Utilities**), clique na lista pendente e selecione o nome do seu modelo (se ainda não estiver selecionado). Clique em **PC-FAX** na barra de navegação do lado esquerdo e clique em **Livro de endereços (Enviar)**.

Aparece a caixa de diálogo **Livro endereços**.

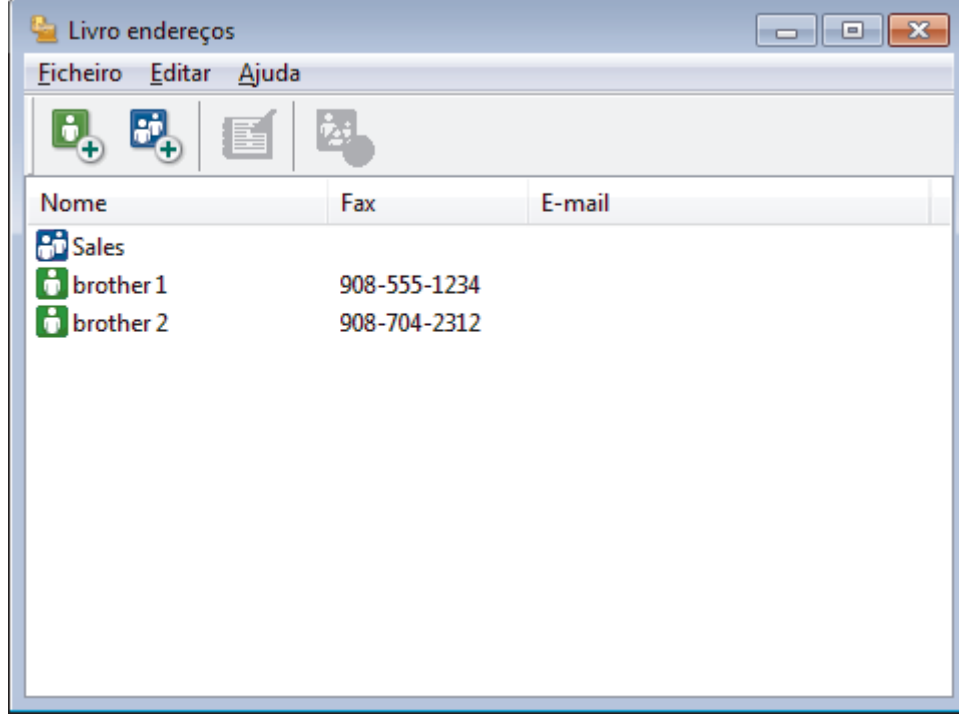

- 2. Selecione o membro ou grupo que pretende editar.
- 3. Clique em (**Propriedades**).
- 4. Altere a informação do membro ou grupo.
- 5. Clique em **OK**.

#### **Informações relacionadas**

• Configurar o Livro de Enderecos do PC-Fax (Windows<sup>®</sup>)

 [Página inicial](#page-1-0) > [Fax](#page-224-0) > [PC-FAX](#page-316-0) > [PC-FAX para Windows](#page-317-0)® > [Descrição geral do PC-FAX](#page-318-0) [\(Windows](#page-318-0)<sup>®</sup>) > Configurar o Livro de Enderecos do PC-Fax (Windows<sup>®</sup>) > Eliminar um membro ou grupo (Windows®)

## **Eliminar um membro ou grupo (Windows®)**

**Modelos Relacionados**: MFC-J480DW/MFC-J680DW/MFC-J880DW

- 1. Efetue uma das seguintes ação:
	- (Windows® XP, Windows Vista® e Windows® 7)

Clique em **(Iniciar)** > **Todos os Programas** > **Brother** > **Brother Utilities**.

Clique na lista pendente e selecione o nome do seu modelo (se ainda não estiver selecionado). Clique em **PC-FAX** na barra de navegação do lado esquerdo e clique em **Livro de endereços (Enviar)**.

(Windows $\mathscr{B}$  8)

Clique em (**Brother Utilities**), clique na lista pendente e selecione o nome do seu modelo (se ainda não estiver selecionado). Clique em **PC-FAX** na barra de navegação do lado esquerdo e clique em **Livro de endereços (Enviar)**.

Aparece a caixa de diálogo **Livro endereços**.

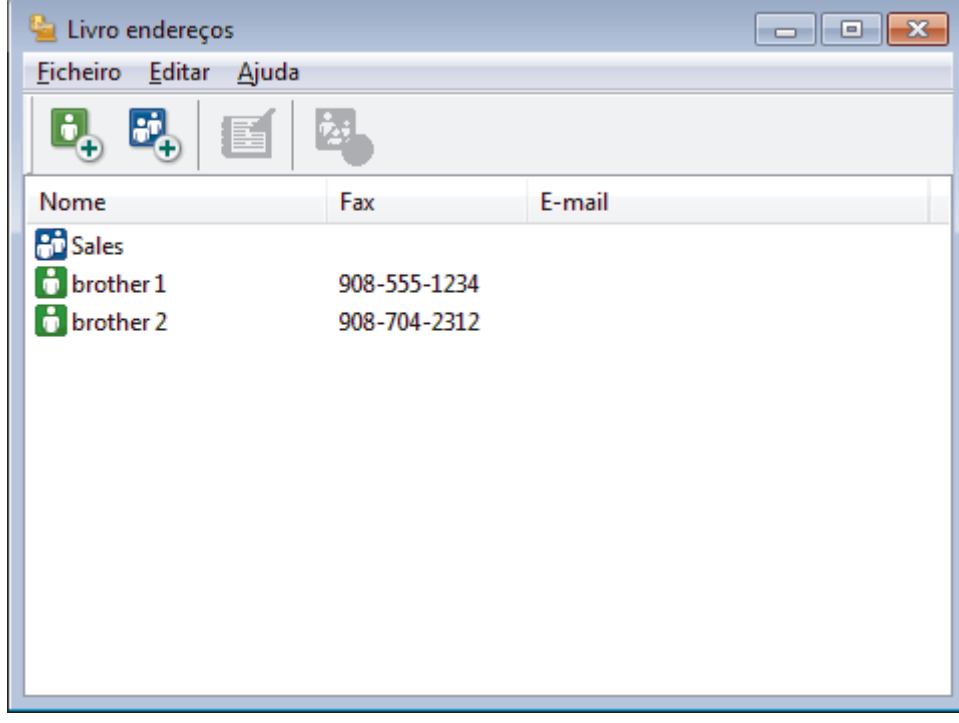

- 2. Selecione o membro ou grupo que pretende eliminar.
- 3. Clique em (**Apagar**).
- 4. Quando aparecer a caixa de diálogo de confirmação, clique em **OK**.

#### **Informações relacionadas**

• [Configurar o Livro de Endereços do PC-Fax \(Windows](#page-321-0)®)

 [Página inicial](#page-1-0) > [Fax](#page-224-0) > [PC-FAX](#page-316-0) > [PC-FAX para Windows](#page-317-0)® > [Descrição geral do PC-FAX](#page-318-0) [\(Windows](#page-318-0)<sup>®</sup>) > Configurar o Livro de Enderecos do PC-Fax (Windows<sup>®</sup>) > Exportar o Livro de Enderecos (Windows®)

## **Exportar o Livro de Endereços (Windows®)**

**Modelos Relacionados**: MFC-J480DW/MFC-J680DW/MFC-J880DW

Pode exportar o Livro de Endereços para um ficheiro de texto ASCII (\*.csv), para um vCard (cartão de negócios eletrónico) ou para **Dados de Marcação de Configuração Remota** e guardá-lo no seu computador.

- Não pode exportar as definições de grupo quando exporta os dados do **Livro endereços**.
- 1. Efetue uma das seguintes ação:
	- (Windows<sup>®</sup> XP, Windows Vista<sup>®</sup> e Windows<sup>®</sup> 7)

#### Clique em **(Iniciar)** > **Todos os Programas** > **Brother** > **Brother Utilities**.

Clique na lista pendente e selecione o nome do seu modelo (se ainda não estiver selecionado). Clique em **PC-FAX** na barra de navegação do lado esquerdo e clique em **Livro de endereços (Enviar)**.

(Windows $\mathscr{B}$  8)

Clique em (**Brother Utilities**), clique na lista pendente e selecione o nome do seu modelo (se ainda não estiver selecionado). Clique em **PC-FAX** na barra de navegação do lado esquerdo e clique em **Livro de endereços (Enviar)**.

Aparece a caixa de diálogo **Livro endereços**.

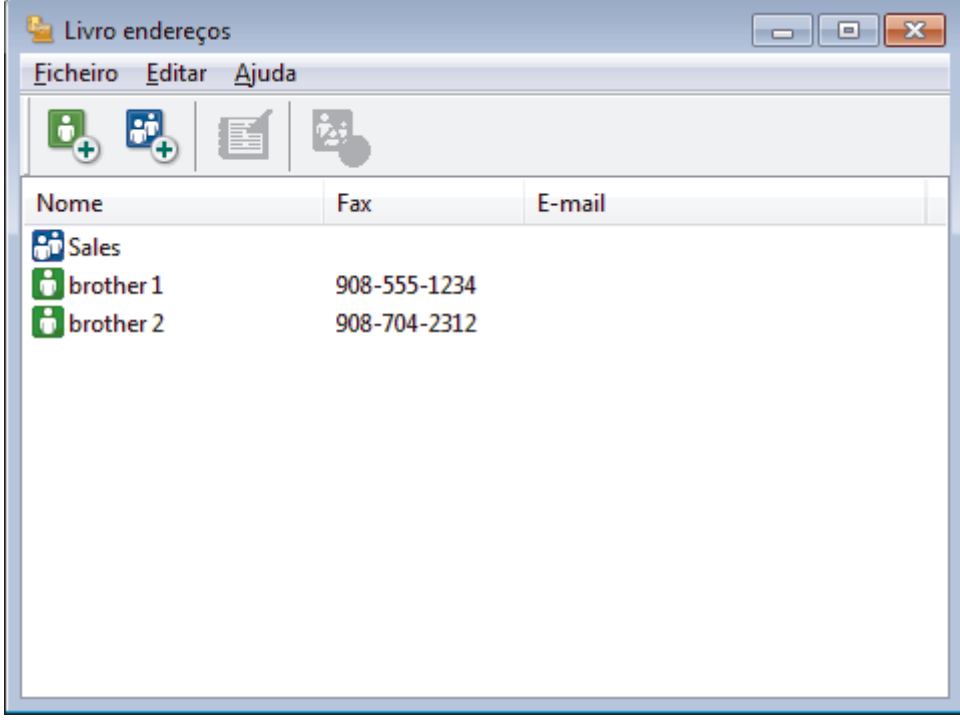

- 2. Clique no menu **Ficheiro** e selecione **Exportar**.
- 3. Selecione uma das seguintes:
	- **Texto**

Aparece a caixa de diálogo **Selecione itens**. Avance para o passo 4.

• **vCard**

Tem de selecionar num membro do seu livro de endereços para exportar antes de selecionar esta opção.

Procure a pasta onde pretende guardar o vCard, introduza o nome do vCard no campo **Nome do ficheiro** e clique em **Guardar**.

#### • **Dados de Marcação de Configuração Remota**

Procure a pasta onde pretende guardar os dados, introduza o nome do ficheiro no campo **Nome do ficheiro** e clique em **Guardar**.

4. No campo **Itens disponíveis**, selecione os dados que pretende exportar e clique em **Adicionar>>**.

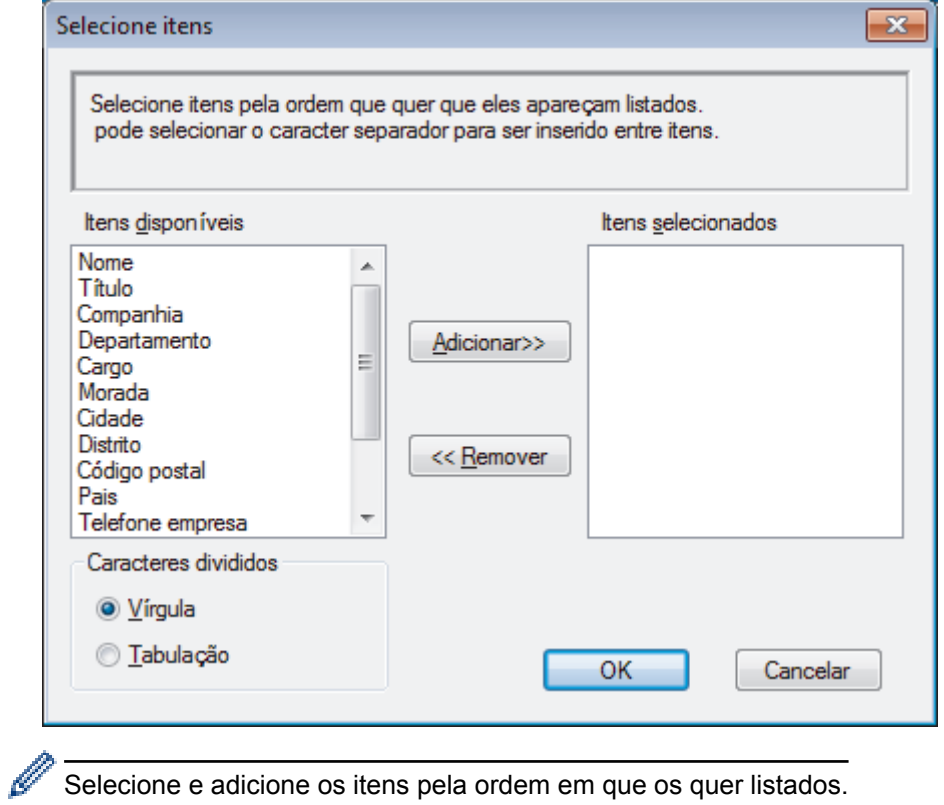

Selecione e adicione os itens pela ordem em que os quer listados.

- 5. Se estiver a exportar para um ficheiro ASCII, na secção **Caracteres divididos**, selecione a opção **Tabulação** ou **Vírgula** para separar os campos de dados.
- 6. Clique em **OK**.
- 7. Procure a pasta do computador onde pretende guardar os dados, introduza o nome do ficheiro e clique em **Guardar**.

### **Informações relacionadas**

• [Configurar o Livro de Endereços do PC-Fax \(Windows](#page-321-0)<sup>®</sup>)

 [Página inicial](#page-1-0) > [Fax](#page-224-0) > [PC-FAX](#page-316-0) > [PC-FAX para Windows](#page-317-0)® > [Descrição geral do PC-FAX](#page-318-0) [\(Windows](#page-318-0)®) > [Configurar o Livro de Endereços do PC-Fax \(Windows](#page-321-0)®) > Importar informação para o Livro de Endereços (Windows®)

### **Importar informação para o Livro de Endereços (Windows®)**

**Modelos Relacionados**: MFC-J480DW/MFC-J680DW/MFC-J880DW

Pode importar ficheiros de texto ASCII (\*.csv), vCards (cartões de negócios eletrónicos) ou **Dados de Marcação de Configuração Remota** para o seu Livro de Endereços.

- 1. Efetue uma das seguintes ação:
	- (Windows® XP, Windows Vista® e Windows® 7)

Clique em **(Iniciar)** > **Todos os Programas** > **Brother** > **Brother Utilities**.

Clique na lista pendente e selecione o nome do seu modelo (se ainda não estiver selecionado). Clique em **PC-FAX** na barra de navegação do lado esquerdo e clique em **Livro de endereços (Enviar)**.

(Windows $\mathscr{B}$  8)

Clique em (**Brother Utilities**), clique na lista pendente e selecione o nome do seu modelo (se ainda não estiver selecionado). Clique em **PC-FAX** na barra de navegação do lado esquerdo e clique em **Livro de endereços (Enviar)**.

Aparece a caixa de diálogo **Livro endereços**.

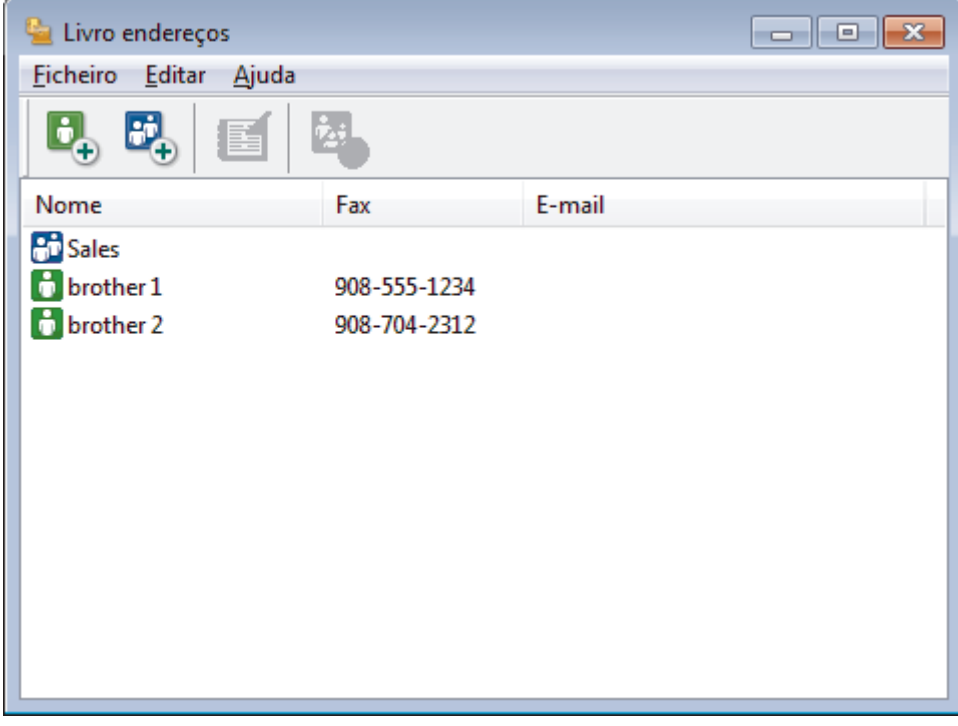

- 2. Clique no menu **Ficheiro** e selecione **Importar**.
- 3. Selecione uma das seguintes:
	- **Texto**

Aparece a caixa de diálogo **Selecione itens**. Avance para o passo 4.

- **vCard**
	- Avance para o passo 7.
- **Dados de Marcação de Configuração Remota**
	- Avance para o passo 7.
- 4. No campo **Itens disponíveis**, selecione os dados que pretende importar e clique em **Adicionar>>**.

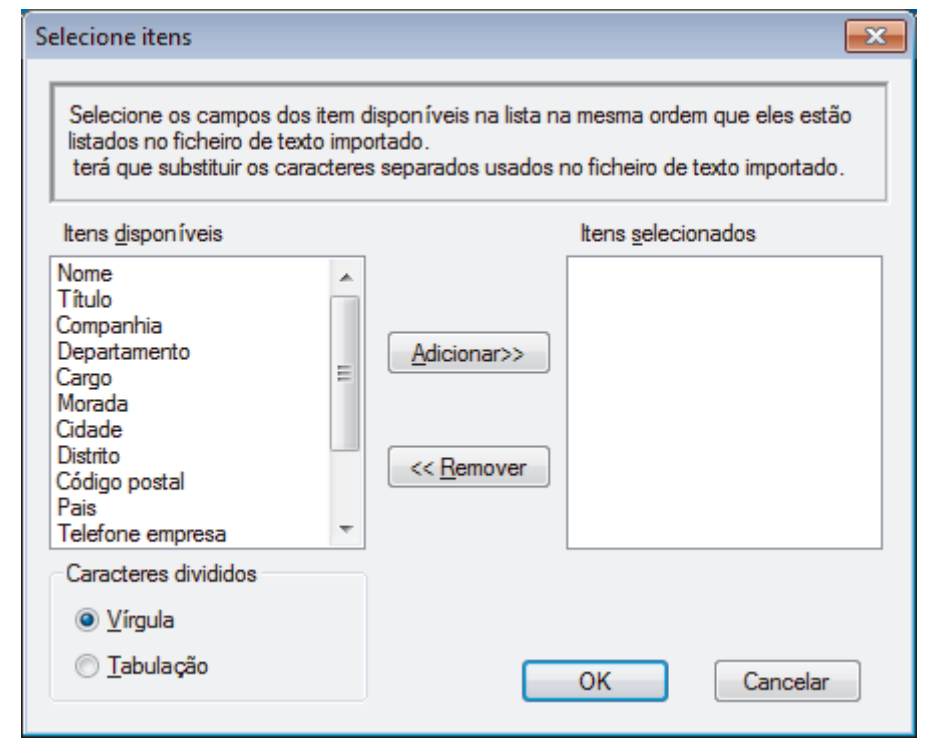

Tem de selecionar e adicionar os campos da lista **Itens disponíveis** pela mesma ordem em que estão listados no ficheiro de texto a importar.

- 5. Se estiver a importar um ficheiro ASCII, abaixo da secção **Caracteres divididos**, selecione a opção **Tabulação** ou **Vírgula** para separar os campos de dados.
- 6. Clique em **OK**.

Ø

r.

7. Procure a pasta de onde pretende importar os dados, introduza o nome do ficheiro e clique em **Abrir**.

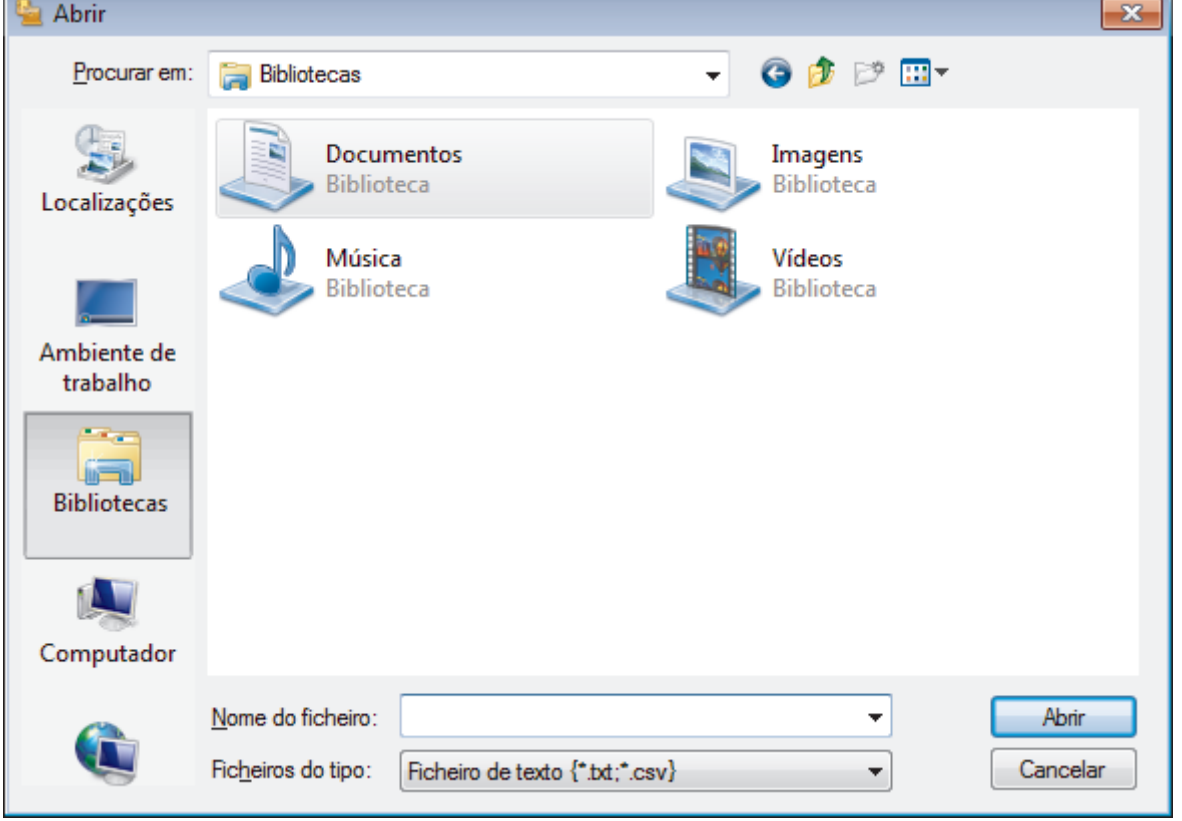

### **Informações relacionadas**

• [Configurar o Livro de Endereços do PC-Fax \(Windows](#page-321-0)®)

**A** [Página inicial](#page-1-0) > [Fax](#page-224-0) > [PC-FAX](#page-316-0) > [PC-FAX para Windows](#page-317-0)<sup>®</sup> > Enviar um fax com o PC-FAX (Windows<sup>®</sup>)

### **Enviar um fax com o PC-FAX (Windows®)**

**Modelos Relacionados**: MFC-J480DW/MFC-J680DW/MFC-J880DW

O PC-FAX suporta apenas faxes monocromáticos. Será enviado um fax monocromático mesmo que os dados originais sejam a cores e mesmo que o equipamento de fax recetor suporte faxes a cores.

- 1. Crie um ficheiro em qualquer aplicação do seu computador.
- 2. Selecione o comando de imprimir na sua aplicação.
- 3. Selecione **Brother PC-FAX** como impressora e execute a operação de impressão.

Aparece a caixa de diálogo **Brother PC-FAX**.

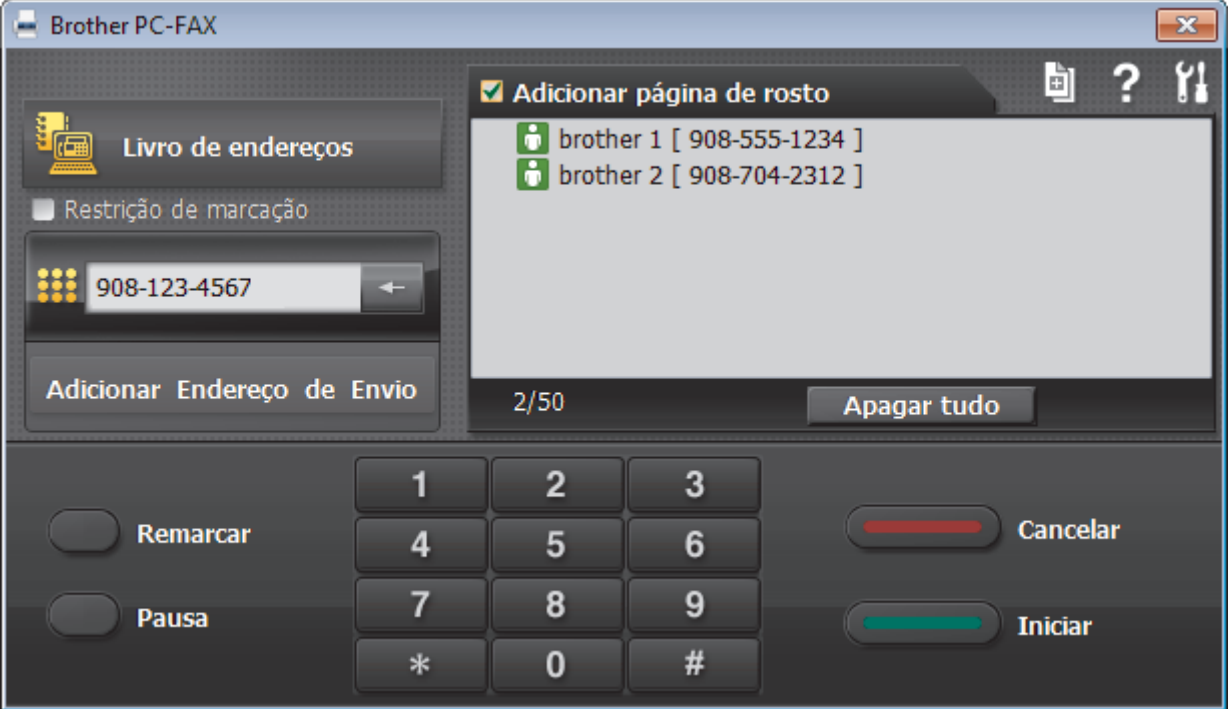

- 4. Introduza um número de fax utilizando um dos seguintes métodos:
	- Clique nos números do teclado de marcação para introduzir o número e, em seguida, clique em **Adicionar Endereço de Envio**.

Se selecionar a caixa de verificação **Restrição de marcação**, aparece uma caixa de diálogo de confirmação para reintroduzir o número de fax através do teclado. Esta função ajuda a evitar transmissões para destinatários incorretos.

• Clique no botão **Livro de endereços** e selecione um membro ou grupo do Livro de Endereços.

Se cometer um erro, clique em **Apagar tudo** para eliminar todas as entradas.

- 5. Para incluir uma página de rosto, selecione a caixa de verificação **Adicionar página de rosto**. Também pode clicar em **para criar ou editar uma página de rosto**.
- 6. Clique em **Iniciar** para enviar o fax.
	- Para cancelar o fax, clique em **Cancelar**.
	- Para voltar a marcar um número, clique em **Remarcar** para ver os últimos cinco números de fax, selecione um número e clique em **Iniciar**.

#### **Informações relacionadas** ∣√

• [PC-FAX para Windows](#page-317-0)®

<span id="page-334-0"></span> $\triangle$  [Página inicial](#page-1-0) > [Fax](#page-224-0) > [PC-FAX](#page-316-0) > [PC-FAX para Windows](#page-317-0)<sup>®</sup> > Receber faxes no seu computador (Windows<sup>®</sup>)

## **Receber faxes no seu computador (Windows®)**

Utilize o software PC-FAX da Brother para receber faxes no seu computador, fazer uma triagem e imprimir apenas os faxes que pretender.

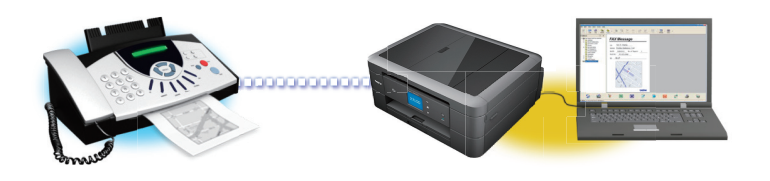

• [Receber faxes com o software de receção PC-FAX \(Windows](#page-335-0)®)

O software de receção PC-FAX da Brother permite-lhe ver e guardar faxes no computador. É instalado automaticamente quando instala o software e os controladores da Brother e funciona em equipamentos ligados em rede ou localmente.

<span id="page-335-0"></span> $\triangle$  [Página inicial](#page-1-0) > [Fax](#page-224-0) > [PC-FAX](#page-316-0) > [PC-FAX para Windows](#page-317-0)<sup>®</sup> > [Receber faxes no seu computador](#page-334-0) [\(Windows](#page-334-0) $^{\circledR}$ ) > Receber faxes com o software de receção PC-FAX (Windows $^{\circledR}$ )

### **Receber faxes com o software de receção PC-FAX (Windows®)**

**Modelos Relacionados**: MFC-J480DW/MFC-J680DW/MFC-J880DW

O software de receção PC-FAX da Brother permite-lhe ver e guardar faxes no computador. É instalado automaticamente quando instala o software e os controladores da Brother e funciona em equipamentos ligados em rede ou localmente.

• A receção de PC-FAX só suporta faxes monocromáticos. Quando recebe um fax a cores, o equipamento imprime o fax a cores, mas não envia o fax para o computador.

Quando desliga o computador, o equipamento continua a receber e a guardar faxes na memória do próprio equipamento Brother. O visor LCD do equipamento apresenta o número de faxes recebidos e guardados. Quando inicia esta aplicação, o software transfere todos os faxes recebidos para o computador ao mesmo tempo. Pode ativar a opção "Impressão de cópia de segurança" se pretender que o equipamento imprima uma cópia do fax antes de o enviar para o computador ou antes de o computador ser desligado. Pode configurar as definições de impressão de cópia de segurança a partir do equipamento Brother.

- [Receber faxes no seu computador \(Windows](#page-334-0)<sup>®</sup>)
- [Executar a receção de PC-FAX da Brother no seu computador \(Windows](#page-336-0)®)
- [Ver mensagens recebidas \(Windows](#page-340-0)<sup>®</sup>)
- [Utilizar a receção PC-Fax para transferir faxes recebidos para o computador \(apenas Windows](#page-262-0)®)

<span id="page-336-0"></span> $\triangle$  [Página inicial](#page-1-0) > [Fax](#page-224-0) > [PC-FAX](#page-316-0) > [PC-FAX para Windows](#page-317-0)<sup>®</sup> > [Receber faxes no seu computador](#page-334-0) [\(Windows](#page-334-0)<sup>®</sup>) > [Receber faxes com o software de receção PC-FAX \(Windows](#page-335-0)<sup>®</sup>) > Executar a receção de PC-FAX da Brother no seu computador (Windows®)

## **Executar a receção de PC-FAX da Brother no seu computador (Windows®)**

**Modelos Relacionados**: MFC-J480DW/MFC-J680DW/MFC-J880DW

Recomendamos que marque a caixa de verificação **Iniciar o PC-FAX Receive no arranque do computador**, para que o software seja automaticamente executado e possa transferir quaisquer faxes no arranque do computador.

- 1. Efetue uma das seguintes ações:
	- (Windows® XP, Windows Vista® e Windows® 7)

Clique em **(Iniciar)** > **Todos os Programas** > **Brother** > **Brother Utilities**.

Clique na lista pendente e selecione o nome do seu modelo (se ainda não estiver selecionado). Clique em **PC-FAX** na barra de navegação do lado esquerdo e clique em **Receber**.

(Windows $\mathscr{B}$  8)

Clique em (**Brother Utilities**), clique na lista pendente e selecione o nome do seu modelo (se ainda não estiver selecionado). Clique em **PC-FAX** na barra de navegação do lado esquerdo e clique em **Receber**.

2. Confirme a mensagem e clique em **Sim**.

Aparece a janela **PC-FAX Receive (Receção PC-FAX)**. O ícone (**Receção PC-FAX**) também aparece no tabuleiro de tarefas do computador.

- [Receber faxes com o software de receção PC-FAX \(Windows](#page-335-0)®)
- [Configurar o computador para receber PC-FAX \(Windows](#page-337-0)<sup>®</sup>)
- [Adicionar o equipamento Brother à receção PC-FAX \(Windows](#page-338-0)<sup>®</sup>)

<span id="page-337-0"></span> $\triangle$  [Página inicial](#page-1-0) > [Fax](#page-224-0) > [PC-FAX](#page-316-0) > [PC-FAX para Windows](#page-317-0)<sup>®</sup> > [Receber faxes no seu computador](#page-334-0) [\(Windows](#page-334-0)<sup>®</sup>) > [Receber faxes com o software de receção PC-FAX \(Windows](#page-335-0)<sup>®</sup>) > [Executar a receção de PC-](#page-336-0)[FAX da Brother no seu computador \(Windows](#page-336-0)®) > Configurar o computador para receber PC-FAX (Windows®)

### **Configurar o computador para receber PC-FAX (Windows®)**

**Modelos Relacionados**: MFC-J480DW/MFC-J680DW/MFC-J880DW

1. Clique duas vezes no ícone **(Receção PC-FAX**) no tabuleiro de tarefas do computador.

Aparece a janela **Receção PC-FAX**.

- 2. Clique em **Definições**.
- 3. Configure estas opções conforme necessário:

#### **Preferências**

Configure para iniciar automaticamente a receção de PC-FAX ao iniciar o Windows®.

#### **Guardar**

Configure o caminho para guardar os ficheiros de PC-FAX e selecione o formato do documento recebido.

#### **Dispositivo**

Selecione o equipamento Brother no qual pretende receber PC-FAX.

#### **Bloquear (disponível apenas para administradores)**

Restrinja os utilizadores que não têm privilégios de administrador de configurar as opções de definições apresentadas anteriormente.

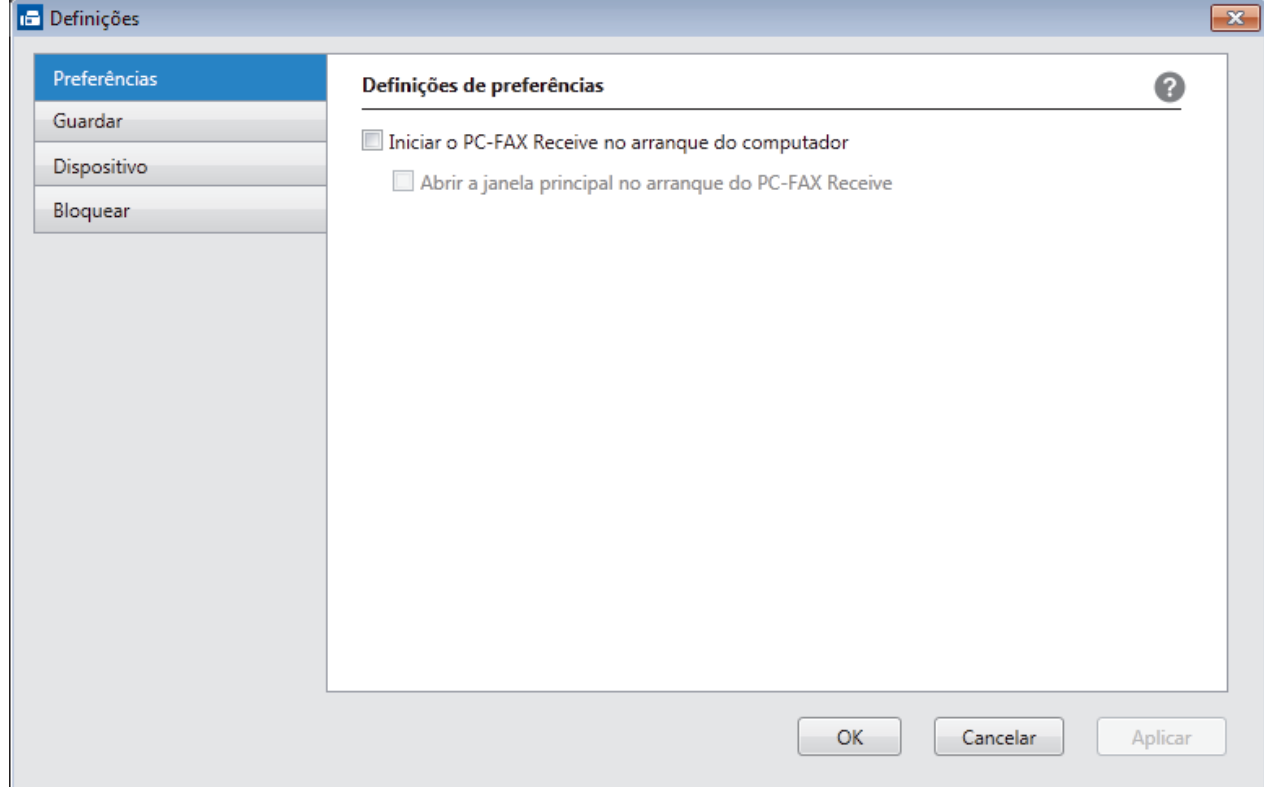

#### 4. Clique em **OK**.

### **Informações relacionadas**

• [Executar a receção de PC-FAX da Brother no seu computador \(Windows](#page-336-0)®)

<span id="page-338-0"></span> $\triangle$  [Página inicial](#page-1-0) > [Fax](#page-224-0) > [PC-FAX](#page-316-0) > [PC-FAX para Windows](#page-317-0)<sup>®</sup> > [Receber faxes no seu computador](#page-334-0) [\(Windows](#page-334-0)®) > [Receber faxes com o software de receção PC-FAX \(Windows](#page-335-0)®) > [Executar a receção de PC-](#page-336-0)[FAX da Brother no seu computador \(Windows](#page-336-0)®) > Adicionar o equipamento Brother à receção PC-FAX (Windows®)

## **Adicionar o equipamento Brother à receção PC-FAX (Windows®)**

**Modelos Relacionados**: MFC-J480DW/MFC-J680DW/MFC-J880DW

- Se instalou o equipamento seguindo as instruções para um utilizador de rede, então o equipamento já deverá estar configurado para a sua rede.
- 1. Clique duas vezes no ícone **(Feceção PC-FAX**) no tabuleiro de tarefas do computador.

Aparece a janela **Receção PC-FAX**.

- 2. Clique em **Definições**.
- 3. Clique em **Dispositivo** > **Adicionar**.

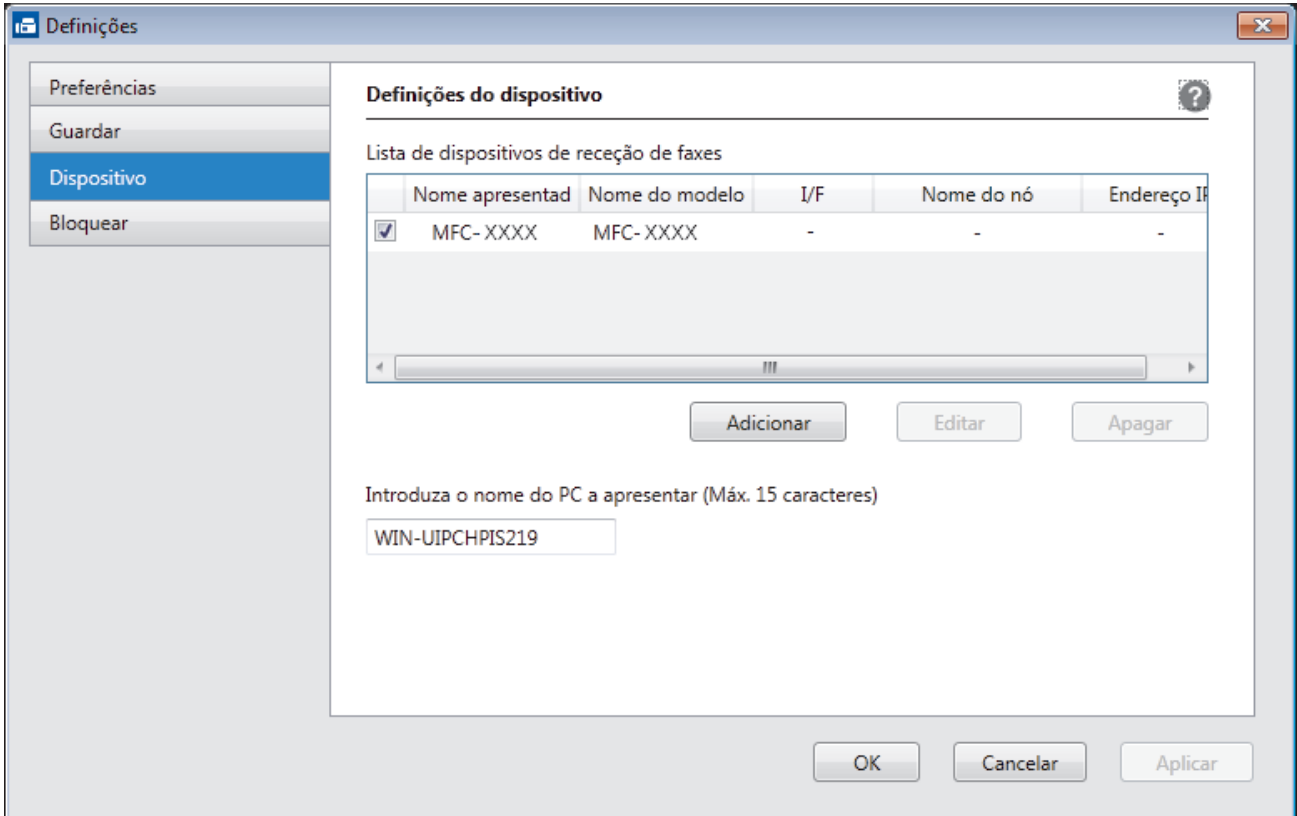

4. Selecione o método de ligação apropriado.

#### **Seleccione o dispositivo a partir dos resultados da pesquisa automática abaixo.**

Serão apresentados os equipamentos Brother ligados. Selecione um dispositivo na lista. Clique em **OK**.

#### **Especifique o seu dispositivo pelo endereço de IP**

Introduza o endereço IP do equipamento no campo **Endereço IP** e clique em **OK**.

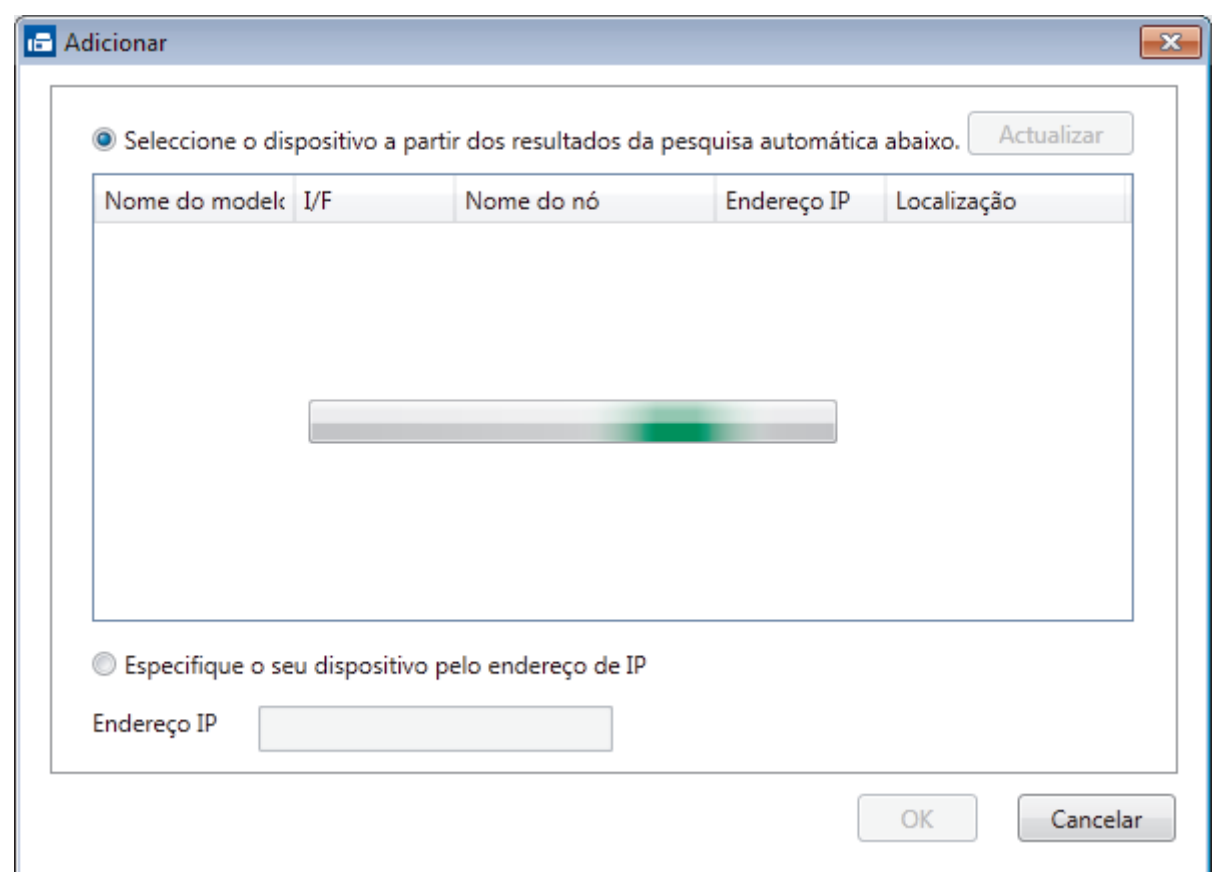

- 5. Para alterar o nome do computador que aparece no visor LCD do equipamento, introduza um nome novo no campo **Introduza o nome do PC a apresentar (Máx. 15 caracteres)**.
- 6. Clique em **OK**.

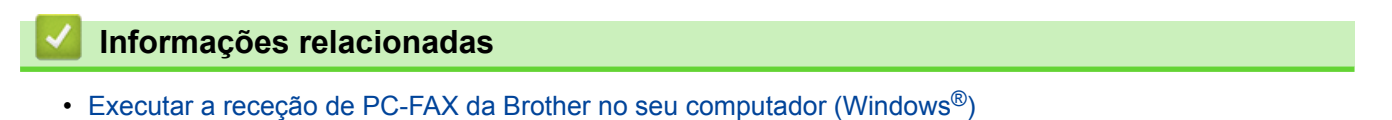

<span id="page-340-0"></span> $\triangle$  [Página inicial](#page-1-0) > [Fax](#page-224-0) > [PC-FAX](#page-316-0) > [PC-FAX para Windows](#page-317-0)<sup>®</sup> > [Receber faxes no seu computador](#page-334-0) [\(Windows](#page-334-0)®) > [Receber faxes com o software de receção PC-FAX \(Windows](#page-335-0)®) > Ver mensagens recebidas (Windows®)

# **Ver mensagens recebidas (Windows®)**

**Modelos Relacionados**: MFC-J480DW/MFC-J680DW/MFC-J880DW

#### **Estado de receção**

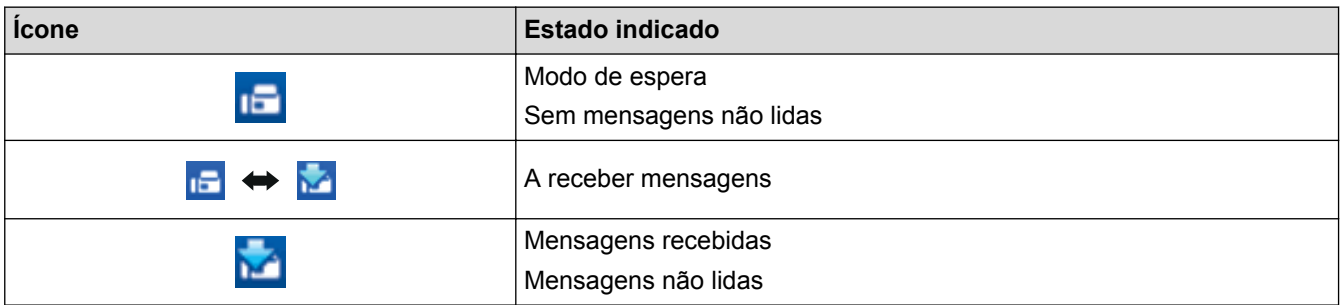

1. Clique duas vezes no ícone **(***Receção PC-FAX*) no tabuleiro de tarefas do computador.

Aparece a janela **PC-FAX Receive (Receção PC-FAX)**.

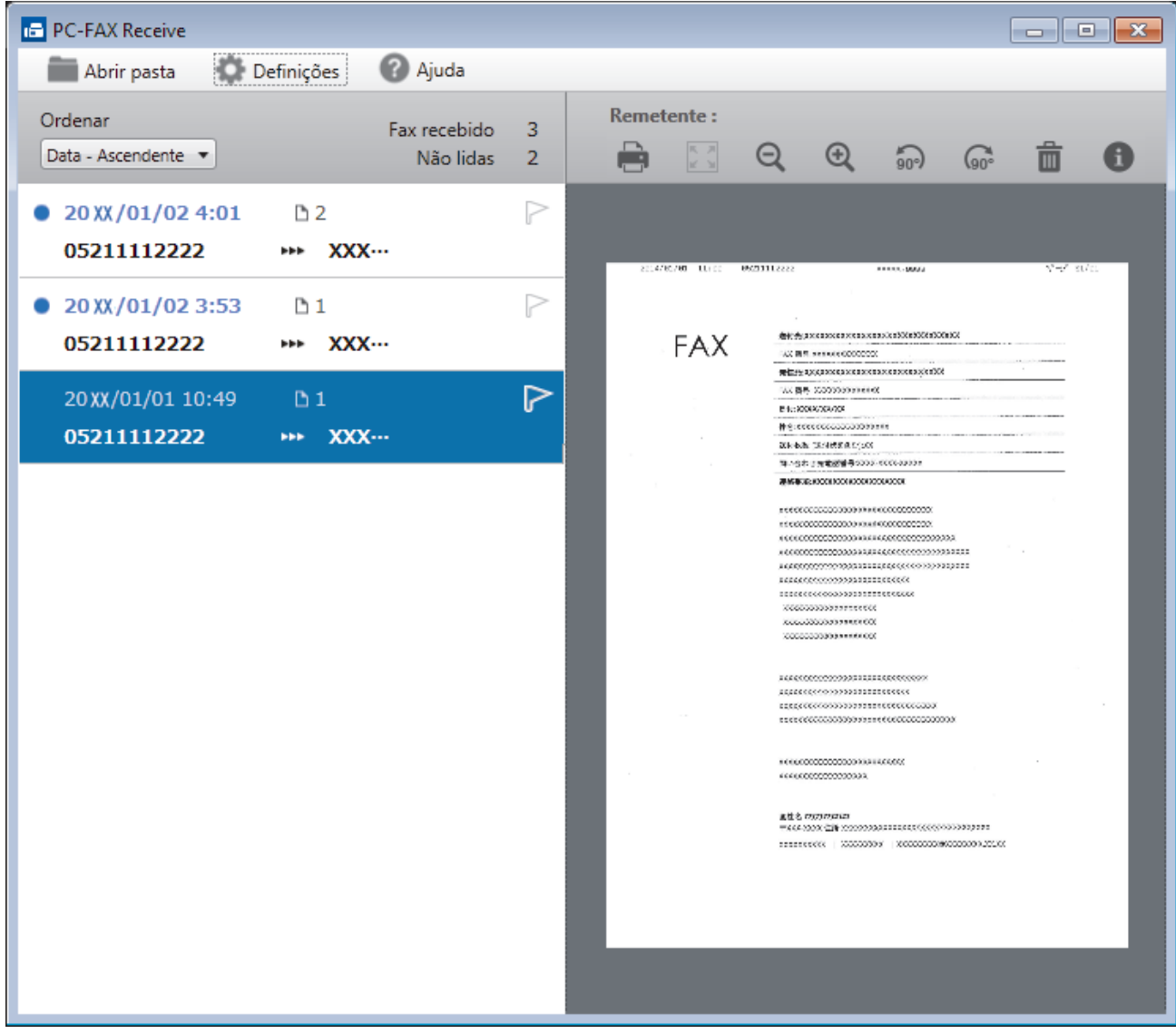

2. Clique em quaisquer faxes da lista para os visualizar.

3. Quando terminar, clique em  $\mathbf{x}$  no canto superior direito da janela para a fechar.

Mesmo depois de fechar a janela, a receção de PC-FAX fica ativa e o ícone **(Receção PC-FAX**)

mantém-se no tabuleiro de tarefas do computador. Para encerrar a receção PC-FAX, clique no ícone do tabuleiro de tarefas do computador e clique em **Fechar**.

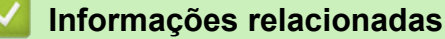

Ø

• [Receber faxes com o software de receção PC-FAX \(Windows](#page-335-0)®)

<span id="page-342-0"></span> [Página inicial](#page-1-0) > [Fax](#page-224-0) > [PC-FAX](#page-316-0) > PC-FAX para Macintosh

### **PC-FAX para Macintosh**

Utilize o software PC-FAX da Brother para enviar faxes diretamente a partir do seu Macintosh sem os imprimir. Esta função ajuda a reduzir o consumo de papel e a poupar tempo.

• [Enviar faxes a partir da sua aplicação \(Macintosh\)](#page-343-0)

<span id="page-343-0"></span> [Página inicial](#page-1-0) > [Fax](#page-224-0) > [PC-FAX](#page-316-0) > [PC-FAX para Macintosh](#page-342-0) > Enviar faxes a partir da sua aplicação (Macintosh)

### **Enviar faxes a partir da sua aplicação (Macintosh)**

**Modelos Relacionados**: MFC-J480DW/MFC-J680DW/MFC-J880DW

O PC-FAX suporta apenas faxes monocromáticos. Será enviado um fax monocromático mesmo que os dados originais sejam a cores e mesmo que o equipamento de fax recetor suporte faxes a cores.

- 1. Crie um documento numa aplicação do Macintosh.
- 2. A partir de uma aplicação como o Apple TextEdit, clique no menu **Ficheiro** e selecione **Imprimir**.
- 3. Clique no menu instantâneo da aplicação e selecione a opção **Enviar Fax**.

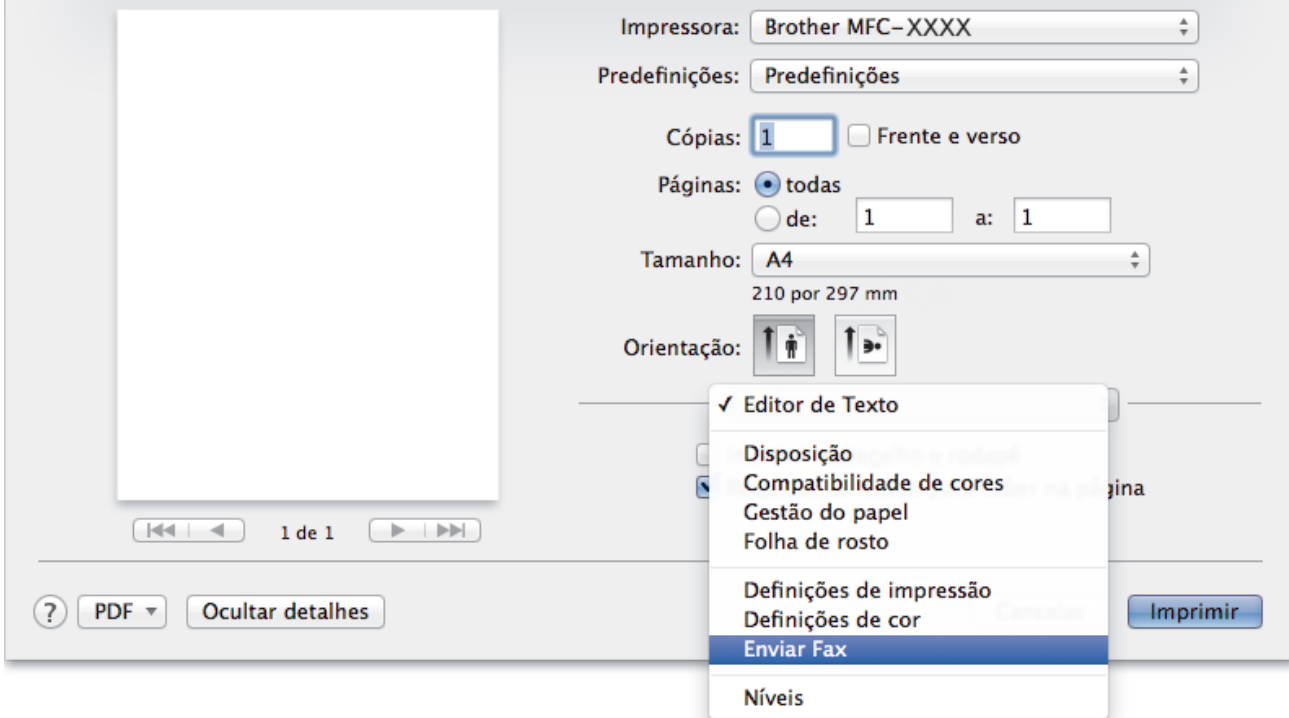

4. Clique no menu instantâneo **Saída** e selecione a opção **Facsimile**.

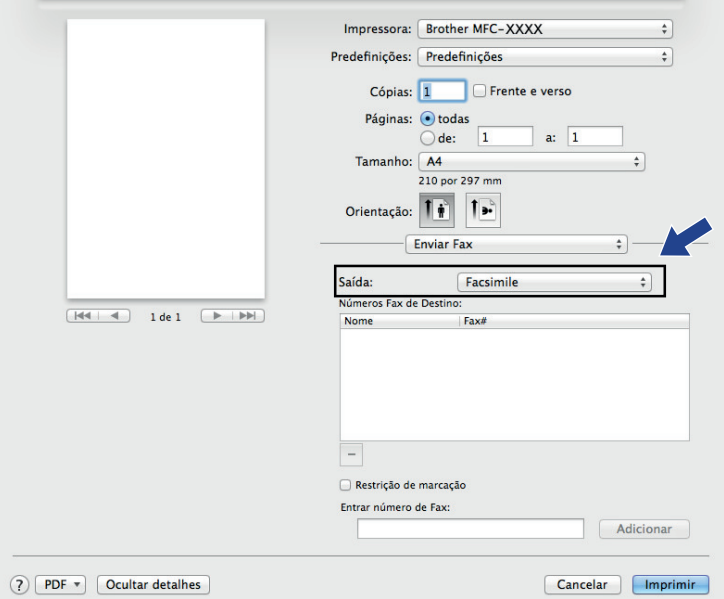

5. Introduza um número de fax no campo **Entrar número de Fax** e clique em **Adicionar**. O número de fax é apresentado no campo **Números Fax de Destino**.

Ø Para enviar um fax para mais do que um número, clique no botão **Adicionar** depois de introduzir o primeiro número de fax e introduza o número de fax seguinte. Os números de fax de destino serão listadas no campo **Números Fax de Destino**.

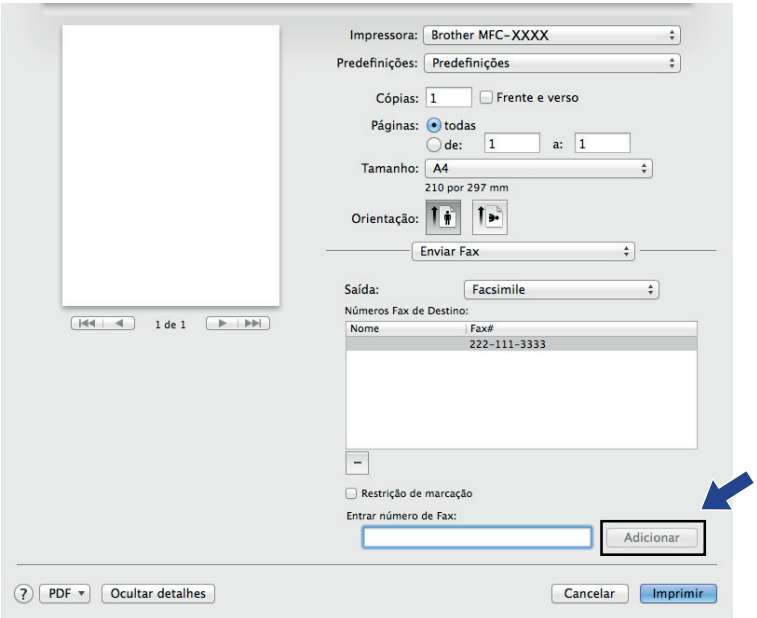

6. Clique em **Imprimir** para enviar o fax.

### **Informações relacionadas**

• [PC-FAX para Macintosh](#page-342-0)

<span id="page-345-0"></span> [Página inicial](#page-1-0) > PhotoCapture Center

### **PhotoCapture Center**

• [Imprimir fotografias diretamente a partir de suportes de dados](#page-346-0)

Quando o equipamento *não* estiver ligado ao computador, pode imprimir fotografias diretamente a partir de cartões de câmaras digitais ou de uma unidade de memória flash USB, digitalizar documentos e guardá-los diretamente num cartão de memória ou numa unidade flash USB. Quando o equipamento estiver ligado a um computador, poderá utilizar o computador para ter acesso a um cartão de memória ou a uma unidade flash USB introduzidos na parte da frente do equipamento.

#### • [Copiar fotografias do suporte de dados para um computador](#page-364-0)

Se pretender copiar fotografias armazenadas num cartão de memória ou numa unidade flash USB para uma pasta do computador, siga os passos para o seu tipo de ligação e sistema operativo.

• [Imprimir fotografias a partir do ControlCenter4 \(Windows](#page-368-0)<sup>®</sup>)

Pode imprimir e editar fotografias utilizando várias funções do ControlCenter.

<span id="page-346-0"></span> [Página inicial](#page-1-0) > [PhotoCapture Center](#page-345-0) > Imprimir fotografias diretamente a partir de suportes de dados

### **Imprimir fotografias diretamente a partir de suportes de dados**

Quando o equipamento *não* estiver ligado ao computador, pode imprimir fotografias diretamente a partir de cartões de câmaras digitais ou de uma unidade de memória flash USB, digitalizar documentos e guardá-los diretamente num cartão de memória ou numa unidade flash USB. Quando o equipamento estiver ligado a um computador, poderá utilizar o computador para ter acesso a um cartão de memória ou a uma unidade flash USB introduzidos na parte da frente do equipamento.

- [Cartões de memória e unidades flash USB compatíveis](#page-347-0) O equipamento Brother possui unidades de suporte de dados (ranhuras) para utilização com os suportes de armazenamento de dados e de câmaras digitais mais comuns.
- [Informações importantes sobre o PhotoCapture Center](#page-348-0)
- [Imprimir fotografias a partir de suportes de dados utilizando o botão de fotografia do equipamento Brother](#page-349-0)

<span id="page-347-0"></span> [Página inicial](#page-1-0) > [PhotoCapture Center](#page-345-0) > [Imprimir fotografias diretamente a partir de suportes de](#page-346-0) [dados](#page-346-0) > Cartões de memória e unidades flash USB compatíveis

### **Cartões de memória e unidades flash USB compatíveis**

**Modelos Relacionados**: DCP-J562DW/MFC-J680DW/MFC-J880DW

O equipamento Brother possui unidades de suporte de dados (ranhuras) para utilização com os suportes de armazenamento de dados e de câmaras digitais mais comuns.

### **IMPORTANTE**

A interface direta USB suporta apenas unidades flash USB, câmaras compatíveis com PictBridge e câmaras digitais que utilizam o padrão de armazenamento em massa USB. Não são suportados outros dispositivos USB.

### **MFC-J680DW/MFC-J880DW**

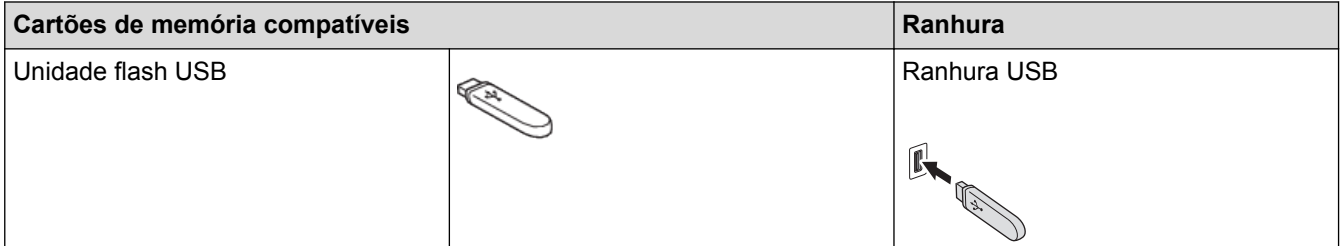

### **DCP-J562DW/MFC-J680DW/MFC-J880DW**

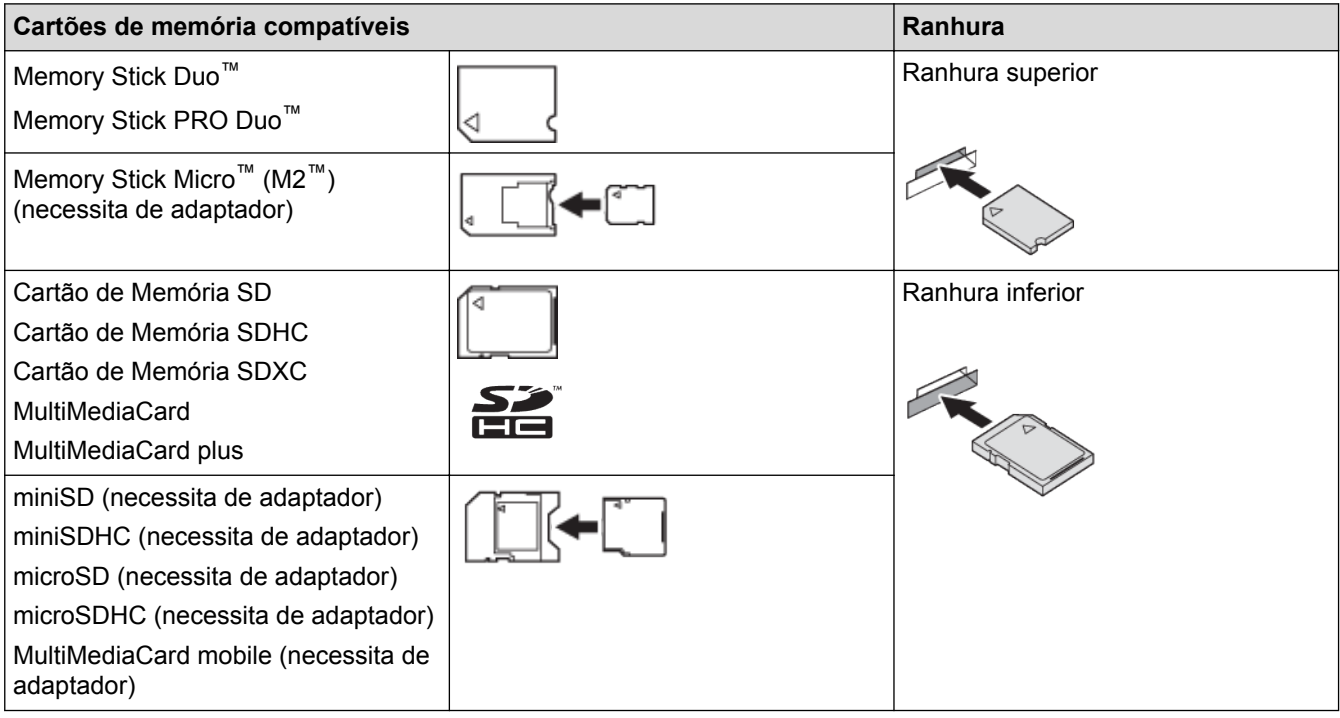

#### **Informações relacionadas**

• [Imprimir fotografias diretamente a partir de suportes de dados](#page-346-0)

<span id="page-348-0"></span> [Página inicial](#page-1-0) > [PhotoCapture Center](#page-345-0) > [Imprimir fotografias diretamente a partir de suportes de](#page-346-0) [dados](#page-346-0) > Informações importantes sobre o PhotoCapture Center

### **Informações importantes sobre o PhotoCapture Center**

**Modelos Relacionados**: DCP-J562DW/MFC-J680DW/MFC-J880DW

As unidades flash USB só estão disponíveis para determinados modelos.

O equipamento foi concebido para ser compatível com ficheiros de imagem das câmaras digitais modernas, cartões de memória e unidades flash USB. Leia os seguintes itens para evitar erros:

- A extensão do ficheiro de imagem deve ser .JPG (outras extensões, tais como .JPEG, .TIF, .GIF, etc., não serão reconhecidas).
- A impressão direta com o Direct PhotoCapture Center tem de ser efetuada separadamente das operações do PhotoCapture Center que utilizam o computador. (Não são permitidas operações simultâneas.)
- O equipamento pode ler até 999 ficheiros 1 num cartão de memória ou numa unidade flash USB.
- É necessário que o ficheiro DPOF dos cartões de memória seja de um formato DPOF válido.

Tenha em atenção o seguinte:

- Quando imprimir um índice ou uma imagem, o PhotoCapture Center imprimirá todas as imagens válidas, mesmo que uma ou mais imagens estejam danificadas. As imagens danificadas não são impressas.
- (Utilizadores de cartões de memória)

O equipamento foi concebido para ler cartões de memória que tenham sido formatados por uma câmara digital.

Quando uma câmara digital formata um cartão de memória, cria uma pasta especial para a qual copia os dados de imagem. Se tiver de utilizar o computador para alterar os dados de imagem guardados num cartão de memória, recomendamos que não altere a estrutura de pastas criada pela câmara digital. Quando guarda ficheiros de imagem novos ou modificados num cartão de memória, recomenda-se que utilize a mesma pasta utilizada pela câmara digital. Se os dados não forem guardados na mesma pasta, o equipamento pode não conseguir ler o ficheiro ou imprimir a imagem.

• (Utilizadores de unidades flash USB)

O equipamento suporta unidades flash USB que foram formatadas pelo Windows®.

- [Imprimir fotografias diretamente a partir de suportes de dados](#page-346-0)
- [Imprimir fotografias a partir do formato de ordem de impressão digital \(DPOF\)](#page-358-0)

<sup>1</sup> A pasta existente dentro dos cartões de memória ou das unidades flash USB também é contada.

<span id="page-349-0"></span> [Página inicial](#page-1-0) > [PhotoCapture Center](#page-345-0) > [Imprimir fotografias diretamente a partir de suportes de](#page-346-0) [dados](#page-346-0) > Imprimir fotografias a partir de suportes de dados utilizando o botão de fotografia do equipamento Brother

### **Imprimir fotografias a partir de suportes de dados utilizando o botão de fotografia do equipamento Brother**

- [Pré-visualizar e imprimir fotografias e ficheiros de filme a partir de suportes de dados](#page-350-0) Pré-visualize as fotografias no LCD antes de as imprimir. Imprima imagens de ficheiros de filme guardados num cartão de memória ou numa unidade flash USB.
- [Imprimir uma página de índice de fotografias \(miniaturas\) a partir de um suporte de dados](#page-352-0) Imprima uma página de índice de fotografias para ver versões de pré-visualização pequenas de todas as imagens no cartão de memória ou na unidade flash USB.
- [Imprimir fotografias pelo número da imagem](#page-353-0)
- [Aperfeiçoar fotografias com opções de edição avançadas](#page-354-0) Edite e adicione efeitos às fotografias e visualize-as no LCD antes de as imprimir.
- [Imprimir fotografias com recorte personalizado](#page-356-0) Recorte as fotografias e visualize-as no LCD antes de as imprimir.
- [Imprimir fotografias de identificação](#page-357-0)

Selecione uma fotografia guardada num cartão de memória ou numa unidade flash USB e imprima fotografias de identificação para o seu currículo, passaporte, etc. Pode imprimir quatro fotografias de identificação numa folha de papel e recortar imagens grandes em tamanhos predefinidos.

- [Imprimir fotografias a partir do formato de ordem de impressão digital \(DPOF\)](#page-358-0) Os principais fabricantes de câmaras digitais (Canon, Inc., Eastman Kodak Company, FUJIFILM Corporation, Panasonic Corporation e Sony Corporation) criaram esta tecnologia para simplificar a impressão de imagens a partir de uma câmara digital.
- [Imprimir fotografias com recorte automático](#page-359-0)

Se a fotografia for demasiado comprida ou demasiado larga para se ajustar ao espaço disponível no esquema, parte da imagem será recortada.

- [Imprimir fotografias sem margens a partir de suportes de dados](#page-360-0) Esta função expande a área de impressão até aos limites do papel. A impressão será mais lenta.
- [Imprimir a data dos dados da fotografia](#page-361-0) Imprima a data se esta já constar dos dados da fotografia. A data será impressa no canto inferior direito. Para utilizar esta definição, a fotografia tem de incluir a data.
- [Definições de impressão para fotografias](#page-362-0)

<span id="page-350-0"></span> [Página inicial](#page-1-0) > [PhotoCapture Center](#page-345-0) > [Imprimir fotografias diretamente a partir de suportes de](#page-346-0) [dados](#page-346-0) > [Imprimir fotografias a partir de suportes de dados utilizando o botão de fotografia do equipamento](#page-349-0) [Brother](#page-349-0) > Pré-visualizar e imprimir fotografias e ficheiros de filme a partir de suportes de dados

### **Pré-visualizar e imprimir fotografias e ficheiros de filme a partir de suportes de dados**

**Modelos Relacionados**: DCP-J562DW/MFC-J680DW/MFC-J880DW

Pré-visualize as fotografias no LCD antes de as imprimir. Imprima imagens de ficheiros de filme guardados num cartão de memória ou numa unidade flash USB.

- Se as fotografias forem ficheiros grandes, poderá ter de aguardar algum tempo até que uma fotografia seja apresentada.
- Um ficheiro de filme é dividido em nove partes por períodos de gravação iguais, sendo colocado em três linhas. Pode ver e imprimir as cenas que foram divididas.
- Não pode selecionar uma cena específica de um filme.
- Utilize os formatos de ficheiro de filme AVI ou MOV (apenas Motion JPEG). Se um ficheiro AVI tiver 1 GB ou mais (o tempo de filmagem é de cerca de 30 minutos) ou um ficheiro MOV tiver 2 GB ou mais (o tempo de filmagem é de cerca de 60 minutos), são demasiado grandes para serem impressos.
- Se os dados de uma cena dividida de um ficheiro de filme estiverem danificados, a parte referente a essa cena ficará em branco.
- 1. Abra a tampa da ranhura do suporte de dados.

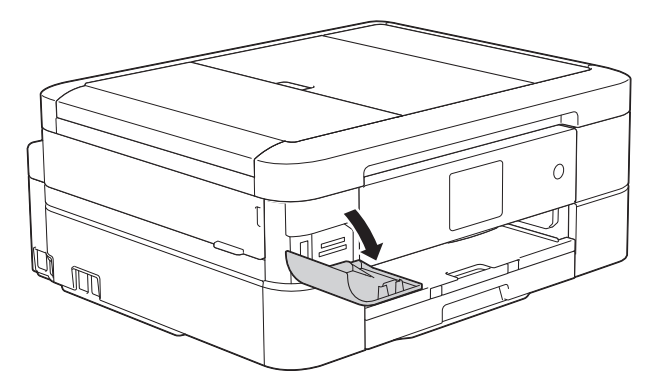

- 2. Coloque o cartão de memória ou a unidade flash USB na ranhura correta.
- 3. Prima [Foto] > [Visual Fotos].
- 4. Prima ◀ ou ▶ para visualizar a fotografia que pretende imprimir e, em seguida, prima-a.

Se pretender imprimir todas as fotografias, prima [Imp. td] e, em seguida, prima o botão [Sim] para confirmar.

- 5. Introduza o número de cópias de uma das seguintes formas:
	- Prima [-] ou [+] no ecrã tátil.
	- Prima  $\times$  01 para visualizar o teclado do ecrã tátil e, em seguida, introduza o número de cópias utilizando o teclado do ecrã tátil. Prima [OK].
- 6. Prima [OK].
- 7. Repita os três últimos passos até ter selecionado todas as fotografias que pretende imprimir.
- 8. Prima [OK].
- 9. Leia e confirme a lista de opções apresentada.
- 10. Para alterar as definições de impressão, prima [Defini. de impr.].
- 11. Prima [Iniciar].

### **Informações relacionadas**

∣√

- [Imprimir fotografias a partir de suportes de dados utilizando o botão de fotografia do equipamento Brother](#page-349-0)
- [Definições de impressão para fotografias](#page-362-0)

<span id="page-352-0"></span> [Página inicial](#page-1-0) > [PhotoCapture Center](#page-345-0) > [Imprimir fotografias diretamente a partir de suportes de](#page-346-0) [dados](#page-346-0) > [Imprimir fotografias a partir de suportes de dados utilizando o botão de fotografia do equipamento](#page-349-0) [Brother](#page-349-0) > Imprimir uma página de índice de fotografias (miniaturas) a partir de um suporte de dados

### **Imprimir uma página de índice de fotografias (miniaturas) a partir de um suporte de dados**

**Modelos Relacionados**: DCP-J562DW/MFC-J680DW/MFC-J880DW

Imprima uma página de índice de fotografias para ver versões de pré-visualização pequenas de todas as imagens no cartão de memória ou na unidade flash USB.

• O PhotoCapture Center atribui números às imagens (por exemplo, n.º 1, n.º 2, n.º 3, etc.).

O PhotoCapture Center não reconhece quaisquer outros números ou nomes de ficheiros que a câmara digital ou o computador tenha utilizado para identificar as imagens.

- Na folha do índice, só são impressos corretamente os nomes de ficheiros que tenham 20 caracteres ou menos.
- Os nomes dos ficheiros não são impressos corretamente se contiverem carateres não alfanuméricos, mas os carateres não alfanuméricos não afetam as definições do PhotoCapture Center.
- 1. Abra a tampa da ranhura do suporte de dados.
- 2. Coloque o cartão de memória ou a unidade flash USB na ranhura correta.
- 3. Prima [Foto] > [Impr doÍndice] > [Impr. folha índice].
- 4. Se pretender alterar as configurações de impressão, prima [Defini. de impr.].

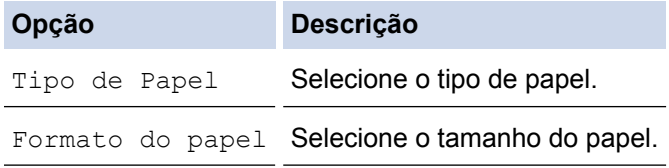

5. Prima [Iniciar].

- [Imprimir fotografias a partir de suportes de dados utilizando o botão de fotografia do equipamento Brother](#page-349-0)
- [Imprimir fotografias pelo número da imagem](#page-353-0)

<span id="page-353-0"></span> [Página inicial](#page-1-0) > [PhotoCapture Center](#page-345-0) > [Imprimir fotografias diretamente a partir de suportes de](#page-346-0) [dados](#page-346-0) > [Imprimir fotografias a partir de suportes de dados utilizando o botão de fotografia do equipamento](#page-349-0) [Brother](#page-349-0) > Imprimir fotografias pelo número da imagem

### **Imprimir fotografias pelo número da imagem**

**Modelos Relacionados**: DCP-J562DW/MFC-J680DW/MFC-J880DW

Antes de poder imprimir uma imagem individual, tem de imprimir primeiro a página de índice de fotografias (miniaturas) para ficar a saber o número dessa imagem.

- 1. Abra a tampa da ranhura do suporte de dados.
- 2. Coloque o cartão de memória ou a unidade flash USB na ranhura correta.
- 3. Prima [Foto] > [Impr doÍndice] > [Imprimir fotografias].
- 4. Introduza os números das imagens que pretende imprimir utilizando a página de índice de fotografias. Depois de selecionar os números das imagens, prima [OK].
	- Introduza vários números de uma só vez utilizando uma vírgula ou um hífen. Por exemplo, introduza **1, 3, 6** para imprimir as imagens n.º 1, n.º 3 e n.º 6. Imprima uma série de imagens utilizando um hífen. Por exemplo, introduza **1-5** para imprimir as imagens do n.º 1 ao n.º 5.
		- Introduza até 12 carateres (incluindo vírgulas e hífenes) para os números das imagens que pretende imprimir.
- 5. Introduza o número de cópias de uma das seguintes formas:
	- Prima [-] ou [+] no ecrã tátil.
	- Prima  $\times$  01 para visualizar o teclado do ecrã tátil e, em seguida, introduza o número de cópias utilizando o teclado do ecrã tátil. Prima [OK].
- 6. Para alterar as definições de impressão, prima [Defini. de impr.].
- 7. Prima [Iniciar].

- [Imprimir fotografias a partir de suportes de dados utilizando o botão de fotografia do equipamento Brother](#page-349-0)
- [Imprimir uma página de índice de fotografias \(miniaturas\) a partir de um suporte de dados](#page-352-0)
- [Definições de impressão para fotografias](#page-362-0)

<span id="page-354-0"></span> [Página inicial](#page-1-0) > [PhotoCapture Center](#page-345-0) > [Imprimir fotografias diretamente a partir de suportes de](#page-346-0) [dados](#page-346-0) > [Imprimir fotografias a partir de suportes de dados utilizando o botão de fotografia do equipamento](#page-349-0) [Brother](#page-349-0) > Aperfeiçoar fotografias com opções de edição avançadas

### **Aperfeiçoar fotografias com opções de edição avançadas**

#### **Modelos Relacionados**: MFC-J880DW

Edite e adicione efeitos às fotografias e visualize-as no LCD antes de as imprimir.

A função de aperfeiçoamento de fotografias é suportada por tecnologia da Reallusion, Inc.

**REALLUSION** 

- 1. Abra a tampa da ranhura do suporte de dados.
- 2. Coloque o cartão de memória ou a unidade flash USB na ranhura correta.
- 3. Prima [Foto] > [Melhorar fotos].
	- São apresentadas quatro miniaturas de cada vez, juntamente com o número da página e a contagem de páginas total.
		- Prima ◀ ou ▶ para percorrer todas as fotografias. Mantenha premido ◀ ou ▶ para avançar ou recuar rapidamente nas páginas de miniaturas.
- 4. Prima a miniatura que pretende aperfeiçoar.
- 5. Prima [Melhorar] e, em seguida, prima [OK].
- 6. Prima o efeito que pretende adicionar e, em seguida, prima [OK].

Existem 10 formas de adicionar efeitos a uma fotografia.

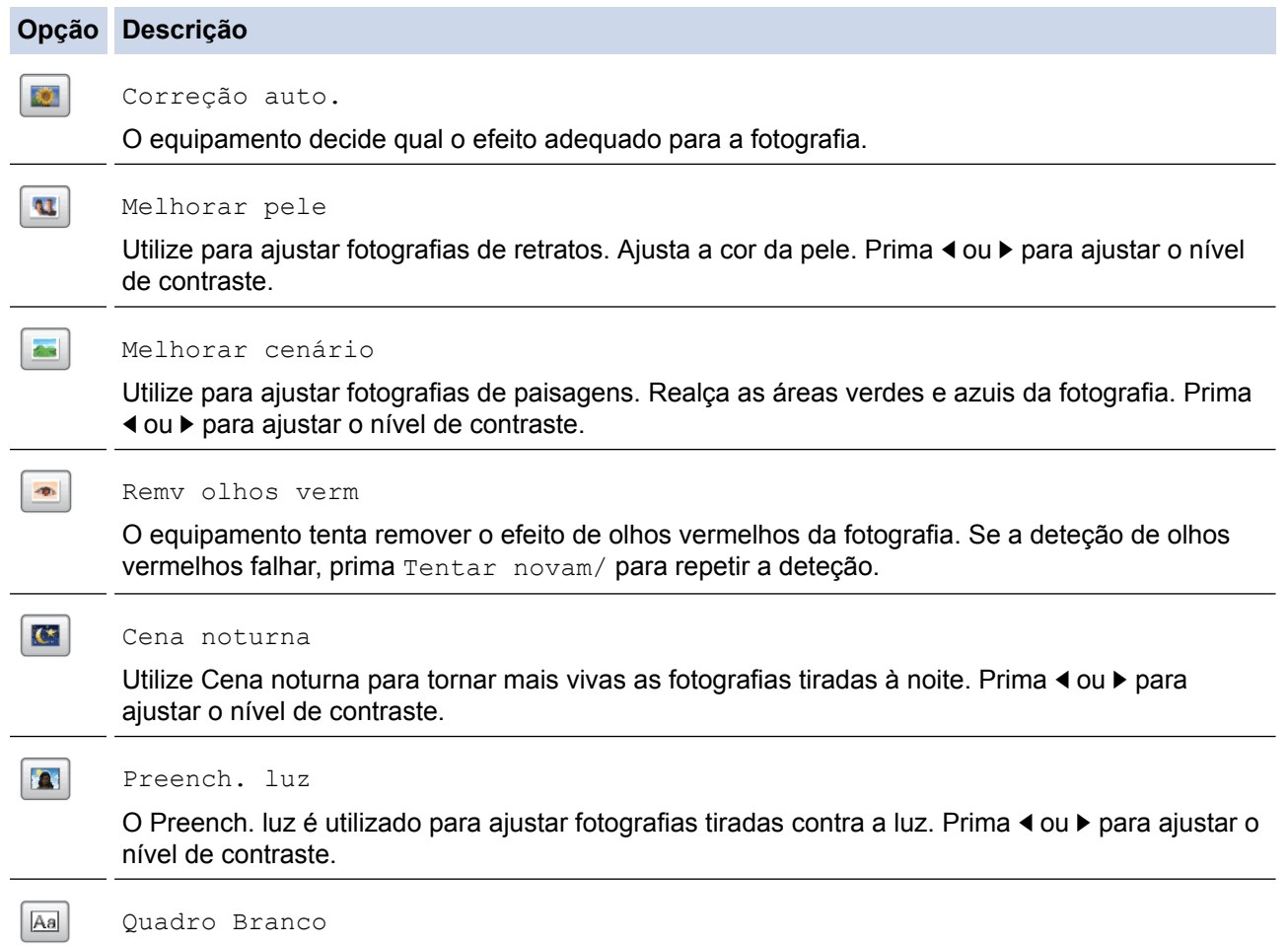

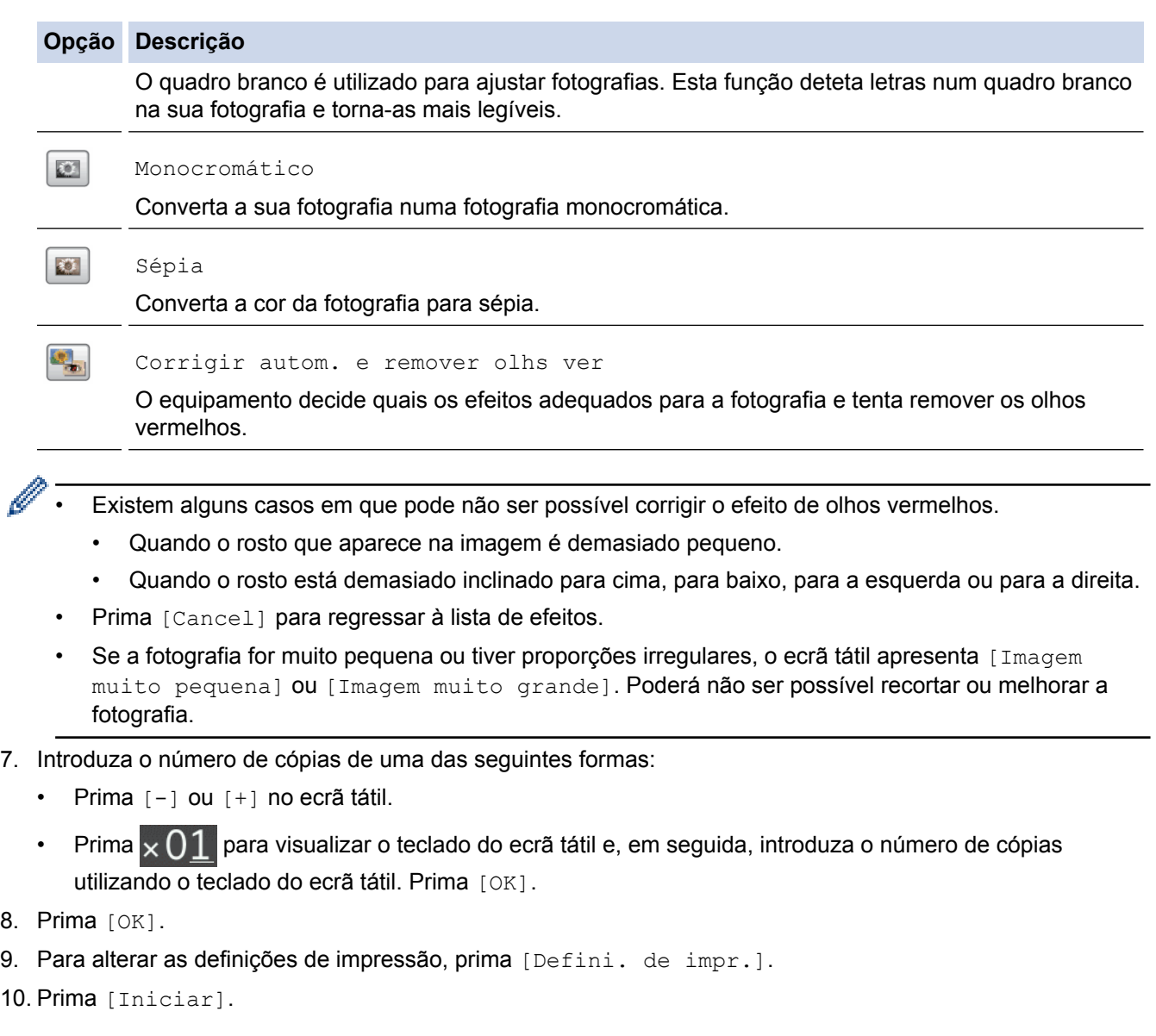

- [Imprimir fotografias a partir de suportes de dados utilizando o botão de fotografia do equipamento Brother](#page-349-0)
- [Definições de impressão para fotografias](#page-362-0)

<span id="page-356-0"></span> [Página inicial](#page-1-0) > [PhotoCapture Center](#page-345-0) > [Imprimir fotografias diretamente a partir de suportes de](#page-346-0) [dados](#page-346-0) > [Imprimir fotografias a partir de suportes de dados utilizando o botão de fotografia do equipamento](#page-349-0) [Brother](#page-349-0) > Imprimir fotografias com recorte personalizado

### **Imprimir fotografias com recorte personalizado**

#### **Modelos Relacionados**: MFC-J880DW

Recorte as fotografias e visualize-as no LCD antes de as imprimir.

A função de recorte de fotografias é suportada por tecnologia da Reallusion, Inc.

**REALLUSION** 

- 1. Abra a tampa da ranhura do suporte de dados.
- 2. Coloque o cartão de memória ou a unidade flash USB na ranhura correta.
- 3. Prima [Foto] > [Melhorar fotos].
	- São apresentadas quatro miniaturas de cada vez, juntamente com o número da página e a contagem de páginas total.
		- Prima < ou ▶ para percorrer todas as fotografias. Mantenha premido < ou ▶ para avançar ou recuar rapidamente nas páginas de miniaturas.
- 4. Prima a miniatura de uma fotografia.
- 5. Prima [Recortar] e, em seguida, prima [OK].
- 6. Ajuste a moldura vermelha de forma a abranger a parte da fotografia que pretende imprimir.
	- Prima  $\Box$  ou  $\Box$  para ampliar ou reduzir o tamanho da moldura.
	- Prima **A**, **▼**, ◀ ou ▶ para mover a posição da moldura.
	- Prima  $\Box$  para rodar a moldura.

Quando terminar, prima [OK].

Se a fotografia for muito pequena ou tiver proporções irregulares, o ecrã tátil apresenta [Imagem muito pequena] ou [Imagem muito grande]. Poderá não ser possível recortar ou melhorar a fotografia.

- 7. Prima [OK] para confirmar.
- 8. Introduza o número de cópias de uma das seguintes formas:
	- Prima [-] ou [+] no ecrã tátil.
	- Prima  $\times$  01 para visualizar o teclado do ecrã tátil e, em seguida, introduza o número de cópias utilizando o teclado do ecrã tátil. Prima [OK].
- 9. Prima [OK].
- 10. Para alterar as definições de impressão, prima [Defini. de impr.].
- 11. Prima [Iniciar].

- [Imprimir fotografias a partir de suportes de dados utilizando o botão de fotografia do equipamento Brother](#page-349-0)
- [Definições de impressão para fotografias](#page-362-0)

<span id="page-357-0"></span> [Página inicial](#page-1-0) > [PhotoCapture Center](#page-345-0) > [Imprimir fotografias diretamente a partir de suportes de](#page-346-0) [dados](#page-346-0) > [Imprimir fotografias a partir de suportes de dados utilizando o botão de fotografia do equipamento](#page-349-0) [Brother](#page-349-0) > Imprimir fotografias de identificação

### **Imprimir fotografias de identificação**

**Modelos Relacionados**: DCP-J562DW/MFC-J680DW/MFC-J880DW

Selecione uma fotografia guardada num cartão de memória ou numa unidade flash USB e imprima fotografias de identificação para o seu currículo, passaporte, etc. Pode imprimir quatro fotografias de identificação numa folha de papel e recortar imagens grandes em tamanhos predefinidos.

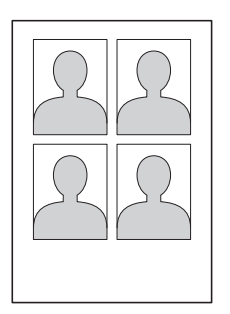

Apenas será impressa uma fotografia se selecionar a opção [2x2in] ou [50x70mm] na definição de tamanho da fotografia de identificação e a opção  $[10x15cm]$  na definição do tamanho do papel.

- 1. Abra a tampa da ranhura do suporte de dados.
- 2. Coloque o cartão de memória ou a unidade flash USB na ranhura correta.
- 3. Prima [Foto] > [Impr de Foto de ID].
- 4. Prima  $\triangleleft$  ou  $\triangleright$  para visualizar a fotografia pretendida e, em seguida, prima-a.
- 5. Prima ▲ ou ▼ para ajustar o tamanho do recorte que pretende e, em seguida, prima-o.

O equipamento recorta a fotografia no tamanho selecionado. Para recortar com um tamanho diferente, repita estes passos.

- 6. Confirme a imagem apresentada. Rode a imagem, se for necessário, premindo .
- 7. Prima [OK].
- 8. Para alterar as definições de impressão, prima [Defini. de impr.].

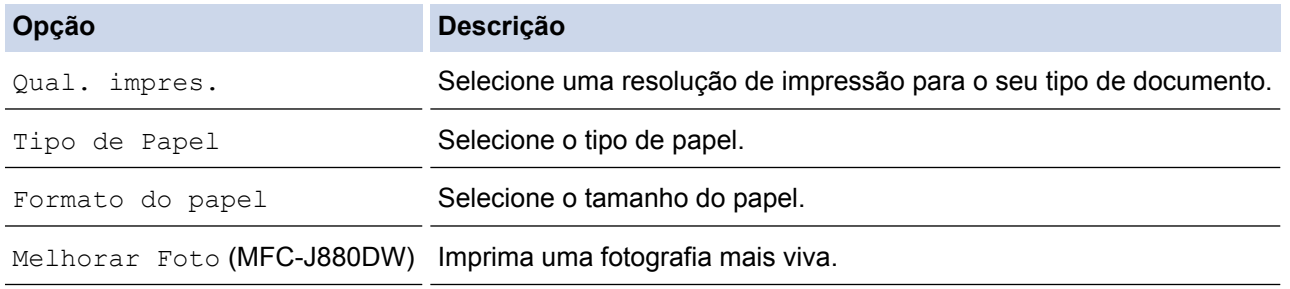

9. Prima [Iniciar].

#### **Informações relacionadas**

• [Imprimir fotografias a partir de suportes de dados utilizando o botão de fotografia do equipamento Brother](#page-349-0)

<span id="page-358-0"></span> [Página inicial](#page-1-0) > [PhotoCapture Center](#page-345-0) > [Imprimir fotografias diretamente a partir de suportes de](#page-346-0) [dados](#page-346-0) > [Imprimir fotografias a partir de suportes de dados utilizando o botão de fotografia do equipamento](#page-349-0) [Brother](#page-349-0) > Imprimir fotografias a partir do formato de ordem de impressão digital (DPOF)

### **Imprimir fotografias a partir do formato de ordem de impressão digital (DPOF)**

**Modelos Relacionados**: DCP-J562DW/MFC-J680DW/MFC-J880DW

Os principais fabricantes de câmaras digitais (Canon, Inc., Eastman Kodak Company, FUJIFILM Corporation, Panasonic Corporation e Sony Corporation) criaram esta tecnologia para simplificar a impressão de imagens a partir de uma câmara digital.

Se a câmara digital suportar a impressão DPOF, poderá utilizar o visor da câmara digital para selecionar as imagens e o número de cópias que pretende imprimir.

Quando introduz no equipamento um cartão de memória (Memory Stick Duo™, Memory Stick PRO Duo™, cartão de memória SD, cartão de memória SDHC, cartão de memória SDXC, MultiMediaCard ou MultiMediaCard plus) que contém informações DPOF, pode imprimir a imagem selecionada.

Pode ocorrer um erro de ficheiro DPOF se a ordem de impressão criada na câmara tiver sido danificada. Elimine e volte a criar a ordem de impressão com a câmara para corrigir o problema. Para obter instruções sobre como eliminar ou voltar a criar a ordem de impressão, consulte o sítio Web de assistência do fabricante da câmara ou a documentação fornecida com a câmara.

- 1. Abra a tampa da ranhura do suporte de dados.
- 2. Coloque o cartão de memória ou a unidade flash USB na ranhura correta.
- 3. Prima A ou V para visualizar a opção [DPOF] e, em seguida, confirme-a.
- 4. Para alterar as definições de impressão, prima [Defini. de impr.].
- 5. Prima [Iniciar].

- [Imprimir fotografias a partir de suportes de dados utilizando o botão de fotografia do equipamento Brother](#page-349-0)
- [Informações importantes sobre o PhotoCapture Center](#page-348-0)
- [Definições de impressão para fotografias](#page-362-0)

<span id="page-359-0"></span> [Página inicial](#page-1-0) > [PhotoCapture Center](#page-345-0) > [Imprimir fotografias diretamente a partir de suportes de](#page-346-0) [dados](#page-346-0) > [Imprimir fotografias a partir de suportes de dados utilizando o botão de fotografia do equipamento](#page-349-0) [Brother](#page-349-0) > Imprimir fotografias com recorte automático

### **Imprimir fotografias com recorte automático**

**Modelos Relacionados**: DCP-J562DW/MFC-J680DW/MFC-J880DW

Se a fotografia for demasiado comprida ou demasiado larga para se ajustar ao espaço disponível no esquema, parte da imagem será recortada.

- A predefinição de fábrica tem esta função ativada. Para imprimir toda a imagem, desative esta definição.
- Se desativar a definição [Recortar], desative também a definição [Sem bordas].

#### **Recorte: Ativado**

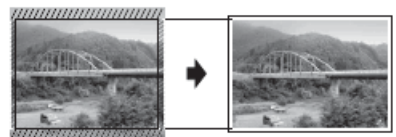

**Recorte: Desativado**

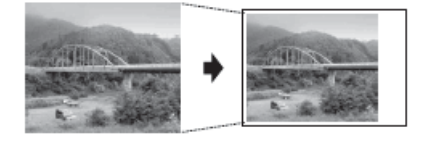

- 1. Abra a tampa da ranhura do suporte de dados.
- 2. Coloque o cartão de memória ou a unidade flash USB na ranhura correta.
- 3. Prima [Foto] > [Visual Fotos].
- 4. Prima ◀ ou ▶ para visualizar cada fotografia. Quando aparecer a fotografia que pretende, prima-a e, em sequida, prima [OK].
- 5. Prima [OK].
- 6. Prima [Defini. de impr.] > [Recortar].
- 7. Prima [Ligado] (ou [Desligar]).
- 8. Quando terminar, prima  $\bigcirc$  ou  $[OK]$ .
- 9. Prima [Iniciar].

- [Imprimir fotografias a partir de suportes de dados utilizando o botão de fotografia do equipamento Brother](#page-349-0)
- [Outros problemas](#page-493-0)
[Página inicial](#page-1-0) > [PhotoCapture Center](#page-345-0) > [Imprimir fotografias diretamente a partir de suportes de](#page-346-0) [dados](#page-346-0) > [Imprimir fotografias a partir de suportes de dados utilizando o botão de fotografia do equipamento](#page-349-0) [Brother](#page-349-0) > Imprimir fotografias sem margens a partir de suportes de dados

# **Imprimir fotografias sem margens a partir de suportes de dados**

#### **Modelos Relacionados**: DCP-J562DW/MFC-J680DW/MFC-J880DW

Esta função expande a área de impressão até aos limites do papel. A impressão será mais lenta.

- 1. Abra a tampa da ranhura do suporte de dados.
- 2. Coloque o cartão de memória ou a unidade flash USB na ranhura correta.
- 3. Prima [Foto] > [Visual Fotos].
- 4. Prima ◀ ou ▶ para visualizar cada fotografia. Quando aparecer a fotografia que pretende, prima-a e, em seguida, prima [OK].
- 5. Prima [OK].
- 6. Prima [Defini. de impr.] > [Sem bordas].
- 7. Prima [Ligado] (ou [Desligar]).
- 8. Quando terminar, prima  $\sum$  ou  $[OK]$ .
- 9. Prima [Iniciar].

#### **Informações relacionadas**

- [Imprimir fotografias a partir de suportes de dados utilizando o botão de fotografia do equipamento Brother](#page-349-0)
- [Outros problemas](#page-493-0)

 [Página inicial](#page-1-0) > [PhotoCapture Center](#page-345-0) > [Imprimir fotografias diretamente a partir de suportes de](#page-346-0) [dados](#page-346-0) > [Imprimir fotografias a partir de suportes de dados utilizando o botão de fotografia do equipamento](#page-349-0) [Brother](#page-349-0) > Imprimir a data dos dados da fotografia

# **Imprimir a data dos dados da fotografia**

**Modelos Relacionados**: DCP-J562DW/MFC-J680DW/MFC-J880DW

Imprima a data se esta já constar dos dados da fotografia. A data será impressa no canto inferior direito. Para utilizar esta definição, a fotografia tem de incluir a data.

A definição DPOF da câmara tem de estar desativada para poder utilizar a função de data de impressão.

- 1. Abra a tampa da ranhura do suporte de dados.
- 2. Coloque o cartão de memória ou a unidade flash USB na ranhura correta.
- 3. Prima [Foto] > [Visual Fotos].
- 4. Prima ◀ ou ▶ para visualizar cada fotografia. Quando aparecer a fotografia que pretende, prima-a e, em seguida, prima [OK].
- 5. Prima [OK].
- 6. Prima [Defini. de impr.] > [Imprimir data].
- 7. Prima [Ligado] (ou [Desligar]).
- 8. Quando terminar, prima  $\bigcirc$  ou  $[OK]$ .
- 9. Prima [Iniciar].

#### **Informações relacionadas**

• [Imprimir fotografias a partir de suportes de dados utilizando o botão de fotografia do equipamento Brother](#page-349-0)

 [Página inicial](#page-1-0) > [PhotoCapture Center](#page-345-0) > [Imprimir fotografias diretamente a partir de suportes de](#page-346-0) [dados](#page-346-0) > [Imprimir fotografias a partir de suportes de dados utilizando o botão de fotografia do equipamento](#page-349-0) [Brother](#page-349-0) > Definições de impressão para fotografias

# **Definições de impressão para fotografias**

**Modelos Relacionados**: DCP-J562DW/MFC-J680DW/MFC-J880DW

Prima o botão [Defini. de impr.] para visualizar as definições indicadas na tabela.

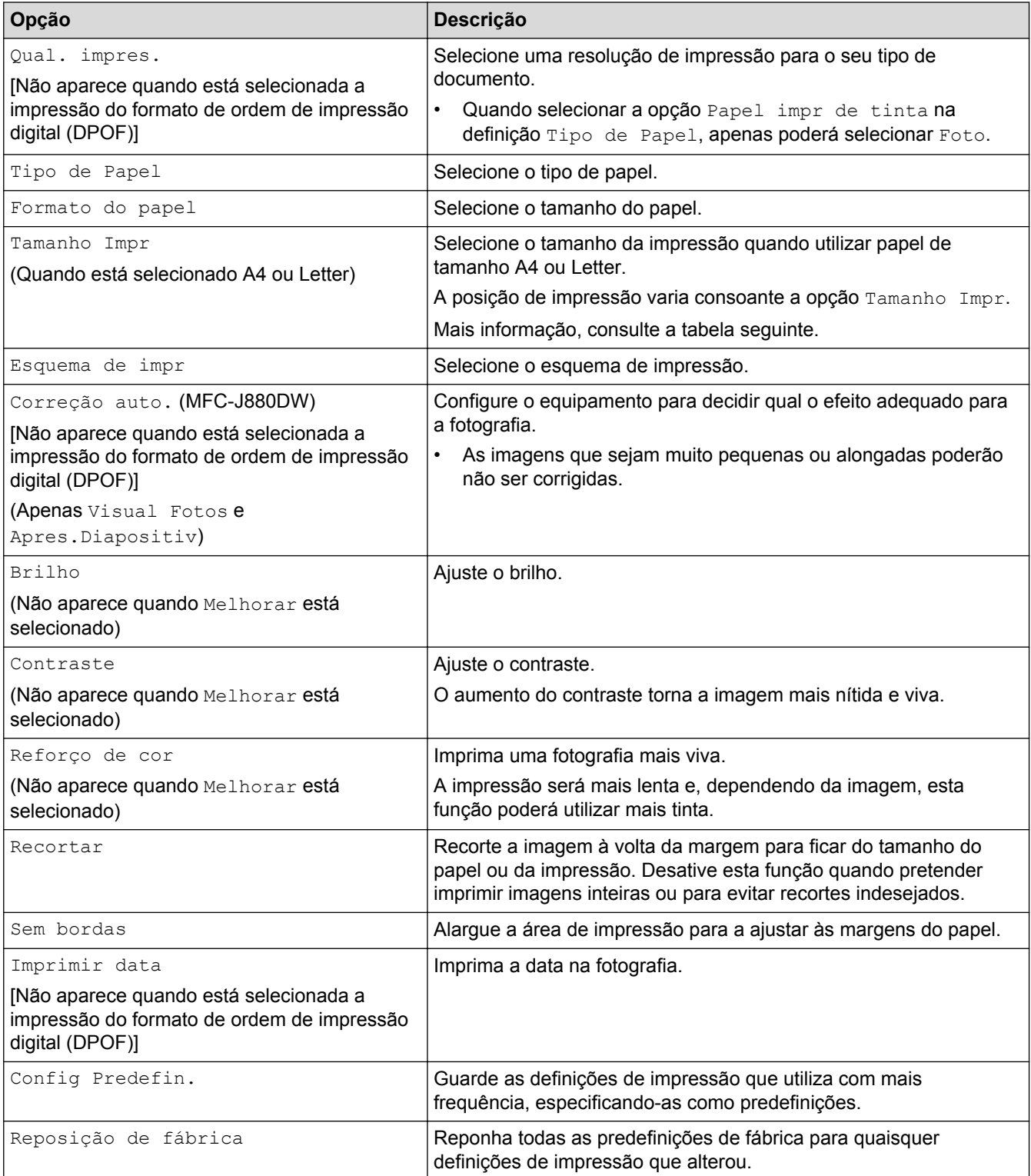

**Posição de impressão para papel de tamanho A4**

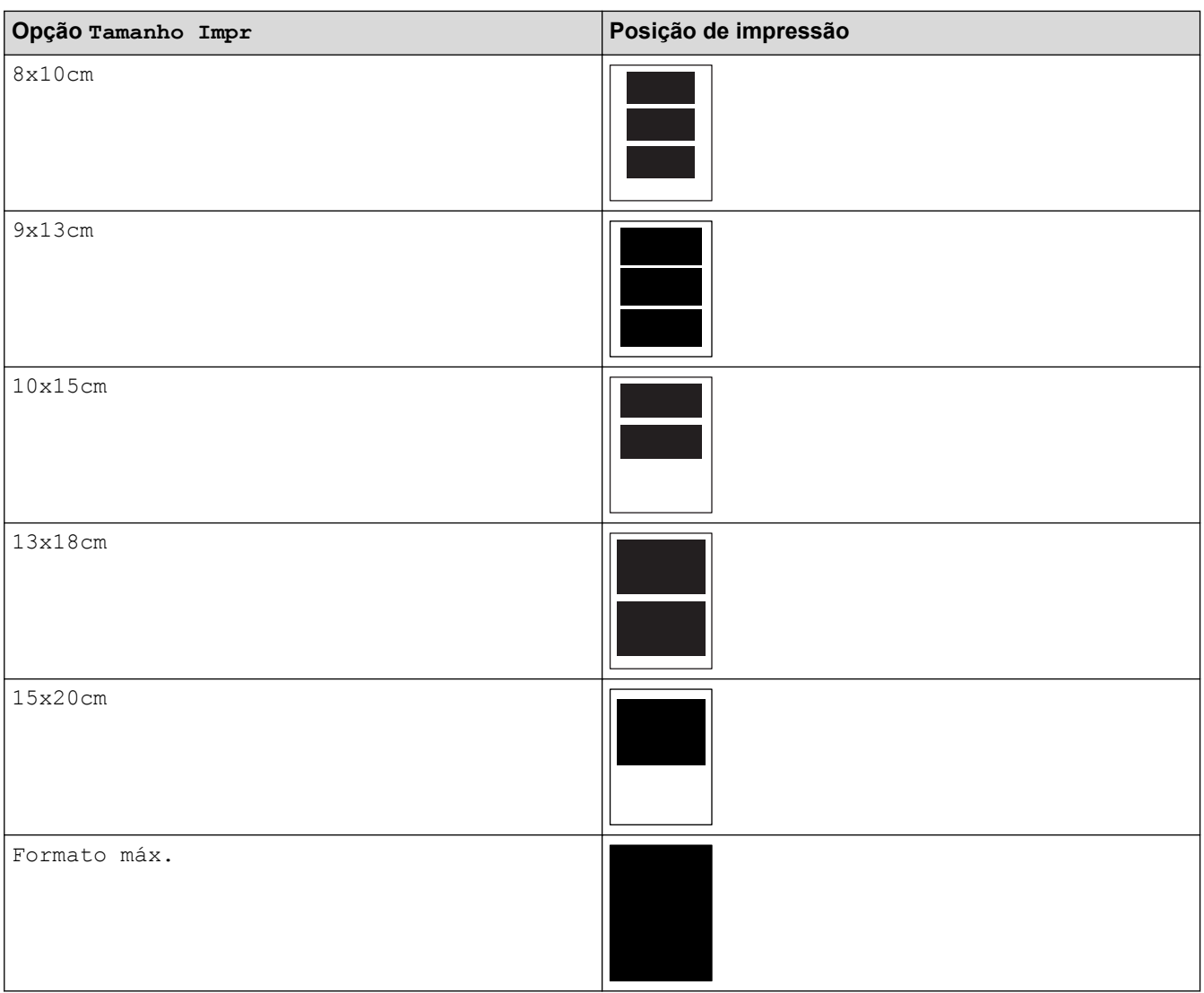

## **Informações relacionadas**

- [Imprimir fotografias a partir de suportes de dados utilizando o botão de fotografia do equipamento Brother](#page-349-0)
- [Aperfeiçoar fotografias com opções de edição avançadas](#page-354-0)
- [Pré-visualizar e imprimir fotografias e ficheiros de filme a partir de suportes de dados](#page-350-0)
- [Imprimir fotografias pelo número da imagem](#page-353-0)
- [Imprimir fotografias com recorte personalizado](#page-356-0)
- [Imprimir fotografias a partir do formato de ordem de impressão digital \(DPOF\)](#page-358-0)

<span id="page-364-0"></span> [Página inicial](#page-1-0) > [PhotoCapture Center](#page-345-0) > Copiar fotografias do suporte de dados para um computador

# **Copiar fotografias do suporte de dados para um computador**

Se pretender copiar fotografias armazenadas num cartão de memória ou numa unidade flash USB para uma pasta do computador, siga os passos para o seu tipo de ligação e sistema operativo.

- [Antes de copiar fotografias](#page-365-0)
- [Copiar fotografias de um suporte de dados através de uma ligação local](#page-366-0) Pode copiar fotografias do suporte de dados para o computador quando este estiver ligado localmente (via USB) ao seu equipamento.
- [Copiar fotografias de um suporte de dados através de uma ligação de rede](#page-367-0) Pode copiar fotografias do suporte de dados para o computador quando este estiver ligado ao equipamento utilizando uma ligação de rede.

<span id="page-365-0"></span> [Página inicial](#page-1-0) > [PhotoCapture Center](#page-345-0) > [Copiar fotografias do suporte de dados para um](#page-364-0) [computador](#page-364-0) > Antes de copiar fotografias

# **Antes de copiar fotografias**

**Modelos Relacionados**: DCP-J562DW/MFC-J680DW/MFC-J880DW

## **IMPORTANTE**

Ø

NÃO inicie o computador com um cartão de memória ou uma unidade flash USB instalados na unidade multimédia do equipamento. Pode perder os dados ou danificar o suporte.

- O PhotoCapture Center lerá apenas o suporte que foi colocado em primeiro lugar.
- Enquanto o equipamento estiver a imprimir a partir do PhotoCapture Center, o computador não consegue aceder ao PhotoCapture Center para qualquer outra operação.

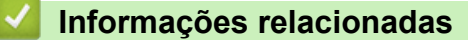

• [Copiar fotografias do suporte de dados para um computador](#page-364-0)

<span id="page-366-0"></span> [Página inicial](#page-1-0) > [PhotoCapture Center](#page-345-0) > [Copiar fotografias do suporte de dados para um](#page-364-0) [computador](#page-364-0) > Copiar fotografias de um suporte de dados através de uma ligação local

# **Copiar fotografias de um suporte de dados através de uma ligação local**

**Modelos Relacionados**: DCP-J562DW/MFC-J680DW/MFC-J880DW

Pode copiar fotografias do suporte de dados para o computador quando este estiver ligado localmente (via USB) ao seu equipamento.

- 1. Abra a tampa da ranhura do suporte de dados do equipamento.
- 2. Insira um cartão de memória ou uma unidade flash USB no equipamento.
- 3. Efetue uma das seguintes ações:
	- (Windows<sup>®</sup>)

No Explorador do Windows®, clique duas vezes no ícone **Disco Amovível**.

• (Macintosh)

Clique duas vezes no ícone do disco amovível.

Se criar um nome para a etiqueta de volume do cartão de memória ou da unidade flash USB, aparece esse nome.

Os ficheiros e as pastas do cartão de memória ou da unidade flash USB aparecem no ecrã do computador.

- 4. Pode editar um ficheiro e guardá-lo numa outra unidade do computador.
- 5. Saia de todas as aplicações que estão a executar dados guardados no cartão de memória ou na unidade flash USB.
- 6. Efetue uma das seguintes ações:
	- $(Windows^{\circledR})$

No Explorador do Windows®, clique com o botão direito do rato no ícone do disco amovível e selecione **Ejectar**.

• (Macintosh)

Arraste o ícone do disco amovível para o ícone **Lixo**.

7. Aguarde que a mensagem no visor LCD desapareça antes de retirar o suporte.

## **IMPORTANTE**

NÃO retire o cartão de memória ou a unidade flash USB enquanto a mensagem permanecer no LCD. Caso contrário, o cartão, a unidade flash USB ou os dados guardados no cartão podem ficar danificados.

Se retirar o cartão de memória ou a unidade flash USB enquanto a mensagem permanecer no LCD, terá de reiniciar o computador antes de introduzir o mesmo cartão de memória ou a unidade flash USB no equipamento. Se não reiniciar o computador, os dados do suporte podem ser destruídos.

## **Informações relacionadas**

• [Copiar fotografias do suporte de dados para um computador](#page-364-0)

<span id="page-367-0"></span> [Página inicial](#page-1-0) > [PhotoCapture Center](#page-345-0) > [Copiar fotografias do suporte de dados para um](#page-364-0) [computador](#page-364-0) > Copiar fotografias de um suporte de dados através de uma ligação de rede

## **Copiar fotografias de um suporte de dados através de uma ligação de rede**

**Modelos Relacionados**: DCP-J562DW/MFC-J680DW/MFC-J880DW

Pode copiar fotografias do suporte de dados para o computador quando este estiver ligado ao equipamento utilizando uma ligação de rede.

- 1. Abra a tampa da ranhura do suporte de dados do equipamento.
- 2. Insira um cartão de memória ou uma unidade flash USB no equipamento.
- 3. Introduza o endereço IP do equipamento Brother no browser (em que XXX.XXX.XXX.XXX corresponde ao endereço IP do equipamento Brother).

ftp://XXX.XXX.XXX.XXX

- O web browser tem de suportar o protocolo FTP.
- Pode encontrar o endereço IP no relatório de configuração da rede ou no menu "Rede" do equipamento.

O web browser acede ao suporte através do protocolo FTP e do nome de anfitrião de rede do equipamento.

4. Clique no nome do ficheiro que pretende copiar e guarde-o no computador.

## **NOTA**

Quando guarda ficheiros, é possível que determinados caracteres ou símbolos causem problemas de acesso ao ficheiro. Recomendamos a utilização de combinações destes caracteres num nome de ficheiro:

```
1234567890
ABCDEFGHIJKLMNOPQRSTUVWXYZ
abcdefghijkimnopqrstuvwxyz
1#$%&'()-,@^_'{}"
```
- 5. Feche o browser.
- 6. Aguarde que a mensagem no visor LCD desapareça antes de retirar o suporte.

## **IMPORTANTE**

NÃO retire o cartão de memória ou a unidade flash USB enquanto a mensagem permanecer no LCD. Caso contrário, o cartão, a unidade flash USB ou os dados guardados no cartão podem ficar danificados.

Se retirar o cartão de memória ou a unidade flash USB enquanto a mensagem permanecer no LCD, terá de reiniciar o computador antes de introduzir o mesmo cartão de memória ou a unidade flash USB no equipamento. Se não reiniciar o computador, os dados do suporte podem ser destruídos.

#### **Informações relacionadas**

- [Copiar fotografias do suporte de dados para um computador](#page-364-0)
- [Imprimir o Relatório de Configuração da Rede](#page-403-0)

<span id="page-368-0"></span> [Página inicial](#page-1-0) > [PhotoCapture Center](#page-345-0) > Imprimir fotografias a partir do ControlCenter4 (Windows®)

# **Imprimir fotografias a partir do ControlCenter4 (Windows®)**

Pode imprimir e editar fotografias utilizando várias funções do ControlCenter.

1. Certifique-se de que colocou o papel correto na gaveta do papel.

## **IMPORTANTE**

- Recomendamos que utilize a gaveta do papel fotográfico situada na parte superior da tampa da gaveta de saída para imprimir em papel Foto (10 x 15 cm) e Foto L (9 x 13 cm). (disponível apenas em alguns modelos)
- Para obter melhores resultados, utilize papel da Brother.
- Se imprimir em papel fotográfico da Brother, coloque uma folha adicional do mesmo papel fotográfico na gaveta do papel.
- 2. Clique no ícone (**ControlCenter4**) no tabuleiro de tarefas e clique em **Abrir**.
- 3. Efetue uma das seguintes ação:
	- Se estiver a utilizar o **Modo Avançado**, clique no separador **Fotografia** e clique no botão **Impressão Fotográfica**.
	- Se estiver a utilizar o **Modo Inicial**, clique no separador **Fotografia**.

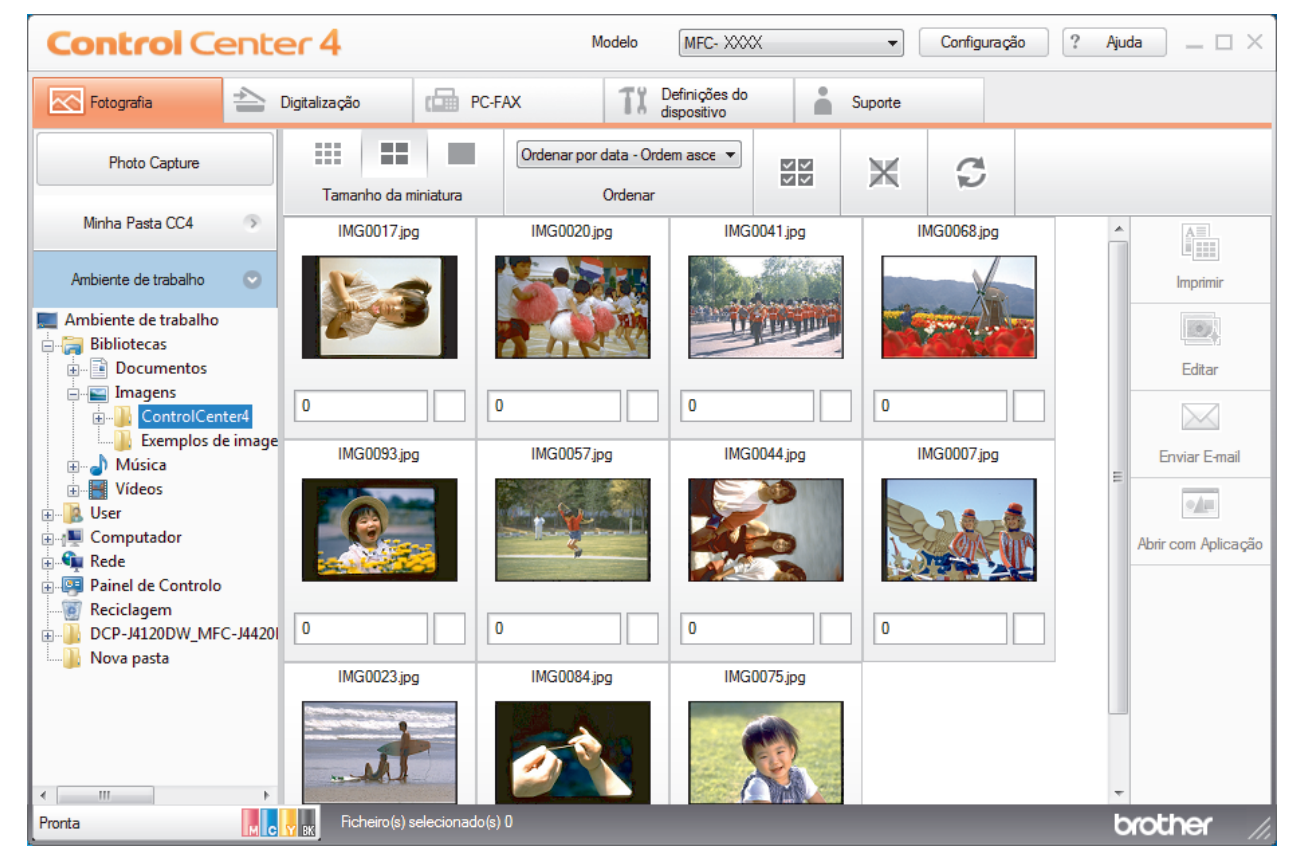

4. Selecione a pasta que contém a imagem que pretende imprimir.

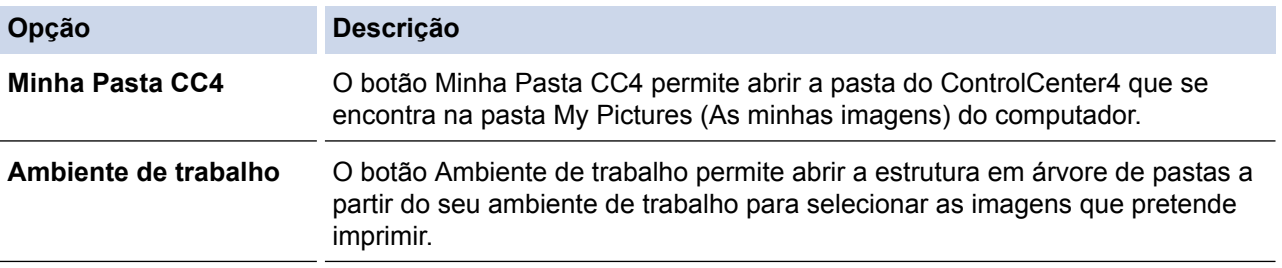

5. Selecione as imagens que pretende imprimir selecionando a caixa de verificação por baixo da miniatura no visualizador de imagens.

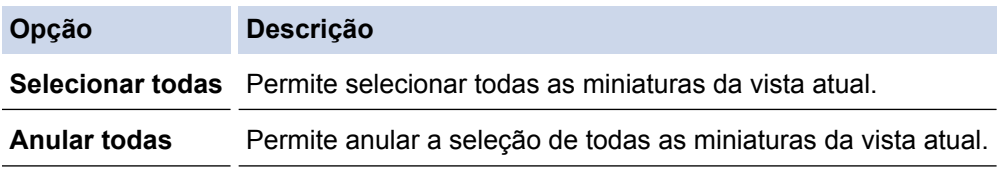

- 6. Especifique o número de cópias que pretende imprimir (1-99) clicando em  $\frac{+}{-}$
- 7. Para recortar a fotografia antes de imprimir, clique em **Editar**.
- 8. Clique em **Imprimir**.

Aparece a janela das definições de impressão.

9. Configure as definições das opções **Formato do papel**, **Tipo de suporte** e **Esquema**.

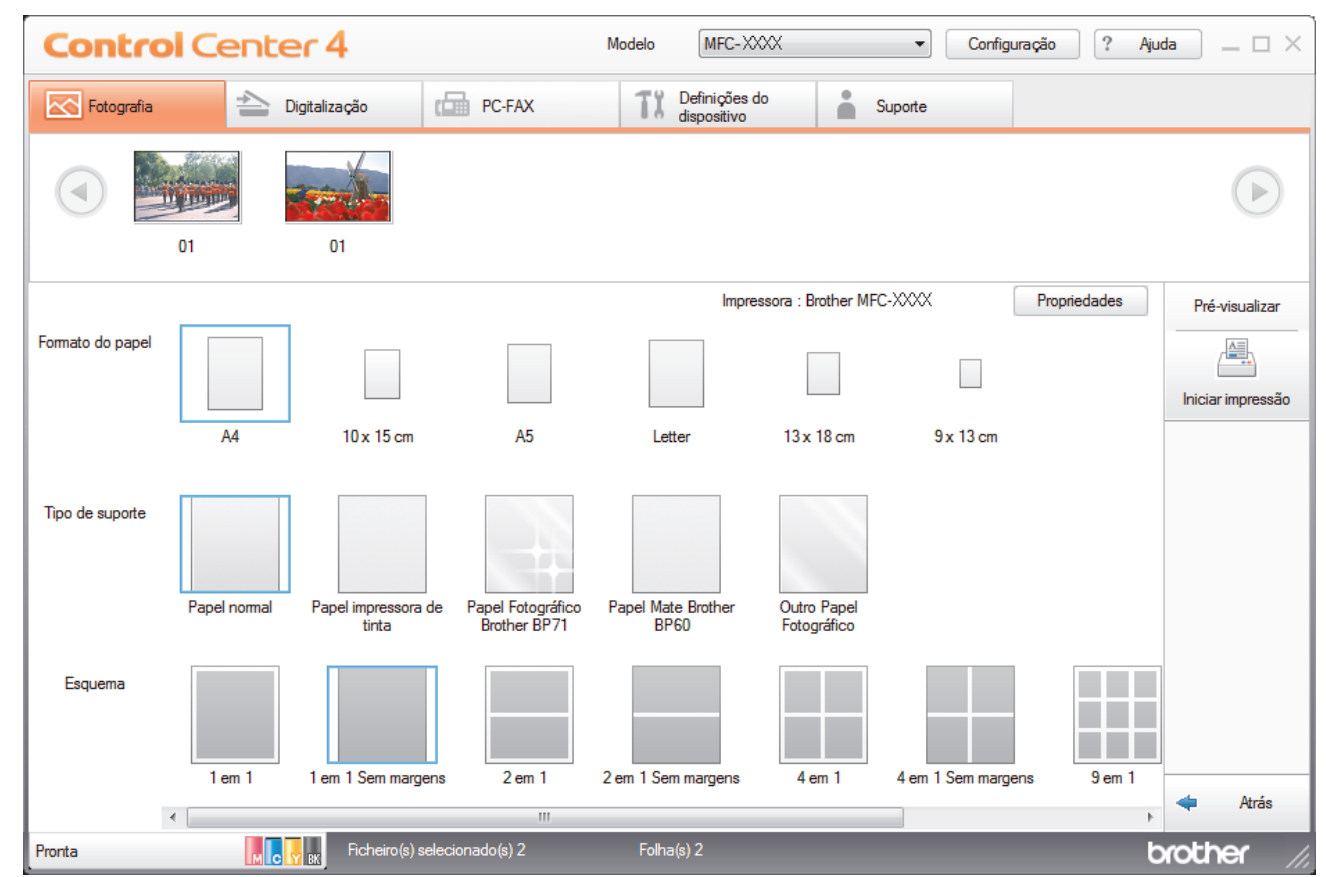

- 10. Clique no botão **Propriedades** para configurar as opções **Qualidade de impressão**, **Cor / Escala de cinzentos** e **Modo de cor**, se necessário. Para imprimir o carimbo de data/hora no canto inferior direito da imagem, selecione a caixa de verificação **Imprimir data**.
- 11. Para alterar outras definições da impressora, clique no botão **Opções de Impressão...**. (Apenas no Modo Avançado)
- 12. Clique em **OK**.
- 13. Clique no botão **Pré-visualizar** para ver a imagem no ecrã antes de imprimir.
- 14. Clique no botão **Iniciar impressão**.

#### **Informações relacionadas**

- [PhotoCapture Center](#page-345-0)
- [Editar fotografias utilizando o ControlCenter4 \(Windows](#page-370-0)<sup>®</sup>)

<span id="page-370-0"></span> [Página inicial](#page-1-0) > [PhotoCapture Center](#page-345-0) > [Imprimir fotografias a partir do ControlCenter4 \(Windows](#page-368-0)®) > Editar fotografias utilizando o ControlCenter4 (Windows®)

# **Editar fotografias utilizando o ControlCenter4 (Windows®)**

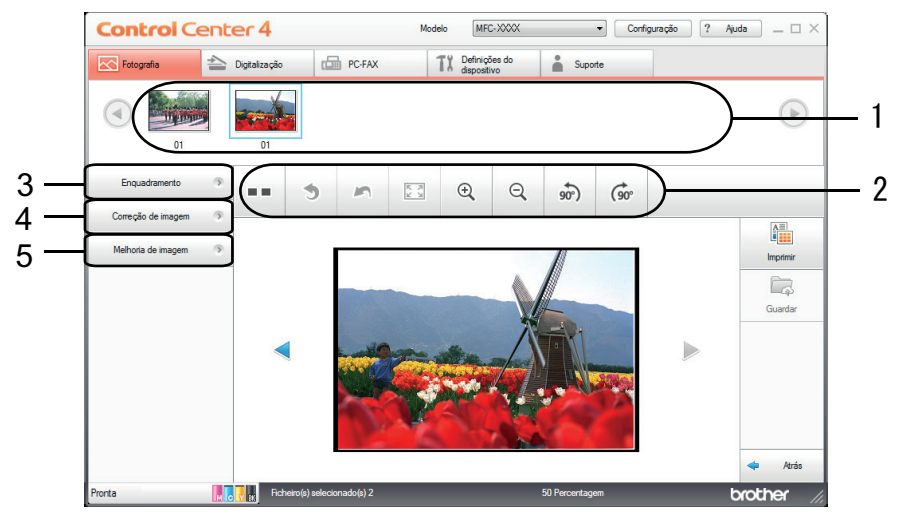

- 1. Esta zona mostra as imagens que estão selecionadas e o número de cópias que serão impressas de cada imagem.
- 2. Estes botões permitem-lhe controlar a forma como visualiza a imagem selecionada.

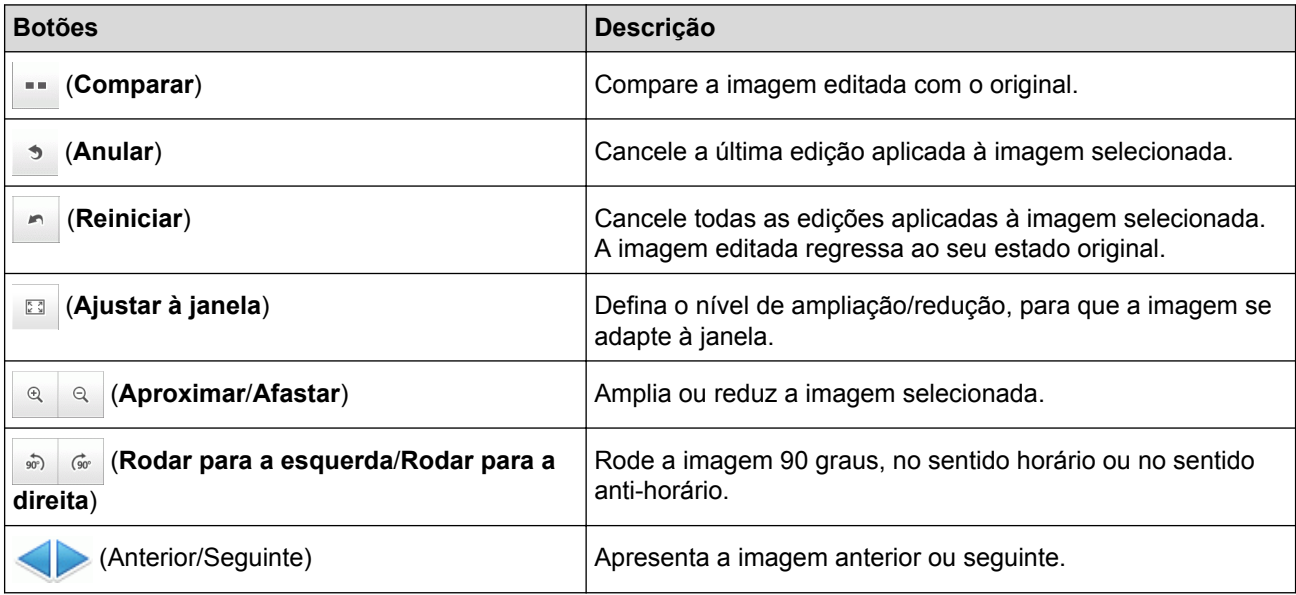

## 3. **Enquadramento**

Esta função permite eliminar áreas indesejadas das fotografias.

#### 4. **Correção de imagem**

#### **Correção automática**

Selecione esta opção para aplicar uma série de correções automáticas que podem melhorar uma imagem.

#### **Remoção de olhos vermelhos**

Selecione esta opção para corrigir os olhos vermelhos das fotografias, que resultam por vezes do flash de uma máquina fotográfica.

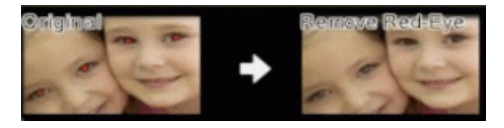

#### **Monocromático**

Selecione esta opção para remover a informação de cor da imagem.

**Sépia**

Selecione esta opção para remover a informação de cor da imagem e adicionar um tom sépia.

#### 5. **Melhoria de imagem**

#### **Cena de natureza**

Selecione esta opção para realçar as cores naturais, como o verde e o azul.

#### **Cena noturna**

Selecione esta opção para otimizar os ajustes da imagem para uma fotografia em ambiente noturno.

#### **Luz suave**

Selecione esta opção para suavizar os contornos brilhantes.

## **Informações relacionadas**

• [Imprimir fotografias a partir do ControlCenter4 \(Windows](#page-368-0)<sup>®</sup>)

#### <span id="page-372-0"></span> [Página inicial](#page-1-0) > Rede

# **Rede**

• [Introdução](#page-373-0)

Recomendamos que configure e estabeleça ligação à rede utilizando o CD-ROM de instalação da Brother. Esta secção fornece mais informações sobre os tipos de ligações de rede, apresenta vários métodos para gestão da rede e explica algumas funções de rede úteis do equipamento Brother.

• [Software de gestão de rede e utilitários](#page-375-0)

Configure e altere as definições de rede do equipamento Brother recorrendo a um utilitário de gestão.

- [Métodos adicionais de configuração do equipamento Brother para uma rede sem fios](#page-377-0) Para ligar o equipamento à rede sem fios, recomendamos que utilize o CD-ROM de instalação.
- [Funções avançadas de rede](#page-402-0)
- [Informações técnicas para utilizadores avançados](#page-404-0)

# <span id="page-373-0"></span>**Introdução**

Recomendamos que configure e estabeleça ligação à rede utilizando o CD-ROM de instalação da Brother. Esta secção fornece mais informações sobre os tipos de ligações de rede, apresenta vários métodos para gestão da rede e explica algumas funções de rede úteis do equipamento Brother.

#### • [Funções básicas de rede suportadas](#page-374-0)

O servidor de impressão suporta várias funções, dependendo do sistema operativo. Utilize esta tabela para ver as funções e as ligações de rede que são suportadas por cada sistema operativo.

<span id="page-374-0"></span> [Página inicial](#page-1-0) > [Rede](#page-372-0) > [Introdução](#page-373-0) > Funções básicas de rede suportadas

## **Funções básicas de rede suportadas**

O servidor de impressão suporta várias funções, dependendo do sistema operativo. Utilize esta tabela para ver as funções e as ligações de rede que são suportadas por cada sistema operativo.

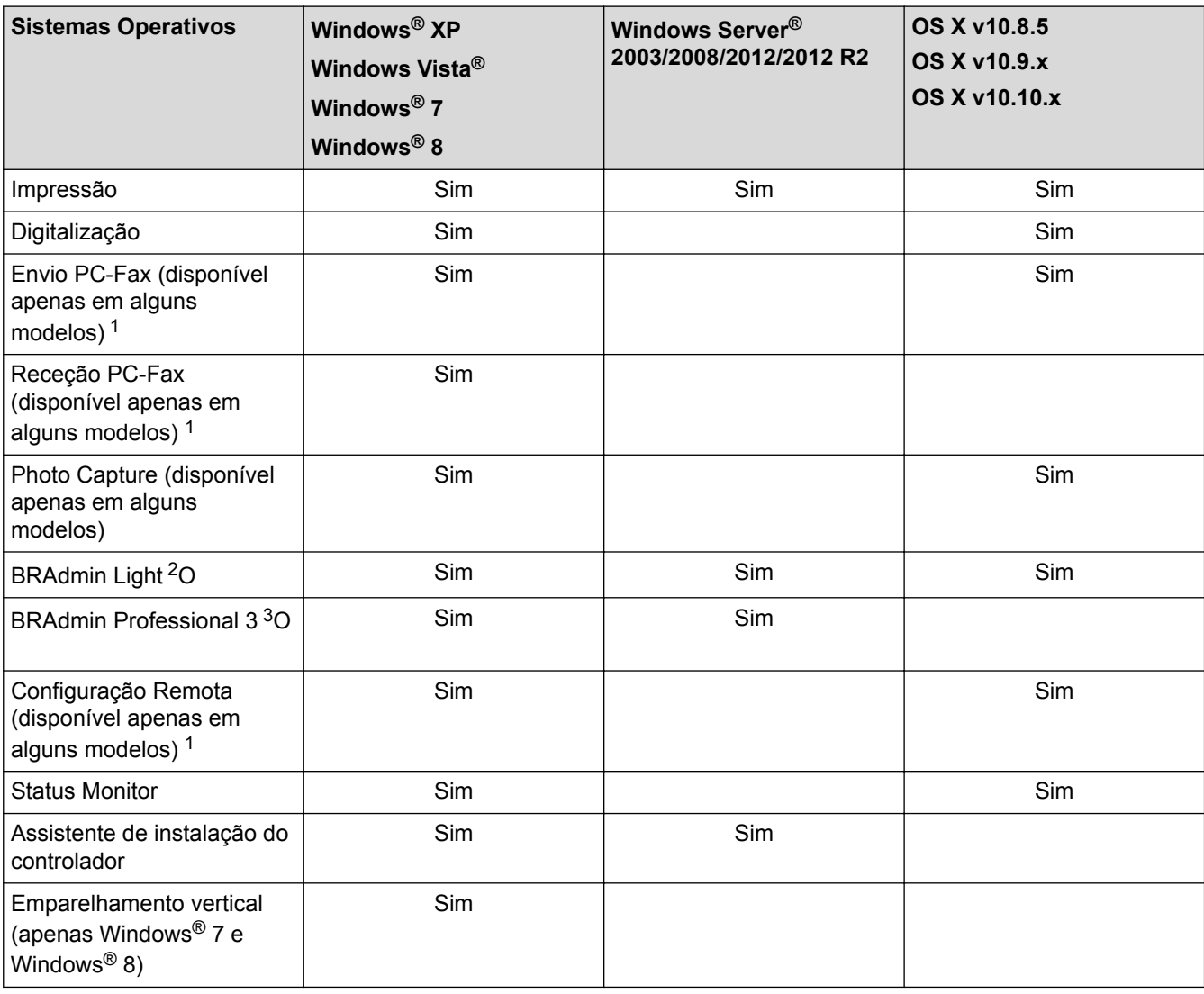

Ø

• Vá para a página **Transferências** relativa ao seu modelo no Brother Solutions Center em [http://](http://support.brother.com) [support.brother.com](http://support.brother.com) para transferir as versões mais recentes de todas as aplicações e utilitários Brother para PC ou para Macintosh.

## **Informações relacionadas**

• [Introdução](#page-373-0)

<sup>1</sup> Não disponível nos modelos DCP.

<sup>2</sup> BRAdmin Light está disponível para transferência na página do seu modelo em [http://support.brother.com.](http://support.brother.com)

<sup>3</sup> BRAdmin Professional 3 está disponível para transferência na página do seu modelo em <http://support.brother.com>.

<span id="page-375-0"></span> [Página inicial](#page-1-0) > [Rede](#page-372-0) > Software de gestão de rede e utilitários

## **Software de gestão de rede e utilitários**

Configure e altere as definições de rede do equipamento Brother recorrendo a um utilitário de gestão.

- [Conhecer o software de gestão de rede e os utilitários](#page-376-0)
- [Alterar definições do equipamento a partir do computador](#page-594-0)

<span id="page-376-0"></span> [Página inicial](#page-1-0) > [Rede](#page-372-0) > [Software de gestão de rede e utilitários](#page-375-0) > Conhecer o software de gestão de rede e os utilitários

# **Conhecer o software de gestão de rede e os utilitários**

## **BRAdmin Light (Windows® e Macintosh)**

O BRAdmin Light é um utilitário para a configuração inicial de equipamentos Brother ligados em rede. Este utilitário consegue procurar produtos Brother na sua rede, ver o estado e configurar as definições de rede básicas, como o endereço IP.

Visite a página **Transferências** referente ao seu modelo no Brother Solutions Center em [http://](http://support.brother.com) [support.brother.com](http://support.brother.com) para descarregar o BRAdmin Light.

Se estiver a utilizar a firewall do Windows® ou a função de firewall de alguma aplicação anti-spyware ou antivírus, desative-a temporariamente. Quando tiver a certeza de que pode imprimir, configure as definições do software ao seguir as instruções.

## **BRAdmin Professional 3 (Windows®)**

O BRAdmin Professional 3 é um utilitário para uma gestão mais avançada dos dispositivos Brother ligados via rede. Este utilitário consegue procurar produtos Brother na sua rede e ver o estado do dispositivo a partir de um ecrã de fácil leitura idêntico ao do Explorador do Windows®, que muda de cor para identificar o estado de cada dispositivo. Pode configurar as definições de rede e de dispositivos, assim como atualizar o firmware do dispositivo, a partir de um computador com Windows® na sua rede local (LAN). O BRAdmin Professional 3 também pode registar a atividade de dispositivos Brother na sua rede e exportar os dados de registo para o formato HTML, CSV, TXT ou SQL.

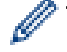

• Visite a página **Transferências** referente ao seu modelo no Brother Solutions Center em [http://](http://support.brother.com) [support.brother.com](http://support.brother.com) para descarregar a versão mais recente do utilitário BRAdmin Professional 3 da Brother.

- Nome do nó: o nome do nó aparece na janela atual do BRAdmin Professional 3. O nome do nó predefinido é "BRNxxxxxxxxxxxx" para uma rede com fios ou "BRWxxxxxxxxxxxx" para uma rede sem fios (em que "xxxxxxxxxxxx" corresponde ao endereço MAC/Ethernet do seu equipamento).
- Se estiver a utilizar a firewall do Windows<sup>®</sup> ou a função de firewall de alguma aplicação anti-spyware ou antivírus, desative-a temporariamente. Quando tiver a certeza de que pode imprimir, configure as definições do software ao seguir as instruções.

## **Configuração remota (Windows® e Macintosh)(disponível apenas em alguns modelos)**

O programa de configuração remota permite-lhe configurar várias definições do equipamento e da rede a partir de uma aplicação do Windows® ou Macintosh. Quando iniciar esta aplicação, as definições do equipamento serão automaticamente transferidas para o computador e apresentadas no respetivo ecrã. Se alterar as definições, pode transferi-las diretamente para o equipamento.

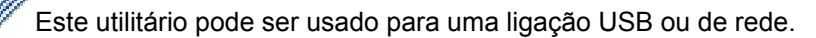

## **Informações relacionadas**

• [Software de gestão de rede e utilitários](#page-375-0)

<span id="page-377-0"></span> [Página inicial](#page-1-0) > [Rede](#page-372-0) > Métodos adicionais de configuração do equipamento Brother para uma rede sem fios

# **Métodos adicionais de configuração do equipamento Brother para uma rede sem fios**

Para ligar o equipamento à rede sem fios, recomendamos que utilize o CD-ROM de instalação.

- [Antes de configurar o seu equipamento Brother para uma rede sem fios](#page-378-0)
- [Configurar o equipamento para uma rede sem fios utilizando o método de um único toque de Wi-Fi Protected](#page-379-0) Setup<sup>™</sup> [\(WPS\) ou AOSS](#page-379-0)<sup>™</sup>
- [Configurar o equipamento para uma rede sem fios utilizando o método PIN do Wi-Fi Protected Setup](#page-381-0)™ (WPS)
- [Configurar o equipamento para uma rede sem fios no modo Ad-hoc utilizando um novo SSID](#page-384-0) É necessário fazer a ligação a um novo SSID a partir do computador quando o equipamento estiver configurado para o modo Ad-hoc.
- [Configurar o equipamento para as definições da rede sem fios quando o SSID não é difundido](#page-386-0)
- [Utilizar Wi-Fi Direct](#page-389-0)®

<span id="page-378-0"></span> [Página inicial](#page-1-0) > [Rede](#page-372-0) > [Métodos adicionais de configuração do equipamento Brother para uma rede sem](#page-377-0) [fios](#page-377-0) > Antes de configurar o seu equipamento Brother para uma rede sem fios

# **Antes de configurar o seu equipamento Brother para uma rede sem fios**

Antes de tentar configurar uma rede sem fios, confirme o seguinte:

• Para obter os melhores resultados em impressões normais do dia-a-dia, coloque o equipamento Brother o mais perto possível do router/ponto de acesso de rede local sem fios, com o mínimo de obstáculos entre eles. Se existirem objetos grandes ou paredes entre os dois equipamentos e interferências de outros equipamentos eletrónicos, a velocidade de transferência dos dados dos seus documentos pode ser afetada.

Devido a estes fatores, a ligação sem fios pode não ser o melhor método de ligação para todos os tipos de documentos e aplicações. Se pretender imprimir ficheiros grandes, como documentos com várias páginas de texto e gráficos grandes, talvez seja preferível selecionar uma ligação Ethernet com fios para uma transferência de dados mais rápida (apenas nos modelos suportados) ou uma ligação USB para atingir a maior velocidade de comunicação.

- Embora o equipamento Brother possa ser utilizado tanto numa rede com fios como numa rede sem fios, apenas pode ser utilizado um método de ligação de cada vez (apenas nos modelos suportados). Contudo, é possível utilizar em simultâneo uma ligação de rede sem fios e Wi-Fi Direct ou uma ligação de rede com fios (apenas nos modelos suportados) e Wi-Fi Direct.
- Antes de configurar as definições de rede sem fios, tem de conhecer o nome da rede (SSID) e a chave de rede.

## **Informações relacionadas**

• [Métodos adicionais de configuração do equipamento Brother para uma rede sem fios](#page-377-0)

<span id="page-379-0"></span> [Página inicial](#page-1-0) > [Rede](#page-372-0) > [Métodos adicionais de configuração do equipamento Brother para uma rede sem](#page-377-0) [fios](#page-377-0) > Configurar o equipamento para uma rede sem fios utilizando o método de um único toque de Wi-Fi Protected Setup™ (WPS) ou AOSS™

# **Configurar o equipamento para uma rede sem fios utilizando o método de um único toque de Wi-Fi Protected Setup™ (WPS) ou AOSS™**

Se o router/ponto de acesso sem fios suportar WPS (Push Button Configuration) ou AOSS™, pode utilizar WPS ou AOSS™ a partir do menu do painel de controlo do equipamento para configurar as definições de rede sem fios.

• Os routers ou pontos de acesso que suportam WPS estão assinalados com este símbolo:

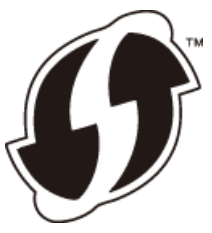

• Os routers ou pontos de acesso que suportam AOSS™ estão assinalados com este símbolo:

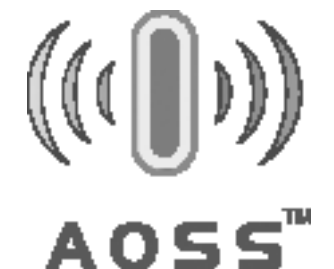

## >> MFC-J480DW [>> DCP-J562DW/MFC-J680DW/MFC-J880DW](#page-380-0)

## **MFC-J480DW**

- 1. Prima **Config.**.
- 2. Prima  $\triangle$  ou  $\nabla$  para selecionar o seguinte:
	- a. Escolha [Rede]. Prima **OK**.
	- b. Escolha [WLAN]. Prima **OK**.
	- c. Escolha [WPS/AOSS]. Prima **OK**.
- 3. Quando aparecer [Activar WLAN?], prima **OK**.

Esta ação iniciará o assistente de configuração sem fios. Para cancelar, prima **Parar**.

4. Quando o LCD apresentar instruções para iniciar WPS ou AOSS™, prima o botão WPS ou AOSS™ do router/ponto de acesso sem fios. Em seguida, prima **OK** no equipamento. O equipamento deteta automaticamente o modo (WPS ou AOSS™) utilizado pelo router/ponto de acesso sem fios e tenta estabelecer ligação à rede sem fios.

Se o equipamento sem fios for ligado com êxito, o visor LCD mostra a indicação [Ligada].

#### Para Windows®:

Concluiu a configuração da rede sem fios. Utilize o CD-ROM de instalação da Brother para instalar controladores e o software necessário para colocar o seu equipamento em funcionamento.

#### Para Macintosh:

Concluiu a configuração da rede sem fios. Visite a página **Transferências** referente ao seu modelo no Brother Solutions Center em <http://support.brother.com>para instalar os controladores e o software necessário para poder utilizar o seu equipamento.

## <span id="page-380-0"></span>**DCP-J562DW/MFC-J680DW/MFC-J880DW**

- 1. Prima  $\|\cdot\|$  [Definiç.] > [Defin. todas] > [Rede] > [WLAN] > [WPS/AOSS].
- 2. Quando aparecer [Mudar a interface da rede para sem fios?] ou [Activar WLAN?], prima [Sim].

Esta ação iniciará o assistente de configuração sem fios. Para cancelar, prima [Não].

3. Quando o ecrã tátil apresentar instruções para iniciar WPS ou AOSS™, prima o botão WPS ou AOSS™ do router/ponto de acesso sem fios. Em seguida, prima [OK] no equipamento. O equipamento deteta automaticamente o modo (WPS ou AOSS™) utilizado pelo router/ponto de acesso sem fios e tenta estabelecer ligação à rede sem fios.

Se o equipamento sem fios for ligado com sucesso, o visor LCD mostra a indicação [Ligada].

#### Para Windows®:

Concluiu a configuração da rede sem fios. Utilize o CD-ROM de instalação da Brother para instalar controladores e o software necessário para colocar o seu equipamento em funcionamento.

#### Para Macintosh:

Concluiu a configuração da rede sem fios. Visite a página **Transferências** referente ao seu modelo no Brother Solutions Center em <http://support.brother.com>para instalar os controladores e o software necessário para poder utilizar o seu equipamento.

## **Informações relacionadas**

• [Métodos adicionais de configuração do equipamento Brother para uma rede sem fios](#page-377-0)

<span id="page-381-0"></span> [Página inicial](#page-1-0) > [Rede](#page-372-0) > [Métodos adicionais de configuração do equipamento Brother para uma rede sem](#page-377-0) [fios](#page-377-0) > Configurar o equipamento para uma rede sem fios utilizando o método PIN do Wi-Fi Protected Setup™ (WPS)

# **Configurar o equipamento para uma rede sem fios utilizando o método PIN do Wi-Fi Protected Setup™ (WPS)**

Se o router/ponto de acesso de rede local sem fios suportar WPS, pode utilizar o método PIN (Personal Identification Number, número de identificação pessoal) para configurar as definições de rede sem fios.

O método PIN é um dos métodos de ligação desenvolvidos pela Wi-Fi Alliance®. Ao introduzir um PIN criado por um inscrito (o seu equipamento) no agente de registo (um equipamento que gere a rede local sem fios), pode configurar a rede sem fios e as definições de segurança. Para mais informações sobre como aceder ao modo WPS, consulte as instruções fornecidas com o router/ponto de acesso sem fios.

## **Tipo A**

Ligação quando o router/ponto de acesso de rede local sem fios (1) atua como agente de registo.

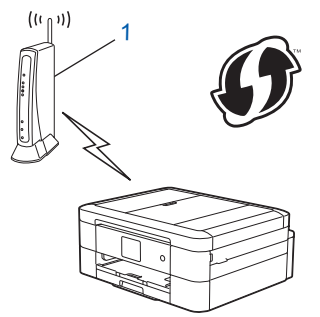

## **Tipo B**

Ligação quando outro equipamento (2), como um computador, é utilizado como agente de registo.

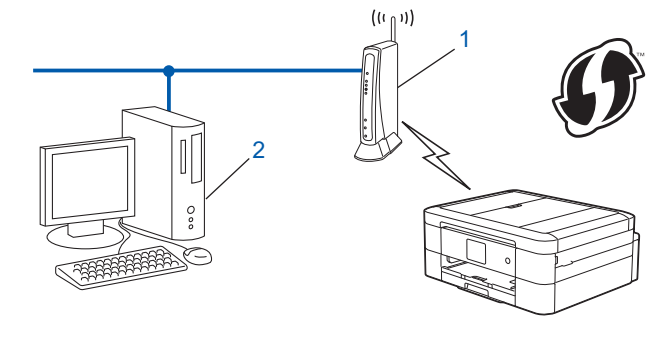

Os routers ou pontos de acesso que suportam WPS estão assinalados com este símbolo:

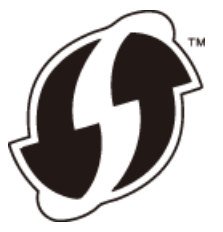

>> MFC-J480DW [>> DCP-J562DW/MFC-J680DW/MFC-J880DW](#page-382-0)

## **MFC-J480DW**

- 1. Prima **Config.**.
- 2. Prima ▲ ou ▼ para selecionar o seguinte:
	- a. Escolha [Rede]. Prima **OK**.
	- b. Escolha [WLAN]. Prima **OK**.
- c. Escolha [WPS c/ cód PIN]. Prima **OK**.
- <span id="page-382-0"></span>3. Quando aparecer [Activar WLAN?], prima **OK**.

Esta ação iniciará o assistente de configuração sem fios. Para cancelar, prima **Parar**.

- 4. O LCD apresenta um PIN de oito dígitos e o equipamento começa a procurar um router/ponto de acesso de rede local sem fios.
- 5. Utilizando um computador da rede, digite "http://endereço IP do ponto de acesso/" no browser (em que "endereço IP do ponto de acesso" é o endereço IP do dispositivo utilizado como agente de registo).
- 6. Avance para a página de definições WPS, introduza o PIN e siga as instruções que aparecem no ecrã.
	- Normalmente, o Registrar é o router/ponto de acesso de rede local sem fios.
	- A página de definições varia consoante a marca do router/ponto de acesso de rede local sem fios. Para mais informações, consulte as instruções fornecidas com o seu router/ponto de acesso de rede local sem fios.

**Se estiver a utilizar um computador com Windows Vista®, Windows® 7 ou Windows® 8 como Registrar, efetue os procedimentos que se seguem.**

- 7. Efetue uma das seguintes ação:
	- (Windows Vista<sup>®</sup>)

Clique em **(Iniciar)** > **Rede** > **Adicionar um dispositivo sem fios**.

(Windows $\mathbb{8}$  7)

Clique em **(Iniciar)** > **Dispositivos e Impressoras** > **Adicionar um dispositivo**.

(Windows $^{\circledR}$  8)

Desloque o rato para o canto inferior direito do seu ambiente de trabalho. Quando aparecer a barra de menus, clique em **Definições** > **Painel de Controlo** > **Hardware e Som** > **Dispositivos e Impressoras** > **Adicionar um dispositivo**.

- Para utilizar um computador com Windows Vista®, Windows® 7 ou Windows® 8 como Registrar, tem de registá-lo antecipadamente na rede. Para mais informações, consulte as instruções fornecidas com o seu router/ponto de acesso de rede local sem fios.
	- Se utilizar o Windows® 7 ou o Windows® 8 como agente de registo, pode instalar o controlador da impressora após a configuração sem fios ao seguir as instruções apresentadas no ecrã. Para instalar o pacote completo de controladores e software, utilize o CD-ROM de instalação da Brother.
- 8. Selecione o seu equipamento e clique em **Seguinte**.
- 9. Introduza o PIN apresentado no LCD do equipamento e clique em **Seguinte**.
- 10. Selecione a sua rede e clique em **Seguinte**.
- 11. Clique em **Fechar**.

## **DCP-J562DW/MFC-J680DW/MFC-J880DW**

- 1. Prima [Definiç.] > [Defin. todas] > [Rede] > [WLAN] > [WPS c/ cód PIN].
- 2. Quando aparecer [Mudar a interface da rede para sem fios?] ou [Activar WLAN?], prima [Sim].

Esta ação iniciará o assistente de configuração sem fios. Para cancelar, prima [Não].

- 3. O LCD apresenta um PIN de oito dígitos e o equipamento começa a procurar um router/ponto de acesso de rede local sem fios.
- 4. Utilizando um computador da rede, digite "http://endereco IP do ponto de acesso/" no browser (em que "endereço IP do ponto de acesso" é o endereço IP do dispositivo utilizado como agente de registo).
- 5. Avance para a página de definições WPS, introduza o PIN e siga as instruções que aparecem no ecrã.
- Normalmente, o Registrar é o router/ponto de acesso de rede local sem fios.
- A página de definições varia consoante a marca do router/ponto de acesso de rede local sem fios. Para mais informações, consulte as instruções fornecidas com o seu router/ponto de acesso de rede local sem fios.

**Se estiver a utilizar um computador com Windows Vista®, Windows® 7 ou Windows® 8 como Registrar, efetue os procedimentos que se seguem.**

- 6. Efetue uma das seguintes ação:
	- (Windows Vista®)

Clique em **(Iniciar)** > **Rede** > **Adicionar um dispositivo sem fios**.

(Windows $^{\circledR}$  7)

Clique em **(Iniciar)** > **Dispositivos e Impressoras** > **Adicionar um dispositivo**.

(Windows $^{\circledR}$  8)

Desloque o rato para o canto inferior direito do seu ambiente de trabalho. Quando aparecer a barra de menus, clique em **Definições** > **Painel de Controlo** > **Hardware e Som** > **Dispositivos e Impressoras** > **Adicionar um dispositivo**.

- Para utilizar um computador com Windows Vista®, Windows® 7 ou Windows® 8 como Registrar, tem de registá-lo antecipadamente na rede. Para mais informações, consulte as instruções fornecidas com o seu router/ponto de acesso de rede local sem fios.
- Se utilizar o Windows® 7 ou o Windows® 8 como agente de registo, pode instalar o controlador da impressora após a configuração sem fios ao seguir as instruções apresentadas no ecrã. Para instalar o pacote completo de controladores e software, utilize o CD-ROM de instalação da Brother.
- 7. Selecione o seu equipamento e clique em **Seguinte**.
- 8. Introduza o PIN apresentado no LCD do equipamento e clique em **Seguinte**.
- 9. Selecione a sua rede e clique em **Seguinte**.
- 10. Clique em **Fechar**.

#### **Informações relacionadas**

• [Métodos adicionais de configuração do equipamento Brother para uma rede sem fios](#page-377-0)

<span id="page-384-0"></span> [Página inicial](#page-1-0) > [Rede](#page-372-0) > [Métodos adicionais de configuração do equipamento Brother para uma rede sem](#page-377-0) [fios](#page-377-0) > Configurar o equipamento para uma rede sem fios no modo Ad-hoc utilizando um novo SSID

# **Configurar o equipamento para uma rede sem fios no modo Ad-hoc utilizando um novo SSID**

É necessário fazer a ligação a um novo SSID a partir do computador quando o equipamento estiver configurado para o modo Ad-hoc.

>> MFC-J480DW

>> DCP-J562DW/MFC-J680DW/MFC-J880DW

## **MFC-J480DW**

- 1. Prima **Config.**.
- 2. Prima ▲ ou ▼ para selecionar o seguinte:
	- a. Escolha [Rede]. Prima **OK**.
	- b. Escolha [WLAN]. Prima **OK**.
	- c. Escolha [Assis.Configur]. Prima **OK**.
- 3. Quando aparecer [Activar WLAN?], prima **OK**.

Esta ação iniciará o assistente de configuração sem fios. Para cancelar, prima **Parar**.

- 4. O equipamento procurará a rede e apresentará uma lista de SSIDs disponíveis. Prima ▲ ou ▼ para selecionar a opção [<Novo SSID>] e prima **OK**.
- 5. Introduza o nome SSID e prima **OK**.

Mais informações em como inserir texto >> Anexo

- 6. Prima **A** ou **V** para selecionar a opção [Ad-hoc] e prima OK.
- 7. Prima **A** ou **V** para selecionar o tipo de encriptação [Nenhuma] ou [WEP] e prima OK.
- 8. Se tiver selecionado a opção [WEP] para o tipo de encriptação, introduza a chave WEP e, em seguida, prima **OK**.

O equipamento Brother apenas suporta a utilização da primeira chave WEP.

- 9. Para aplicar as definições, prima **1** para selecionar [Sim]. Para cancelar, prima **2**.
- 10. O equipamento tentará estabelecer ligação com o equipamento sem fios selecionado.

Se o equipamento sem fios for ligado com êxito, o visor LCD mostra a indicação [Ligada].

Para Windows®:

B

Concluiu a configuração da rede sem fios. Utilize o CD-ROM de instalação da Brother para instalar controladores e o software necessário para colocar o seu equipamento em funcionamento.

Para Macintosh:

Concluiu a configuração da rede sem fios. Visite a página **Transferências** referente ao seu modelo no Brother Solutions Center em <http://support.brother.com>para instalar os controladores e o software necessário para poder utilizar o seu equipamento.

## **DCP-J562DW/MFC-J680DW/MFC-J880DW**

- 1. Prima  $\|\|$  [Definiç.] > [Defin. todas] > [Rede] > [WLAN] > [Assis.Configur].
- 2. Quando aparecer [Mudar a interface da rede para sem fios?] ou [Activar WLAN?], prima [Sim].

Esta ação iniciará o assistente de configuração sem fios. Para cancelar, prima [Não].

3. O equipamento procurará a rede e apresentará uma lista de SSIDs disponíveis. Prima ▲ ou ▼ para visualizar a opção [<Novo SSID>] e prima a opção.

4. Prima [OK].

Ø

5. Introduza o nome SSID e prima [OK].

#### Mais informações em como inserir texto >> Anexo

- 6. Prima [Ad-hoc].
- 7. Prima [Nenhuma] ou [WEP].
- 8. Se tiver selecionado a opção [WEP] para o tipo de encriptação, introduza a chave WEP e, em seguida, prima [OK].

O equipamento Brother apenas suporta a utilização da primeira chave WEP.

- 9. Para aplicar as definições, prima [Sim]. Para cancelar, prima [Não].
- 10. O equipamento tentará estabelecer ligação com o equipamento sem fios selecionado.

Se o equipamento sem fios for ligado com sucesso, o visor LCD mostra a indicação [Ligada].

Para Windows®:

Concluiu a configuração da rede sem fios. Utilize o CD-ROM de instalação da Brother para instalar controladores e o software necessário para colocar o seu equipamento em funcionamento.

#### Para Macintosh:

Concluiu a configuração da rede sem fios. Visite a página **Transferências** referente ao seu modelo no Brother Solutions Center em <http://support.brother.com>para instalar os controladores e o software necessário para poder utilizar o seu equipamento.

## **Informações relacionadas**

- [Métodos adicionais de configuração do equipamento Brother para uma rede sem fios](#page-377-0)
- [Códigos de erro do relatório da rede local sem fios](#page-407-0)

<span id="page-386-0"></span> [Página inicial](#page-1-0) > [Rede](#page-372-0) > [Métodos adicionais de configuração do equipamento Brother para uma rede sem](#page-377-0) [fios](#page-377-0) > Configurar o equipamento para as definições da rede sem fios quando o SSID não é difundido

# **Configurar o equipamento para as definições da rede sem fios quando o SSID não é difundido**

>> MFC-J480DW

[>> DCP-J562DW/MFC-J680DW/MFC-J880DW](#page-387-0)

#### **MFC-J480DW**

Antes de configurar o equipamento, recomendamos que tome nota das definições da sua rede sem fios. Necessita destas informações para continuar com a configuração.

1. Verifique e registe as definições de rede sem fios atuais.

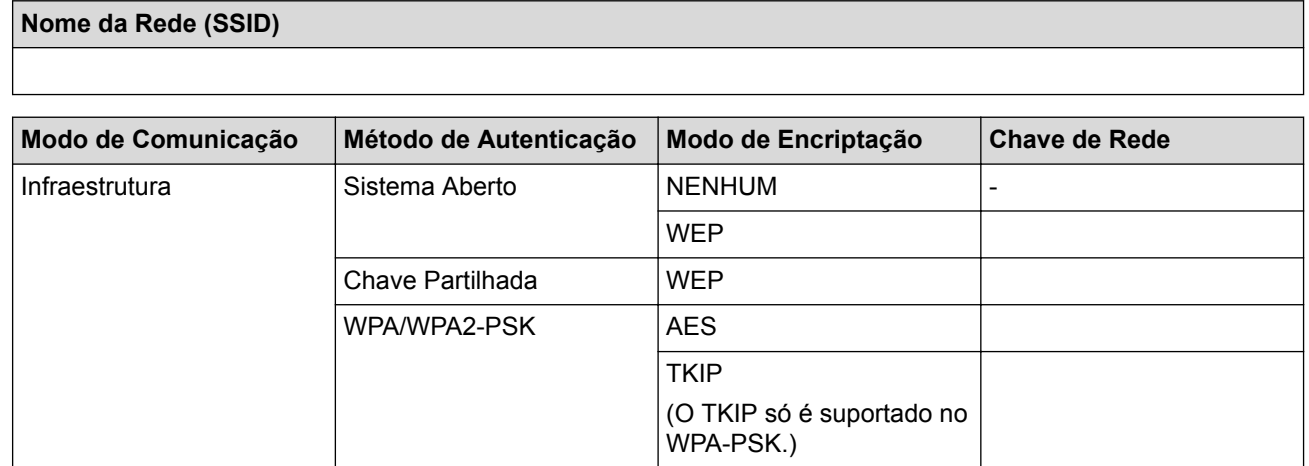

Por exemplo:

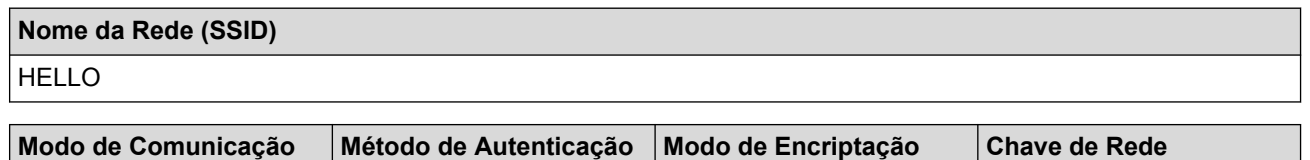

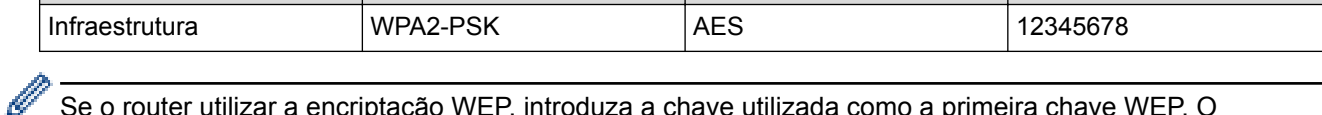

Se o router utilizar a encriptação WEP, introduza a chave utilizada como a primeira chave WEP. O equipamento Brother suporta apenas a utilização da primeira chave WEP.

#### 2. Prima **Config.**.

- 3. Prima  $\blacktriangle$  ou  $\nabla$  para selecionar o seguinte:
	- a. Escolha [Rede]. Prima **OK**.
	- b. Escolha [WLAN]. Prima **OK**.
	- c. Escolha [Assis.Configur]. Prima **OK**.
- 4. Quando aparecer [Activar WLAN?], prima **OK**.

Esta ação iniciará o assistente de configuração sem fios. Para cancelar, prima **Parar**.

- 5. O equipamento procurará a rede e apresentará uma lista de SSIDs disponíveis. Prima ▲ ou ▼ para selecionar a opção [<Novo SSID>] e prima **OK**.
- 6. Introduza o nome SSID e prima **OK**.

Mais informações em como inserir texto >> Anexo

- 7. Prima ▲ ou ▼ para selecionar o seguinte:
	- a. Escolha [Infra-estrutura]. Prima **OK**.
	- b. Selecione o método de autenticação. Prima **OK**.
- <span id="page-387-0"></span>8. Efetue uma das seguintes ação:
	- Se tiver selecionado a opção [Sistema aberto], prima  $\triangle$  ou  $\nabla$  para selecionar o tipo de encriptação [Nenhuma] ou [WEP] e prima **OK**.

Se tiver selecionado a opção [WEP] para o tipo de encriptação, introduza a chave WEP e prima **OK**.

- Se tiver selecionado a opção [Chave partilh.], introduza a chave WEP e prima **OK**.
- Se tiver selecionado a opção  $[WPA/WPA2-PSK]$ , prima  $\blacktriangle$  ou  $\nabla$  para selecionar o tipo de encriptação [TKIP+AES] ou [AES] e, em seguida, prima **OK**.

Introduza a chave WPA e prima **OK**.

Ø

Mais informações em como inserir texto >> Anexo

• O equipamento Brother suporta apenas a utilização da primeira chave WEP.

9. Para aplicar as definições, prima **1** para selecionar [Sim]. Para cancelar, prima **2**.

10. O equipamento tentará estabelecer ligação com o equipamento sem fios selecionado.

Se o equipamento sem fios for ligado com êxito, o visor LCD mostra a indicação [Ligada].

Para Windows®:

Concluiu a configuração da rede sem fios. Utilize o CD-ROM de instalação da Brother para instalar controladores e o software necessário para colocar o seu equipamento em funcionamento.

Para Macintosh:

Concluiu a configuração da rede sem fios. Visite a página **Transferências** referente ao seu modelo no Brother Solutions Center em <http://support.brother.com>para instalar os controladores e o software necessário para poder utilizar o seu equipamento.

## **DCP-J562DW/MFC-J680DW/MFC-J880DW**

Antes de configurar o equipamento, recomendamos que tome nota das definições da sua rede sem fios. Necessita destas informações para continuar com a configuração.

1. Verifique e registe as definições de rede sem fios atuais.

#### **Nome da Rede (SSID)**

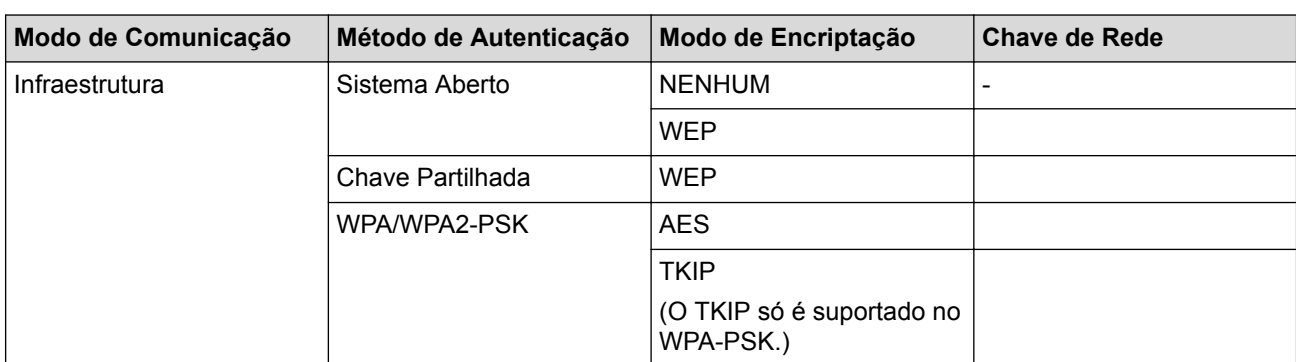

Por exemplo:

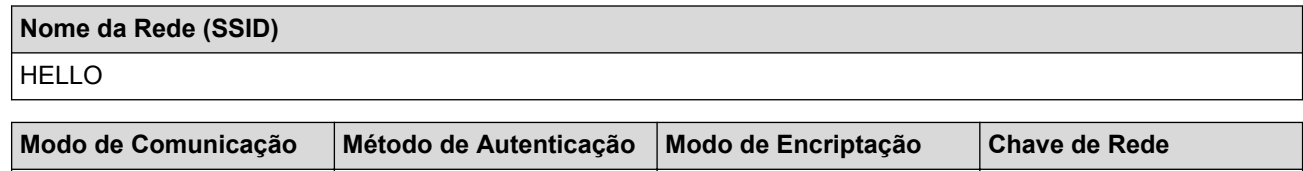

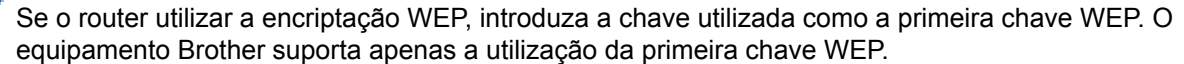

Infraestrutura WPA2-PSK AES 12345678

- 2. Prima  $\|\|$  [Definiç.] > [Defin. todas] > [Rede] > [WLAN] > [Assis.Configur].
- 3. Quando aparecer [Mudar a interface da rede para sem fios?] ou [Activar WLAN?], prima [Sim].

Esta ação iniciará o assistente de configuração sem fios. Para cancelar, prima [Não].

- 4. O equipamento procurará a rede e apresentará uma lista de SSIDs disponíveis. Prima ▲ ou ▼ para visualizar a opção [<Novo SSID>] e prima a opção.
- 5. Prima [OK].

Ø

D

6. Introduza o nome SSID e prima  $\lceil OK \rceil$ .

#### Mais informações em como inserir texto >> Anexo

- 7. Prima [Infra-estrutura].
- 8. Selecione o método de autenticação e prima-o.
- 9. Efetue uma das seguintes ação:
	- Se tiver selecionado a opção [Sistema aberto], prima [Nenhuma] ou [WEP].
	- Se tiver selecionado a opção [WEP] para o tipo de encriptação, introduza a chave WEP e prima [OK].
	- Se tiver selecionado a opção [Chave partilhada], introduza a chave WEP e prima [OK].
	- Se tiver selecionado a opção [WPA/WPA2-PSK], prima [TKIP+AES] ou [AES].

Introduza a chave WPA e prima [OK].

Mais informações em como inserir texto >> Anexo.

• O equipamento Brother suporta apenas a utilização da primeira chave WEP.

10. Para aplicar as definições, prima [Sim]. Para cancelar, prima [Não].

11. O equipamento tentará estabelecer ligação com o equipamento sem fios selecionado.

Se o equipamento sem fios for ligado com sucesso, o visor LCD mostra a indicação [Ligada].

#### Para Windows®:

Concluiu a configuração da rede sem fios. Utilize o CD-ROM de instalação da Brother para instalar controladores e o software necessário para colocar o seu equipamento em funcionamento.

#### Para Macintosh:

Concluiu a configuração da rede sem fios. Visite a página **Transferências** referente ao seu modelo no Brother Solutions Center em <http://support.brother.com>para instalar os controladores e o software necessário para poder utilizar o seu equipamento.

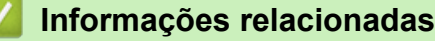

- [Métodos adicionais de configuração do equipamento Brother para uma rede sem fios](#page-377-0)
- [Não consigo concluir a configuração da rede sem fios](#page-498-0)

<span id="page-389-0"></span> [Página inicial](#page-1-0) > [Rede](#page-372-0) > [Métodos adicionais de configuração do equipamento Brother para uma rede sem](#page-377-0) [fios](#page-377-0) > Utilizar Wi-Fi Direct®

# **Utilizar Wi-Fi Direct®**

- [Imprimir ou digitalizar a partir de um dispositivo móvel utilizando Wi-Fi Direct](#page-390-0)
- [Configurar a rede Wi-Fi Direct](#page-391-0) Configure as suas definições de rede Wi-Fi Direct no painel de controlo do equipamento.
- [Não consigo concluir a configuração da rede sem fios](#page-498-0)

<span id="page-390-0"></span> [Página inicial](#page-1-0) > [Rede](#page-372-0) > [Métodos adicionais de configuração do equipamento Brother para uma rede sem](#page-377-0) [fios](#page-377-0) > [Utilizar Wi-Fi Direct](#page-389-0)® > Imprimir ou digitalizar a partir de um dispositivo móvel utilizando Wi-Fi Direct

# **Imprimir ou digitalizar a partir de um dispositivo móvel utilizando Wi-Fi Direct**

Wi-Fi Direct é um dos métodos para configurar a rede sem fios desenvolvidos pela Wi-Fi Alliance®. Permite-lhe configurar uma rede sem fios segura entre o equipamento Brother e um dispositivo móvel, como um dispositivo Android™, Windows Phone®, iPhone, iPod touch ou iPad, sem utilizar um ponto de acesso. O Wi-Fi Direct suporta a configuração de redes sem fios utilizando o método de um único toque ou o método de PIN do Wi-Fi Protected Setup™ (WPS). Também pode configurar uma rede sem fios definindo manualmente um SSID e uma palavra-passe. A função Wi-Fi Direct do equipamento Brother suporta segurança WPA2™ com encriptação AES. Para imprimir ou digitalizar diretamente a partir do seu dispositivo móvel, descarregue o Brother iPrint&Scan através da Store app do Google Play™ (Android Market™) ou da App Store.

Mais informação uu *Guia de Imprimir/Digitalizar Portátil para o Brother iPrint&Scan* Visite a página **Manuais** referente ao seu modelo no Brother Solutions Center em <http://support.brother.com>para descarregar o manual.

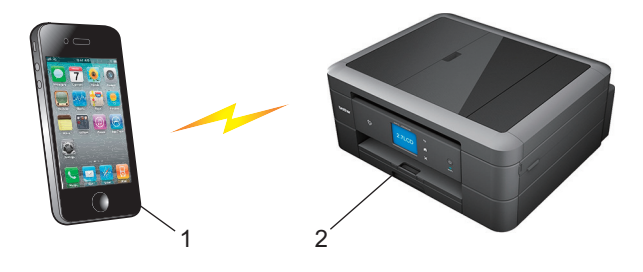

- 1. Dispositivo móvel
- 2. O equipamento Brother
	- Embora o equipamento Brother possa ser utilizado tanto numa rede com fios (apenas modelos suportados) como numa rede sem fios, apenas pode ser utilizado um método de ligação de cada vez. Contudo, é possível utilizar em simultâneo uma ligação de rede sem fios e Wi-Fi Direct ou uma ligação de rede com fios e Wi-Fi Direct.
		- O equipamento com Wi-Fi Direct pode tornar-se Proprietário do Grupo (P/G). Durante a configuração da rede Wi-Fi Direct, o Proprietário do Grupo (P/G) funciona como um ponto de acesso.
		- Não é possível utilizar o modo Ad-hoc e Wi-Fi Direct ao mesmo tempo. Desative uma função para ativar a outra. Se pretender utilizar Wi-Fi Direct ao mesmo tempo que utiliza o modo Ad-hoc, configure I/F de rede para LAN com fios ou desative o modo Ad-hoc e ligue o equipamento Brother ao ponto de acesso.

## **Informações relacionadas**

• [Utilizar Wi-Fi Direct](#page-389-0)®

<span id="page-391-0"></span> [Página inicial](#page-1-0) > [Rede](#page-372-0) > [Métodos adicionais de configuração do equipamento Brother para uma rede sem](#page-377-0) [fios](#page-377-0) > [Utilizar Wi-Fi Direct](#page-389-0)® > Configurar a rede Wi-Fi Direct

# **Configurar a rede Wi-Fi Direct**

Configure as suas definições de rede Wi-Fi Direct no painel de controlo do equipamento.

- [Apresentação da configuração da rede Wi-Fi Direct](#page-392-0) As instruções que se seguem propõem cinco métodos de configuração do equipamento Brother num ambiente de rede sem fios. Selecione o método que prefere para o seu ambiente.
- [Configurar a rede Wi-Fi Direct com o método de botão](#page-393-0)
- [Configurar a rede Wi-Fi Direct utilizando o método de botão e Wi-Fi Protected Setup](#page-395-0)™ (WPS)
- [Configurar a rede Wi-Fi Direct utilizando o Método de PIN](#page-397-0)
- [Configurar a rede Wi-Fi Direct utilizando o Método de PIN do Wi-Fi Protected Setup](#page-399-0)™ (WPS)
- [Configurar manualmente a rede Wi-Fi Direct](#page-401-0)

<span id="page-392-0"></span> [Página inicial](#page-1-0) > [Rede](#page-372-0) > [Métodos adicionais de configuração do equipamento Brother para uma rede sem](#page-377-0) [fios](#page-377-0) > [Utilizar Wi-Fi Direct](#page-389-0)® > [Configurar a rede Wi-Fi Direct](#page-391-0) > Apresentação da configuração da rede Wi-Fi Direct

# **Apresentação da configuração da rede Wi-Fi Direct**

As instruções que se seguem propõem cinco métodos de configuração do equipamento Brother num ambiente de rede sem fios. Selecione o método que prefere para o seu ambiente.

Consulte as características do dispositivo móvel para efetuar a configuração.

1. O dispositivo móvel suporta Wi-Fi Direct?

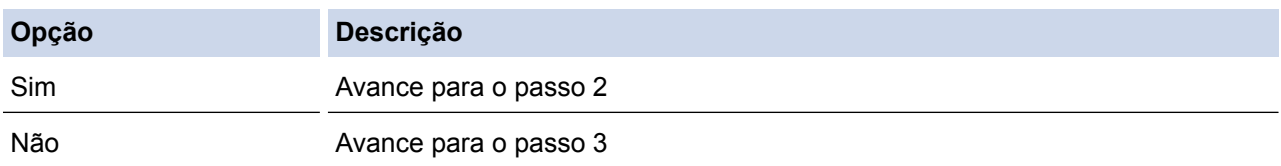

2. O dispositivo móvel suporta a configuração de um único toque para Wi-Fi Direct?

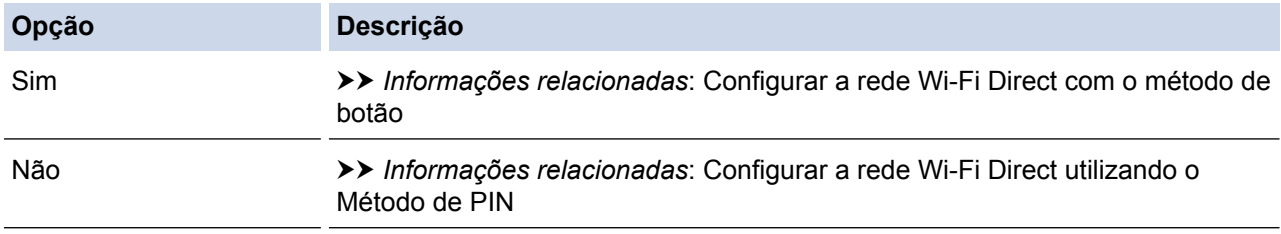

3. O dispositivo móvel suporta Wi-Fi Protected Setup™ (WPS)?

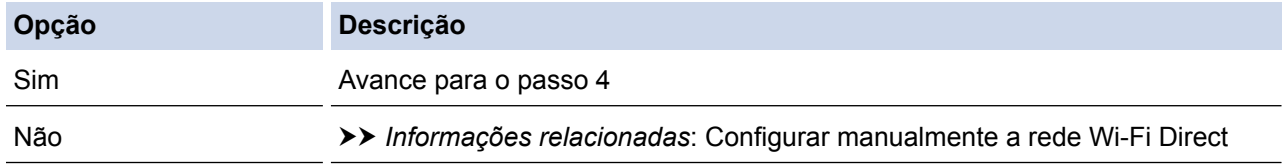

4. O dispositivo móvel suporta a configuração de um único toque para Wi-Fi Protected Setup™ (WPS)?

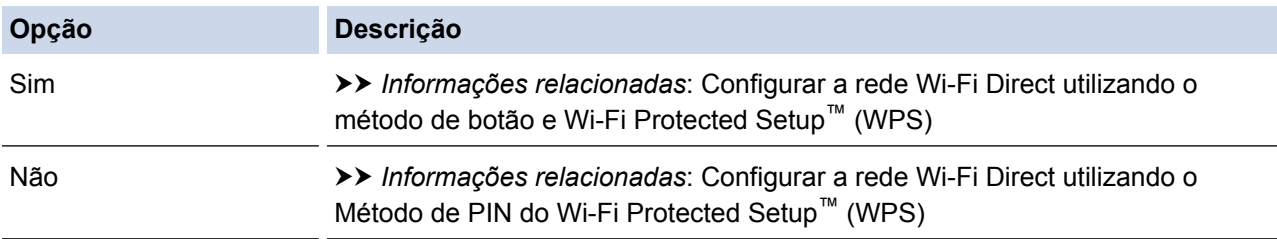

Para utilizar a funcionalidade Brother iPrint&Scan numa rede Wi-Fi Direct configurada pelo método de um único toque utilizando Wi-Fi Direct ou pelo método de PIN utilizando Wi-Fi Direct, o dispositivo que utilizar para configurar Wi-Fi Direct deve ter o Android™ 4.0 ou superior.

## **Informações relacionadas**

- [Configurar a rede Wi-Fi Direct](#page-391-0)
- [Configurar a rede Wi-Fi Direct com o método de botão](#page-393-0)
- [Configurar a rede Wi-Fi Direct utilizando o Método de PIN](#page-397-0)
- [Configurar manualmente a rede Wi-Fi Direct](#page-401-0)
- [Configurar a rede Wi-Fi Direct utilizando o método de botão e Wi-Fi Protected Setup](#page-395-0)™ (WPS)
- [Configurar a rede Wi-Fi Direct utilizando o Método de PIN do Wi-Fi Protected Setup](#page-399-0)™ (WPS)

<span id="page-393-0"></span> [Página inicial](#page-1-0) > [Rede](#page-372-0) > [Métodos adicionais de configuração do equipamento Brother para uma rede sem](#page-377-0) [fios](#page-377-0) > [Utilizar Wi-Fi Direct](#page-389-0)<sup>®</sup> > [Configurar a rede Wi-Fi Direct](#page-391-0) > Configurar a rede Wi-Fi Direct com o método de botão

# **Configurar a rede Wi-Fi Direct com o método de botão**

>> MFC-J480DW

>> DCP-J562DW/MFC-J680DW/MFC-J880DW

#### **MFC-J480DW**

Se o dispositivo móvel suportar Wi-Fi Direct, siga estes passos para configurar uma rede Wi-Fi Direct:

Quando o equipamento recebe o pedido de Wi-Fi Direct do dispositivo móvel, aparece a mensagem [Wi-Fi Direct - pedido de ligação recebido.] no LCD. Prima **OK** para efetuar a ligação.

- 1. Prima **Config.**.
- 2. Prima  $\triangle$  ou  $\nabla$  para selecionar o seguinte:
	- a. Escolha [Rede]. Prima **OK**.
	- b. Escolha [Wi-Fi Direct]. Prima **OK**.
	- c. Escolha [Prima botão]. Prima **OK**.
- 3. Quando aparecer [Wi-Fi Direct ligado? Sim ⇒ Prima 1 Não ⇒ Prima 2], prima **1** para aceitar. Para cancelar, prima **2**.
- 4. Ative o método de configuração de PIN para WPS do dispositivo móvel (consulte as instruções do manual do utilizador do dispositivo móvel) quando [Active o Wi-Fi Direct noutro dispositivo. Depois prima OK.] aparecer. Prima **OK** no equipamento Brother. Esta ação iniciará a configuração de Wi-Fi Direct.
- 5. Efetue uma das seguintes ação:
	- Quando o equipamento Brother é o P/G (proprietário do grupo), ligue diretamente o dispositivo móvel ao equipamento.
	- Quando o equipamento Brother não é o P/G, apresenta os nomes de dispositivos disponíveis com que pode configurar uma rede Wi-Fi Direct. Selecione o dispositivo móvel ao qual pretende ligar e prima **OK**. Procure os dispositivos disponíveis selecionando [Redigitalizar].
- 6. Se o dispositivo móvel for ligado com êxito, o equipamento apresenta [Ligada]. Estará, assim, concluída a configuração da rede Wi-Fi Direct. Para mais informações sobre impressão ou digitalização de e para o dispositivo móvel, descarregue o *Guia de Imprimir/Digitalizar Portátil para o Brother iPrint&Scan* ou o *Guia de Instalação do "AirPrint"* através da página **Manuais** do seu modelo no Brother Solutions Center em [http://](http://support.brother.com) [support.brother.com.](http://support.brother.com)

## **DCP-J562DW/MFC-J680DW/MFC-J880DW**

Se o dispositivo móvel suportar Wi-Fi Direct, siga estes passos para configurar uma rede Wi-Fi Direct:

Quando o equipamento recebe o pedido de Wi-Fi Direct do dispositivo móvel, aparece a mensagem [Pedido Lig. Wi-Fi Direct recebido. Prima [OK] para ligar.] no LCD. Prima [OK] para efetuar a ligação.

- 1. Prima [Definiç.] > [Defin. todas] > [Rede] > [Wi-Fi Direct] > [Botão de pres.].
- 2. Quando aparecer [Wi-Fi Direct ligado?], prima [Ligado] para aceitar. Para cancelar, prima [Desligar].
- 3. Ative o Wi-Fi Direct no dispositivo móvel (consulte as instruções no manual do utilizador do dispositivo móvel) quando aparecer [Ative o Wi-Fi Direct noutro dispositivo. Depois prima [OK].]. Prima [OK] no equipamento Brother. Esta ação iniciará a configuração de Wi-Fi Direct.
- 4. Efetue uma das seguintes ação:
- Quando o equipamento Brother é o P/G (proprietário do grupo), ligue diretamente o dispositivo móvel ao equipamento.
- Quando o equipamento Brother não é o P/G, apresenta os nomes de dispositivos disponíveis com que pode configurar uma rede Wi-Fi Direct. Selecione o dispositivo móvel ao qual pretende ligar e prima [OK]. Procure os dispositivos disponíveis premindo [Redigitalizar].
- 5. Se o dispositivo móvel for ligado com êxito, o equipamento apresenta [Ligada]. Estará, assim, concluída a configuração da rede Wi-Fi Direct. Para mais informações sobre impressão ou digitalização de e para o dispositivo móvel, descarregue o *Guia de Imprimir/Digitalizar Portátil para o Brother iPrint&Scan* ou o *Guia de Instalação do "AirPrint"* através da página **Manuais** do seu modelo no Brother Solutions Center em [http://](http://support.brother.com) [support.brother.com.](http://support.brother.com)

## **Informações relacionadas**

- [Configurar a rede Wi-Fi Direct](#page-391-0)
- [Apresentação da configuração da rede Wi-Fi Direct](#page-392-0)

<span id="page-395-0"></span> [Página inicial](#page-1-0) > [Rede](#page-372-0) > [Métodos adicionais de configuração do equipamento Brother para uma rede sem](#page-377-0) [fios](#page-377-0) > [Utilizar Wi-Fi Direct](#page-389-0)® > [Configurar a rede Wi-Fi Direct](#page-391-0) > Configurar a rede Wi-Fi Direct utilizando o método de botão e Wi-Fi Protected Setup™ (WPS)

# **Configurar a rede Wi-Fi Direct utilizando o método de botão e Wi-Fi Protected Setup™ (WPS)**

#### >> MFC-J480DW

>> DCP-J562DW/MFC-J680DW/MFC-J880DW

## **MFC-J480DW**

Se o dispositivo móvel suportar WPS [PBC; Push Button Configuration (configuração por botão de pressão)], siga estes passos para configurar uma rede Wi-Fi Direct:

Quando o equipamento recebe o pedido de Wi-Fi Direct do dispositivo móvel, aparece a mensagem [Wi-Fi Direct - pedido de ligação recebido.] no LCD. Prima **OK** para efetuar a ligação.

- 1. Prima **Config.**.
- 2. Prima ▲ ou ▼ para selecionar o seguinte:
	- a. Escolha [Rede]. Prima **OK**.
	- b. Escolha [Wi-Fi Direct]. Prima **OK**.
	- c. Escolha [Dono do grupo]. Prima **OK**.
	- d. Escolha [Ligado]. Prima **OK**.
	- e. Escolha [Prima botão]. Prima **OK**.
- 3. Quando aparecer [Wi-Fi Direct ligado? Sim ⇒ Prima 1 Não ⇒ Prima 2], prima **1** para aceitar. Para cancelar, prima **2**.
- 4. Ative o método de configuração de PIN para WPS do dispositivo móvel (consulte as instruções do manual do utilizador do dispositivo móvel) quando [Active o Wi-Fi Direct noutro dispositivo. Depois prima OK.] aparecer. Prima **OK** no equipamento Brother. Esta ação iniciará a configuração de Wi-Fi Direct.
- 5. Se o dispositivo móvel for ligado com êxito, o equipamento apresenta [Ligada]. Estará, assim, concluída a configuração da rede Wi-Fi Direct. Para mais informações sobre impressão ou digitalização de e para o dispositivo móvel, descarregue o *Guia de Imprimir/Digitalizar Portátil para o Brother iPrint&Scan* ou o *Guia de Instalação do "AirPrint"* através da página **Manuais** do seu modelo no Brother Solutions Center em [http://](http://support.brother.com) [support.brother.com.](http://support.brother.com)

## **DCP-J562DW/MFC-J680DW/MFC-J880DW**

Se o dispositivo móvel suportar WPS [PBC; Push Button Configuration (configuração por botão de pressão)], siga estes passos para configurar uma rede Wi-Fi Direct:

Quando o equipamento recebe o pedido de Wi-Fi Direct do dispositivo móvel, aparece a mensagem [Pedido Lig. Wi-Fi Direct recebido. Prima [OK] para ligar.] no LCD. Prima [OK] para efetuar a ligação.

- 1. Prima [Definiç.] > [Defin. todas] > [Rede] > [Wi-Fi Direct] > [Dono do grupo] > [Ligado].
- 2. Prima [Botão de pres.].
- 3. Quando aparecer [Wi-Fi Direct ligado?], prima [Ligado] para aceitar. Para cancelar, prima [Desligar].
- 4. Ative o método de configuração de um único toque para WPS do dispositivo móvel (consulte as instruções no manual do utilizador do dispositivo móvel). Quando aparecer [Ative o Wi-Fi Direct noutro dispositivo. Depois prima [OK].] no LCD do equipamento, prima [OK] no equipamento.
Esta ação iniciará a configuração de Wi-Fi Direct.

5. Se o dispositivo móvel for ligado com êxito, o equipamento apresenta [Ligada]. Estará, assim, concluída a configuração da rede Wi-Fi Direct. Para mais informações sobre impressão ou digitalização de e para o dispositivo móvel, descarregue o *Guia de Imprimir/Digitalizar Portátil para o Brother iPrint&Scan* ou o *Guia de Instalação do "AirPrint"* através da página **Manuais** do seu modelo no Brother Solutions Center em [http://](http://support.brother.com) [support.brother.com.](http://support.brother.com)

- [Configurar a rede Wi-Fi Direct](#page-391-0)
- [Apresentação da configuração da rede Wi-Fi Direct](#page-392-0)

 [Página inicial](#page-1-0) > [Rede](#page-372-0) > [Métodos adicionais de configuração do equipamento Brother para uma rede sem](#page-377-0) [fios](#page-377-0) > [Utilizar Wi-Fi Direct](#page-389-0)® > [Configurar a rede Wi-Fi Direct](#page-391-0) > Configurar a rede Wi-Fi Direct utilizando o Método de PIN

# **Configurar a rede Wi-Fi Direct utilizando o Método de PIN**

>> MFC-J480DW

>> DCP-J562DW/MFC-J680DW/MFC-J880DW

### **MFC-J480DW**

Se o dispositivo móvel suportar o método de PIN de Wi-Fi Direct, siga estes passos para configurar uma rede Wi-Fi Direct:

Quando o equipamento recebe o pedido de Wi-Fi Direct do dispositivo móvel, aparece a mensagem [Wi-Fi Direct - pedido de ligação recebido.] no LCD. Prima **OK** para efetuar a ligação.

1. Prima **Config.**.

Ø

- 2. Prima  $\triangle$  ou  $\nabla$  para selecionar o sequinte:
	- a. Escolha [Rede]. Prima **OK**.
	- b. Escolha [Wi-Fi Direct]. Prima **OK**.
	- c. Escolha [Código PIN]. Prima **OK**.
- 3. Quando aparecer [Wi-Fi Direct ligado? Sim ⇒ Prima 1 Não ⇒ Prima 2], prima **1** para aceitar. Para cancelar, prima **2**.
- 4. Ative o método de configuração de PIN para WPS do dispositivo móvel (consulte as instruções do manual do utilizador do dispositivo móvel) quando [Active o Wi-Fi Direct noutro dispositivo. Depois prima OK.] aparecer. Prima **OK** no equipamento Brother. Esta ação iniciará a configuração de Wi-Fi Direct.
- 5. Efetue uma das seguintes ação:
	- Quando o equipamento Brother é o P/G (proprietário do grupo), aguarda um pedido de ligação do dispositivo móvel. Quando aparecer [Código PIN], introduza no equipamento o PIN apresentado no dispositivo móvel. Prima **OK**. Siga as instruções e avance para o passo seguinte. Se o PIN for apresentado no equipamento Brother, introduza o PIN no dispositivo móvel.
	- Quando o equipamento Brother não é o P/G (proprietário do grupo), apresenta os nomes de dispositivos disponíveis com que pode configurar uma rede Wi-Fi Direct. Selecione o dispositivo móvel ao qual pretende ligar e prima **OK**. Procure os dispositivos disponíveis selecionando [Redigitalizar].

Quando aparecer [Selec. método PIN Mostrar PIN ⇒ Premir1Digitar PIN ⇒ Premir2], efetue um dos seguintes procedimentos:

- Prima **1** para visualizar o PIN no equipamento e introduza o PIN no dispositivo móvel. Siga as instruções e avance para o passo seguinte.
- Prima **2** para introduzir no equipamento um PIN indicado no dispositivo móvel e, em seguida, prima **OK**. Siga as instruções e avance para o passo seguinte.
- 6. Se o dispositivo móvel for ligado com êxito, o equipamento apresenta [Ligada]. Estará, assim, concluída a configuração da rede Wi-Fi Direct. Para mais informações sobre impressão ou digitalização de e para o dispositivo móvel, descarregue o *Guia de Imprimir/Digitalizar Portátil para o Brother iPrint&Scan* ou o *Guia de Instalação do "AirPrint"* através da página **Manuais** do seu modelo no Brother Solutions Center em [http://](http://support.brother.com) [support.brother.com.](http://support.brother.com)

## **DCP-J562DW/MFC-J680DW/MFC-J880DW**

Se o dispositivo móvel suportar o método de PIN de Wi-Fi Direct, siga estes passos para configurar uma rede Wi-Fi Direct:

Quando o equipamento recebe o pedido de Wi-Fi Direct do dispositivo móvel, aparece a mensagem [Pedido Lig. Wi-Fi Direct recebido. Prima [OK] para ligar.] no LCD. Prima [OK] para efetuar a ligação.

- 1. Prima  $\|$ <sup>i</sup> [Definic.] > [Defin. todas] > [Rede] > [Wi-Fi Direct] > [Código PIN].
- 2. Quando aparecer [Wi-Fi Direct ligado?], prima [Ligado] para aceitar. Para cancelar, prima [Desligar].
- 3. Ative o Wi-Fi Direct no dispositivo móvel (consulte as instruções no manual do utilizador do dispositivo móvel) quando aparecer [Ative o Wi-Fi Direct noutro dispositivo. Depois prima [OK].]. Prima [OK] no equipamento Brother. Esta ação iniciará a configuração de Wi-Fi Direct.
- 4. Efetue uma das seguintes ação:
	- Quando o equipamento Brother é o P/G (proprietário do grupo), aguarda um pedido de ligação do dispositivo móvel. Quando aparecer [Código PIN], introduza no equipamento o PIN apresentado no dispositivo móvel. Prima [OK]. Siga as instruções e avance para o passo seguinte.

Se o PIN for apresentado no equipamento Brother, introduza o PIN no dispositivo móvel.

• Quando o equipamento Brother não é o P/G, apresenta os nomes de dispositivos disponíveis com que pode configurar uma rede Wi-Fi Direct. Selecione o dispositivo móvel ao qual pretende ligar e prima [OK]. Procure os dispositivos disponíveis premindo [Redigitalizar].

Efetue uma das seguintes ação:

- Prima [Mostrar código PIN] para visualizar o PIN no equipamento e introduza o PIN no dispositivo móvel. Siga as instruções e avance para o passo seguinte.
- Prima [Entrada código PIN] para introduzir no equipamento um PIN indicado no dispositivo móvel e, em seguida, prima [OK]. Siga as instruções e avance para o passo seguinte.

Se o dispositivo móvel não apresentar um PIN, prima no equipamento Brother. Volte ao passo 1 e tente novamente.

5. Se o dispositivo móvel for ligado com êxito, o equipamento apresenta [Ligada]. Estará, assim, concluída a configuração da rede Wi-Fi Direct. Para mais informações sobre impressão ou digitalização de e para o dispositivo móvel, descarregue o *Guia de Imprimir/Digitalizar Portátil para o Brother iPrint&Scan* ou o *Guia de Instalação do "AirPrint"* através da página **Manuais** do seu modelo no Brother Solutions Center em [http://](http://support.brother.com) [support.brother.com.](http://support.brother.com)

- [Configurar a rede Wi-Fi Direct](#page-391-0)
- [Apresentação da configuração da rede Wi-Fi Direct](#page-392-0)

 [Página inicial](#page-1-0) > [Rede](#page-372-0) > [Métodos adicionais de configuração do equipamento Brother para uma rede sem](#page-377-0) [fios](#page-377-0) > [Utilizar Wi-Fi Direct](#page-389-0)® > [Configurar a rede Wi-Fi Direct](#page-391-0) > Configurar a rede Wi-Fi Direct utilizando o Método de PIN do Wi-Fi Protected Setup™ (WPS)

# **Configurar a rede Wi-Fi Direct utilizando o Método de PIN do Wi-Fi Protected Setup™ (WPS)**

#### >> MFC-J480DW

>> DCP-J562DW/MFC-J680DW/MFC-J880DW

#### **MFC-J480DW**

Se o dispositivo móvel suportar o método de PIN de Wi-Fi Protected Setup™ (WPS), siga estes passos para configurar uma rede Wi-Fi Direct:

Quando o equipamento recebe o pedido de Wi-Fi Direct do dispositivo móvel, aparece a mensagem [Wi-Fi Direct - pedido de ligação recebido.] no LCD. Prima **OK** para efetuar a ligação.

- 1. Prima **Config.**.
- 2. Prima ▲ ou ▼ para selecionar o seguinte:
	- a. Escolha [Rede]. Prima **OK**.
	- b. Escolha [Wi-Fi Direct]. Prima **OK**.
	- c. Escolha [Dono do grupo]. Prima **OK**.
	- d. Escolha [Ligado]. Prima **OK**.
	- e. Escolha [Código PIN]. Prima **OK**.
- 3. Quando aparecer [Wi-Fi Direct ligado? Sim ⇒ Prima 1 Não ⇒ Prima 2], prima **1** para aceitar. Para cancelar, prima **2**.
- 4. Ative o método de configuração de PIN para WPS do dispositivo móvel (consulte as instruções do manual do utilizador do dispositivo móvel) quando [Active o Wi-Fi Direct noutro dispositivo. Depois prima OK.] aparecer. Prima **OK** no equipamento Brother. Esta ação iniciará a configuração de Wi-Fi Direct.
- 5. O equipamento aguarda um pedido de ligação do dispositivo móvel. Quando aparecer [Código PIN], introduza no equipamento o PIN apresentado no dispositivo móvel. Prima **OK**.
- 6. Se o dispositivo móvel for ligado com êxito, o equipamento apresenta [Ligada]. Estará, assim, concluída a configuração da rede Wi-Fi Direct. Para mais informações sobre impressão ou digitalização de e para o dispositivo móvel, descarregue o *Guia de Imprimir/Digitalizar Portátil para o Brother iPrint&Scan* ou o *Guia de Instalação do "AirPrint"* através da página **Manuais** do seu modelo no Brother Solutions Center em [http://](http://support.brother.com) [support.brother.com.](http://support.brother.com)

### **DCP-J562DW/MFC-J680DW/MFC-J880DW**

Se o dispositivo móvel suportar o método de PIN de Wi-Fi Protected Setup™ (WPS), siga estes passos para configurar uma rede Wi-Fi Direct:

Quando o equipamento recebe o pedido de Wi-Fi Direct do dispositivo móvel, aparece a mensagem [Pedido Lig. Wi-Fi Direct recebido. Prima [OK] para ligar.] no LCD. Prima [OK] para efetuar a ligação.

- 1. Prima [Definiç.] > [Defin. todas] > [Rede] > [Wi-Fi Direct] > [Dono do grupo] > [Ligado] > [Código PIN].
- 2. Quando aparecer [Wi-Fi Direct ligado?], prima [Ligado] para aceitar. Para cancelar, prima [Desligar].
- 3. Quando aparece [Ative o Wi-Fi Direct noutro dispositivo. Depois prima [OK].], ative o método de configuração de PIN para WPS do dispositivo móvel (consulte o manual do utilizador do

dispositivo para obter instruções) e, em seguida, prima [OK] no equipamento Brother. Esta ação iniciará a configuração de Wi-Fi Direct.

- 4. O equipamento aguarda um pedido de ligação do dispositivo móvel. Quando aparecer [Código PIN], introduza no equipamento o PIN apresentado no dispositivo móvel. Prima [OK].
- 5. Se o dispositivo móvel for ligado com êxito, o equipamento apresenta [Ligada]. Estará, assim, concluída a configuração da rede Wi-Fi Direct. Para mais informações sobre impressão ou digitalização de e para o dispositivo móvel, descarregue o *Guia de Imprimir/Digitalizar Portátil para o Brother iPrint&Scan* ou o *Guia de Instalação do "AirPrint"* através da página **Manuais** do seu modelo no Brother Solutions Center em [http://](http://support.brother.com) [support.brother.com.](http://support.brother.com)

- [Configurar a rede Wi-Fi Direct](#page-391-0)
- [Apresentação da configuração da rede Wi-Fi Direct](#page-392-0)

 [Página inicial](#page-1-0) > [Rede](#page-372-0) > [Métodos adicionais de configuração do equipamento Brother para uma rede sem](#page-377-0) [fios](#page-377-0) > [Utilizar Wi-Fi Direct](#page-389-0)® > [Configurar a rede Wi-Fi Direct](#page-391-0) > Configurar manualmente a rede Wi-Fi Direct

# **Configurar manualmente a rede Wi-Fi Direct**

>> MFC-J480DW

>> DCP-J562DW/MFC-J680DW/MFC-J880DW

## **MFC-J480DW**

Se o dispositivo móvel não suportar Wi-Fi Direct ou WPS, terá de configurar uma rede Wi-Fi Direct manualmente.

- 1. Prima **Config.**.
- 2. Prima  $\blacktriangle$  ou  $\nabla$  para selecionar o seguinte:
	- a. Escolha [Rede]. Prima **OK**.
	- b. Escolha [Wi-Fi Direct]. Prima **OK**.
	- c. Escolha [Manual]. Prima **OK**.
- 3. Quando aparecer [Wi-Fi Direct ligado? Sim ⇒ Prima 1 Não ⇒ Prima 2], prima **1** para aceitar. Para cancelar, prima **2**.
- 4. O equipamento apresenta o nome SSID e a palavra-passe durante três minutos. Aceda ao ecrã de definições de rede sem fios do dispositivo móvel e introduza o nome SSID e a palavra-passe.
- 5. Se o dispositivo móvel for ligado com êxito, o equipamento apresenta [Ligada]. Estará, assim, concluída a configuração da rede Wi-Fi Direct. Para mais informações sobre impressão ou digitalização de e para o dispositivo móvel, descarregue o *Guia de Imprimir/Digitalizar Portátil para o Brother iPrint&Scan* ou o *Guia de Instalação do "AirPrint"* através da página **Manuais** do seu modelo no Brother Solutions Center em [http://](http://support.brother.com) [support.brother.com.](http://support.brother.com)

### **DCP-J562DW/MFC-J680DW/MFC-J880DW**

Se o dispositivo móvel não suportar Wi-Fi Direct ou WPS, terá de configurar uma rede Wi-Fi Direct manualmente.

- 1. Prima  $\left[\right]\left[\right]$  [Definiç.] > [Defin. todas] > [Rede] > [Wi-Fi Direct] > [Manual].
- 2. Quando aparecer [Wi-Fi Direct ligado?], prima [Ligado] para aceitar. Para cancelar, prima [Desligar].
- 3. O equipamento apresenta o nome SSID e a palavra-passe durante dois minutos. Aceda ao ecrã de definições de rede sem fios do dispositivo móvel e introduza o nome SSID e a palavra-passe.
- 4. Se o dispositivo móvel for ligado com êxito, o equipamento apresenta [Ligada]. Estará, assim, concluída a configuração da rede Wi-Fi Direct. Para mais informações sobre impressão ou digitalização de e para o dispositivo móvel, descarregue o *Guia de Imprimir/Digitalizar Portátil para o Brother iPrint&Scan* ou o *Guia de Instalação do "AirPrint"* através da página **Manuais** do seu modelo no Brother Solutions Center em [http://](http://support.brother.com) [support.brother.com.](http://support.brother.com)

- [Configurar a rede Wi-Fi Direct](#page-391-0)
- [Apresentação da configuração da rede Wi-Fi Direct](#page-392-0)

<span id="page-402-0"></span> [Página inicial](#page-1-0) > [Rede](#page-372-0) > Funções avançadas de rede

# **Funções avançadas de rede**

# • [Imprimir o Relatório de Configuração da Rede](#page-403-0)

O relatório de configuração da rede indica a configuração da rede, incluindo as definições do servidor de impressão de rede.

<span id="page-403-0"></span> [Página inicial](#page-1-0) > [Rede](#page-372-0) > [Funções avançadas de rede](#page-402-0) > Imprimir o Relatório de Configuração da Rede

# **Imprimir o Relatório de Configuração da Rede**

O relatório de configuração da rede indica a configuração da rede, incluindo as definições do servidor de impressão de rede.

• Nome do nó: o nome do nó aparece no Relatório de Configuração da Rede atual. O nome do nó predefinido é "BRNxxxxxxxxxxxx" para uma rede com fios ou "BRWxxxxxxxxxxxx" para uma rede sem fios (em que "xxxxxxxxxxxx" corresponde ao endereço MAC/Ethernet do seu equipamento).

- Se o [IP Address] do Relatório de Configuração da Rede mostrar 0.0.0.0, aguarde um minuto e tente imprimir novamente.
- Pode encontrar as definições do equipamento, como o endereço IP, a máscara de sub-rede, o nome do nó e o endereço MAC no relatório, como por exemplo:
	- Endereço IP: 192.168.0.5
	- Máscara de sub-rede: 255.255.255.0
	- Nome do nó: BRN000ca0000499
	- Endereço MAC: 00-0c-a0-00-04-99

# >> MFC-J480DW

### >> DCP-J562DW/MFC-J680DW/MFC-J880DW

### **MFC-J480DW**

- 1. Prima **Config.**.
- 2. Prima ▲ ou ▼ para selecionar o seguinte:
	- a. Escolha [Impr.relat]. Prima **OK**.
	- b. Escolha [Config de Rede]. Prima **OK**.
- 3. Prima o botão **Iniciar Mono** ou **Cor Iniciar**.

O equipamento imprime o Relatório de Configuração da Rede atual.

### **DCP-J562DW/MFC-J680DW/MFC-J880DW**

1. Prima  $\|\|$  [Definiç.] > [Defin. todas] > [Impr.relat] > [Configuração da rede] > [OK].

O equipamento imprime o Relatório de Configuração da Rede atual.

- [Funções avançadas de rede](#page-402-0)
- [Copiar fotografias de um suporte de dados através de uma ligação de rede](#page-367-0)
- [Onde posso encontrar as definições de rede do equipamento Brother?](#page-497-0)
- [Utilizar a Ferramenta de Reparação da Ligação de Rede \(Windows](#page-496-0)®)
- [Quero verificar se os meus dispositivos de rede estão a funcionar corretamente](#page-502-0)
- [Mensagens de erro e de manutenção](#page-444-0)

<span id="page-404-0"></span> [Página inicial](#page-1-0) > [Rede](#page-372-0) > Informações técnicas para utilizadores avançados

# **Informações técnicas para utilizadores avançados**

#### • [Repor as predefinições de fábrica da rede](#page-405-0)

Pode utilizar o painel de controlo do equipamento para repor as predefinições de fábrica do servidor de impressão. Esta operação repõe todas as informações, como a palavra-passe e o endereço IP.

#### • [Imprimir o Relatório WLAN](#page-406-0)

O relatório de WLAN reflete o estado da ligação sem fios do equipamento. Se a ligação sem fios falhar, verifique o código de erro no relatório impresso.

<span id="page-405-0"></span> [Página inicial](#page-1-0) > [Rede](#page-372-0) > [Informações técnicas para utilizadores avançados](#page-404-0) > Repor as predefinições de fábrica da rede

# **Repor as predefinições de fábrica da rede**

Pode utilizar o painel de controlo do equipamento para repor as predefinições de fábrica do servidor de impressão. Esta operação repõe todas as informações, como a palavra-passe e o endereço IP.

# **IMPORTANTE**

Ø

#### (MFC-J480DW/MFC-J680DW)

Quando reinicia o equipamento, os faxes que estão guardados na memória do equipamento podem ser apagados. Antes de reiniciar o equipamento, pode transferir os faxes para o seu computador ou para outro equipamento de fax, de forma a não perder nenhuma mensagem importante.

- Esta função repõe todas as predefinições de fábrica relativas à rede com fios (apenas modelos suportados) e sem fios.
- Pode também repor as predefinições de fábrica do servidor de impressão utilizando o BRAdmin Light ou o BRAdmin Professional 3.

#### >> MFC-J480DW >> DCP-J562DW/MFC-J680DW/MFC-J880DW

## **MFC-J480DW**

- 1. Prima **Config.**.
- 2. Prima  $\triangle$  ou  $\nabla$  para selecionar o seguinte:
	- a. Escolha [Rede]. Prima **OK**.
	- b. Escolha [Reiniciar rede]. Prima **OK**.
- 3. Prima **1** ou a para repor.
- 4. Prima **1** ou a para reiniciar.

O equipamento reiniciar-se-á.

### **DCP-J562DW/MFC-J680DW/MFC-J880DW**

- 1. Prima [Definiç.] > [Defin. todas] > [Rede] > [Reiniciar rede].
- 2. Aparecerá [Reiniciar rede?]. Prima [Sim].
- 3. Aparecerá [Reiniciar OK?]. Prima [Sim] durante dois segundos para confirmar.
	- O equipamento reiniciar-se-á.

- [Informações técnicas para utilizadores avançados](#page-404-0)
- [Transferir faxes ou o relatório do histórico de faxes](#page-460-0)

<span id="page-406-0"></span> [Página inicial](#page-1-0) > [Rede](#page-372-0) > [Informações técnicas para utilizadores avançados](#page-404-0) > Imprimir o Relatório WLAN

# **Imprimir o Relatório WLAN**

O relatório de WLAN reflete o estado da ligação sem fios do equipamento. Se a ligação sem fios falhar, verifique o código de erro no relatório impresso.

>> MFC-J480DW

>> DCP-J562DW/MFC-J680DW/MFC-J880DW

## **MFC-J480DW**

- 1. Prima **Config.**.
- 2. Prima **A** ou **V** para selecionar a opção [Impr.relat] e prima OK.
- 3. Prima **A** ou **V** para selecionar a opção [Relatório WLAN] e prima OK.
- 4. Prima **Iniciar Mono** ou **Cor Iniciar**.

O equipamento imprimirá o relatório WLAN.

Se o relatório de WLAN não for impresso, verifique se o equipamento tem erros. Se não existirem erros visíveis, aguarde um minuto e comece a partir do primeiro passo para voltar a tentar imprimir o relatório.

## **DCP-J562DW/MFC-J680DW/MFC-J880DW**

1. Prima  $||\cdot||$  [Definiç.] > [Defin. todas] > [Impr.relat] > [Relatório WLAN] > [OK].

O equipamento imprimirá o relatório WLAN.

Se o relatório de WLAN não for impresso, verifique se o equipamento tem erros. Se não existirem erros visíveis, aguarde um minuto e comece a partir do primeiro passo para voltar a tentar imprimir o relatório.

- [Informações técnicas para utilizadores avançados](#page-404-0)
- [Códigos de erro do relatório da rede local sem fios](#page-407-0)
- [O meu equipamento Brother não consegue imprimir, digitalizar ou utilizar a receção PC-FAX em rede](#page-500-0)
- [Quero verificar se os meus dispositivos de rede estão a funcionar corretamente](#page-502-0)

<span id="page-407-0"></span> [Página inicial](#page-1-0) > [Rede](#page-372-0) > [Informações técnicas para utilizadores avançados](#page-404-0) > [Imprimir o Relatório](#page-406-0) [WLAN](#page-406-0) > Códigos de erro do relatório da rede local sem fios

# **Códigos de erro do relatório da rede local sem fios**

Se o relatório da rede local sem fios indicar que a ligação falhou, verifique o código de erro no relatório impresso e consulte as instruções correspondentes na tabela:

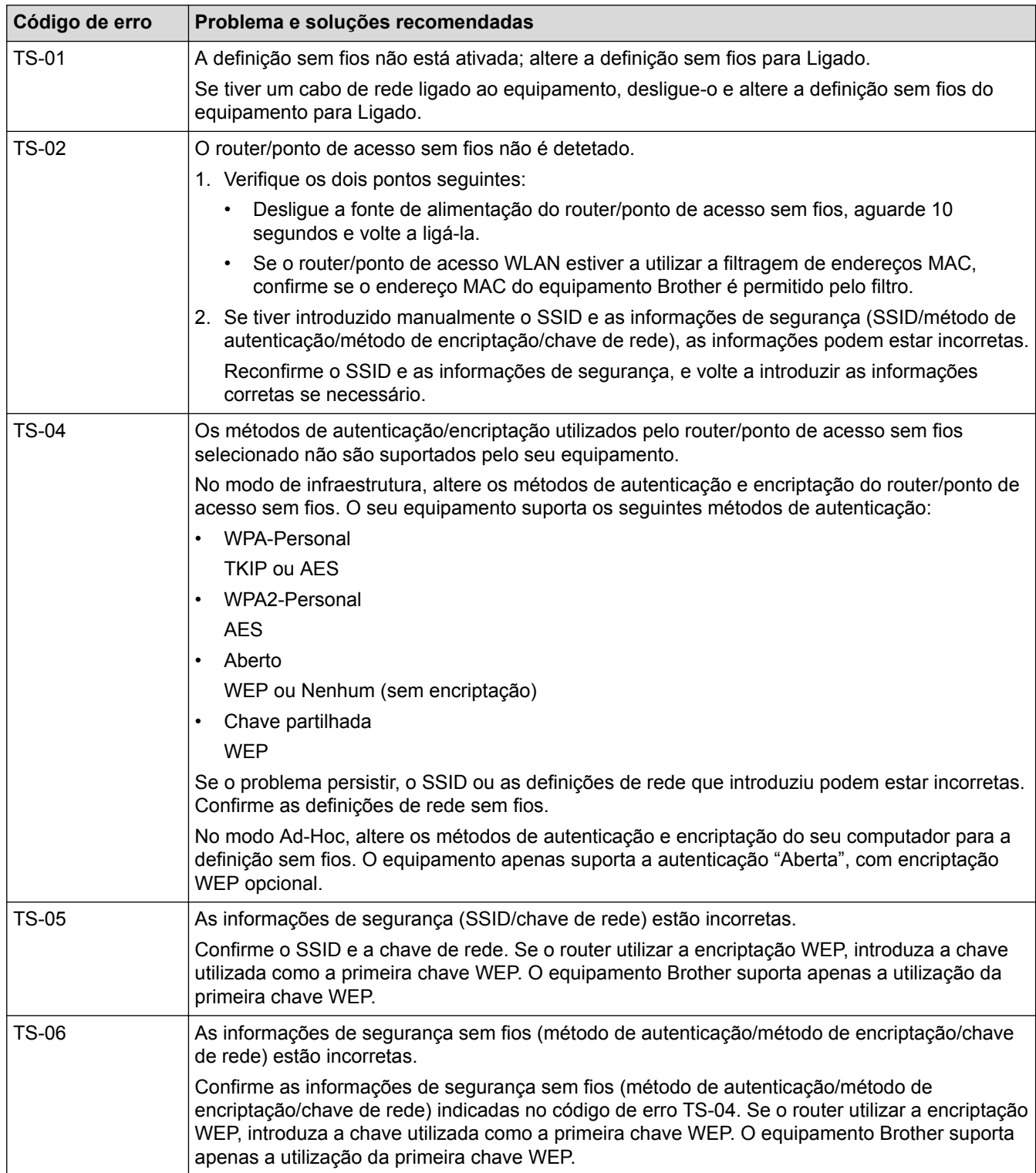

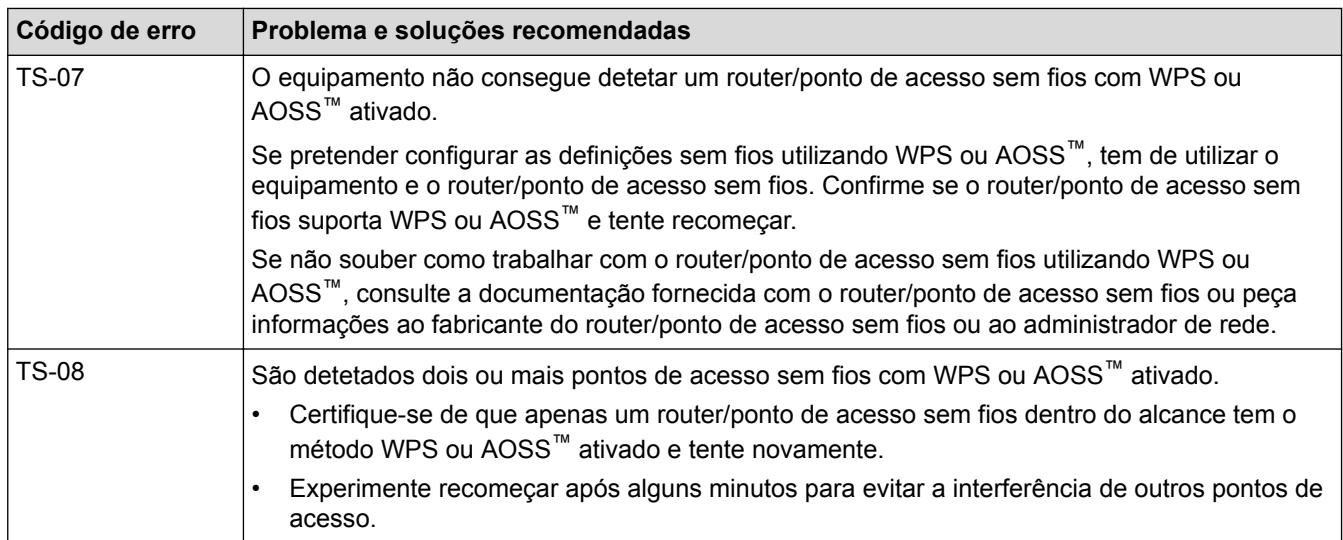

- [Imprimir o Relatório WLAN](#page-406-0)
- [O meu equipamento Brother não consegue imprimir, digitalizar ou utilizar a receção PC-FAX em rede](#page-500-0)
- [Quero verificar se os meus dispositivos de rede estão a funcionar corretamente](#page-502-0)
- [Configurar o equipamento para uma rede sem fios no modo Ad-hoc utilizando um novo SSID](#page-384-0)

#### <span id="page-409-0"></span> [Página inicial](#page-1-0) > Segurança

# **Segurança**

#### • [Bloquear as definições do equipamento](#page-410-0)

Antes de ativar a função de bloqueio do acesso ao equipamento, anote a sua palavra-passe. Se esquecer a palavrapasse, terá de reinicializar todas as palavras-passe do equipamento, contactando o seu administrador ou o Serviço de Apoio ao Cliente da Brother.

<span id="page-410-0"></span> [Página inicial](#page-1-0) > [Segurança](#page-409-0) > Bloquear as definições do equipamento

# **Bloquear as definições do equipamento**

Antes de ativar a função de bloqueio do acesso ao equipamento, anote a sua palavra-passe. Se esquecer a palavra-passe, terá de reinicializar todas as palavras-passe do equipamento, contactando o seu administrador ou o Serviço de Apoio ao Cliente da Brother.

- [Acerca da utilização da segurança da memória](#page-411-0)
- [Acerca da utilização do bloqueio de TX](#page-415-0)

Bloqueie a transmissão de dados não autorizada do e para o equipamento.

<span id="page-411-0"></span> [Página inicial](#page-1-0) > [Segurança](#page-409-0) > [Bloquear as definições do equipamento](#page-410-0) > Acerca da utilização da segurança da memória

# **Acerca da utilização da segurança da memória**

**Modelos Relacionados**: MFC-J880DW

A segurança da memória permite evitar um acesso não autorizado ao equipamento.

Embora não possa agendar faxes programados ou tarefas de polling, quaisquer faxes pré-programados serão enviados.

Tem de desativar a Receção de PC Fax antes de poder ativar a segurança da memória.

Enquanto a segurança da memória estiver ativada, estão disponíveis as seguintes operações:

- Receção de faxes na memória (limitada pela capacidade da memória)
- Reenvio de faxes (se a função de reenvio de faxes já estiver ativada)
- Recolha remota (se a memorização de faxes já estiver ativada)

Enquanto a segurança da memória estiver ativada, NÃO estão disponíveis as seguintes operações:

- Operação a partir do painel de controlo
- Imprimir faxes recebidos
- Impressão através do PC
- Receção de PC-Fax

Ø

- Impressão com NFC
- Digitalização com NFC

Para imprimir os faxes memorizados, tem de desativar a segurança da memória.

- [Bloquear as definições do equipamento](#page-410-0)
- [Definir a palavra-passe de segurança da memória](#page-412-0)
- [Alterar a palavra-passe de segurança da memória](#page-413-0)
- [Ativar/desativar segurança da memória](#page-414-0)

<span id="page-412-0"></span> [Página inicial](#page-1-0) > [Segurança](#page-409-0) > [Bloquear as definições do equipamento](#page-410-0) > [Acerca da utilização da segurança](#page-411-0) [da memória](#page-411-0) > Definir a palavra-passe de segurança da memória

# **Definir a palavra-passe de segurança da memória**

#### **Modelos Relacionados**: MFC-J880DW

Tome nota da sua palavra-passe.

- 1. Prima  $\|\|$  [Definiç.] > [Defin. todas] > [Fax] > [Vários] > [Memória Segur.].
- 2. Introduza um número de quatro dígitos para a palavra-passe utilizando o ecrã tátil. Prima [OK].
- 3. Quando o ecrã tátil apresentar [Verificar], reintroduza a palavra-passe utilizando o ecrã tátil. Prima [OK].
- 4. Prima .

 **Informações relacionadas**

• [Acerca da utilização da segurança da memória](#page-411-0)

<span id="page-413-0"></span> [Página inicial](#page-1-0) > [Segurança](#page-409-0) > [Bloquear as definições do equipamento](#page-410-0) > [Acerca da utilização da segurança](#page-411-0) [da memória](#page-411-0) > Alterar a palavra-passe de segurança da memória

# **Alterar a palavra-passe de segurança da memória**

#### **Modelos Relacionados**: MFC-J880DW

- 1. Prima  $\|\|$  [Definiç.] > [Defin. todas] > [Fax] > [Vários] > [Memória Segur.] > [Config. Password].
- 2. Introduza o número de quatro dígitos registado correspondente à palavra-passe atual utilizando o ecrã tátil. Prima [OK].
- 3. Introduza um número de quatro dígitos para a nova palavra-passe utilizando o ecrã tátil. Prima [OK].
- 4. Quando o ecrã tátil apresentar [Verificar], reintroduza a nova palavra-passe utilizando o ecrã tátil. Prima  $[OK].$
- 5. Prima $\blacksquare$

### **Informações relacionadas**

• [Acerca da utilização da segurança da memória](#page-411-0)

<span id="page-414-0"></span> [Página inicial](#page-1-0) > [Segurança](#page-409-0) > [Bloquear as definições do equipamento](#page-410-0) > [Acerca da utilização da segurança](#page-411-0) [da memória](#page-411-0) > Ativar/desativar segurança da memória

# **Ativar/desativar segurança da memória**

#### **Modelos Relacionados**: MFC-J880DW

- 1. Prima [Definiç.] > [Defin. todas] > [Fax] > [Vários] > [Memória Segur.] > [Config.segurança].
- 2. Introduza a palavra-passe de quatro dígitos registada utilizando o teclado do ecrã tátil. Prima [OK]. O equipamento fica offline e o ecrã tátil apresenta [Memória Segur.].

Desativar segurança da memória:

- a. Prima [Desbloq].
- b. Introduza os quatro algarismos da palavra-passe atual e prima [OK].

Se introduzir a palavra-passe errada, o ecrã tátil apresenta [Pal-passe errada] e mantém-se offline. O equipamento mantém-se no modo seguro até ser introduzida a palavra-passe correta.

## **Informações relacionadas**

• [Acerca da utilização da segurança da memória](#page-411-0)

<span id="page-415-0"></span> [Página inicial](#page-1-0) > [Segurança](#page-409-0) > [Bloquear as definições do equipamento](#page-410-0) > Acerca da utilização do bloqueio de TX

# **Acerca da utilização do bloqueio de TX**

#### **Modelos Relacionados**: MFC-J480DW/MFC-J680DW

Bloqueie a transmissão de dados não autorizada do e para o equipamento.

O bloqueio de TX permite evitar um acesso não autorizado ao equipamento.

Enquanto o bloqueio de TX estiver ativado, estão disponíveis as seguintes operações:

Receber faxes

Ø

- Reenvio de faxes (se a função de reenvio de faxes já estiver ativada) (MFC-J680DW)
- Memorização de faxes (se a função de memorização de faxes já estiver ativada) (MFC-J680DW)
- Recolha remota (se a memorização de faxes já estiver ativada) (MFC-J680DW)
- Receção PC-Fax (se a receção de PC-Fax já estiver ativada)

Enquanto a função de bloqueio de TX estiver ativada, o equipamento irá receber os faxes e armazená-los na respetiva memória. Em seguida, quando o bloqueio de TX for desativado, os faxes serão enviados para o PC selecionado.

Enquanto o bloqueio de TX estiver ativado, NÃO estão disponíveis as seguintes operações:

- Operação a partir do painel de controlo
- Impressão através do PC

- [Bloquear as definições do equipamento](#page-410-0)
- [Definir a palavra-passe de bloqueio de TX](#page-416-0)
- [Alterar a palavra-passe de bloqueio de TX](#page-417-0)
- [Ativar/desativar bloqueio de TX](#page-418-0)

<span id="page-416-0"></span> [Página inicial](#page-1-0) > [Segurança](#page-409-0) > [Bloquear as definições do equipamento](#page-410-0) > [Acerca da utilização do bloqueio de](#page-415-0) [TX](#page-415-0) > Definir a palavra-passe de bloqueio de TX

# **Definir a palavra-passe de bloqueio de TX**

**Modelos Relacionados**: MFC-J480DW/MFC-J680DW

#### >> MFC-J480DW >> MFC-J680DW

## **MFC-J480DW**

- 1. Prima **Config.**.
- 2. Prima ▲ ou ▼ para selecionar o seguinte:
	- a. Escolha [Fax]. Prima **OK**.
	- b. Escolha [Vários]. Prima **OK**.
	- c. Escolha [Bloq TX]. Prima **OK**.
- 3. Introduza uma palavra-passe com quatro algarismos. Prima **OK**.
- 4. Quando o LCD apresentar [Verif]: volte a introduzir a palavra-passe. Prima **OK**.
- 5. Prima **Parar**.

# **MFC-J680DW**

- 1. Prima  $\left\| \cdot \right\|$  [Definiç.] > [Defin. todas] > [Fax] > [Vários] > [Bloq TX].
- 2. Introduza um número de quatro dígitos para a palavra-passe utilizando o ecrã tátil. Prima [OK].
- 3. Quando o ecrã tátil apresentar  $[Verificar]$ , reintroduza a palavra-passe utilizando o ecrã tátil. Prima [OK].
- 4. Prima

#### **Informações relacionadas**

• [Acerca da utilização do bloqueio de TX](#page-415-0)

<span id="page-417-0"></span> [Página inicial](#page-1-0) > [Segurança](#page-409-0) > [Bloquear as definições do equipamento](#page-410-0) > [Acerca da utilização do bloqueio de](#page-415-0) [TX](#page-415-0) > Alterar a palavra-passe de bloqueio de TX

# **Alterar a palavra-passe de bloqueio de TX**

**Modelos Relacionados**: MFC-J480DW/MFC-J680DW

#### [>> MFC-J480DW](#page-416-0) [>> MFC-J680DW](#page-416-0)

### **MFC-J480DW**

- 1. Prima **Config.**.
- 2. Prima ▲ ou ▼ para selecionar o sequinte:
	- a. Escolha [Fax]. Prima **OK**.
	- b. Escolha [Vários]. Prima **OK**.
	- c. Escolha [Bloq TX]. Prima **OK**.
	- d. Escolha [Config. Password]. Prima **OK**.
- 3. Introduza os quatro algarismos da palavra-passe atual. Prima **OK**.
- 4. Introduza uma nova palavra-passe com quatro algarismos. Prima **OK**.
- 5. Quando o LCD apresentar [Verif]: volte a introduzir a palavra-passe nova. Prima **OK**.
- 6. Prima **Parar**.

## **MFC-J680DW**

- 1. Prima  $||$  [Definiç.] > [Defin. todas] > [Fax] > [Vários] > [Bloq TX] > [Config. Password].
- 2. Introduza o número de quatro dígitos correspondente à palavra-passe atual utilizando o ecrã tátil. Prima [OK].
- 3. Introduza um número de quatro dígitos para a nova palavra-passe utilizando o ecrã tátil. Prima [OK].
- 4. Quando o ecrã tátil apresentar [Verificar], reintroduza a nova palavra-passe utilizando o ecrã tátil. Prima  $[OK].$
- 5. Prima $\sum$

### **Informações relacionadas**

• [Acerca da utilização do bloqueio de TX](#page-415-0)

<span id="page-418-0"></span> [Página inicial](#page-1-0) > [Segurança](#page-409-0) > [Bloquear as definições do equipamento](#page-410-0) > [Acerca da utilização do bloqueio de](#page-415-0) [TX](#page-415-0) > Ativar/desativar bloqueio de TX

# **Ativar/desativar bloqueio de TX**

**Modelos Relacionados**: MFC-J480DW/MFC-J680DW

#### [>> MFC-J480DW](#page-416-0) [>> MFC-J680DW](#page-416-0)

### **MFC-J480DW**

- 1. Prima **Config.**.
- 2. Prima  $\triangle$  ou  $\nabla$  para selecionar o sequinte:
	- a. Escolha [Fax]. Prima **OK**.
	- b. Escolha [Vários]. Prima **OK**.
	- c. Escolha [Bloq TX]. Prima **OK**.
	- d. Escolha [Selec. Bloq TX]. Prima **OK**.
- 3. Introduza a palavra-passe com quatro algarismos registada. Prima **OK**.

O equipamento fica offline e o LCD apresenta [Modo Bloq TX].

Desativar o bloqueio de TX:

- a. Prima **Config.**.
- b. Introduza os quatro algarismos da palavra-passe atual e prima **OK**.

Se introduzir a palavra-passe errada, o LCD apresenta [Pal-passe errada] e mantém-se offline. O equipamento mantém-se no modo de bloqueio de TX até ser introduzida a palavra-passe correta.

## **MFC-J680DW**

- 1. Prima  $\| \$  [Definiç.] > [Defin. todas] > [Fax] > [Vários] > [Bloq TX] > [Selec. Bloq TX].
- 2. Introduza a palavra-passe de quatro dígitos registada utilizando o ecrã tátil. Prima [OK].

O equipamento fica offline e o ecrã tátil apresenta [Bloq TX].

Desativar o bloqueio de TX:

- a. Prima [Desbloq].
- b. Introduza os quatro algarismos da palavra-passe atual e prima [OK].

Se introduzir a palavra-passe errada, o ecrã tátil apresenta [Pal-passe errada] e mantém-se offline. O equipamento mantém-se no modo de bloqueio de TX até ser introduzida a palavra-passe correta.

### **Informações relacionadas**

• [Acerca da utilização do bloqueio de TX](#page-415-0)

### <span id="page-419-0"></span> [Página inicial](#page-1-0) > Móvel/Web Connect

# **Móvel/Web Connect**

- [Utilizar os Serviços Web através do equipamento Brother](#page-420-0)
- [Utilizar Serviços Web da Brother](#page-421-0)

Os Serviços Web da Brother permitem-lhe digitalizar, imprimir e utilizar outras funções que o ajudam a guardar ficheiros na Nuvem ou a carregar para outros serviços. Os Serviços Web da Brother também gerem servidores nuvem, para que possa transferir faxes recebidos.

- [Imprimir com o Google Cloud Print](#page-423-0)™
- [Imprimir com o AirPrint](#page-424-0)
- [Imprimir com Mopria](#page-425-0)<sup>™</sup>
- [Imprimir e digitalizar através de um dispositivo móvel](#page-426-0) Utilize o Brother iPrint&Scan para imprimir e digitalizar através de vários dispositivos móveis.
- [Imprimir e digitalizar através da comunicação de campo próximo \(NFC\)](#page-427-0)

A NFC (comunicação de campo próximo) permite transações simples, intercâmbio de dados e ligações sem fios entre dois equipamentos que se encontram muito próximos um do outro.

<span id="page-420-0"></span> [Página inicial](#page-1-0) > [Móvel/Web Connect](#page-419-0) > Utilizar os Serviços Web através do equipamento Brother

# **Utilizar os Serviços Web através do equipamento Brother**

Alguns sítios da Web disponibilizam serviços que permitem aos utilizadores carregar e ver diretamente imagens. O equipamento Brother pode digitalizar imagens e carregá-las para esses serviços, bem como descarregar e imprimir imagens que já tenham sido carregadas para os mesmos.

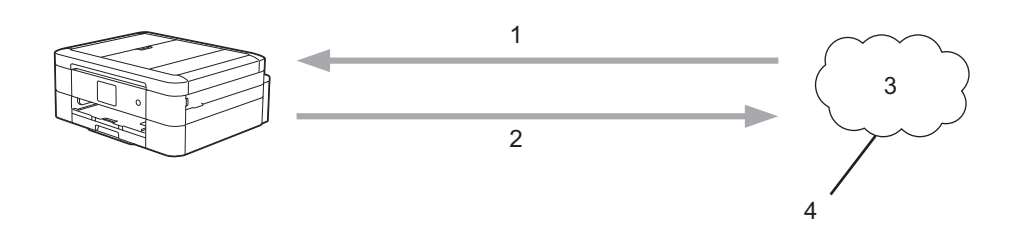

- 1. Impressão
- 2. Digitalização
- 3. Fotografias, imagens, documentos e outros ficheiros
- 4. Serviço Web

É possível aceder aos serviços seguintes através do equipamento Brother: Picasa Web Albums™, Google Drive™, Flickr®, Facebook, Evernote®, Dropbox, OneNote®, OneDrive® e Box.

Mais informação >> *Guia "Web Connect"* Visite a página **Manuais** referente ao seu modelo no Brother Solutions Center em <http://support.brother.com>para descarregar o manual.

## **Informações relacionadas**

<span id="page-421-0"></span> [Página inicial](#page-1-0) > [Móvel/Web Connect](#page-419-0) > Utilizar Serviços Web da Brother

# **Utilizar Serviços Web da Brother**

Os Serviços Web da Brother permitem-lhe digitalizar, imprimir e utilizar outras funções que o ajudam a guardar ficheiros na Nuvem ou a carregar para outros serviços. Os Serviços Web da Brother também gerem servidores nuvem, para que possa transferir faxes recebidos.

• Destacar e digitalizar

Utilize uma caneta vermelha para destacar partes do documento e, em seguida, digitalize-o. As áreas destacadas a vermelho são captadas e processadas com base nas definições: guarde as áreas em suportes de dados ou num serviço nuvem.

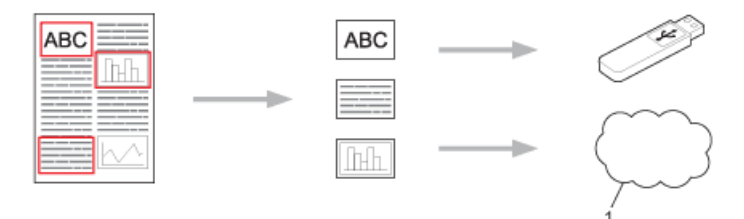

- 1. Serviço Web
- Copiar a área destacada

Utilize uma caneta vermelha para destacar partes do documento e, em seguida, digitalize-o. As áreas destacadas a vermelho são extraídas e impressas em conjunto.

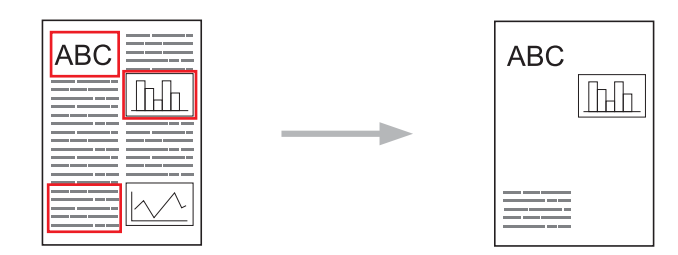

Cortar a área destacada

Utilize uma caneta vermelha para destacar partes do documento e, em seguida, digitalize-o. As áreas destacadas a vermelho são apagadas e a restante informação é impressa.

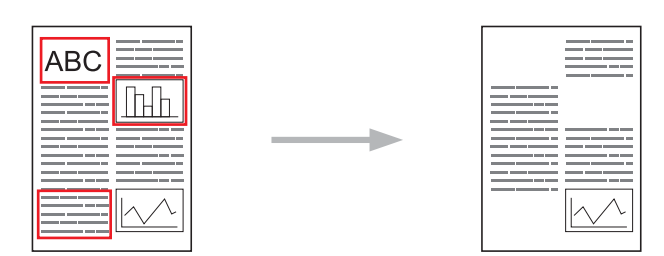

• NotePrint e NoteScan

Imprima diferentes tipos de folhas de notas e pastas concebidas para as guardar. Depois de tomar notas, digitalize as folhas de notas e guarde-as num suporte de dados ou num serviço nuvem.

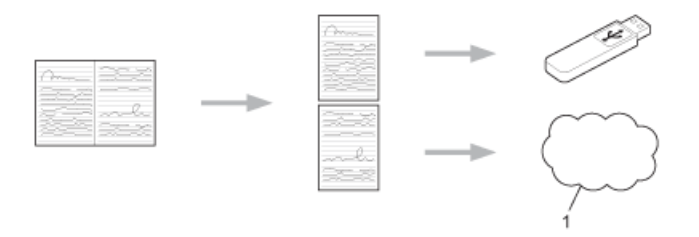

1. Serviço Web

Mais informação *▶▶ Guia "Web Connect"* Visite a página **Manuais** referente ao seu modelo no Brother Solutions Center em <http://support.brother.com>para descarregar o manual.

# **Informações relacionadas**

<span id="page-423-0"></span> [Página inicial](#page-1-0) > [Móvel/Web Connect](#page-419-0) > Imprimir com o Google Cloud Print™

# **Imprimir com o Google Cloud Print™**

Google Cloud Print™ é um serviço disponibilizado pela Google que lhe permite imprimir numa impressora registada na sua conta Google utilizando um dispositivo compatível com redes (como um telemóvel ou um computador) sem ser necessário instalar o controlador da impressora nesse equipamento.

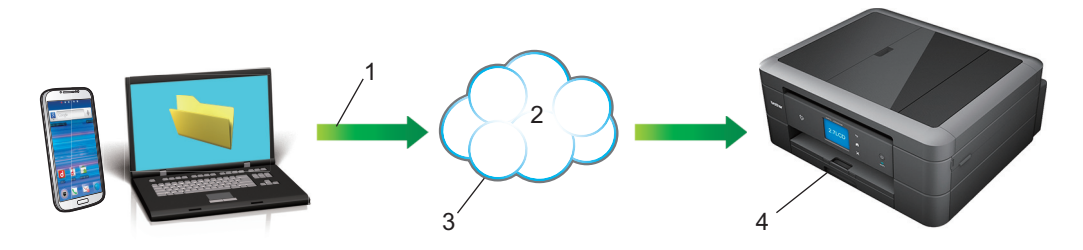

- 1. Pedido de impressão
- 2. Internet
- 3. Google Cloud Print™
- 4. Impressão

Mais informação >> Guia de Instalação do "Google Cloud Print" Visite a página Manuais referente ao seu modelo no Brother Solutions Center em <http://support.brother.com>para descarregar o manual.

## **Informações relacionadas**

<span id="page-424-0"></span> [Página inicial](#page-1-0) > [Móvel/Web Connect](#page-419-0) > Imprimir com o AirPrint

# **Imprimir com o AirPrint**

Utilize o AirPrint da Brother para imprimir sem fios fotografias, e-mails, páginas Web e documentos do seu iPad, iPhone e iPod touch sem instalar o controlador da impressora num equipamento.

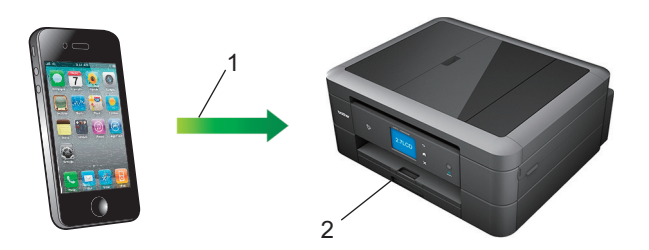

- 1. Pedido de impressão
- 2. Fotografias, e-mails, páginas Web e documentos impressos
- O AirPrint permite também enviar faxes diretamente do seu computador Macintosh sem os imprimir.

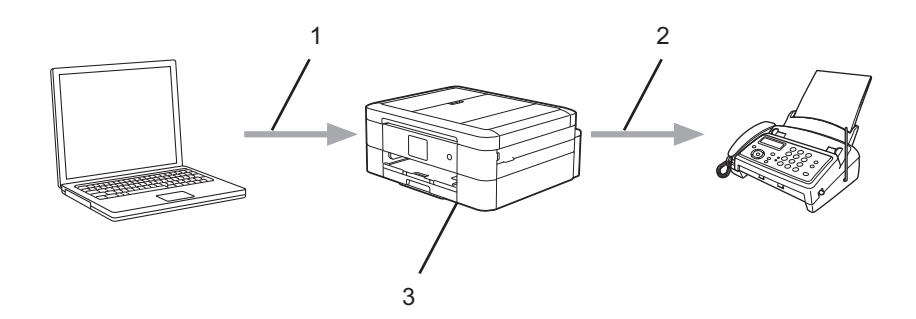

- 1. Rede com ou sem fios
- 2. Linha telefónica
- 3. O equipamento Brother
- O AirPrint permite-lhe também digitalizar documentos para o computador Macintosh sem instalar um controlador no dispositivo (disponível no OS X 10.9 ou posterior).

Mais informação >> Guia de Instalação do "AirPrint" Visite a página Manuais referente ao seu modelo no Brother Solutions Center em<http://support.brother.com> para descarregar o manual.

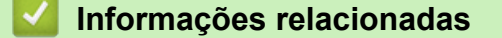

<span id="page-425-0"></span> [Página inicial](#page-1-0) > [Móvel/Web Connect](#page-419-0) > Imprimir com Mopria™

# **Imprimir com Mopria™**

O serviço de impressão Mopria™ é uma funcionalidade de impressão para telefones ou tablets Android™ (Android™ versão 4.4 ou posterior) desenvolvida pela Mopria Alliance. Com este serviço, pode estabelecer ligação com a mesma rede da impressora e imprimir sem configurações adicionais. Muitas aplicações para Android™ nativas, incluindo o Google Chrome™, Gmail e Gallery, suportam a impressão.

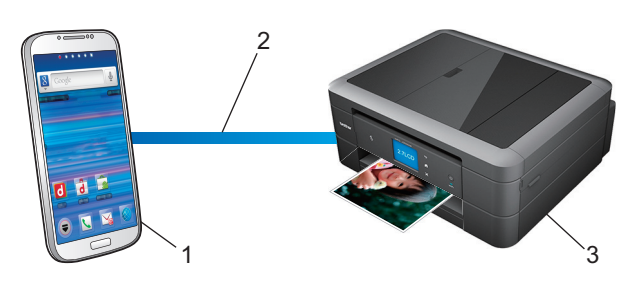

- 1. Android™ 4.4 ou posterior
- 2. Ligação Wi-Fi®
- 3. O equipamento Brother

Tem de descarregar o plug-in Mopria a partir da aplicação Google Play™ Store e instalá-lo no seu equipamento Android™. Certifique-se de que ativa o serviço antes de utilizar esta função.

## **Informações relacionadas**

<span id="page-426-0"></span> [Página inicial](#page-1-0) > [Móvel/Web Connect](#page-419-0) > Imprimir e digitalizar através de um dispositivo móvel

# **Imprimir e digitalizar através de um dispositivo móvel**

Utilize o Brother iPrint&Scan para imprimir e digitalizar através de vários dispositivos móveis.

Dispositivos Android<sup>™</sup>

O Brother iPrint&Scan permite-lhe utilizar funções do equipamento Brother diretamente a partir do seu dispositivo Android™, sem utilizar um computador.

Descarregue e instale o Brother iPrint&Scan a partir da aplicação de Loja do Google Play™.

Para equipamentos com iOS

O Brother iPrint&Scan permite-lhe utilizar funções do equipamento Brother diretamente a partir do seu iPhone, iPod touch, iPad e iPad mini™.

Descarregue e instale o Brother iPrint&Scan a partir da App Store.

Para dispositivos telefónicos com Windows Phone®

O Brother iPrint&Scan permite-lhe utilizar funções do equipamento Brother diretamente a partir do seu Windows Phone®, sem utilizar um computador.

Descarregue e instale o Brother iPrint&Scan a partir da Windows Phone® Store (Windows Phone® Marketplace).

Mais informação uu *Guia de Imprimir/Digitalizar Portátil para o Brother iPrint&Scan* Visite a página **Manuais** referente ao seu modelo no Brother Solutions Center em <http://support.brother.com>para descarregar o manual.

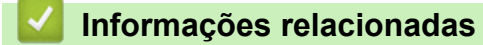

<span id="page-427-0"></span> [Página inicial](#page-1-0) > [Móvel/Web Connect](#page-419-0) > Imprimir e digitalizar através da comunicação de campo próximo (NFC)

# **Imprimir e digitalizar através da comunicação de campo próximo (NFC)**

**Modelos Relacionados**: MFC-J880DW

A NFC (comunicação de campo próximo) permite transações simples, intercâmbio de dados e ligações sem fios entre dois equipamentos que se encontram muito próximos um do outro.

Se o seu equipamento Android™ permitir a utilização de NFC, pode imprimir dados (fotografias, ficheiros PDF, ficheiros de texto, páginas Web e mensagens de e-mail) através do mesmo ou digitalizar fotografias e documentos para o equipamento, fazendo-o tocar no logótipo NFC situado no painel de controlo do equipamento.

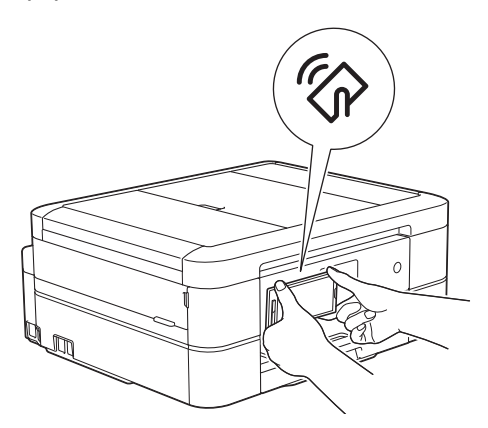

Tem de descarregar e instalar o Brother iPrint&Scan no seu dispositivo Android™ para utilizar esta função. Mais informação uu *Guia de Imprimir/Digitalizar Portátil para o Brother iPrint&Scan* Visite a página **Manuais** referente ao seu modelo no Brother Solutions Center em <http://support.brother.com>para descarregar o manual.

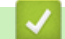

- [Móvel/Web Connect](#page-419-0)
- [Apresentação do painel de controlo](#page-14-0)

#### <span id="page-428-0"></span> [Página inicial](#page-1-0) > ControlCenter

# **ControlCenter**

Utilize o utilitário de software ControlCenter da Brother para aceder rapidamente às aplicações que utiliza com mais frequência. Através do ControlCenter, tem acesso direto a aplicações específicas.

- [ControlCenter4 \(Windows](#page-429-0)<sup>®</sup>)
- [ControlCenter2 \(Macintosh\)](#page-438-0)

<span id="page-429-0"></span> [Página inicial](#page-1-0) > [ControlCenter](#page-428-0) > ControlCenter4 (Windows®)

# **ControlCenter4 (Windows®)**

- [Alterar o modo de funcionamento no ControlCenter4 \(Windows](#page-430-0)®)
- [Digitalizar utilizando Modo Inicial ControlCenter4 \(Windows](#page-139-0)®) Utilize o Modo Home do ControlCenter4 para aceder às principais funções do equipamento.
- [Digitalizar utilizando Modo Avançado ControlCenter4 \(Windows](#page-154-0)®) O Modo Advanced do ControlCenter4 dá mais controlo sobre os detalhes das funções do equipamento e permite personalizar as ações de digitalizar com um botão.
- [Configurar o equipamento Brother com o ControlCenter4 \(Windows](#page-434-0)®)
- [Criar um separador personalizado no modo avançado do ControlCenter4 \(Windows](#page-436-0)®) Pode criar até três separadores personalizados, cada um com até cinco botões personalizados, com as suas definições preferidas.
- [Configurar o equipamento Brother a partir do seu computador \(Windows](#page-597-0)®)
- [Configurar o livro de endereços Brother com o ControlCenter4 \(Windows](#page-602-0)®) Utilize a Configuração Remota através do CC4 para adicionar números ao livro de endereços no seu computador.

<span id="page-430-0"></span> [Página inicial](#page-1-0) > [ControlCenter](#page-428-0) > [ControlCenter4 \(Windows](#page-429-0)®) > Alterar o modo de funcionamento no ControlCenter4 (Windows®)

# **Alterar o modo de funcionamento no ControlCenter4 (Windows®)**

O ControlCenter4 tem dois modos de operação: **Modo Inicial** e **Modo Avançado**. Pode mudar de modo em qualquer momento.

#### **Modo Inicial**

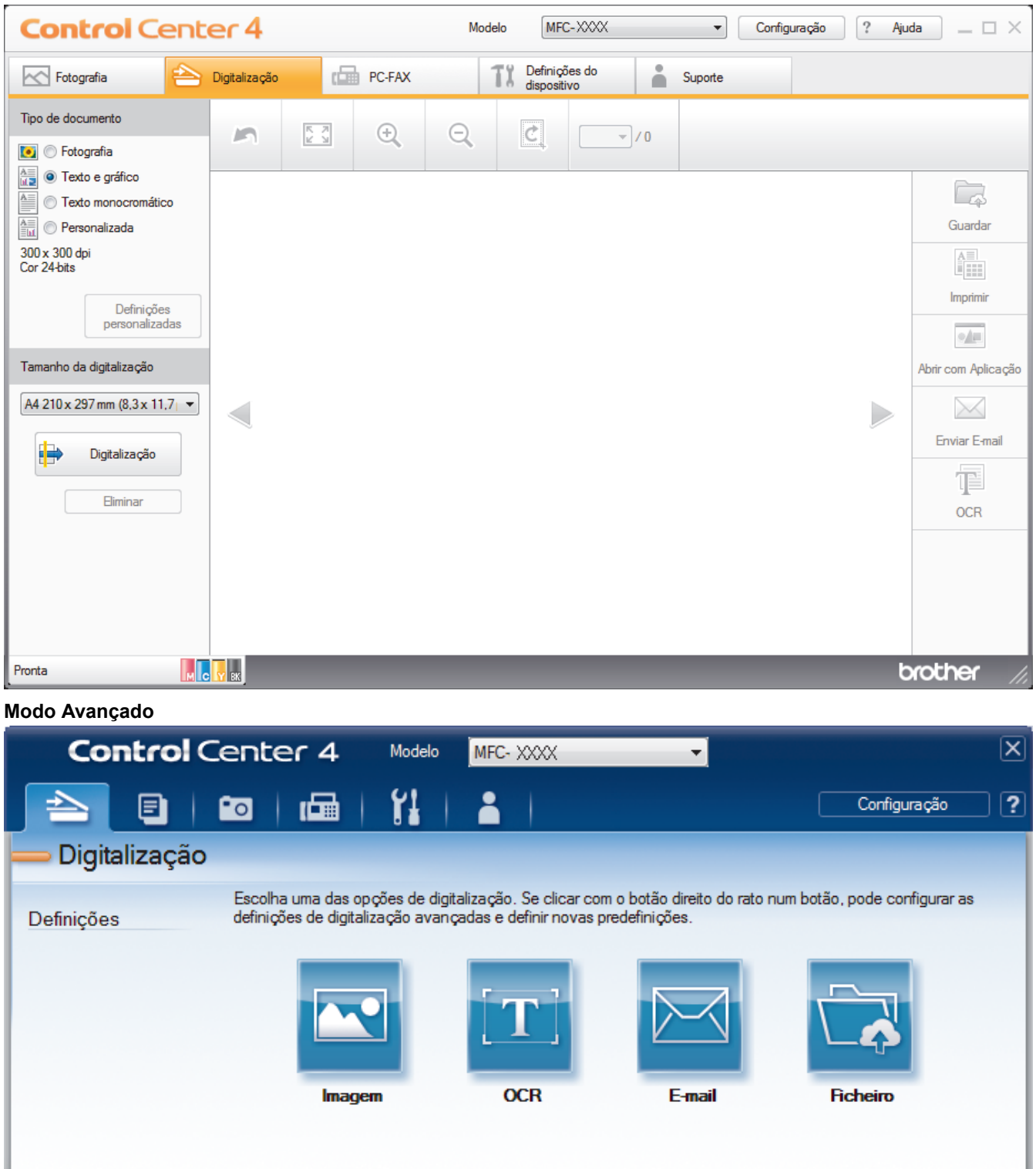

• **Modo Inicial**

Não pod Digitalz AX

O Modo Home do ControlCenter4 permite aceder facilmente às principais funções do equipamento.

MCY<sup>N</sup>

brother

#### • **Modo Avançado**

O Modo Advanced do ControlCenter4 dá mais controlo sobre os detalhes das funções do equipamento e permite personalizar as ações de digitalizar com um botão.

Para mudar de modo de operação:

- 1. Clique no ícone (**ControlCenter4**) no tabuleiro de tarefas e selecione **Abrir**.
- 2. Clique no botão **Configuração** e selecione **Seleccionar modo**.
- 3. Aparece a caixa de diálogo de seleção do modo. Selecione a opção **Modo Inicial** ou **Modo Avançado**.

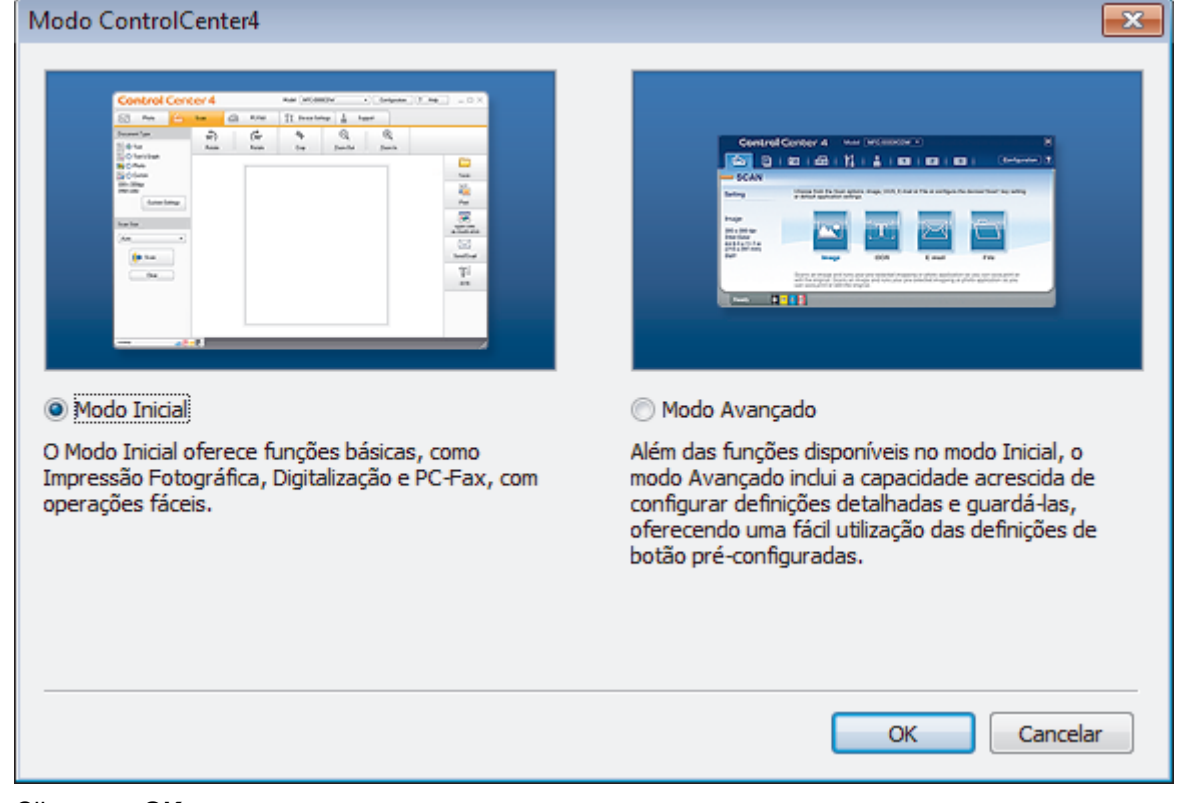

4. Clique em **OK**.

- [ControlCenter4 \(Windows](#page-429-0)<sup>®</sup>)
- [Digitalizar utilizando Modo Inicial ControlCenter4 \(Windows](#page-139-0)<sup>®</sup>)
- [Digitalizar utilizando Modo Avançado ControlCenter4 \(Windows](#page-154-0)®)
[Página inicial](#page-1-0) > [ControlCenter](#page-428-0) > [ControlCenter4 \(Windows](#page-429-0)®) > Digitalizar utilizando Modo Inicial ControlCenter4 (Windows®)

# **Digitalizar utilizando Modo Inicial ControlCenter4 (Windows®)**

Utilize o Modo Home do ControlCenter4 para aceder às principais funções do equipamento.

- [Digitalizar utilizando o Modo Inicial do ControlCenter4 \(Windows](#page-140-0)®)
- [Guardar os dados digitalizados numa pasta como ficheiro PDF com o modo casa do ControlCenter4](#page-150-0) [\(Windows](#page-150-0)®)
- [Definições de digitalização do Modo Inicial do ControlCenter4 \(Windows](#page-152-0)®)
- [Alterar o modo de funcionamento no ControlCenter4 \(Windows](#page-430-0)®)

 [Página inicial](#page-1-0) > [ControlCenter](#page-428-0) > [ControlCenter4 \(Windows](#page-429-0)®) > Digitalizar utilizando Modo Avançado ControlCenter4 (Windows®)

# **Digitalizar utilizando Modo Avançado ControlCenter4 (Windows®)**

O Modo Advanced do ControlCenter4 dá mais controlo sobre os detalhes das funções do equipamento e permite personalizar as ações de digitalizar com um botão.

- [Digitalizar fotografias e gráficos com o modo avançado do ControlCenter4 \(Windows](#page-155-0)®) Envie fotografias ou gráficos digitalizados diretamente para o seu computador.
- [Guardar os dados digitalizados numa pasta como ficheiro PDF com o modo avançado do ControlCenter4](#page-157-0) [\(Windows](#page-157-0)®)

Digitalize documentos e guarde-os numa pasta do seu computador em formato PDF.

- [Digitalizar ambos os lados de um cartão de identificação através do Modo Avançado do ControlCenter4](#page-159-0) [\(Windows](#page-159-0)®)
- [Digitalizar para anexo de e-mail com o modo avançado do ControlCenter4 \(Windows](#page-161-0)®) Enviar um documento digitalizado como um anexo de e-mail.
- [Digitalizar para ficheiro de texto editável \(OCR\) com o modo avançado do ControlCenter4 \(Windows](#page-163-0)®) O seu equipamento consegue converter os carateres de um documento digitalizado em dados de texto através da tecnologia de reconhecimento ótico de carateres (OCR). Poderá editar o texto utilizando a sua aplicação de edição de texto preferida.
- [Digitalizar para um ficheiro do Office utilizando o Modo Avançado do ControlCenter4 \(Windows](#page-165-0)®) O equipamento permite converter dados digitalizados para um ficheiro do Microsoft® Word® ou um ficheiro do Microsoft® PowerPoint®.
- [Definições de digitalização do Modo Avançado do ControlCenter4 \(Windows](#page-166-0)®)
- [Alterar o modo de funcionamento no ControlCenter4 \(Windows](#page-430-0)®)

 [Página inicial](#page-1-0) > [ControlCenter](#page-428-0) > [ControlCenter4 \(Windows](#page-429-0)®) > Configurar o equipamento Brother com o ControlCenter4 (Windows®)

# **Configurar o equipamento Brother com o ControlCenter4 (Windows®)**

**Modelos Relacionados**: MFC-J480DW/MFC-J680DW/MFC-J880DW

- 1. Clique no ícone (**ControlCenter4**) no tabuleiro de tarefas e clique em **Abrir**.
- 2. Clique no separador **Definições do dispositivo**.
- 3. Clique no botão **Configuração Remota**.
- 4. Configure as definições conforme necessário.

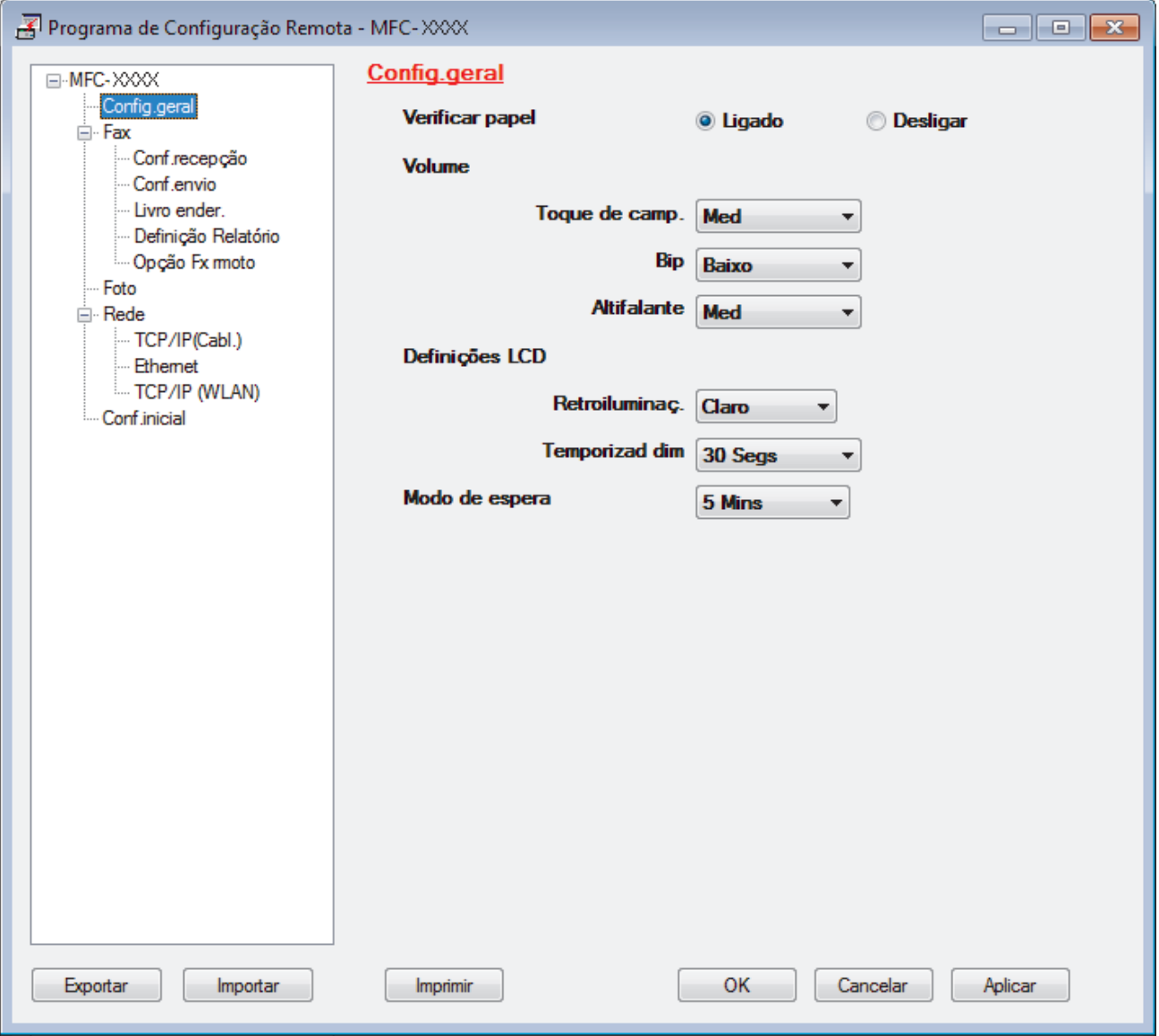

### **Exportar**

Clique para guardar as definições de configuração atuais num ficheiro.

Clique em **Exportar** para guardar o seu livro de endereços ou todas as definições do equipamento.

#### **Importar**

Clique para ler as definições a partir de um ficheiro.

### **Imprimir**

Clique para imprimir os itens selecionados no equipamento. Não pode imprimir os dados enquanto não tiverem sido carregados para o equipamento. Clique em **Aplicar** para carregar os novos dados para o equipamento e clique em **Imprimir**.

### **OK**

Clique para iniciar o carregamento de dados para o equipamento e sair do Programa de Configuração Remota. Se aparecer uma mensagem de erro, verifique se os dados estão corretos e clique em **OK**.

#### **Cancelar**

Clique para sair do Programa de Configuração Remota sem carregar dados para o equipamento.

### **Aplicar**

Clique para carregar dados para o equipamento sem sair do Programa de Configuração Remota.

- 5. Clique em **OK**.
- Se o seu computador estiver protegido por um firewall e não conseguir utilizar a Configuração Remota, poderá ter de configurar as definições da firewall para permitir a comunicação através das portas 137 e 161.
- Se estiver a utilizar a firewall do Windows® e tiver instalado o software e os controladores da Brother a partir do CD-ROM, as definições de firewall necessárias já foram configuradas.

- [ControlCenter4 \(Windows](#page-429-0)<sup>®</sup>)
- [Configuração Remota \(Windows](#page-596-0)®)

 [Página inicial](#page-1-0) > [ControlCenter](#page-428-0) > [ControlCenter4 \(Windows](#page-429-0)®) > Criar um separador personalizado no modo avançado do ControlCenter4 (Windows®)

# **Criar um separador personalizado no modo avançado do ControlCenter4 (Windows®)**

Pode criar até três separadores personalizados, cada um com até cinco botões personalizados, com as suas definições preferidas.

Selecione **Modo Avançado** como definição de modo do ControlCenter4.

- 1. Clique no ícone (**ControlCenter4**) no tabuleiro de tarefas e clique em **Abrir**.
- 2. Clique no botão **Configuração** e selecione **Criar separador personalizado**. O separador personalizado é criado.
- 3. Para alterar o nome de um separador personalizado, clique com o botão direito do rato no separador personalizado e selecione **Mudar nome do separador personalizado**.
- 4. Clique no botão **Configuração**, selecione **Criar botão personalizado** e selecione o botão que pretende criar.

Aparece a caixa de diálogo de definições.

5. Introduza o nome do botão e altere as definições conforme necessário. Clique em **OK**.

As opções de definição variam consoante o botão que selecionar.

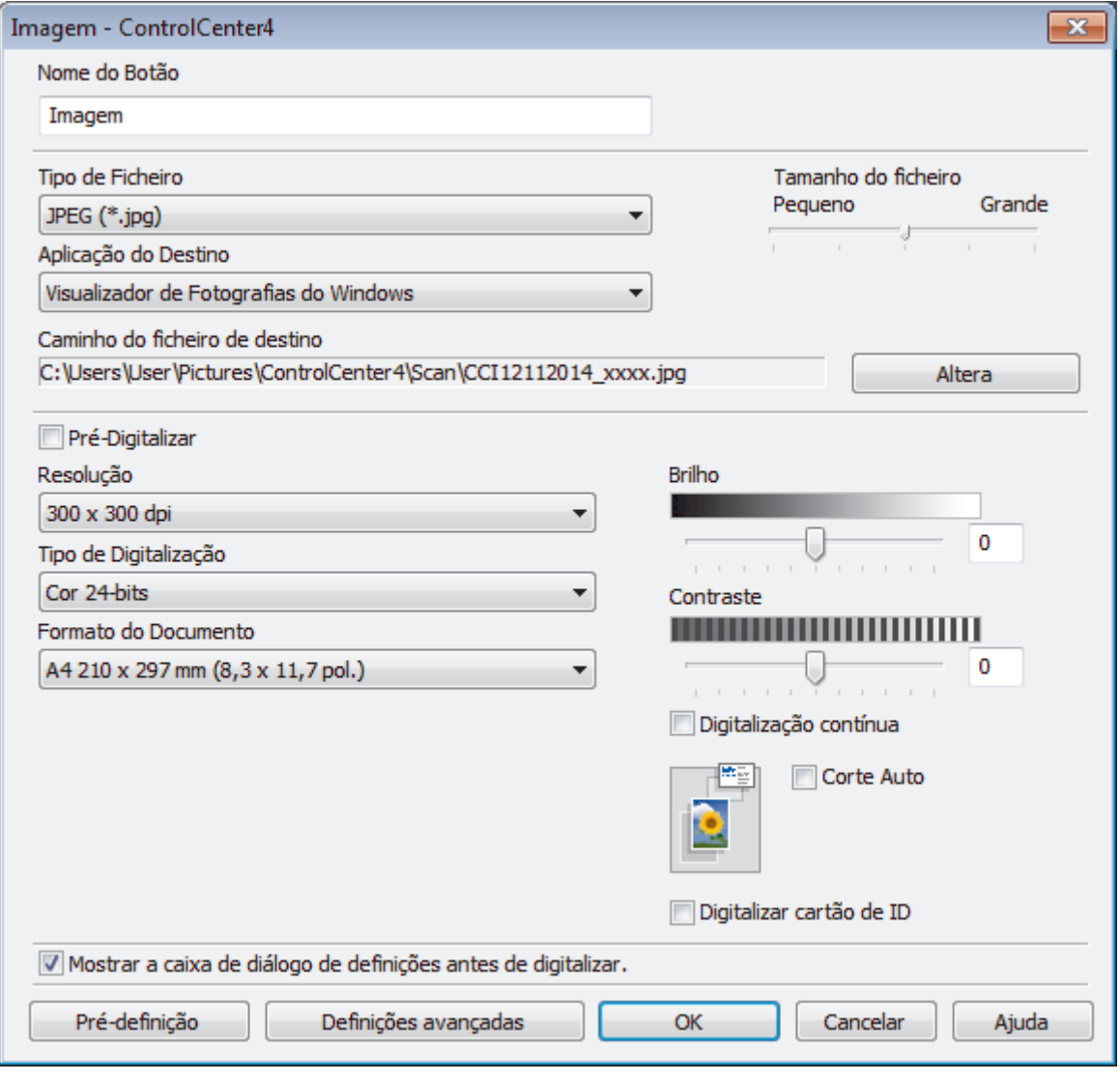

Pode alterar ou remover o separador, botão ou definição que criar. Clique no botão **Configuração** e siga o menu.

# **Informações relacionadas**

• [ControlCenter4 \(Windows](#page-429-0)®)

∣✔

<span id="page-438-0"></span> [Página inicial](#page-1-0) > [ControlCenter](#page-428-0) > ControlCenter2 (Macintosh)

# **ControlCenter2 (Macintosh)**

- [Digitalizar utilizando ControlCenter2 \(Macintosh\)](#page-180-0) Utilize o software ControlCenter da Brother para digitalizar fotografias e guardá-las em formato JPEG, PDF ou outro.
- [Configurar o equipamento Brother com o ControlCenter2 \(Macintosh\)](#page-440-0)
- [Ligar a função de carregamento automático \(Macintosh\)](#page-442-0) Ligue o carregamento automático para iniciar o ControlCenter2 automaticamente aquando do arranque do Macintosh.
- [Configurar o livro de endereços Brother com o ControlCenter2 \(Macintosh\)](#page-607-0) Utilize a Configuração Remota através do ControlCenter2 para adicionar números ao livro de endereços no seu computador.

 [Página inicial](#page-1-0) > [ControlCenter](#page-428-0) > [ControlCenter2 \(Macintosh\)](#page-438-0) > Digitalizar utilizando ControlCenter2 (Macintosh)

# **Digitalizar utilizando ControlCenter2 (Macintosh)**

Utilize o software ControlCenter da Brother para digitalizar fotografias e guardá-las em formato JPEG, PDF ou outro.

- [Digitalizar utilizando o ControlCenter2 \(Macintosh\)](#page-181-0) Envie fotografias ou gráficos digitalizados diretamente para o seu computador.
- [Guardar os dados digitalizados numa pasta como ficheiro PDF com o ControlCenter2 \(Macintosh\)](#page-183-0)
- [Digitalizar ambos os lados de um cartão de identificação através do ControlCenter2 \(Macintosh\)](#page-185-0)
- [Digitalizar para anexo de e-mail com o ControlCenter2 \(Macintosh\)](#page-187-0) Enviar um documento digitalizado como um anexo de e-mail.
- [Digitalizar para ficheiro de texto editável \(OCR\) com o ControlCenter2 \(Macintosh\)](#page-189-0)

O seu equipamento consegue converter os carateres de um documento digitalizado em dados de texto através da tecnologia de reconhecimento ótico de carateres (OCR). Poderá editar o texto utilizando a sua aplicação de edição de texto preferida.

• [Digitalizar para um ficheiro do Office utilizando o ControlCenter2 \(Macintosh\)](#page-191-0)

O equipamento permite converter dados digitalizados para um ficheiro do Microsoft® Word® ou um ficheiro do Microsoft® PowerPoint®.

• [Definições de digitalização do ControlCenter2 \(Macintosh\)](#page-192-0)

<span id="page-440-0"></span> [Página inicial](#page-1-0) > [ControlCenter](#page-428-0) > [ControlCenter2 \(Macintosh\)](#page-438-0) > Configurar o equipamento Brother com o ControlCenter2 (Macintosh)

# **Configurar o equipamento Brother com o ControlCenter2 (Macintosh)**

**Modelos Relacionados**: MFC-J480DW/MFC-J680DW/MFC-J880DW

1. Na barra de menus **Finder**, clique em **Ir** > **Aplicações** > **Brother** e clique duas vezes no ícone (**ControlCenter**).

Aparece o ecrã **ControlCenter2**.

- 2. Clique no separador **CONFIGURAÇÕES DO DISPOSITIVO**.
- 3. Clique no botão **Configuração Remota**.

Aparece o ecrã do Programa de Configuração Remota.

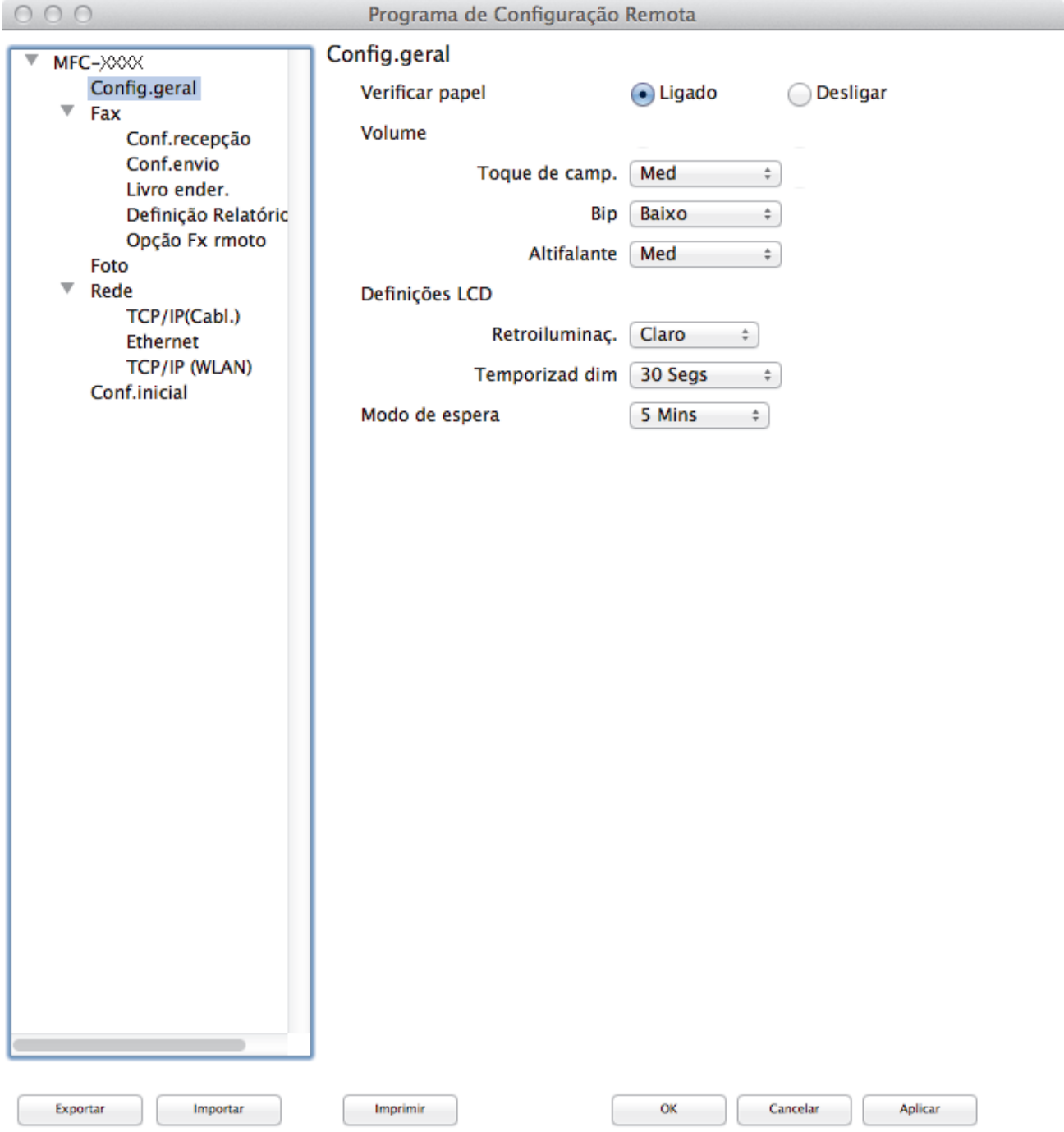

### 4. Configure as definições conforme necessário.

### **Exportar**

Clique para guardar as definições de configuração atuais num ficheiro.

Clique em **Exportar** para guardar o seu livro de endereços ou todas as definições do equipamento.

#### **Importar**

Clique para ler as definições a partir de um ficheiro.

#### **Imprimir**

Clique para imprimir os itens selecionados no equipamento. Não pode imprimir os dados enquanto não tiverem sido carregados para o equipamento. Clique em **Aplicar** para carregar os novos dados para o equipamento e clique em **Imprimir**.

#### **OK**

Clique para iniciar o carregamento de dados para o equipamento e sair do Programa de Configuração Remota. Se aparecer uma mensagem de erro, introduza os dados corretos novamente e clique em **OK**.

#### **Cancelar**

Clique para sair do Programa de Configuração Remota sem carregar dados para o equipamento.

#### **Aplicar**

Clique para carregar dados para o equipamento sem sair do Programa de Configuração Remota.

5. Quando terminar, clique em **OK**.

- [ControlCenter2 \(Macintosh\)](#page-438-0)
- [Configuração Remota \(Macintosh\)](#page-603-0)

<span id="page-442-0"></span> [Página inicial](#page-1-0) > [ControlCenter](#page-428-0) > [ControlCenter2 \(Macintosh\)](#page-438-0) > Ligar a função de carregamento automático (Macintosh)

# **Ligar a função de carregamento automático (Macintosh)**

Ligue o carregamento automático para iniciar o ControlCenter2 automaticamente aquando do arranque do Macintosh.

- 1. Na barra de menus **Finder**, clique em **Ir** > **Aplicações** > **Brother** e clique duas vezes no ícone (**ControlCenter**).
	- Aparece o ecrã **ControlCenter2**.
- 2. Clique no botão **Configuração** e selecione **Preferências**.
- 3. Marque a caixa de verificação **Iniciar o ControlCenter ao arranque do computador**.
- 4. Clique em **OK**.

## **Informações relacionadas**

• [ControlCenter2 \(Macintosh\)](#page-438-0)

<span id="page-443-0"></span> [Página inicial](#page-1-0) > Resolução de problemas

# **Resolução de problemas**

Se achar que existe algum problema com o equipamento, comece por verificar cada um dos itens seguintes e, em seguida, tente identificar o problema e siga as nossas sugestões para a solução de problemas.

A maioria dos problemas pode ser corrigida pelo utilizador. Se necessitar de ajuda adicional, o Brother Solutions Center disponibiliza as mais recentes sugestões para a solução de problemas e as questões mais frequentes. Visite-nos em [http://support.brother.com.](http://support.brother.com)

Clique em **Perguntas mais frequentes e Resolução de problemas** e procure o nome do seu modelo.

Comece por verificar o seguinte:

- O cabo de alimentação do equipamento está ligado corretamente e o equipamento está ligado.
- Todas as peças de proteção laranja do equipamento foram removidas.
- Os cartuchos de tinta estão instalados corretamente.
- A tampa do digitalizador e a tampa de desencravamento de papel estão bem fechadas.
- O papel está corretamente colocado na gaveta de papel.
- Os cabos de interface estão ligados com firmeza no equipamento e no computador ou a ligação sem fios está bem configurada tanto no equipamento como no computador.
- (Para modelos com ligação em rede) O ponto de acesso (para ligação sem fios), o router ou o hub está ligado e o respetivo botão de ligação está intermitente.
- O LCD do equipamento apresenta mensagens.

Se não tiver conseguido resolver a questão com estas verificações, identifique o problema e >> *Informações relacionadas*

- [Mensagens de erro e de manutenção](#page-444-0)
- [Encravamentos de documentos](#page-465-0)
- [Encravamento da impressora ou do papel](#page-469-0)
- [Se ocorrerem problemas no equipamento](#page-479-0)
- [Verificar as informações do equipamento](#page-504-0)
- [Reiniciar o equipamento Brother](#page-505-0)
- [Problemas no manuseamento do papel e na impressão](#page-480-0)
- [Problemas de telefone e fax](#page-487-0)
- [Outros problemas](#page-493-0)
- [Problemas de rede](#page-495-0)

<span id="page-444-0"></span> [Página inicial](#page-1-0) > [Resolução de problemas](#page-443-0) > Mensagens de erro e de manutenção

# **Mensagens de erro e de manutenção**

Tal como com qualquer equipamento de escritório sofisticado, podem ocorrer erros e pode ser necessário substituir consumíveis. Se tal ocorrer, o equipamento identifica o erro ou o trabalho de manutenção necessário e apresenta a mensagem correspondente. As mensagens de erro e de manutenção mais comuns encontram-se na tabela.

O próprio utilizador pode corrigir a maioria dos erros e efetuar a manutenção de rotina. Se necessitar de mais sugestões, aceda à página **Perguntas mais frequentes e Resolução de problemas** relativa ao seu modelo no Brother Solutions Center, em [http://support.brother.com.](http://support.brother.com)

## • (MFC-J880DW)

Se o ecrã tátil apresentar erros e o seu dispositivo Android™ suportar a função NFC, toque com o dispositivo no logótipo NFC situado no painel de controlo para aceder ao Brother Solutions Center e procure as últimas perguntas mais frequentes sobre o equipamento. (É possível que o seu operador de telemóvel cobre taxas relativas a mensagens e dados.)

Certifique-se de que as definições NFC do equipamento Brother e do dispositivo Android™ estão ambas ativadas.

• As referências de *Informações relacionadas* encontram-se no fundo desta página.

## **MFC-J480DW**

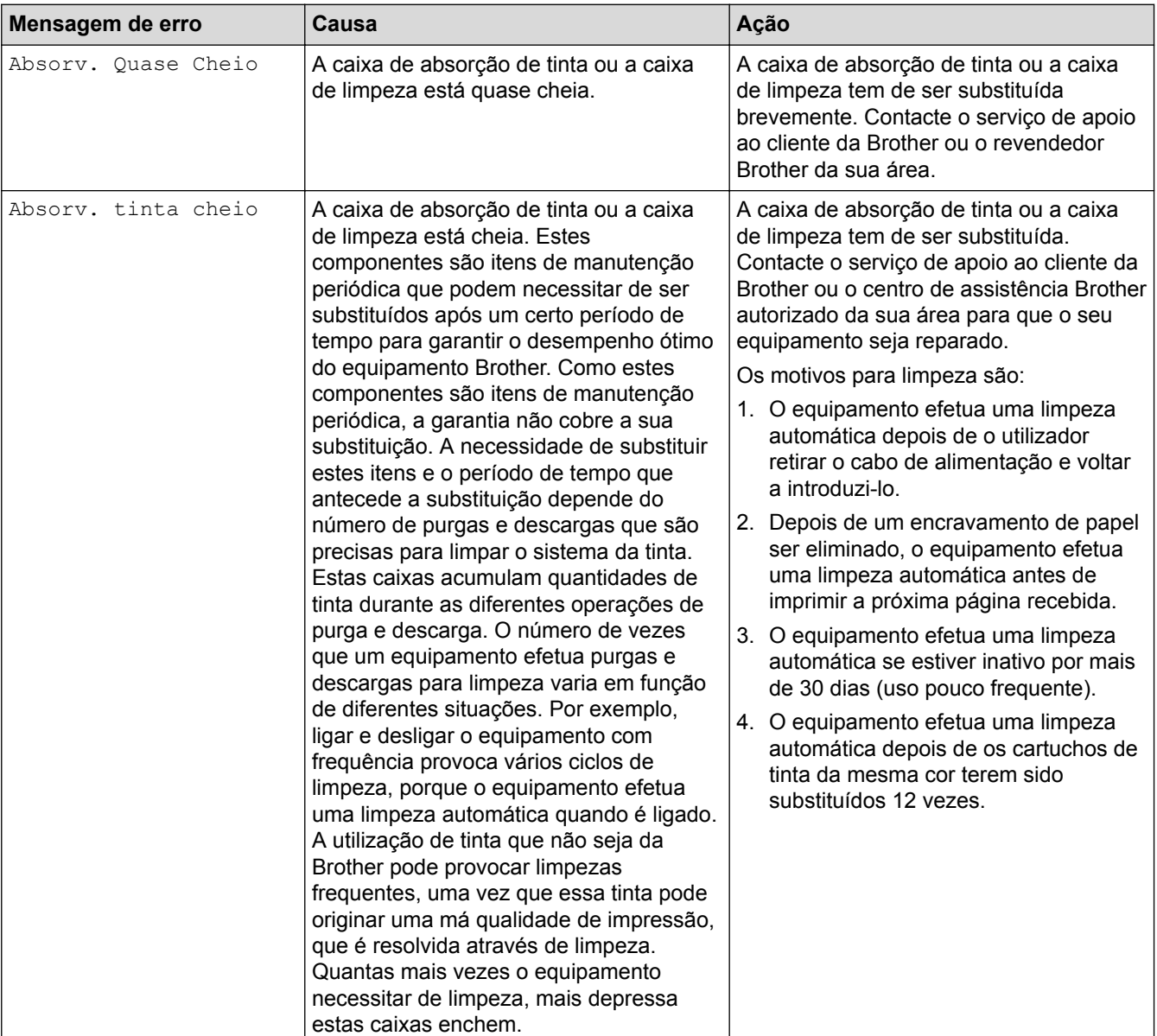

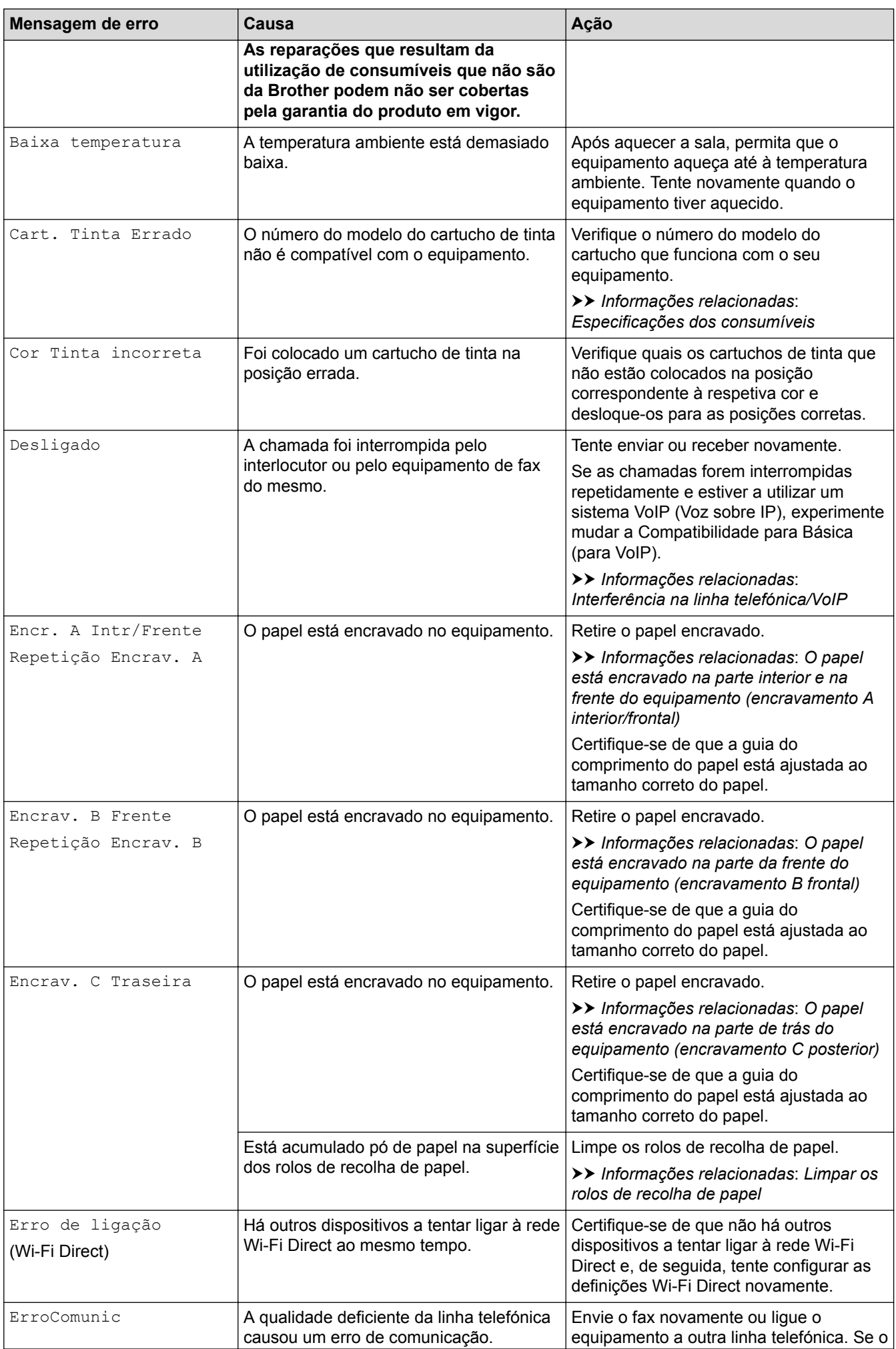

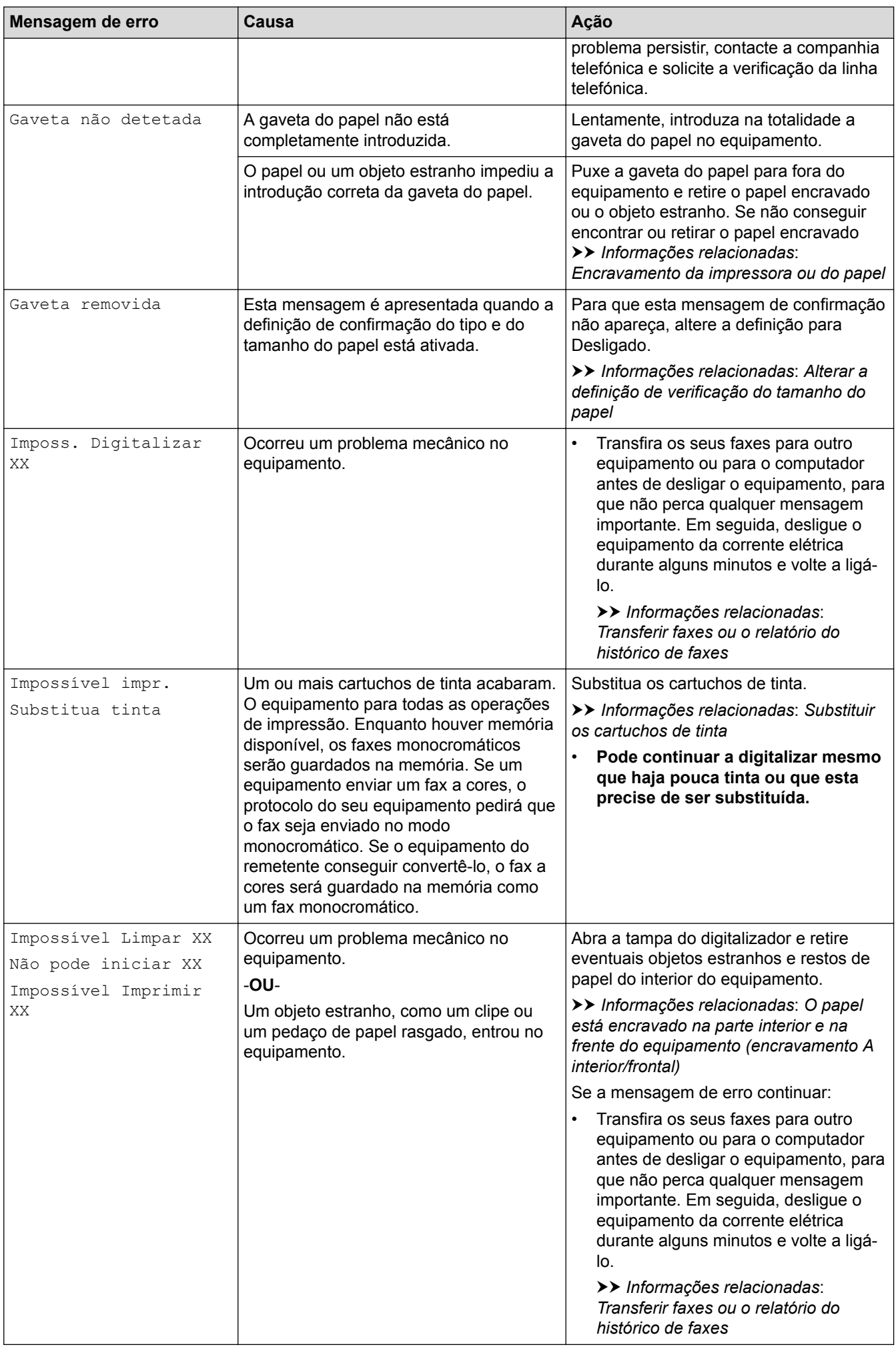

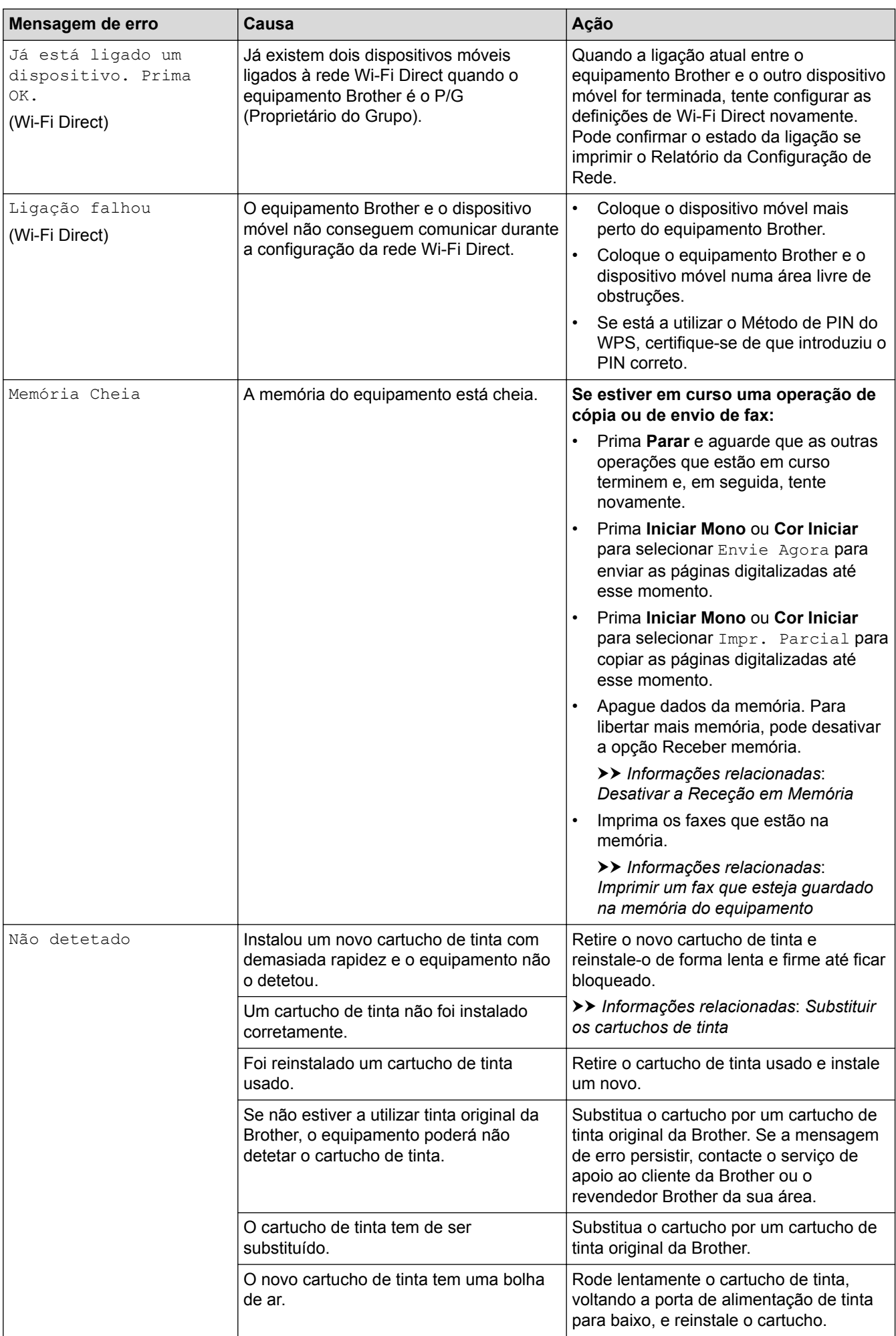

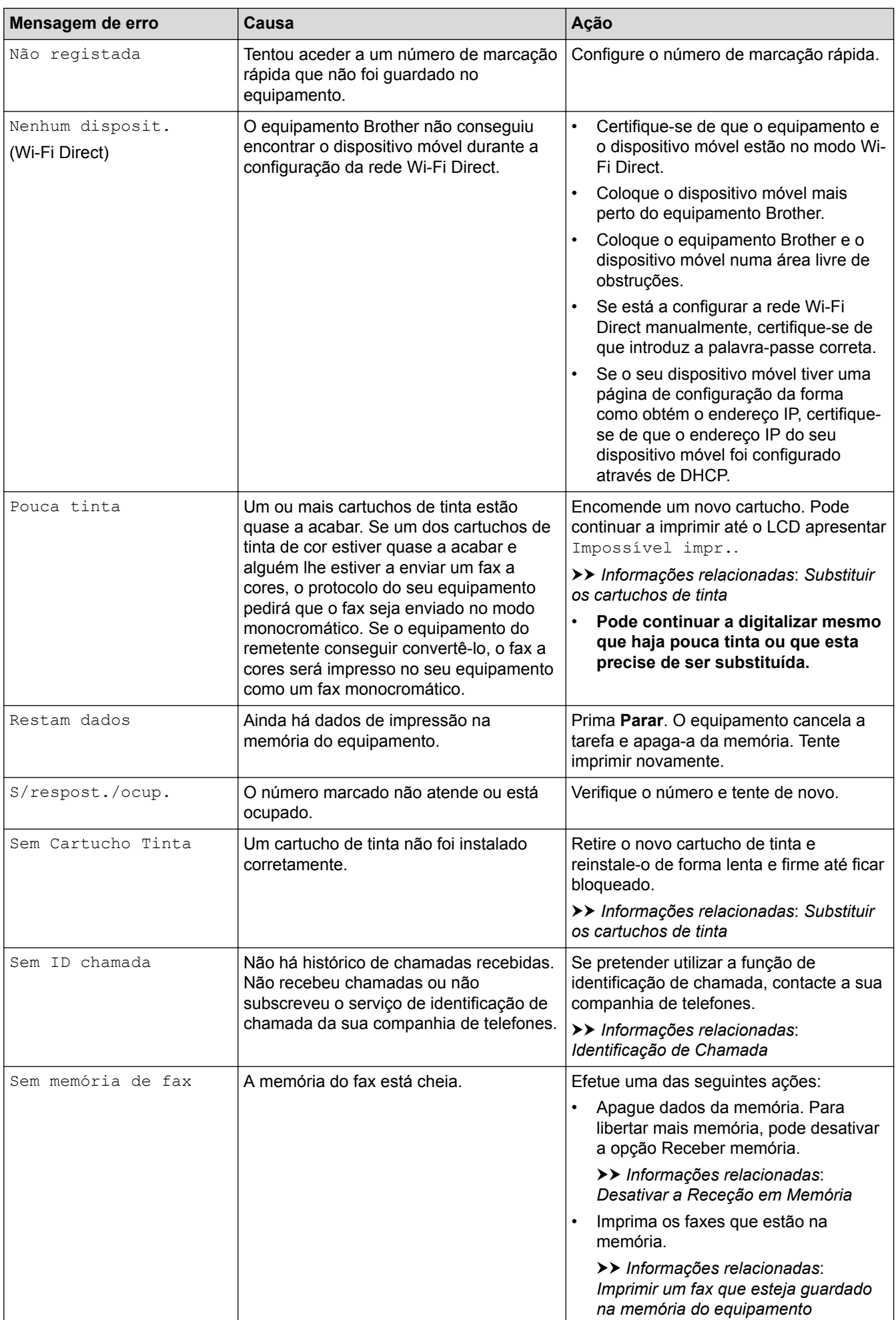

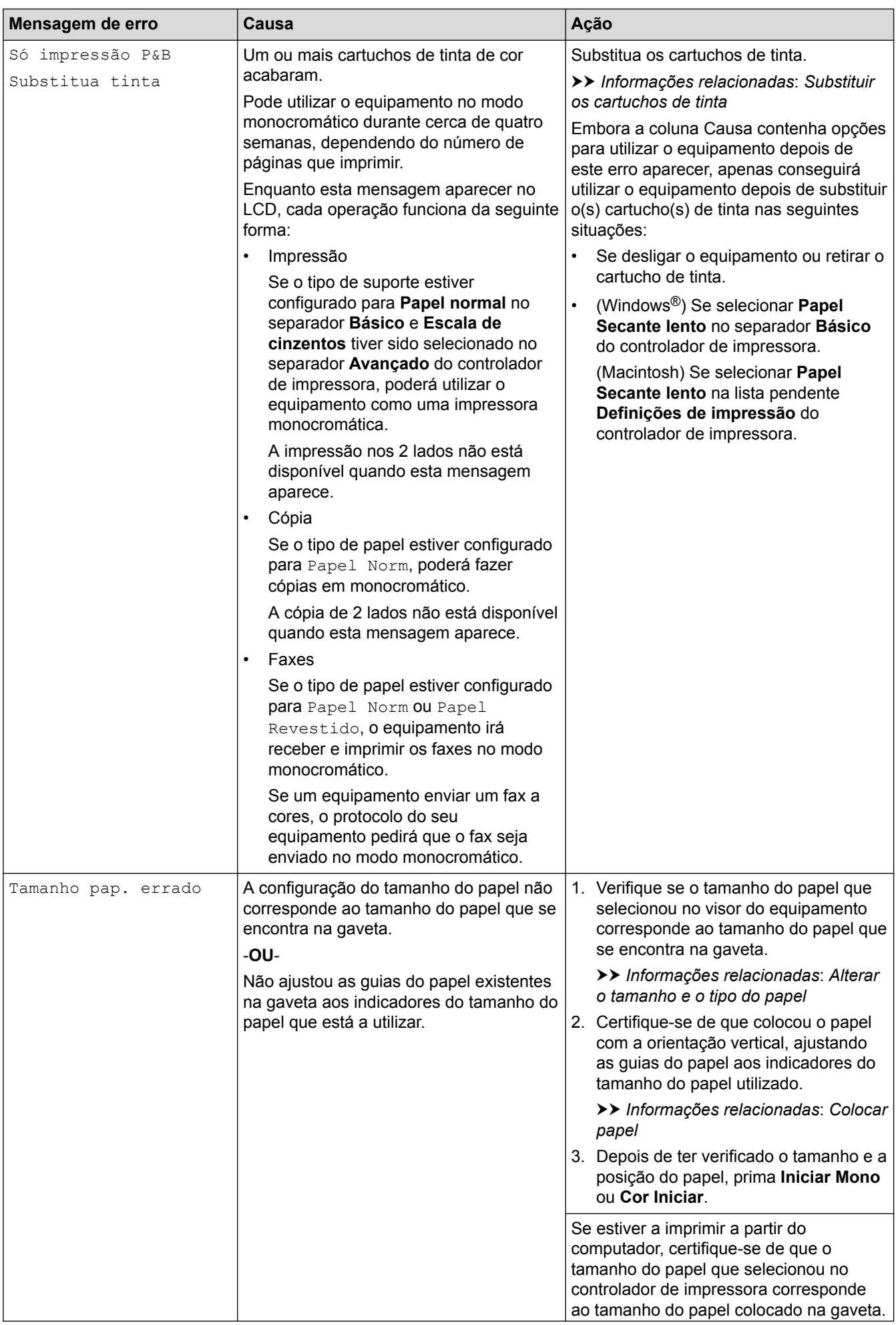

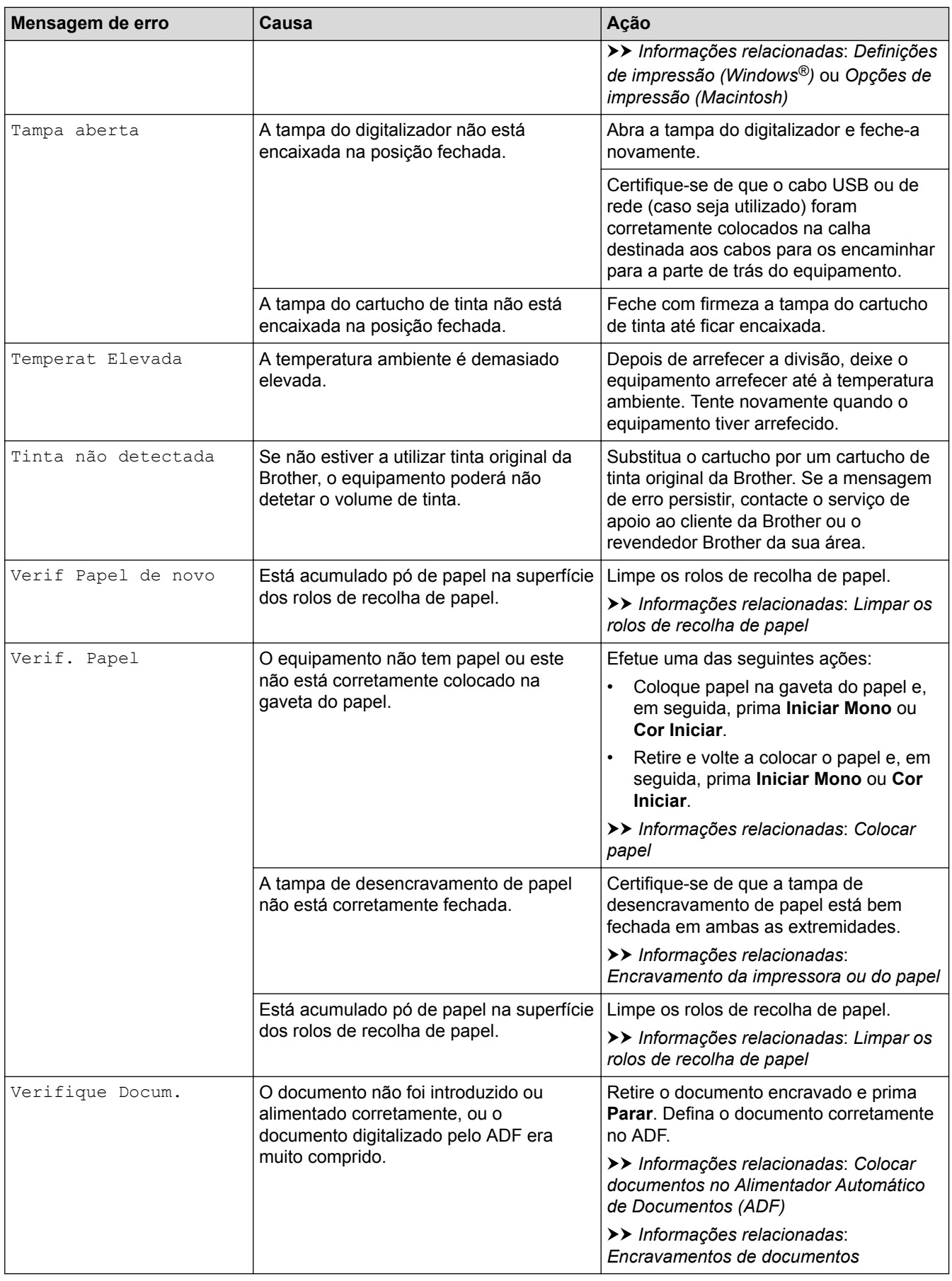

# **DCP-J562DW/MFC-J680DW/MFC-J880DW**

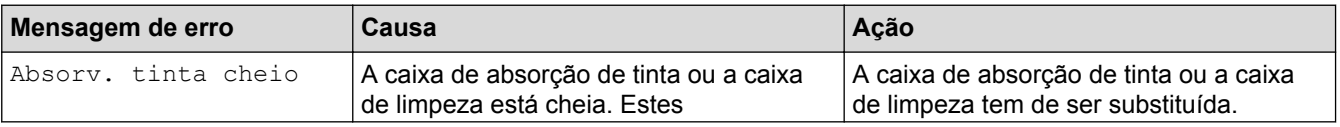

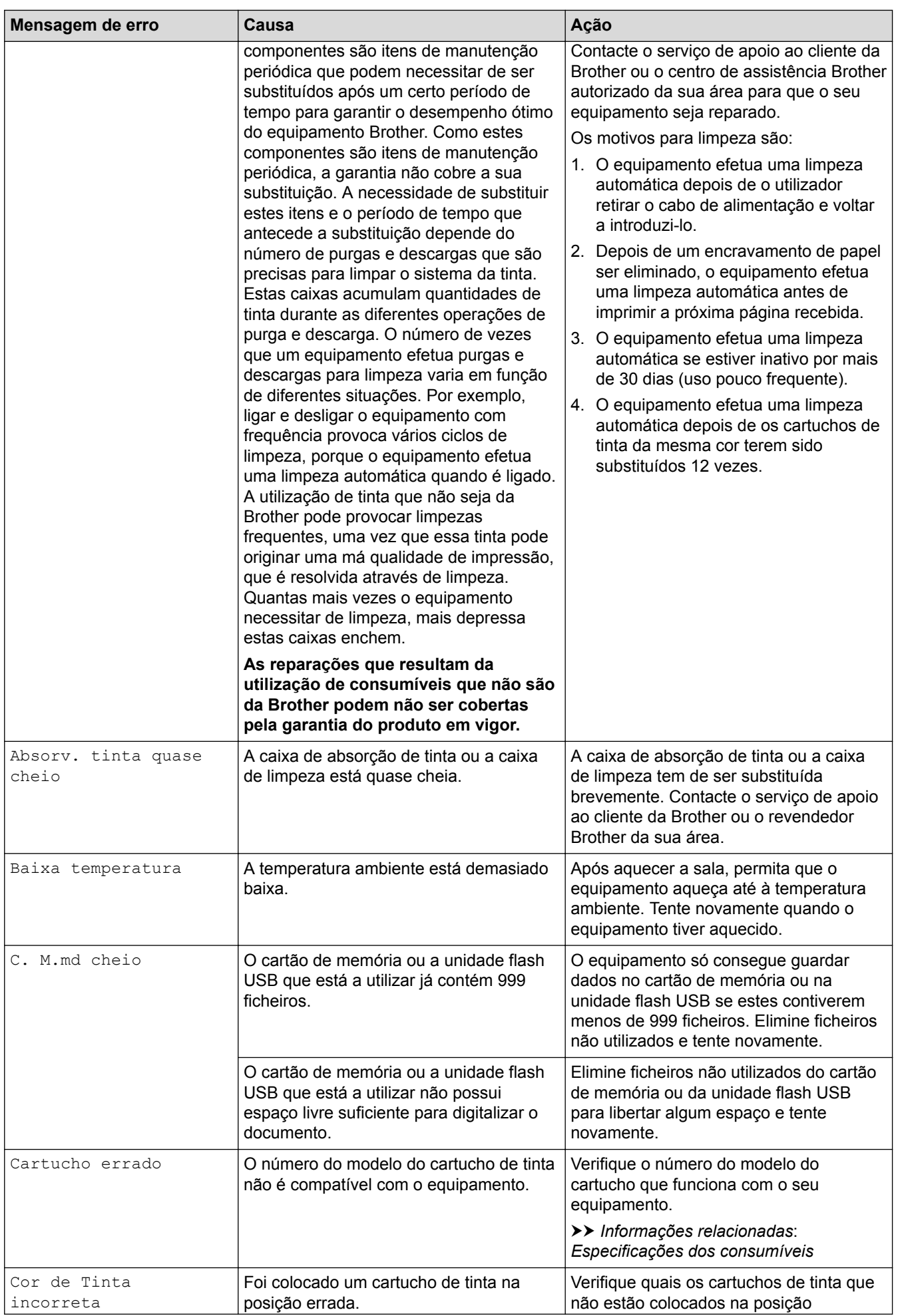

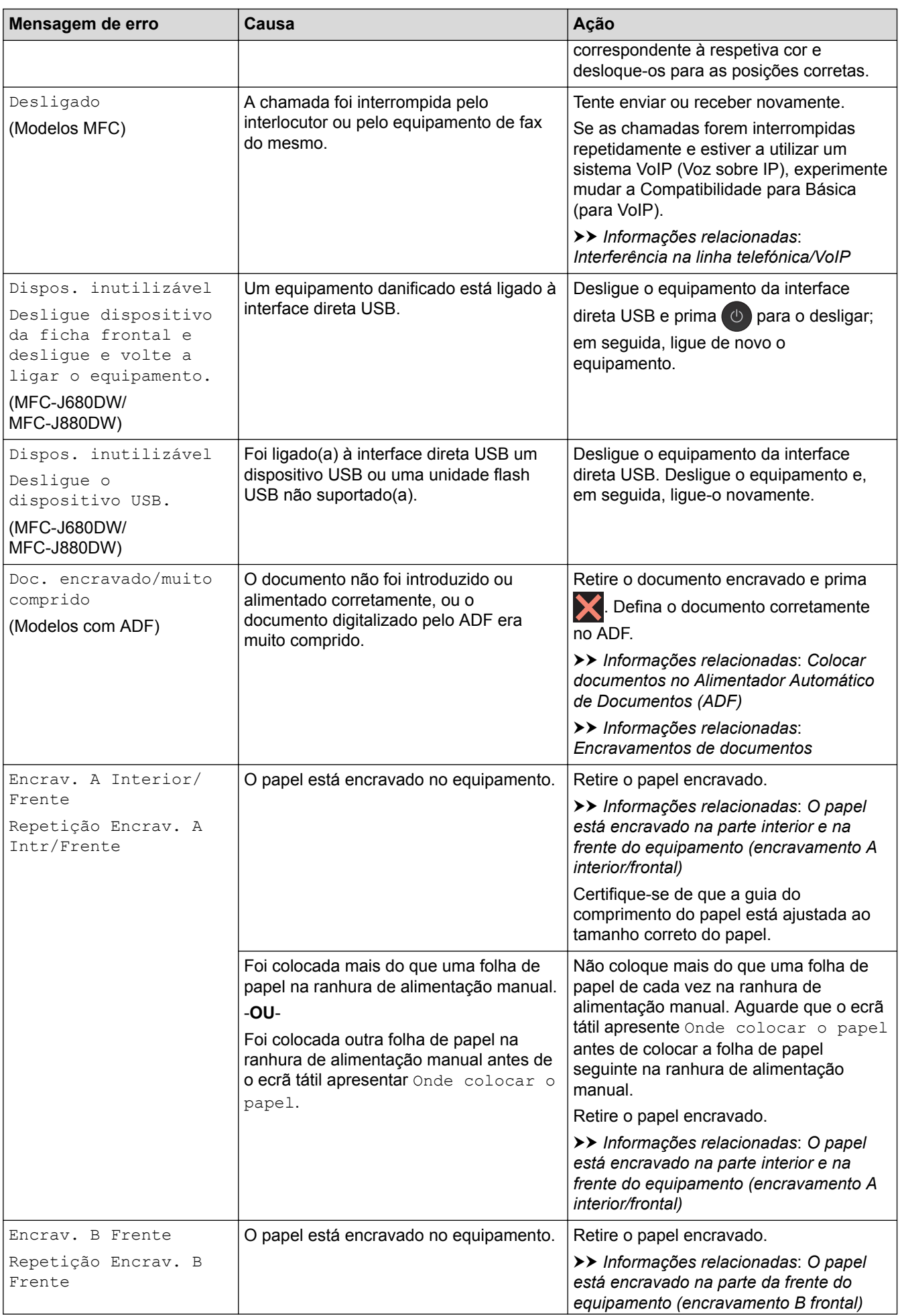

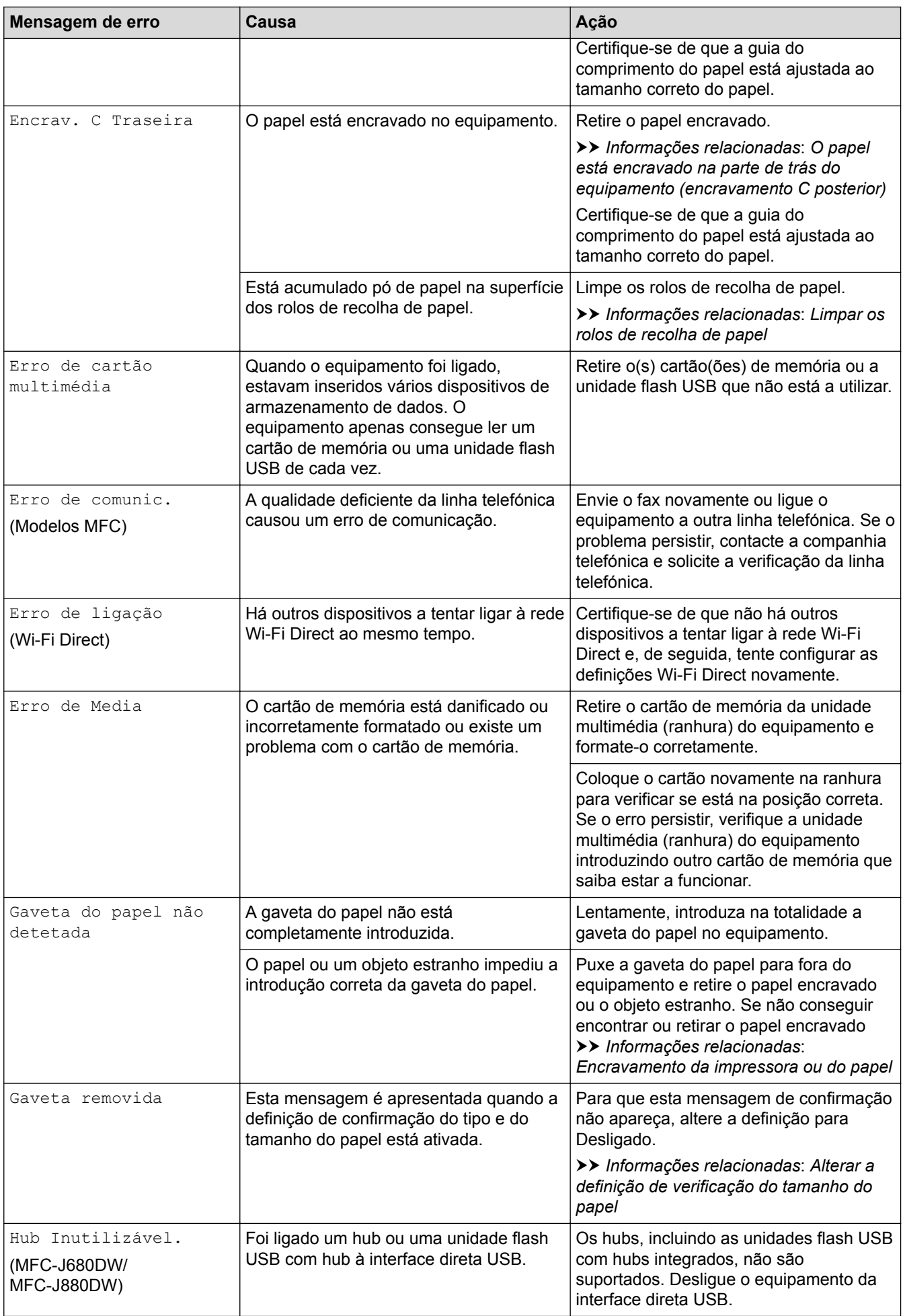

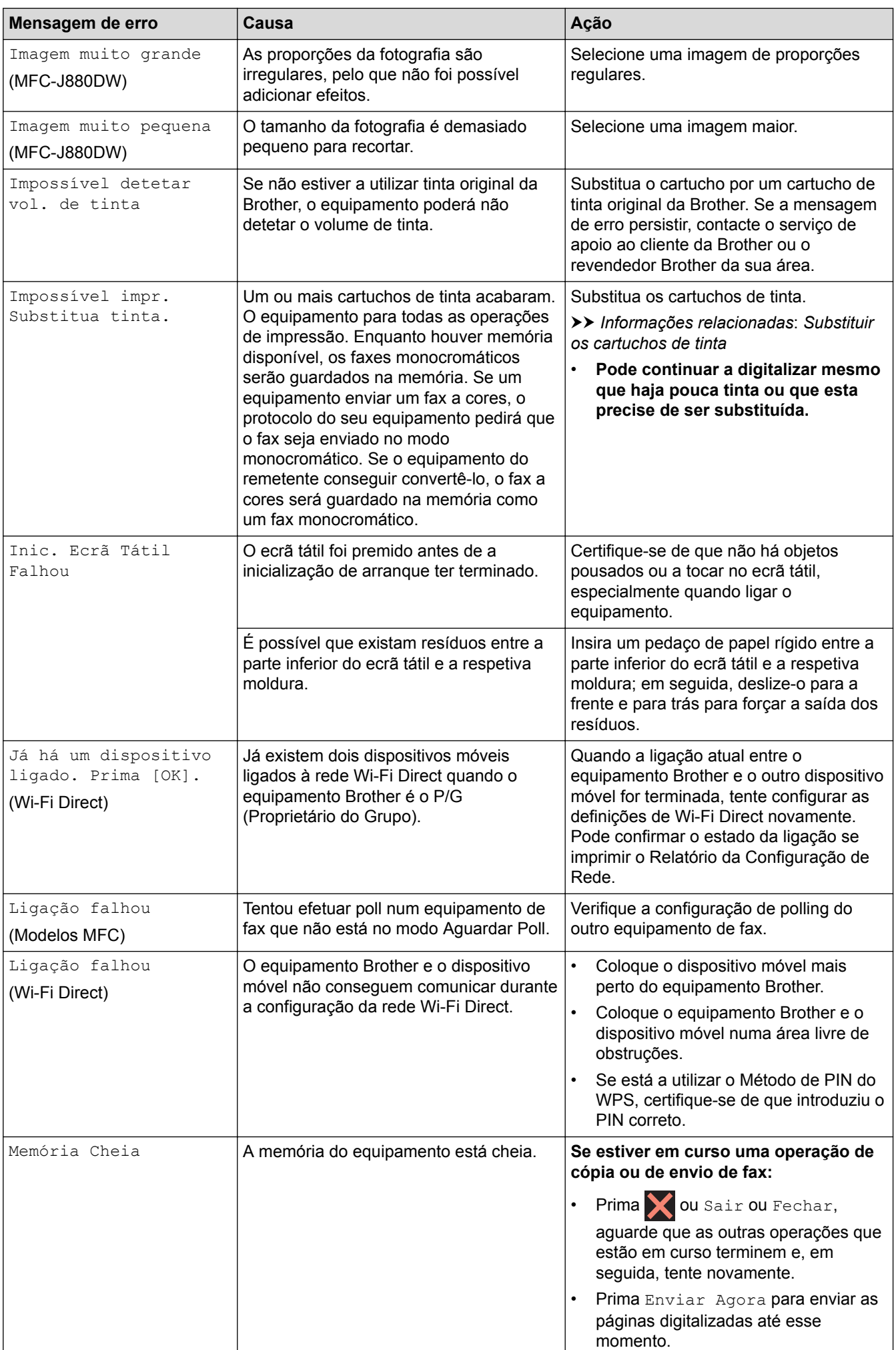

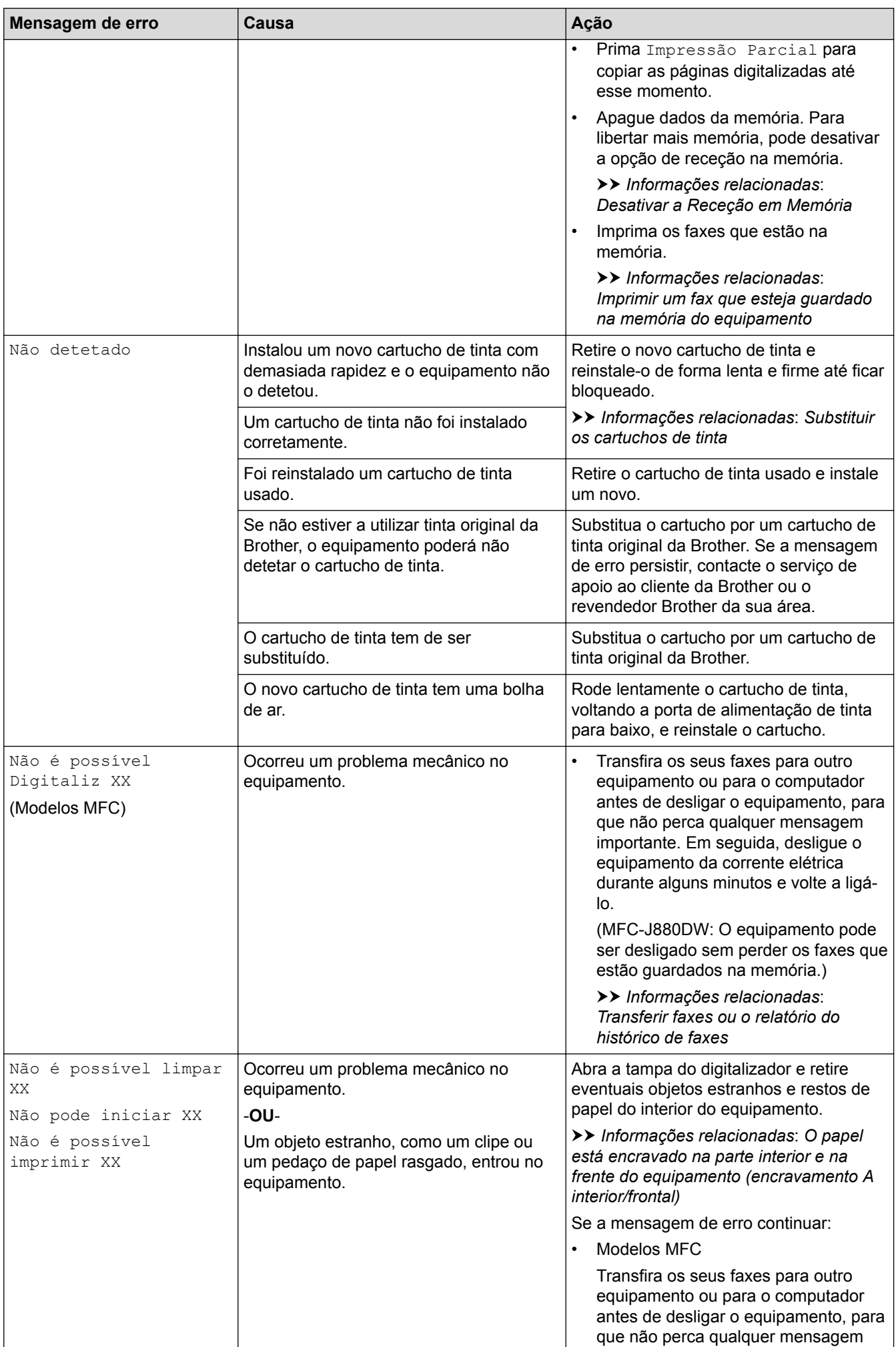

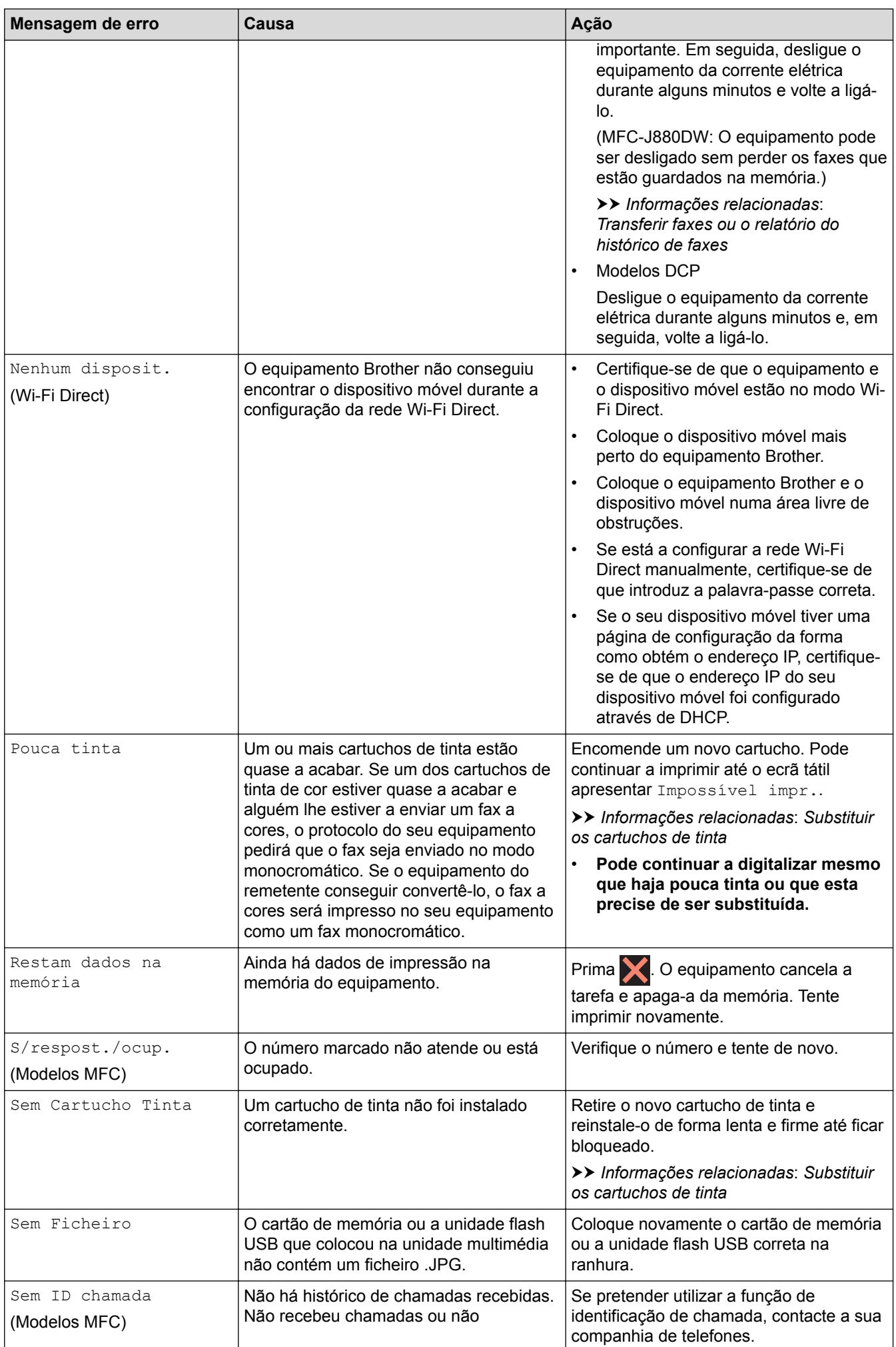

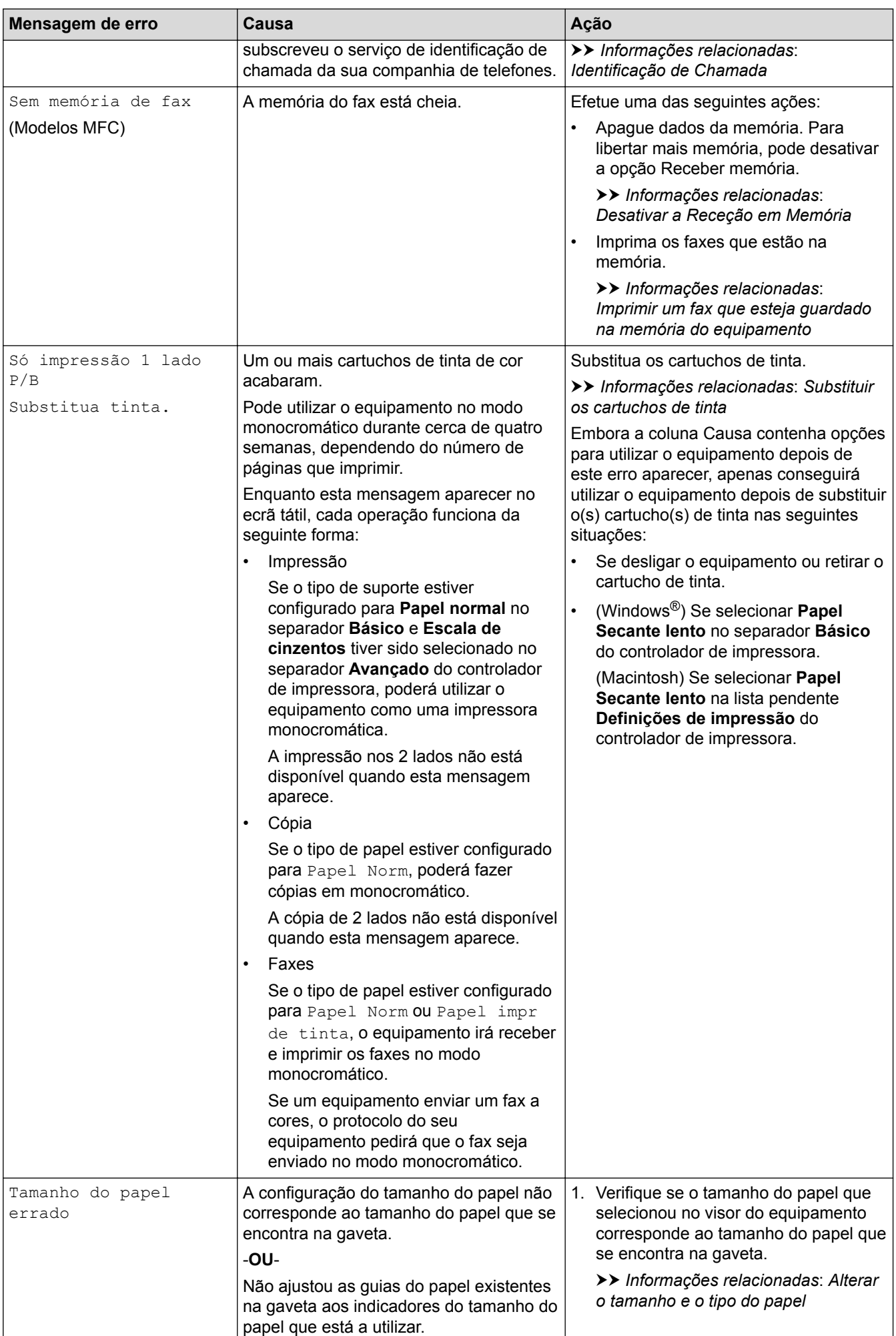

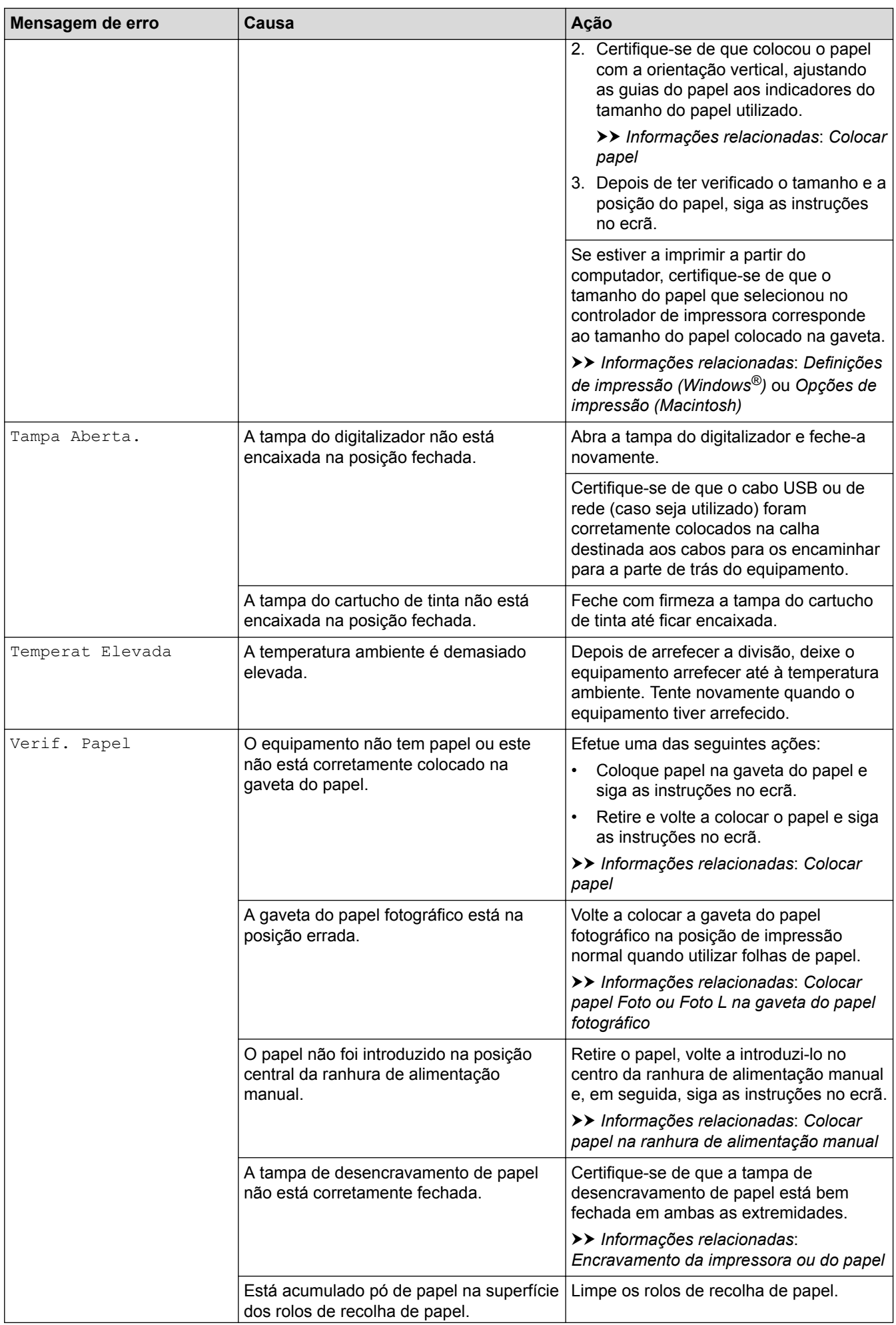

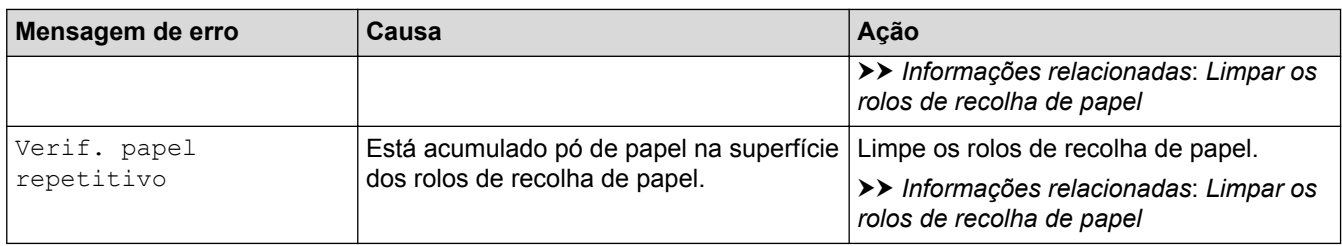

- [Resolução de problemas](#page-443-0)
- [Transferir faxes ou o relatório do histórico de faxes](#page-460-0)
- [Apresentação do LCD](#page-18-0)
- [Imprimir o Relatório de Configuração da Rede](#page-403-0)
- [Substituir os cartuchos de tinta](#page-508-0)
- [Especificações dos consumíveis](#page-619-0)
- [Alterar a definição de verificação do tamanho do papel](#page-56-0)
- [Interferência na linha telefónica/VoIP](#page-492-0)
- [Colocar documentos no alimentador automático de documentos \(ADF\)](#page-67-0)
- [Encravamentos de documentos](#page-465-0)
- [Identificação de Chamada](#page-297-0)
- [Colocar papel](#page-33-0)
- [Colocar papel Foto ou Foto L na gaveta do papel fotográfico](#page-45-0)
- [Colocar papel na ranhura de alimentação manual](#page-48-0)
- [Encravamento da impressora ou do papel](#page-469-0)
- [Limpar os rolos de recolha de papel](#page-525-0)
- [Desativar a Receção em Memória](#page-265-0)
- [Imprimir um fax que esteja guardado na memória do equipamento](#page-266-0)
- [O papel está encravado na parte interior e na frente do equipamento \(encravamento A interior/frontal\)](#page-470-0)
- [O papel está encravado na parte da frente do equipamento \(encravamento B frontal\)](#page-474-0)
- [O papel está encravado na parte de trás do equipamento \(encravamento C posterior\)](#page-477-0)
- [Alterar o tamanho e o tipo do papel](#page-54-0)
- [Definições de impressão \(Windows](#page-91-0)®)
- [Opções de impressão \(Macintosh\)](#page-103-0)
- [Problemas no manuseamento do papel e na impressão](#page-480-0)

<span id="page-460-0"></span> [Página inicial](#page-1-0) > [Resolução de problemas](#page-443-0) > [Mensagens de erro e de manutenção](#page-444-0) > Transferir faxes ou o relatório do histórico de faxes

# **Transferir faxes ou o relatório do histórico de faxes**

**Modelos Relacionados**: MFC-J480DW/MFC-J680DW/MFC-J880DW

### Se o LCD apresentar:

- [Não é possível limpar XX]
- [Não pode iniciar XX]
- [Não é possível imprimir XX]
- [Não é possível Digitaliz XX]

Recomendamos que transfira os faxes para outro equipamento de fax ou para o computador.

uu *Informações relacionadas*: *Transferir faxes para outro equipamento de fax*

**>>** Informações relacionadas: Transferir faxes para o computador

Também pode transferir o relatório do histórico de faxes para ver se existem faxes que seja necessário transferir.

uu *Informações relacionadas*: *Transferir o relatório do histórico de faxes para outro equipamento de fax*

- [Mensagens de erro e de manutenção](#page-444-0)
- [Transferir faxes para outro equipamento de fax](#page-461-0)
- [Transferir faxes para o computador](#page-462-0)
- [Transferir o relatório do histórico de faxes para outro equipamento de fax](#page-464-0)
- [Utilizar a receção PC-Fax para transferir faxes recebidos para o computador \(apenas Windows](#page-262-0)®)
- [Repor as predefinições de fábrica da rede](#page-405-0)
- [Reiniciar o equipamento Brother](#page-505-0)
- [Funções de reposição](#page-506-0)
- [O papel está encravado na parte interior e na frente do equipamento \(encravamento A interior/frontal\)](#page-470-0)
- [O papel está encravado na parte da frente do equipamento \(encravamento B frontal\)](#page-474-0)
- [O papel está encravado na parte de trás do equipamento \(encravamento C posterior\)](#page-477-0)

<span id="page-461-0"></span> [Página inicial](#page-1-0) > [Resolução de problemas](#page-443-0) > [Mensagens de erro e de manutenção](#page-444-0) > [Transferir faxes ou o](#page-460-0) [relatório do histórico de faxes](#page-460-0) > Transferir faxes para outro equipamento de fax

# **Transferir faxes para outro equipamento de fax**

**Modelos Relacionados**: MFC-J480DW/MFC-J680DW/MFC-J880DW

Se não tiver configurado a ID do aparelho, não pode aceder ao modo de transferência de fax.

- >> MFC-J480DW
- [>> MFC-J680DW/MFC-J880DW](#page-56-0)

### **MFC-J480DW**

- 1. Prima **Parar** para interromper temporariamente o erro.
- 2. Prima **Config.**.
- 3. Prima ▲ ou ▼ para selecionar o seguinte:
	- a. Escolha [Serviço]. Prima **OK**.
	- b. Escolha [Transf. Dados]. Prima **OK**.
	- c. Escolha [Transfêr. Fax]. Prima **OK**.
- 4. Efetue uma das seguintes ações:
	- Se o LCD apresentar [Nenhum dado], já não há mais faxes na memória do equipamento. Prima **Parar**.
	- Introduza o número de fax para o qual os faxes serão reenviados.
- 5. Prima **Iniciar Mono**.

## **MFC-J680DW/MFC-J880DW**

- 1. Prima para interromper temporariamente o erro.
- 2. Prima | [befiniç.] > [Defin. todas] > [Serviço] > [Transf. Dados] > [Transfêr. Fax].
- 3. Efetue uma das seguintes ação:
	- Se o ecrã tátil apresentar [Nenhum dado], já não há mais faxes na memória do equipamento.

Prima [Fechar] e, em seguida, prima

- Introduza o número de fax para o qual os faxes serão reenviados.
- 4. Prima [Início Fax].

- [Transferir faxes ou o relatório do histórico de faxes](#page-460-0)
- [Definir a ID do aparelho](#page-559-0)

<span id="page-462-0"></span> [Página inicial](#page-1-0) > [Resolução de problemas](#page-443-0) > [Mensagens de erro e de manutenção](#page-444-0) > [Transferir faxes ou o](#page-460-0) [relatório do histórico de faxes](#page-460-0) > Transferir faxes para o computador

## **Transferir faxes para o computador**

**Modelos Relacionados**: MFC-J480DW/MFC-J680DW/MFC-J880DW

Pode transferir faxes da memória do equipamento para o computador.

>> MFC-J480DW

[>> MFC-J680DW/MFC-J880DW](#page-56-0)

### **MFC-J480DW**

- 1. Prima **Parar** para interromper temporariamente o erro.
- 2. Certifique-se de que instalou o controlador Brother no computador e, em seguida, ative **Receção PC-FAX** no computador. Efetue uma das seguintes ação:
	- (Windows® XP, Windows Vista® e Windows® 7)

No menu (**Iniciar**), selecione **Todos os programas** > **Brother** > **Brother Utilities**.

Clique na lista pendente e selecione o nome do seu modelo (se ainda não estiver selecionado). Clique em **PC-FAX** na barra de navegação do lado esquerdo e clique em **Receber**.

(Windows $^{\circledR}$  8)

Clique em (**Brother Utilities**), clique na lista pendente e selecione o nome do seu modelo (se ainda não estiver selecionado). Clique em **PC-FAX** na barra de navegação do lado esquerdo e clique em **Receber**.

3. Leia e confirme as instruções apresentadas no computador.

Os faxes na memória do equipamento serão enviados automaticamente para o computador.

#### **Se os faxes na memória do equipamento não forem enviados para o computador:**

Certifique-se de que definiu a função [Rece. Pc fax] no equipamento.

Se houver faxes na memória do equipamento quando configurar a função Receção PC-Fax, o LCD perguntar-lhe-á se pretende transferir os faxes para o computador.

Prima **1** para transferir todos os faxes na memória para o computador.

Prima **A** ou **V** para selecionar [Impr.Backup:Liq] ou [Impr.Backup:Desl]. Prima OK.

### **MFC-J680DW/MFC-J880DW**

- 1. Prima **para interromper temporariamente o erro.**
- 2. Certifique-se de que instalou o controlador Brother no computador e, em seguida, ative **Receção PC-FAX** no computador. Efetue uma das seguintes ação:
	- (Windows<sup>®</sup> XP, Windows Vista<sup>®</sup> e Windows<sup>®</sup> 7)

No menu (**Iniciar**), selecione **Todos os programas** > **Brother** > **Brother Utilities**.

Clique na lista pendente e selecione o nome do seu modelo (se ainda não estiver selecionado). Clique em **PC-FAX** na barra de navegação do lado esquerdo e clique em **Receber**.

(Windows $^{\circledR}$  8)

Clique em (**Brother Utilities**), clique na lista pendente e selecione o nome do seu modelo (se ainda não estiver selecionado). Clique em **PC-FAX** na barra de navegação do lado esquerdo e clique em **Receber**.

3. Leia e confirme as instruções apresentadas no computador.

Os faxes na memória do equipamento serão enviados automaticamente para o computador.

## **Se os faxes na memória do equipamento não forem enviados para o computador:**

Certifique-se de que definiu a função [Rece. Pc fax] no equipamento.

Se houver faxes na memória do equipamento quando configurar a função Receção PC-Fax, o ecrã tátil perguntar-lhe-á se pretende transferir os faxes para o computador.

Prima [Sim] para transferir todos os faxes na memória para o computador. Se a pré-visualização de faxes  $1$  estiver desativada, ser-lhe-á perguntado se pretende imprimir cópias de segurança.

- [Transferir faxes ou o relatório do histórico de faxes](#page-460-0)
- [Utilizar a receção PC-Fax para transferir faxes recebidos para o computador \(apenas Windows](#page-262-0)®)

<sup>1</sup> MFC-J880DW apenas

<span id="page-464-0"></span> [Página inicial](#page-1-0) > [Resolução de problemas](#page-443-0) > [Mensagens de erro e de manutenção](#page-444-0) > [Transferir faxes ou o](#page-460-0) [relatório do histórico de faxes](#page-460-0) > Transferir o relatório do histórico de faxes para outro equipamento de fax

# **Transferir o relatório do histórico de faxes para outro equipamento de fax**

**Modelos Relacionados**: MFC-J480DW/MFC-J680DW/MFC-J880DW

Se não tiver configurado a ID do aparelho, não pode aceder ao modo de transferência de fax.

- >> MFC-J480DW
- [>> MFC-J680DW/MFC-J880DW](#page-56-0)

## **MFC-J480DW**

- 1. Prima **Parar** para interromper temporariamente o erro.
- 2. Prima **Config.**.
- 3. Prima ▲ ou ▼ para selecionar o seguinte:
	- a. Escolha [Serviço]. Prima **OK**.
	- b. Escolha [Transf. Dados]. Prima **OK**.
	- c. Escolha [Transf. Relat.]. Prima **OK**.
- 4. Introduza o número de fax para o qual o relatório do histórico de fax será reenviado.
- 5. Prima **Iniciar Mono**.

### **MFC-J680DW/MFC-J880DW**

- 1. Prima **para interromper temporariamente o erro.**
- 2. Prima || [Definiç.] > [Defin. todas] > [Serviço] > [Transf. Dados] > [Transferir relatório].
- 3. Introduza o número de fax para o qual o relatório do histórico de fax será reenviado.
- 4. Prima [Início Fax].

- [Transferir faxes ou o relatório do histórico de faxes](#page-460-0)
- [Definir a ID do aparelho](#page-559-0)

<span id="page-465-0"></span> [Página inicial](#page-1-0) > [Resolução de problemas](#page-443-0) > Encravamentos de documentos

# **Encravamentos de documentos**

- [O documento está encravado na parte superior da unidade ADF](#page-466-0)
- [O documento está encravado no interior da unidade ADF](#page-467-0)
- [Retirar restos de papel encravados no ADF](#page-468-0)
- [Mensagens de erro e de manutenção](#page-444-0)

<span id="page-466-0"></span> [Página inicial](#page-1-0) > [Resolução de problemas](#page-443-0) > [Encravamentos de documentos](#page-465-0) > O documento está encravado na parte superior da unidade ADF

# **O documento está encravado na parte superior da unidade ADF**

**Modelos Relacionados**: MFC-J480DW/MFC-J680DW/MFC-J880DW

- 1. Retire o papel que não está encravado do ADF.
- 2. Abra a tampa do ADF.
- 3. Retire o documento encravado puxando-o para cima.

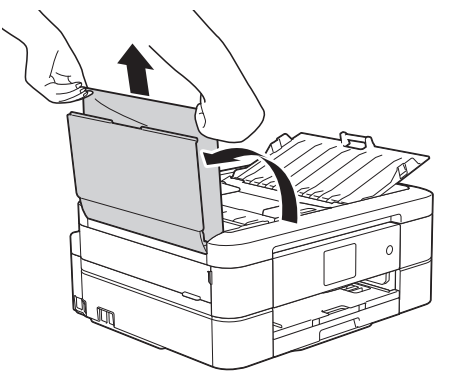

- 4. Feche a tampa do ADF.
- 5. Prima **Parar** ou

## **IMPORTANTE**

Para evitar futuros encravamentos de documentos, feche a tampa do ADF corretamente exercendo pressão para baixo no centro.

## **Informações relacionadas**

• [Encravamentos de documentos](#page-465-0)

<span id="page-467-0"></span> [Página inicial](#page-1-0) > [Resolução de problemas](#page-443-0) > [Encravamentos de documentos](#page-465-0) > O documento está encravado no interior da unidade ADF

# **O documento está encravado no interior da unidade ADF**

**Modelos Relacionados**: MFC-J480DW/MFC-J680DW/MFC-J880DW

- 1. Retire o papel que não está encravado do ADF.
- 2. Levante a tampa dos documentos.
- 3. Puxe o documento encravado para a esquerda e para fora.

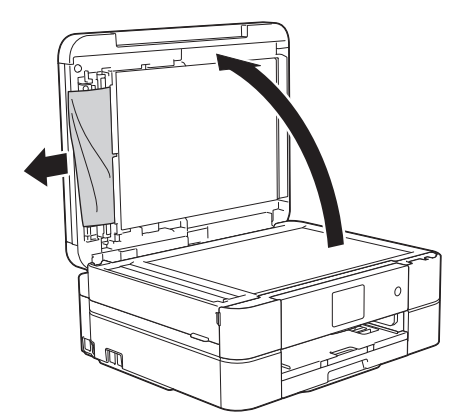

- 4. Feche a tampa dos documentos.
- 5. Prima **Parar** ou X

 **Informações relacionadas**

• [Encravamentos de documentos](#page-465-0)
[Página inicial](#page-1-0) > [Resolução de problemas](#page-443-0) > [Encravamentos de documentos](#page-465-0) > Retirar restos de papel encravados no ADF

# **Retirar restos de papel encravados no ADF**

**Modelos Relacionados**: MFC-J480DW/MFC-J680DW/MFC-J880DW

- 1. Levante a tampa dos documentos.
- 2. Introduza um pedaço de papel rígido, como cartão, no ADF para forçar a saída de alguns pequenos pedaços de papel.

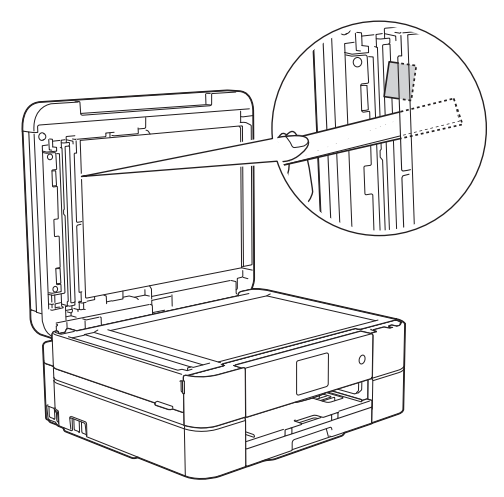

- 3. Feche a tampa dos documentos.
- 4. Prima **Parar** ou

 **Informações relacionadas**

• [Encravamentos de documentos](#page-465-0)

<span id="page-469-0"></span> [Página inicial](#page-1-0) > [Resolução de problemas](#page-443-0) > Encravamento da impressora ou do papel

### **Encravamento da impressora ou do papel**

Localize e retire o papel encravado.

- [O papel está encravado na parte interior e na frente do equipamento \(encravamento A interior/frontal\)](#page-470-0)
- [O papel está encravado na parte da frente do equipamento \(encravamento B frontal\)](#page-474-0)
- [O papel está encravado na parte de trás do equipamento \(encravamento C posterior\)](#page-477-0)
- [Mensagens de erro e de manutenção](#page-444-0)
- [Problemas no manuseamento do papel e na impressão](#page-480-0)

<span id="page-470-0"></span> [Página inicial](#page-1-0) > [Resolução de problemas](#page-443-0) > [Encravamento da impressora ou do papel](#page-469-0) > O papel está encravado na parte interior e na frente do equipamento (encravamento A interior/frontal)

# **O papel está encravado na parte interior e na frente do equipamento (encravamento A interior/frontal)**

Se o LCD apresentar [Encrav. A Interior/Frente] ou [Repetição Encrav. A Intr/Frente], siga estes passos:

1. Desligue o equipamento da tomada elétrica.

#### **IMPORTANTE**

#### (MFC-J480DW/MFC-J680DW)

Antes de desligar o equipamento da fonte de alimentação, pode transferir os faxes guardados na memória do equipamento para o computador ou para outro equipamento de fax, para que não perca quaisquer mensagens importantes.

2. Puxe a gaveta do papel (1) completamente para fora do equipamento.

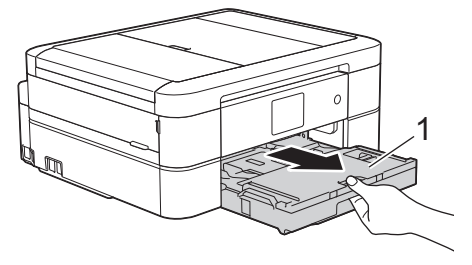

3. Puxe os dois manípulos verdes existentes no interior do equipamento para libertar o papel encravado.

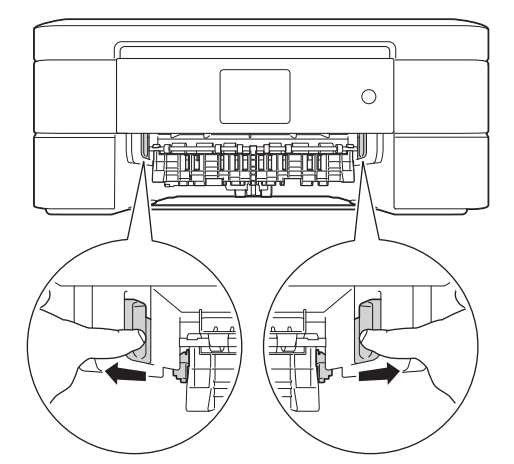

4. Posicione ambas as mãos por baixo das patilhas de plástico situadas em ambos os lados do equipamento para levantar a tampa do digitalizador (1) para a posição aberta.

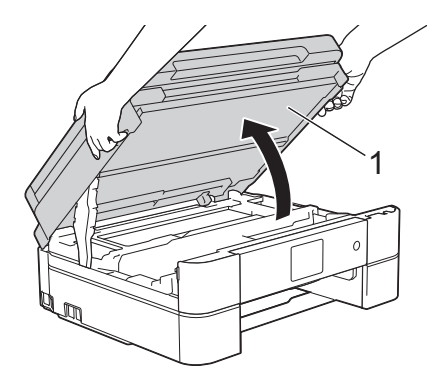

5. Lentamente, puxe o papel encravado (1) para fora do equipamento.

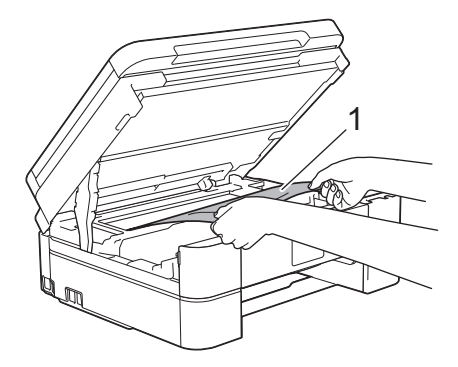

6. Se o LCD apresentar [Repetição Encrav. A Intr/Frente], desloque a cabeça de impressão (se necessário) para retirar algum papel que tenha ficado nessa zona. Certifique-se de que não ficam restos de papel nos cantos (1) e (2) do equipamento.

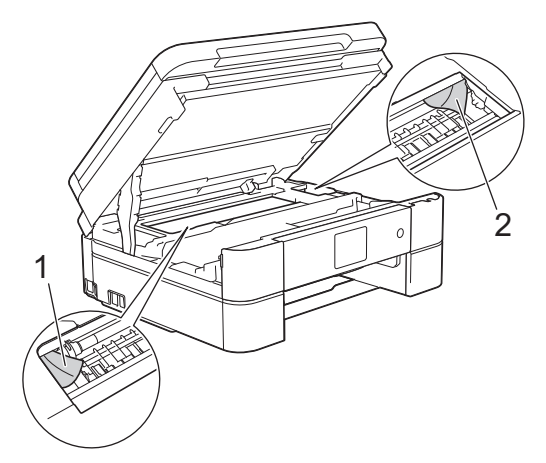

#### **IMPORTANTE**

• NÃO toque na faixa do codificador, uma faixa fina de plástico que se estende ao longo da largura do equipamento (1). Se o fizer, pode causar danos no equipamento.

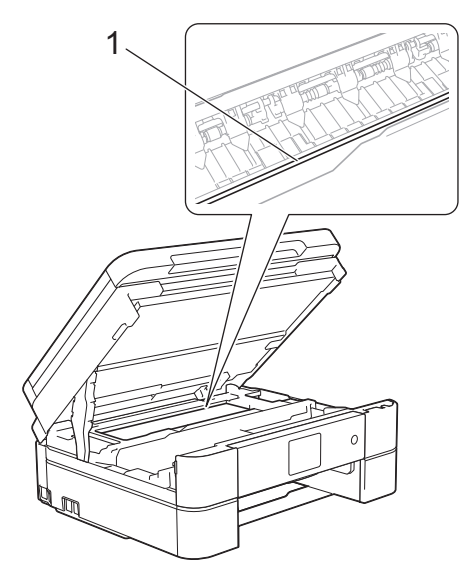

- Se a cabeça de impressão estiver no canto direito, como indicado na ilustração (2), não pode deslocá-la. Feche a tampa do digitalizador e volte a ligar o cabo de alimentação. Abra a tampa do digitalizador novamente e prima sem soltar **Parar** ou **X** até a cabeça de impressão se deslocar para o centro. Em seguida, desligue o equipamento da fonte de alimentação e retire o papel.
- Se o papel estiver encravado debaixo da cabeça de impressão, desligue o equipamento da fonte de alimentação e, em seguida, desloque a cabeça de impressão para retirar o papel.

Segure nas áreas côncavas com as marcas triangulares indicadas na ilustração (3) para deslocar a cabeça de impressão.

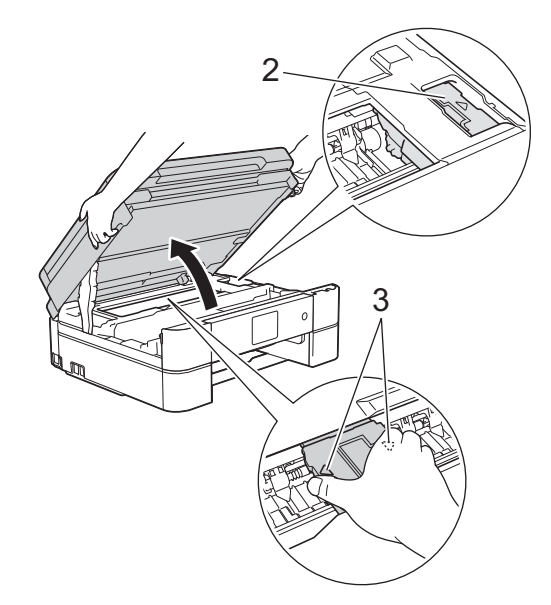

- Se a tinta entrar em contacto com a pele ou com vestuário, lave-os imediatamente com sabão ou detergente.
- 7. Feche cuidadosamente a tampa do digitalizador com ambas as mãos.

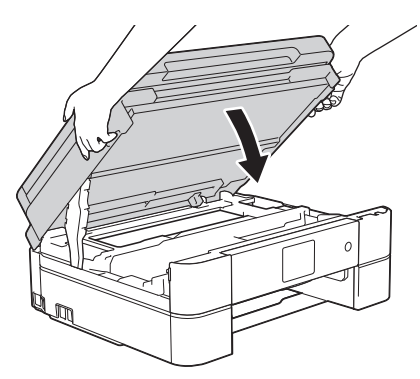

8. Lentamente, puxe o papel encravado (1) para fora do equipamento.

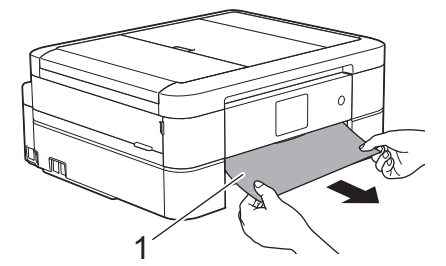

Se o LCD apresentar [Repetição Encrav. A Intr/Frente], faça o seguinte:

a. Observe com cuidado o interior (1) para ver se existem restos de papel.

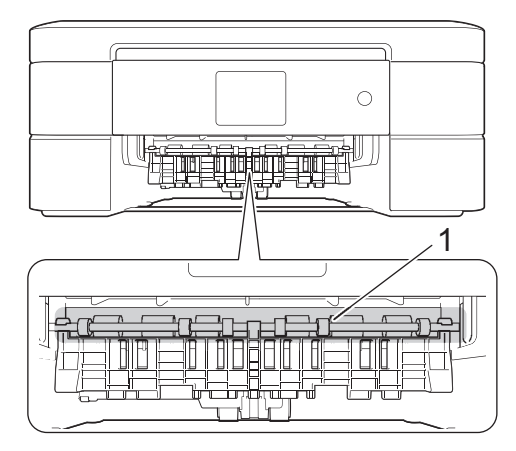

b. Aperte ambos os manípulos (1) e abra a tampa de desencravamento de papel situada na parte de trás do equipamento.

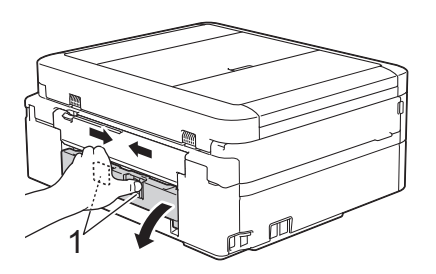

c. Puxe o papel encravado lentamente para fora do equipamento.

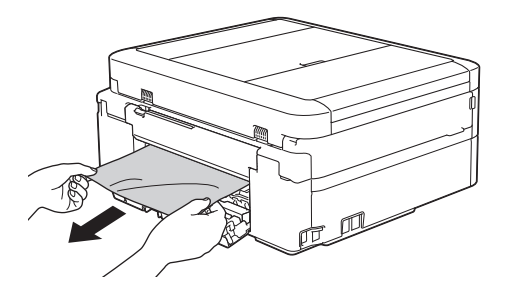

d. Feche a tampa de desencravamento de papel. Certifique-se de que a tampa fica completamente fechada.

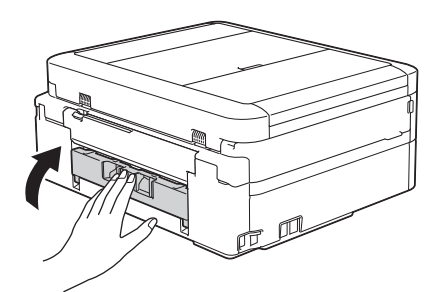

9. Volte a colocar a gaveta do papel firmemente no equipamento.

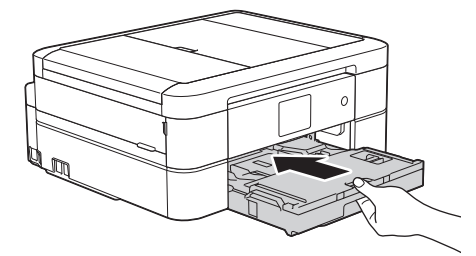

10. Mantendo a gaveta do papel no equipamento, puxe para fora o suporte do papel (1) até ficar encaixado e, em seguida, abra a aba do suporte do papel (2).

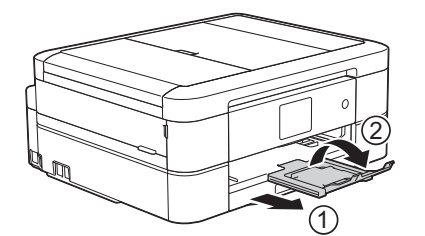

11. Volte a ligar o cabo de alimentação.

- [Encravamento da impressora ou do papel](#page-469-0)
- [Transferir faxes ou o relatório do histórico de faxes](#page-460-0)
- [Mensagens de erro e de manutenção](#page-444-0)

<span id="page-474-0"></span> [Página inicial](#page-1-0) > [Resolução de problemas](#page-443-0) > [Encravamento da impressora ou do papel](#page-469-0) > O papel está encravado na parte da frente do equipamento (encravamento B frontal)

# **O papel está encravado na parte da frente do equipamento (encravamento B frontal)**

Se o LCD apresentar [Encrav. B Frente] ou [Repetição Encrav. B Frente], siga estes passos:

1. Desligue o equipamento da tomada elétrica.

#### **IMPORTANTE**

(MFC-J480DW/MFC-J680DW)

Antes de desligar o equipamento da fonte de alimentação, pode transferir os faxes guardados na memória do equipamento para o computador ou para outro equipamento de fax, para que não perca quaisquer mensagens importantes.

2. Puxe a gaveta do papel (1) completamente para fora do equipamento.

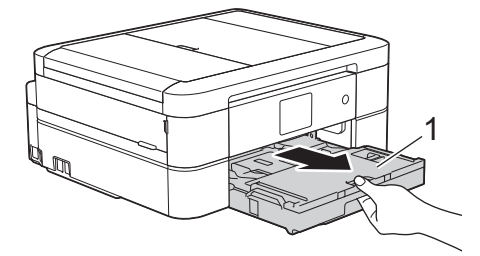

3. Puxe os dois manípulos verdes existentes no interior do equipamento para libertar o papel encravado.

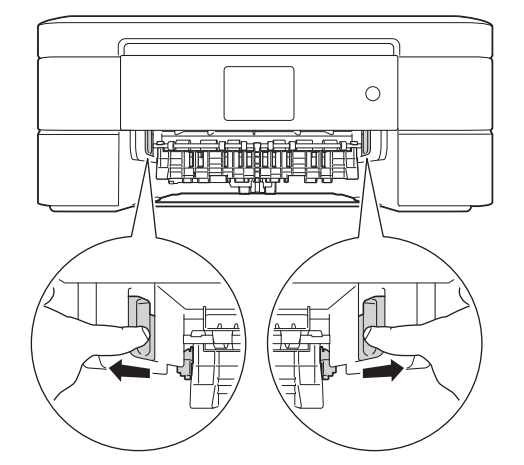

4. Puxe lentamente para fora o papel encravado (1).

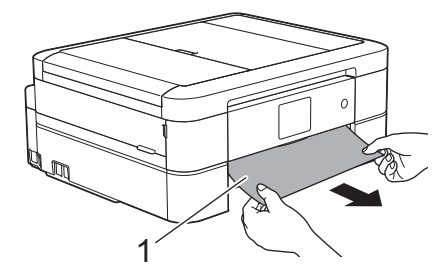

Se o LCD apresentar [Repetição Encrav. B Frente], faça o seguinte:

a. Observe com cuidado o interior (1) para ver se existem restos de papel.

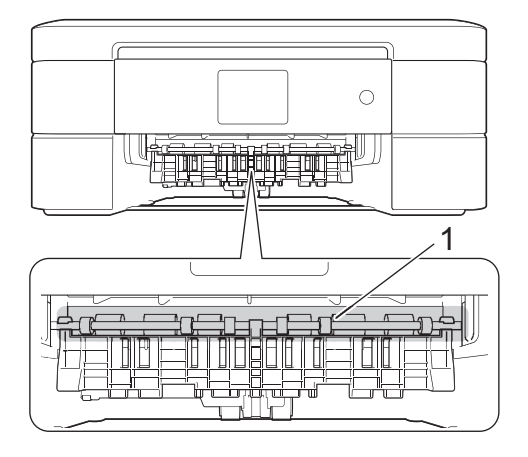

b. Aperte ambos os manípulos (1) e abra a tampa de desencravamento de papel situada na parte de trás do equipamento.

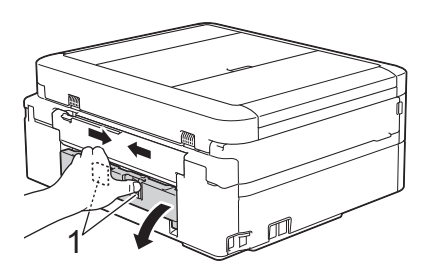

c. Puxe o papel encravado lentamente para fora do equipamento.

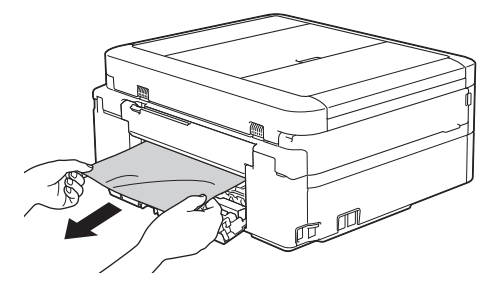

d. Feche a tampa de desencravamento de papel. Certifique-se de que a tampa fica completamente fechada.

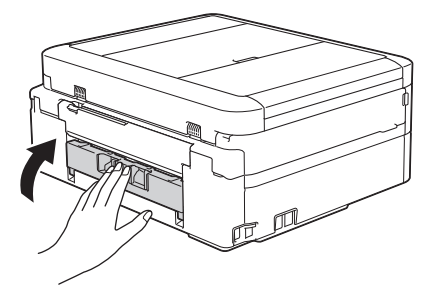

5. Volte a colocar a gaveta do papel firmemente no equipamento.

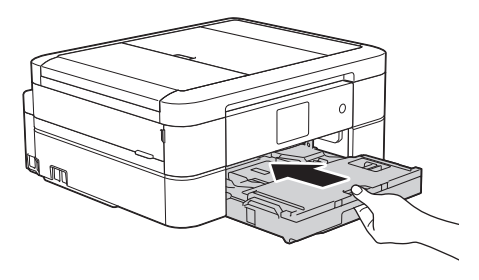

6. Mantendo a gaveta do papel no equipamento, puxe para fora o suporte do papel (1) até ficar encaixado e, em seguida, abra a aba do suporte do papel (2).

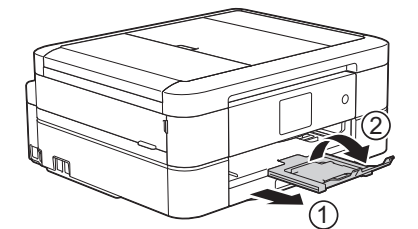

7. Volte a ligar o cabo de alimentação.

- [Encravamento da impressora ou do papel](#page-469-0)
- [Transferir faxes ou o relatório do histórico de faxes](#page-460-0)
- [Mensagens de erro e de manutenção](#page-444-0)

<span id="page-477-0"></span> [Página inicial](#page-1-0) > [Resolução de problemas](#page-443-0) > [Encravamento da impressora ou do papel](#page-469-0) > O papel está encravado na parte de trás do equipamento (encravamento C posterior)

# **O papel está encravado na parte de trás do equipamento (encravamento C posterior)**

Se o LCD apresentar [Encrav. C Traseira], siga estes passos:

1. Desligue o equipamento da tomada elétrica.

### **IMPORTANTE**

(MFC-J480DW/MFC-J680DW)

Antes de desligar o equipamento da fonte de alimentação, pode transferir os faxes guardados na memória do equipamento para o computador ou para outro equipamento de fax, para que não perca quaisquer mensagens importantes.

2. Puxe a gaveta do papel (1) completamente para fora do equipamento.

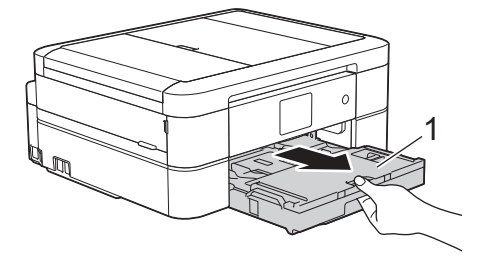

3. Puxe os dois manípulos verdes existentes no interior do equipamento para libertar o papel encravado.

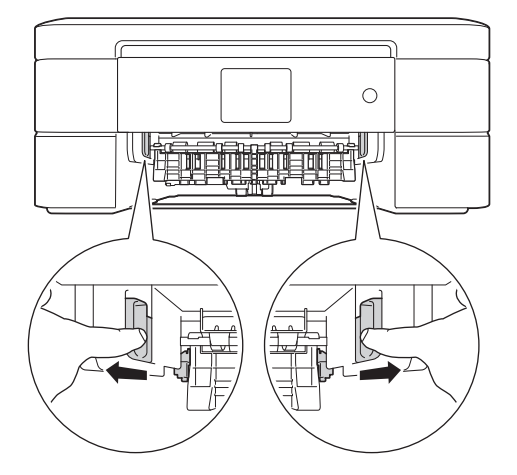

Consoante o tamanho do papel, poderá ser mais fácil retirar o papel encravado pela parte da frente do equipamento em vez de o fazer pela parte de trás.

4. Aperte ambos os manípulos (1) e abra a tampa de desencravamento de papel situada na parte de trás do equipamento.

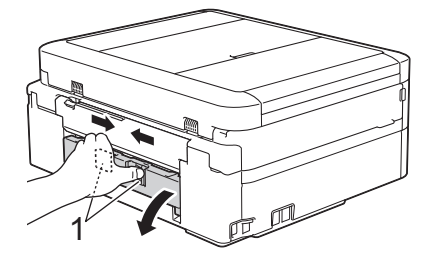

5. Puxe o papel encravado lentamente para fora do equipamento.

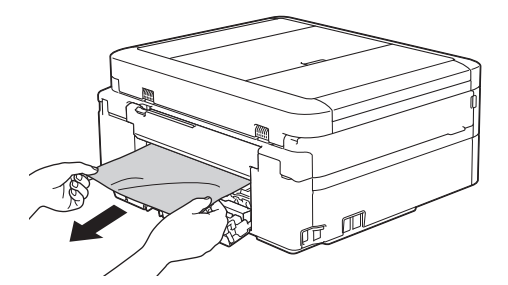

6. Feche a tampa de desencravamento de papel. Certifique-se de que a tampa fica completamente fechada.

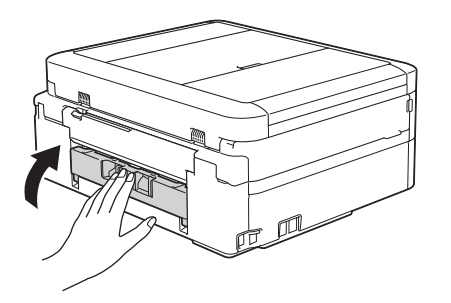

7. Volte a colocar a gaveta do papel firmemente no equipamento.

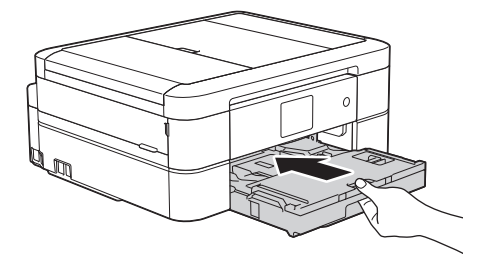

8. Mantendo a gaveta do papel no equipamento, puxe para fora o suporte do papel (1) até ficar encaixado e, em seguida, abra a aba do suporte do papel (2).

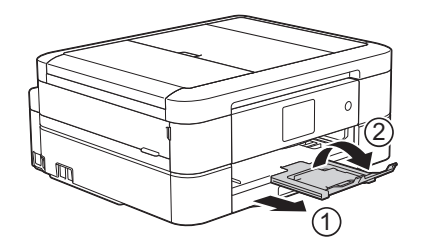

9. Volte a ligar o cabo de alimentação.

- [Encravamento da impressora ou do papel](#page-469-0)
- [Transferir faxes ou o relatório do histórico de faxes](#page-460-0)
- [Mensagens de erro e de manutenção](#page-444-0)

<span id="page-479-0"></span> [Página inicial](#page-1-0) > [Resolução de problemas](#page-443-0) > Se ocorrerem problemas no equipamento

### **Se ocorrerem problemas no equipamento**

Para obter assistência técnica, deve contactar o Serviço de Apoio ao Cliente da Brother.

Se achar que existe um problema com o equipamento, consulte os tópicos seguintes. A maioria dos problemas pode ser corrigida pelo utilizador.

Se precisar de ajuda, o Brother Solutions Center oferece as últimas FAQ e sugestões de solução de problemas.

Visite [http://support.brother.com.](http://support.brother.com)

A utilização de consumíveis que não sejam da Brother pode afetar a qualidade de impressão, o desempenho do hardware e a fiabilidade do equipamento.

- [Problemas no manuseamento do papel e na impressão](#page-480-0)
- [Problemas de telefone e fax](#page-487-0)
- [Outros problemas](#page-493-0)

Ø

• [Problemas de rede](#page-495-0)

A maioria dos erros pode ser resolvida pelo utilizador. Se, depois de ler este manual, não conseguir resolver o problema, aceda ao Brother Solutions Center em [http://support.brother.com.](http://support.brother.com) Clique em **Perguntas mais frequentes e Resolução de problemas** e procure o nome do seu modelo.

<span id="page-480-0"></span> [Página inicial](#page-1-0) > [Resolução de problemas](#page-443-0) > [Se ocorrerem problemas no equipamento](#page-479-0) > Problemas no manuseamento do papel e na impressão

# **Problemas no manuseamento do papel e na impressão**

# **Dificuldades de impressão**

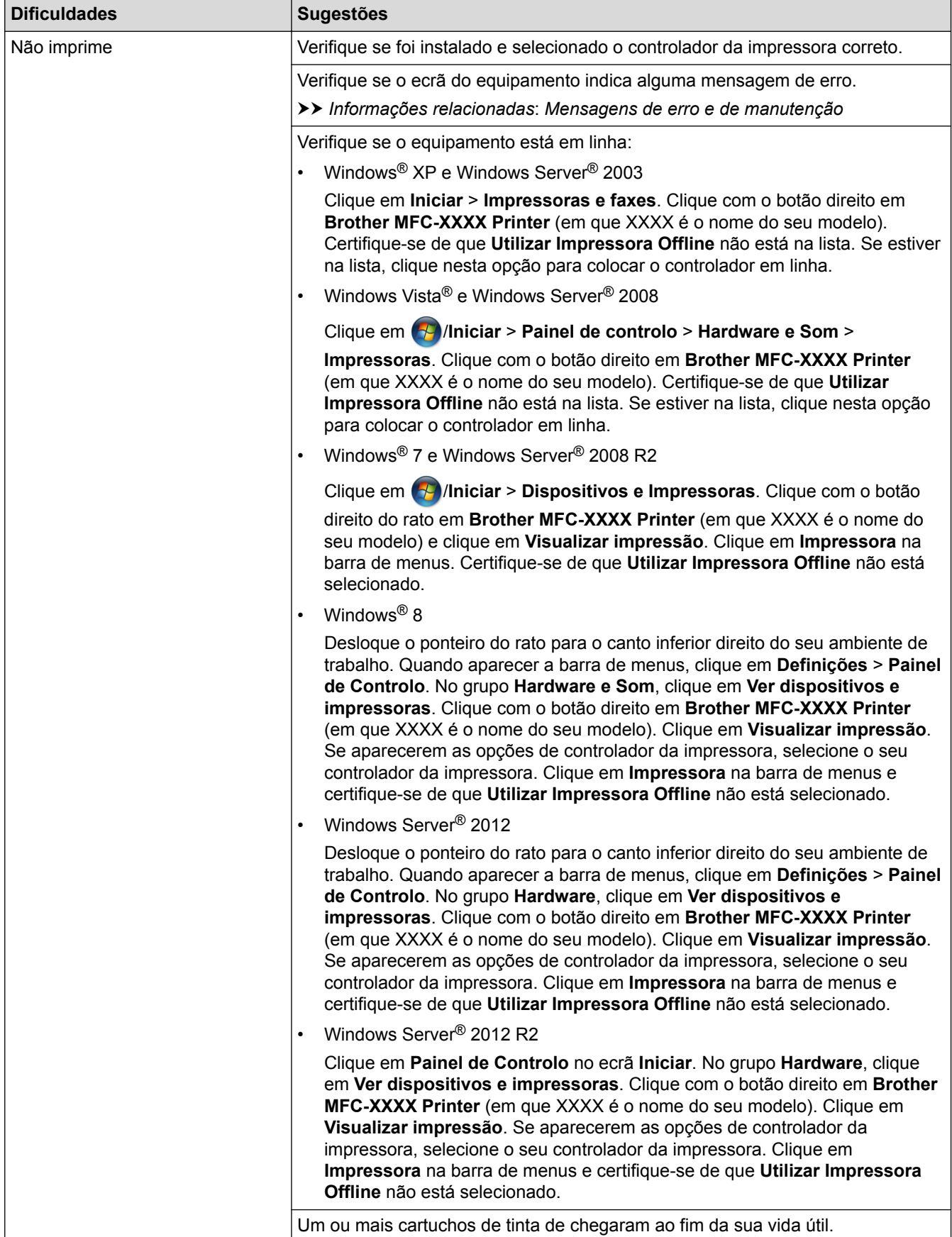

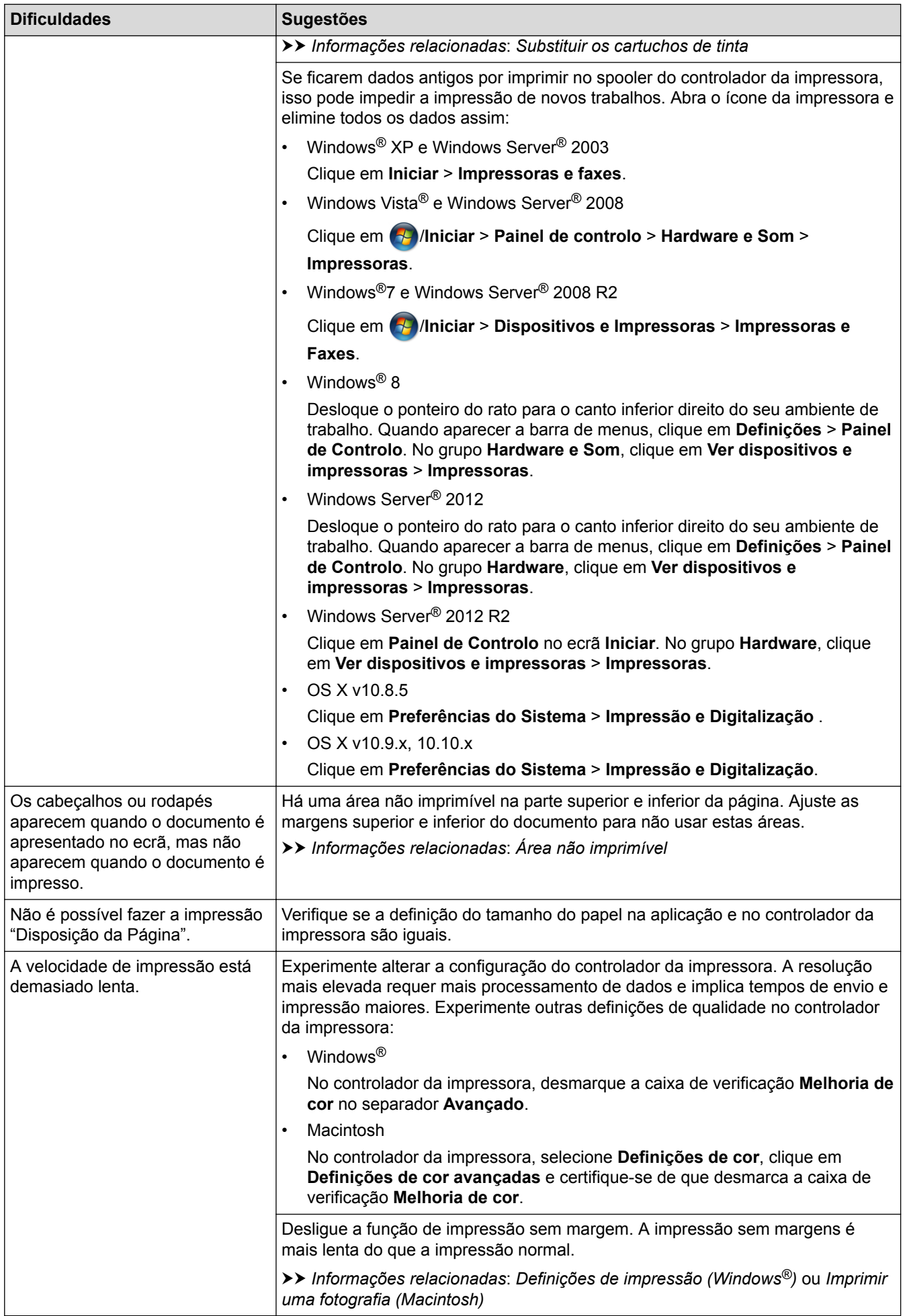

# **Dificuldades com a qualidade de impressão**

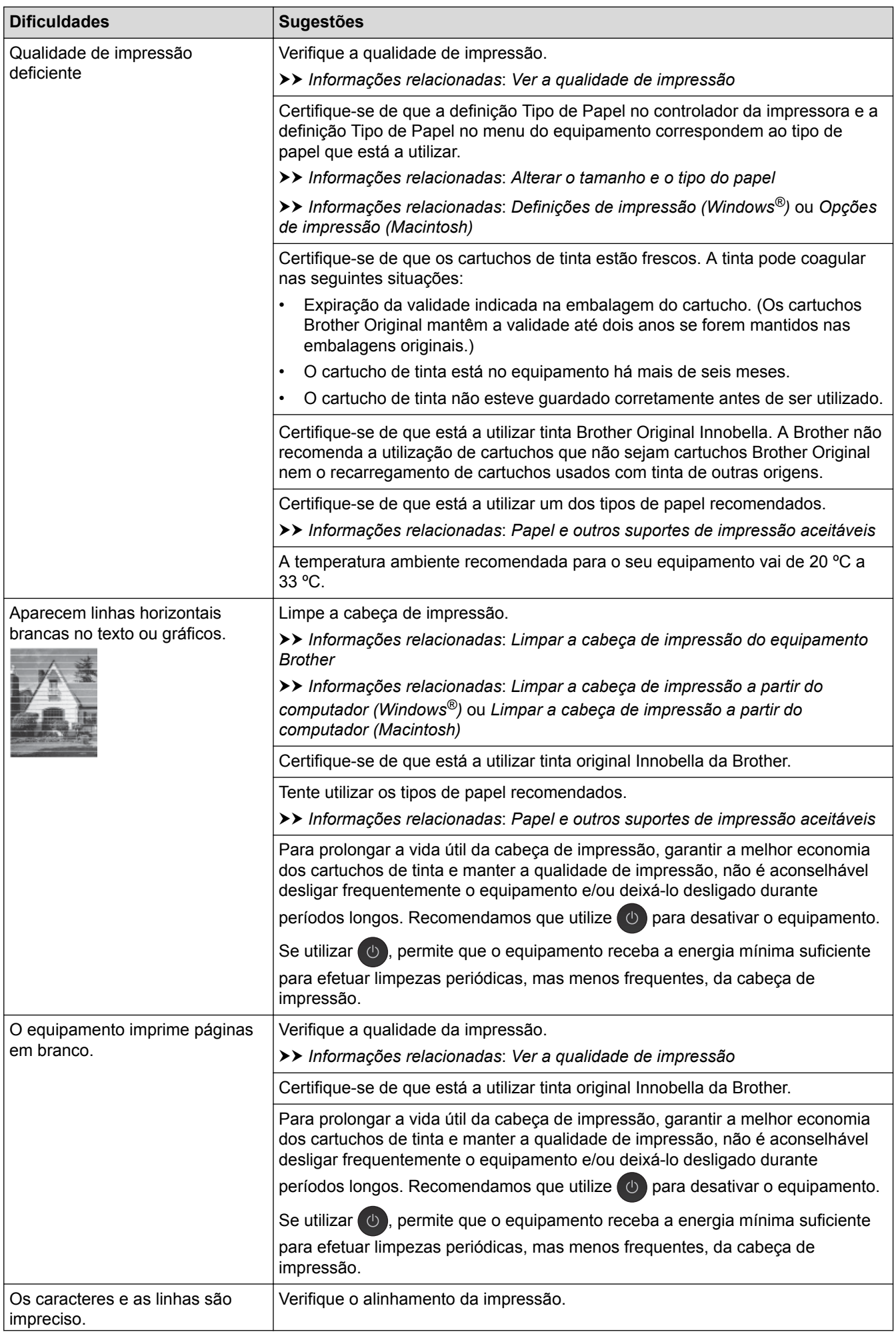

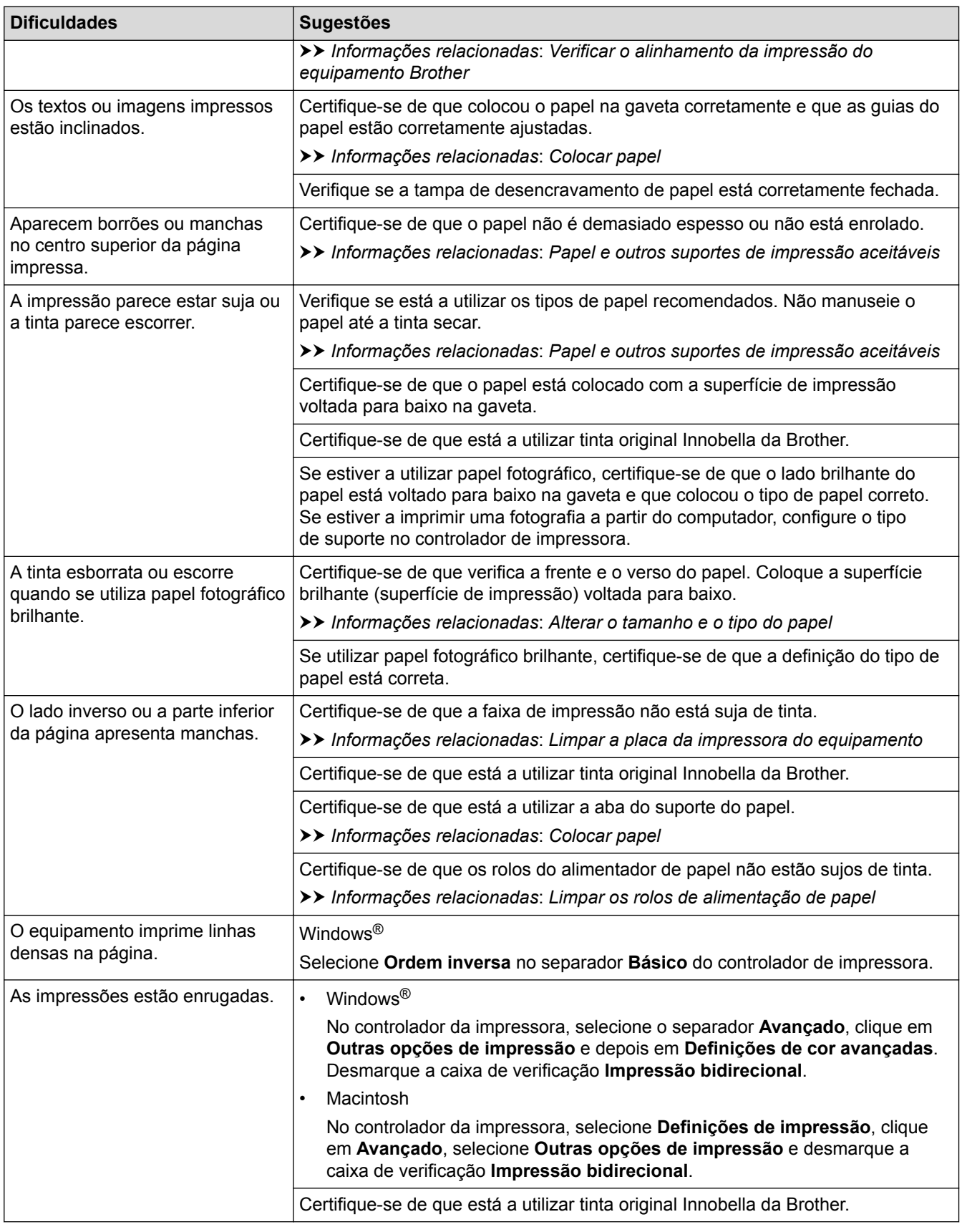

# **Dificuldades com o manuseamento do papel**

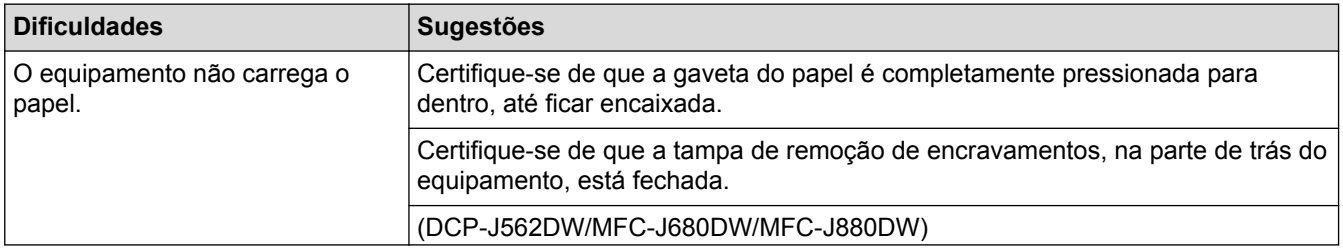

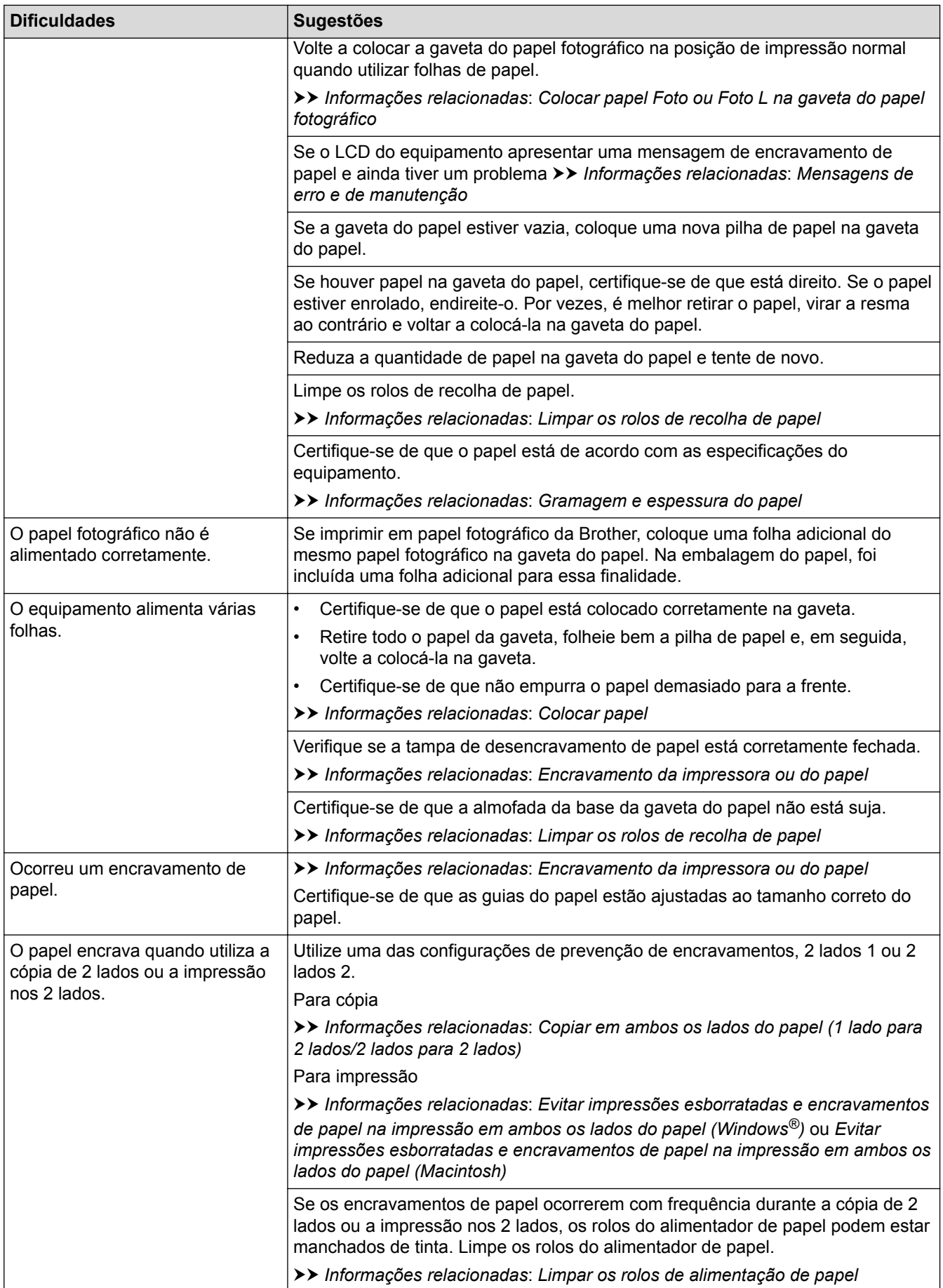

# **Imprimir faxes recebidos (Modelos MFC)**

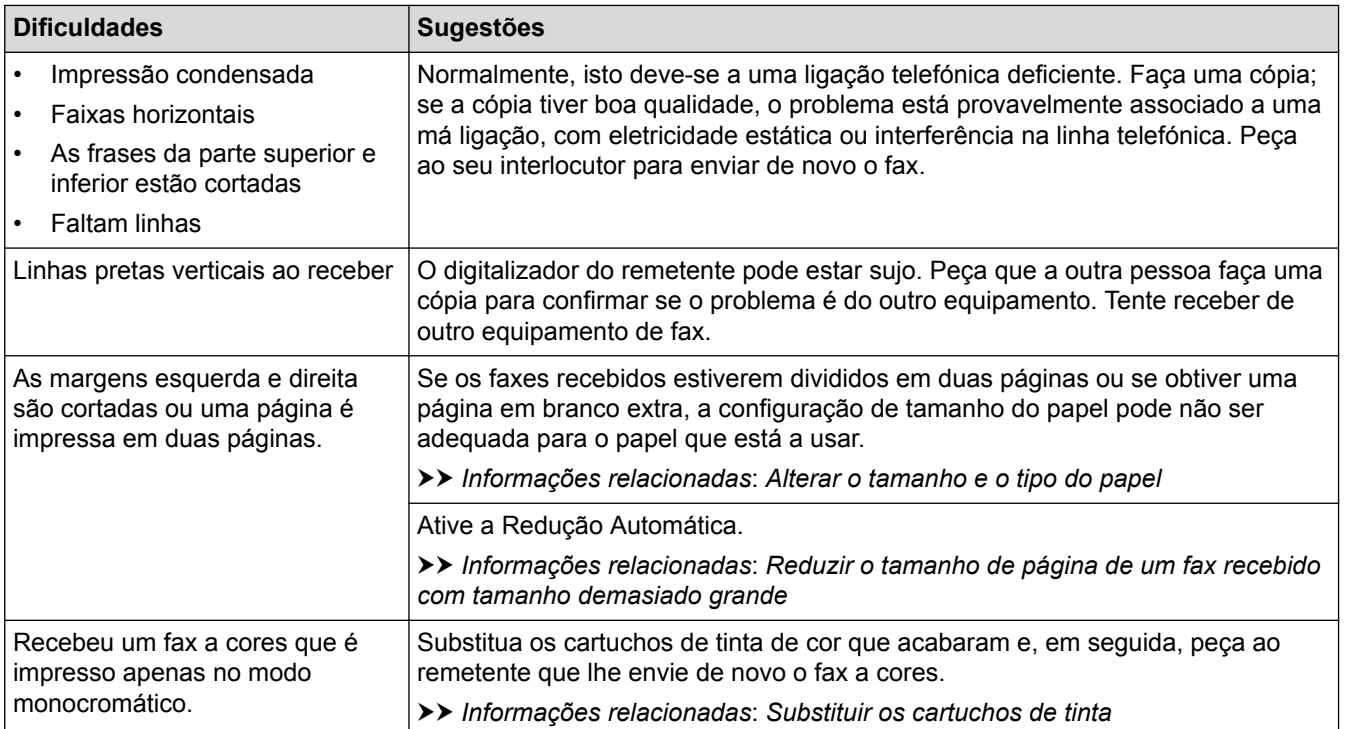

- [Se ocorrerem problemas no equipamento](#page-479-0)
- [Resolução de problemas](#page-443-0)
- [Mensagens de erro e de manutenção](#page-444-0)
- [Substituir os cartuchos de tinta](#page-508-0)
- [Colocar papel Foto ou Foto L na gaveta do papel fotográfico](#page-45-0)
- [Área não imprimível](#page-52-0)
- [Ver a qualidade de impressão](#page-528-0)
- [Alterar o tamanho e o tipo do papel](#page-54-0)
- [Papel e outros suportes de impressão aceitáveis](#page-57-0)
- [Limpar a cabeça de impressão do equipamento Brother](#page-514-0)
- [Limpar a cabeça de impressão a partir do computador \(Windows](#page-516-0)®)
- [Limpar a cabeça de impressão a partir do computador \(Macintosh\)](#page-518-0)
- [Verificar o alinhamento da impressão do equipamento Brother](#page-532-0)
- [Colocar papel](#page-33-0)
- [Limpar a placa da impressora do equipamento](#page-522-0)
- [Limpar os rolos de alimentação de papel](#page-523-0)
- [Limpar os rolos de recolha de papel](#page-525-0)
- [Encravamento da impressora ou do papel](#page-469-0)
- [Copiar em ambos os lados do papel \(1 lado para 2 lados/2 lados para 2 lados\)](#page-214-0)
- [Reduzir o tamanho de página de um fax recebido com tamanho demasiado grande](#page-256-0)
- [Gramagem e espessura do papel](#page-65-0)
- [Definições de impressão \(Windows](#page-91-0)®)
- [Opções de impressão \(Macintosh\)](#page-103-0)
- [Imprimir uma fotografia \(Macintosh\)](#page-97-0)
- [Evitar impressões esborratadas e encravamentos de papel na impressão em ambos os lados do papel](#page-86-0) [\(Windows](#page-86-0)®)

• [Evitar impressões esborratadas e encravamentos de papel na impressão em ambos os lados do papel](#page-102-0) [\(Macintosh\)](#page-102-0)

# <span id="page-487-0"></span>**Problemas de telefone e fax**

**Modelos Relacionados**: MFC-J480DW/MFC-J680DW/MFC-J880DW

### **Linha telefónica ou ligações**

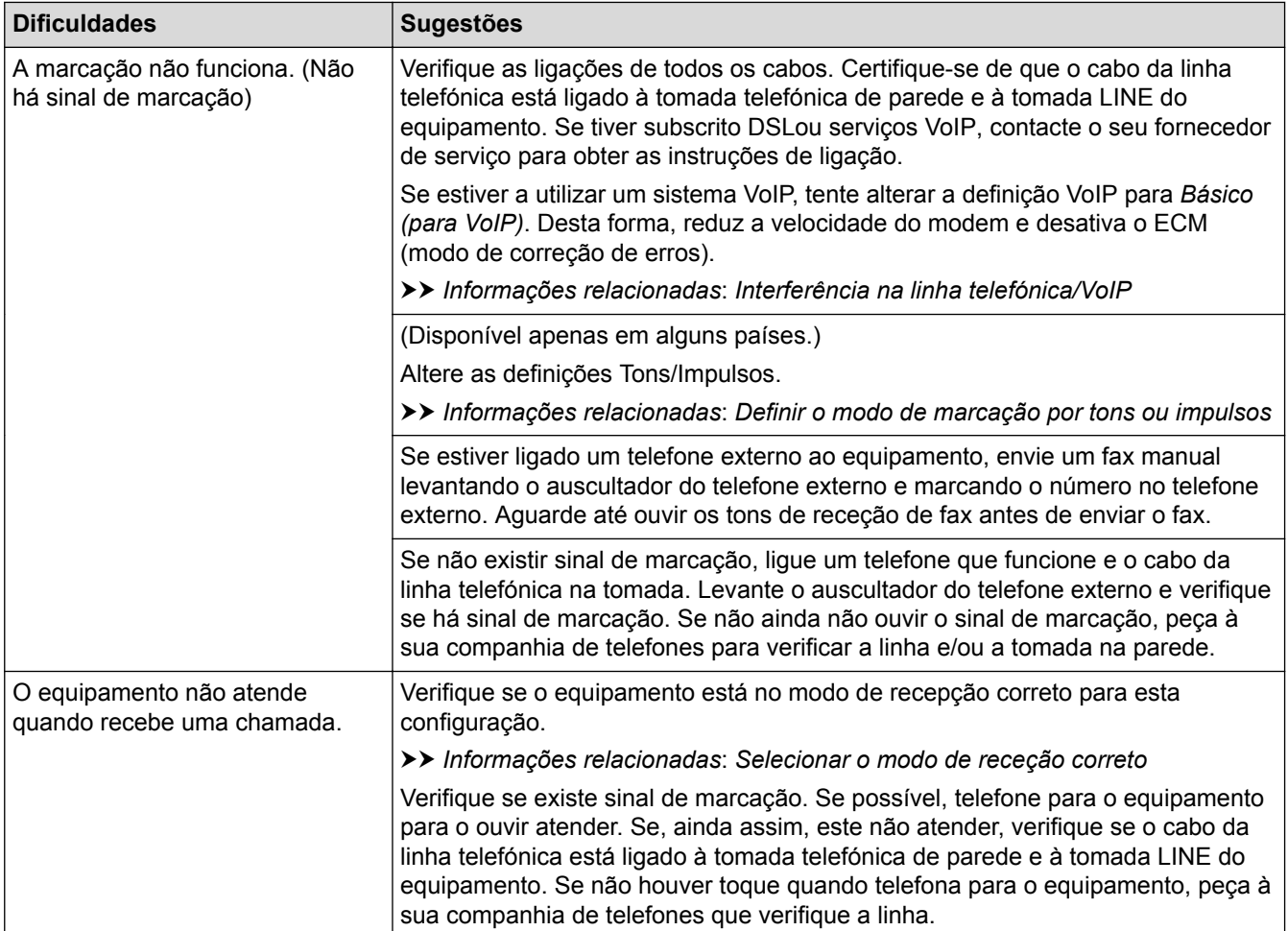

### **Processar as chamadas recebidas**

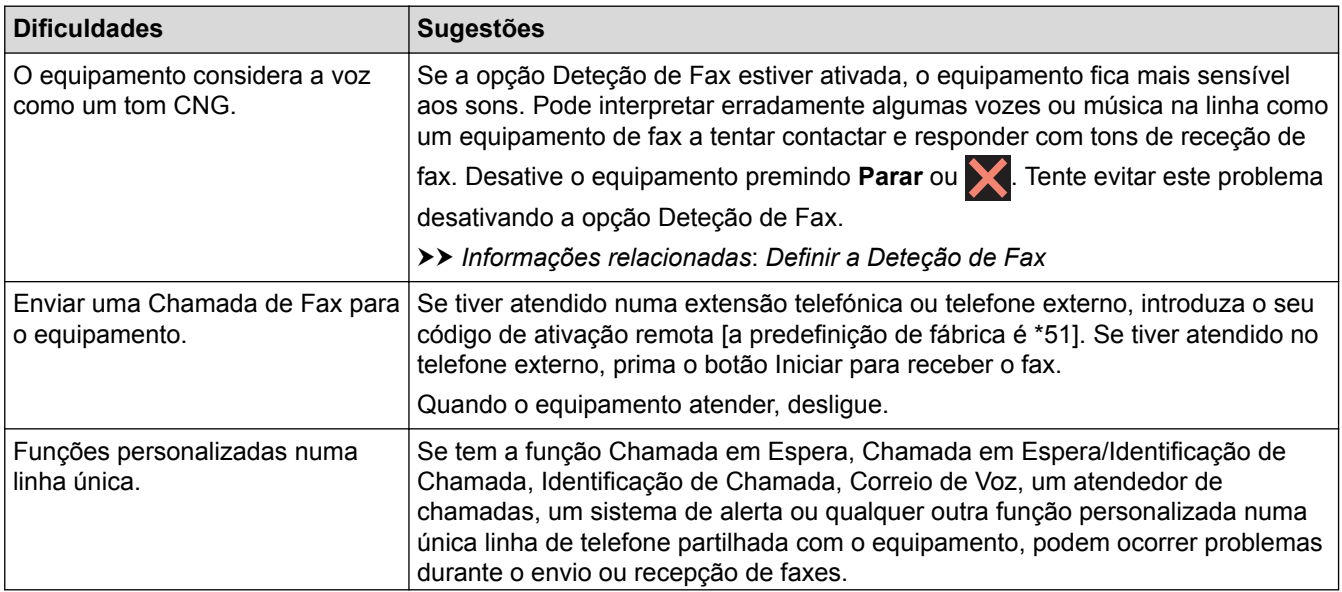

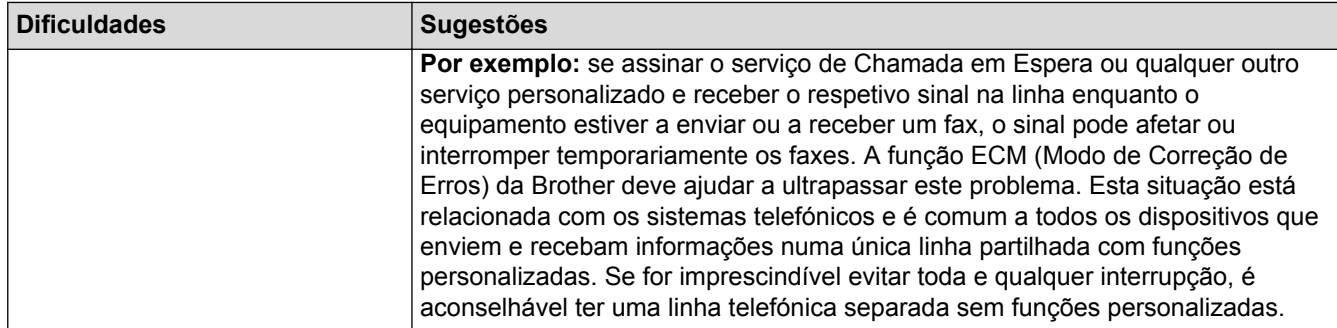

### **Receber faxes**

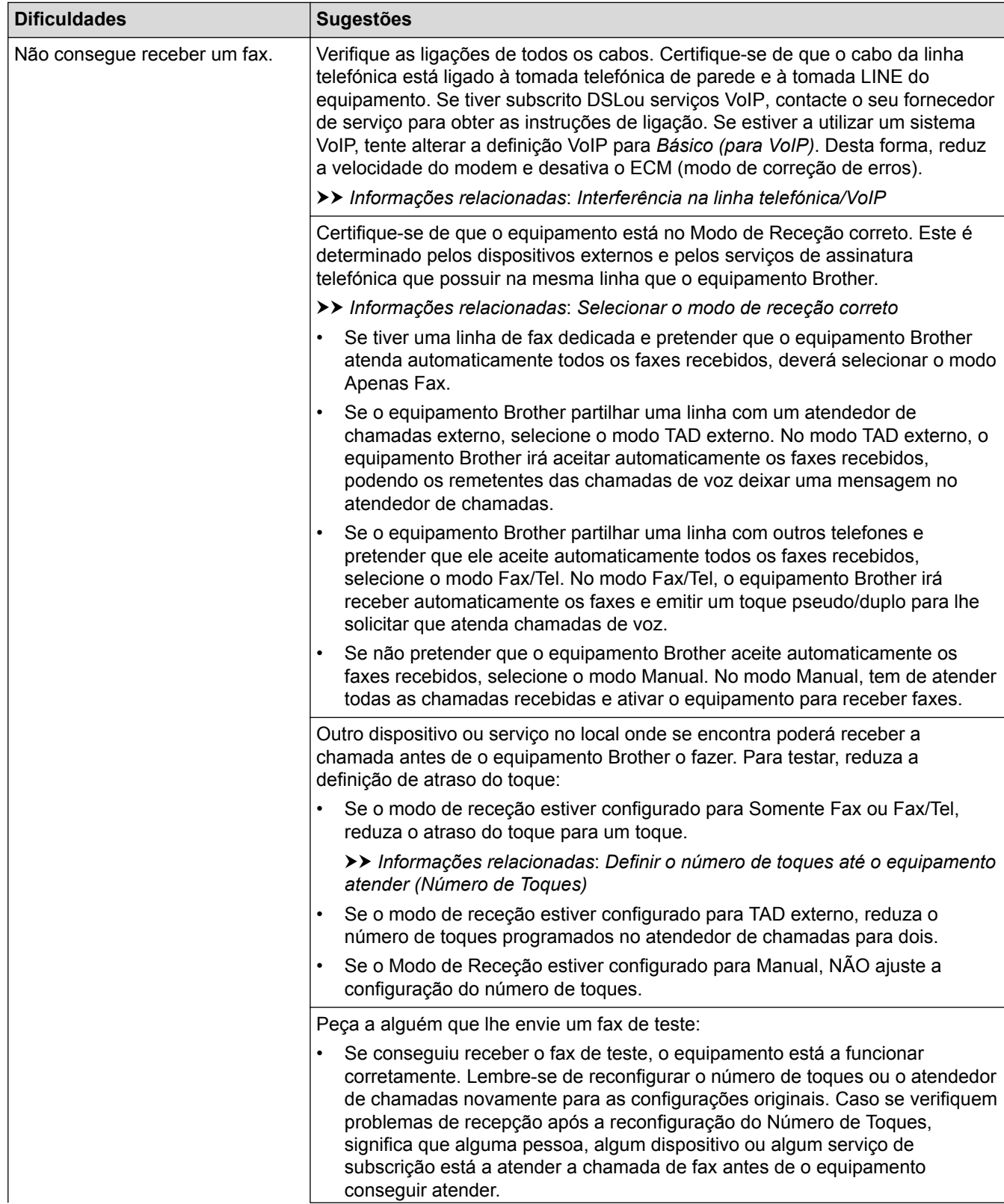

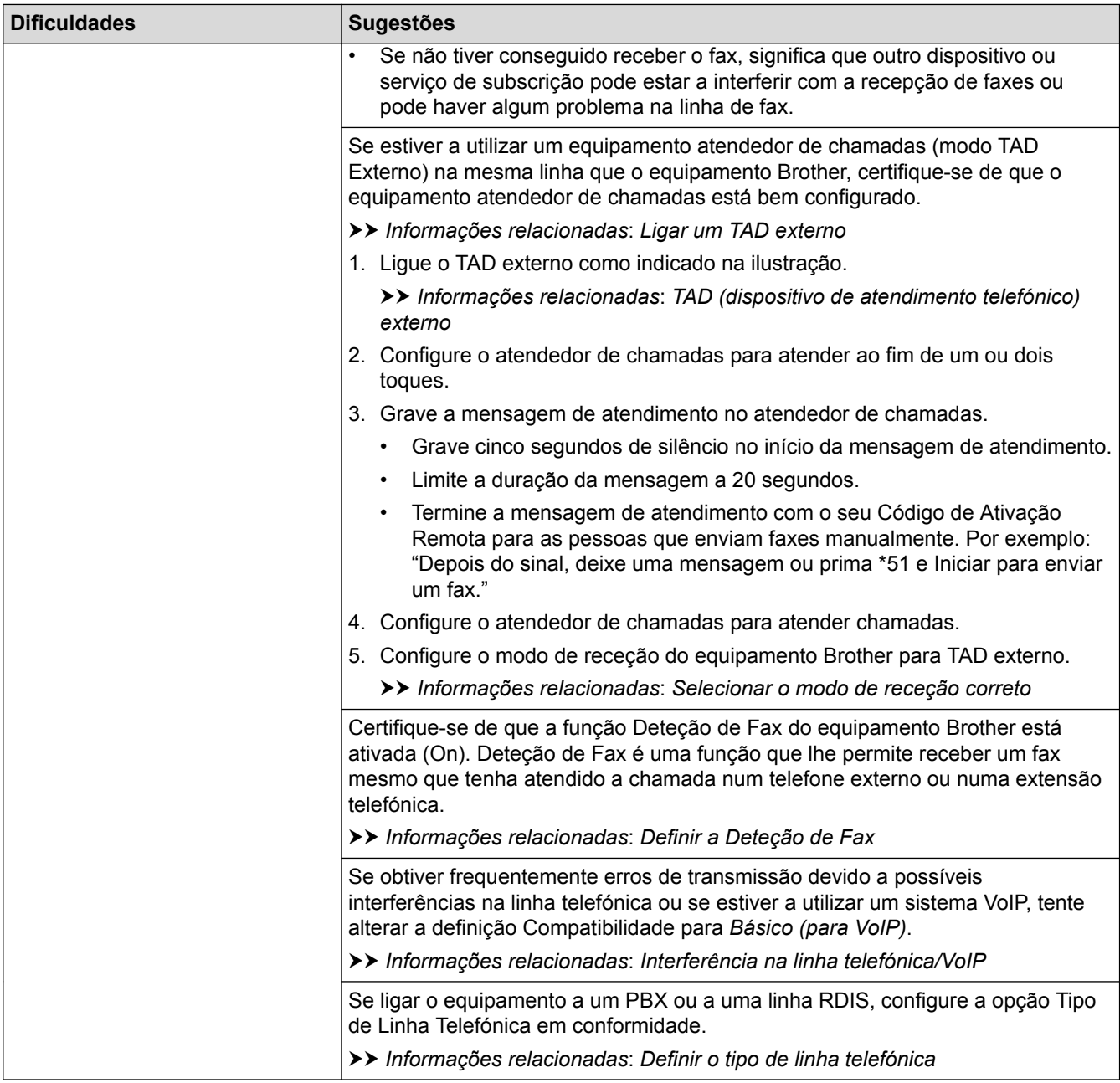

# **Enviar faxes**

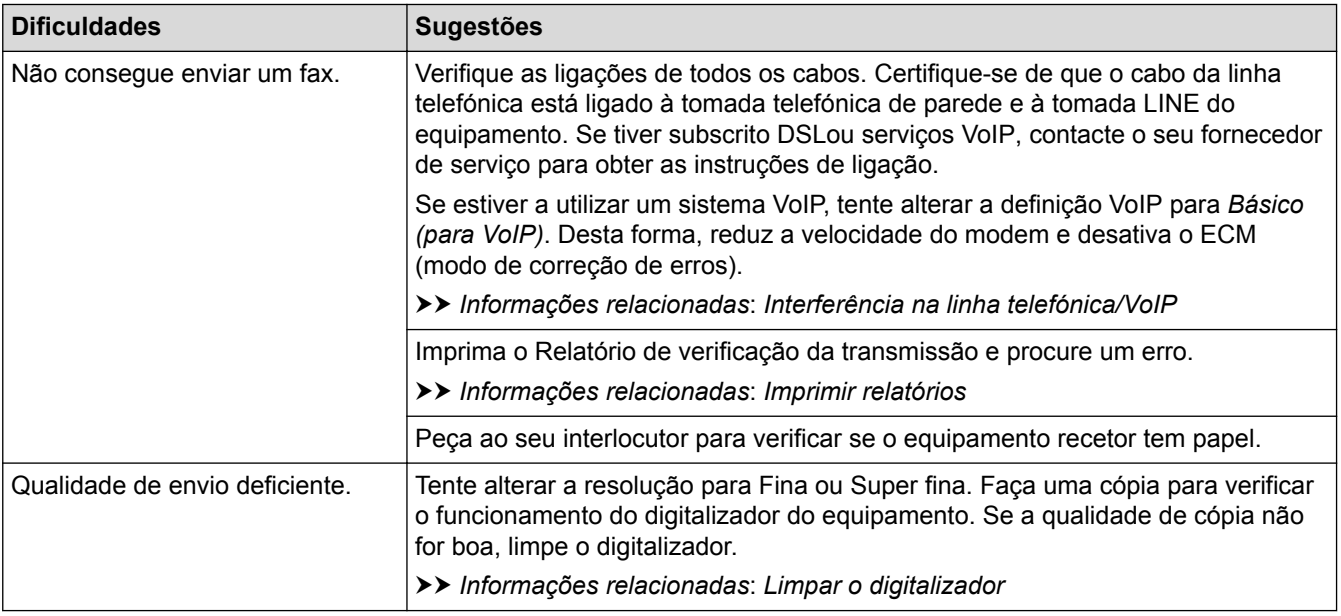

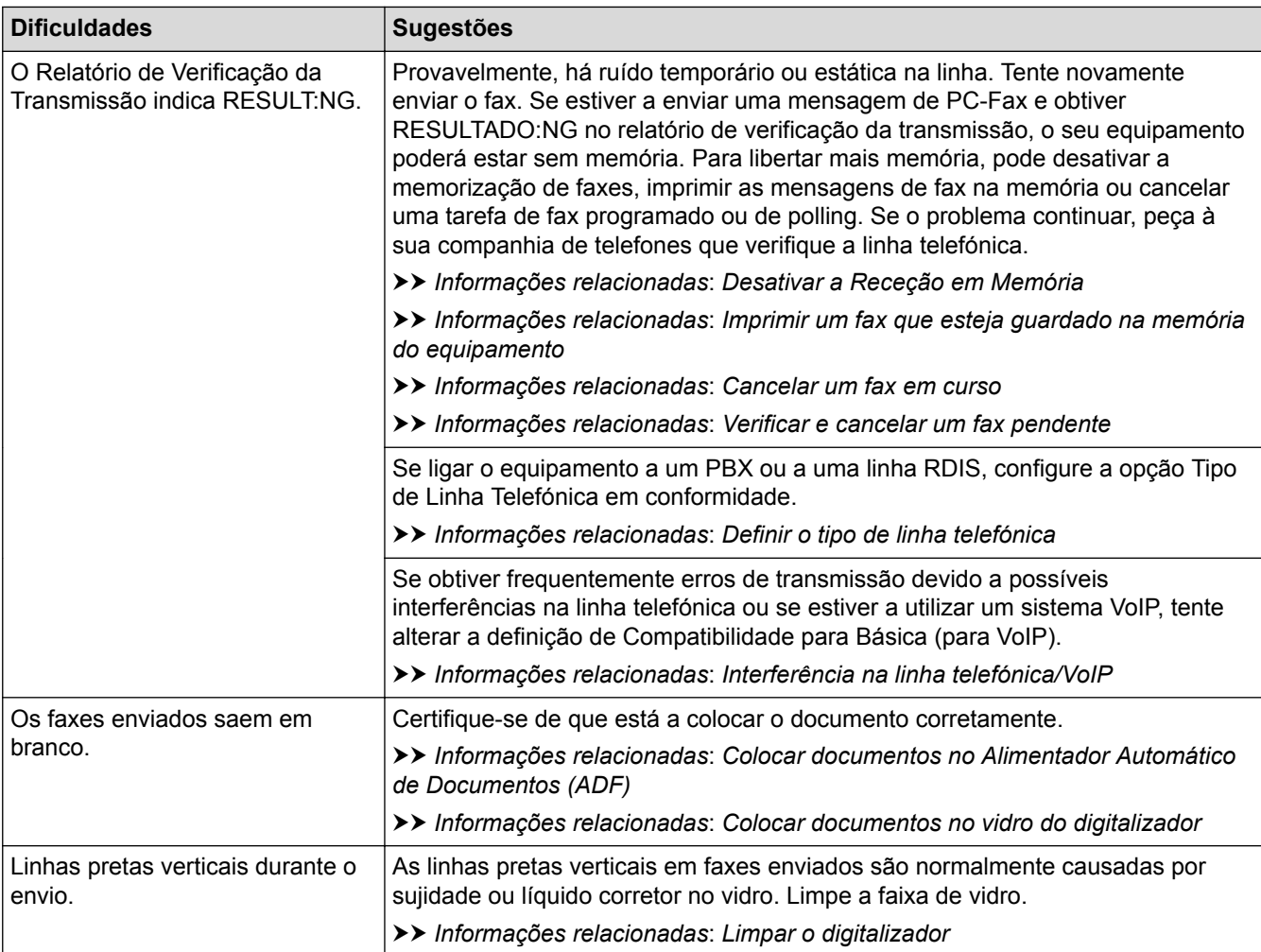

- [Se ocorrerem problemas no equipamento](#page-479-0)
- [Configurar a deteção do sinal de marcação](#page-491-0)
- [Interferência na linha telefónica/VoIP](#page-492-0)
- [Resolução de problemas](#page-443-0)
- [Definir o modo de marcação por tons ou impulsos](#page-560-0)
- [Selecionar o modo de receção correto](#page-247-0)
- [Definir a Deteção de Fax](#page-251-0)
- [Definir o número de toques até o equipamento atender \(Número de Toques\)](#page-249-0)
- [Ligar um TAD externo](#page-303-0)
- [TAD \(dispositivo de atendimento telefónico\) externo](#page-302-0)
- [Definir o tipo de linha telefónica](#page-299-0)
- [Imprimir relatórios](#page-567-0)
- [Limpar o digitalizador](#page-512-0)
- [Desativar a Receção em Memória](#page-265-0)
- [Imprimir um fax que esteja guardado na memória do equipamento](#page-266-0)
- [Cancelar um fax em curso](#page-236-0)
- [Verificar e cancelar um fax pendente](#page-237-0)
- [Colocar documentos no alimentador automático de documentos \(ADF\)](#page-67-0)
- [Colocar documentos no vidro do digitalizador](#page-69-0)

<span id="page-491-0"></span> [Página inicial](#page-1-0) > [Resolução de problemas](#page-443-0) > [Se ocorrerem problemas no equipamento](#page-479-0) > [Problemas de](#page-487-0) [telefone e fax](#page-487-0) > Configurar a deteção do sinal de marcação

# **Configurar a deteção do sinal de marcação**

**Modelos Relacionados**: MFC-J480DW/MFC-J680DW/MFC-J880DW

Ao alterar a definição do sinal de marcação para [Deteção], abrevia a pausa de deteção do sinal de marcação.

>> MFC-J480DW [>> MFC-J680DW/MFC-J880DW](#page-56-0)

### **MFC-J480DW**

- 1. Prima **Config.**.
- 2. Prima ▲ ou ▼ para selecionar o seguinte:
	- a. Escolha [Conf.inicial]. Prima **OK**.
	- b. Escolha [Sin. Marcação]. Prima **OK**.
	- c. Selecione [Deteção] ou [NãoDetectado]. Prima **OK**.
- 3. Prima **Parar**.

#### **MFC-J680DW/MFC-J880DW**

- 1. Prima  $\left\| \cdot \right\|$  [Definiç.] > [Defin. todas] > [Conf.inicial] > [Sin. Marcação].
- 2. Prima [Deteção] ou [NãoDetectado].
- 3. Prima ...

#### **Informações relacionadas**

• [Problemas de telefone e fax](#page-487-0)

<span id="page-492-0"></span> [Página inicial](#page-1-0) > [Resolução de problemas](#page-443-0) > [Se ocorrerem problemas no equipamento](#page-479-0) > [Problemas de](#page-487-0) [telefone e fax](#page-487-0) > Interferência na linha telefónica/VoIP

### **Interferência na linha telefónica/VoIP**

**Modelos Relacionados**: MFC-J480DW/MFC-J680DW/MFC-J880DW

Se tiver problemas de envio ou receção de um fax devido a possíveis interferências na linha telefónica ou se estiver a utilizar um sistema VoIP, recomendamos que altere a velocidade do modem para minimizar os erros nas operações de fax.

#### >> MFC-J480DW [>> MFC-J680DW/MFC-J880DW](#page-56-0)

#### **MFC-J480DW**

- 1. Prima **Config.**.
- 2. Prima  $\blacktriangle$  ou  $\nabla$  para selecionar o seguinte:
	- a. Escolha [Conf.inicial]. Prima **OK**.
	- b. Escolha [Compatível]. Prima **OK**.
	- c. Selecione [Normal] ou [Básico(p/ VoIP)]. Prima **OK**.
		- $[Básico(p / VolP)]$  reduz a velocidade do modem para 9600 bps e desativa a receção de faxes a cores e a função ECM, exceto para o envio de faxes a cores. A menos que a interferência seja um problema recorrente na sua linha telefónica, será preferível utilizar apenas quando necessário.

Para melhorar a compatibilidade com a maioria dos serviços VoIP, a Brother recomenda mudar a configuração de compatibilidade para [Básico(p/ VoIP)].

- [Normal] configura a velocidade do modem para 14.400 bps.
- 3. Prima **Parar**.

• VoIP (Voice over IP) é um tipo de sistema telefónico que utiliza uma ligação à Internet, em vez de uma linha telefónica tradicional.

### **MFC-J680DW/MFC-J880DW**

- 1. Prima  $\|$  [Definiç.] > [Defin. todas] > [Conf.inicial] > [Compatível].
- 2. Prima [Normal] ou [Básico(p/ VoIP)].
	- [Básico(p/ VoIP)] reduz a velocidade do modem para 9600 bps e desativa a receção de faxes a cores e a função ECM, exceto para o envio de faxes a cores. A menos que a interferência seja um problema recorrente na sua linha telefónica, será preferível utilizar apenas quando necessário.

Para melhorar a compatibilidade com a maioria dos serviços VoIP, a Brother recomenda mudar a configuração de compatibilidade para [Básico(p/ VoIP)].

[Normal] configura a velocidade do modem para 14.400 bps.

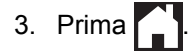

• VoIP (Voice over IP) é um tipo de sistema telefónico que utiliza uma ligação à Internet, em vez de uma linha telefónica tradicional.

- [Problemas de telefone e fax](#page-487-0)
- [Voice Over Internet Protocol \(VoIP/Interferência na linha telefónica\)](#page-301-0)
- [Mensagens de erro e de manutenção](#page-444-0)

<span id="page-493-0"></span> [Página inicial](#page-1-0) > [Resolução de problemas](#page-443-0) > [Se ocorrerem problemas no equipamento](#page-479-0) > Outros problemas

# **Outros problemas**

# **Dificuldades de cópia**

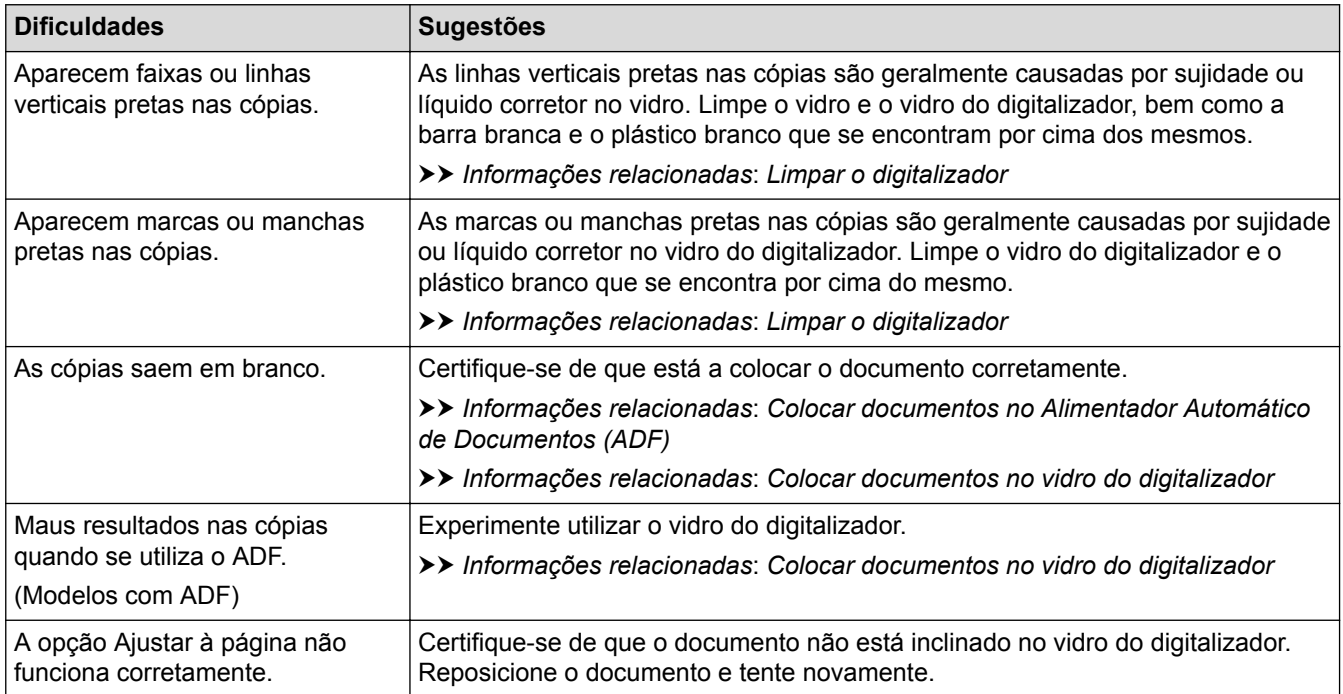

### **Dificuldades de digitalização**

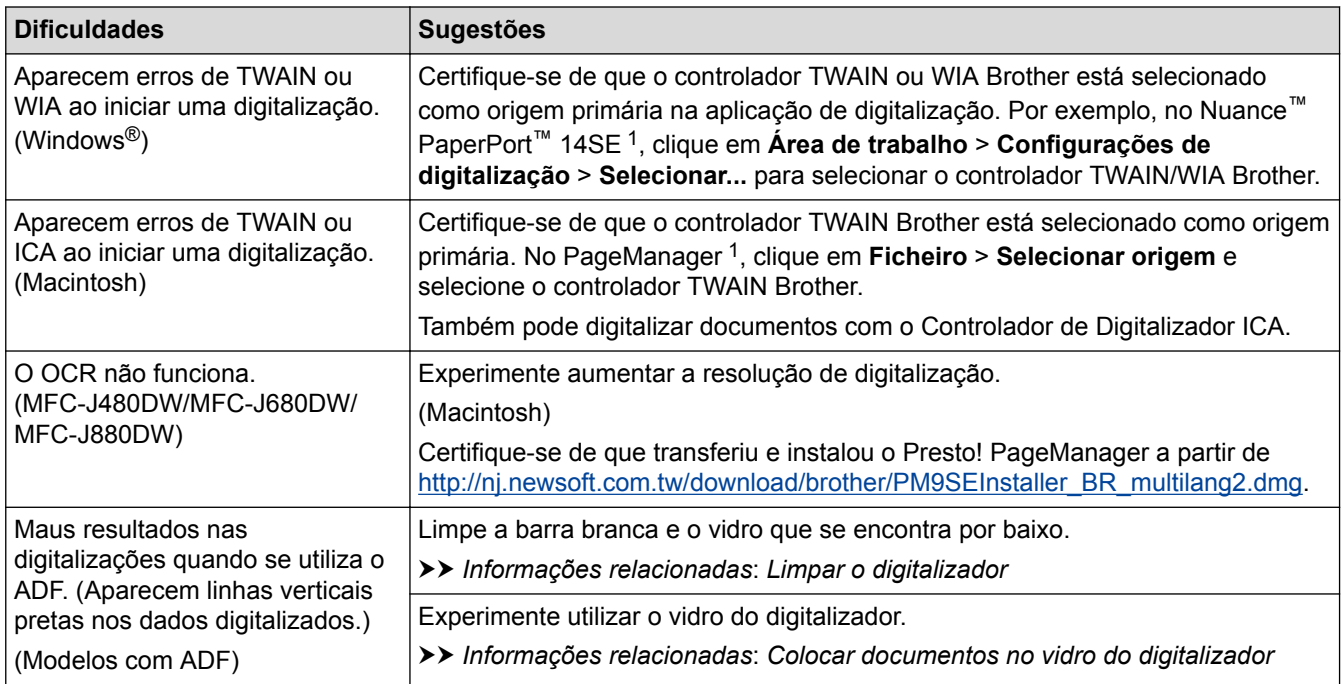

1 DCP-J562DW não está disponível.

### **Dificuldades no PhotoCapture Center (DCP-J562DW/MFC-J680DW/MFC-J880DW)**

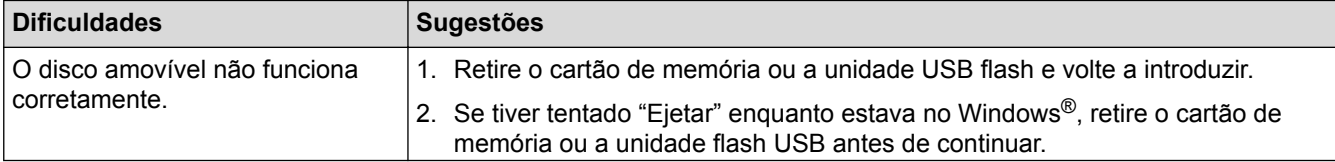

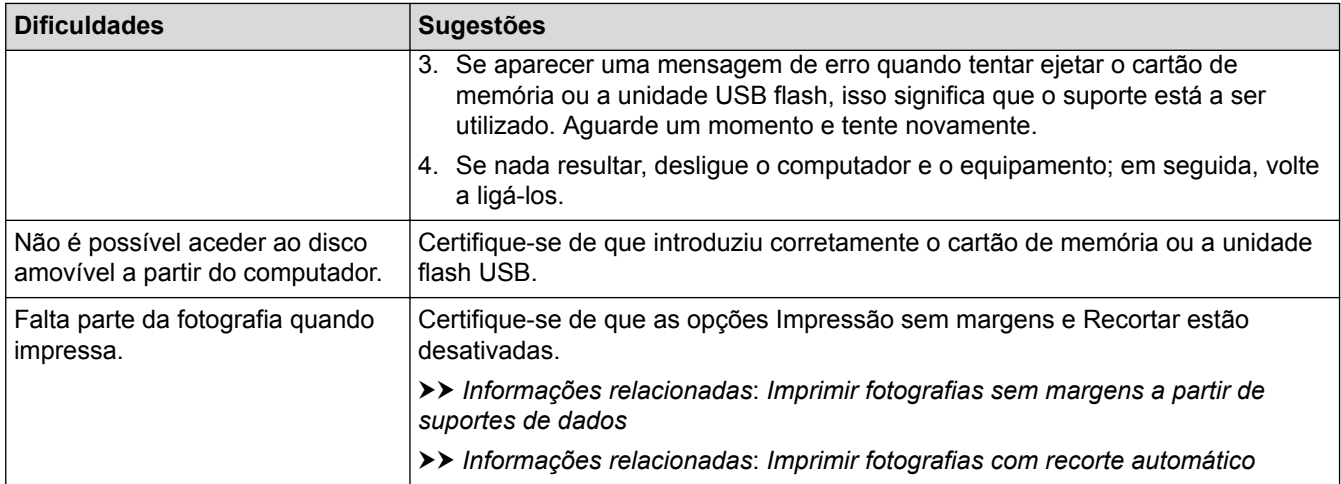

### **Dificuldades de software**

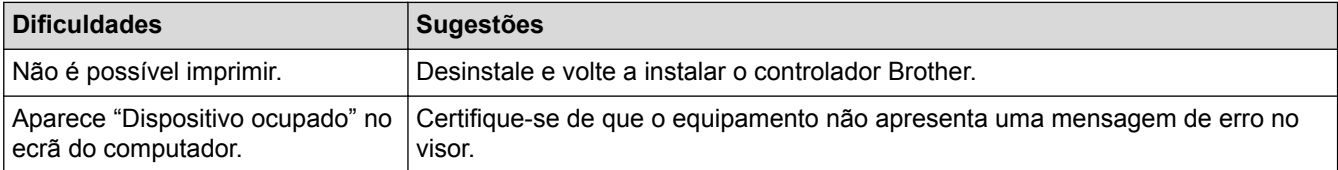

- [Se ocorrerem problemas no equipamento](#page-479-0)
- [Resolução de problemas](#page-443-0)
- [Limpar o digitalizador](#page-512-0)
- [Colocar documentos no alimentador automático de documentos \(ADF\)](#page-67-0)
- [Colocar documentos no vidro do digitalizador](#page-69-0)
- [Imprimir fotografias sem margens a partir de suportes de dados](#page-360-0)
- [Imprimir fotografias com recorte automático](#page-359-0)

<span id="page-495-0"></span> [Página inicial](#page-1-0) > [Resolução de problemas](#page-443-0) > [Se ocorrerem problemas no equipamento](#page-479-0) > Problemas de rede

# **Problemas de rede**

A maioria dos erros pode ser resolvida pelo utilizador. Se, depois de ler este manual, não conseguir resolver o problema, aceda ao Brother Solutions Center em [http://support.brother.com.](http://support.brother.com) Clique em **Perguntas mais frequentes e Resolução de problemas** e procure o nome do seu modelo.

• [Utilizar a Ferramenta de Reparação da Ligação de Rede \(Windows](#page-496-0)®)

Utilize a Ferramenta de reparação da ligação de rede para corrigir as definições de rede do equipamento Brother. A ferramenta atribui o endereço IP e a máscara de sub-rede corretos.

- [Onde posso encontrar as definições de rede do equipamento Brother?](#page-497-0)
- [Não consigo concluir a configuração da rede sem fios](#page-498-0)
- [O meu equipamento Brother não consegue imprimir, digitalizar ou utilizar a receção PC-FAX em rede](#page-500-0)
- [Quero verificar se os meus dispositivos de rede estão a funcionar corretamente](#page-502-0)
- [Resolução de problemas](#page-443-0)

Se achar que existe algum problema com o equipamento, comece por verificar cada um dos itens seguintes e, em seguida, tente identificar o problema e siga as nossas sugestões para a solução de problemas.

<span id="page-496-0"></span> [Página inicial](#page-1-0) > [Resolução de problemas](#page-443-0) > [Se ocorrerem problemas no equipamento](#page-479-0) > [Problemas de](#page-495-0) [rede](#page-495-0) > Utilizar a Ferramenta de Reparação da Ligação de Rede (Windows®)

# **Utilizar a Ferramenta de Reparação da Ligação de Rede (Windows®)**

Utilize a Ferramenta de reparação da ligação de rede para corrigir as definições de rede do equipamento Brother. A ferramenta atribui o endereço IP e a máscara de sub-rede corretos.

(Windows<sup>®</sup> XP/XP Professional x64 Edition/Windows Vista<sup>®</sup>/Windows<sup>®</sup> 7/Windows<sup>®</sup> 8)

Terá de iniciar sessão com direitos de Administrador.

- Certifique-se de que o equipamento Brother está ativado e ligado à mesma rede que o computador.
- 1. Efetue uma das seguintes ação:

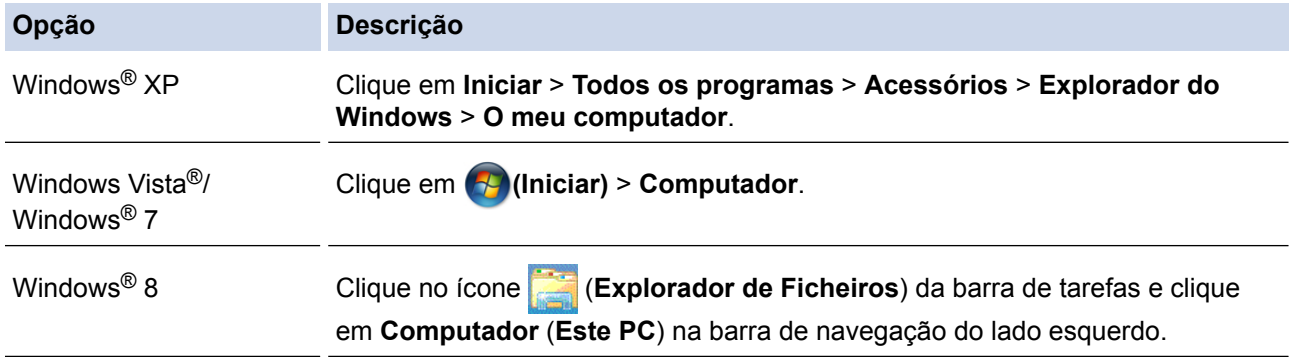

- 2. Clique duas vezes em **XXX(C:)** (em que XXX é o nome da unidade de disco local) > **Programas** > **Browny02** > **Brother** > **BrotherNetTool.exe**.
	- Para utilizadores de sistemas operativos de 64 bits, clique duas vezes em **XXX(C:)** (em que XXX é o nome da unidade de disco local) > **Programas (x86)** > **Browny02** > **Brother** > **BrotherNetTool.exe**.
		- Se aparecer o ecrã **Controlo de Conta de Utilizador**, efetue uma das seguintes ações:
			- (Windows Vista®) Clique em **Permitir**.
			- (Windows® 7/Windows® 8) Clique em **Sim**.
- 3. Siga as instruções apresentadas no ecrã.
- 4. Verifique o diagnóstico imprimindo o Relatório de Configuração de Rede.

A ferramenta de reparação da ligação de rede é iniciada automaticamente se selecionar a opção **Ativar a ferramenta de reparação da ligação** no Status Monitor. Clique com o botão direito do rato no ecrã do Status Monitor e clique em **Outras definições** > **Ativar a ferramenta de reparação da ligação**. Esta operação não é aconselhável se o administrador de rede tiver definido o endereço IP como estático, visto que irá alterar automaticamente o endereço IP.

Se o endereço IP e a máscara de sub-rede corretos ainda não estiverem atribuídos, mesmo depois de utilizar a Ferramenta de reparação da ligação de rede, consulte o administrador de rede para obter esta informação.

- [Problemas de rede](#page-495-0)
- [Imprimir o Relatório de Configuração da Rede](#page-403-0)
- [O meu equipamento Brother não consegue imprimir, digitalizar ou utilizar a receção PC-FAX em rede](#page-500-0)
- [Quero verificar se os meus dispositivos de rede estão a funcionar corretamente](#page-502-0)

<span id="page-497-0"></span> [Página inicial](#page-1-0) > [Resolução de problemas](#page-443-0) > [Se ocorrerem problemas no equipamento](#page-479-0) > [Problemas de](#page-495-0) [rede](#page-495-0) > Onde posso encontrar as definições de rede do equipamento Brother?

# **Onde posso encontrar as definições de rede do equipamento Brother?**

- [Alterar definições do equipamento a partir do computador](#page-594-0)
- [Imprimir o Relatório de Configuração da Rede](#page-403-0) O relatório de configuração da rede indica a configuração da rede, incluindo as definições do servidor de impressão de rede.

<span id="page-498-0"></span> [Página inicial](#page-1-0) > [Resolução de problemas](#page-443-0) > [Se ocorrerem problemas no equipamento](#page-479-0) > [Problemas de](#page-495-0) [rede](#page-495-0) > Não consigo concluir a configuração da rede sem fios

# **Não consigo concluir a configuração da rede sem fios**

Desligue e volte a ligar o router sem fios. Em seguida, experimente voltar a configurar as definições sem fios. Se não conseguir resolver o problema, siga as instruções abaixo:

Investigue o problema utilizando o Relatório WLAN.

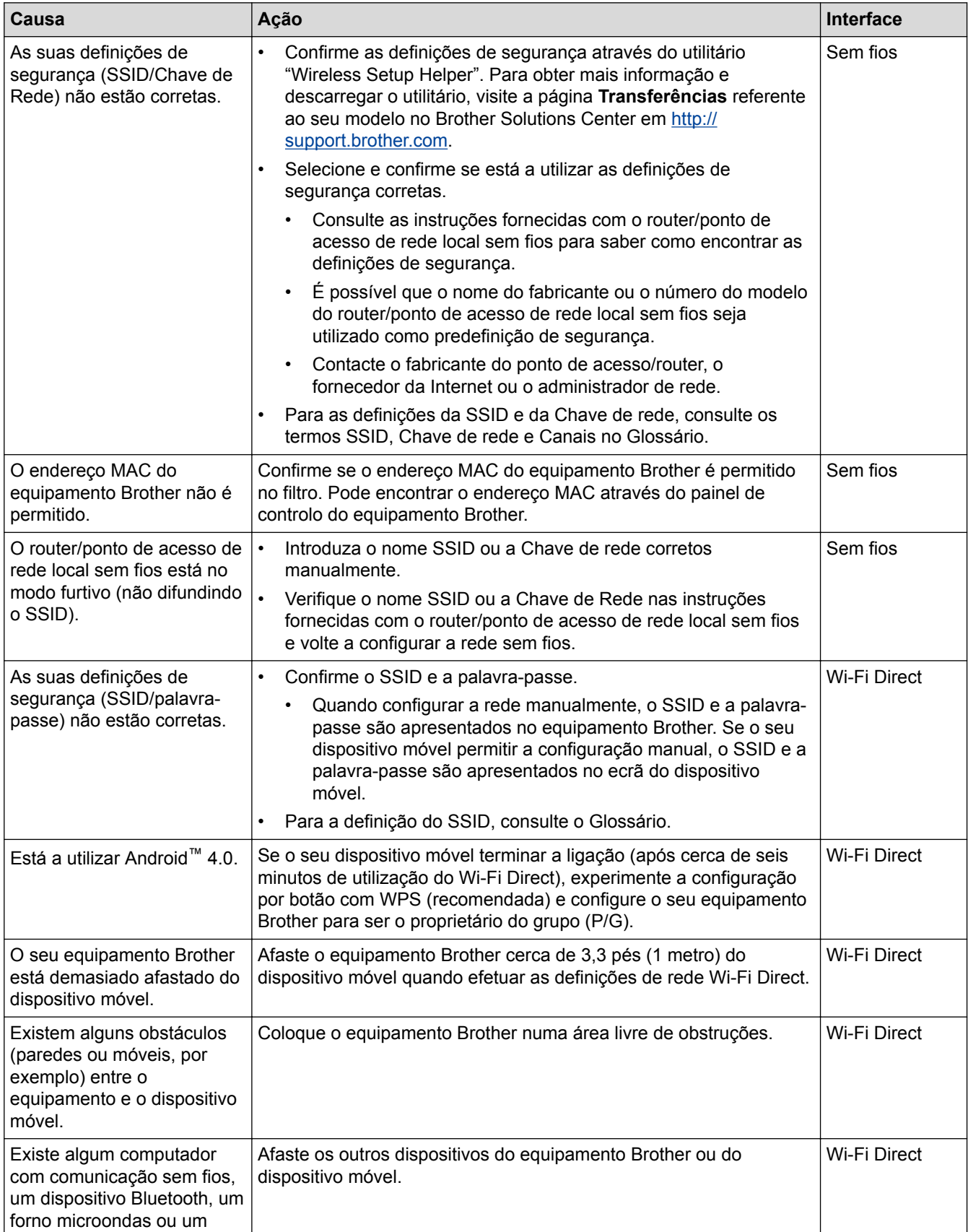

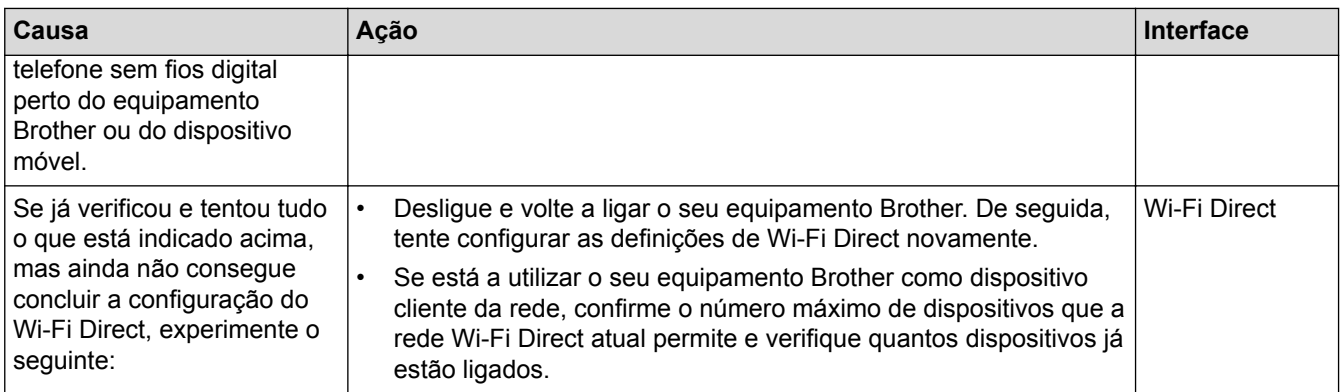

#### **Para Windows®**

Se a ligação sem fios tiver sido interrompida depois de verificar e tentar todas as indicações anteriores, recomendamos a utilização da Ferramenta de Reparação de Ligação de Rede.

- [Problemas de rede](#page-495-0)
- [Configurar o equipamento para as definições da rede sem fios quando o SSID não é difundido](#page-386-0)
- [Utilizar Wi-Fi Direct](#page-389-0)®

<span id="page-500-0"></span> [Página inicial](#page-1-0) > [Resolução de problemas](#page-443-0) > [Se ocorrerem problemas no equipamento](#page-479-0) > [Problemas de](#page-495-0) [rede](#page-495-0) > O meu equipamento Brother não consegue imprimir, digitalizar ou utilizar a receção PC-FAX em rede

# **O meu equipamento Brother não consegue imprimir, digitalizar ou utilizar a receção PC-FAX em rede**

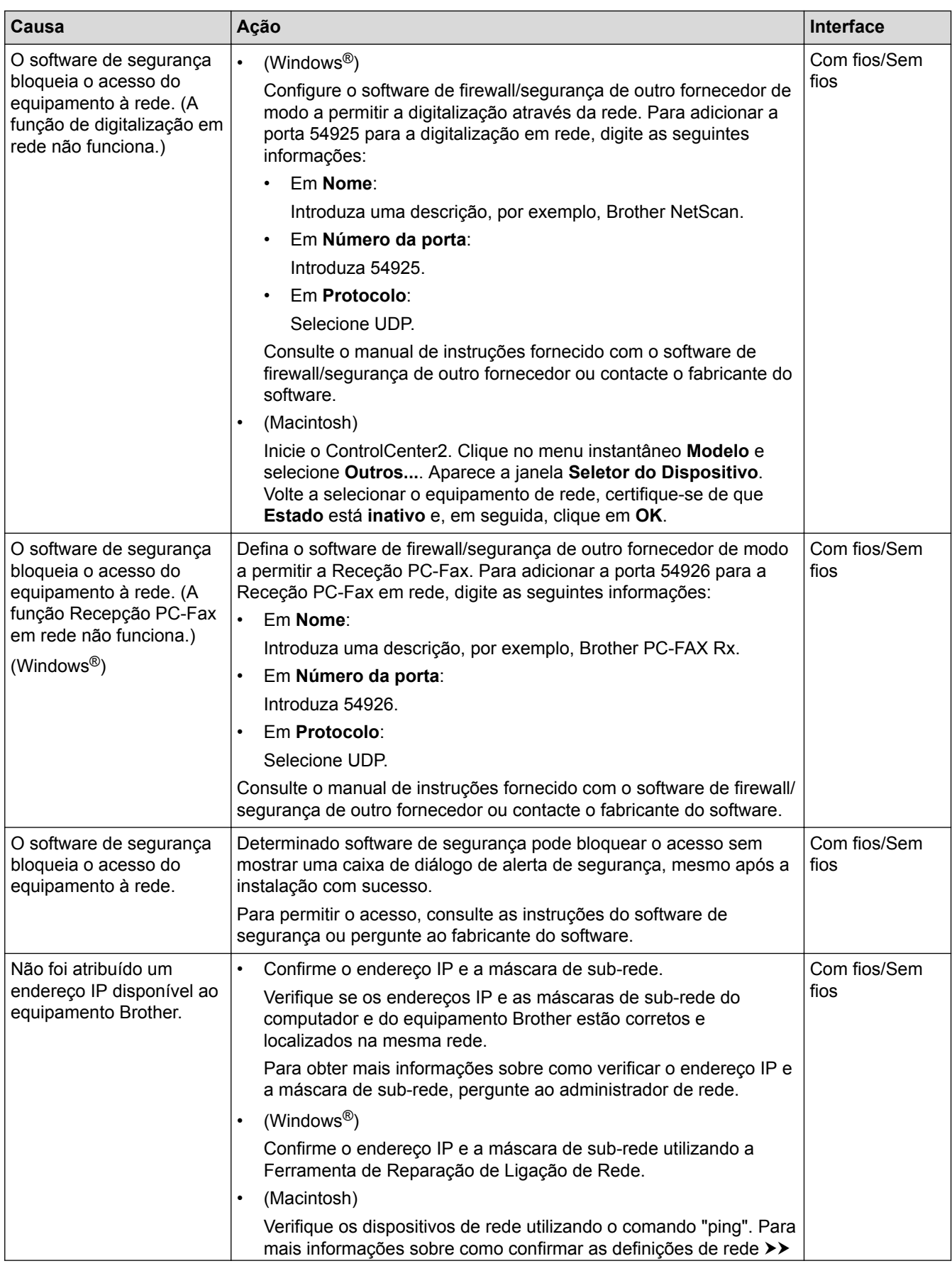

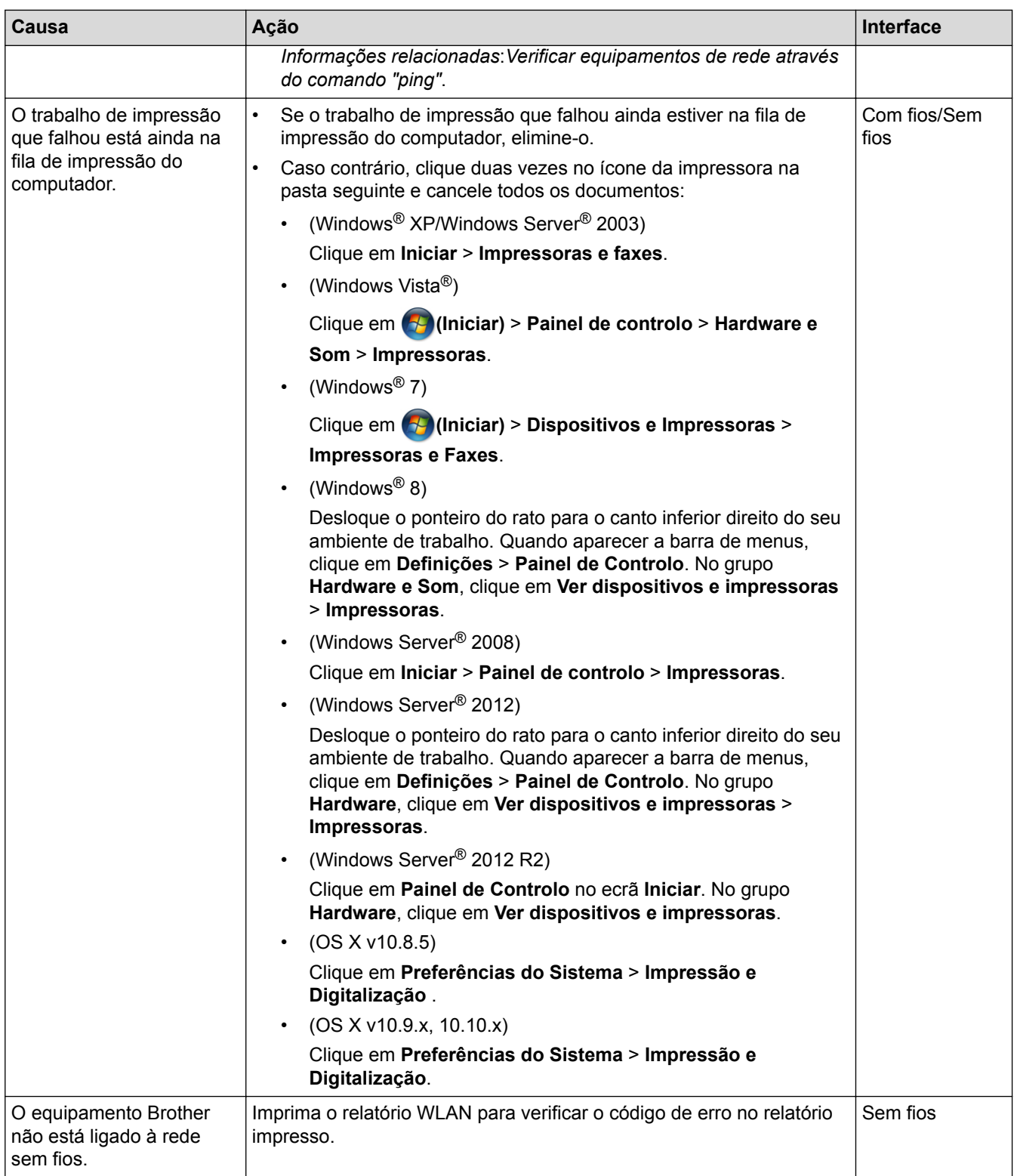

Se verificou e tentou tudo o acima indicado, mas o seu equipamento Brother continuar a não imprimir e digitalizar, desinstale o software e os controladores da Brother e volte a instalá-los.

- [Problemas de rede](#page-495-0)
- [Imprimir o Relatório WLAN](#page-406-0)
- [Utilizar a Ferramenta de Reparação da Ligação de Rede \(Windows](#page-496-0)®)
- [Códigos de erro do relatório da rede local sem fios](#page-407-0)
- [Verificar equipamentos de rede através do comando "ping"](#page-503-0)
- [Quero verificar se os meus dispositivos de rede estão a funcionar corretamente](#page-502-0)

<span id="page-502-0"></span> [Página inicial](#page-1-0) > [Resolução de problemas](#page-443-0) > [Se ocorrerem problemas no equipamento](#page-479-0) > [Problemas de](#page-495-0) [rede](#page-495-0) > Quero verificar se os meus dispositivos de rede estão a funcionar corretamente

# **Quero verificar se os meus dispositivos de rede estão a funcionar corretamente**

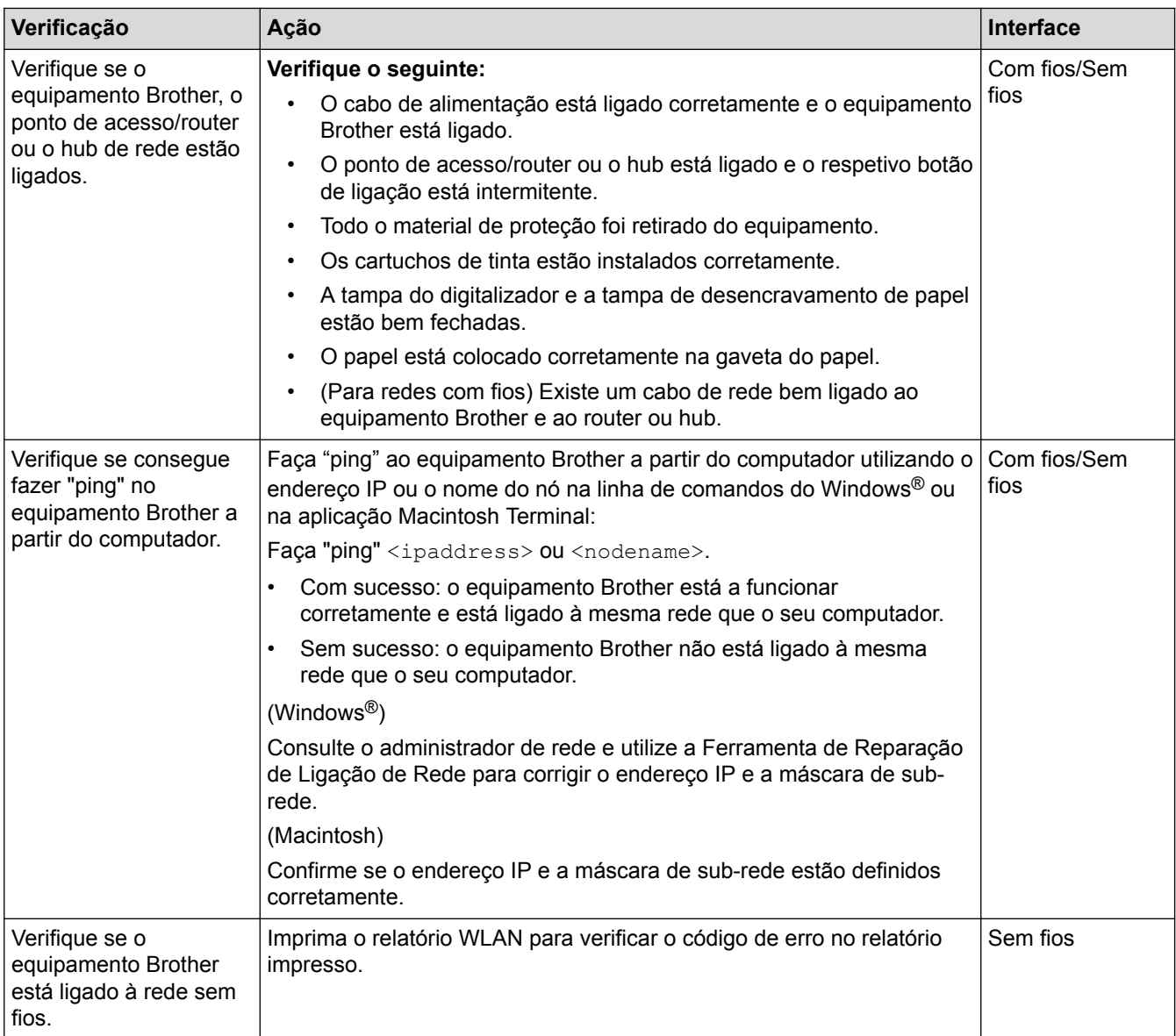

Se tiver verificado e experimentado todas as soluções anteriores mas continuar a ter problemas, consulte as instruções fornecidas com o router/ponto de acesso de rede local sem fios para obter informações sobre o SSID e a Chave de rede e poder configurá-los corretamente.

- [Problemas de rede](#page-495-0)
- [Verificar equipamentos de rede através do comando "ping"](#page-503-0)
- [Imprimir o Relatório de Configuração da Rede](#page-403-0)
- [Imprimir o Relatório WLAN](#page-406-0)
- [Utilizar a Ferramenta de Reparação da Ligação de Rede \(Windows](#page-496-0)®)
- [O meu equipamento Brother não consegue imprimir, digitalizar ou utilizar a receção PC-FAX em rede](#page-500-0)
- [Códigos de erro do relatório da rede local sem fios](#page-407-0)

<span id="page-503-0"></span> [Página inicial](#page-1-0) > [Resolução de problemas](#page-443-0) > [Se ocorrerem problemas no equipamento](#page-479-0) > [Problemas de](#page-495-0) [rede](#page-495-0) > [Quero verificar se os meus dispositivos de rede estão a funcionar corretamente](#page-502-0) > Verificar equipamentos de rede através do comando "ping"

# **Verificar equipamentos de rede através do comando "ping"**

Verifique os endereços IP do computador e do equipamento Brother e, em seguida, confirme se a rede está a funcionar corretamente.

>> Configurar o endereço IP do computador (Windows®)

>> Configurar o endereço IP do computador (Macintosh)

>> Configurar o endereço IP do equipamento Brother

### **Configurar o endereço IP do computador (Windows®)**

- 1. Efetue uma das seguintes ação:
	- (Windows® XP, Windows Vista® e Windows® 7)

Clique em /**Iniciar** > **Todos os Programas** > **Acessórios** > **Linha de comandos**

(Windows $\mathscr{B}$  8)

Desloque o ponteiro do rato para o canto inferior direito do seu ambiente de trabalho. Quando aparecer a barra de menus, clique em **Procurar** > **Linha de comandos**.

- 2. Escreva "ipconfig" e prima a tecla Enter do teclado.
- 3. Confirme os valores do endereço IPv4 e da máscara de sub-rede.
- 4. Escreva "exit" e prima a tecla Enter do teclado.

#### **Configurar o endereço IP do computador (Macintosh)**

- 1. Selecione **Preferências do Sistema** a partir do menu Apple.
- 2. Clique em **Rede** > **Avançadas** > **TCP/IP**
- 3. Confirme os valores do endereço IPv4 e da máscara de sub-rede.

#### **Configurar o endereço IP do equipamento Brother**

Imprima o relatório de configuração da rede e confirme os valores do endereço IP e da máscara de sub-rede.

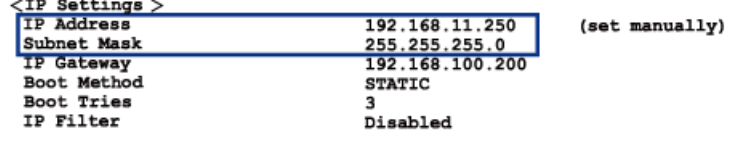

Verifique os endereços IP do computador e do equipamento Brother. Certifique-se de que as partes do endereço de rede são iguais. Por exemplo, se a máscara de sub-rede for "255.255.255.0", é normal que apenas as partes do endereço do anfitrião sejam diferentes.

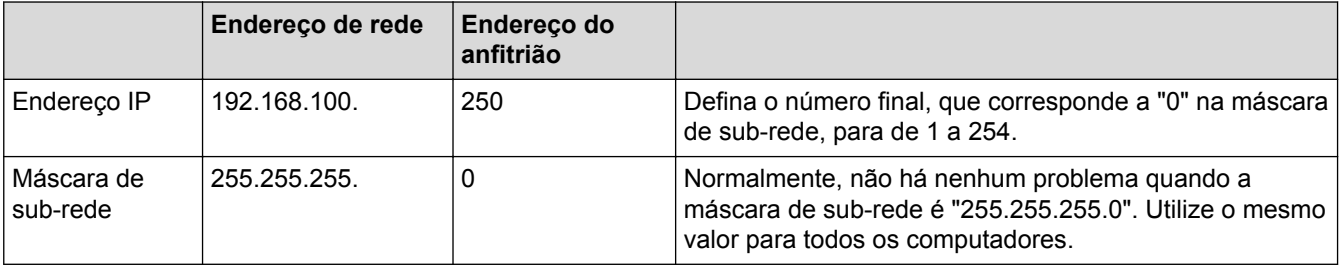

- [Quero verificar se os meus dispositivos de rede estão a funcionar corretamente](#page-502-0)
- [O meu equipamento Brother não consegue imprimir, digitalizar ou utilizar a receção PC-FAX em rede](#page-500-0)
[Página inicial](#page-1-0) > [Resolução de problemas](#page-443-0) > Verificar as informações do equipamento

## **Verificar as informações do equipamento**

Siga estas instruções para verificar o número de série, a versão de firmware e a atualização do firmware do seu equipamento Brother.

- >> MFC-J480DW
- [>> DCP-J562DW/MFC-J680DW/MFC-J880DW](#page-56-0)

### **MFC-J480DW**

- 1. Prima **Config.**.
- 2. Prima **A** ou **V** para selecionar [Info. equipam.]. Prima OK.
- 3. Prima ▲ ou ▼ para selecionar uma das seguintes opções:

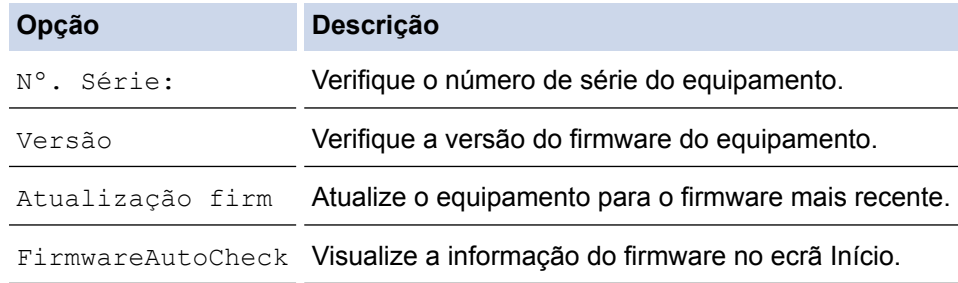

- 4. Prima **OK**.
- 5. Prima **Parar**.

### **DCP-J562DW/MFC-J680DW/MFC-J880DW**

- 1. Prima  $\|\cdot\|$  [Definiç.] > [Defin. todas] > [Info. equipam.].
- 2. Prima uma das seguintes opções:

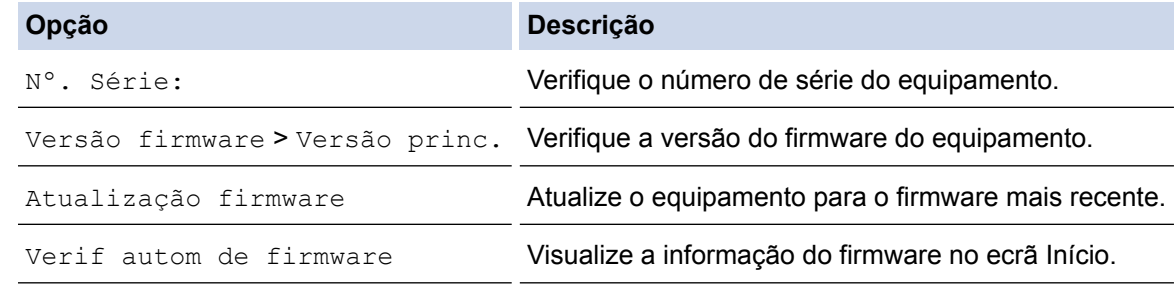

3. Prima $\Box$ 

### **Informações relacionadas**

• [Resolução de problemas](#page-443-0)

<span id="page-505-0"></span> [Página inicial](#page-1-0) > [Resolução de problemas](#page-443-0) > Reiniciar o equipamento Brother

## **Reiniciar o equipamento Brother**

## **IMPORTANTE**

#### (MFC-J480DW/MFC-J680DW)

Quando reinicia o equipamento, os faxes que estão guardados na memória do equipamento podem ser apagados. Antes de reiniciar o equipamento, pode transferir os faxes para o seu computador ou para outro equipamento de fax, de forma a não perder nenhuma mensagem importante.

#### [>> MFC-J480DW](#page-461-0)

[>> DCP-J562DW/MFC-J680DW/MFC-J880DW](#page-56-0)

## **MFC-J480DW**

- 1. Prima **Config.**.
- 2. Prima ▲ ou ▼ para selecionar o sequinte:
	- a. Escolha [Conf.inicial]. Prima **OK**.
	- b. Escolha [Repor]. Prima **OK**.
	- c. Selecione a opção de reposição que pretende utilizar. Prima **OK**.
- 3. Prima **1** para [Sim] para confirmar.
- 4. Prima **1** para [Sim] para reiniciar o equipamento.

### **DCP-J562DW/MFC-J680DW/MFC-J880DW**

- 1. Prima  $\|$  [Definiç.] > [Defin. todas] > [Conf.inicial] > [Repor].
- 2. Prima a opção de reposição que pretender utilizar.
- 3. Prima [Sim] para confirmar.
- 4. Prima [Sim] durante dois segundos para reiniciar o equipamento.

- [Resolução de problemas](#page-443-0)
- [Funções de reposição](#page-506-0)
- [Apresentação do LCD](#page-18-0)
- [Transferir faxes ou o relatório do histórico de faxes](#page-460-0)

<span id="page-506-0"></span> [Página inicial](#page-1-0) > [Resolução de problemas](#page-443-0) > [Reiniciar o equipamento Brother](#page-505-0) > Funções de reposição

# **Funções de reposição**

## **IMPORTANTE**

#### (MFC-J480DW/MFC-J680DW)

Quando reinicia o equipamento, os faxes que estão guardados na memória do equipamento podem ser apagados. Antes de reiniciar o equipamento, pode transferir os faxes para o seu computador ou para outro equipamento de fax, de forma a não perder nenhuma mensagem importante.

Estão disponíveis as seguintes funções de reposição:

1. [Rein. equipamento]

Pode repor todas as definições do equipamento que tenha alterado, nomeadamente a data e a hora e o atraso do toque.

O livro de endereços, os relatórios de fax e o histórico de chamadas manter-se-ão no equipamento.

- 2. [Rede]
	- Pode repor as predefinições de fábrica do servidor de impressão, como a palavra-passe e o endereço IP.
- 3. [Livro de ender. e fax]

(Modelos MFC)

Livro de Endereços e Fax repõe as seguintes definições:

• Livro de Endereços

(Livro de endereços e configuração de grupos)

• Trabalhos de fax programados na memória (MFC-J680DW/MFC-J880DW)

(Transmissão por polling, Fax programado e Transmissão de lote programada)

- ID do aparelho
	- (Nome e número)
- Opções de Fax Remoto (MFC-J680DW/MFC-J880DW) [Reenvio de faxes ]
- **Relatório** (Relatório de verificação da transmissão, livro de endereços e histórico de fax)
- **Histórico**

(Histórico de identificação de chamadas echamada efetuada)

- Faxes na memória
- 4. [Defin. todas]

Utilize a função Reposição das definições para repor todas as predefinições do equipamento configuradas originalmente na fábrica.

A Brother recomenda vivamente que realize esta operação quando eliminar o equipamento.

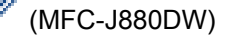

Deslique o cabo de interface antes de selecionar [Rede] ou [Defin. todas].

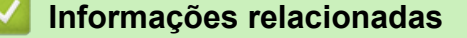

- [Reiniciar o equipamento Brother](#page-505-0)
- [Apresentação do LCD](#page-18-0)
- [Transferir faxes ou o relatório do histórico de faxes](#page-460-0)

<span id="page-507-0"></span> [Página inicial](#page-1-0) > Manutenção de rotina

# **Manutenção de rotina**

- [Substituir os cartuchos de tinta](#page-508-0)
- [Limpar o equipamento Brother](#page-511-0)
- [Verificar o equipamento Brother](#page-527-0)
- [Corrija a alimentação do papel para eliminar as linhas verticais.](#page-543-0) Ajuste a alimentação do papel para reduzir as linhas verticais. (Esta função está disponível apenas para papel simples.)
- [Embalar e transportar o equipamento Brother](#page-544-0)

<span id="page-508-0"></span> [Página inicial](#page-1-0) > [Manutenção de rotina](#page-507-0) > Substituir os cartuchos de tinta

## **Substituir os cartuchos de tinta**

O equipamento Brother inclui um contador de pontos de tinta. O contador de pontos de tinta controla automaticamente o nível de tinta em cada um dos quatro cartuchos. Quando deteta que um cartucho de tinta está quase vazio, o equipamento apresenta uma mensagem.

O LCD indica o cartucho que tem pouca tinta ou que precisa de ser substituído. Siga as instruções do LCD para substituir os cartuchos de tinta pela ordem correta.

Embora o equipamento indique que é necessário substituir um cartucho de tinta, ainda resta uma pequena quantidade de tinta no cartucho. É necessário conservar um pouco de tinta no cartucho para evitar que o ar seque e danifique os elementos da cabeça de impressão.

# **AVISO**

Se a tinta entrar em contacto com os olhos, lave-os imediatamente com água e consulte um médico se necessário.

## **IMPORTANTE**

A Brother recomenda vivamente que não efetue a recarga dos cartuchos de tinta fornecidos com o seu equipamento. Também recomendamos vivamente que continue a utilizar sempre cartuchos de tinta genuínos da marca Brother. A utilização ou tentativa de utilização de tinta e/ou cartuchos potencialmente incompatíveis no equipamento Brother podem provocar danos no equipamento e/ou resultar numa qualidade de impressão insatisfatória. A cobertura da nossa garantia não se aplica a qualquer problema que seja provocado pela utilização de tinta e/ou cartuchos de fabricantes não autorizados. Para proteger o seu investimento e obter o melhor desempenho do equipamento Brother, recomendamos vivamente a utilização de consumíveis genuínos da Brother.

1. Abra a tampa dos cartuchos de tinta (1).

Se um ou mais cartuchos de tinta precisarem de ser substituídos, o LCD indica [Só impressão 1 lado P/B] ou [Impossível impr.].

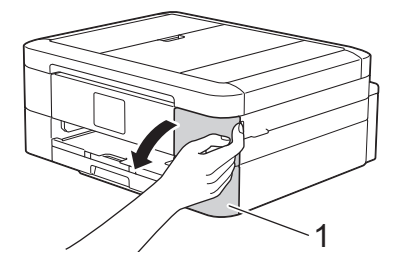

Se o cartucho de tinta preta estiver vazio, a única mensagem que aparece é  $[Impossive1-impr.].$  Terá de substituir o cartucho de tinta preta.

2. Prima o manípulo de desbloqueio da fixação para libertar o cartucho da cor indicada no LCD e retire o cartucho de tinta do equipamento, como indicado na ilustração.

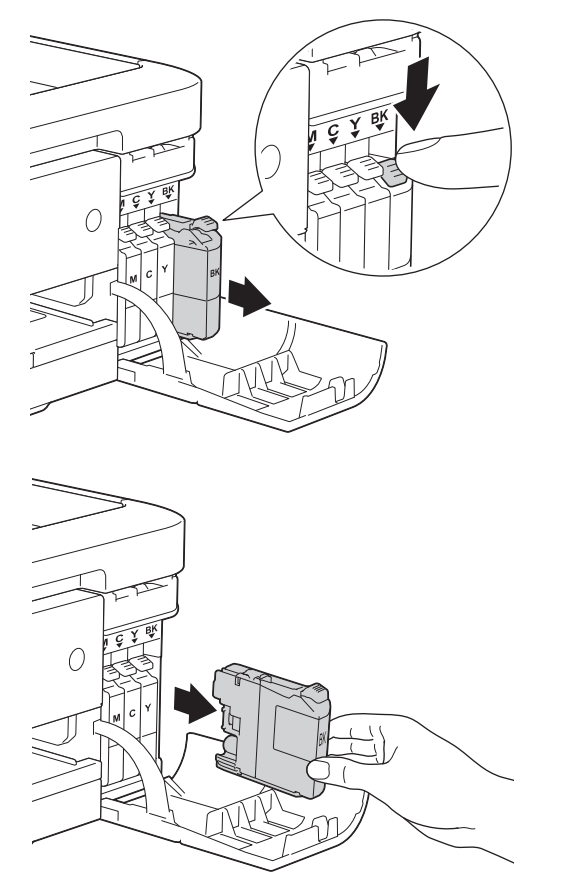

- 3. Abra a embalagem do novo cartucho de tinta da cor indicada no LCD e retire o cartucho.
- 4. Rode o manípulo de desbloqueio verde do dispositivo de proteção laranja (1) para a esquerda até ouvir o clique da libertação da vedação de vácuo. Em seguida, retire o dispositivo de proteção laranja conforme ilustrado.

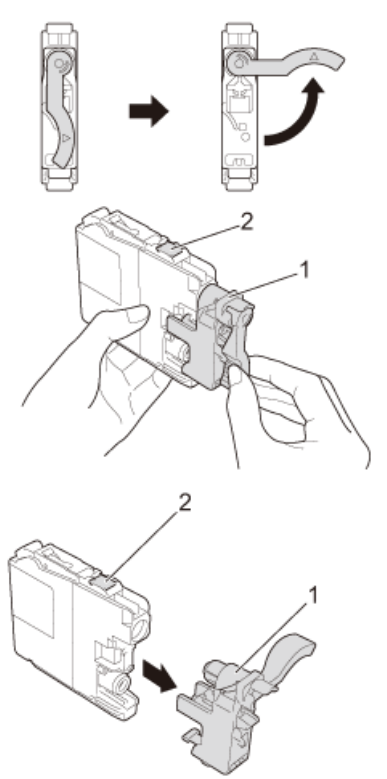

## **IMPORTANTE**

• NÃO agite os cartuchos de tinta. Se a tinta lhe manchar a pele ou o vestuário, lave-os imediatamente com sabão ou detergente.

- NÃO toque na área do cartucho indicada (2); pode impedir o equipamento de detetar o cartucho.
- 5. Introduza o cartucho de tinta na direção indicada pela seta da etiqueta.

Cada cor tem a sua posição correta.

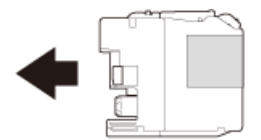

6. Exerça uma ligeira pressão sobre a área com a indicação "PUSH" até o cartucho ficar bloqueado e, em seguida, feche a tampa do cartucho de tinta.

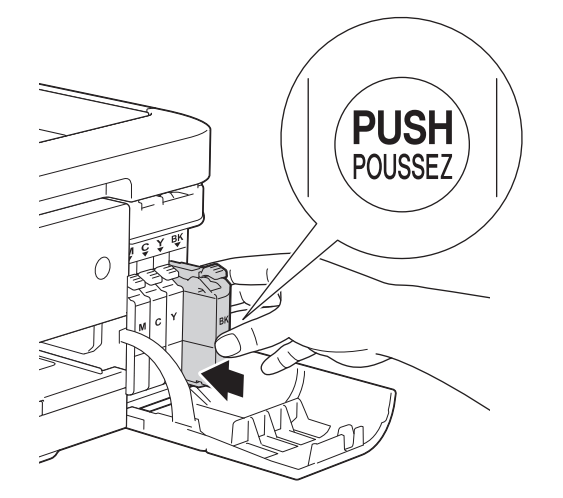

O equipamento repõe automaticamente o contador de pontos de tinta.

- Se tiver substituído um cartucho, por exemplo, o cartucho da tinta preta, o LCD poderá pedir-lhe para verificar se se trata de um cartucho novo (por exemplo, [Mudou cartucho Preto]). Para cada novo cartucho instalado, selecione [Sim] para repor o contador de pontos de tinta para essa cor. Se o cartucho que instalou não for totalmente novo, selecione [Não].
- Se o LCD apresentar [Sem Cartucho de Tinta] ou [Não detetado] depois de instalar o cartucho de tinta, verifique se está instalado corretamente. Retire o cartucho de tinta e reinstale-o lentamente até ficar seguro.

## **IMPORTANTE**

- NÃO retire os cartuchos de tinta se não for necessário substituí-los; o equipamento não saberá a quantidade de tinta que resta no cartucho.
- NÃO toque nas ranhuras de introdução dos cartuchos; a tinta pode manchar-lhe a pele.
- Se misturar as cores por ter colocado os cartuchos de tinta na posição errada, o LCD apresenta  $\lceil \text{Cor} \rceil$ de Tinta incorreta].

Verifique quais os cartuchos de tinta que não estão colocados na posição correspondente à respetiva cor e desloque-os para as posições corretas.

- Depois de abrir um cartucho de tinta, instale-o no equipamento e utilize-o no período de seis meses após a instalação. Utilize cartuchos novos até à data de validade indicada na embalagem.
- NÃO desmonte nem force o cartucho de tinta porque pode causar a saída de tinta do cartucho.

- [Manutenção de rotina](#page-507-0)
- [Mensagens de erro e de manutenção](#page-444-0)
- [Problemas no manuseamento do papel e na impressão](#page-480-0)
- [Embalar e transportar o equipamento Brother](#page-544-0)

<span id="page-511-0"></span> [Página inicial](#page-1-0) > [Manutenção de rotina](#page-507-0) > Limpar o equipamento Brother

## **Limpar o equipamento Brother**

- [Limpar o digitalizador](#page-512-0)
- [Limpar a cabeça de impressão do equipamento Brother](#page-514-0) Para manter uma boa qualidade de impressão, o equipamento limpa automaticamente a cabeça de impressão sempre que necessário. Se existir algum problema de qualidade de impressão, inicie manualmente o processo de limpeza.
- [Limpar a cabeça de impressão a partir do computador \(Windows](#page-516-0)®) Para manter uma boa qualidade de impressão, o equipamento limpa automaticamente a cabeça de impressão sempre que necessário. Se existir algum problema de qualidade de impressão, inicie manualmente o processo de limpeza.
- [Limpar a cabeça de impressão a partir do computador \(Macintosh\)](#page-518-0)

Para manter uma boa qualidade de impressão, o equipamento limpa automaticamente a cabeça de impressão sempre que necessário. Se existir algum problema de qualidade de impressão, inicie manualmente o processo de limpeza.

- [Limpar o LCD do equipamento](#page-519-0)
- [Limpar o exterior do equipamento](#page-520-0)
- [Limpar a placa da impressora do equipamento](#page-522-0)
- [Limpar os rolos de alimentação de papel](#page-523-0)

Se os rolos do alimentador de papel estiverem sujos de tinta ou tiverem pó de papel acumulado, poderá ter problemas na alimentação do papel.

[Limpar os rolos de recolha de papel](#page-525-0)

A limpeza periódica dos rolos de recolha de papel pode evitar encravamentos de papel assegurando uma alimentação correta de papel.

<span id="page-512-0"></span> [Página inicial](#page-1-0) > [Manutenção de rotina](#page-507-0) > [Limpar o equipamento Brother](#page-511-0) > Limpar o digitalizador

# **Limpar o digitalizador**

- 1. Desligue o equipamento da tomada elétrica.
- 2. Levante a tampa dos documentos (1). Limpe o vidro do digitalizador (2) e o plástico branco (3) com um pano macio e que não largue pelos, humedecido com um limpa-vidros não inflamável.

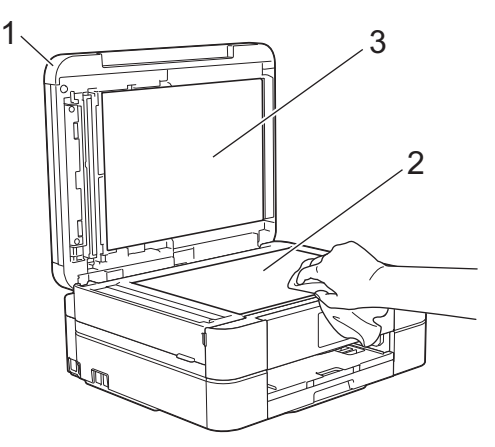

3. Na unidade ADF, limpe a barra branca (1) e o vidro (2) com um pano que não largue pelos, humedecido com um limpa-vidros que não seja inflamável. (Apenas nos modelos com ADF)

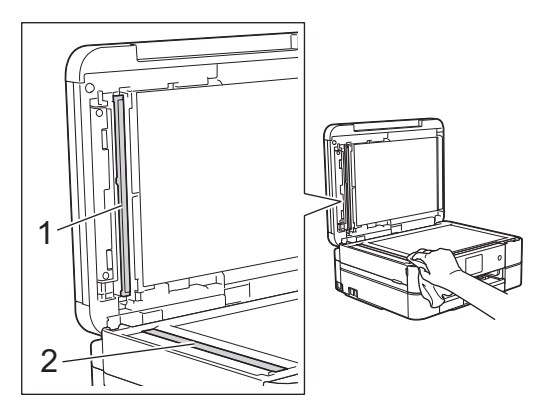

### (Apenas nos modelos com ADF)

Para além de limpar o vidro do digitalizador e o vidro com um limpa-vidros não inflamável, passe a ponta dos dedos pelos vidros para tentar detetar algum elemento estranho. Se sentir sujidade ou resíduos, limpe os vidros de novo, prestando especial atenção a essa área. Poderá ser necessário repetir o processo de limpeza três ou quatro vezes. Para testar, faça uma cópia após cada tentativa de limpeza.

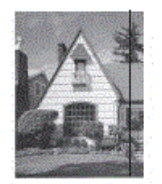

Quando existe uma mancha de sujidade ou líquido corretor no vidro, a amostra impressa apresenta uma linha vertical.

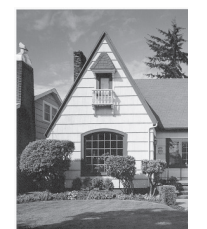

Depois de limpar o vidro, a linha vertical desaparece.

- [Limpar o equipamento Brother](#page-511-0)
- [Problemas de telefone e fax](#page-487-0)
- [Outros problemas](#page-493-0)

<span id="page-514-0"></span> [Página inicial](#page-1-0) > [Manutenção de rotina](#page-507-0) > [Limpar o equipamento Brother](#page-511-0) > Limpar a cabeça de impressão do equipamento Brother

## **Limpar a cabeça de impressão do equipamento Brother**

Para manter uma boa qualidade de impressão, o equipamento limpa automaticamente a cabeça de impressão sempre que necessário. Se existir algum problema de qualidade de impressão, inicie manualmente o processo de limpeza.

- Limpe a cabeça de impressão se aparecer uma linha horizontal ou um espaço em branco no texto ou nos gráficos das páginas impressas. Em função da cor problemática, selecione apenas a limpeza da tinta preta, três cores de cada vez (amarelo/cião/magenta) ou as quatro cores ao mesmo tempo.
- A limpeza da cabeça de impressão consome tinta.
- Limpar demasiadas vezes gasta tinta desnecessariamente.

## **IMPORTANTE**

NÃO toque na cabeça de impressão. Se tocar na cabeça de impressão, pode causar danos permanentes e anular a garantia da mesma.

### >> MFC-J480DW >> DCP-J562DW/MFC-J680DW/MFC-J880DW

### **MFC-J480DW**

- 1. Prima **Config.**.
- 2. Prima ▲ ou ▼ para selecionar o seguinte:
	- a. Escolha [Tinta/manutenção]. Prima **OK**.
	- b. Escolha [Limpeza cabeç impr]. Prima **OK**.
	- c. Selecione [Só preto], [Só cores] ou [Tudo]. Prima **OK**.
	- d. Selecione [Normal], [Forte] ou [Mais forte]. Prima **OK**.
- 3. Prima **Iniciar Mono** ou **Cor Iniciar**.

O equipamento limpa a cabeça de impressão.

- Se limpar a cabeça de impressão e a impressão não melhorar, experimente instalar um novo cartucho de tinta genuíno da marca Brother para cada cor problemática. Experimente voltar a limpar a cabeça de impressão. Se a impressão não tiver melhorado, contacte o serviço de apoio ao cliente ou o revendedor Brother da sua área.
	- Pode também limpar a cabeça de impressão a partir do computador.

## **DCP-J562DW/MFC-J680DW/MFC-J880DW**

1. Prima  $\prod$  [Tinta] > [Limpeza da cabeça impress].

Pode também premir  $\|\cdot\|$  [Definiç.] > [Manutenção] > [Limpeza da cabeça impress].

- 2. Prima [Só preto], [Só cores] ou [Tudo].
- 3. Prima [Normal], [Forte] ou [Mais forte].
- 4. Prima [Iniciar].

O equipamento limpa a cabeça de impressão.

- Se limpar a cabeça de impressão e a impressão não melhorar, experimente instalar um novo cartucho de tinta genuíno da marca Brother para cada cor problemática. Experimente voltar a limpar a cabeça de impressão. Se a impressão não tiver melhorado, contacte o serviço de apoio ao cliente ou o revendedor Brother da sua área.
- Pode também limpar a cabeça de impressão a partir do computador.

- [Limpar o equipamento Brother](#page-511-0)
- [Problemas no manuseamento do papel e na impressão](#page-480-0)
- [Limpar a cabeça de impressão a partir do computador \(Windows](#page-516-0)®)
- [Limpar a cabeça de impressão a partir do computador \(Macintosh\)](#page-518-0)

<span id="page-516-0"></span> [Página inicial](#page-1-0) > [Manutenção de rotina](#page-507-0) > [Limpar o equipamento Brother](#page-511-0) > Limpar a cabeça de impressão a partir do computador (Windows®)

# **Limpar a cabeça de impressão a partir do computador (Windows®)**

Para manter uma boa qualidade de impressão, o equipamento limpa automaticamente a cabeça de impressão sempre que necessário. Se existir algum problema de qualidade de impressão, inicie manualmente o processo de limpeza.

- 1. Efetue uma das seguintes ação:
	- (Para Windows® XP e Windows Server® 2003)
		- Clique em **Iniciar** > **Impressoras e faxes**.
	- (Para Windows Vista® e Windows Server® 2008)

Clique em **(Iniciar)** > **Painel de controlo** > **Hardware e Som** > **Impressoras**.

• (Para Windows® 7 e Windows Server® 2008 R2)

Clique em **(Iniciar)** > **Dispositivos e Impressoras**.

(Para Windows $\mathscr{B}$  8)

Desloque o ponteiro do rato para o canto inferior direito do seu ambiente de trabalho. Quando aparecer a barra de menus, clique em **Definições** e depois em **Painel de Controlo**. No grupo **Hardware e Som**, clique em **Ver dispositivos e impressoras**.

• (Para Windows Server® 2012)

Desloque o ponteiro do rato para o canto inferior direito do seu ambiente de trabalho. Quando aparecer a barra de menus, clique em **Definições** e depois em **Painel de Controlo**. No grupo **Hardware**, clique em **Ver dispositivos e impressoras**.

• (Para Windows Server® 2012 R2)

Clique em **Painel de Controlo** no ecrã **Iniciar**. No grupo **Hardware**, clique em **Ver dispositivos e impressoras**.

2. Clique com o botão direito do rato no ícone **Brother MFC-XXXX Printer** (em que XXXX é o nome do seu modelo) e selecione **Preferências de impressão**. Se aparecerem as opções de controlador da impressora, selecione o seu controlador da impressora.

Aparece a caixa de diálogo do controlador da impressora.

- 3. Clique no separador **Manutenção**.
- 4. Selecione uma das seguintes opções:

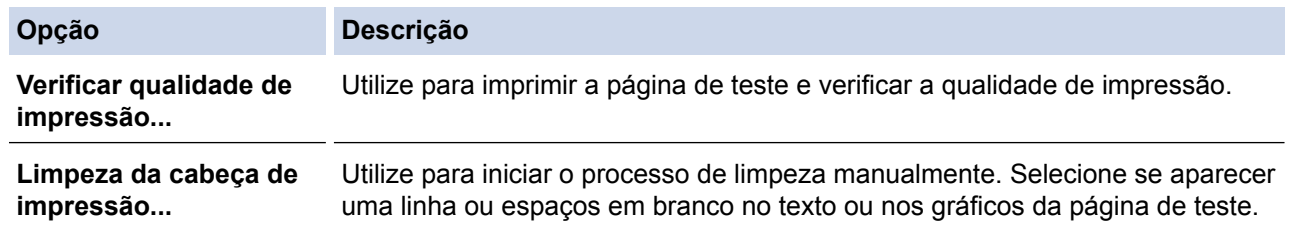

- 5. Efetue uma das seguintes ação:
	- Se tiver selecionado a opção **Verificar qualidade de impressão...**, clique em **Iniciar**.

O equipamento imprime a página de teste.

- Se tiver selecionado a opção **Limpeza da cabeça de impressão...**, selecione a opção **Só a preto**, **Só a cores** ou **Tudo** para o tipo de limpeza e, em seguida, clique em **Seguinte**.
- 6. Selecione a opção **Normal**, **Forte** ou **Mais forte** para a intensidade da limpeza e, em seguida, clique em **Seguinte**.
- 7. Clique em **Iniciar**.

O equipamento inicia a limpeza.

- [Limpar o equipamento Brother](#page-511-0)
- [Problemas no manuseamento do papel e na impressão](#page-480-0)
- [Limpar a cabeça de impressão do equipamento Brother](#page-514-0)

<span id="page-518-0"></span> [Página inicial](#page-1-0) > [Manutenção de rotina](#page-507-0) > [Limpar o equipamento Brother](#page-511-0) > Limpar a cabeça de impressão a partir do computador (Macintosh)

# **Limpar a cabeça de impressão a partir do computador (Macintosh)**

Para manter uma boa qualidade de impressão, o equipamento limpa automaticamente a cabeça de impressão sempre que necessário. Se existir algum problema de qualidade de impressão, inicie manualmente o processo de limpeza.

- 1. Selecione **Preferências do Sistema** a partir do menu Apple.
- 2. Efetue uma das seguintes ação:
	- (OS X v10.8.5)

Selecione **Impressão e Digitalização** e, em seguida, selecione o equipamento.

• (OS X v10.9.x, 10.10.x)

Selecione **Impressão e Digitalização** e, em seguida, selecione o equipamento.

- 3. Clique no botão **Opções e acessórios...**.
- 4. Clique no separador **Utilitário** e no botão **Abrir utilitário de impressoras**.
	- Aparece o ecrã do Status Monitor.
- 5. Clique no menu **Controlar** e selecione **Manutenção**.
- 6. Selecione uma das seguintes opções:

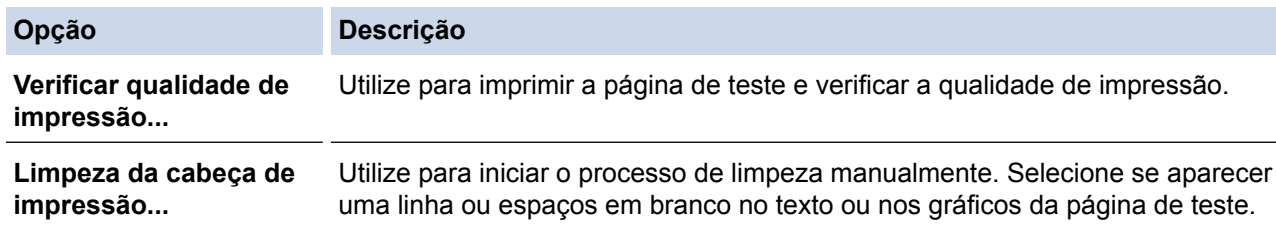

- 7. Efetue uma das seguintes ação:
	- Se tiver selecionado a opção **Verificar qualidade de impressão...**, clique em **Iniciar**.

O equipamento imprime a página de teste.

- Se tiver selecionado a opção **Limpeza da cabeça de impressão...**, selecione a opção **Só a preto**, **Só a cores** ou **Tudo** para o tipo de limpeza e, em seguida, clique em **Seguinte**.
- 8. Selecione a opção **Normal**, **Forte** ou **Mais forte** para a intensidade da limpeza e, em seguida, clique em **Seguinte**.
- 9. Clique em **Iniciar**.

O equipamento inicia a limpeza.

- [Limpar o equipamento Brother](#page-511-0)
- [Problemas no manuseamento do papel e na impressão](#page-480-0)
- [Limpar a cabeça de impressão do equipamento Brother](#page-514-0)

<span id="page-519-0"></span> [Página inicial](#page-1-0) > [Manutenção de rotina](#page-507-0) > [Limpar o equipamento Brother](#page-511-0) > Limpar o LCD do equipamento

# **Limpar o LCD do equipamento**

## **IMPORTANTE**

NÃO utilize detergentes líquidos (incluindo etanol).

- 1. Mantenha premido o botão (b) para desligar o equipamento. O LCD apresenta [A desligar] durante alguns segundos antes de o equipamento se desligar.
- 2. Limpe o LCD com um pano seco, macio e que não largue pelos.

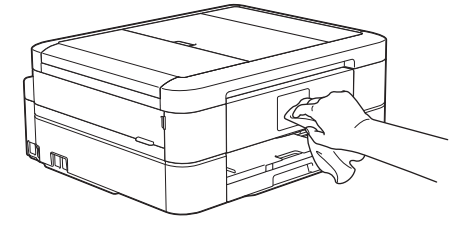

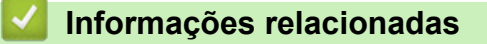

• [Limpar o equipamento Brother](#page-511-0)

<span id="page-520-0"></span> [Página inicial](#page-1-0) > [Manutenção de rotina](#page-507-0) > [Limpar o equipamento Brother](#page-511-0) > Limpar o exterior do equipamento

## **Limpar o exterior do equipamento**

## **IMPORTANTE**

- Utilize detergentes neutros. A limpeza com líquidos voláteis, como diluente ou benzina, danifica a parte exterior do equipamento.
- NÃO utilize materiais de limpeza que contenham amoníaco.
- NÃO utilize álcool isopropílico para remover sujidade do painel de controlo. Pode rachar o painel.
- 1. Se a aba do suporte do papel estiver aberta, feche-a e, em seguida, feche o suporte do papel.
- 2. Puxe a gaveta do papel (1) completamente para fora do equipamento.

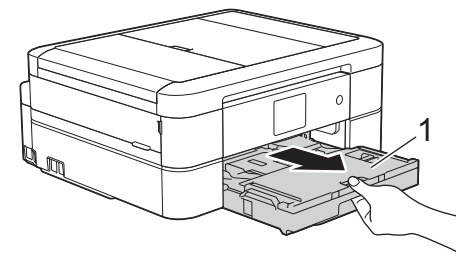

3. Limpe o exterior do equipamento com um pano seco que não largue pelos, para remover o pó.

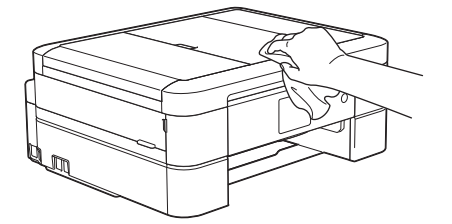

4. Levante a tampa da gaveta de saída do papel e retire qualquer objeto que esteja preso dentro da gaveta do papel.

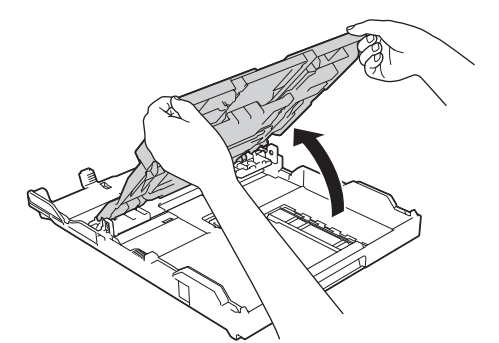

5. Limpe o interior e o exterior da gaveta do papel com um pano seco que não largue pelos, para remover o pó.

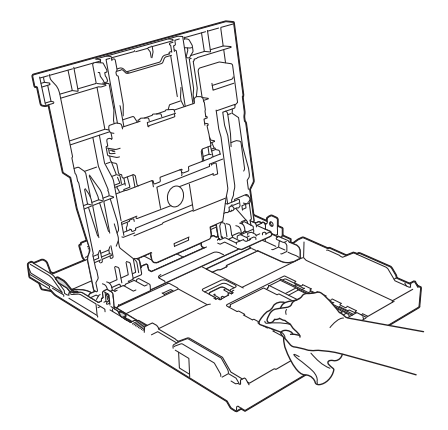

6. Feche a tampa da gaveta de saída do papel e coloque de novo a gaveta do papel firmemente no equipamento.

# **Informações relacionadas**

• [Limpar o equipamento Brother](#page-511-0)

<span id="page-522-0"></span> [Página inicial](#page-1-0) > [Manutenção de rotina](#page-507-0) > [Limpar o equipamento Brother](#page-511-0) > Limpar a placa da impressora do equipamento

# **Limpar a placa da impressora do equipamento**

# **ADVERTÊNCIA**

Certifique-se de que desliga o equipamento da tomada elétrica antes de limpar a faixa de impressão para evitar um choque elétrico.

- 1. Posicione ambas as mãos por baixo das patilhas de plástico situadas em ambos os lados do equipamento para levantar a tampa do digitalizador para a posição aberta.
- 2. Limpe a faixa de impressão do equipamento (1) e a área circundante, retirando a tinta derramada com um pano seco, macio e que não largue pelos.

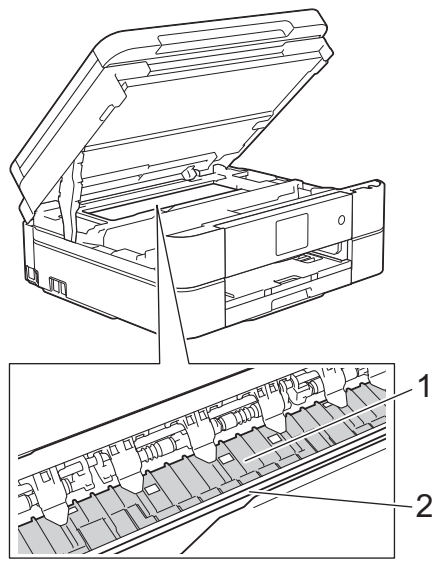

## **IMPORTANTE**

NÃO toque na faixa do codificador, uma faixa fina de plástico que se estende ao longo da largura do equipamento (2). Se o fizer, pode causar danos no equipamento.

3. Feche cuidadosamente a tampa do digitalizador com ambas as mãos.

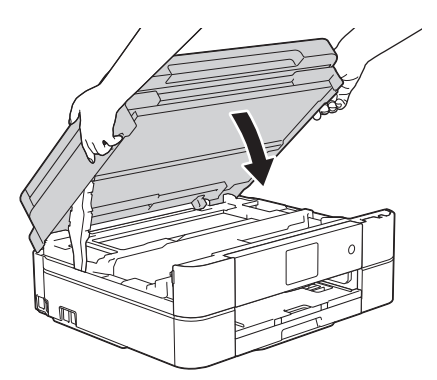

4. Volte a ligar o cabo de alimentação.

- [Limpar o equipamento Brother](#page-511-0)
- [Problemas no manuseamento do papel e na impressão](#page-480-0)

<span id="page-523-0"></span> [Página inicial](#page-1-0) > [Manutenção de rotina](#page-507-0) > [Limpar o equipamento Brother](#page-511-0) > Limpar os rolos de alimentação de papel

# **Limpar os rolos de alimentação de papel**

Se os rolos do alimentador de papel estiverem sujos de tinta ou tiverem pó de papel acumulado, poderá ter problemas na alimentação do papel.

- 1. Desligue o equipamento da tomada elétrica.
- 2. Se a aba do suporte do papel estiver aberta, feche-a e, em seguida, feche o suporte do papel.
- 3. Puxe a gaveta do papel (1) completamente para fora do equipamento.

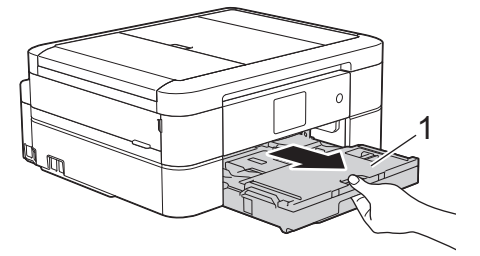

4. Limpe a parte frontal dos rolos do alimentador de papel (1) com um pano macio e que não largue pelos, humedecido em água, deslocando-o de um lado para o outro. Após a limpeza, seque os rolos com um pano seco, macio e que não largue pelos para eliminar toda a humidade.

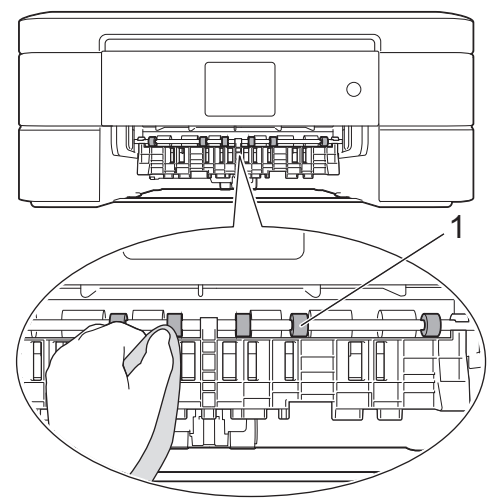

5. Levante a aba de desencravamento de papel (2) e, em seguida, limpe a parte de trás dos rolos do alimentador de papel (1) com um pano macio e que não largue pelos, humedecido em água. Após a limpeza, seque os rolos com um pano seco, macio e que não largue pelos para eliminar toda a humidade.

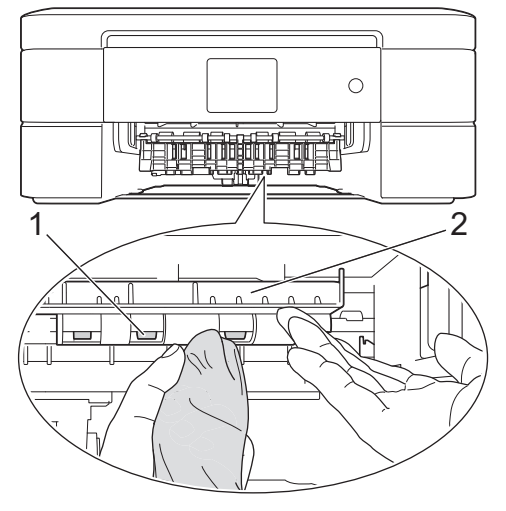

- 6. Volte a colocar a gaveta do papel firmemente no equipamento.
- 7. Volte a ligar o cabo de alimentação.

 $\mathscr{Q}$ Utilize apenas o equipamento quando os rolos estiverem secos. Se utilizar o equipamento antes de os rolos estarem secos, poderá ter problemas na alimentação do papel.

- [Limpar o equipamento Brother](#page-511-0)
- [Problemas no manuseamento do papel e na impressão](#page-480-0)

<span id="page-525-0"></span> [Página inicial](#page-1-0) > [Manutenção de rotina](#page-507-0) > [Limpar o equipamento Brother](#page-511-0) > Limpar os rolos de recolha de papel

# **Limpar os rolos de recolha de papel**

A limpeza periódica dos rolos de recolha de papel pode evitar encravamentos de papel assegurando uma alimentação correta de papel.

- 1. Desligue o equipamento da tomada elétrica.
- 2. Se a aba do suporte do papel estiver aberta, feche-a e, em seguida, feche o suporte do papel.
- 3. Retire a gaveta do papel totalmente para fora do equipamento.
	- Se o equipamento estiver a alimentar várias páginas quando já só restam algumas folhas de papel na gaveta, limpe a almofada da base (1) com um pano macio e que não largue pelos, humedecido em água.

Para DCP-J562DW/MFC-J680DW/MFC-J880DW, limpe também a almofada da base (2) para a gaveta do papel fotográfico com um pano macio e que não largue pelos, humedecido em água.

Após a limpeza, seque a almofada com um pano seco, macio e que não largue pelos para eliminar toda a humidade.

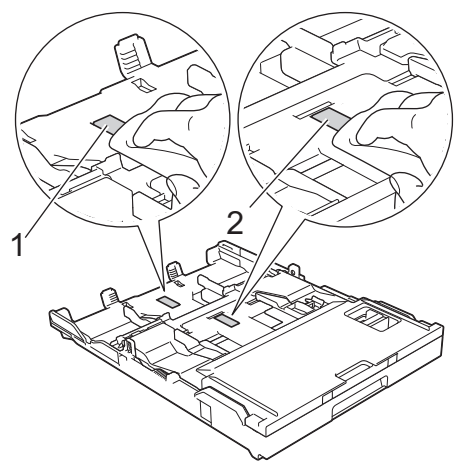

4. Limpe os rolos de recolha de papel (1) com um pano macio e que não largue pelos, humedecido em água. Gire os rolos lentamente de forma a que toda a superfície fique limpa. Após a limpeza, seque os rolos com um pano seco, macio e que não largue pelos para eliminar toda a humidade.

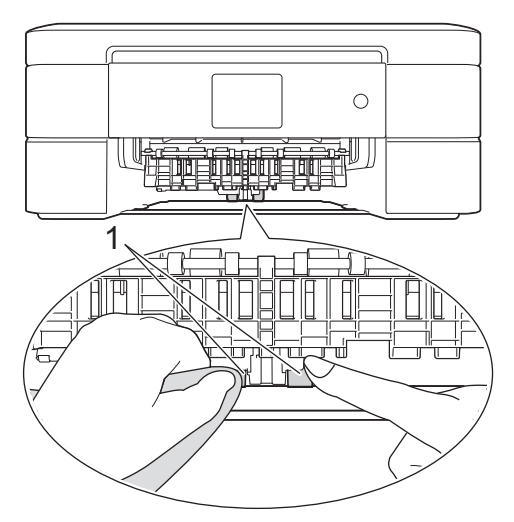

- 5. Volte a colocar a gaveta do papel firmemente no equipamento.
- 6. Volte a ligar o cabo de alimentação.

- [Limpar o equipamento Brother](#page-511-0)
- [Mensagens de erro e de manutenção](#page-444-0)

• [Problemas no manuseamento do papel e na impressão](#page-480-0)

<span id="page-527-0"></span> [Página inicial](#page-1-0) > [Manutenção de rotina](#page-507-0) > Verificar o equipamento Brother

# **Verificar o equipamento Brother**

#### • [Ver a qualidade de impressão](#page-528-0)

Se as impressões tiverem cores e texto esbatidos ou matizados ou se faltar texto, alguns dos bocais da cabeça de impressão podem estar obstruídos. Imprima a folha de verificação da qualidade de impressão e examine o padrão de verificação dos bocais.

• [Verificar o alinhamento da impressão do equipamento Brother](#page-532-0)

Se o texto impresso perder nitidez e as imagens ficarem desvanecidas após transportar o equipamento, poderá ser necessário ajustar o alinhamento da impressão.

• [Verificar o volume da tinta](#page-534-0)

Embora apareça no LCD do equipamento um ícone relativo ao volume da tinta, pode utilizar o menu da tinta para visualizar um gráfico grande que indica a tinta restante em cada cartucho.

• [Monitorizar o estado do equipamento a partir do computador \(Windows](#page-536-0)®)

O utilitário Status Monitor é uma ferramenta de software configurável para monitorizar o estado de um ou mais equipamentos, que permite a notificação imediata de erros.

• [Monitorizar o estado do equipamento a partir do computador \(Macintosh\)](#page-541-0)

O programa utilitário Status Monitor da Brother é uma ferramenta de software configurável para monitorizar o estado de um equipamento e que notifica o utilizador de imediato em caso de erro.

<span id="page-528-0"></span> [Página inicial](#page-1-0) > [Manutenção de rotina](#page-507-0) > [Verificar o equipamento Brother](#page-527-0) > Ver a qualidade de impressão

## **Ver a qualidade de impressão**

Se as impressões tiverem cores e texto esbatidos ou matizados ou se faltar texto, alguns dos bocais da cabeça de impressão podem estar obstruídos. Imprima a folha de verificação da qualidade de impressão e examine o padrão de verificação dos bocais.

>> MFC-J480DW [>> DCP-J562DW](#page-529-0) [>> MFC-J680DW/MFC-J880DW](#page-530-0)

### **MFC-J480DW**

- 1. Prima **Config.**.
- 2. Prima ▲ ou ▼ para selecionar o seguinte:
	- a. Escolha [Tinta/manutenção]. Prima **OK**.
	- b. Escolha [Melhorar qldd impr]. Prima **OK**.
	- c. Selecione [Melhorar qldd impr] novamente. Prima **OK**.
- 3. Prima **Cor Iniciar**.

O equipamento imprime a folha de verificação da qualidade de impressão.

- 4. Verifique a qualidade dos quatro blocos de cor na folha.
- 5. O LCD pergunta sobre a qualidade de impressão. Efetue uma das seguintes ação:
	- **Se todas as linhas estiverem nítidas e visíveis, prima ▶ para selecionar [Não] e, em sequida, prima OK.** Prima **Parar** para terminar a verificação da qualidade de impressão.
	- Se faltarem linhas (ver **Má**, abaixo), prima d para selecionar [Sim] e, em seguida, prima **OK**. **OK**

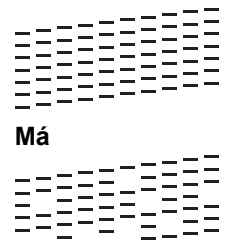

- 6. O LCD pede-lhe que verifique a qualidade de impressão de cada cor. Prima ◀ ou ▶ para selecionar o padrão (1–4) que mais se aproxima do resultado de impressão e, em seguida, prima **OK**.
- 7. Efetue uma das seguintes ação:
	- Se for necessário limpar a cabeça de impressão, prima **OK** para iniciar o procedimento de limpeza.
	- Se não for necessário limpar a cabeça de impressão, o ecrã Manutenção volta a aparecer no LCD. Prima **Parar** para terminar a verificação da qualidade de impressão.
- 8. Quando o procedimento de limpeza termina, o LCD pergunta se pretende voltar a verificar a qualidade de impressão.

Prima **1** [Sim] para iniciar a verificação da qualidade de impressão e, em seguida, prima **Cor Iniciar**.

O equipamento volta a imprimir a folha de verificação da qualidade de impressão. Verifique novamente a qualidade dos quatro blocos de cor na folha.

Se limpar a cabeça de impressão e a impressão não melhorar, experimente instalar um novo cartucho de tinta genuíno da marca Brother para cada cor problemática. Experimente voltar a limpar a cabeça de impressão. Se a impressão não tiver melhorado, contacte o serviço de apoio ao cliente ou o revendedor Brother da sua área.

### **IMPORTANTE**

NÃO toque na cabeça de impressão. Se tocar na cabeça de impressão, pode causar danos permanentes e anular a garantia da mesma.

<span id="page-529-0"></span>Quando um bocal da cabeça de impressão está obstruído, a amostra impressa tem esta aparência.

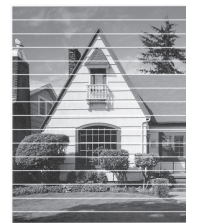

Depois de limpar o bocal da cabeça de impressão, as linhas horizontais desaparecem.

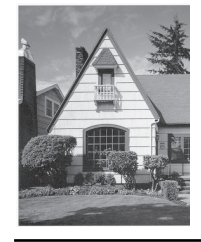

## **DCP-J562DW**

1. Prima [TT] [Tinta] > [Melhorar qualidade de impr.] > [Verificar qualidade de impr].

Pode também premir | [befiniç.] > [Manutenção] > [Melhorar qualidade de impr.] > [Verificar qualidade de impr].

2. Prima [Iniciar].

O equipamento imprime a folha de verificação da qualidade de impressão.

- 3. Verifique a qualidade dos quatro blocos de cor na folha.
- 4. O ecrã tátil pergunta sobre a qualidade de impressão. Efetue uma das seguintes ação:
	- Se todas as linhas estiverem nítidas e visíveis, prima [Não] e, em seguida, prima para terminar a verificação da qualidade de impressão.
	- Se faltarem linhas (ver Má, abaixo), prima [Sim].

**OK**

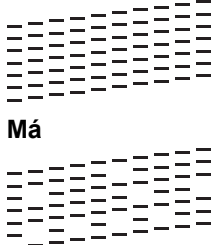

- 5. O ecrã tátil pede-lhe que verifique a qualidade de impressão de cada cor. Prima o número do padrão (1–4) que mais se aproxima do resultado de impressão.
- 6. Efetue uma das seguintes ação:
	- Se for necessário limpar a cabeça de impressão, prima [Iniciar] para iniciar o procedimento de limpeza.
	- Se não for necessário limpar a cabeça de impressão, o ecrã Manutenção volta a aparecer no LCD. Prima .
- 7. Quando o procedimento de limpeza termina, o ecrã tátil pergunta se pretende voltar a imprimir a folha de verificação da qualidade de impressão. Prima [Sim] e, em seguida, prima [Iniciar].

O equipamento volta a imprimir a folha de verificação da qualidade de impressão. Verifique novamente a qualidade dos quatro blocos de cor na folha.

<span id="page-530-0"></span>Se limpar a cabeça de impressão e a impressão não melhorar, experimente instalar um novo cartucho de tinta genuíno da marca Brother para cada cor problemática. Experimente voltar a limpar a cabeça de impressão. Se a impressão não tiver melhorado, contacte o serviço de apoio ao cliente ou o revendedor Brother da sua área.

## **IMPORTANTE**

NÃO toque na cabeça de impressão. Se tocar na cabeça de impressão, pode causar danos permanentes e anular a garantia da mesma.

Quando um bocal da cabeça de impressão está obstruído, a amostra impressa tem esta aparência.

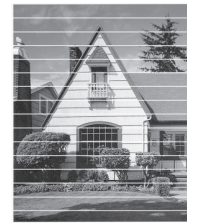

Depois de limpar o bocal da cabeça de impressão, as linhas horizontais desaparecem.

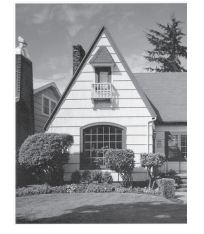

### **MFC-J680DW/MFC-J880DW**

1. Prima  $\prod$  [Tinta] > [Melhorar qualidade de impr.] > [Verificar qualidade de impr].

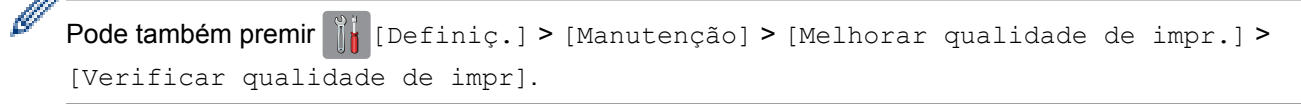

2. Prima [Iniciar].

O equipamento imprime a folha de verificação da qualidade de impressão.

- 3. Verifique a qualidade dos quatro blocos de cor na folha.
- 4. O ecrã tátil pergunta sobre a qualidade de impressão. Efetue uma das seguintes ação:
	- Se todas as linhas estiverem nítidas e visíveis, prima [Não] e, em seguida, prima para terminar a verificação da qualidade de impressão.
	- Se faltarem linhas (ver **Má**, abaixo), prima [Sim].

**OK**

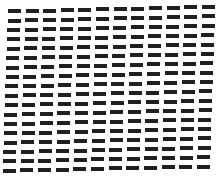

**Má**

5. O ecrã tátil pede-lhe que verifique a qualidade de impressão de cada cor. Prima o número do padrão (1–4) que mais se aproxima do resultado de impressão.

- 6. Efetue uma das seguintes ação:
	- Se for necessário limpar a cabeça de impressão, prima [Iniciar] para iniciar o procedimento de limpeza.
	- Se não for necessário limpar a cabeça de impressão, o ecrã Manutenção volta a aparecer no LCD. Prima .
- 7. Quando o procedimento de limpeza termina, o ecrã tátil pergunta se pretende voltar a imprimir a folha de verificação da qualidade de impressão. Prima [Sim] e, em seguida, prima [Iniciar].

O equipamento volta a imprimir a folha de verificação da qualidade de impressão. Verifique novamente a qualidade dos quatro blocos de cor na folha.

Se limpar a cabeça de impressão e a impressão não melhorar, experimente instalar um novo cartucho de tinta genuíno da marca Brother para cada cor problemática. Experimente voltar a limpar a cabeça de impressão. Se a impressão não tiver melhorado, contacte o serviço de apoio ao cliente ou o revendedor Brother da sua área.

## **IMPORTANTE**

NÃO toque na cabeça de impressão. Se tocar na cabeça de impressão, pode causar danos permanentes e anular a garantia da mesma.

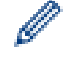

Quando um bocal da cabeça de impressão está obstruído, a amostra impressa tem esta aparência.

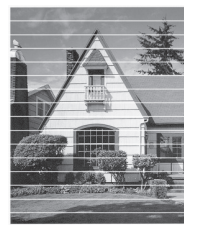

Depois de limpar o bocal da cabeça de impressão, as linhas horizontais desaparecem.

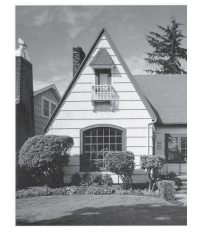

- [Verificar o equipamento Brother](#page-527-0)
- [Problemas no manuseamento do papel e na impressão](#page-480-0)

<span id="page-532-0"></span> [Página inicial](#page-1-0) > [Manutenção de rotina](#page-507-0) > [Verificar o equipamento Brother](#page-527-0) > Verificar o alinhamento da impressão do equipamento Brother

# **Verificar o alinhamento da impressão do equipamento Brother**

Se o texto impresso perder nitidez e as imagens ficarem desvanecidas após transportar o equipamento, poderá ser necessário ajustar o alinhamento da impressão.

>> MFC-J480DW >> DCP-J562DW/MFC-J680DW/MFC-J880DW

## **MFC-J480DW**

- 1. Prima **Config.**.
- 2. Prima ▲ ou ▼ para selecionar o sequinte:
	- a. Escolha [Tinta/manutenção]. Prima **OK**.
	- b. Escolha [Melhorar qldd impr]. Prima **OK**.
	- c. Escolha [Alinhamento]. Prima **OK**.
- 3. Prima **OK**.
- 4. Prima **Iniciar Mono** ou **Cor Iniciar**.

O equipamento começa a imprimir a folha de verificação do alinhamento.

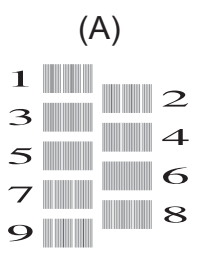

5. Para o padrão (A), prima ◀ ou ▶ para selecionar o número do teste de impressão que tem as faixas verticais menos visíveis (1‑9) e, em seguida, prima **OK**.

No exemplo acima, a fila número 6 é a escolha mais adequada.

Repita este passo para os restantes padrões.

Quando o alinhamento da impressão não está ajustado corretamente, o texto fica impreciso, com este aspeto:

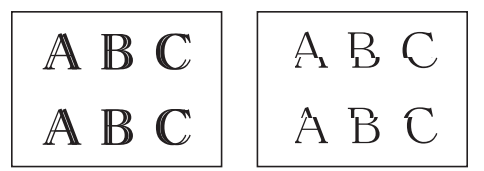

Depois de se ajustar corretamente o alinhamento da impressão, o texto fica com este aspeto.

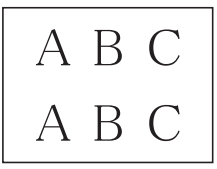

6. Prima **Parar**.

### **DCP-J562DW/MFC-J680DW/MFC-J880DW**

1. Prima  $\prod$  [Tinta] > [Melhorar qualidade de impr.] > [Alinhamento].

```
Pode também premir || [Definiç.] > [Manutenção] > [Melhorar qualidade de impr.] >
[Alinhamento].
```
2. Prima [Seguinte] e, em seguida, prima [Iniciar].

O equipamento começa a imprimir a folha de verificação do alinhamento.

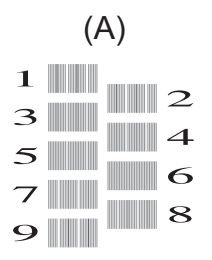

3. Para o padrão (A), prima ▲ ou ▼ para visualizar o número do teste de impressão com a menor quantidade de faixas verticais visíveis (1-9) e, em seguida, prima-o (no exemplo acima, a fila número 6 é a melhor escolha). Prima [OK].

Repita este passo para os restantes padrões.

Quando o alinhamento da impressão não está ajustado corretamente, o texto fica impreciso, com este aspeto:

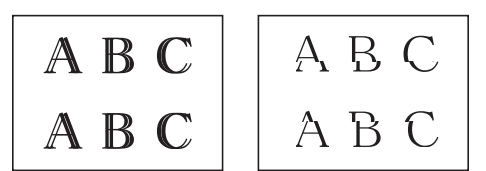

Depois de se ajustar corretamente o alinhamento da impressão, o texto fica com este aspeto.

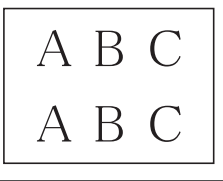

4. Prima $\blacksquare$ 

l

- [Verificar o equipamento Brother](#page-527-0)
- [Problemas no manuseamento do papel e na impressão](#page-480-0)

<span id="page-534-0"></span> [Página inicial](#page-1-0) > [Manutenção de rotina](#page-507-0) > [Verificar o equipamento Brother](#page-527-0) > Verificar o volume da tinta

## **Verificar o volume da tinta**

Embora apareça no LCD do equipamento um ícone relativo ao volume da tinta, pode utilizar o menu da tinta para visualizar um gráfico grande que indica a tinta restante em cada cartucho.

>> MFC-J480DW

>> DCP-J562DW/MFC-J680DW/MFC-J880DW

### **MFC-J480DW**

- 1. Prima **Config.**.
- 2. Prima  $\triangle$  ou  $\nabla$  para selecionar o seguinte:
	- a. Escolha [Tinta/manutenção]. Prima **OK**.
	- b. Escolha [Volum Tinteiro]. Prima **OK**.

O LCD apresenta o volume da tinta.

• Quando o cartucho de tinta estiver quase a acabar ou tiver um problema, aparece um dos ícones seguintes.

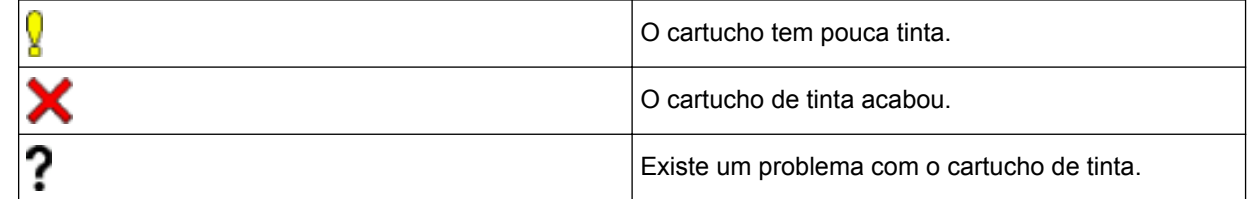

• Para verificar ou imprimir os números de modelo dos cartuchos, prima **Eliminar** para voltar ao ecrã do menu [Tinta/manutenção] e, em seguida, selecione [Modelo Cart Tinta].

Prima **OK** e siga as instruções apresentadas no LCD.

#### 3. Prima **Parar**.

Pode também verificar o volume da tinta a partir do computador.

## **DCP-J562DW/MFC-J680DW/MFC-J880DW**

- 1. Prima  $\prod$ [Tinta] > [Volum Tinteiro]. O ecrã tátil apresenta o volume da tinta.
	- Pode também premir | [befiniç.] > [Manutenção] > [Volum Tinteiro].
	- Quando o cartucho de tinta estiver quase a acabar ou tiver um problema, aparece um dos ícones seguintes.

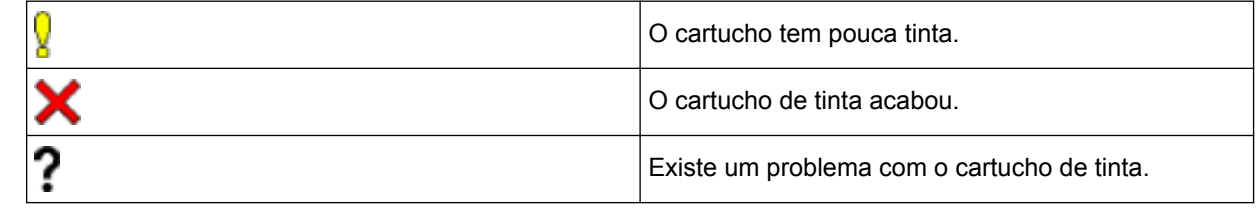

Para verificar ou imprimir os números de modelo dos cartuchos, prima (Anterior) para voltar ao ecrã do menu [Tinta].

Prima [Modelo Cartucho Tinta] e siga as instruções apresentadas no ecrã tátil.

2. Prima

Pode também verificar o volume da tinta a partir do computador.

- [Verificar o equipamento Brother](#page-527-0)
- [Apresentação do LCD](#page-18-0)
- [Apresentação do ecrã de definições](#page-26-0)
- [Imprimir um documento \(Windows](#page-76-0)®)
- [Imprimir um documento \(Macintosh\)](#page-98-0)
- [Monitorizar o estado do equipamento a partir do computador \(Windows](#page-536-0)®)

<span id="page-536-0"></span> [Página inicial](#page-1-0) > [Manutenção de rotina](#page-507-0) > [Verificar o equipamento Brother](#page-527-0) > Monitorizar o estado do equipamento a partir do computador (Windows®)

# **Monitorizar o estado do equipamento a partir do computador (Windows®)**

O utilitário Status Monitor é uma ferramenta de software configurável para monitorizar o estado de um ou mais equipamentos, que permite a notificação imediata de erros.

- Efetue uma das seguintes ação:
	- Clique duas vezes no ícone de tabuleiro de tarefas.
	- (Windows® XP, Windows Vista® e Windows® 7)

Clique em **(Iniciar)** > **Todos os Programas** > **Brother** > **Brother Utilities**.

Clique na lista pendente e selecione o nome do seu modelo (se ainda não estiver selecionado). Clique em **Ferramentas** na barra de navegação do lado esquerdo e clique em **Status Monitor**.

(Windows $^{\circledR}$  8)

Clique em (**Brother Utilities**), clique na lista pendente e selecione o nome do seu modelo (se ainda não estiver selecionado). Clique em **Ferramentas** na barra de navegação do lado esquerdo e clique em **Status Monitor**.

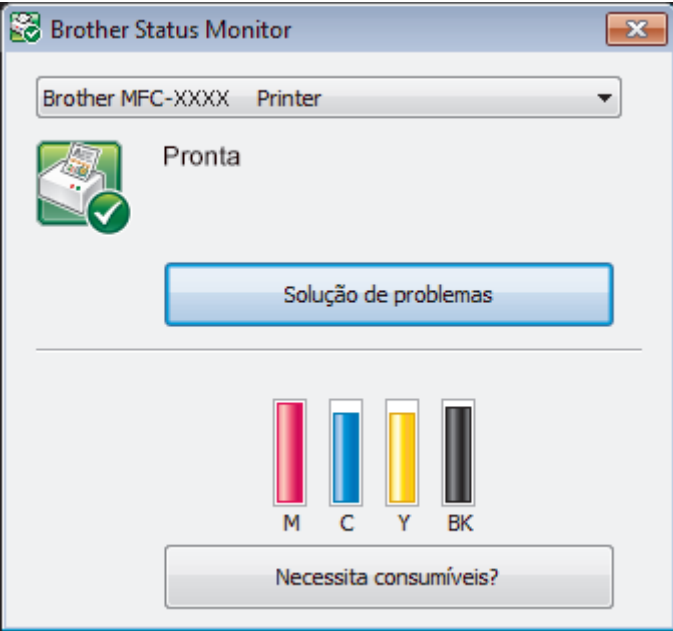

### **Solução de problemas**

Clique no botão **Solução de problemas** para aceder ao sítio web de solução de problemas.

### **Necessita consumíveis?**

Clique no botão **Necessita consumíveis?** para obter mais informações sobre os consumíveis originais da Brother.

#### **Ícones de erro**

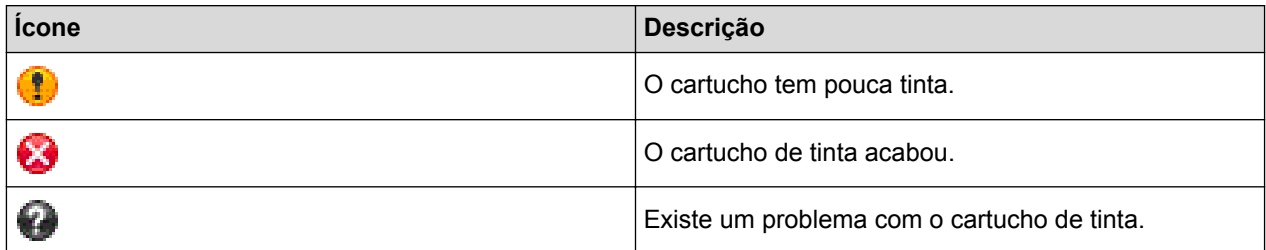

- [Verificar o equipamento Brother](#page-527-0)
- [Indicadores do Status Monitor e o seu significado \(Windows](#page-538-0)®)
- [Desativar a função Mostrar Status Monitor \(Windows](#page-539-0)®)
- [Desligar o Status Monitor \(Windows](#page-540-0)®)
- [Cancelar um trabalho de impressão \(Windows](#page-77-0)®)
- [Verificar o volume da tinta](#page-534-0)

<span id="page-538-0"></span> [Página inicial](#page-1-0) > [Manutenção de rotina](#page-507-0) > [Verificar o equipamento Brother](#page-527-0) > [Monitorizar o estado do](#page-536-0) [equipamento a partir do computador \(Windows](#page-536-0)®) > Indicadores do Status Monitor e o seu significado (Windows®)

# **Indicadores do Status Monitor e o seu significado (Windows®)**

Quando iniciar o seu computador, o ícone **Brother Status Monitor** aparece na área de tarefas.

Um ícone verde indica o estado Em espera normal.

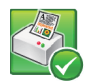

• Um ícone amarelo indica um aviso.

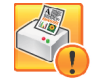

• Um ícone vermelho indica que ocorreu um erro.

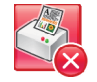

• Um ícone cinzento indica que o equipamento está offline.

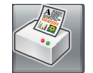

### **Informações relacionadas**

• [Monitorizar o estado do equipamento a partir do computador \(Windows](#page-536-0)®)

<span id="page-539-0"></span> [Página inicial](#page-1-0) > [Manutenção de rotina](#page-507-0) > [Verificar o equipamento Brother](#page-527-0) > [Monitorizar o estado do](#page-536-0) [equipamento a partir do computador \(Windows](#page-536-0)®) > Desativar a função Mostrar Status Monitor (Windows®)

# **Desativar a função Mostrar Status Monitor (Windows®)**

A função Mostrar Status Monitor permite-lhe saber se existe algum problema com um equipamento monitorizado pelo seu computador. A predefinição é **Só ao imprimir a partir deste PC**. Para a desligar, siga estes passos:

- 1. Clique com o botão direito do rato no ícone ou na janela do (**Brother Status Monitor**), selecione a opção **Definições do Status Monitor** e clique em **Opções**. Aparece a janela **Opções**.
- 2. Selecione o separador **Básico** e, em seguida, selecione **Desativado** para **Mostrar Status Monitor**.
- 3. Clique em **OK**.

D

Mesmo que a função Mostrar Status Monitor esteja desativada, pode verificar o estado do equipamento em qualquer altura visualizando o Status Monitor.

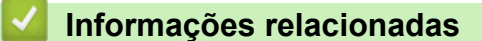

• [Monitorizar o estado do equipamento a partir do computador \(Windows](#page-536-0)®)
[Página inicial](#page-1-0) > [Manutenção de rotina](#page-507-0) > [Verificar o equipamento Brother](#page-527-0) > [Monitorizar o estado do](#page-536-0) [equipamento a partir do computador \(Windows](#page-536-0)®) > Desligar o Status Monitor (Windows®)

# **Desligar o Status Monitor (Windows®)**

- 1. Clique com o botão direito do rato no ícone ou na janela do (**Brother Status Monitor**) e selecione **Sair**.
- 2. Clique em **OK**.

## **Informações relacionadas**

• [Monitorizar o estado do equipamento a partir do computador \(Windows](#page-536-0)®)

 [Página inicial](#page-1-0) > [Manutenção de rotina](#page-507-0) > [Verificar o equipamento Brother](#page-527-0) > Monitorizar o estado do equipamento a partir do computador (Macintosh)

## **Monitorizar o estado do equipamento a partir do computador (Macintosh)**

O programa utilitário Status Monitor da Brother é uma ferramenta de software configurável para monitorizar o estado de um equipamento e que notifica o utilizador de imediato em caso de erro.

- 1. Selecione **Preferências do Sistema** a partir do menu Apple.
- 2. Efetue uma das seguintes ação:
	- $(OS X v 10.8.5)$

Selecione **Impressão e Digitalização** e, em seguida, selecione o equipamento.

• (OS X v10.9.x, 10.10.x)

Selecione **Impressão e Digitalização** e, em seguida, selecione o equipamento.

- 3. Clique no botão **Opções e acessórios...**.
- 4. Clique no separador **Utilitário** e no botão **Abrir utilitário de impressoras**.

Aparece o ecrã do Status Monitor.

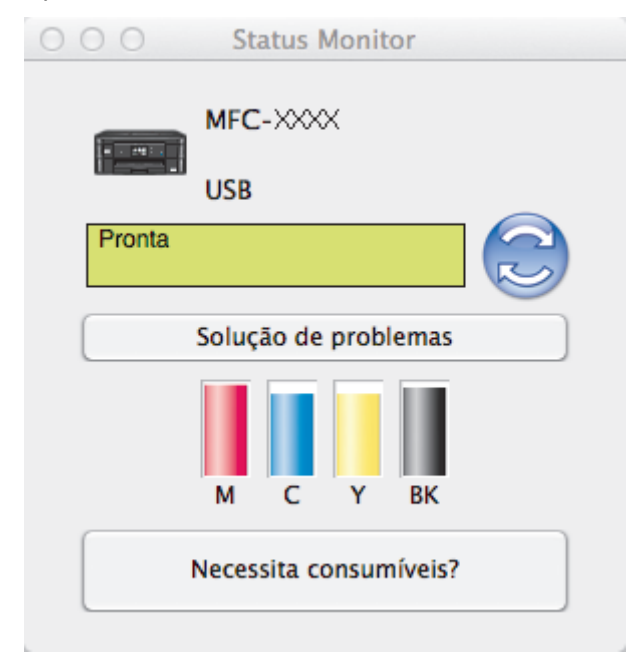

#### **Solução de problemas**

Clique no botão **Solução de problemas** para aceder ao Brother Solutions Center, que oferece respostas às perguntas mais frequentes (FAQ) e sugestões de solução de problemas.

#### **Necessita consumíveis?**

Clique no botão **Necessita consumíveis?** para obter mais informações sobre consumíveis genuínos da Brother.

### **Atualizar o estado do equipamento**

Para ver o estado mais recente do equipamento enquanto a janela **Status Monitor** está aberta, clique no ícone . Para definir o intervalo com que o software atualiza a informação de estado do equipamento, clique no menu **Brother Status Monitor** e, em seguida, selecione **Preferências...**.

#### **Ícones de erro**

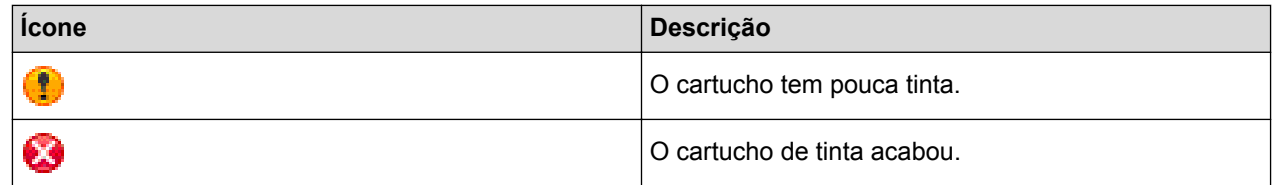

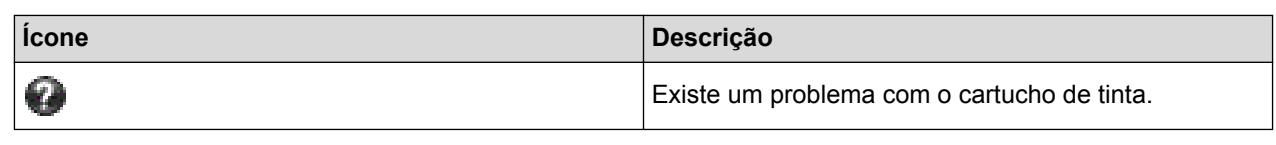

### **Informações relacionadas** ∣√

• [Verificar o equipamento Brother](#page-527-0)

 [Página inicial](#page-1-0) > [Manutenção de rotina](#page-507-0) > Corrija a alimentação do papel para eliminar as linhas verticais.

## **Corrija a alimentação do papel para eliminar as linhas verticais.**

Ajuste a alimentação do papel para reduzir as linhas verticais. (Esta função está disponível apenas para papel simples.)

- >> MFC-J480DW
- [>> DCP-J562DW/MFC-J680DW/MFC-J880DW](#page-514-0)

## **MFC-J480DW**

1. Prima **Config.**.

Ø

- 2. Prima ▲ ou ▼ para selecionar o seguinte:
	- a. Escolha [Tinta/manutenção]. Prima **OK**.
	- b. Escolha [Melhorar qldd impr]. Prima **OK**.
	- c. Escolha [Corr alim de papel]. Prima **OK**.
- 3. Prima **OK** e siga as instruções apresentadas no LCD.

## **DCP-J562DW/MFC-J680DW/MFC-J880DW**

1. Prima [Tinta] > [Melhorar qualidade de impr.] > [Corr alimentação de papel].

Pode também premir  $\|\cdot\|$  [Definiç.] > [Manutenção] > [Melhorar qualidade de impr.] > [Corr alimentação de papel].

2. Prima o botão [Sequinte] e siga as instruções apresentadas no ecrã tátil.

## **Informações relacionadas**

• [Manutenção de rotina](#page-507-0)

 [Página inicial](#page-1-0) > [Manutenção de rotina](#page-507-0) > Embalar e transportar o equipamento Brother

## **Embalar e transportar o equipamento Brother**

- Sempre que transportar o equipamento, utilize os materiais de embalagem fornecidos com o equipamento. Se não colocar corretamente o equipamento na embalagem, quaisquer danos que eventualmente ocorram durante o seu transporte poderão não ser cobertos pela garantia.
- O equipamento deve estar devidamente segurado junto da transportadora.

## **IMPORTANTE**

É importante permitir que o equipamento "estacione" a cabeça de impressão após um trabalho de impressão. Ouça atentamente o equipamento antes de o desligar para se certificar de que todos os ruídos mecânicos pararam. Não permitir que o equipamento conclua este processo de parqueamento pode causar problemas de impressão e possíveis danos na cabeça de impressão.

- 1. Desligue o equipamento da tomada elétrica.
- 2. Desligue o equipamento da tomada telefónica de parede e retire o cabo da linha telefónica do equipamento.
- 3. Posicione ambas as mãos por baixo das patilhas de plástico situadas em ambos os lados do equipamento para levantar a tampa do digitalizador para a posição aberta. Em seguida, desligue o cabo de interface do equipamento, se estiver ligado.
- 4. Feche cuidadosamente a tampa do digitalizador com ambas as mãos.

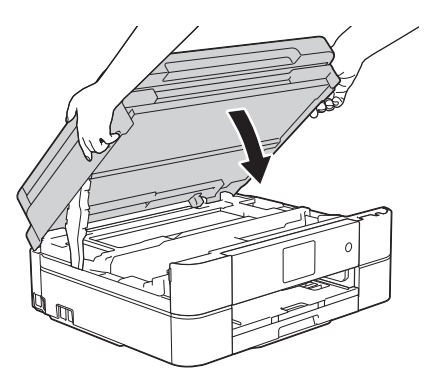

- 5. Abra a tampa dos cartuchos de tinta.
- 6. Prima os manípulos de desbloqueio da tinta para libertar os cartuchos de tinta e, em seguida, retire os cartuchos de tinta.
- 7. Instale a peça de proteção laranja e, em seguida, feche a tampa dos cartuchos de tinta.

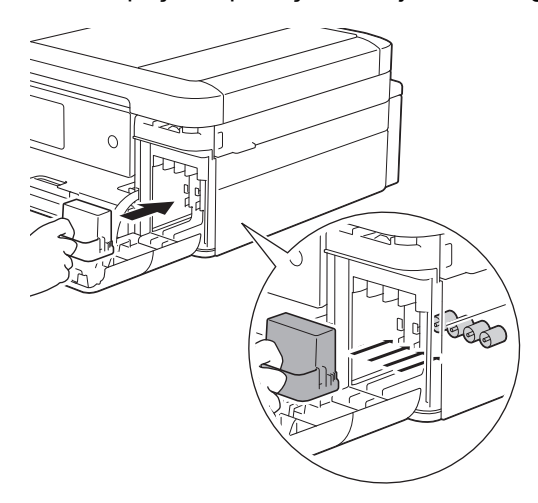

## **IMPORTANTE**

• Certifique-se de que a patilha de plástico situada no lado esquerdo da peça de proteção laranja (1) fica bem encaixada (2).

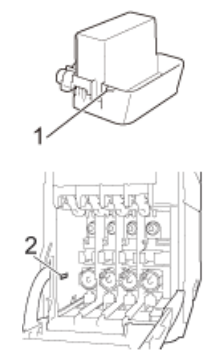

- Se não conseguir encontrar a peça de proteção laranja, transporte o equipamento sem ela. NÃO deixe os cartuchos de tinta no equipamento durante o transporte.
- 8. Embrulhe o equipamento no saco de plástico.

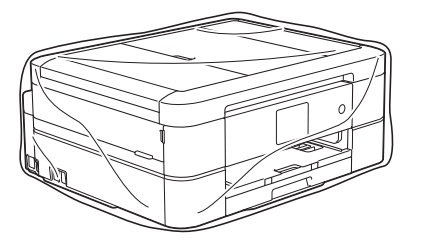

9. Coloque o equipamento e os materiais impressos na embalagem original com o material de embalagem original, conforme o ilustrado.

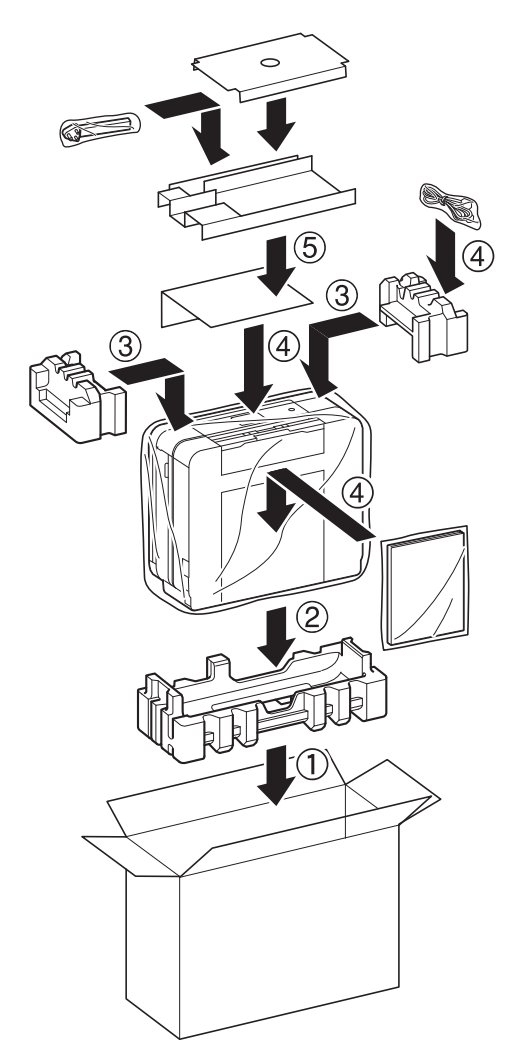

10. Feche a caixa de cartão e prenda-a com fita adesiva.

- [Manutenção de rotina](#page-507-0)
- [Substituir os cartuchos de tinta](#page-508-0)

<span id="page-547-0"></span> [Página inicial](#page-1-0) > Definições do equipamento

## **Definições do equipamento**

Personalize definições e funções, crie atalhos e trabalhe com opções apresentadas no LCD do equipamento para tornar o equipamento Brother uma ferramenta de trabalho mais eficiente.

- [Alterar as definições do equipamento a partir do painel de controlo](#page-548-0)
- [Alterar definições do equipamento a partir do computador](#page-594-0)

<span id="page-548-0"></span> [Página inicial](#page-1-0) > [Definições do equipamento](#page-547-0) > Alterar as definições do equipamento a partir do painel de controlo

## **Alterar as definições do equipamento a partir do painel de controlo**

- [Em caso de falha de energia \(armazenamento em memória\)](#page-549-0)
- [Definições gerais](#page-550-0)
- [Guardar as definições favoritas como um atalho](#page-564-0)
- [Imprimir relatórios](#page-567-0)
- [Tabelas de definições e funções](#page-570-0)

<span id="page-549-0"></span> [Página inicial](#page-1-0) > [Definições do equipamento](#page-547-0) > [Alterar as definições do equipamento a partir do painel de](#page-548-0) [controlo](#page-548-0) > Em caso de falha de energia (armazenamento em memória)

## **Em caso de falha de energia (armazenamento em memória)**

## **DCP-J562DW/MFC-J480DW/MFC-J680DW**

- As definições dos menus ficam guardadas permanentemente e não são perdidas.
- As definições temporárias (por exemplo: Contraste e Modo Internacional) são perdidas.
- A data e a hora têm de ser reintroduzidas.
- (Modelos MFC)

As tarefas programadas no temporizador de fax e outras tarefas de fax na memória do equipamento serão perdidas.

## **MFC-J880DW**

- As definições dos menus ficam guardadas permanentemente e não são perdidas.
- As definições temporárias (por exemplo: Contraste e Modo Internacional) são perdidas.
- A data, a hora e as tarefas programadas no temporizador do fax (por exemplo: fax programado) serão retidas durante cerca de 24 horas.
- Os faxes que estiverem na memória do equipamento não são perdidos.

### **Informações relacionadas**

• [Alterar as definições do equipamento a partir do painel de controlo](#page-548-0)

#### <span id="page-550-0"></span> [Página inicial](#page-1-0) > [Definições do equipamento](#page-547-0) > [Alterar as definições do equipamento a partir do painel de](#page-548-0) [controlo](#page-548-0) > Definições gerais

## **Definições gerais**

• [Definir o temporizador do modo](#page-551-0)

Pode alterar o tempo após a última operação de fax, digitalização, cópia ou Web antes de o equipamento voltar ao modo Pronto. Se selecionar [Desligar], o equipamento mantém-se no modo que utilizou da última vez.

- [Ajustar o volume do equipamento](#page-552-0)
- [Mudar automaticamente para o horário de poupança de energia](#page-553-0) Pode programar o equipamento para mudar automaticamente para a hora de verão.
- [Definir a contagem decrescente para o modo de espera](#page-554-0)

A definição Modo espera (ou modo de poupança de energia) pode reduzir o consumo de energia. Quando o equipamento está no Modo de espera, é como se estivesse desligado. O equipamento desperta e começa a imprimir quando recebe um trabalho de impressão ou um fax. Utilize estas instruções para definir o tempo ao fim do qual o equipamento entra em Modo de espera.

• [Configurar o equipamento para se desligar automaticamente](#page-555-0)

A função de desativação automática consegue reduzir o consumo de energia. Defina o período de tempo que o equipamento estará em modo de espera até se desligar automaticamente. Quando esta função está configurada para [Desligar], terá de desligar o equipamento manualmente.

- [Configurar a data e hora](#page-556-0)
- [Ajustar o brilho da luz de fundo do LCD](#page-557-0)

Se tiver alguma dificuldade em ler o que é apresentado no LCD, experimente alterar a definição de brilho.

• [Alterar a duração da luz de fundo do LCD](#page-558-0)

Pode determinar durante quanto tempo a luz de fundo do LCD fica ligada após a última vez que prime uma tecla.

• [Definir a ID do aparelho](#page-559-0)

Defina a ID do aparelho do equipamento se pretender que a data e a hora sejam incluídas em cada fax que enviar.

- [Definir o modo de marcação por tons ou impulsos](#page-560-0) O equipamento Brother está configurado para um serviço de marcação por tons. Se tiver um serviço de marcação por impulsos (rotativo), é necessário alterar o modo de marcação.
- [Reduzir o ruído da impressão](#page-561-0)

O modo silencioso pode reduzir o ruído da impressão. Quando o modo silencioso está ativado, a velocidade de impressão torna-se mais lenta.

• [Alterar o idioma utilizado no LCD](#page-562-0)

Altere o idioma do LCD se for necessário.

• [Alterar a definição do teclado](#page-563-0)

Pode selecionar o tipo de teclado que o LCD apresenta.

<span id="page-551-0"></span> [Página inicial](#page-1-0) > [Definições do equipamento](#page-547-0) > [Alterar as definições do equipamento a partir do painel de](#page-548-0) [controlo](#page-548-0) > [Definições gerais](#page-550-0) > Definir o temporizador do modo

## **Definir o temporizador do modo**

**Modelos Relacionados**: MFC-J480DW

Pode alterar o tempo após a última operação de fax, digitalização, cópia ou Web antes de o equipamento voltar ao modo Pronto. Se selecionar [Desligar], o equipamento mantém-se no modo que utilizou da última vez.

- 1. Prima **Config.**.
- 2. Prima ▲ ou ▼ para selecionar o seguinte:
	- a. Escolha [Config.geral]. Prima **OK**.
	- b. Escolha [Modo Temprzado]. Prima **OK**.
	- c. Selecione [Desligar], [0Seg], [30Segs], [1Min], [2Mins] ou [5Mins]. Prima **OK**.
- 3. Prima **Parar**.

### **Informações relacionadas**

<span id="page-552-0"></span> [Página inicial](#page-1-0) > [Definições do equipamento](#page-547-0) > [Alterar as definições do equipamento a partir do painel de](#page-548-0) [controlo](#page-548-0) > [Definições gerais](#page-550-0) > Ajustar o volume do equipamento

## **Ajustar o volume do equipamento**

>> MFC-J480DW

>> DCP-J562DW/MFC-J680DW/MFC-J880DW

#### **MFC-J480DW**

- 1. Prima **Config.**.
- 2. Prima ▲ ou ▼ para selecionar o seguinte:
	- a. Escolha [Config.geral]. Prima **OK**.
	- b. Escolha [Volume]. Prima **OK**.
- 3. Prima ▲ ou ▼ para selecionar uma das seguintes opções:

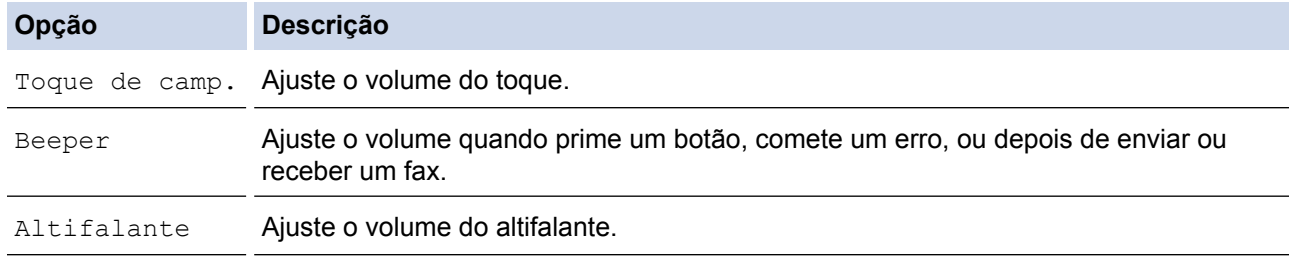

- 4. Prima **OK**.
- 5. Prima a ou b para selecionar a opção [Desligar], [Baixo], [Med] ou [Alta]. Prima **OK**.
- 6. Prima **Parar**.

## **DCP-J562DW/MFC-J680DW/MFC-J880DW**

- 1. Efetue uma das seguintes ação:
	- Modelos MFC:

```
Prima \left\| \cdot \right\| [Definiç.] > [Defin. todas] > [Config.geral] > [Volume].
```
• Modelos DCP:

 $Prima \n\parallel a \n[Defini, c] \n> [Defini, todas] \n> [Config, geral] \n> [Bip].$ 

2. Prima uma das seguintes opções (modelos MFC):

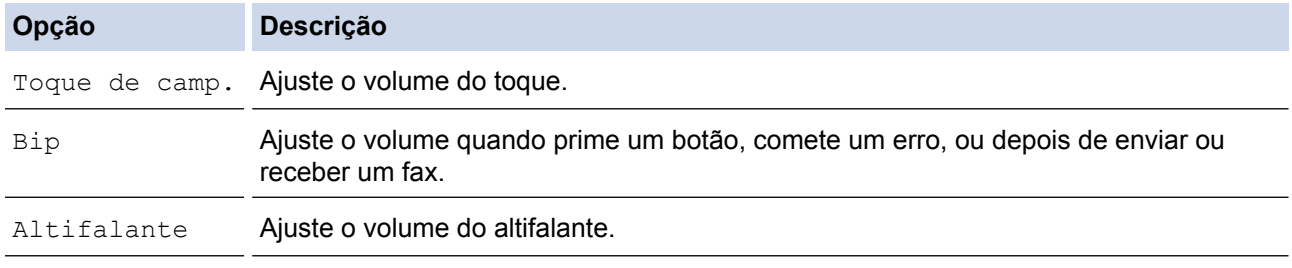

- 3. Prima  $\triangle$  ou  $\nabla$  para visualizar as opções [Desligar], [Baixo], [Med] ou [Alta] e, em seguida, prima a opção pretendida.
- 4. Prima

## **Informações relacionadas**

<span id="page-553-0"></span> [Página inicial](#page-1-0) > [Definições do equipamento](#page-547-0) > [Alterar as definições do equipamento a partir do painel de](#page-548-0) [controlo](#page-548-0) > [Definições gerais](#page-550-0) > Mudar automaticamente para o horário de poupança de energia

## **Mudar automaticamente para o horário de poupança de energia**

**Modelos Relacionados**: MFC-J480DW/MFC-J680DW/MFC-J880DW

Pode programar o equipamento para mudar automaticamente para a hora de verão.

O equipamento reconfigura-se automaticamente, avançando uma hora na primavera e recuando uma hora no outono. Certifique-se de que configurou a data e a hora corretamente na definição [Data e Hora].

>> MFC-J480DW [>> MFC-J680DW/MFC-J880DW](#page-56-0)

## **MFC-J480DW**

- 1. Prima **Config.**.
- 2. Prima ▲ ou ▼ para selecionar o seguinte:
	- a. Escolha [Conf.inicial]. Prima **OK**.
	- b. Escolha [Data e Hora]. Prima **OK**.
	- c. Escolha [Dia Auto]. Prima **OK**.
	- d. Selecione [Ligado] ou [Desligar]. Prima **OK**.
- 3. Prima **Parar**.

## **MFC-J680DW/MFC-J880DW**

- 1. Prima  $\|\cdot\|$  [Definiç.].
- 2. Prima  $\Theta$  [Data e Hora] > [Dia Auto].
- 3. Prima [Ligado] ou [Desligar].
- 4. Prima $\sum$

### **Informações relacionadas**

<span id="page-554-0"></span> [Página inicial](#page-1-0) > [Definições do equipamento](#page-547-0) > [Alterar as definições do equipamento a partir do painel de](#page-548-0) [controlo](#page-548-0) > [Definições gerais](#page-550-0) > Definir a contagem decrescente para o modo de espera

## **Definir a contagem decrescente para o modo de espera**

A definição Modo espera (ou modo de poupança de energia) pode reduzir o consumo de energia. Quando o equipamento está no Modo de espera, é como se estivesse desligado. O equipamento desperta e começa a imprimir quando recebe um trabalho de impressão ou um fax. Utilize estas instruções para definir o tempo ao fim do qual o equipamento entra em Modo de espera.

- O temporizador reinicia-se quando o equipamento executa uma operação, como receber um fax ou um trabalho de impressão.
- A definição de fábrica é cinco minutos.
- Quando o equipamento entra no modo de espera, a luz de fundo do LCD desliga-se.
- [>> MFC-J480DW](#page-553-0)
- [>> DCP-J562DW/MFC-J680DW/MFC-J880DW](#page-56-0)

## **MFC-J480DW**

- 1. Prima **Config.**.
- 2. Prima  $\blacktriangle$  ou  $\nabla$  para selecionar o seguinte:
	- a. Escolha [Config.geral]. Prima **OK**.
	- b. Escolha [Modo de Espera]. Prima **OK**.
	- c. Selecione [1Min], [2Mins], [3Mins], [5Mins], [10Mins], [30Mins] ou [60Mins]. Prima **OK**.
- 3. Prima **Parar**.

## **DCP-J562DW/MFC-J680DW/MFC-J880DW**

- 1. Prima  $\|$  [Definiç.] > [Defin. todas] > [Config.geral] > [Modo de espera].
- 2. Prima ▲ ou ▼ para visualizar a opção [1Min], [2Min], [3Min], [5Min], [10Min], [30Min] ou [60Min] e, em seguida, prima a opção pretendida.
- 3. Prima .

- [Definições gerais](#page-550-0)
- [Configurar o equipamento para se desligar automaticamente](#page-555-0)

<span id="page-555-0"></span> [Página inicial](#page-1-0) > [Definições do equipamento](#page-547-0) > [Alterar as definições do equipamento a partir do painel de](#page-548-0) [controlo](#page-548-0) > [Definições gerais](#page-550-0) > Configurar o equipamento para se desligar automaticamente

## **Configurar o equipamento para se desligar automaticamente**

A função de desativação automática consegue reduzir o consumo de energia. Defina o período de tempo que o equipamento estará em modo de espera até se desligar automaticamente. Quando esta função está configurada para [Desligar], terá de desligar o equipamento manualmente.

Para ligar o equipamento depois de a função de desativação automática o ter desligado, prima *l* 

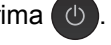

O equipamento não se desliga automaticamente quando:

- Estão tarefas de fax na memória do equipamento. (MFC-J480DW/MFC-J680DW)
- Um erro impede que o relatório do histórico de fax seja impresso. (MFC-J480DW/MFC-J680DW)
- O equipamento está ligado a uma rede com fios. (MFC-J880DW)
- O equipamento está ligado a uma rede sem fios.
- A definição [WLAN Activa] está configurada para [Ligado] ou [WLAN] está selecionada na definição [Interface Rede].

#### >> MFC-J480DW

#### >> DCP-J562DW/MFC-J680DW/MFC-J880DW

## **MFC-J480DW**

- 1. Prima **Config.**.
- 2. Prima ▲ ou ▼ para selecionar o seguinte:
	- a. Escolha [Config.geral]. Prima **OK**.
	- b. Escolha [Deslig. automático]. Prima **OK**.
	- c. Selecione [Desligar], [1 h], [2 h], [4 h] ou [8 h]. Prima **OK**.
- 3. Prima **Parar**.

## **DCP-J562DW/MFC-J680DW/MFC-J880DW**

- 1. Prima  $||\cdot||$  [Definiç.] > [Defin. todas] > [Config.geral] > [Desligar Auto].
- 2. Prima ▲ ou ▼ para visualizar a opção [Desligar], [1hora], [2horas], [4horas] ou [8horas] e, em seguida, prima a opção pretendida.
- 3. Prima

- [Definições gerais](#page-550-0)
- [Definir o período de intervalo do histórico de fax](#page-314-0)
- [Definir a contagem decrescente para o modo de espera](#page-554-0)
- [Relatórios de fax](#page-311-0)

<span id="page-556-0"></span> [Página inicial](#page-1-0) > [Definições do equipamento](#page-547-0) > [Alterar as definições do equipamento a partir do painel de](#page-548-0) [controlo](#page-548-0) > [Definições gerais](#page-550-0) > Configurar a data e hora

## **Configurar a data e hora**

#### (Modelos MFC)

O LCD apresenta a data e hora. Se não estiverem certas, acerte-as. Pode adicionar a data e a hora a todos os faxes que enviar através da definição de ID do aparelho.

(Modelos DCP)

Se o equipamento tiver estado desligado, a data e a hora poderão não estar certas. Volte a acertá-las.

- [>> MFC-J480DW](#page-553-0)
- [>> DCP-J562DW/MFC-J680DW/MFC-J880DW](#page-56-0)

### **MFC-J480DW**

- 1. Prima **Config.**.
- 2. Prima ▲ ou ▼ para selecionar o seguinte:
	- a. Escolha [Conf.inicial]. Prima **OK**.
	- b. Escolha [Data e Hora]. Prima **OK**.
	- c. Escolha [Data e Hora]. Prima **OK**.
- 3. Introduza os últimos dois dígitos do ano utilizando o teclado de marcação e, em seguida, prima **OK**.
- 4. Introduza os dois dígitos do mês utilizando o teclado de marcação e, em seguida, prima **OK**.
- 5. Introduza os dois dígitos do dia utilizando o teclado de marcação e, em seguida, prima **OK**.
- 6. Introduza a hora (em formato de 24 horas) utilizando o teclado de marcação e, em seguida, prima **OK**.
- 7. Prima **Parar**.

### **DCP-J562DW/MFC-J680DW/MFC-J880DW**

- 1. Prima  $\| \cdot \|$  [Definiç.].
- 2. Prima **[Media data e Hora]**.
- 3. Prima [Data].
- 4. Introduza os últimos dois dígitos do ano no ecrã tátil e, em seguida, prima [OK].
- 5. Introduza dois dígitos do mês no ecrã tátil e, em seguida, prima [OK].
- 6. Introduza dois dígitos do dia no ecrã tátil e, em seguida, prima [OK].
- 7. Prima [Hora].
- 8. Introduza a hora (em formato de 24 horas) utilizando o ecrã tátil. Prima [OK].
- 9. Prima $\Box$

- [Definições gerais](#page-550-0)
- [Definir a ID do aparelho](#page-559-0)

<span id="page-557-0"></span> [Página inicial](#page-1-0) > [Definições do equipamento](#page-547-0) > [Alterar as definições do equipamento a partir do painel de](#page-548-0) [controlo](#page-548-0) > [Definições gerais](#page-550-0) > Ajustar o brilho da luz de fundo do LCD

## **Ajustar o brilho da luz de fundo do LCD**

Se tiver alguma dificuldade em ler o que é apresentado no LCD, experimente alterar a definição de brilho.

- >> MFC-J480DW
- [>> DCP-J562DW/MFC-J680DW/MFC-J880DW](#page-56-0)

## **MFC-J480DW**

- 1. Prima **Config.**.
- 2. Prima ▲ ou ▼ para selecionar o seguinte:
	- a. Escolha [Config.geral]. Prima **OK**.
	- b. Escolha [Definições LCD]. Prima **OK**.
	- c. Escolha [Retroiluminaç.]. Prima **OK**.
	- d. Selecione [Claro], [Med] ou [Escuro]. Prima **OK**.
- 3. Prima **Parar**.

## **DCP-J562DW/MFC-J680DW/MFC-J880DW**

- 1. Prima [Definiç.] > [Defin. todas] > [Config.geral] > [Definições LCD] > [Retroiluminaç.].
- 2. Prima a opção [Claro], [Méd] ou [Escuro].
- 3. Prima $\blacksquare$

### **Informações relacionadas**

<span id="page-558-0"></span> [Página inicial](#page-1-0) > [Definições do equipamento](#page-547-0) > [Alterar as definições do equipamento a partir do painel de](#page-548-0) [controlo](#page-548-0) > [Definições gerais](#page-550-0) > Alterar a duração da luz de fundo do LCD

## **Alterar a duração da luz de fundo do LCD**

Pode determinar durante quanto tempo a luz de fundo do LCD fica ligada após a última vez que prime uma tecla.

>> MFC-J480DW [>> DCP-J562DW/MFC-J680DW/MFC-J880DW](#page-56-0)

## **MFC-J480DW**

- 1. Prima **Config.**.
- 2. Prima ▲ ou ▼ para selecionar o seguinte:
	- a. Escolha [Config.geral]. Prima **OK**.
	- b. Escolha [Definições LCD]. Prima **OK**.
	- c. Escolha [Temporizad dim]. Prima **OK**.
	- d. Selecione [Desligar], [10Segs], [20Segs] ou [30Segs]. Prima **OK**.
- 3. Prima **Parar**.

### **DCP-J562DW/MFC-J680DW/MFC-J880DW**

- 1. Prima  $\|\|$  [Definiç.] > [Defin. todas] > [Config.geral] > [Definições LCD] > [Temporizad dim].
- 2. Prima  $\triangle$  ou  $\nabla$  para visualizar as opções [Desligar], [10Segs], [20Segs] ou [30Segs] e, em seguida, prima a opção pretendida.
- 3. Prima $\blacksquare$

### **Informações relacionadas**

<span id="page-559-0"></span> [Página inicial](#page-1-0) > [Definições do equipamento](#page-547-0) > [Alterar as definições do equipamento a partir do painel de](#page-548-0) [controlo](#page-548-0) > [Definições gerais](#page-550-0) > Definir a ID do aparelho

## **Definir a ID do aparelho**

**Modelos Relacionados**: MFC-J480DW/MFC-J680DW/MFC-J880DW

Defina a ID do aparelho do equipamento se pretender que a data e a hora sejam incluídas em cada fax que enviar.

## >> MFC-J480DW

[>> MFC-J680DW/MFC-J880DW](#page-56-0)

#### **MFC-J480DW**

- 1. Prima **Config.**.
- 2. Prima ▲ ou ▼ para selecionar o seguinte:
	- a. Escolha [Conf.inicial]. Prima **OK**.
	- b. Escolha [ID do aparelho]. Prima **OK**.
- 3. Introduza o seu número de fax (até 20 dígitos) utilizando o teclado de marcação e, em seguida, prima **OK**.
- 4. Introduza o seu nome (até 20 carateres) utilizando o teclado de marcação e, em seguida, prima **OK**.

Mais informações em como inserir texto >> Anexo

5. Prima **Parar**.

### **MFC-J680DW/MFC-J880DW**

- 1. Prima  $\| \cdot \|$  [Definiç.] > [Defin. todas] > [Conf.inicial] > [ID do aparelho].
- 2. Prima [Fax].
- 3. Introduza o seu número de fax (até 20 dígitos) no ecrã tátil e, em seguida, prima [OK].
- 4. Prima [Nome].
- 5. Introduza o seu nome (até 20 carateres) utilizando o ecrã tátil e, em seguida, prima [OK].
	- Prima  $\overline{A}$  1  $\overline{\omega}$  para alternar entre letras, números e símbolos especiais. (Os carateres disponíveis podem diferir em função do país.)
		- Se tiver introduzido um caráter incorreto e quiser alterá-lo, prima  $\triangleleft$  ou  $\triangleright$  para deslocar o cursor até ele. Prima  $\mathbf{\times}$  e, em seguida, introduza o caráter correto.
		- Para introduzir um espaço, prima [Espaço].

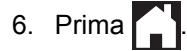

- [Definições gerais](#page-550-0)
- [Transferir faxes para outro equipamento de fax](#page-461-0)
- [Transferir o relatório do histórico de faxes para outro equipamento de fax](#page-464-0)
- [Introduzir texto no equipamento Brother](#page-617-0)
- [Configurar a data e hora](#page-556-0)

<span id="page-560-0"></span> [Página inicial](#page-1-0) > [Definições do equipamento](#page-547-0) > [Alterar as definições do equipamento a partir do painel de](#page-548-0) [controlo](#page-548-0) > [Definições gerais](#page-550-0) > Definir o modo de marcação por tons ou impulsos

## **Definir o modo de marcação por tons ou impulsos**

**Modelos Relacionados**: MFC-J480DW/MFC-J680DW/MFC-J880DW

O equipamento Brother está configurado para um serviço de marcação por tons. Se tiver um serviço de marcação por impulsos (rotativo), é necessário alterar o modo de marcação.

Esta função não está disponível em alguns países.

- >> MFC-J480DW
- [>> MFC-J680DW/MFC-J880DW](#page-56-0)

#### **MFC-J480DW**

- 1. Prima **Config.**.
- 2. Prima ▲ ou ▼ para selecionar o seguinte:
	- a. Escolha [Conf.inicial]. Prima **OK**.
	- b. Escolha [Tom/pulso]. Prima **OK**.
	- c. Selecione [Tom] ou [Pulso]. Prima **OK**.
- 3. Prima **Parar**.

## **MFC-J680DW/MFC-J880DW**

- 1. Prima  $\|\cdot\|$  [Definiç.] > [Defin. todas] > [Conf.inicial] > [Tom/pulso].
- 2. Prima [Tom] ou [Pulso].
- 3. Prima .

- [Definições gerais](#page-550-0)
- [Problemas de telefone e fax](#page-487-0)

<span id="page-561-0"></span> [Página inicial](#page-1-0) > [Definições do equipamento](#page-547-0) > [Alterar as definições do equipamento a partir do painel de](#page-548-0) [controlo](#page-548-0) > [Definições gerais](#page-550-0) > Reduzir o ruído da impressão

## **Reduzir o ruído da impressão**

O modo silencioso pode reduzir o ruído da impressão. Quando o modo silencioso está ativado, a velocidade de impressão torna-se mais lenta.

A predefinição de fábrica é [Desligar].

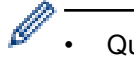

Quando o modo silencioso está ativado, aparece MA no ecrã Início.

#### >> MFC-J480DW [>> DCP-J562DW/MFC-J680DW/MFC-J880DW](#page-56-0)

## **MFC-J480DW**

- 1. Prima **Config.**.
- 2. Prima A ou ▼ para selecionar o seguinte:
	- a. Escolha [Config.geral]. Prima **OK**.
	- b. Escolha [Modo Silêncio]. Prima **OK**.
	- c. Selecione [Ligado] ou [Desligar]. Prima **OK**.
- 3. Prima **Parar**.

## **DCP-J562DW/MFC-J680DW/MFC-J880DW**

- 1. **Prima** || [Definiç.] > [Modo Silêncio].
- 2. Prima [Ligado] ou [Desligar].
- 3. Prima

- [Definições gerais](#page-550-0)
- [Apresentação do LCD](#page-18-0)

<span id="page-562-0"></span> [Página inicial](#page-1-0) > [Definições do equipamento](#page-547-0) > [Alterar as definições do equipamento a partir do painel de](#page-548-0) [controlo](#page-548-0) > [Definições gerais](#page-550-0) > Alterar o idioma utilizado no LCD

## **Alterar o idioma utilizado no LCD**

Altere o idioma do LCD se for necessário.

Esta função não está disponível em alguns países.

>> MFC-J480DW

[>> DCP-J562DW/MFC-J680DW/MFC-J880DW](#page-56-0)

## **MFC-J480DW**

- 1. Prima **Config.**.
- 2. Prima ▲ ou ▼ para selecionar o seguinte:
	- a. Escolha [Conf.inicial]. Prima **OK**.
	- b. Escolha [Idioma local]. Prima **OK**.
	- c. Selecione o idioma. Prima **OK**.
- 3. Prima **Parar**.

## **DCP-J562DW/MFC-J680DW/MFC-J880DW**

- 1. Prima  $\left\| \cdot \right\|$  [Definiç.] > [Defin. todas] > [Conf.inicial] > [Idioma local].
- 2. Prima o idioma de preferência.
- 3. Prima $\bigcap$ 
	- **Informações relacionadas**
	- [Definições gerais](#page-550-0)

<span id="page-563-0"></span> [Página inicial](#page-1-0) > [Definições do equipamento](#page-547-0) > [Alterar as definições do equipamento a partir do painel de](#page-548-0) [controlo](#page-548-0) > [Definições gerais](#page-550-0) > Alterar a definição do teclado

## **Alterar a definição do teclado**

**Modelos Relacionados**: DCP-J562DW/MFC-J680DW/MFC-J880DW

Pode selecionar o tipo de teclado que o LCD apresenta.

- 1. Prima  $\|\|$  [Definiç.] > [Defin. todas] > [Config.geral] > [Definições do Teclado].
- 2. Prima [QWERTY] ou [ABC].
- 3. Prima $\begin{bmatrix} 1 \\ 1 \end{bmatrix}$

## **Informações relacionadas**

<span id="page-564-0"></span> [Página inicial](#page-1-0) > [Definições do equipamento](#page-547-0) > [Alterar as definições do equipamento a partir do painel de](#page-548-0) [controlo](#page-548-0) > Guardar as definições favoritas como um atalho

## **Guardar as definições favoritas como um atalho**

• [Adicionar atalhos](#page-565-0)

Pode adicionar as configurações de fax, de cópia, de digitalização e do Web Connect que utiliza mais frequentemente guardando-as como atalhos. Posteriormente, pode ativar e aplicar estas configurações em vez de as voltar a introduzir.

• [Alterar ou eliminar atalhos](#page-566-0)

Pode alterar as definições de um atalho.

<span id="page-565-0"></span> [Página inicial](#page-1-0) > [Definições do equipamento](#page-547-0) > [Alterar as definições do equipamento a partir do painel de](#page-548-0) [controlo](#page-548-0) > [Guardar as definições favoritas como um atalho](#page-564-0) > Adicionar atalhos

## **Adicionar atalhos**

**Modelos Relacionados**: DCP-J562DW/MFC-J680DW/MFC-J880DW

Pode adicionar as configurações de fax, de cópia, de digitalização e do Web Connect que utiliza mais frequentemente guardando-as como atalhos. Posteriormente, pode ativar e aplicar estas configurações em vez de as voltar a introduzir.

Alguns menus de atalho não estão disponíveis em certos modelos.

Estas instruções descrevem como adicionar um atalho de cópia. Os passos para adicionar um atalho de fax, digitalização ou Web Connect são muito semelhantes.

- 1. Prima  $\begin{bmatrix} 1 \\ 1 \end{bmatrix}$  [Atalhos].
- 2. Prima numa posição em que não tenha adicionado um atalho.
- 3. Prima ▲ ou V para visualizar a opção [Cópia].
- 4. Prima [Cópia].
- 5. Leia as informações apresentadas no ecrã tátil e, em seguida, confirme-as premindo [OK].
- 6. Prima ▲ ou ▼ para visualizar as configurações disponíveis e, em seguida, prima a configuração que pretende alterar.
- 7. Prima ▲ ou ▼ para visualizar as opções disponíveis para a definição e, em seguida, prima a opção pretendida.

Repita os passos anteriores e estes passos até ter selecionado todas as configurações deste atalho.

- 8. Quando tiver terminado de alterar as configurações, prima [Guard c/o atalho].
- 9. Leia e confirme a lista apresentada das configurações que selecionou e, em seguida, prima [OK].
- 10. Introduza um nome para o atalho utilizando o ecrã tátil.

Prima [OK].

11. Prima [OK] para guardar o atalho.

#### **Informações relacionadas**

• [Guardar as definições favoritas como um atalho](#page-564-0)

<span id="page-566-0"></span> [Página inicial](#page-1-0) > [Definições do equipamento](#page-547-0) > [Alterar as definições do equipamento a partir do painel de](#page-548-0) [controlo](#page-548-0) > [Guardar as definições favoritas como um atalho](#page-564-0) > Alterar ou eliminar atalhos

## **Alterar ou eliminar atalhos**

#### **Modelos Relacionados**: DCP-J562DW/MFC-J680DW/MFC-J880DW

Pode alterar as definições de um atalho.

Não pode alterar um atalho Web Connect. Se precisar de alterar um atalho Web Connect, elimine-o e, em seguida, adicione um novo atalho.

- 1. Prima $\left| \right|$  [Atalhos].
- 2. Prima ◀ ou ▶ para visualizar o atalho que pretende alterar.
- 3. Prima o atalho que pretende alterar. São apresentadas as definições do atalho que selecionou.

Para eliminar o atalho ou editar o nome, mantenha premido o atalho até que as opções apareçam e, em seguida, siga os menus apresentados no ecrã.

4. Prima [Opções].

Ø

- 5. Altere as configurações do atalho que selecionou.
- 6. Prima [Guard c/o atalho] quando terminar de alterar as configurações.
- 7. Prima [OK] para confirmar.
- 8. Efetue uma das seguintes ações:
	- Se pretender substituir o atalho, prima  $[sim]$ .
		- Prima [OK] para terminar.
	- Se não pretender substituir o atalho, prima [Não] para introduzir um novo nome de atalho. Avance para o passo seguinte.
- 9. Para editar o nome, mantenha premido **para eliminar o nome atual e, em seguida, introduza um novo** nome utilizando o ecrã tátil. Prima [OK].
- 10. Prima [OK] para confirmar.

- [Guardar as definições favoritas como um atalho](#page-564-0)
- [Introduzir texto no equipamento Brother](#page-617-0)

<span id="page-567-0"></span> [Página inicial](#page-1-0) > [Definições do equipamento](#page-547-0) > [Alterar as definições do equipamento a partir do painel de](#page-548-0) [controlo](#page-548-0) > Imprimir relatórios

# **Imprimir relatórios**

- [Relatórios](#page-568-0)
- [Imprimir um relatório](#page-569-0)
- [Relatórios de fax](#page-311-0)
- [Problemas de telefone e fax](#page-487-0)

<span id="page-568-0"></span> [Página inicial](#page-1-0) > [Definições do equipamento](#page-547-0) > [Alterar as definições do equipamento a partir do painel de](#page-548-0) [controlo](#page-548-0) > [Imprimir relatórios](#page-567-0) > Relatórios

## **Relatórios**

Os seguintes relatórios estão disponíveis:

#### **Verificação da transmissão (Modelos MFC)**

A Verificação da transmissão imprime um relatório de verificação da transmissão relativo à sua última transmissão.

#### **Livro de Endereços (Modelos MFC)**

O relatório do Livro de Endereços é uma lista de nomes e números guardados na memória do Livro de Endereços, por ordem alfabética.

#### **Histórico de fax (Modelos MFC)**

O histórico de faxes imprime uma lista de informações sobre os últimos 200 faxes recebidos e enviados. (TX significa Transmitir, RX significa Receber)

#### **Definições do Utilizador**

O relatório Definições do Utilizador é a lista das configurações atuais.

#### **Configuração de Rede**

O relatório Configuração de Rede é a lista das configurações de rede atuais.

#### **Relatório de WLAN**

O relatório WLAN imprime o diagnóstico da ligação LAN sem fios.

#### **Histórico de Identificação de Chamada (Modelos MFC)**

O relatório do histórico de identificação de chamadas imprime uma lista das informações de identificação de chamadas disponíveis sobre os últimos 30 faxes e chamadas telefónicas recebidos.

#### **Informações relacionadas**

• [Imprimir relatórios](#page-567-0)

<span id="page-569-0"></span> [Página inicial](#page-1-0) > [Definições do equipamento](#page-547-0) > [Alterar as definições do equipamento a partir do painel de](#page-548-0) [controlo](#page-548-0) > [Imprimir relatórios](#page-567-0) > Imprimir um relatório

## **Imprimir um relatório**

- >> MFC-J480DW
- [>> DCP-J562DW/MFC-J680DW/MFC-J880DW](#page-56-0)

## **MFC-J480DW**

- 1. Prima **Config.**.
- 2. Prima A ou ▼ para selecionar o seguinte:
	- a. Escolha [Impr.relat]. Prima **OK**.
	- b. Selecione o relatório que pretende imprimir. Prima **OK**.
- 3. Prima **Iniciar Mono**.
- 4. Prima **Parar**.

## **DCP-J562DW/MFC-J680DW/MFC-J880DW**

- 1. Prima  $\|\cdot\|$  [Definiç.] > [Defin. todas] > [Impr. relat].
- 2. Prima ▲ ou ▼ para visualizar o relatório que pretende imprimir e, em seguida, prima-o.
- 3. Prima [OK].
- 4. Prima .

- [Imprimir relatórios](#page-567-0)
- [Identificação de Chamada](#page-297-0)

<span id="page-570-0"></span> [Página inicial](#page-1-0) > [Definições do equipamento](#page-547-0) > [Alterar as definições do equipamento a partir do painel de](#page-548-0) [controlo](#page-548-0) > Tabelas de definições e funções

## **Tabelas de definições e funções**

- [Tabelas de definições \(LCD 1,8"\(44,9 mm\) de 1,8"\)](#page-571-0)
- [Tabelas de funções \(LCD 1,8"\(44,9 mm\) de 1,8"\)](#page-576-0)
- [Tabelas de definições \(modelos com painel tátil de 2,7"\(67,5 mm\)\)](#page-579-0)
- [Tabelas de funções \(modelos com painel tátil de 2,7"\(67,5 mm\)\)](#page-585-0)

<span id="page-571-0"></span> [Página inicial](#page-1-0) > [Definições do equipamento](#page-547-0) > [Alterar as definições do equipamento a partir do painel de](#page-548-0) [controlo](#page-548-0) > [Tabelas de definições e funções](#page-570-0) > Tabelas de definições (LCD 1,8"(44,9 mm) de 1,8")

## **Tabelas de definições (LCD 1,8"(44,9 mm) de 1,8")**

#### **Modelos Relacionados**: MFC-J480DW

Estas tabelas ajudam a compreender as seleções e as opções dos menus do equipamento.

## **Config. > [Tinta/manutenção]**

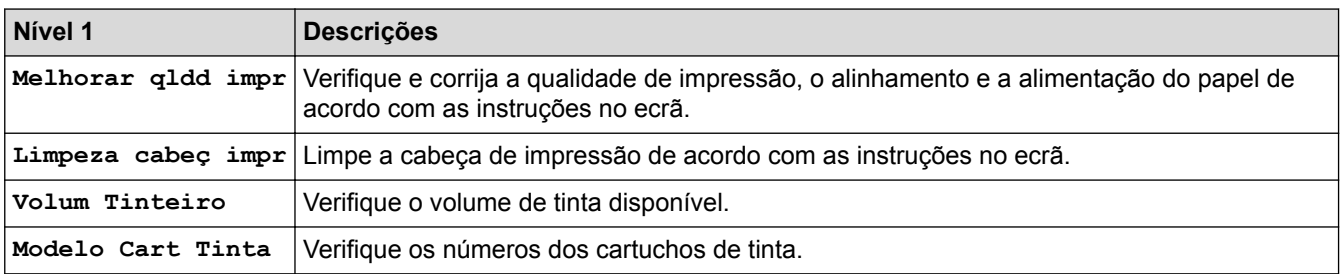

## **Config. > [Config.geral]**

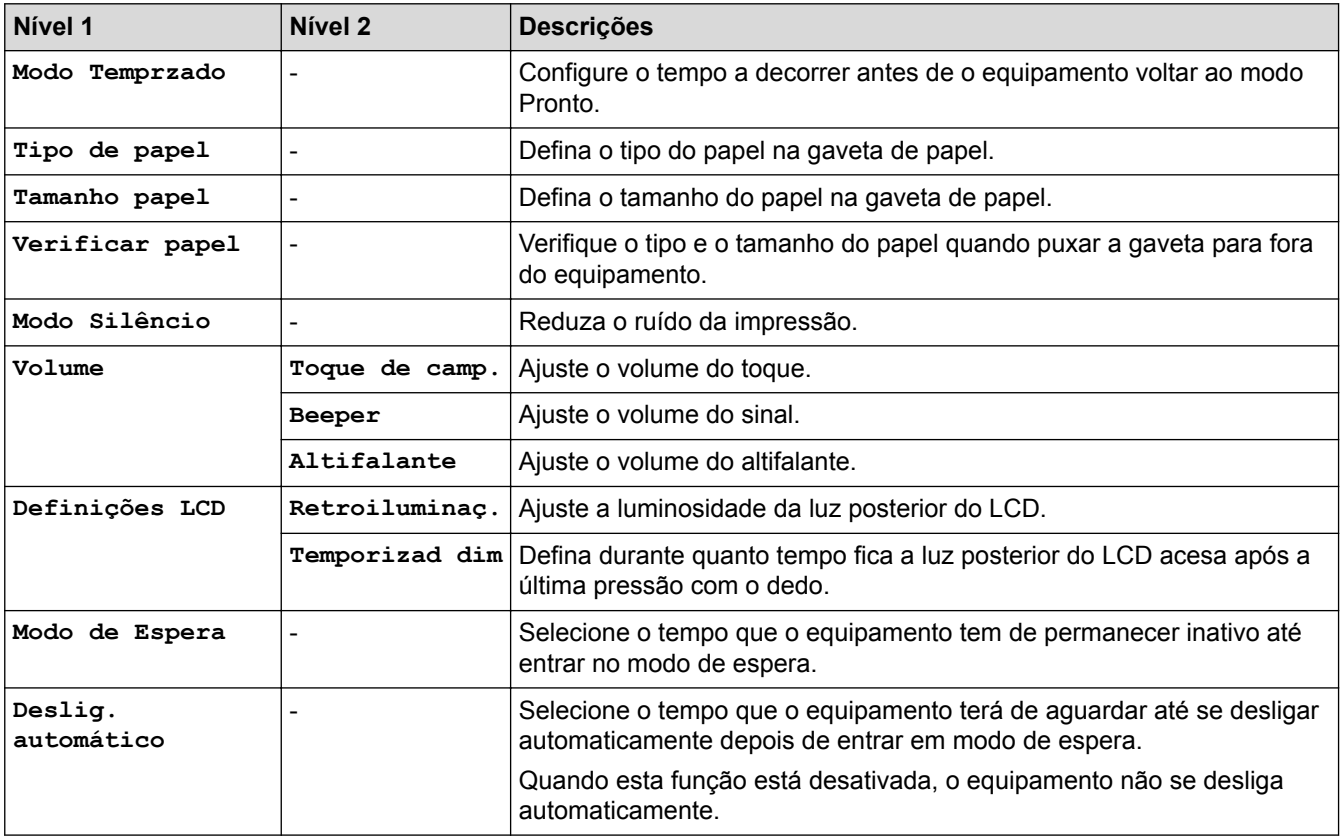

#### **Config. > [Fax]** Ył

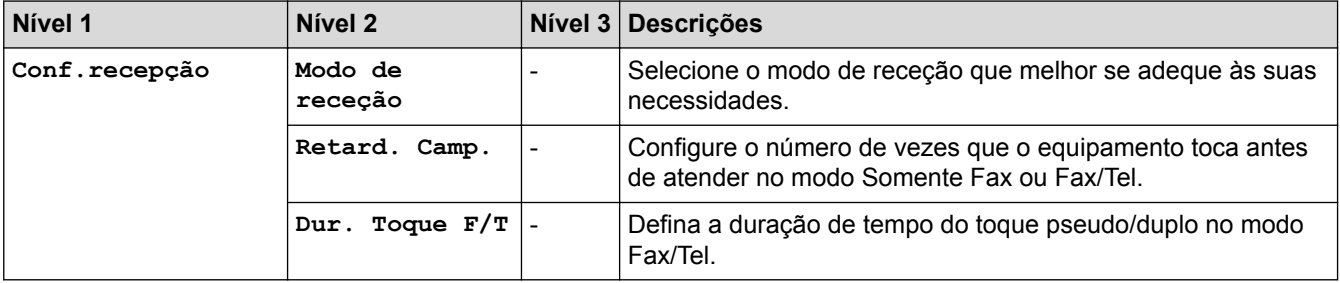

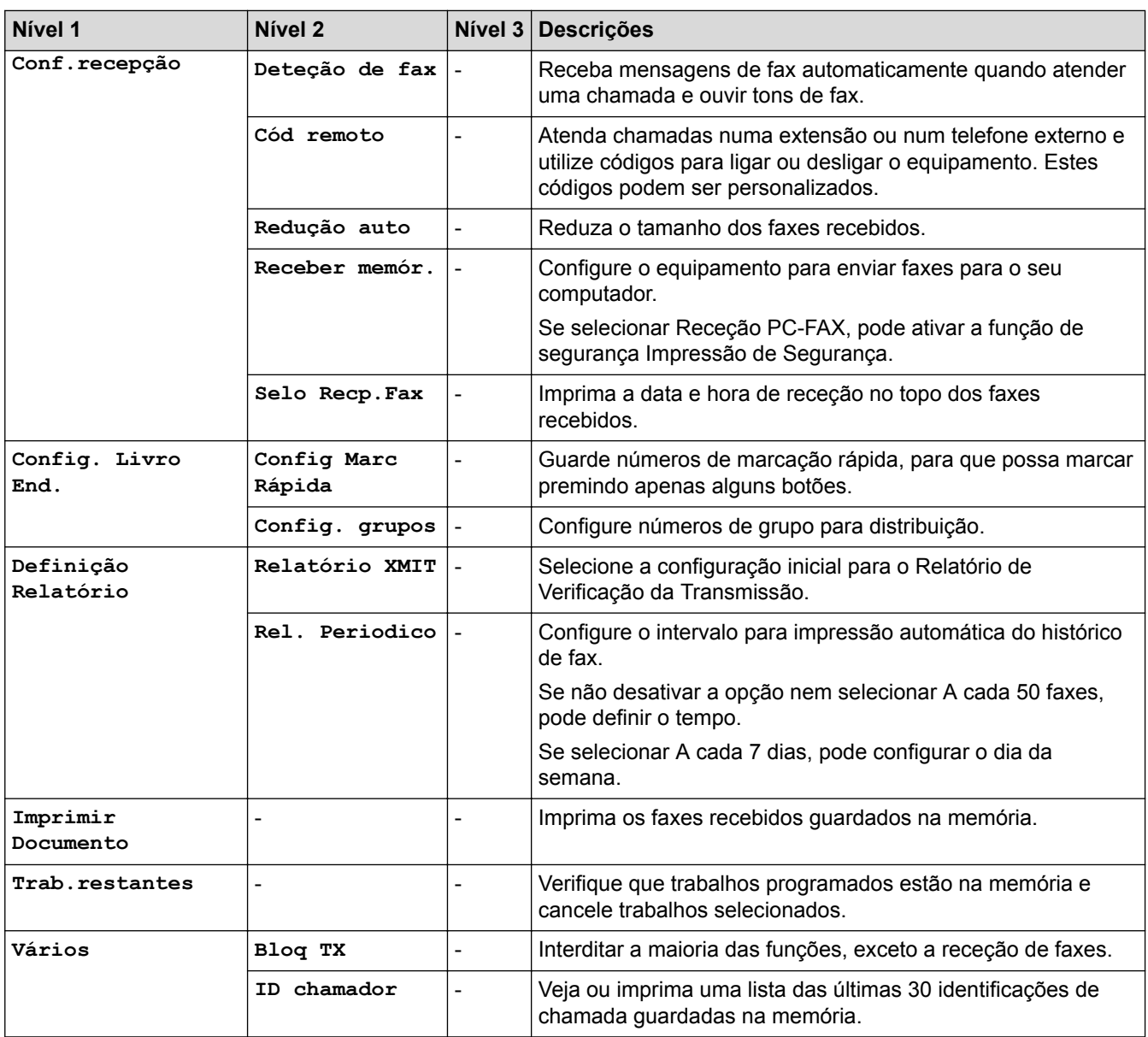

# **Config. > [Rede]**

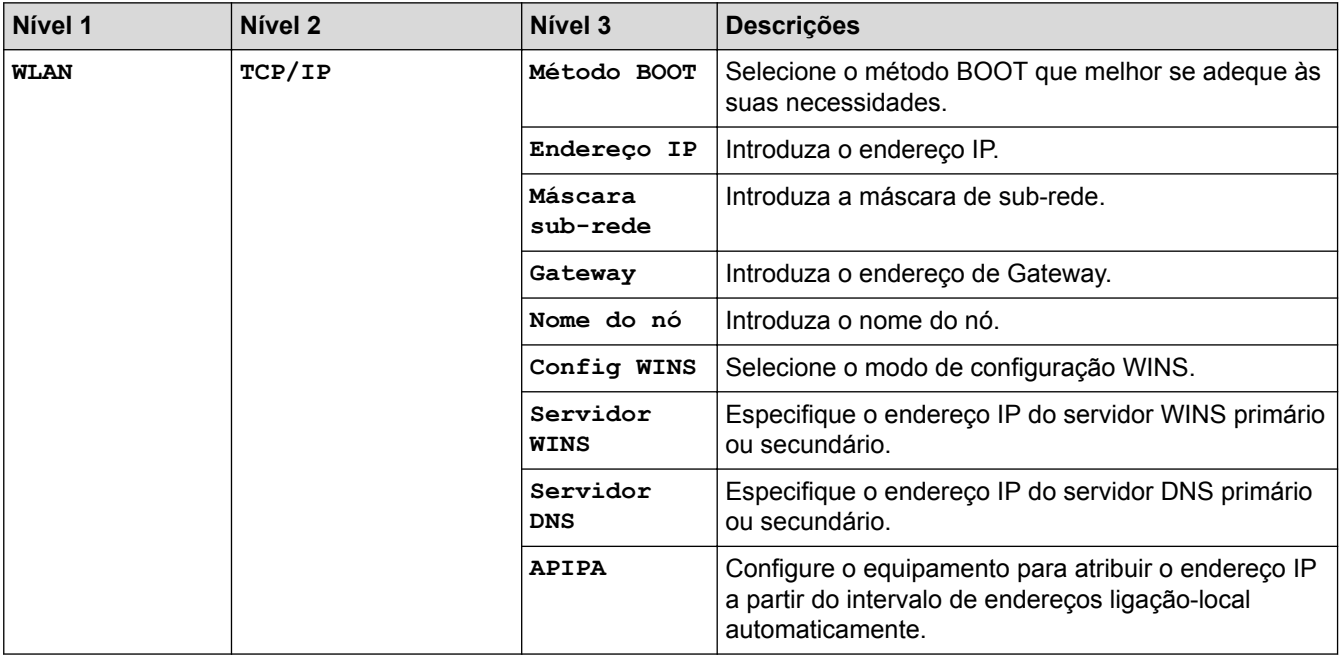

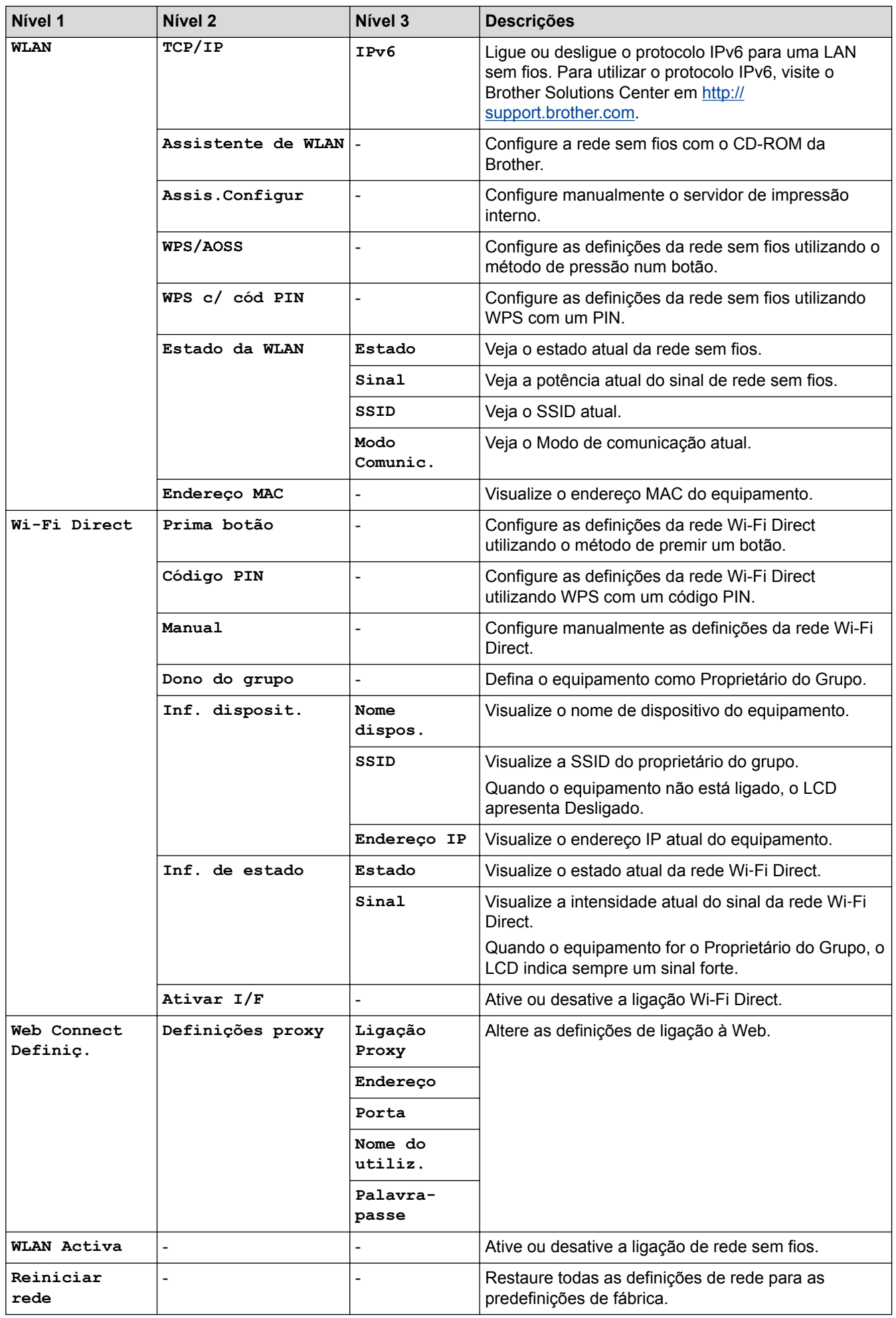

# **Config. > [Impr.relat]**

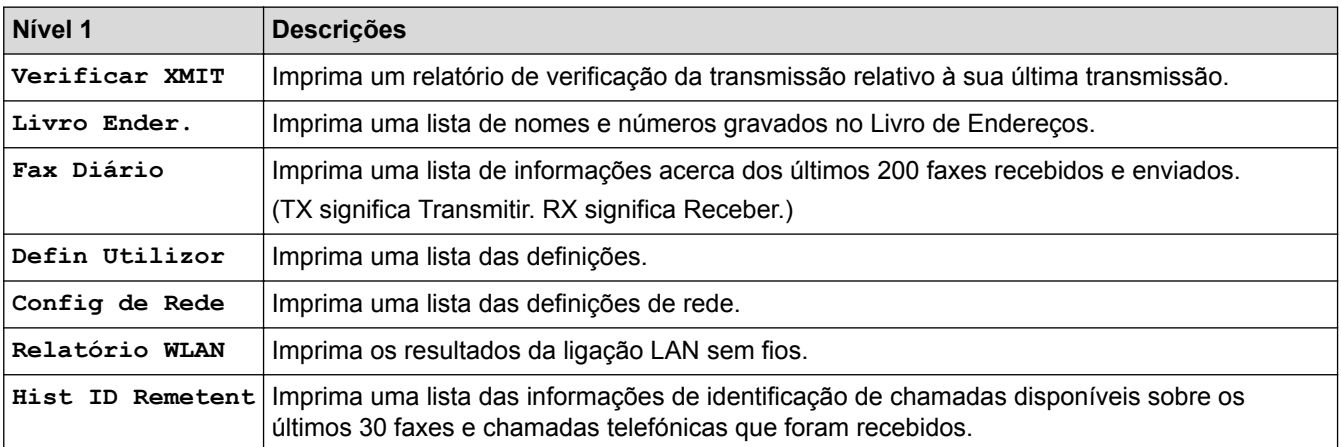

# **Config. > [Info. equipam.]**

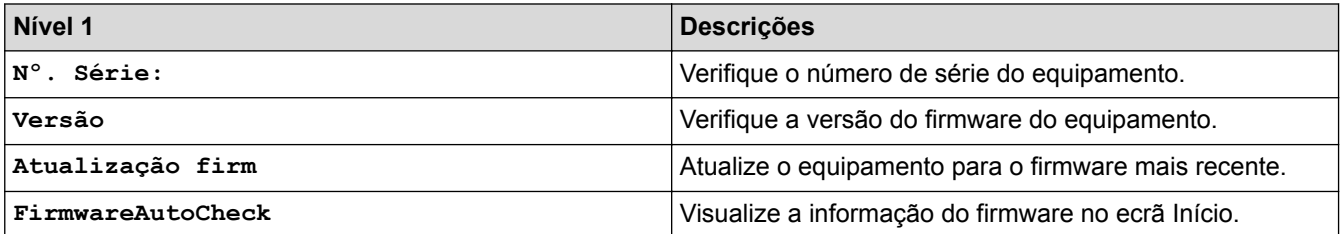

# **Config. > [Conf.inicial]**

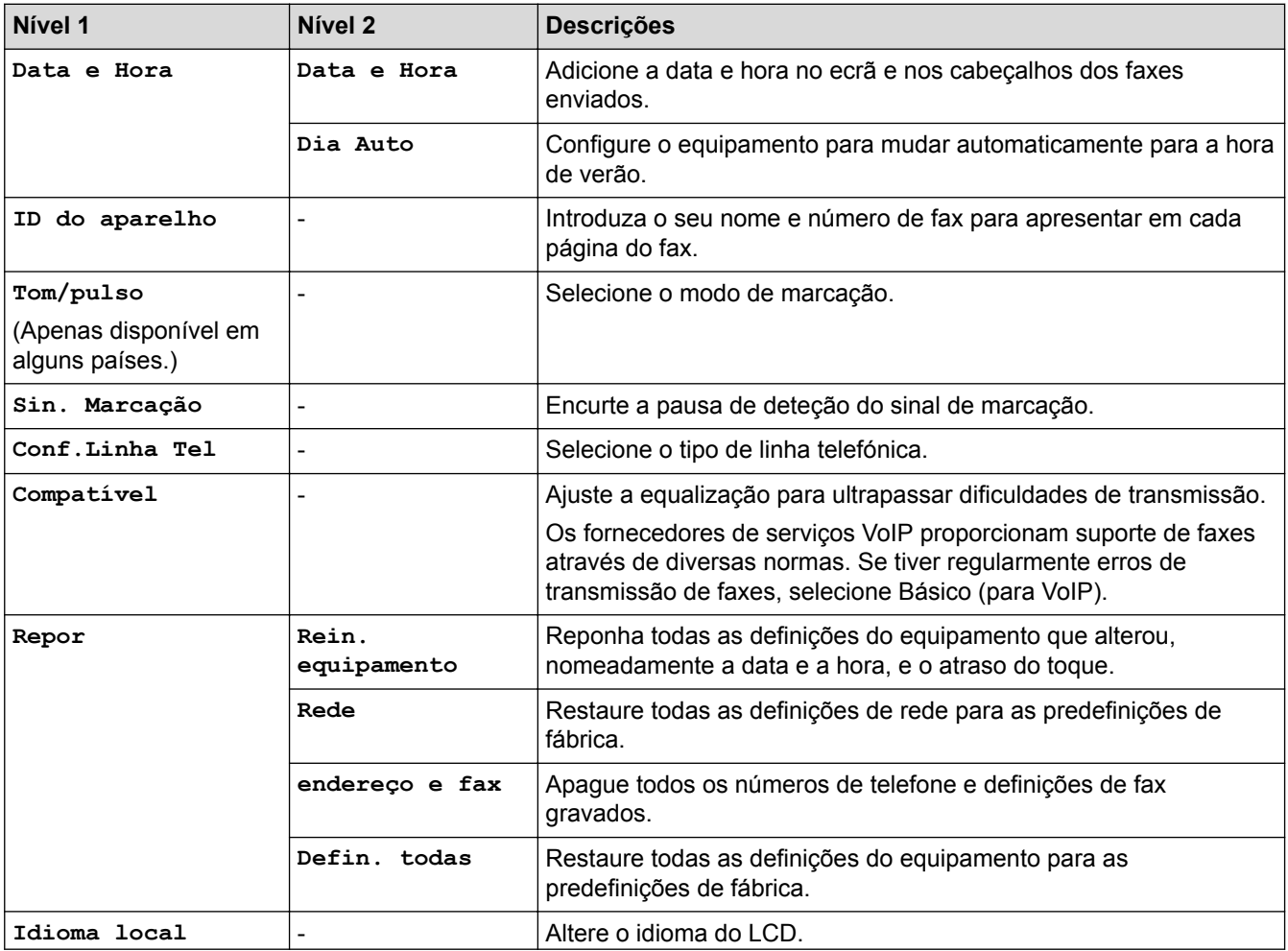

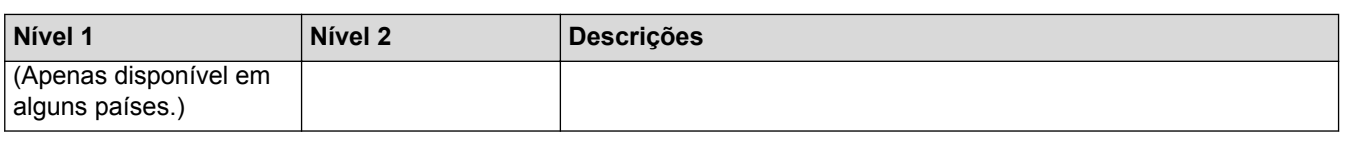

# **Informações relacionadas**

• [Tabelas de definições e funções](#page-570-0)

√
[Página inicial](#page-1-0) > [Definições do equipamento](#page-547-0) > [Alterar as definições do equipamento a partir do painel de](#page-548-0) [controlo](#page-548-0) > [Tabelas de definições e funções](#page-570-0) > Tabelas de funções (LCD 1,8"(44,9 mm) de 1,8")

## **Tabelas de funções (LCD 1,8"(44,9 mm) de 1,8")**

**Modelos Relacionados**: MFC-J480DW

#### $\mathbf{d}$  **FAX**

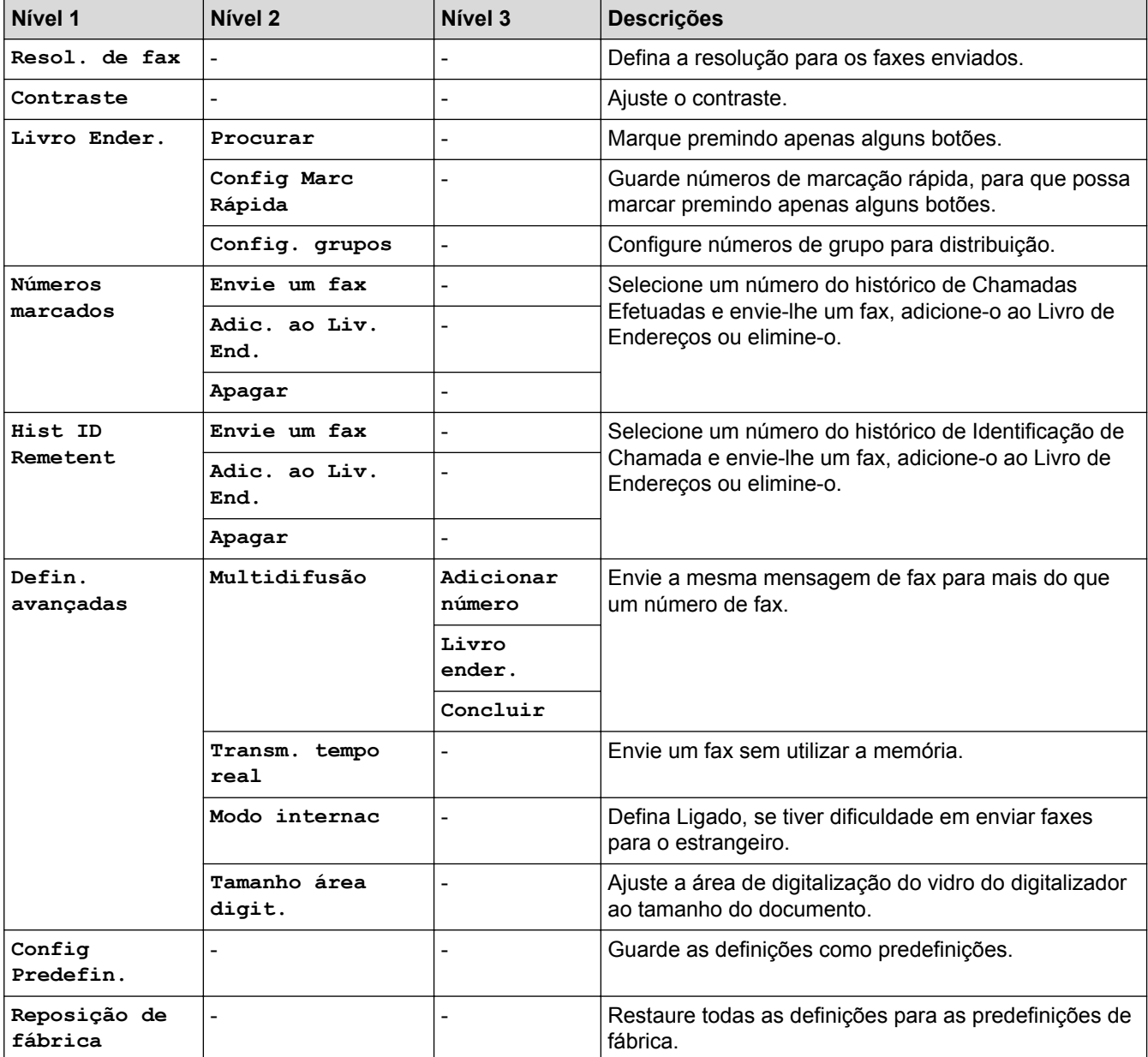

#### **DIGITALIZAR**  $\triangle$

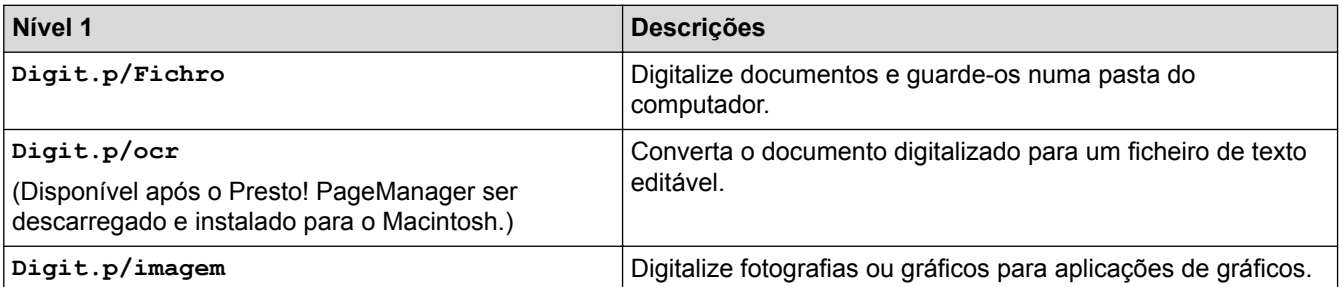

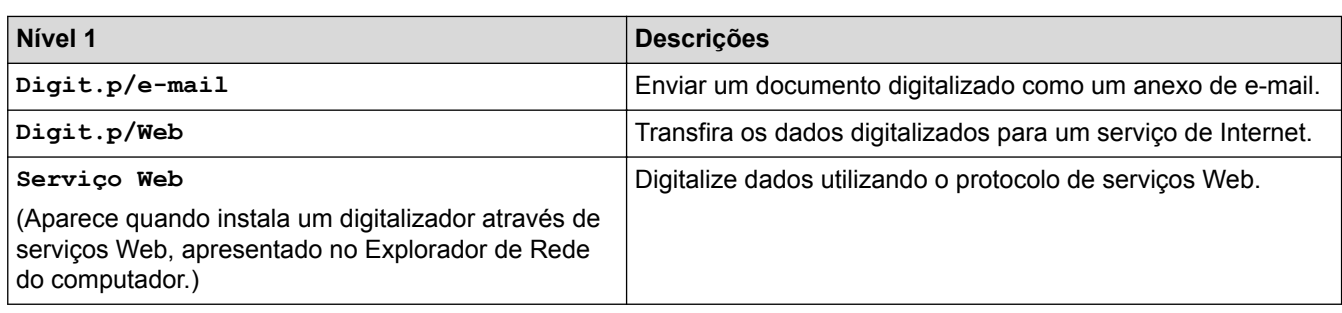

#### $\blacksquare$  **COPIAR**

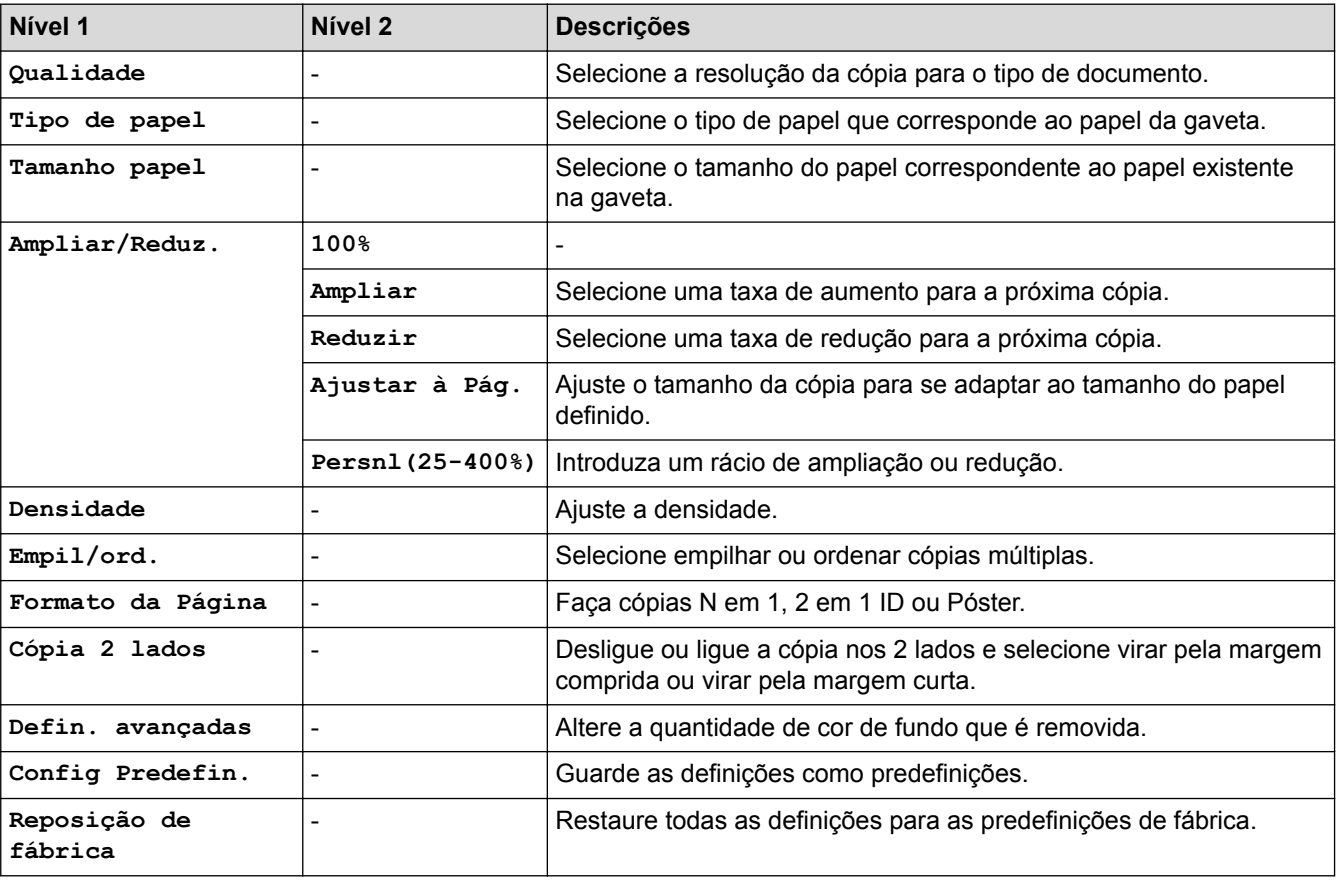

# **B** WEB

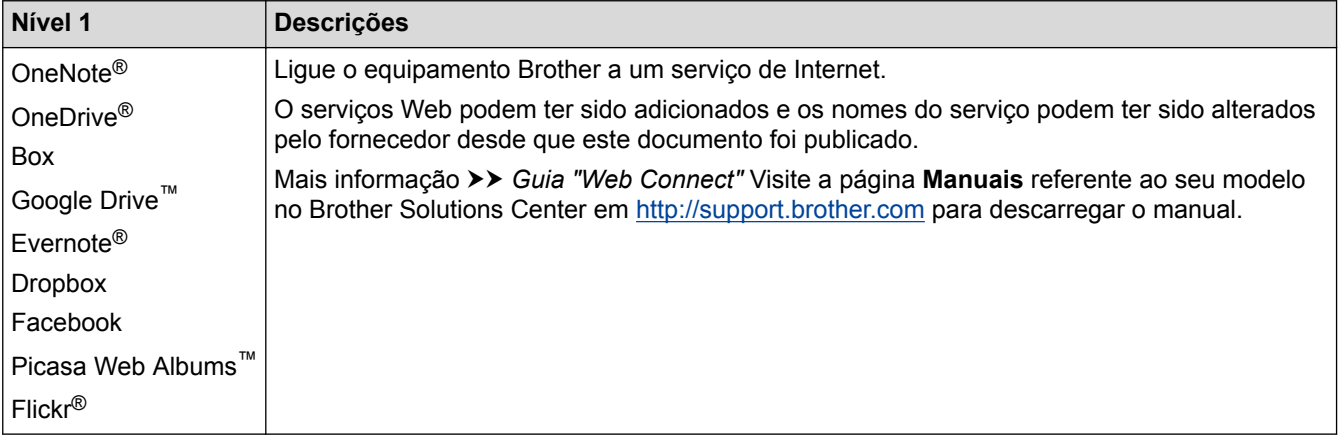

# **[Livro Ender.]**

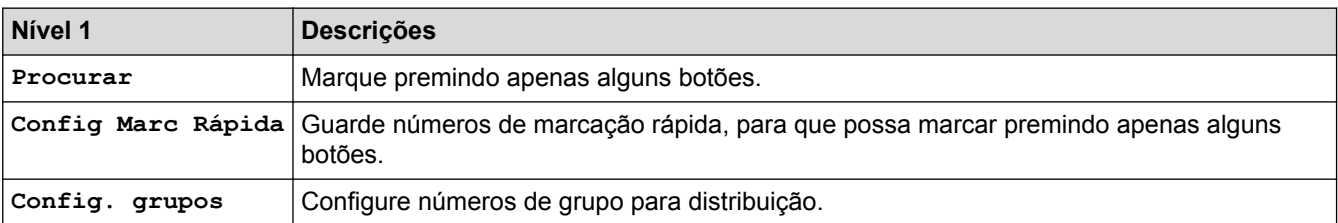

### **Remarcar/Pausa**

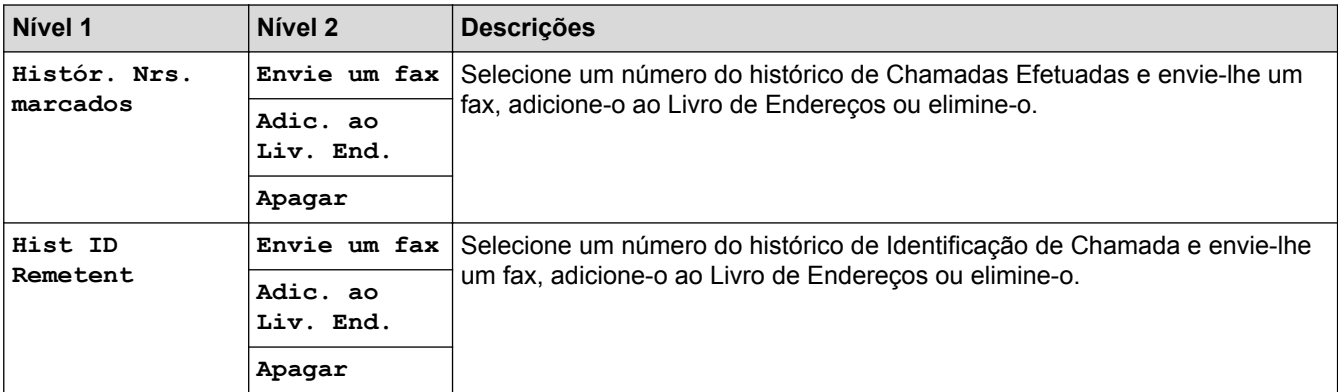

# **WiFi**

Ø

Pode configurar as definições sem fios premindo  $\sum_{\text{Wier}}$  no painel de controlo.

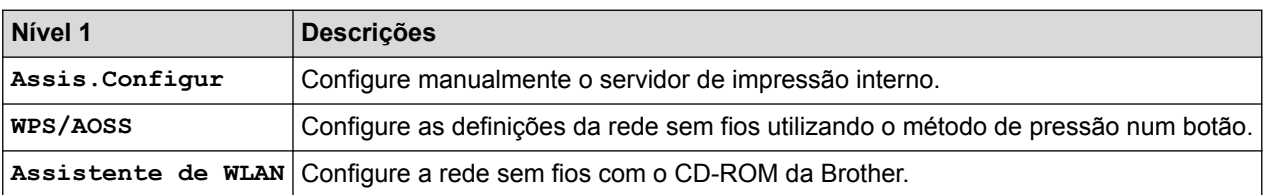

## **Informações relacionadas**

• [Tabelas de definições e funções](#page-570-0)

 [Página inicial](#page-1-0) > [Definições do equipamento](#page-547-0) > [Alterar as definições do equipamento a partir do painel de](#page-548-0) [controlo](#page-548-0) > [Tabelas de definições e funções](#page-570-0) > Tabelas de definições (modelos com painel tátil de 2,7"(67,5 mm))

## **Tabelas de definições (modelos com painel tátil de 2,7"(67,5 mm))**

**Modelos Relacionados**: DCP-J562DW/MFC-J680DW/MFC-J880DW

Estas tabelas ajudam a compreender as seleções e as opções dos menus do equipamento.

## **[Definiç.]**

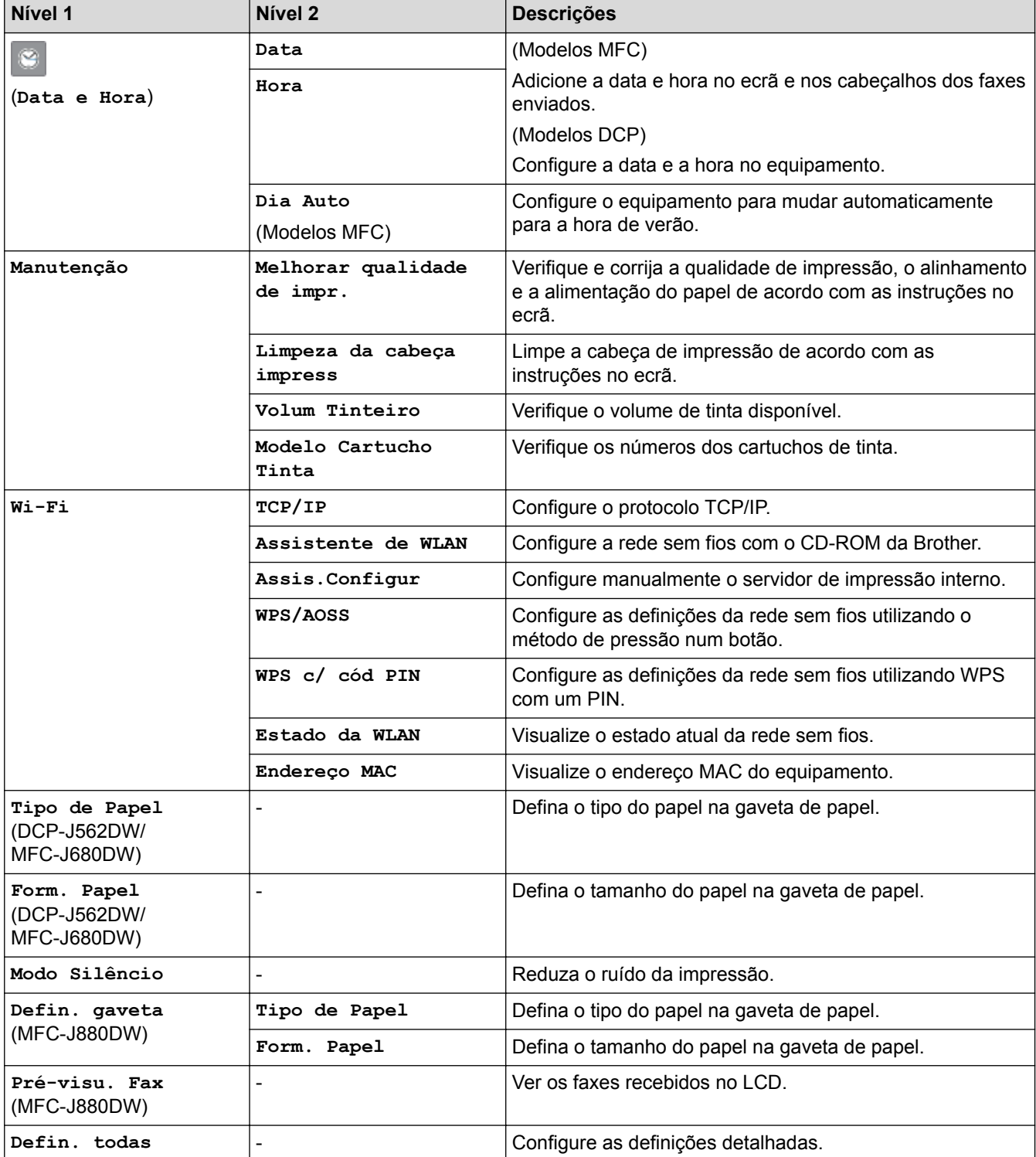

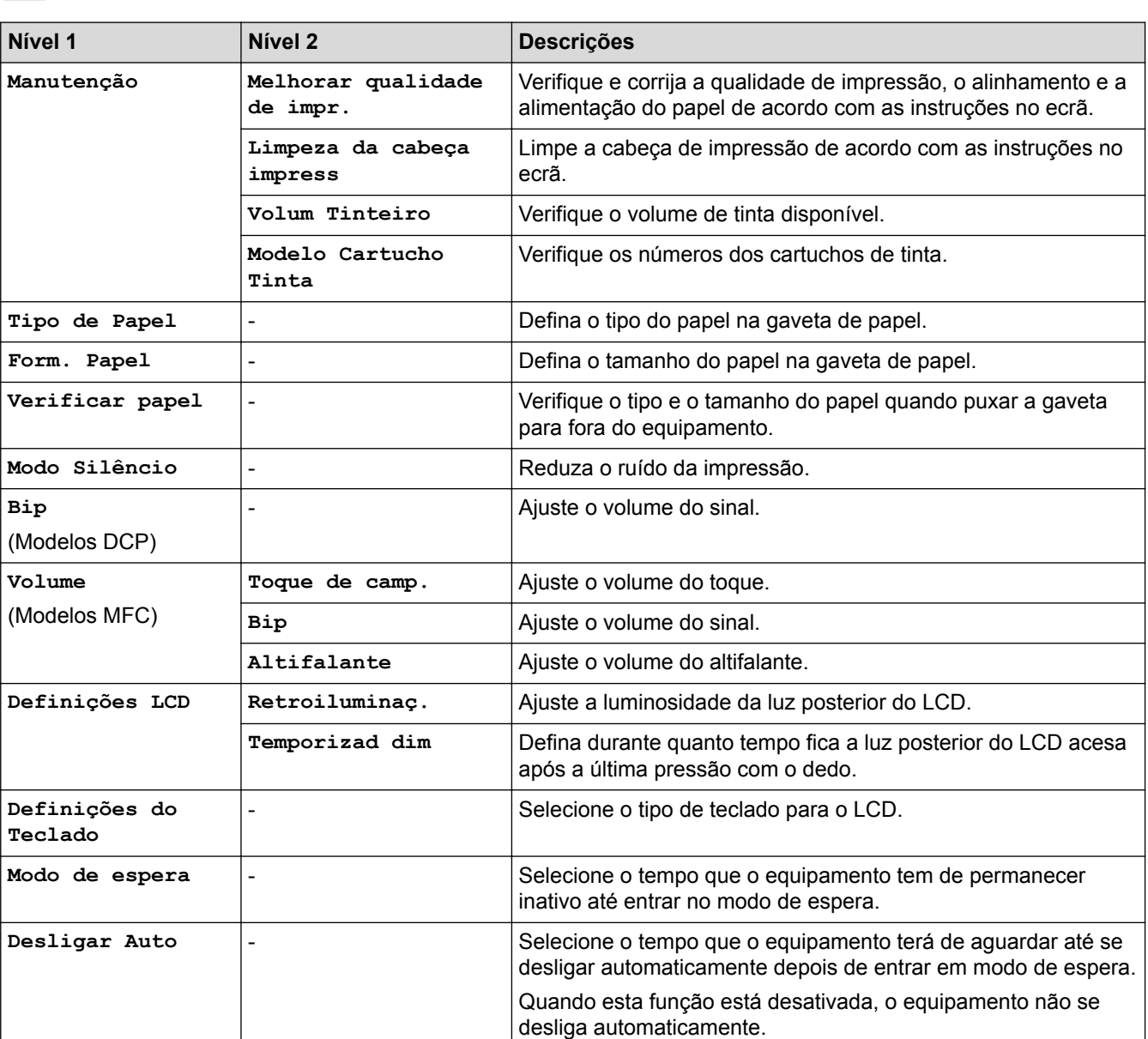

# **[Definiç.] > [Defin. todas] > [Config.geral]**

## **[Definiç.] > [Defin. todas] > [Definições de atalhos]**

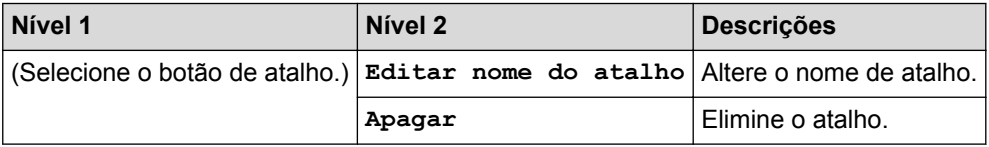

# **[Definiç.] > [Defin. todas] > [Fax] (Modelos MFC)**

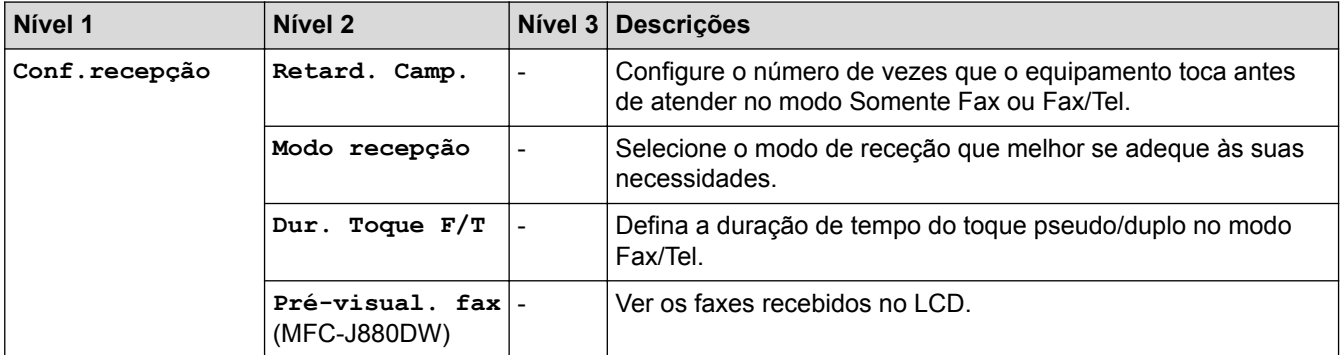

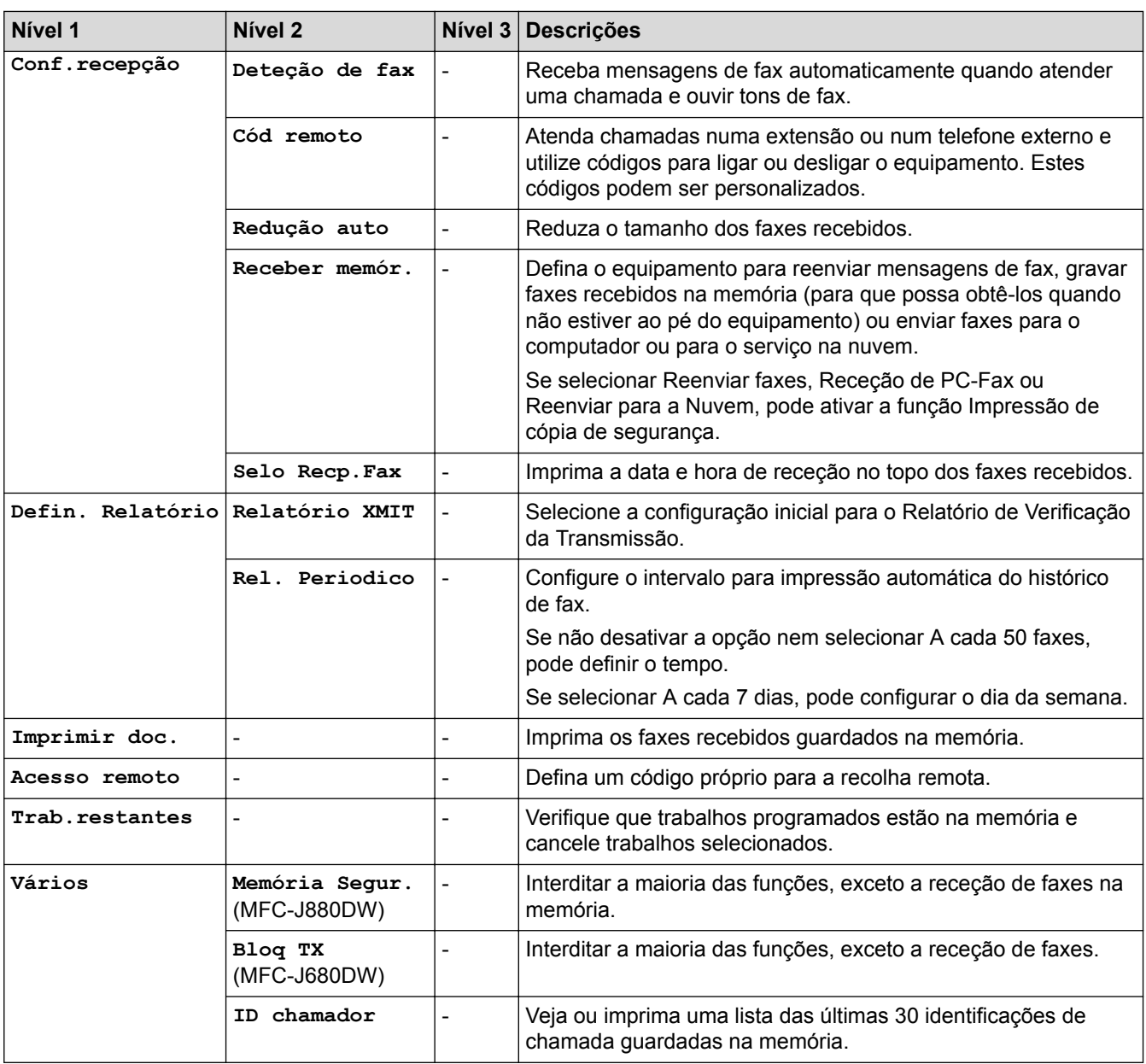

# **[Definiç.] > [Defin. todas] > [Rede]**

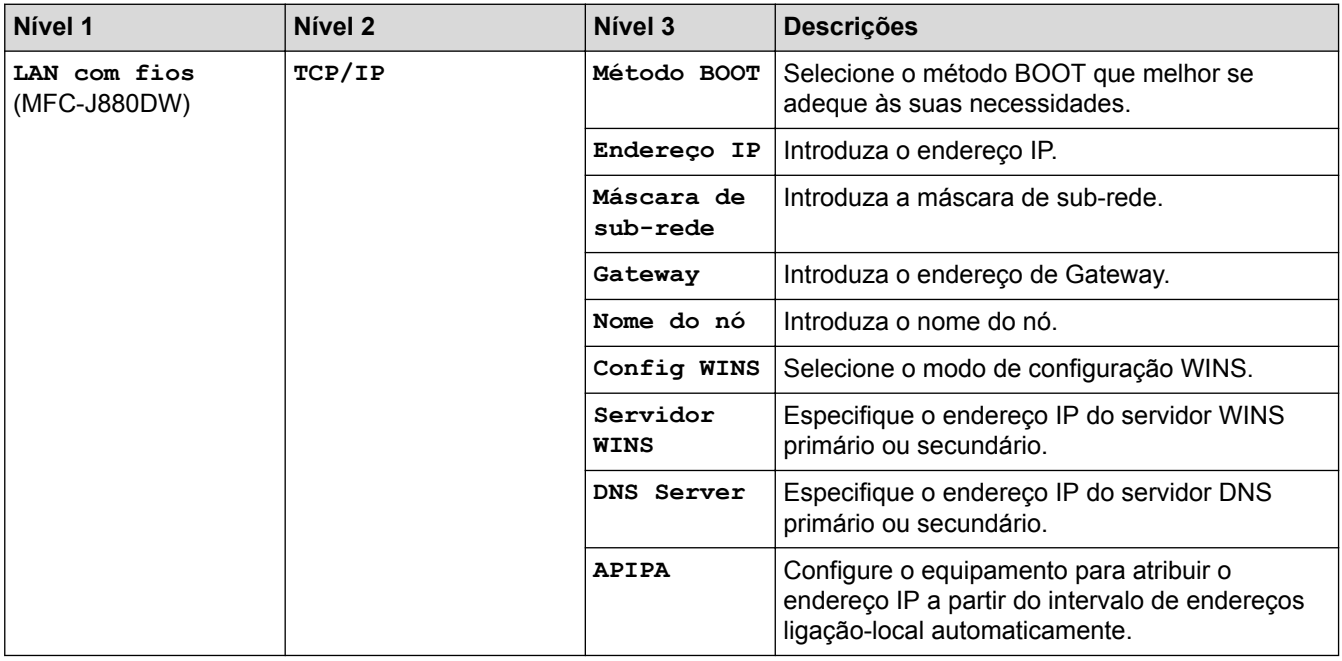

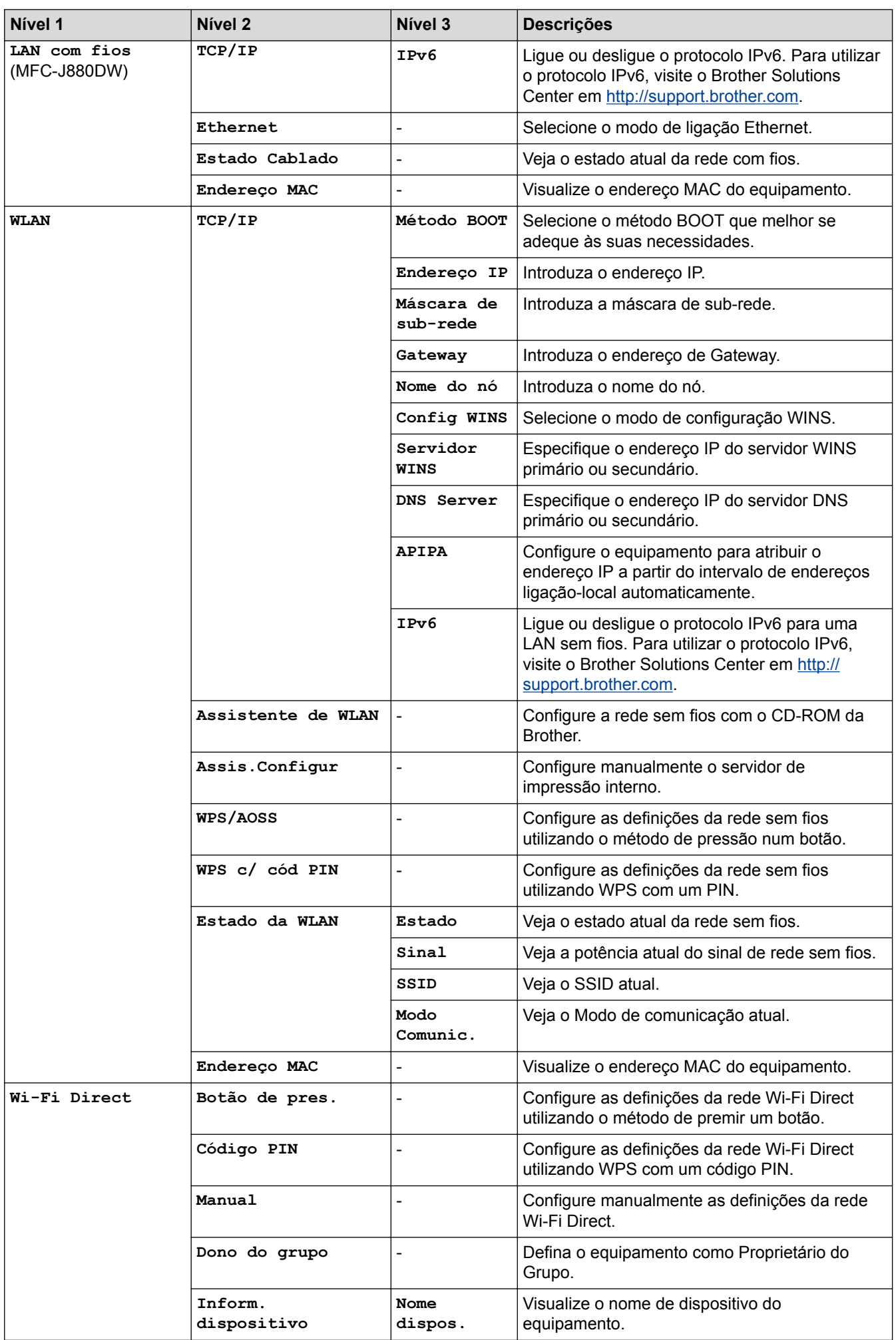

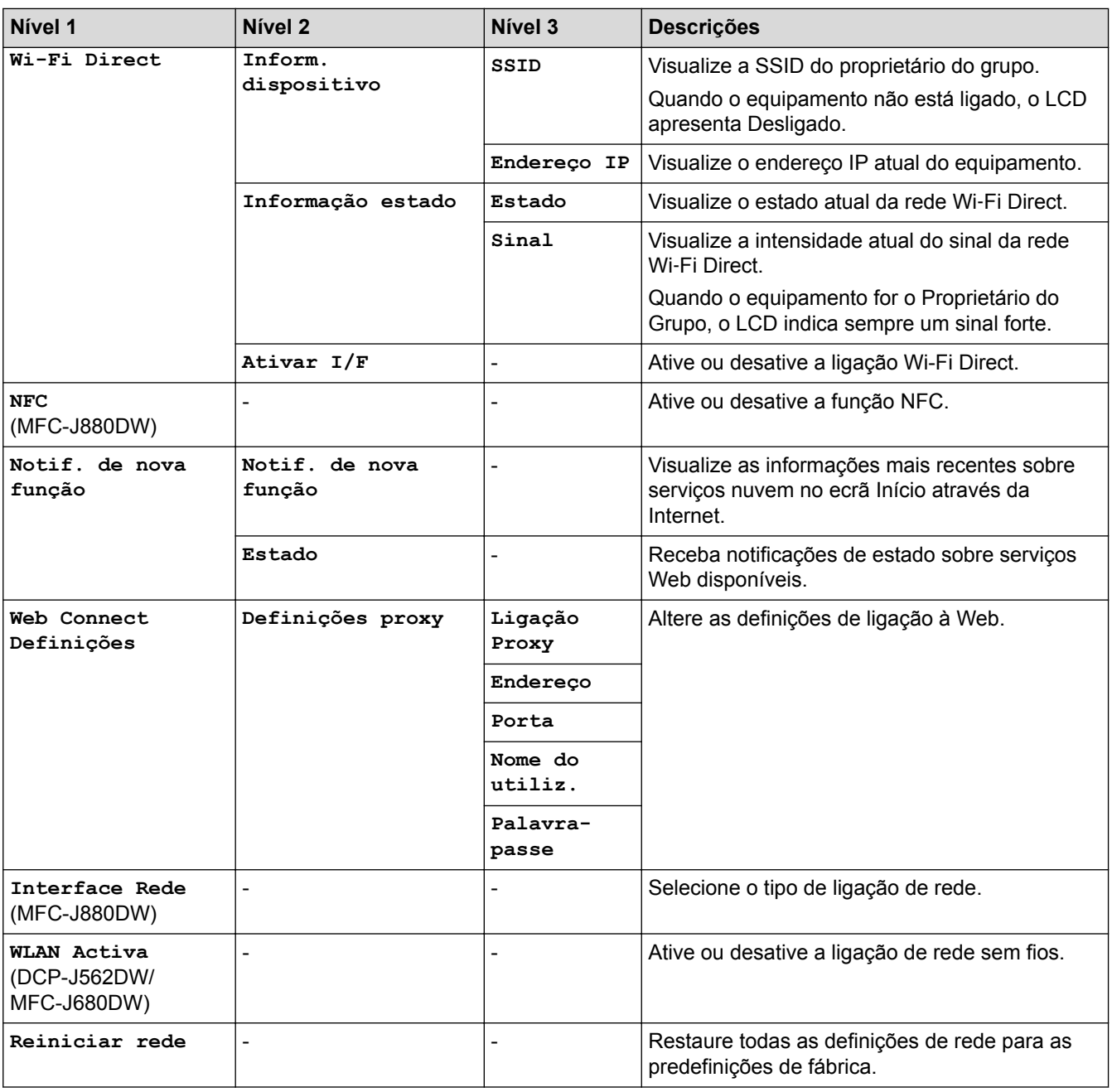

# **[Definiç.] > [Defin. todas] > [Impr.relat]**

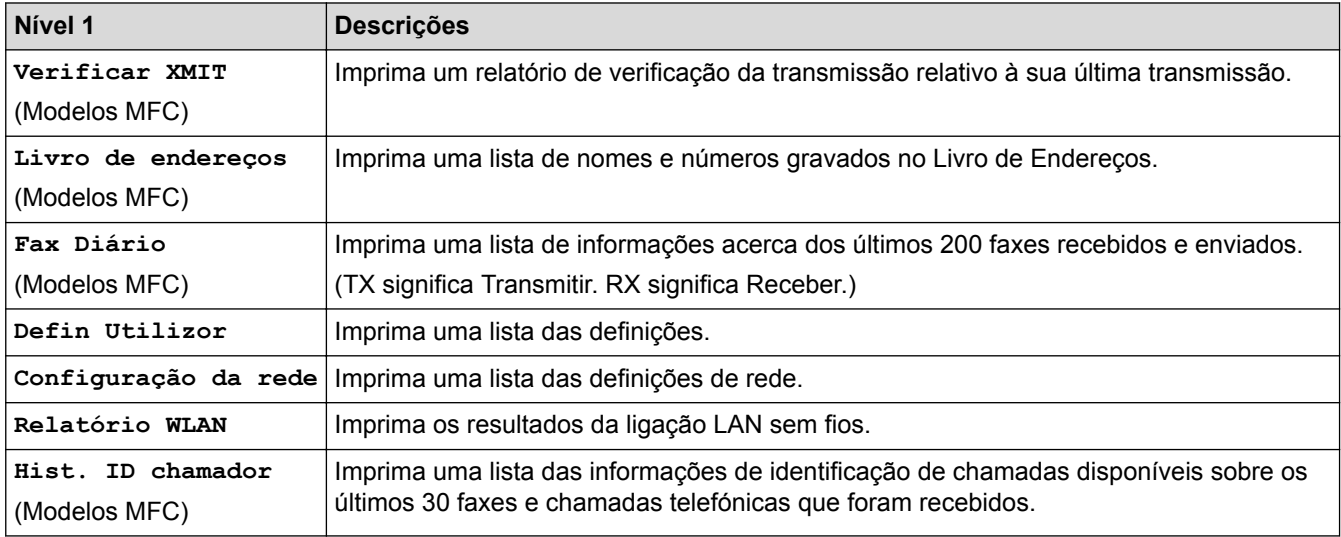

# **[Definiç.] > [Defin. todas] > [Info. equipam.]**

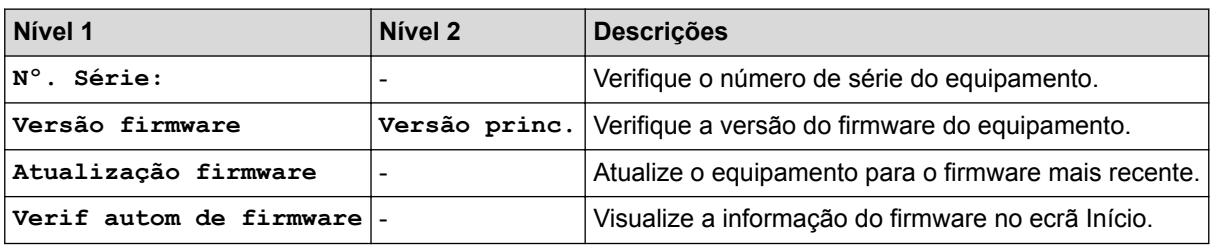

# **[Definiç.] > [Defin. todas] > [Conf.inicial]**

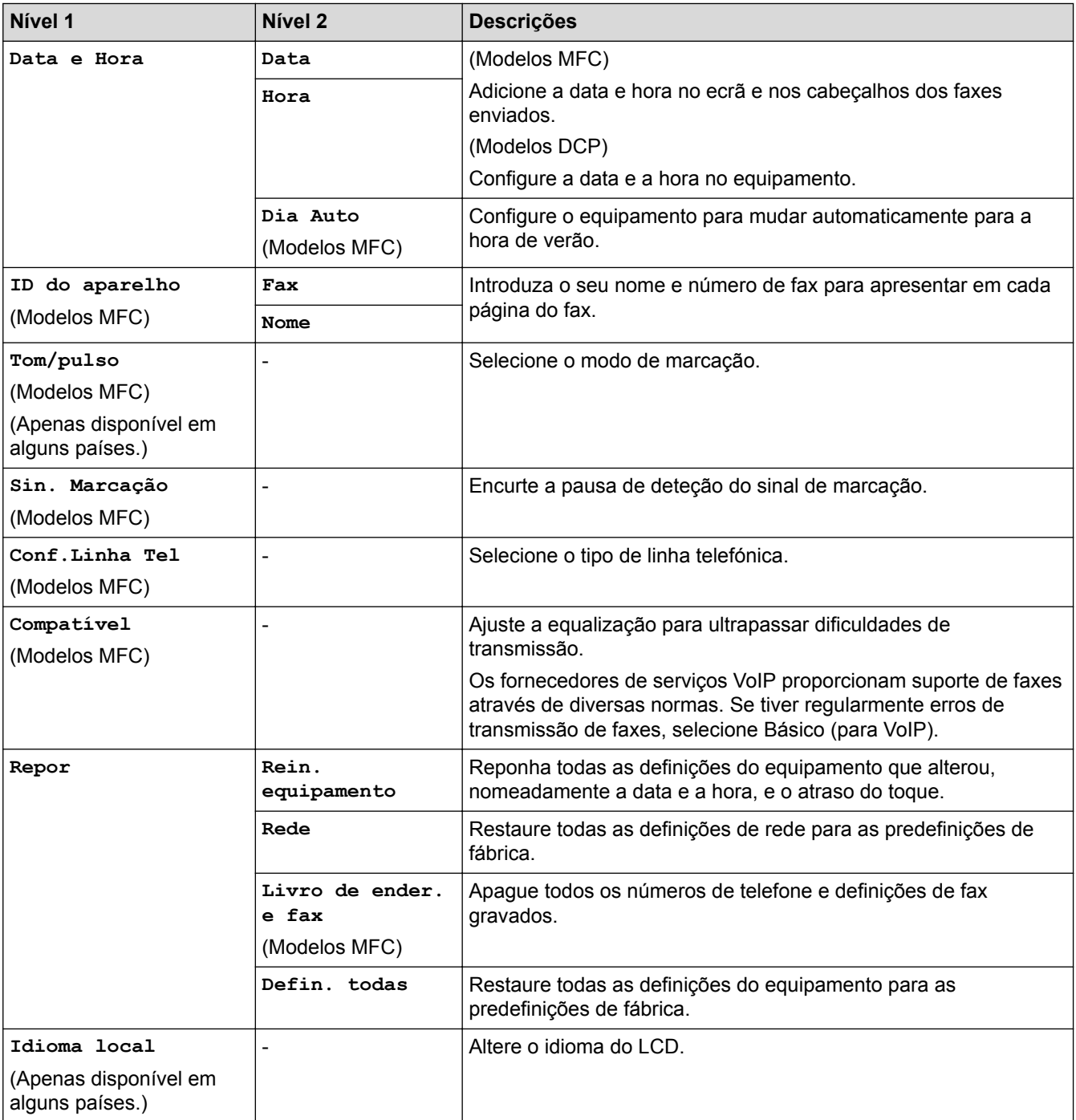

## **Informações relacionadas**

• [Tabelas de definições e funções](#page-570-0)

 [Página inicial](#page-1-0) > [Definições do equipamento](#page-547-0) > [Alterar as definições do equipamento a partir do painel de](#page-548-0) [controlo](#page-548-0) > [Tabelas de definições e funções](#page-570-0) > Tabelas de funções (modelos com painel tátil de 2,7"(67,5 mm))

## **Tabelas de funções (modelos com painel tátil de 2,7"(67,5 mm))**

**Modelos Relacionados**: DCP-J562DW/MFC-J680DW/MFC-J880DW

k

### **[Fax] (Quando [Pré-visu. Fax] está [Desligar]) (Modelos MFC)**

A pré-visualização de fax não está disponível para MFC-J680DW.

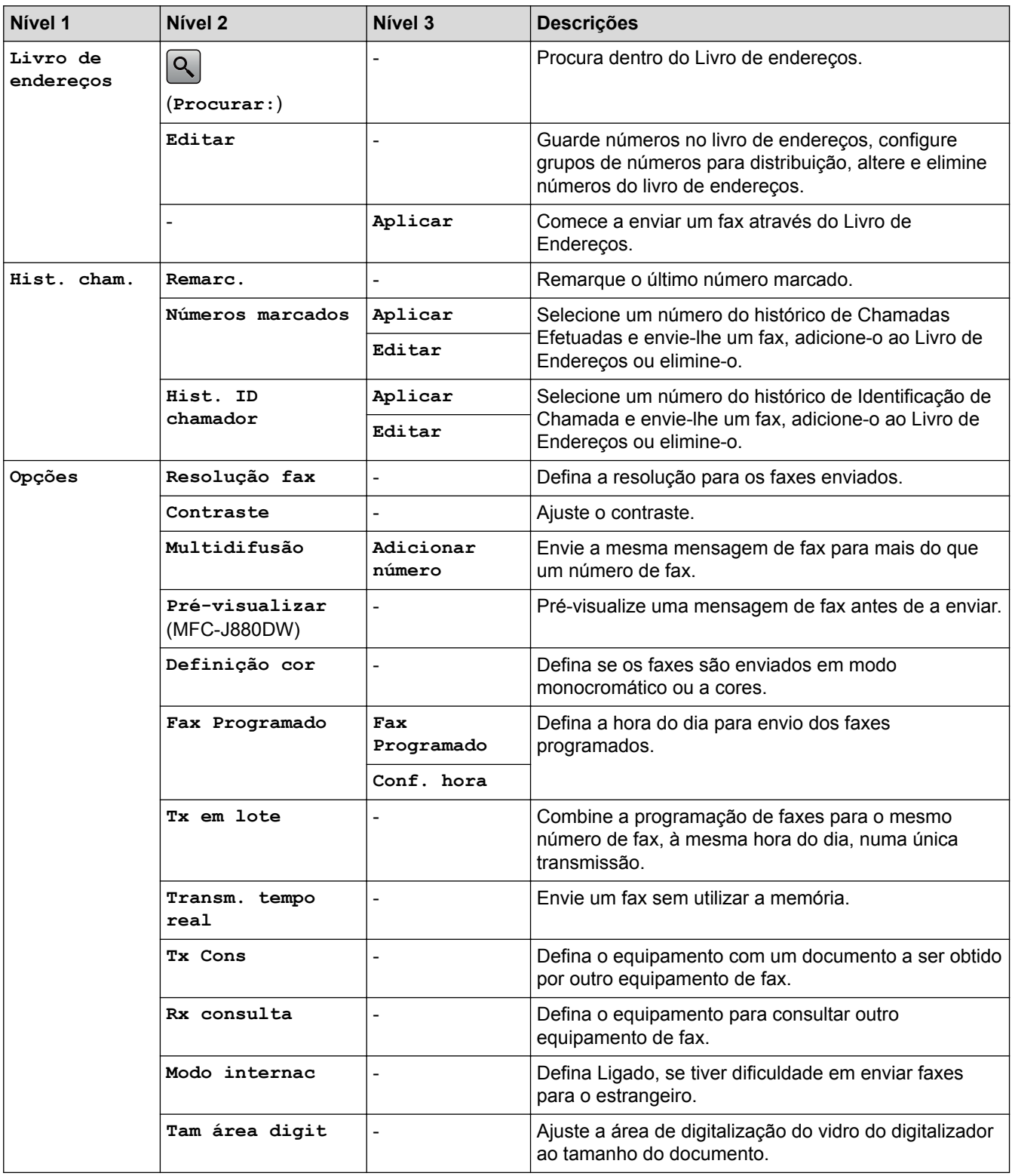

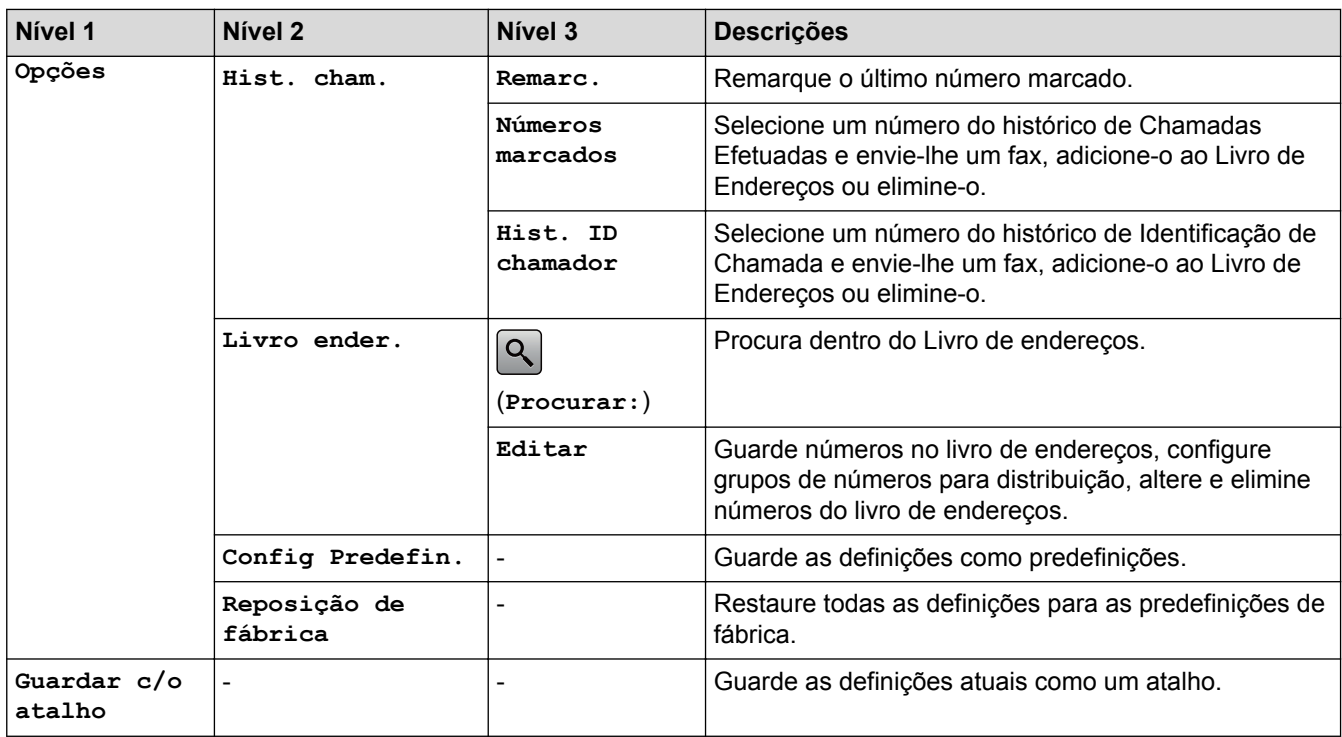

# **[Fax] (Quando [Pré-visu. Fax] está [Ligado]) (MFC-J880DW)**

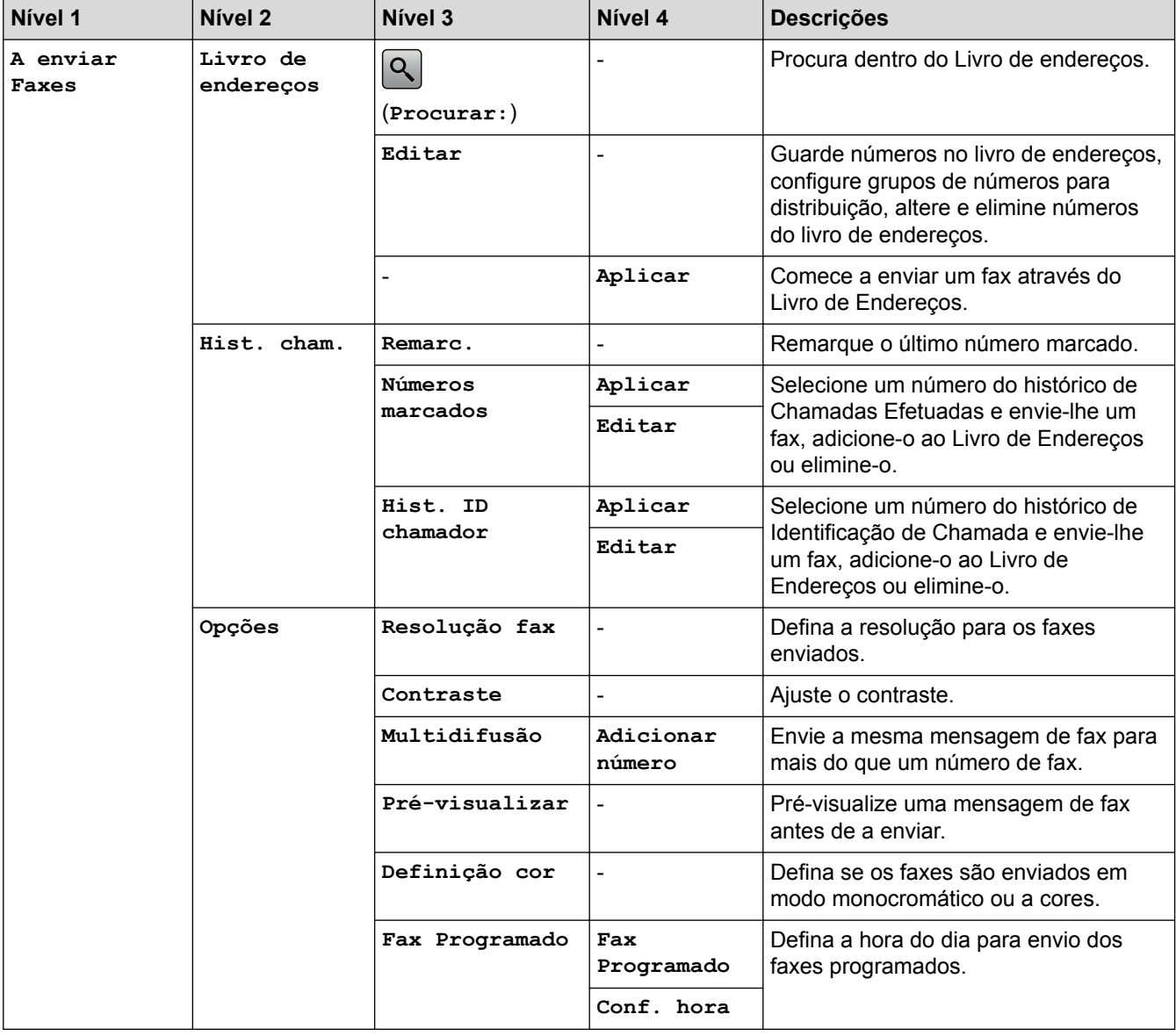

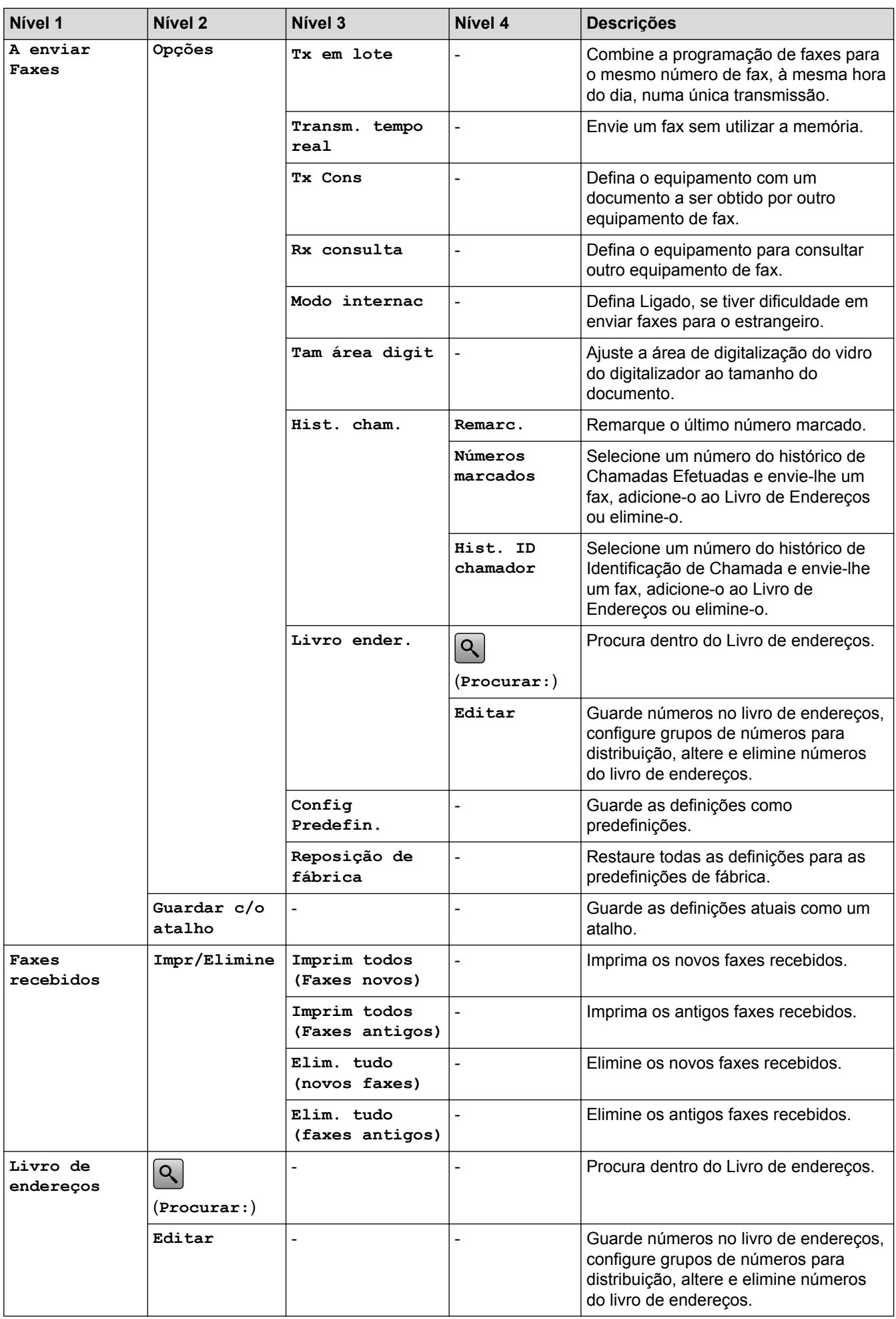

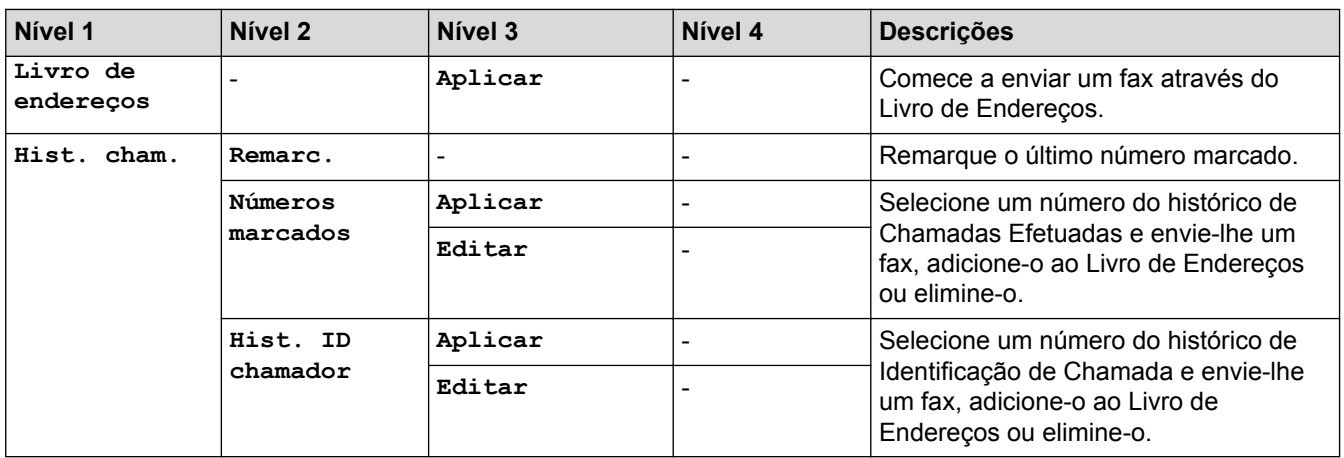

# **[Cópia]**

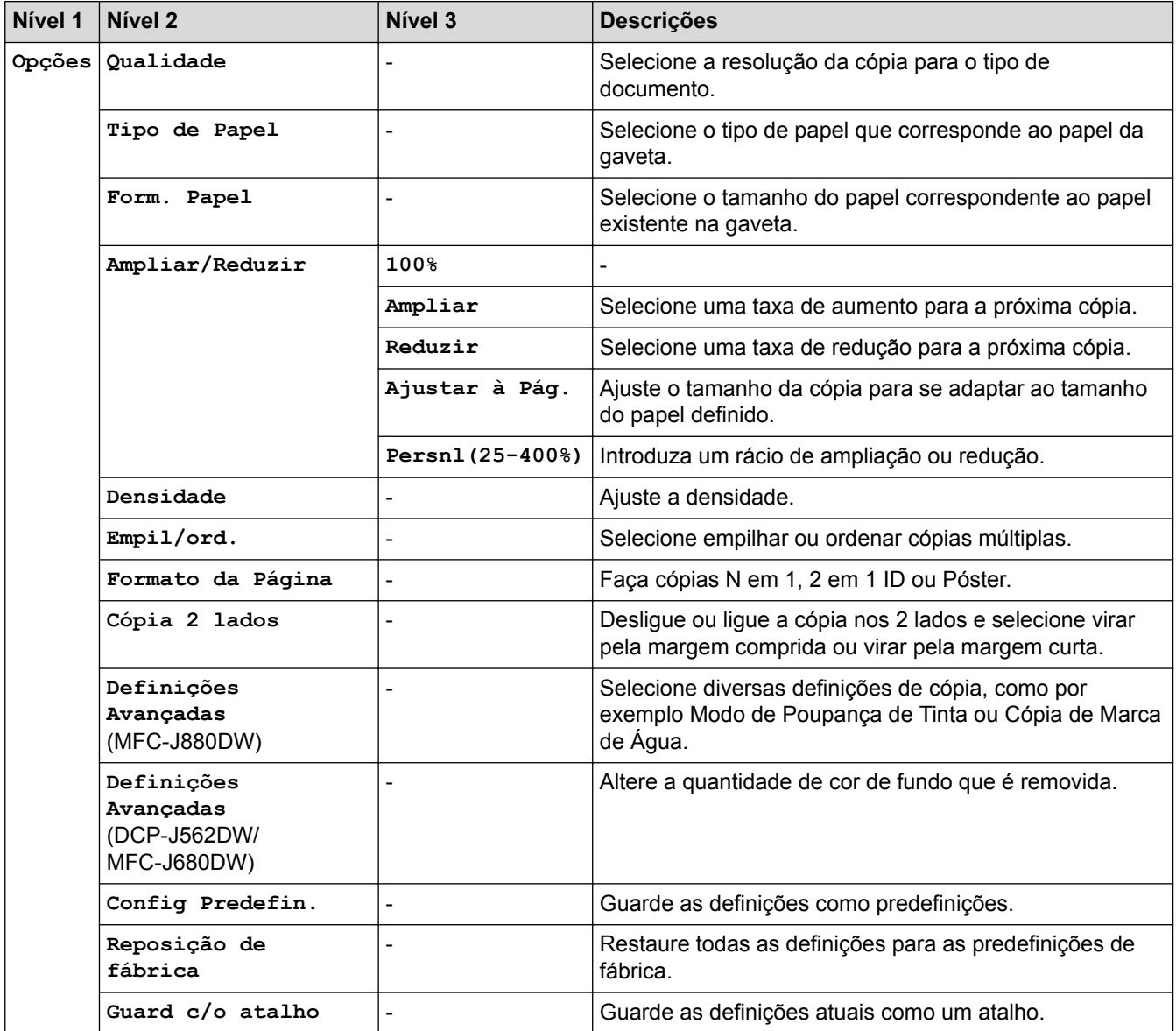

# **[Digitalizar]**

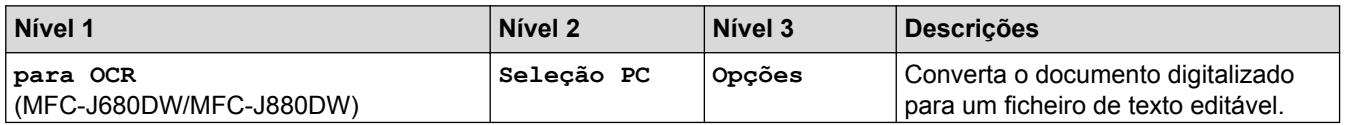

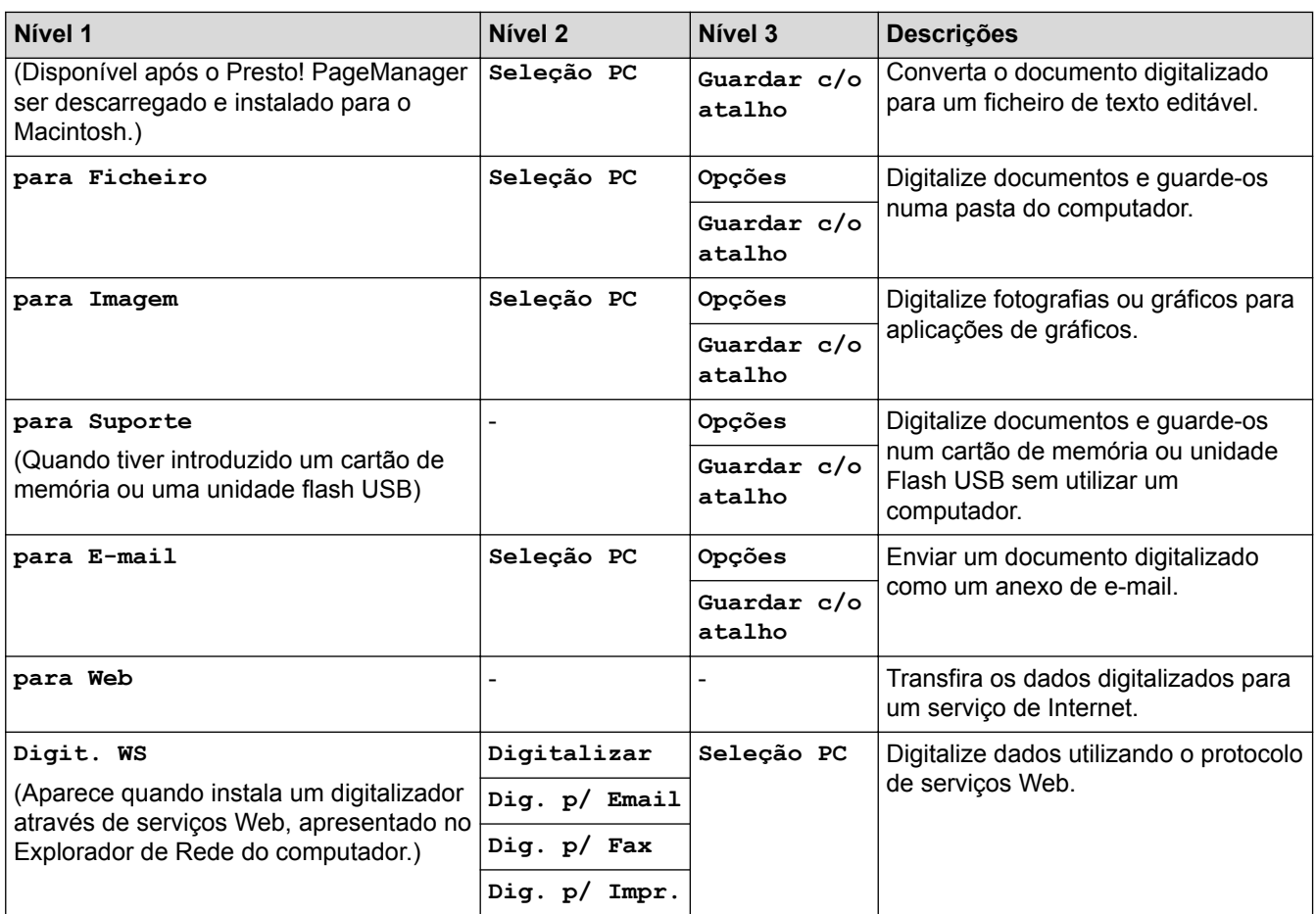

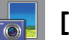

# **[Foto]**

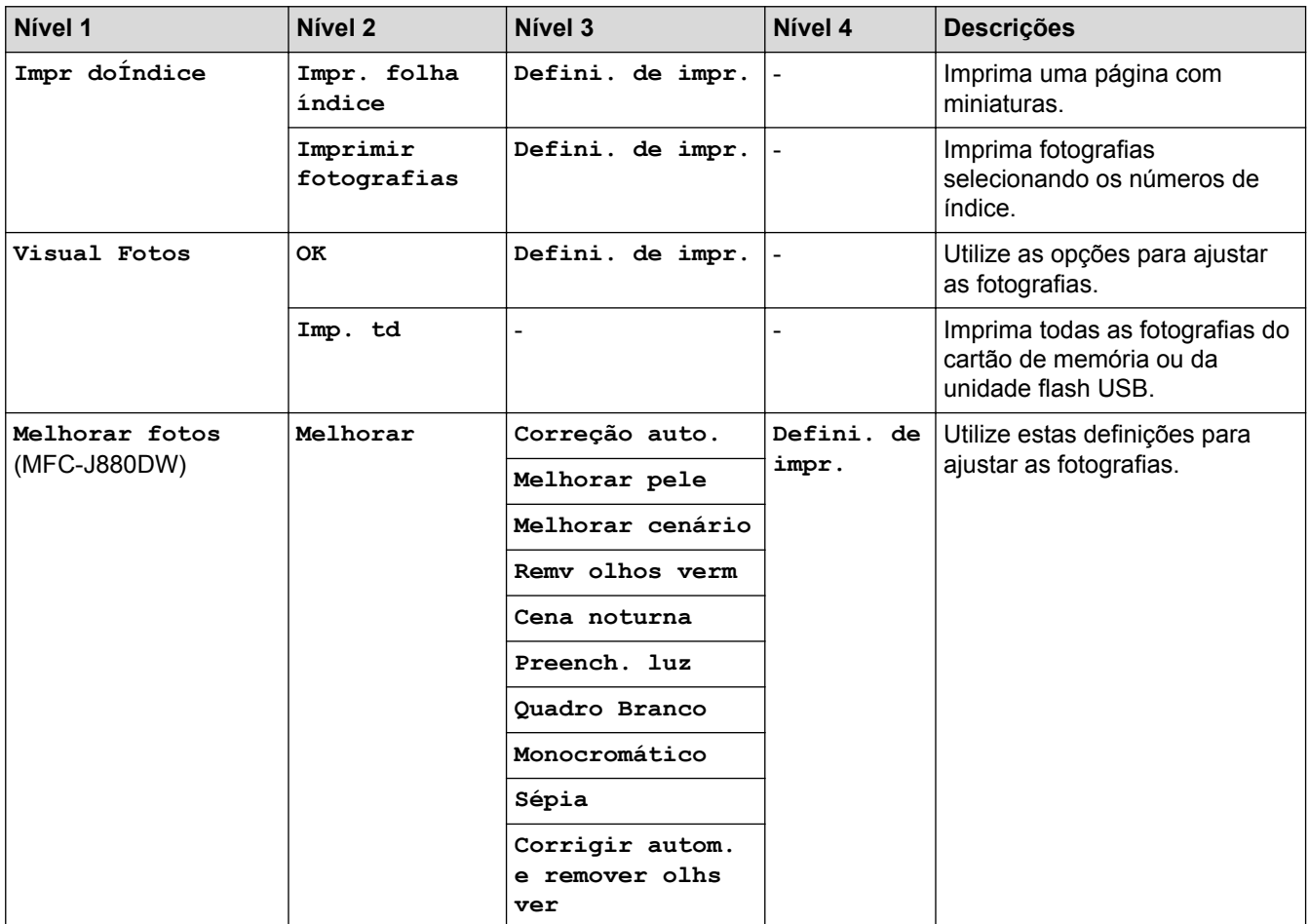

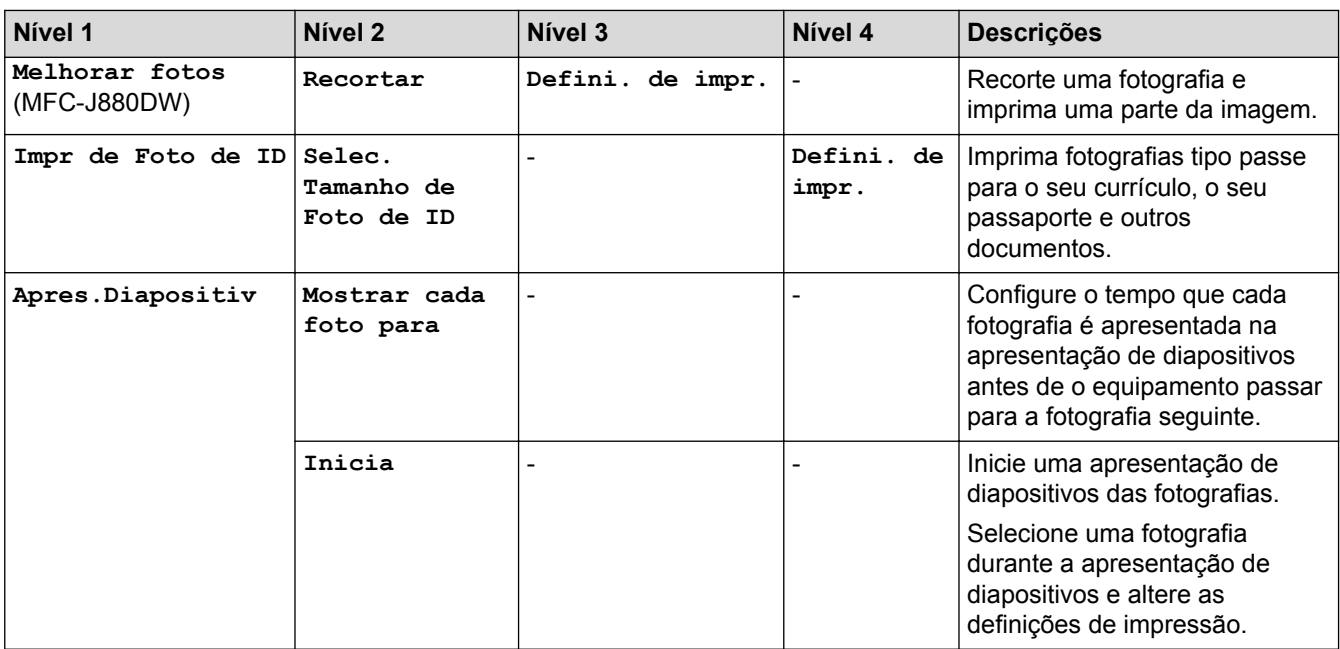

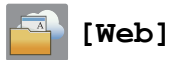

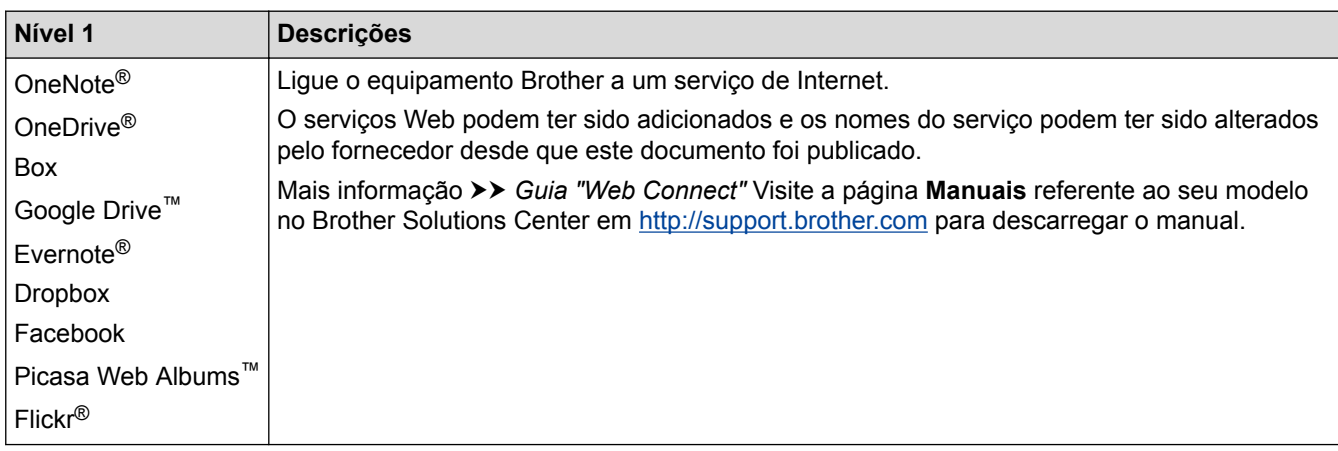

# **[Atalhos]**

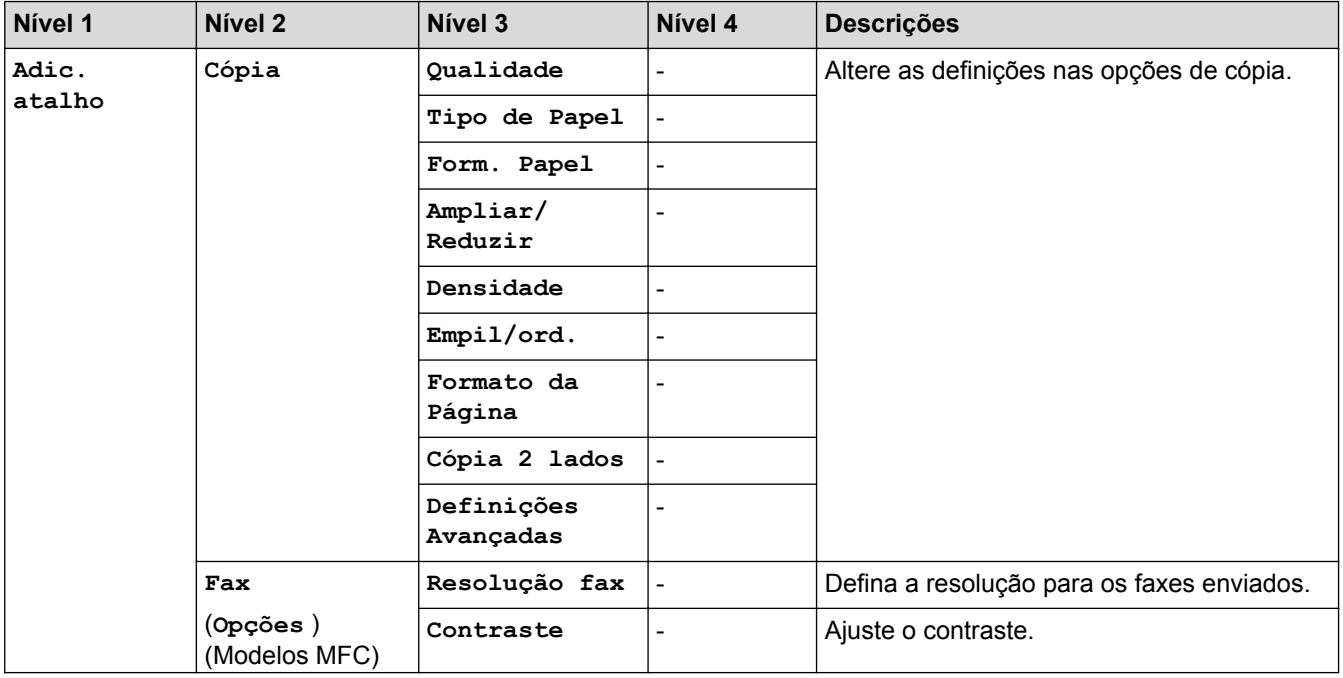

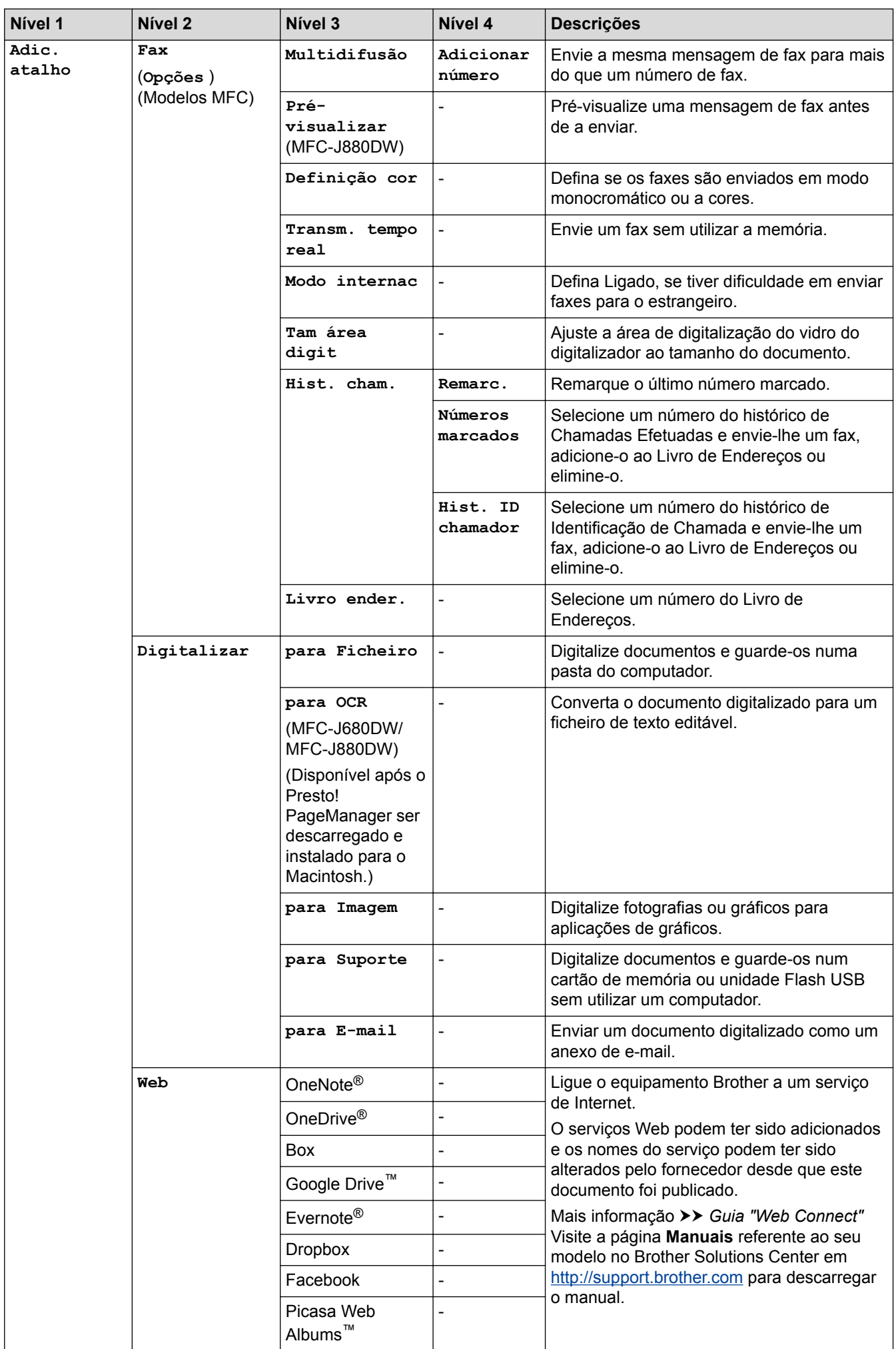

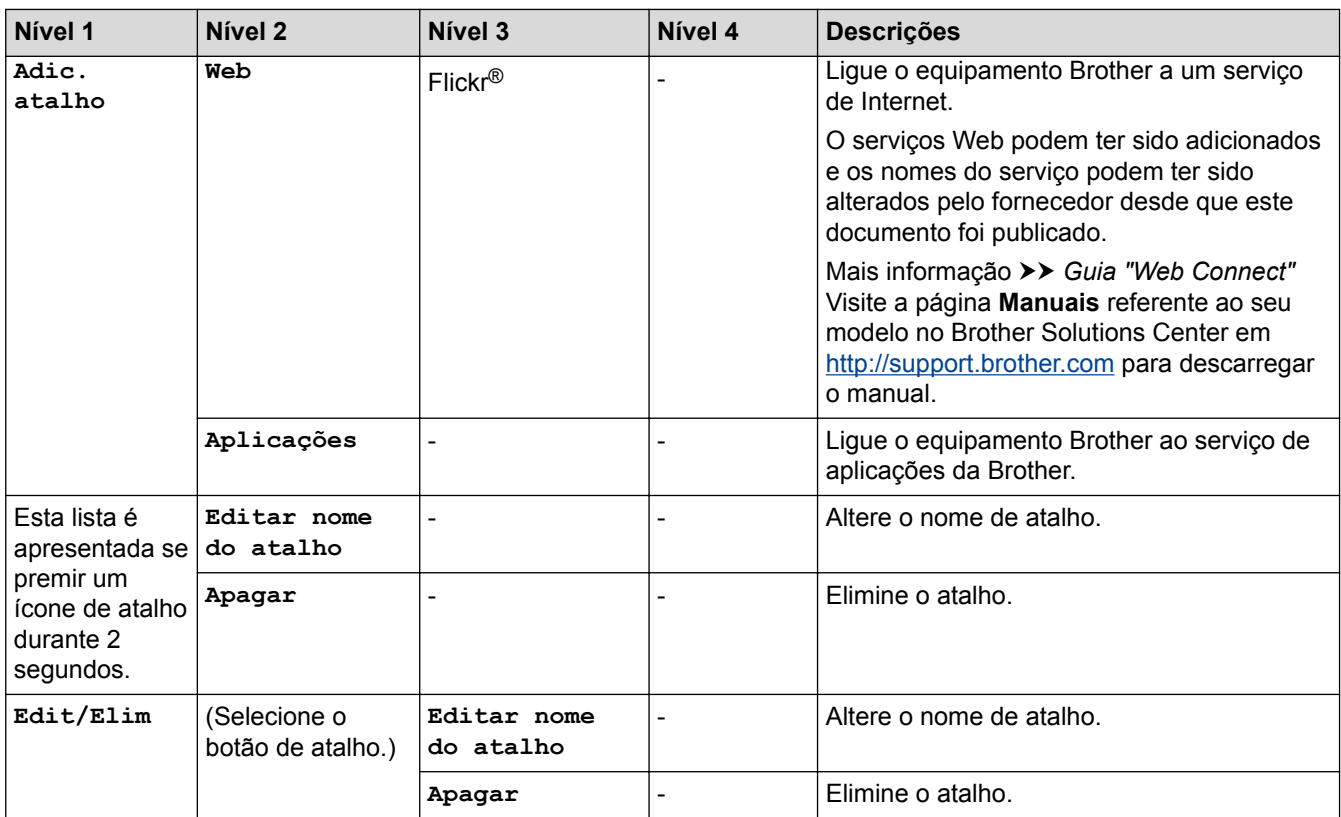

## **[Tinta]**

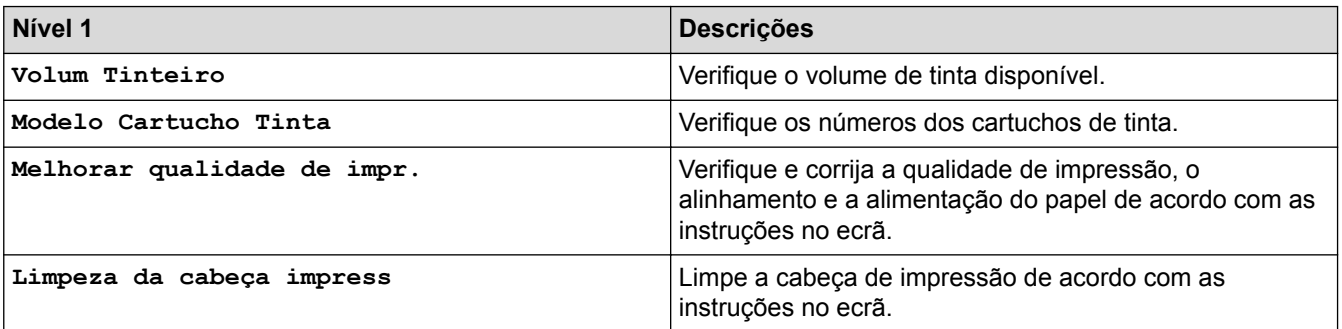

# **WiFi**

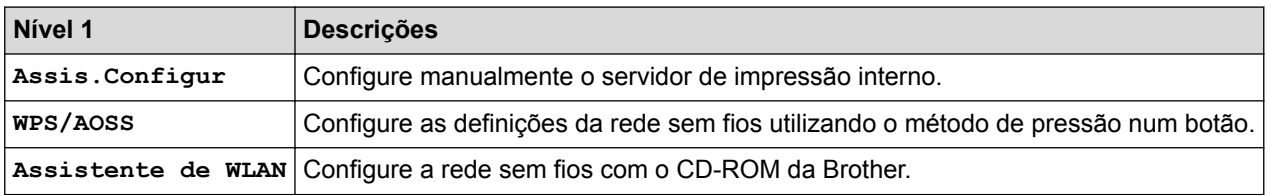

### **Depois de introduzir um cartão de memória ou uma unidade flash USB na ranhura correta**

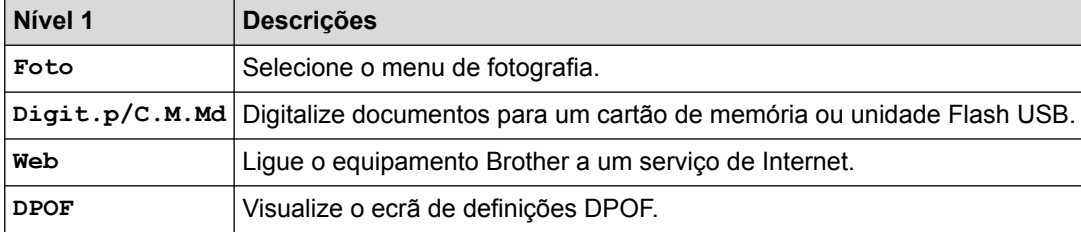

## **Informações relacionadas**

• [Tabelas de definições e funções](#page-570-0)

∣√

<span id="page-594-0"></span> [Página inicial](#page-1-0) > [Definições do equipamento](#page-547-0) > Alterar definições do equipamento a partir do computador

### **Alterar definições do equipamento a partir do computador**

• [Alterar as definições do equipamento através da configuração remota](#page-595-0)

O programa de Configuração Remota permite configurar muitas das definições do equipamento Brother a partir do computador. Quando iniciar a Configuração Remota, as definições do equipamento Brother serão transferidas para o computador e apresentadas no respetivo ecrã. Se alterar as definições no computador, pode transferi-las diretamente para o equipamento.

- [Onde posso encontrar as definições de rede do equipamento Brother?](#page-497-0)
- [Software de gestão de rede e utilitários](#page-375-0)

Configure e altere as definições de rede do equipamento Brother recorrendo a um utilitário de gestão.

<span id="page-595-0"></span> [Página inicial](#page-1-0) > [Definições do equipamento](#page-547-0) > [Alterar definições do equipamento a partir do](#page-594-0) [computador](#page-594-0) > Alterar as definições do equipamento através da configuração remota

### **Alterar as definições do equipamento através da configuração remota**

O programa de Configuração Remota permite configurar muitas das definições do equipamento Brother a partir do computador. Quando iniciar a Configuração Remota, as definições do equipamento Brother serão transferidas para o computador e apresentadas no respetivo ecrã. Se alterar as definições no computador, pode transferi-las diretamente para o equipamento.

- [Configuração Remota \(Windows](#page-596-0)®)
- [Configuração Remota \(Macintosh\)](#page-603-0)

<span id="page-596-0"></span> [Página inicial](#page-1-0) > [Definições do equipamento](#page-547-0) > [Alterar definições do equipamento a partir do](#page-594-0) [computador](#page-594-0) > [Alterar as definições do equipamento através da configuração remota](#page-595-0) > Configuração Remota (Windows®)

## **Configuração Remota (Windows®)**

- [Configurar o equipamento Brother a partir do seu computador \(Windows](#page-597-0)®)
- [Configurar o equipamento Brother com o ControlCenter4 \(Windows](#page-434-0)®)
- [Configurar o livro de endereços Brother com o ControlCenter4 \(Windows](#page-602-0)<sup>®</sup>) Utilize a Configuração Remota através do CC4 para adicionar números ao livro de endereços no seu computador.

<span id="page-597-0"></span> [Página inicial](#page-1-0) > [Definições do equipamento](#page-547-0) > [Alterar definições do equipamento a partir do](#page-594-0) [computador](#page-594-0) > [Alterar as definições do equipamento através da configuração remota](#page-595-0) > [Configuração Remota](#page-596-0) [\(Windows](#page-596-0)<sup>®</sup>) > Configurar o equipamento Brother a partir do seu computador (Windows<sup>®</sup>)

## **Configurar o equipamento Brother a partir do seu computador (Windows®)**

**Modelos Relacionados**: MFC-J480DW/MFC-J680DW/MFC-J880DW

- 1. Efetue uma das seguintes ação:
	- (Windows® XP, Windows Vista® e Windows® 7)

Clique em **(Iniciar)** > **Todos os Programas** > **Brother** > **Brother Utilities**.

Clique na lista pendente e selecione o nome do seu modelo (se ainda não estiver selecionado). Clique em **Ferramentas** na barra de navegação do lado esquerdo e clique em **Configuração Remota**.

(Windows $\mathscr{B}$  8)

Clique em (**Brother Utilities**), clique na lista pendente e selecione o nome do seu modelo (se ainda não estiver selecionado). Clique em **Ferramentas** na barra de navegação do lado esquerdo e clique em **Configuração Remota**.

Aparece a janela do programa de configuração remota.

Se o equipamento estiver ligado através de uma rede, introduza a palavra-passe se for pedida.

2. Configure as definições conforme necessário.

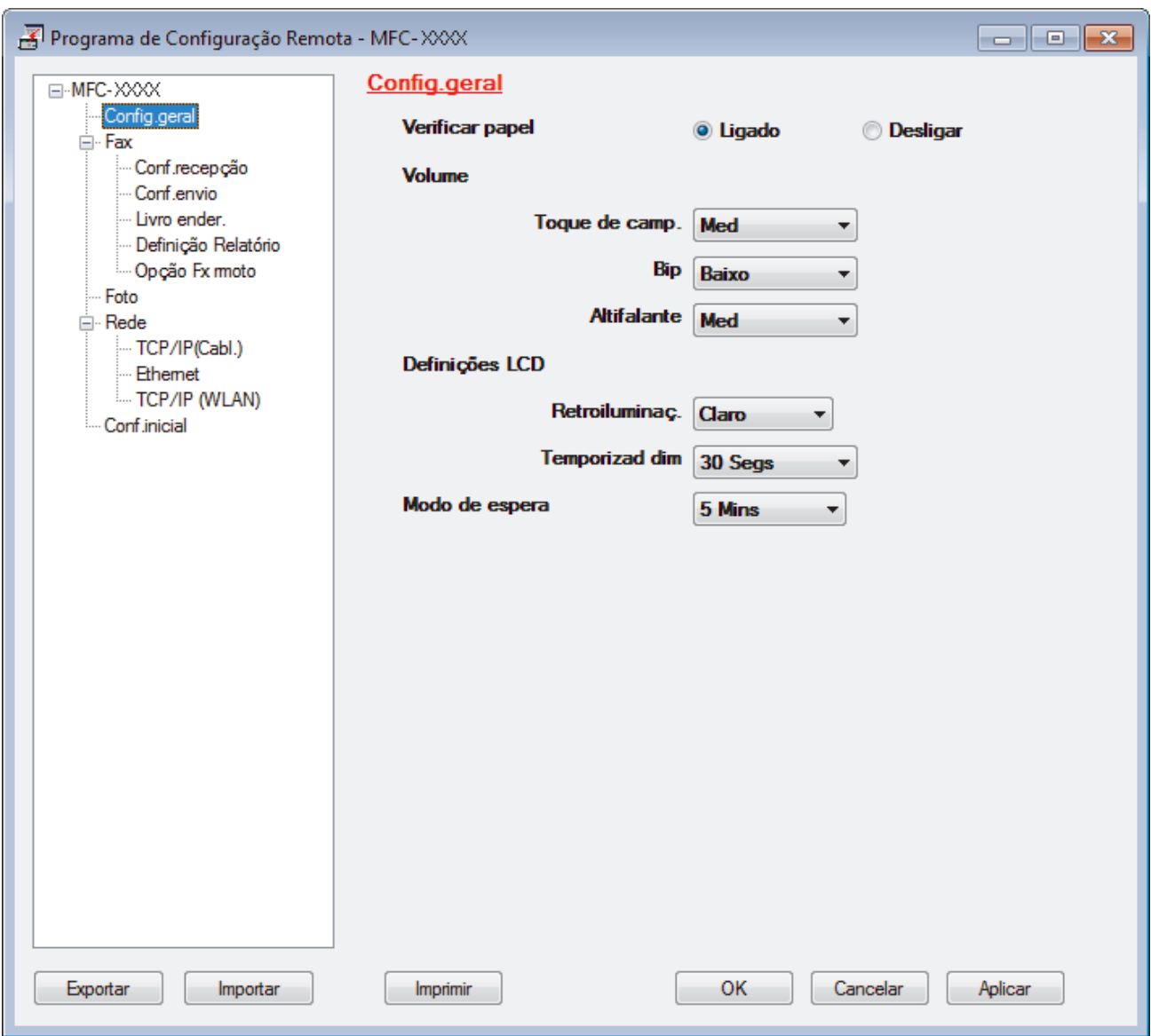

#### **Exportar**

Clique para guardar as definições de configuração atuais num ficheiro.

Clique em **Exportar** para guardar o seu livro de endereços ou todas as definições do equipamento.

#### **Importar**

Clique para ler as definições a partir de um ficheiro.

#### **Imprimir**

Clique para imprimir os itens selecionados no equipamento. Não pode imprimir os dados enquanto não tiverem sido carregados para o equipamento. Clique em **Aplicar** para carregar os novos dados para o equipamento e clique em **Imprimir**.

#### **OK**

Clique para iniciar o carregamento de dados para o equipamento e sair do Programa de Configuração Remota. Se aparecer uma mensagem de erro, verifique se os dados estão corretos e clique em **OK**.

#### **Cancelar**

Clique para sair do Programa de Configuração Remota sem carregar dados para o equipamento.

#### **Aplicar**

Clique para carregar dados para o equipamento sem sair do Programa de Configuração Remota.

#### 3. Clique em **OK**.

- Se o seu computador estiver protegido por um firewall e não conseguir utilizar a Configuração Remota, poderá ter de configurar as definições da firewall para permitir a comunicação através das portas 137 e 161.
- Se estiver a utilizar a firewall do Windows® e tiver instalado o software e os controladores da Brother a partir do CD-ROM, as definições de firewall necessárias já foram configuradas.

### **Informações relacionadas**

- [Configuração Remota \(Windows](#page-596-0)®)
- [ControlCenter4 \(Windows](#page-429-0)®)

 [Página inicial](#page-1-0) > [Definições do equipamento](#page-547-0) > [Alterar definições do equipamento a partir do](#page-594-0) [computador](#page-594-0) > [Alterar as definições do equipamento através da configuração remota](#page-595-0) > [Configuração Remota](#page-596-0) [\(Windows](#page-596-0)<sup>®</sup>) > Configurar o equipamento Brother com o ControlCenter4 (Windows<sup>®</sup>)

## **Configurar o equipamento Brother com o ControlCenter4 (Windows®)**

**Modelos Relacionados**: MFC-J480DW/MFC-J680DW/MFC-J880DW

- 1. Clique no ícone (**ControlCenter4**) no tabuleiro de tarefas e clique em **Abrir**.
- 2. Clique no separador **Definições do dispositivo**.
- 3. Clique no botão **Configuração Remota**.
- 4. Configure as definições conforme necessário.

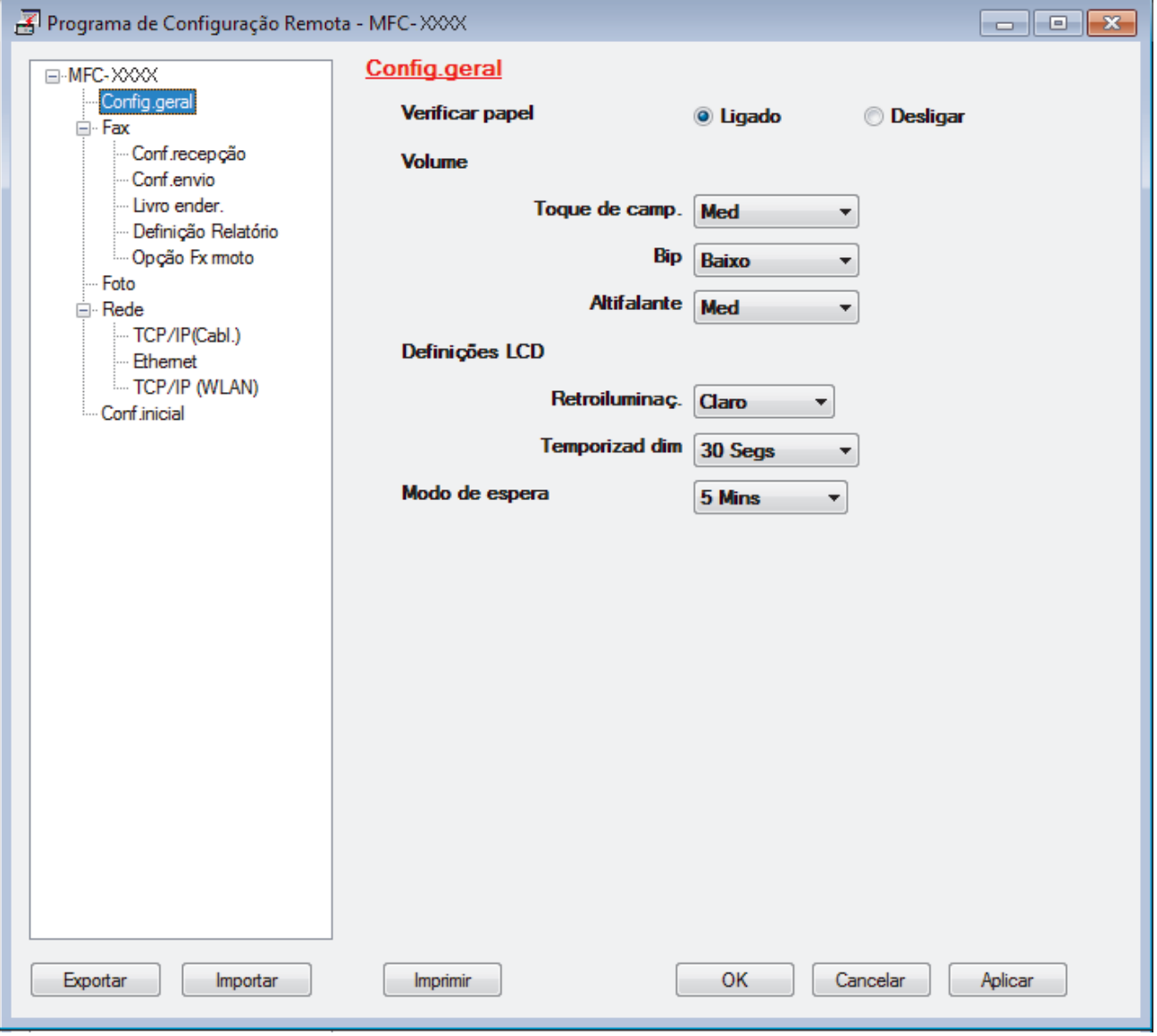

#### **Exportar**

Clique para guardar as definições de configuração atuais num ficheiro.

Clique em **Exportar** para guardar o seu livro de endereços ou todas as definições do equipamento.

#### **Importar**

Clique para ler as definições a partir de um ficheiro.

#### **Imprimir**

Clique para imprimir os itens selecionados no equipamento. Não pode imprimir os dados enquanto não tiverem sido carregados para o equipamento. Clique em **Aplicar** para carregar os novos dados para o equipamento e clique em **Imprimir**.

#### **OK**

Clique para iniciar o carregamento de dados para o equipamento e sair do Programa de Configuração Remota. Se aparecer uma mensagem de erro, verifique se os dados estão corretos e clique em **OK**.

#### **Cancelar**

Clique para sair do Programa de Configuração Remota sem carregar dados para o equipamento.

#### **Aplicar**

Clique para carregar dados para o equipamento sem sair do Programa de Configuração Remota.

- 5. Clique em **OK**.
- Se o seu computador estiver protegido por um firewall e não conseguir utilizar a Configuração Remota, poderá ter de configurar as definições da firewall para permitir a comunicação através das portas 137 e 161.
- Se estiver a utilizar a firewall do Windows® e tiver instalado o software e os controladores da Brother a partir do CD-ROM, as definições de firewall necessárias já foram configuradas.

#### **Informações relacionadas**

- [ControlCenter4 \(Windows](#page-429-0)<sup>®</sup>)
- [Configuração Remota \(Windows](#page-596-0)®)

<span id="page-602-0"></span> [Página inicial](#page-1-0) > [Definições do equipamento](#page-547-0) > [Alterar definições do equipamento a partir do](#page-594-0) [computador](#page-594-0) > [Alterar as definições do equipamento através da configuração remota](#page-595-0) > [Configuração Remota](#page-596-0) [\(Windows](#page-596-0)<sup>®</sup>) > Configurar o livro de enderecos Brother com o ControlCenter4 (Windows<sup>®</sup>)

## **Configurar o livro de endereços Brother com o ControlCenter4 (Windows®)**

**Modelos Relacionados**: MFC-J480DW/MFC-J680DW/MFC-J880DW

Utilize a Configuração Remota através do CC4 para adicionar números ao livro de endereços no seu computador.

- 1. Clique no ícone (**ControlCenter4**) no tabuleiro de tarefas e clique em **Abrir**.
- 2. Clique no separador **Definições do dispositivo**.
- 3. Clique no botão **Livro de Endereços**.

O **Livro ender.** é aberto na janela da Configuração Remota.

- 4. Adicione ou atualize a informação do Livro de Endereços conforme necessário.
- 5. Clique em **OK**.

### **Informações relacionadas**

- [Configuração Remota \(Windows](#page-596-0)®)
- [ControlCenter4 \(Windows](#page-429-0)<sup>®</sup>)

<span id="page-603-0"></span> [Página inicial](#page-1-0) > [Definições do equipamento](#page-547-0) > [Alterar definições do equipamento a partir do](#page-594-0) [computador](#page-594-0) > [Alterar as definições do equipamento através da configuração remota](#page-595-0) > Configuração Remota (Macintosh)

## **Configuração Remota (Macintosh)**

- [Configurar o equipamento Brother com o ControlCenter2 \(Macintosh\)](#page-440-0)
- [Configurar o livro de endereços Brother com o ControlCenter2 \(Macintosh\)](#page-607-0)

Utilize a Configuração Remota através do ControlCenter2 para adicionar números ao livro de endereços no seu computador.

 [Página inicial](#page-1-0) > [Definições do equipamento](#page-547-0) > [Alterar definições do equipamento a partir do](#page-594-0) [computador](#page-594-0) > [Alterar as definições do equipamento através da configuração remota](#page-595-0) > [Configuração Remota](#page-603-0) [\(Macintosh\)](#page-603-0) > Configurar o equipamento Brother com o ControlCenter2 (Macintosh)

## **Configurar o equipamento Brother com o ControlCenter2 (Macintosh)**

**Modelos Relacionados**: MFC-J480DW/MFC-J680DW/MFC-J880DW

1. Na barra de menus **Finder**, clique em **Ir** > **Aplicações** > **Brother** e clique duas vezes no ícone (**ControlCenter**).

Aparece o ecrã **ControlCenter2**.

- 2. Clique no separador **CONFIGURAÇÕES DO DISPOSITIVO**.
- 3. Clique no botão **Configuração Remota**. Aparece o ecrã do Programa de Configuração Remota.

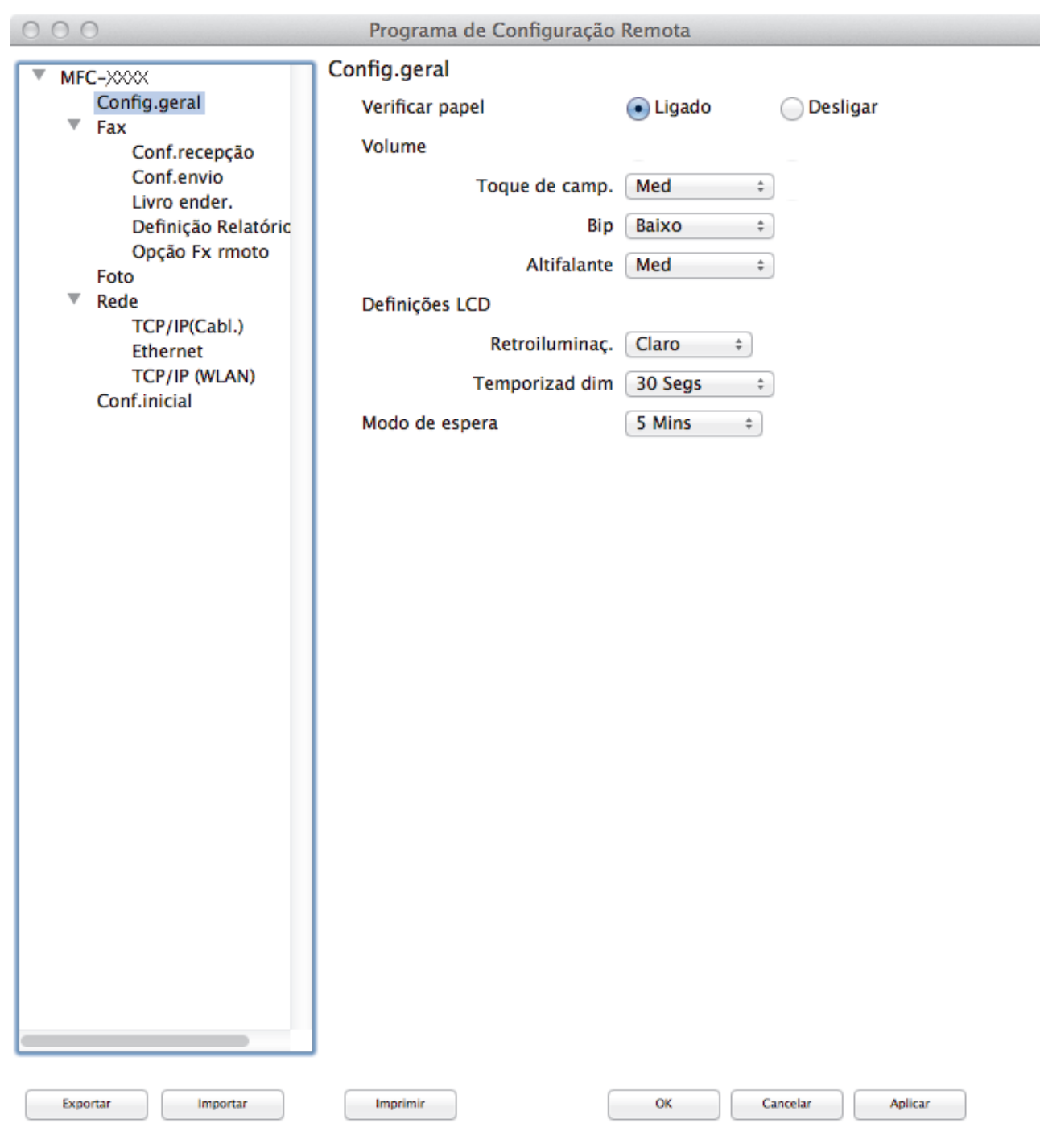

4. Configure as definições conforme necessário.

#### **Exportar**

Clique para guardar as definições de configuração atuais num ficheiro.

Clique em **Exportar** para guardar o seu livro de endereços ou todas as definições do equipamento.

#### **Importar**

Clique para ler as definições a partir de um ficheiro.

#### **Imprimir**

Clique para imprimir os itens selecionados no equipamento. Não pode imprimir os dados enquanto não tiverem sido carregados para o equipamento. Clique em **Aplicar** para carregar os novos dados para o equipamento e clique em **Imprimir**.

//,

#### **OK**

Clique para iniciar o carregamento de dados para o equipamento e sair do Programa de Configuração Remota. Se aparecer uma mensagem de erro, introduza os dados corretos novamente e clique em **OK**.

#### **Cancelar**

Clique para sair do Programa de Configuração Remota sem carregar dados para o equipamento.

#### **Aplicar**

Clique para carregar dados para o equipamento sem sair do Programa de Configuração Remota.

5. Quando terminar, clique em **OK**.

#### **Informações relacionadas**

- [ControlCenter2 \(Macintosh\)](#page-438-0)
- [Configuração Remota \(Macintosh\)](#page-603-0)

<span id="page-607-0"></span> [Página inicial](#page-1-0) > [Definições do equipamento](#page-547-0) > [Alterar definições do equipamento a partir do](#page-594-0) [computador](#page-594-0) > [Alterar as definições do equipamento através da configuração remota](#page-595-0) > [Configuração Remota](#page-603-0) [\(Macintosh\)](#page-603-0) > Configurar o livro de endereços Brother com o ControlCenter2 (Macintosh)

## **Configurar o livro de endereços Brother com o ControlCenter2 (Macintosh)**

**Modelos Relacionados**: MFC-J480DW/MFC-J680DW/MFC-J880DW

Utilize a Configuração Remota através do ControlCenter2 para adicionar números ao livro de endereços no seu computador.

1. Na barra de menus **Finder**, clique em **Ir** > **Aplicações** > **Brother** e clique duas vezes no ícone (**ControlCenter**).

Aparece o ecrã **ControlCenter2**.

- 2. Clique no separador **CONFIGURAÇÕES DO DISPOSITIVO**.
- 3. Clique no botão **Livro de Endereços**.

O **Livro ender.** é aberto na janela da Configuração Remota.

- 4. Adicione ou atualize a informação do Livro de Endereços conforme necessário.
- 5. Quando terminar, clique em **OK**.

#### **Informações relacionadas**

- [Configuração Remota \(Macintosh\)](#page-603-0)
- [ControlCenter2 \(Macintosh\)](#page-438-0)

### <span id="page-608-0"></span> [Página inicial](#page-1-0) > Anexo

### **Anexo**

- [Especificações](#page-609-0)
- [Introduzir texto no equipamento Brother](#page-617-0)
- [Especificações dos consumíveis](#page-619-0)
- [Informações sobre papel reciclado](#page-620-0)

# <span id="page-609-0"></span>**Especificações**

# **Especificações gerais**

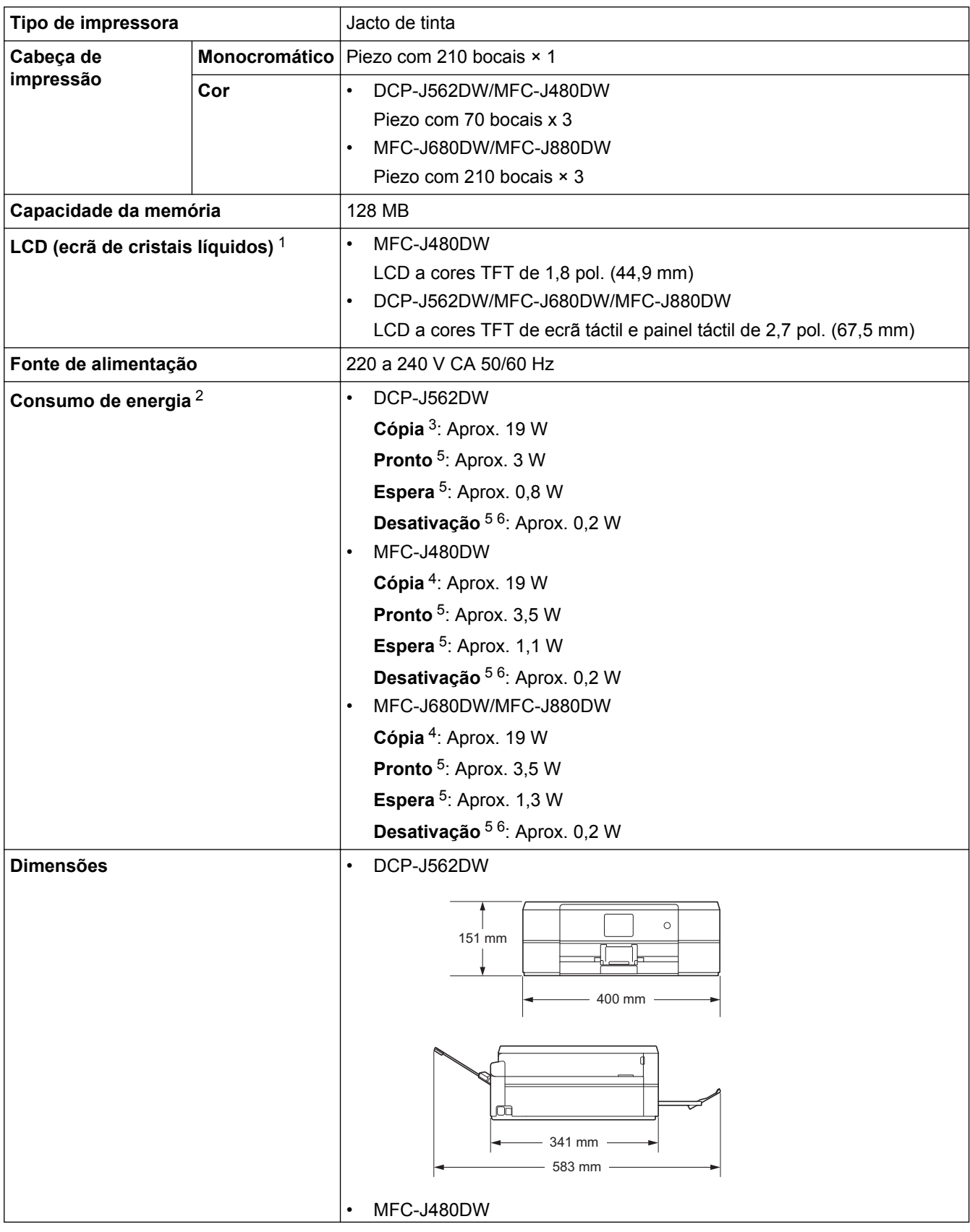

<span id="page-610-0"></span>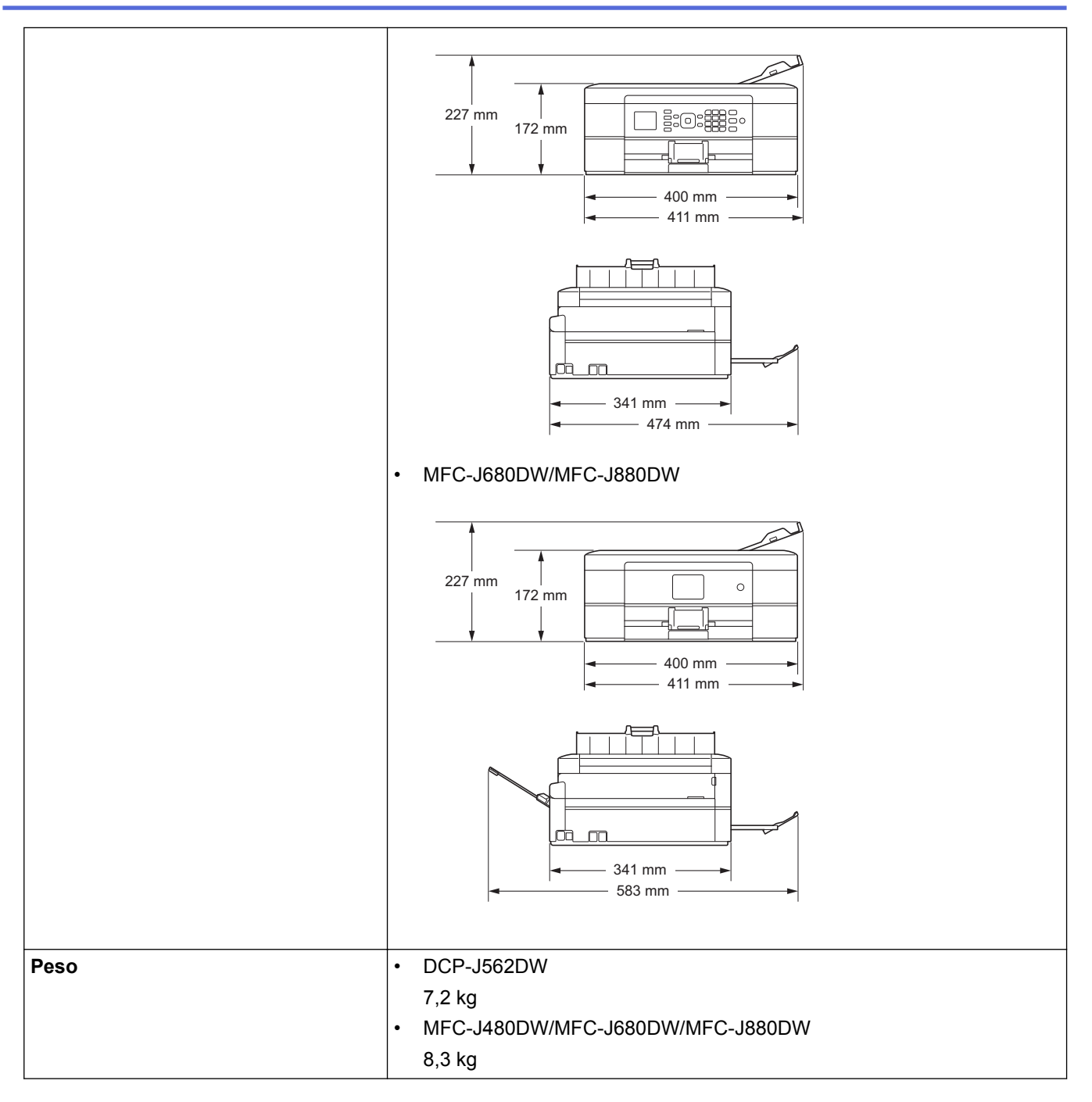

- 1 Medido na diagonal
- 2 Medido quando o equipamento está ligado à interface USB. O consumo de energia varia ligeiramente em função do ambiente de utilização ou do desgaste das peças.
- 3 Na impressão de um só lado, resolução: normal/documento: padrão impresso ISO/IEC 24712.
- 4 Na impressão de um só lado, com ADF, resolução: normal/documento: padrão impresso ISO/IEC 24712.
- 5 Medição de acordo com a norma IEC 62301 Edição 2.0.
- 6 Mesmo quando está desligado, o equipamento liga-se automaticamente de forma regular para efetuar a manutenção da cabeça de impressão e, em seguida, desliga-se.

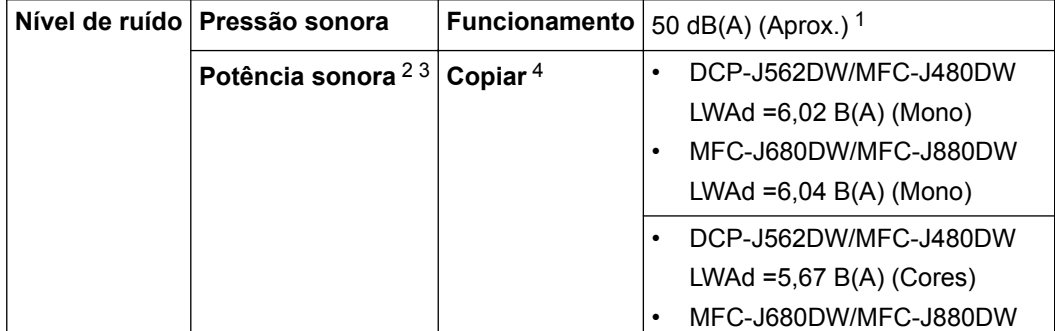

<span id="page-611-0"></span>

|                                                         | Nível de ruído   Potência sonora $23$                 | Copiar $4$    | $LWAd = 6.00 B(A)$ (Cores)         |
|---------------------------------------------------------|-------------------------------------------------------|---------------|------------------------------------|
|                                                         |                                                       | <b>Pronta</b> | DCP-J562DW/MFC-J480DW<br>$\bullet$ |
|                                                         |                                                       |               | LWAd = $2,98$ B(A) (Mono/Cores)    |
|                                                         |                                                       |               | MFC-J680DW/MFC-J880DW<br>٠         |
|                                                         |                                                       |               | LWAd = 2,97 B(A) (Mono/Cores)      |
| <b>Temperatura</b>                                      | <b>Funcionamento</b>                                  |               | 10 °C a 35 °C                      |
|                                                         | Melhor qualidade de impressão                         |               | 20 °C a 33 °C                      |
| Humidade                                                | <b>Funcionamento</b><br>Melhor qualidade de impressão |               | 20 a 80% (sem condensação)         |
|                                                         |                                                       |               | 20 a 80% (sem condensação)         |
| ADF (alimentador automático de documentos) <sup>5</sup> |                                                       |               | Até 20 páginas                     |
|                                                         |                                                       |               | Papel: $80$ g/m <sup>2</sup>       |

1 O ruído depende das condições de impressão.

- 2 Em conformidade com a norma ISO9296
- 3 O equipamento de escritório com LWAd>6,30 B(A) não é adequado para utilização num espaço onde as pessoas necessitam de níveis de concentração elevados. Esse tipo de equipamento deve ser colocado em espaços diferentes, devido às emissões de ruído.
- 4 Velocidade de cópia: DCP-J562DW/MFC-J480DW: 7 cpm (Monocromático) / 3 cpm (Cor), MFC-J680DW/MFC-J880DW: 7 cpm (Monocromático) / 7 cpm (Cor)

Estas velocidades de cópia foram medidas de acordo com a especificação Blue Angel (RAL-UZ171).

5 Apenas nos modelos com ADF

### **Especificações do tamanho dos documentos**

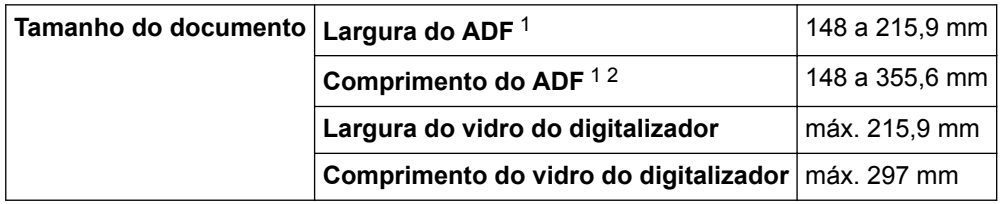

1 Apenas nos modelos com ADF

2 As páginas de documentos maiores do que 297 mm têm de ser alimentadas uma de cada vez.

#### **Especificações dos suportes de impressão**

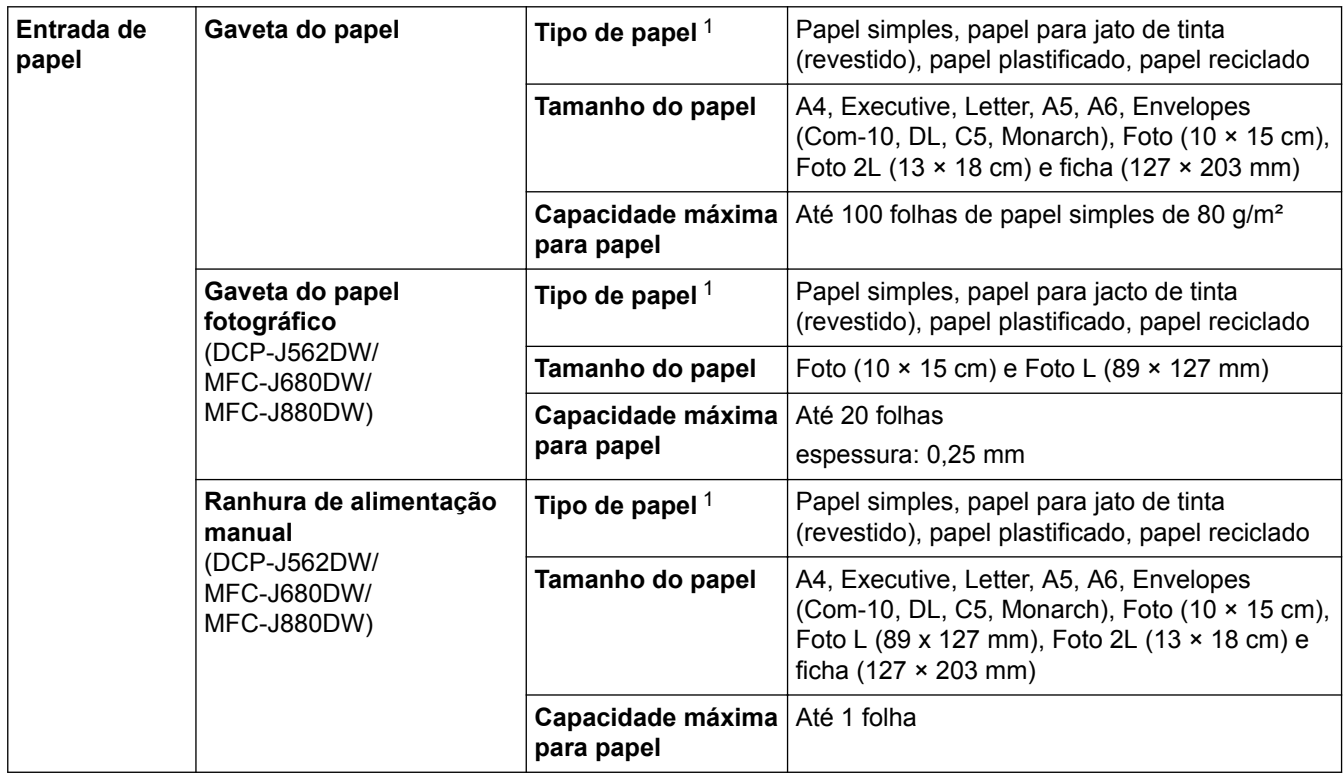
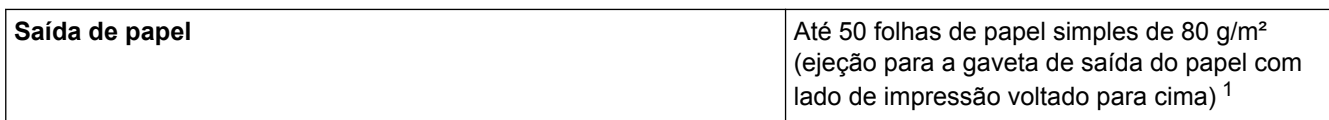

1 Para papel plastificado, retire as páginas impressas da gaveta de saída do papel imediatamente após saírem do equipamento para evitar borrões.

# **Especificação do fax**

Ø

Esta função está disponível para modelos MFC.

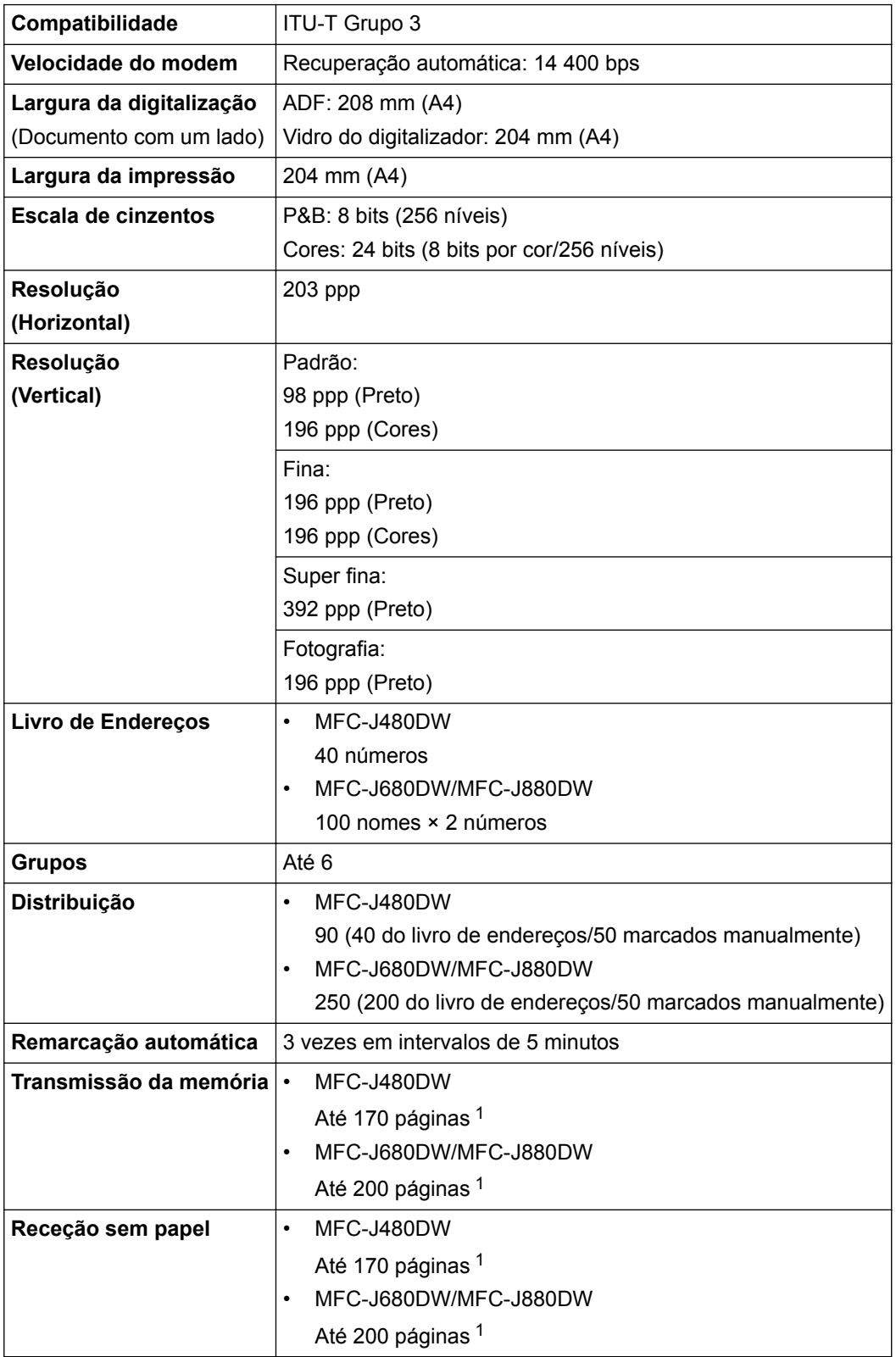

<span id="page-613-0"></span>1 "Páginas" refere-se à "Tabela de Testes ITU-T #1" (uma carta comercial típica, resolução padrão, código MMR). Especificações e materiais impressos sujeitos a alteração sem aviso prévio.

# **Especificações de cópia**

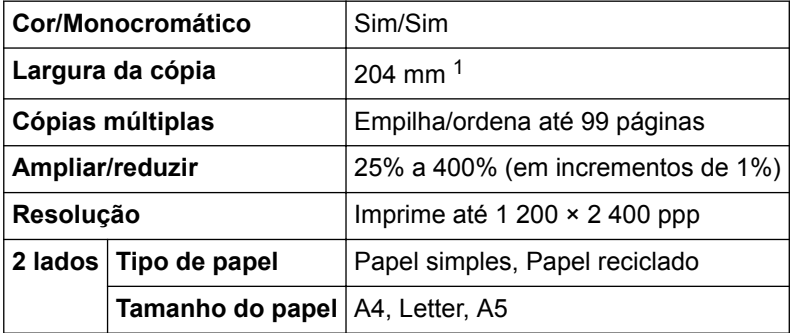

1 Quando copiar em papel de tamanho A4.

D

## **Especificações do PhotoCapture Center**

Esta função está disponível para DCP-J562DW/MFC-J680DW/MFC-J880DW.

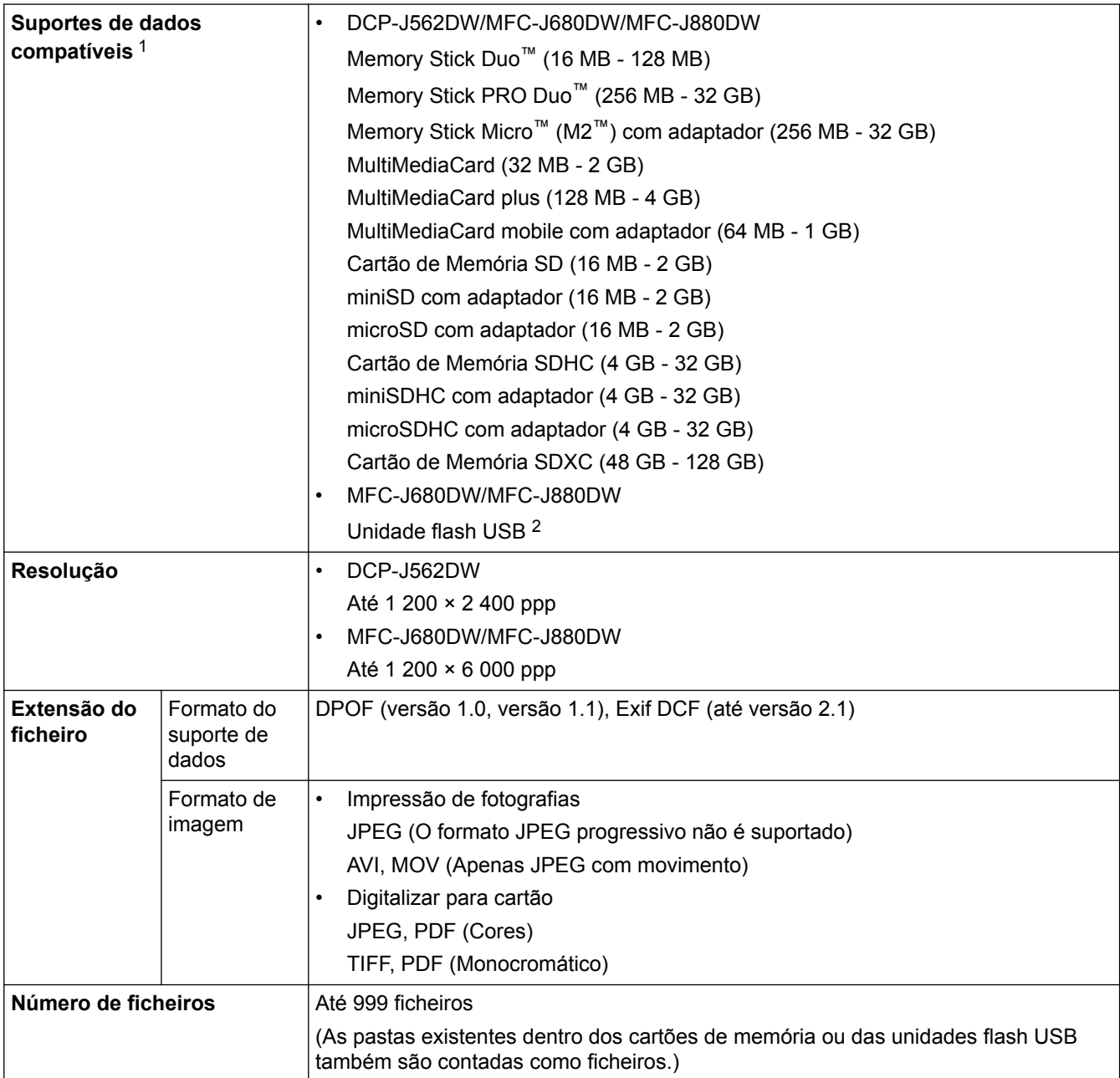

<span id="page-614-0"></span>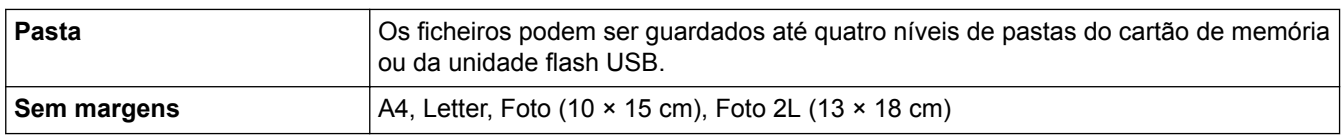

1 Cartões de memória, adaptadores e unidades flash USB não estão incluídos.

2 USB 2.0 de alta velocidade. Padrão de armazenamento em massa USB até 256 GB. Formatos suportados: FAT12/FAT16/FAT32/exFAT

## **Especificações do PictBridge**

l

Esta função está disponível para MFC-J680DW/MFC-J880DW.

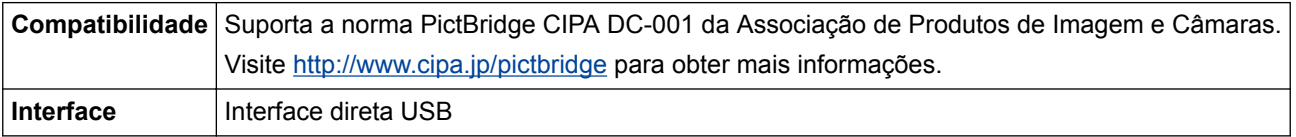

## **Especificações do digitalizador**

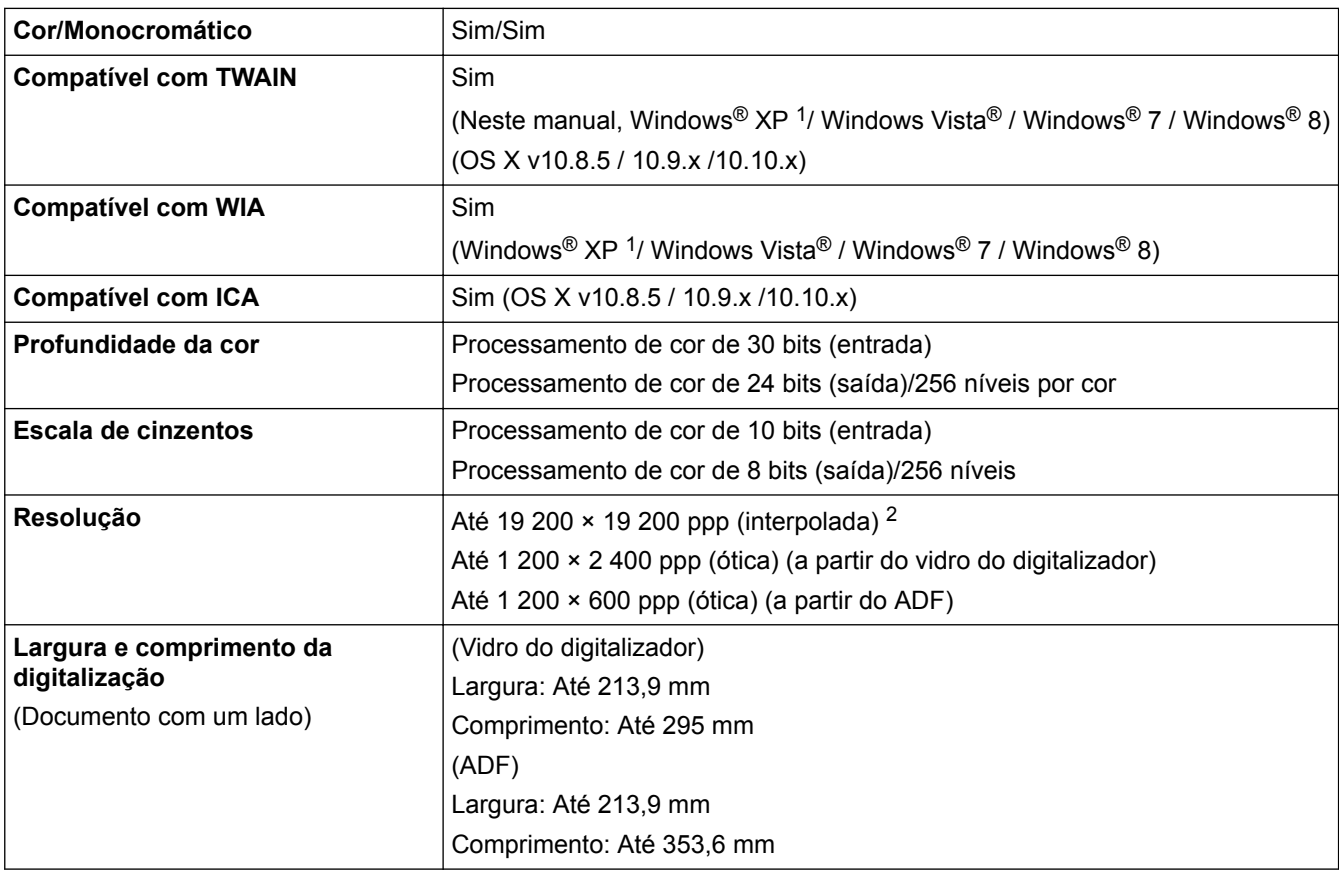

<sup>1</sup> Windows<sup>®</sup> XP inclui o Windows<sup>®</sup> XP Home Edition, Windows<sup>®</sup> XP Professional e Windows® XP Professional x64 Edition.

 $^2$   $\,$  Digitalização máxima de 1200 × 1200 ppp utilizando o controlador WIA no Windows® XP, Windows Vista®, Windows® 7 e Windows® 8 (é possível selecionar uma resolução até 19 200 × 19 200 ppp com o utilitário do digitalizador).

## **Especificações da impressora**

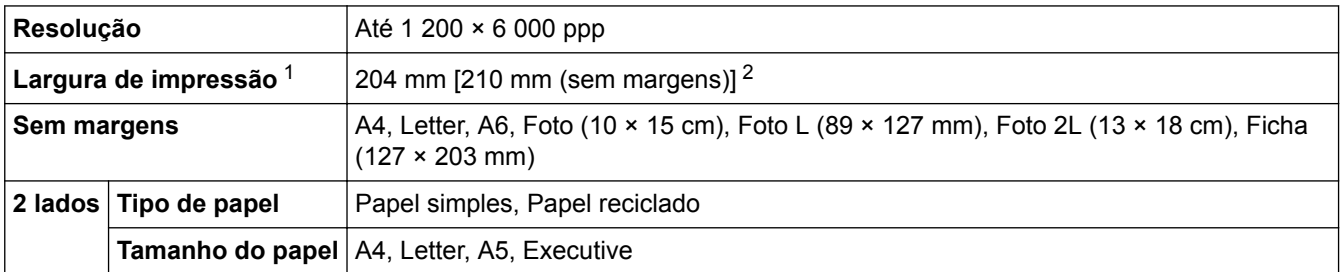

- <span id="page-615-0"></span>1 Quando imprimir em papel de tamanho A4.
- 2 Quando a função Sem margens está ativada.

## **Especificações de interfaces**

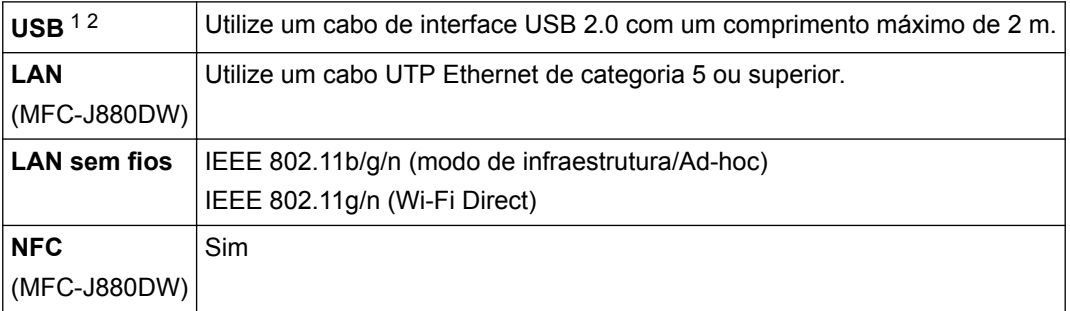

1 O equipamento tem uma interface USB 2.0 de alta velocidade. O equipamento também pode ser ligado a um computador equipado com uma interface USB 1.1.

2 Não são suportadas portas USB de outros fabricantes.

### **Especificações de rede**

Pode ligar o equipamento a uma rede para Impressão em rede, Digitalização em rede, Enviar PC-Fax, Receber PC-Fax (apenas no Windows®), Configuração remota e para aceder a fotografias a partir do PhotoCapture Center. Está igualmente incluído o Brother BRAdmin Light <sup>1</sup> um software de gestão de rede. (Windows®) Se necessitar de uma gestão mais avançada do equipamento, utilize a versão mais recente do utilitário Brother BRAdmin Professional. Vá para a página **Transferências** relativa ao seu modelo no Brother Solutions Center em<http://support.brother.com> para descarregar o software.

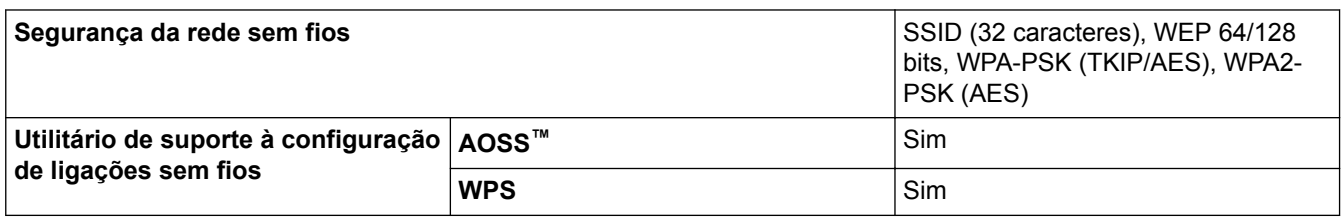

### **Especificação dos requisitos do computador**

### **Funções de software e sistemas operativos suportados**

| Plataforma de<br>computador e<br>versão de sistema<br>operativo        |                                                                                                    | Interface do PC                                                                                                    |                                  |                             | <b>Processador</b>                                       | Espaço em disco rígido<br>para a instalação |                                                           |
|------------------------------------------------------------------------|----------------------------------------------------------------------------------------------------|----------------------------------------------------------------------------------------------------|----------------------------------|-----------------------------|----------------------------------------------------------|---------------------------------------------|-----------------------------------------------------------|
|                                                                        |                                                                                                    | USB $1$                                                                                                    | 10/100 Base-TX<br>(Ethernet) $2$ | Sem fios<br>802.11b/<br>g/n |                                                          | Para os<br>controladore<br>s                | Para as<br>aplicações<br>(Incluindo<br>controladore<br>s) |
| Siste<br>ma<br>opera<br>tivo<br>Wind<br>$^{\prime}$ ows $^{\circledR}$ | Windows <sup>®</sup><br>XP Home 3<br>4 <sub>O</sub><br>Windows <sup>®</sup><br>ХP<br>Professional <sup>3</sup><br>4 | Impressão<br>PC Fax <sup>5</sup><br>Digitalização<br>Disco amovível (USB ou cartão de memória)<br>6<br>Acesso multimédia em rede (LAN) <sup>6</sup> |                                  |                             | Processador<br>de 32 bits<br>(x86) ou 64<br>bits $(x64)$ | 150 MB                                      | 1 GB                                                      |

<sup>1</sup> O Brother BRAdmin Light pode ser descarregado a partir do Brother Solutions Center. Vá para a página **Transferências** relativa ao seu modelo no Brother Solutions Center em<http://support.brother.com> para descarregar o software.

<span id="page-616-0"></span>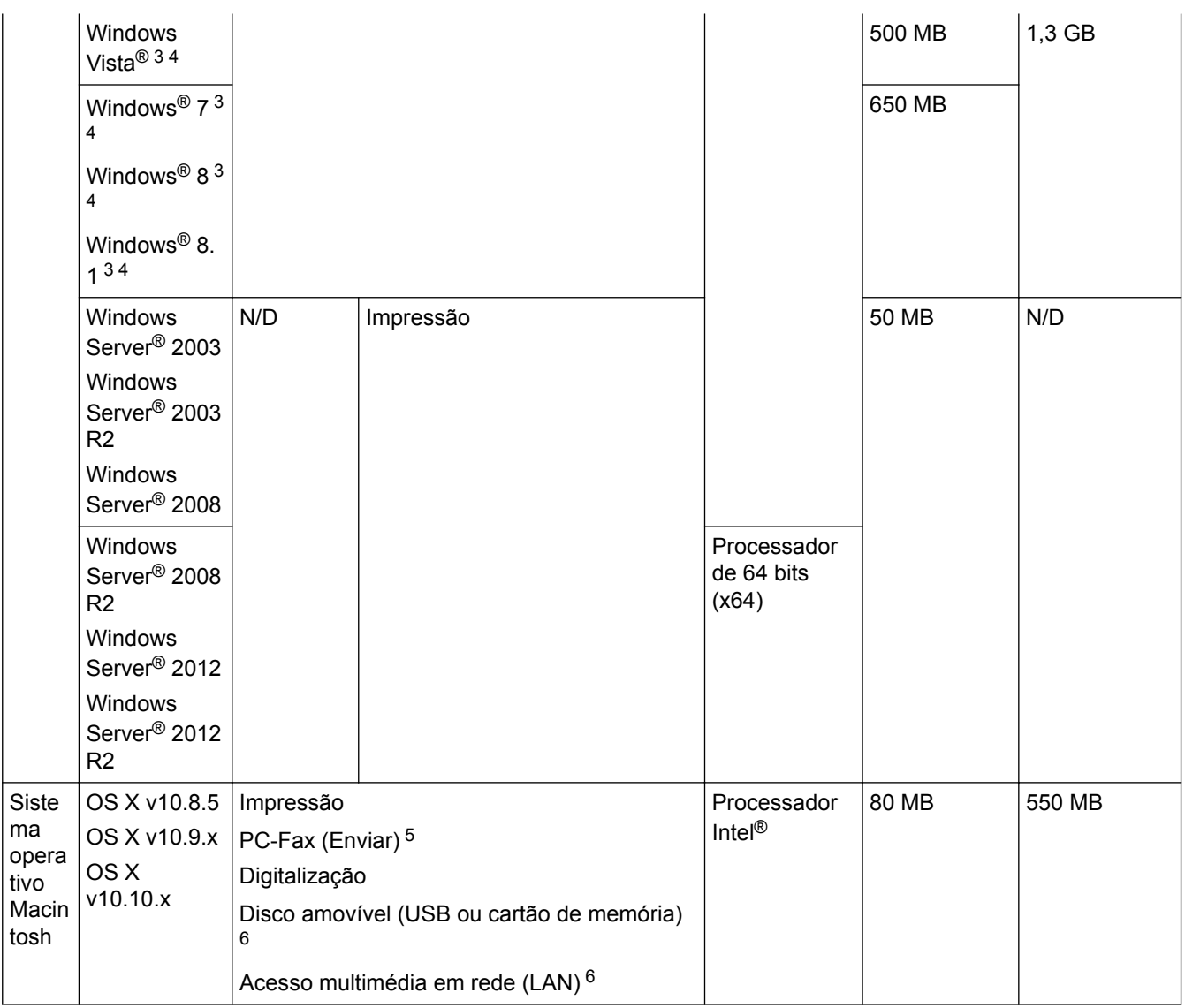

1 Não são suportadas portas USB de outros fabricantes.

2 MFC-J880DW apenas

- 3 Para WIA, resolução de 1200 x 1200. O utilitário do digitalizador da Brother permite uma melhoria até 19200 x 19200 ppp.
- <sup>4</sup> Nuance™ PaperPort™ 14SE suporta o Windows® XP Home (SP3 ou superior), Windows® XP Professional 32 bits (SP3 ou superior), Windows Vista® (SP2 ou superior), Windows® 7, Windows® 8 e Windows® 8.1.
- 5 O PC-Fax suporta apenas preto e branco.(Modelos MFC)
- 6 Os discos amovíveis e o Acesso Multimédia em Rede são funções do PhotoCapture Center. (DCP-J562DW/MFC-J680DW/ MFC-J880DW)

Para obter as atualizações mais recentes dos controladores, visite<http://support.brother.com> e aceda à página **Transferências** do seu modelo.

Todas as marcas comerciais, nomes de marcas e nomes de produtos são propriedade das respetivas empresas.

### **Informações relacionadas**

• [Anexo](#page-608-0)

 [Página inicial](#page-1-0) > [Anexo](#page-608-0) > Introduzir texto no equipamento Brother

# **Introduzir texto no equipamento Brother**

- Os caracteres que estão disponíveis podem diferir em função do país.
- Para modelos com ecrã tátil, a disposição do teclado poderá variar consoante a função que estiver a definir.

#### >> MFC-J480DW

>> DCP-J562DW/MFC-J680DW/MFC-J880DW

## **MFC-J480DW**

Quando estiver a configurar determinadas seleções do menu, tais como ID do aparelho, poderá precisar de introduzir texto no equipamento. A maioria dos botões do teclado de marcação tem três ou quatro letras impressas. Os botões de 0, # e \* não têm letras impressas por serem utilizados para carateres especiais.

Prima o botão adequado do teclado de marcação o número de vezes apresentado neste quadro de referência para aceder ao caráter pretendido.

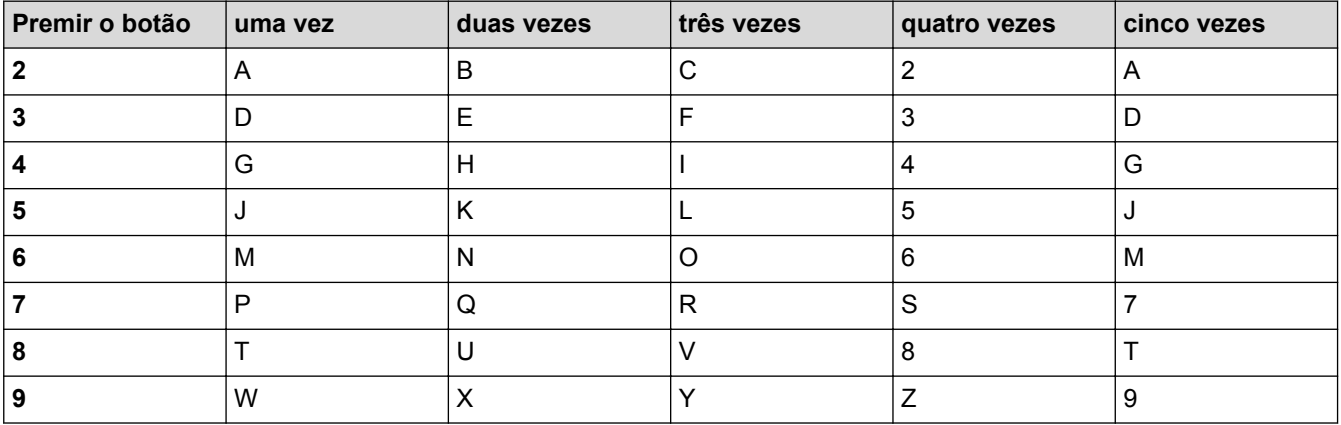

Para deslocar o cursor para a esquerda ou direita, prima ◀ ou ▶.

#### **Inserir espaços**

- Para introduzir um espaço num número de fax, prima  $\blacktriangleright$  uma vez.
- Para introduzir um espaço num nome, prima  $\blacktriangleright$  duas vezes.

#### **Efetuar correções**

- Se tiver introduzido um caráter incorreto e quiser alterá-lo, prima < ou > para colocar o cursor por baixo do caráter incorreto. Prima **Eliminar** e, em seguida, introduza o caráter correto.
- Para inserir um caráter, prima < ou > para deslocar o cursor até ao local correto e, em seguida, introduza o caráter.
- Para apagar todos os carateres, prima **Eliminar** repetidamente.

#### **Repetir letras**

Para introduzir uma letra que se encontra no mesmo botão que a letra anterior, prima ▶ para mover o cursor para a direita antes de voltar a premir o botão.

## **Carateres especiais e símbolos**

Prima  $\star$ , **#** ou 0 várias vezes até ver o caráter especial ou o símbolo pretendido.

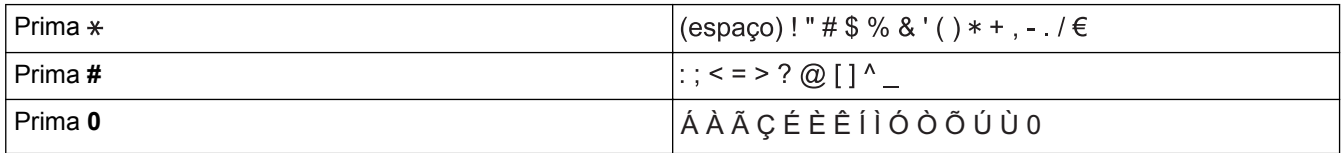

## **DCP-J562DW/MFC-J680DW/MFC-J880DW**

Quando precisar de introduzir texto no equipamento Brother, aparece um teclado no ecrã tátil.

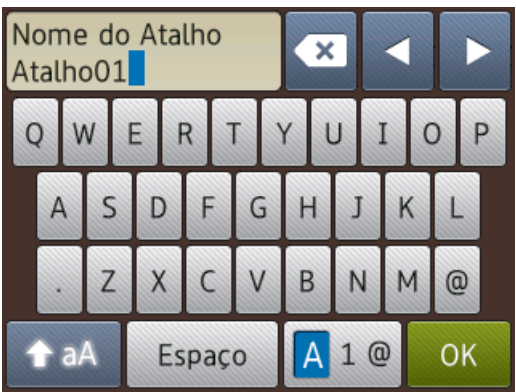

- Prima 4 1 @ para alternar entre letras, números e caracteres especiais.
- **Prima**  $\uparrow$  a **para alternar entre letras minúsculas** e maiúsculas.
- Para deslocar o cursor para a esquerda ou direita, prima  $\triangleleft$  ou  $\blacktriangleright$ .

#### **Inserir espaços**

Para introduzir um espaço, prima [Espaço]. Pode também premir > para deslocar o cursor.

### **Efetuar correções**

- Se tiver introduzido um caráter incorreto e quiser alterá-lo, prima < ou > para destacar o caráter incorreto. Prima  $\left\| \cdot \right\|$  e, em seguida, introduza o caráter correto.
- Para inserir um caráter, prima < ou > para deslocar o cursor até ao local correto e, em seguida, introduza o caráter.
- Prima  $\triangledown x$  para cada carácter que pretenda apagar ou prima sem soltar  $\triangledown x$  para apagar todos os caracteres.

## **Informações relacionadas**

- [Anexo](#page-608-0)
- [Enviar o mesmo fax para mais do que um destinatário \(distribuição\).](#page-231-0)
- [Guardar números de chamadas efetuadas no Livro de Endereços](#page-287-0)
- [Guardar números no Livro de Endereços a partir do histórico de Identificação de Chamada](#page-288-0)
- [Alterar o nome de um grupo](#page-293-0)
- [Definir a ID do aparelho](#page-559-0)
- [Alterar ou eliminar atalhos](#page-566-0)

# **Especificações dos consumíveis**

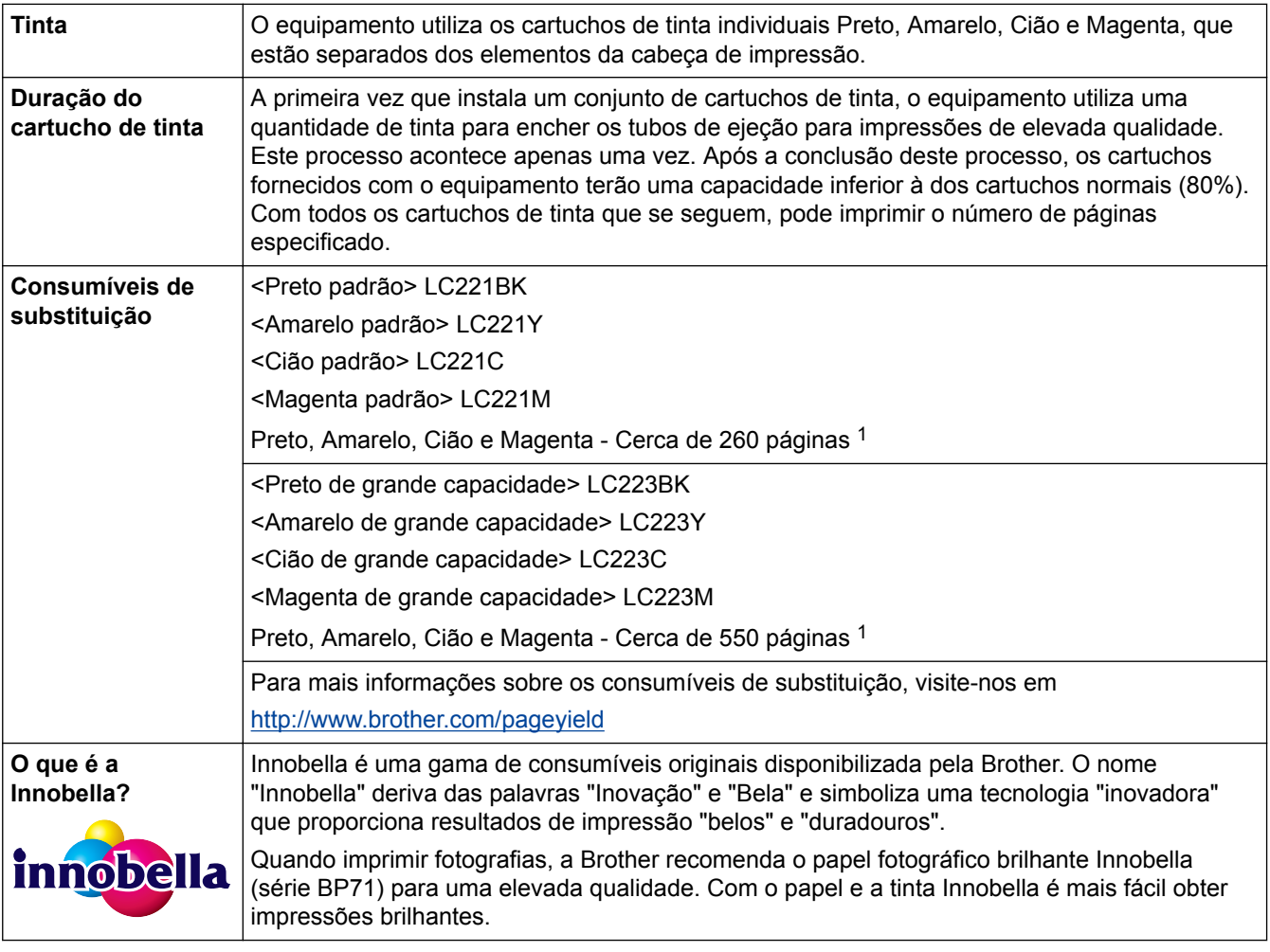

1 A capacidade aproximada dos cartuchos é declarada em conformidade com a ISO/IEC 24711

## **Informações relacionadas**

- [Anexo](#page-608-0)
- [Mensagens de erro e de manutenção](#page-444-0)

 [Página inicial](#page-1-0) > [Anexo](#page-608-0) > Informações sobre papel reciclado

# **Informações sobre papel reciclado**

- O papel reciclado tem a mesma qualidade do que o papel fabricado com os recursos florestais originais. As normas que regulam o papel reciclado atual asseguram que este cumpre os requisitos de qualidade mais elevados para os diferentes processos de impressão. O equipamento de representação gráfica fornecido pelos signatários do Acordo Voluntário é adequado para ser utilizado com papel reciclado que cumpra os requisitos da norma EN 12281:2002.
- A compra de papel reciclado poupa os recursos naturais e promove a economia circular. O papel é feito com fibras de celulose da madeira. A recolha e reciclagem do papel aumentam a longevidade das fibras durante vários ciclos de vida, o que permite fazer o melhor uso dos recursos naturais.
- O processo de produção do papel reciclado é mais curto. As fibras já foram processadas, o que significa uma menor utilização de água, químicos e energia.
- A reciclagem do papel tem o benefício de economizar carbono ao afastar os produtos de papel das vias de eliminação alternativas, como os aterros e a incineração. Os resíduos de aterros emitem gás metano, o qual tem um potente efeito de estufa.

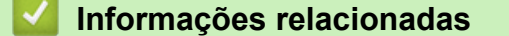

• [Anexo](#page-608-0)

# **Glossário**

Esta é uma lista completa das funções e termos utilizados nos manuais Brother. A disponibilidade destas funções depende do modelo adquirido.

# A B C D [E](#page-622-0) [F](#page-622-0) [G](#page-622-0) [H](#page-622-0) [I](#page-622-0) [L](#page-622-0) [M](#page-623-0) [N](#page-623-0) [O](#page-623-0) [P](#page-623-0) [R](#page-623-0) [S](#page-624-0) [T](#page-624-0) [V](#page-624-0) [W](#page-624-0)

# **A**

- [Acesso de recolha remoto](#page-626-0)
- [ADF \(alimentador automático de documentos\)](#page-626-0)
- **[AES](#page-626-0)**
- [AOSS](#page-626-0)<sup>™</sup>
- **[APIPA](#page-626-0)**
- [ARP](#page-626-0)
- [ASCII](#page-626-0)
- [Assistente de instalação do controlador](#page-626-0)
- [Atraso do toque](#page-626-0)
- **[Autenticação](#page-627-0)**

# **B**

- [BOOTP](#page-627-0)
- **[BRAdmin Light](#page-627-0)**
- [BRAdmin Professional 3 \(Windows](#page-627-0)®)

# **C**

- **[Canais](#page-628-0)**
- [Chave de Rede](#page-628-0)
- **[Cinzentos](#page-628-0)**
- [Cliente DNS](#page-628-0)
- [Código de acesso remoto](#page-628-0)
- [Código de Ativação Remota \(apenas Modo Fax/Tel\)](#page-629-0)
- [Código de Desativação Remota \(Apenas Modo Fax/Tel\)](#page-629-0)
- [Configuração Remota](#page-629-0)
- [Configuração Remota de Rede](#page-629-0)
- **[Contraste](#page-629-0)**
- [Custom Raw Port](#page-629-0)

## **D**

- [Definições temporárias](#page-629-0)
- **[Densidade](#page-629-0)**
- [Deteção de fax](#page-629-0)
- [DHCP](#page-629-0)
- **[Digitalização](#page-630-0)**

<span id="page-622-0"></span>• [Distribuição](#page-630-0)

# **E**

- [ECM \(modo de correção de erros\)](#page-630-0)
- [Emparelhamento Vertical](#page-630-0)
- [Encriptação](#page-630-0)
- [Endereço IP](#page-631-0)
- [Endereço MAC](#page-631-0)
- [Erro de comunicação \(ou ErroComunic\)](#page-631-0)
- [Extensão telefónica](#page-631-0)

## **F**

- [Fax manual](#page-631-0)
- [Fax programado](#page-631-0)
- [Fax/Tel](#page-631-0)
- [Ferramenta de Reparação de Ligação de Rede](#page-631-0)
- [Filtragem de endereços MAC](#page-632-0)

# **G**

- [Gateway](#page-632-0)
- [Grupo de compatibilidade](#page-632-0)

## **H**

- [Histórico de faxes](#page-632-0)
- [Hub de comutação](#page-632-0)

## **I**

- [ID do aparelho](#page-632-0)
- [Identificação de chamada](#page-632-0)
- [IEEE 802.11b/g/n](#page-632-0)
- [Impressão de cópia de segurança](#page-633-0)
- [Impressão partilhada em rede](#page-633-0)
- [Impulso](#page-633-0)
- **[Innobella](#page-633-0)**
- [IPv6](#page-633-0)

## **L**

- [LAN](#page-633-0)
- [Lista de definições do utilizador](#page-633-0)
- [Lista do livro de endereços](#page-633-0)
- [Livro de endereços](#page-633-0)
- [LLMNR](#page-633-0)

- <span id="page-623-0"></span>• [LPD](#page-634-0)
- [LPR](#page-634-0)

## **M**

- [Máscara de sub-rede](#page-634-0)
- m<sub>DNS</sub>
- [Melhoria da cor](#page-634-0)
- [Memorização de faxes](#page-634-0)
- [Método de autenticação WPA-PSK/WPA2-PSK](#page-634-0)
- [Método de codificação](#page-634-0)
- [Modo Ad-hoc](#page-635-0)
- [Modo de infraestrutura](#page-635-0)
- [Modo internacional](#page-635-0)

## **N**

- [Network PhotoCapture Center](#page-635-0)
- [Nome do domínio](#page-635-0)
- [Nome do nó](#page-635-0)
- [Número de grupo](#page-635-0)
- [Número de Toques F/T](#page-635-0)

# **O**

• [OCR \(reconhecimento ótico de carateres\)](#page-635-0)

## **P**

- [Pausa](#page-636-0)
- [PC-FAX em rede](#page-636-0)
- [Período do histórico](#page-636-0)
- [PhotoCapture Center](#page-636-0)
- [PictBridge](#page-636-0)
- [Ping](#page-636-0)
- [Polling](#page-636-0)
- [Ponto a ponto](#page-636-0)
- **[Procura](#page-636-0)**
- **[Protocolos](#page-636-0)**

## **R**

- [RARP](#page-637-0)
- [Receção na memória](#page-637-0)
- [Redução automática](#page-637-0)
- [Reenvio de faxes](#page-637-0)
- [Relatório de Configuração da Rede](#page-637-0)

- <span id="page-624-0"></span>• [Relatório de verificação da transmissão](#page-637-0)
- [Relatório WLAN](#page-637-0)
- [Relatório Xmit \(Relatório de verificação da transmissão\)](#page-637-0)
- [Remarcação automática](#page-637-0)
- [Resolução](#page-637-0)
- [Resolução de foto \(apenas Mono\)](#page-638-0)
- [Resolução do nome NetBIOS](#page-638-0)
- [Resolução fina](#page-638-0)
- [Resolução Standard](#page-638-0)
- [Resolução Super fina \(apenas Mono\)](#page-638-0)
- [Router/ponto de acesso de rede local sem fios](#page-638-0)

# **S**

- [Serviços Web](#page-638-0)
- [Servidor DNS](#page-638-0)
- [Servidor WINS](#page-638-0)
- [Sistema Aberto](#page-638-0)
- **[SNMP](#page-639-0)**
- **[SSID](#page-639-0)**
- [Status Monitor](#page-639-0)

# **T**

- [Tabelas de definições](#page-639-0)
- [TAD \(dispositivo de atendimento telefónico\)](#page-639-0)
- [Tarefas restantes](#page-639-0)
- [TCP/IP](#page-639-0)
- [Telefone externo](#page-639-0)
- **[TKIP](#page-639-0)**
- [Tom](#page-640-0)
- [Tons CNG](#page-640-0)
- [Tons de fax](#page-640-0)
- [Transmissão](#page-640-0)
- [Transmissão automática de fax](#page-640-0)
- [Transmissão de lote programada](#page-640-0)
- [Transmissão em tempo real](#page-640-0)

# **V**

- [Volume do sinal sonoro](#page-640-0)
- [Volume do toque](#page-640-0)

## **W**

- [WEP](#page-640-0)
- [Wi-Fi Direct](#page-640-0)®

- [WINS](#page-641-0)
- [WPS](#page-641-0)

### <span id="page-626-0"></span>**Acesso de recolha remoto**

Capacidade de aceder ao equipamento remotamente a partir de um telefone com marcação multifrequência.

## **ADF (alimentador automático de documentos)**

O documento pode ser colocado no ADF, sendo digitalizada uma página de cada vez automaticamente.

### **AES**

A AES (Advanced Encryption Standard, norma de encriptação avançada) é a norma autorizada de encriptação forte para Wi-Fi®.

# **AOSS™**

AOSS™ (AirStation One-Touch Secure System) é um sistema fornecido pela Buffalo Technology. O AOSS™ permite-lhe configurar uma ligação sem fios segura premindo um botão.

## **APIPA**

Se não tiver atribuído um endereço IP manual ou automaticamente (utilizando um servidor DHCP, BOOTP ou RARP), o protocolo APIPA (Automatic Private IP Addressing) atribuirá automaticamente um endereço IP, de 169.254.1.0 a 169.254.254.255.

## **ARP**

O ARP (Address Resolution Protocol) efetua o mapeamento de um endereço IP para um endereço MAC numa rede TCP/IP.

## **ASCII**

Acrónimo de American Standard Code for Information Interchange (Código padrão americano para intercâmbio de informações). Os códigos ASCII foram estabelecidos pelo Instituto Nacional Americano de Normalização para servir como representações numéricas de carateres e símbolos para o intercâmbio de informações. Por exemplo, o código ASCII "41" é o caráter "A" no alfabeto inglês.

## **Assistente de instalação do controlador**

O CD-ROM do programa de instalação da Brother inclui o controlador da impressora Windows® e o controlador da porta de rede Brother (LPR e NetBIOS). Se um administrador instalar o controlador da impressora e o controlador da porta utilizando esta aplicação, pode guardar o ficheiro no servidor de ficheiros ou enviar o ficheiro por correio eletrónico para os utilizadores. Em seguida, os utilizadores só têm de clicar no ficheiro para copiar o controlador da impressora, o controlador da porta, o endereço IP, etc., automaticamente para o computador.

## **Atraso do toque**

Número de toques até o equipamento atender nos modos Somente Fax e Fax/Tel.

## <span id="page-627-0"></span>**Autenticação**

A maioria das redes sem fios utiliza algum tipo de definições de segurança. Estas definições de segurança definem a autenticação (como o dispositivo se identifica à rede) e a encriptação (como os dados são encriptados quando são enviados na rede). Se não especificar corretamente estas opções quando estiver a configurar o seu equipamento sem fios Brother, não conseguirá ligar-se à rede sem fios. Portanto, deve ter especial cuidado quando configurar estas opções.

#### **Métodos de autenticação para uma rede sem fios pessoal**

Uma rede sem fios pessoal é uma rede pequena (por exemplo, uma rede sem fios doméstica) sem suporte IEEE 802.1x.

• Sistema aberto

Os equipamentos sem fios podem aceder à rede sem nenhuma autenticação.

• Chave partilhada

Existe uma chave secreta pré-determinada que é partilhada por todos os equipamentos que terão acesso à rede sem fios. O equipamento sem fios Brother utiliza a chave WEP como chave pré-determinada.

• WPA-PSK/WPA2-PSK

Ativa uma chave pré-determinada Wi-Fi Protected Access® (WPA-PSK/WPA2-PSK), que permite que o equipamento sem fios Brother se associe a pontos de acesso que utilizam TKIP para WPA-PSK ou AES para WPA-PSK e WPA2-PSK (WPA-Personal).

## **BOOTP**

O BOOTP (Bootstrap Protocol) é um protocolo de rede utilizado por um cliente de rede para obter um endereço IP através de um servidor de configuração.

Para utilizar o BOOTP, contacte o administrador de rede.

# **BRAdmin Light**

O BRAdmin Light é um utilitário para a configuração inicial de equipamentos Brother ligados em rede. Este utilitário consegue procurar produtos Brother na sua rede, ver o estado e configurar as definições de rede básicas, como o endereço IP.

Visite a página **Transferências** referente ao seu modelo no Brother Solutions Center em [http://](http://support.brother.com) [support.brother.com](http://support.brother.com) para descarregar o BRAdmin Light.

## **BRAdmin Professional 3 (Windows®)**

O BRAdmin Professional 3 é um utilitário para uma gestão mais avançada dos dispositivos Brother ligados via rede. Este utilitário consegue procurar produtos Brother na sua rede e ver o estado do dispositivo a partir de um ecrã de fácil leitura idêntico ao do Explorador do Windows®, que muda de cor para identificar o estado de cada dispositivo. Pode configurar as definições de rede e de dispositivos, assim como atualizar o firmware do dispositivo, a partir de um computador com Windows® na sua rede local (LAN). O BRAdmin Professional 3 também pode registar a atividade de dispositivos Brother na sua rede e exportar os dados de registo para o formato HTML, CSV, TXT ou SQL.

Visite a página **Transferências** referente ao seu modelo no Brother Solutions Center em [http://](http://support.brother.com) [support.brother.com](http://support.brother.com) para descarregar o software.

<span id="page-628-0"></span>Este utilitário está disponível apenas para Windows®.

- Visite a página **Transferências** referente ao seu modelo no Brother Solutions Center em [http://](http://support.brother.com) [support.brother.com](http://support.brother.com) para descarregar a versão mais recente do utilitário BRAdmin Professional 3 da Brother.
- Nome do nó: o nome do nó aparece na janela atual do BRAdmin Professional 3. O nome do nó predefinido é "BRNxxxxxxxxxxxx" para uma rede com fios ou "BRWxxxxxxxxxxxx" para uma rede sem fios (em que "xxxxxxxxxxxx" corresponde ao endereço MAC/Ethernet do seu equipamento).
- Se estiver a utilizar a firewall do Windows<sup>®</sup> ou a função de firewall de alguma aplicação anti-spyware ou antivírus, desative-a temporariamente. Quando tiver a certeza de que pode imprimir, configure as definições do software ao seguir as instruções.

## **Canais**

As redes sem fios utilizam canais. Cada canal sem fios encontra-se numa frequência diferente. Quando utiliza uma rede sem fios, pode utilizar um máximo de 14 canais diferentes. Contudo, em muitos países o número de canais disponíveis é limitado.

# **Chave de Rede**

A Chave de rede é uma palavra-passe utilizada quando os dados são encriptados ou desencriptados. A Chave de rede é também designada por Palavra-passe, Chave de segurança ou Chave de encriptação. A tabela mostra o número de caracteres da chave a utilizar em cada definição.

#### **Sistema aberto/Chave partilhada com WEP**

Esta chave é um valor de 64 bits ou 128 bits que tem de ser introduzido num formato ASCII ou hexadecimal.

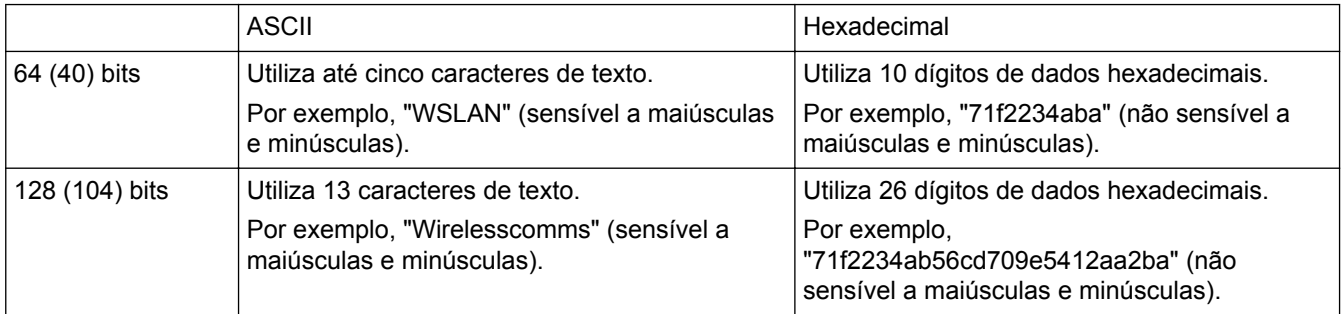

### **WPA-PSK/WPA2-PSK e TKIP ou AES**

Utiliza uma chave PSK (Pre-Shared Key) que tem oito ou mais caracteres, até um máximo de 63 caracteres.

## **Cinzentos**

Níveis de cinzento disponíveis para copiar e enviar fotografias por fax.

## **Cliente DNS**

O servidor de impressão Brother suporta a função de cliente DNS (sistema de nomes de domínio). Esta função permite que o servidor de impressão comunique com outros dispositivos utilizando os respetivos nomes DNS.

## **Código de acesso remoto**

O seu código de quatro dígitos  $(- -<sup>2</sup>)$  que lhe permite ligar para um equipamento e ter acesso ao mesmo a partir de um local remoto.

## <span id="page-629-0"></span>**Código de Ativação Remota (apenas Modo Fax/Tel)**

Prima este código (\*51) quando atender uma chamada de fax numa extensão ou num telefone externo.

## **Código de Desativação Remota (Apenas Modo Fax/Tel)**

Quando o equipamento atende uma chamada de voz, emite um toque pseudo/duplo rápido. Pode atender numa extensão telefónica premindo este código (**# 5 1**).

## **Configuração Remota**

O Programa de Configuração Remota permite-lhe configurar várias definições do equipamento e da rede a partir de uma aplicação de computador. Quando iniciar esta aplicação, as definições do equipamento serão automaticamente transferidas para o computador e apresentadas no ecrã do computador. Se alterar as definições, pode carregá-las diretamente para o equipamento.

## **Configuração Remota de Rede**

O software de Configuração Remota permite-lhe configurar definições de rede a partir de um computador com Windows® ou Macintosh.

## **Contraste**

Definição para compensar documentos escuros ou claros, tornando os faxes ou as cópias dos documentos escuros mais claros e dos documentos claros mais escuros.

## **Custom Raw Port**

A Custom Raw Port (porta personalizada de dados em bruto) é um protocolo de impressão utilizado normalmente numa rede TCP/IP e que permite a transmissão interativa de dados. A porta predefinida é a 9100.

## **Definições temporárias**

Pode selecionar determinadas opções para cada transmissão de fax e cópia sem alterar as predefinições.

### **Densidade**

Se alterar a densidade, toda a imagem fica mais clara ou mais escura.

### **Deteção de fax**

Permite ao equipamento responder a tons CNG se interromper uma chamada de fax ao atendê-la.

## **DHCP**

O DHCP (Dynamic Host Configuration Protocol, protocolo de configuração dinâmica de anfitriões) é um protocolo de rede utilizado para configurar equipamentos de rede de forma que possam comunicar numa rede IP.

<span id="page-630-0"></span>Para utilizar o DHCP, contacte o administrador de rede.

## **Digitalização**

Processo de envio de uma imagem eletrónica de um documento em papel para o computador.

## **Distribuição**

Capacidade de enviar a mesma mensagem de fax para mais de um local.

# **ECM (modo de correção de erros)**

Deteta os erros durante a transmissão do fax e reenvia as páginas do fax que apresentaram erro.

# **Emparelhamento Vertical**

O emparelhamento vertical é uma tecnologia do Windows® que permite que o seu equipamento sem fios com suporte de emparelhamento vertical estabeleça ligação com a sua rede de infraestrutura utilizando o Método de PIN do Wi-Fi Protected Setup™ e a função de Serviços Web. Possibilita ainda a instalação do controlador da impressora a partir do ícone da impressora no ecrã **Adicionar um dispositivo**.

# **Encriptação**

A maioria das redes sem fios utiliza algum tipo de definições de segurança. Estas definições de segurança definem a autenticação (como o dispositivo se identifica perante a rede) e a encriptação (como os dados são encriptados quando são enviados na rede). Se não especificar corretamente estas opções quando estiver a configurar o seu equipamento sem fios Brother, não conseguirá ligar-se à rede sem fios. Portanto, deve ter especial cuidado quando configurar estas opções.

#### **Métodos de encriptação para uma rede sem fios pessoal**

Uma rede sem fios pessoal é uma rede pequena (por exemplo, uma rede sem fios doméstica) sem suporte IEEE 802.1x.

• Nenhum

Não é utilizado nenhum método de encriptação.

• WEP

Quando utiliza WEP (Wired Equivalent Privacy), os dados são transmitidos e recebidos com uma chave de segurança.

• TKIP

O TKIP (Temporal Key Integrity Protocol) proporciona a combinação de chaves por pacote, uma análise da integridade das mensagens e um mecanismo de reatribuição de chaves.

**AES** 

A AES (Advanced Encryption Standard, norma de encriptação avançada) proporciona uma maior proteção dos dados utilizando uma encriptação com chaves simétricas.

- O IEEE 802.11n não suporta WEP nem TKIP como método de encriptação.
- Para estabelecer ligação com a rede sem fios através de IEEE 802.11n, recomendamos que selecione o AES.

## <span id="page-631-0"></span>**Endereço IP**

Um endereço de Protocolo de Internet (IP) é um conjunto de números que identifica cada equipamento ligado a uma rede. Um endereço IP é constituído por quatro números, separados por pontos. Cada número fica compreendido entre 0 e 255.

Exemplo: Numa rede de pequenas dimensões, normalmente altera-se o número final.

192.168.1.1 192.168.1.2 192.168.1.3

Como é atribuído o endereço IP ao seu servidor de impressão:

Se tiver um servidor DHCP/BOOTP/RARP na sua rede, o servidor de impressão obtém automaticamente o respetivo endereço IP através desse servidor.

Em redes mais pequenas, o servidor DHCP pode também ser o router.

Se não tiver nenhum servidor DHCP/BOOTP/RARP, o protocolo APIPA (Automatic Private IP Addressing) atribuirá automaticamente um endereço IP, entre 169.254.1.0 e 169.254.254.255.

## **Endereço MAC**

O endereço MAC (endereço Ethernet) é um número único atribuído à interface de rede do equipamento.

## **Erro de comunicação (ou ErroComunic)**

Erro ocorrido durante o envio ou a receção de um fax, normalmente causado por ruído ou estática na linha.

## **Extensão telefónica**

Um telefone existente no número de fax ligado a uma tomada telefónica de parede separada.

## **Fax manual**

Quando levanta o auscultador do telefone externo, de modo a poder ouvir a resposta do equipamento recetor antes de premir Iniciar Fax para iniciar a transmissão.

### **Fax programado**

Envia o fax no mesmo dia, mas a uma hora posterior especificada.

### **Fax/Tel**

Pode receber faxes e telefonemas. Não utilize este modo se estiver a utilizar um dispositivo de atendimento telefónico (TAD).

## **Ferramenta de Reparação de Ligação de Rede**

A Ferramenta de Reparação de Ligação de Rede é um programa fornecido pela Brother que permite corrigir as definições do controlador de forma a que correspondam às definições de rede do equipamento. Para utilizar a Ferramenta de Reparação de Ligação de Rede, consulte o seu administrador de rede.

### <span id="page-632-0"></span>**Filtragem de endereços MAC**

Este método de segurança controla o acesso à rede registando endereços MAC num ponto de acesso da rede local sem fios, para que só os equipamentos da rede local sem fios autorizados possam estabelecer ligação à rede.

## **Gateway**

Uma gateway é um ponto de rede que funciona como uma entrada para outra rede e que envia dados transmitidos através da rede para um destino exato. O router sabe para onde direcionar os dados que chegam à gateway. Se um destino ficar localizado numa rede externa, o router transmite os dados para a rede externa. Se a sua rede comunicar com outras redes, poderá ter de configurar o endereço IP Gateway. Se não conhecer o endereço IP Gateway, contacte o seu administrador de rede.

## **Grupo de compatibilidade**

Capacidade de uma unidade de fax comunicar com outra. A compatibilidade é assegurada entre grupos ITU-T.

## **Histórico de faxes**

Enumera informações sobre os últimos 200 faxes recebidos e enviados. TX significa Transmitir. RX significa Receber.

## **Hub de comutação**

Um equipamento central (hub) que tem uma função de comutação. Este hub distribui pacotes para os destinos especificados, localiza o tráfego da rede e pode aumentar a largura de banda da comunicação de toda a rede. Embora os equipamentos de rede estejam interligados através da utilização de um hub na rede 10BASE-T, 100BASE-TX e noutras redes, a largura de banda efetiva ficará saturada rapidamente devido ao método de comunicação Ethernet quando a quantidade de nós aumenta. Assim sendo, a tecnologia de comutação foi desenvolvida para ligar diretamente apenas as portas que comunicam na realidade sem enviar dados para outras portas. A um hub que integra esta tecnologia chama-se hub de comutação.

## **ID do aparelho**

Informações memorizadas que aparecem na parte superior das páginas enviadas por fax. Incluem o nome e o número de fax do remetente.

## **Identificação de chamada**

Um serviço adquirido à companhia telefónica, que lhe permite ver o número (ou nome) da pessoa que lhe está a ligar.

# **IEEE 802.11b/g/n**

Normas de rede local sem fios que foram estabelecidas pelo IEEE (Instituto de Engenharia Elétrica e Eletrónica). As normas IEEE802.11n são compatíveis retrospetivamente com as normas IEEE802.11g e IEEE802.11b. As velocidades de transmissão são de 11 Mbits/seg. ou inferiores para IEEE802.11b, 54 Mbits/ seg. ou inferiores para IEEE802.11g e 100 Mbits/seg. ou inferiores para IEEE802.11n. As funções da rede local sem fios deste produto estão em conformidade com as normas IEEE802.11b, IEEE802.11g e IEEE802.11n.

### <span id="page-633-0"></span>**Impressão de cópia de segurança**

O equipamento imprime uma cópia de cada fax que é recebido e guardado na memória. Trata-se de uma função de segurança para não perder mensagens de fax durante uma falha de energia.

### **Impressão partilhada em rede**

A impressão partilhada em rede é um tipo de impressão que decorre num ambiente de rede partilhado. Num ambiente de rede partilhado, cada computador envia dados através de um servidor ou de um servidor de impressão.

### **Impulso**

Esta função não está disponível em alguns países. Uma forma de marcação rotativa numa linha telefónica.

### **Innobella**

Innobella é uma gama de consumíveis originais disponibilizada pela Brother. Para obter resultados com a melhor qualidade, a Brother recomenda que utilize papel e tinta Innobella.

### **IPv6**

IPv6 é a próxima geração de protocolos de Internet. Para obter mais informações sobre o protocolo IPv6, visite a página do seu modelo no Brother Solutions Center em [http://support.brother.com.](http://support.brother.com)

### **LAN**

Acrónimo de Local Area Network (rede local). Refere-se a uma rede de computadores que estão localizados no mesmo edifício, no mesmo piso, etc. e que estão interligados através do método de ligação Ethernet ou outro. Este tipo de rede é considerado uma rede fechada.

### **Lista de definições do utilizador**

Relatório impresso que indica as definições atuais do equipamento.

### **Lista do livro de endereços**

Uma listagem de nomes e números guardados na memória do livro de endereços, por ordem alfabética.

### **Livro de endereços**

Nomes e números que memorizou para uma marcação mais fácil.

### **LLMNR**

O protocolo LLMNR (Link-Local Multicast Name Resolution) resolve os nomes de computadores próximos se a rede não tiver um servidor DNS (Domain Name System). A função LLMNR Responder é executada no ambiente IPv4 ou IPv6 ao utilizar o Windows Vista® ou superior.

### <span id="page-634-0"></span>**LPD**

LPD ou LPR (Line Printer Daemon) é um protocolo de impressão utilizado normalmente numa rede TCP/IP, principalmente nos sistemas operativos baseados em UNIX®.

## **LPR**

LPR ou LPD (Line Printer Daemon) é um protocolo de impressão utilizado normalmente numa rede TCP/IP.

### **Máscara de sub-rede**

Uma máscara de sub-rede permite identificar a parte de um endereço IP utilizada como endereço de rede e a parte utilizada como endereço do anfitrião.

No exemplo seguinte, o último segmento do endereço IP é conhecido como sendo o endereço do anfitrião e os primeiros três segmentos são o endereço da rede.

Exemplo: o computador 1 consegue comunicar com o computador 2

Computador 1

Endereço IP: 192.168.1.2

Máscara de sub-rede: 255.255.255.0

• Computador 2

Endereço IP: 192.168.1.3 Máscara de sub-rede: 255.255.255.0

0 denota que não existe limite para a comunicação nesta parte do endereço.

### **mDNS**

O mDNS (Multicase DNS) permite que o servidor de impressão Brother se configure a si próprio para funcionar automaticamente num sistema de configuração de rede simples OS X.

### **Melhoria da cor**

Ajusta a cor da imagem para uma melhor qualidade de impressão, aumentando a nitidez, o equilíbrio de brancos e a densidade da cor.

### **Memorização de faxes**

Pode guardar faxes na memória.

### **Método de autenticação WPA-PSK/WPA2-PSK**

O método de autenticação WPA-PSK/WPA2-PSK ativa uma chave pré-partilhada de Wi-Fi Protected Access® (WPA-PSK/WPA2-PSK), que permite que o equipamento sem fios Brother se associe a pontos de acesso que utilizam TKIP para WPA-PSK ou AES para WPA-PSK e WPA2-PSK (WPA-Personal).

## **Método de codificação**

Método de codificação das informações contidas num documento. Todos os equipamentos de fax devem utilizar um padrão mínimo de Modified Huffman (MH). O equipamento suporta métodos de maior compressão, como

<span id="page-635-0"></span>Modified Read (MR), Modified Modified Read (MMR) e JPEG, mas é necessário que o equipamento recetor tenha a mesma capacidade.

## **Modo Ad-hoc**

O modo de funcionamento numa rede sem fios, em que todos os dispositivos (equipamentos e computadores) estão ligados sem ponto de acesso/router.

## **Modo de infraestrutura**

O modo de funcionamento numa rede sem fios, em que todos os dispositivos (equipamentos e computadores) estão ligados através de um ponto de acesso/router.

### **Modo internacional**

Faz alterações temporárias aos tons de fax para acomodar o ruído e a estática nas linhas telefónicas internacionais.

## **Network PhotoCapture Center**

Utilize o Network PhotoCapture Center da Brother para ver, obter e guardar dados de uma unidade flash USB ou de um cartão de memória inserido no equipamento Brother. O software é instalado automaticamente ao selecionar a ligação de rede durante a instalação do software. Para Windows®, selecione o separador **Fotografia** no ControlCenter4. Para Macintosh, inicie um browser que suporte ligações FTP e escreva FTP:// xxx.xxx.xxx.xxx (em que xxx.xxx.xxx.xxx corresponde ao endereço IP do equipamento Brother).

## **Nome do domínio**

Geralmente, num endereço de e-mail como "taro@brother.co.jp", o nome do domínio é a parte "brother.co.jp" do endereço, a seguir ao sinal @.

### **Nome do nó**

O nome do nó é o nome do equipamento na rede. Este nome é frequentemente designado por nome NetBIOS e é o nome registado pelo servidor WINS na rede. A Brother recomenda o nome "BRNxxxxxxxxxxxx" para uma rede com fios ou "BRWxxxxxxxxxxxx" para uma rede sem fios (em que "xxxxxxxxxxxx" corresponde ao endereço MAC/Ethernet do seu equipamento).

### **Número de grupo**

Combinação de números do livro de endereços que estão guardados no livro de endereços para distribuição.

### **Número de Toques F/T**

Duração do pseudo/duplo toque do equipamento Brother (quando o Modo de Receção é Fax/Tel) para o alertar para atender uma chamada de voz recebida.

### **OCR (reconhecimento ótico de carateres)**

O software Nuance™ PaperPort™ ou Presto! PageManager converte uma imagem de texto em texto editável.

### <span id="page-636-0"></span>**Pausa**

Permite colocar uma pausa na sequência de marcação enquanto estiver a marcar ou enquanto estiver a gravar números no Livro de Endereços. Prima Pausa no LCD as vezes necessárias para ter pausas maiores.

## **PC-FAX em rede**

Utilize o PC-FAX em rede para enviar um ficheiro através do computador como um fax. Os utilizadores de Windows® também podem receber faxes via PC-FAX.

### **Período do histórico**

Período de tempo pré-programado entre os relatórios de histórico de faxes impressos automaticamente. Pode imprimir o histórico de faxes a qualquer momento, sem interromper este ciclo.

### **PhotoCapture Center**

Utilize o PhotoCapture Center da Brother para ver, obter e guardar dados de uma unidade flash USB ou de um cartão de memória inserido no equipamento Brother. Para Windows®, selecione o separador **Fotografia** no ControlCenter4.

## **PictBridge**

Permite imprimir fotografias diretamente a partir da câmara digital com elevada resolução para impressão de qualidade fotográfica.

### **Ping**

Trata-se de um utilitário de administração de rede de computadores que se destina a testar se os dados enviados conseguem alcançar um anfitrião especificado.

### **Polling**

Processo através do qual um aparelho de fax telefona para outro aparelho de fax para recolher mensagens de fax em espera.

#### **Ponto a ponto**

Ponto-a-ponto é um tipo de impressão que decorre num ambiente ponto-a-ponto.Num ambiente ponto-a-ponto, cada computador envia e recebe diretamente dados para e de cada dispositivo. Não existe qualquer servidor central a controlar o acesso nem a partilha do equipamento.

### **Procura**

Listagem eletrónica alfabética de números de grupo e de números do livro de endereços guardados.

### **Protocolos**

Os protocolos são conjuntos de regras normalizadas para a transmissão de dados numa rede. Os protocolos fornecem aos utilizadores acesso a recursos ligados via rede. O servidor de impressão utilizado no seu equipamento Brother suporta o protocolo TCP/IP (Transmission Control Protocol/Internet Protocol).

## <span id="page-637-0"></span>**RARP**

O RARP (Reverse Address Resolution Protocol, protocolo de resolução inversa de endereços) procura o endereço lógico de um equipamento que conhece apenas o respetivo endereço físico.

Para utilizar o RARP, contacte o administrador de rede.

### **Receção na memória**

Recebe os faxes na memória do equipamento quando este está sem papel.

### **Redução automática**

Reduz o tamanho dos faxes recebidos.

### **Reenvio de faxes**

Envia um fax recebido na memória para outro número de fax programado previamente.

## **Relatório de Configuração da Rede**

O Relatório de Configuração da Rede imprime uma listagem da configuração atual da rede, incluindo as definições do servidor de impressão da rede.

### **Relatório de verificação da transmissão**

Relatório de cada transmissão, que apresenta a respetiva data, hora e número.

## **Relatório WLAN**

A opção Relatório WLAN imprime o relatório de estado da ligação sem fios do equipamento. Se a ligação sem fios falhar, verifique o código de erro no relatório impresso.

## **Relatório Xmit (Relatório de verificação da transmissão)**

Listagem de cada transmissão, que apresenta a respetiva data, hora e número.

## **Remarcação automática**

Função que permite ao equipamento remarcar o último número de fax cinco minutos mais tarde, no caso de o fax não ter sido enviado por a linha estar ocupada.

## **Resolução**

Número de linhas verticais e horizontais por polegada.

## <span id="page-638-0"></span>**Resolução de foto (apenas Mono)**

Uma definição de resolução que utiliza diversos sombreados de cinzento para obter a melhor representação de fotografias.

## **Resolução do nome NetBIOS**

A resolução do nome NetBIOS (Network Basic Input/Output System) permite-lhe obter o endereço IP do outro equipamento utilizando o respetivo nome NetBIOS durante a ligação à rede.

## **Resolução fina**

A resolução é de 203 × 196 ppp. É utilizada para letras pequenas e gráficos.

## **Resolução Standard**

203 × 98 dpi (monocromático). 203 × 196 dpi (cores). É utilizado para texto de tamanho normal e proporciona a transmissão mais rápida.

## **Resolução Super fina (apenas Mono)**

203 × 392 dpi. A melhor para letras muito pequenas e arte desenhada.

### **Router/ponto de acesso de rede local sem fios**

Equipamento central numa rede que permite que os equipamentos de rede local sem fios individuais se liguem à rede para comunicarem. Além disso, o router/ponto de acesso da rede local sem fios também gere a segurança.

## **Serviços Web**

O protocolo Serviços Web permite que os utilizadores do Windows Vista®, Windows® 7 ou Windows® 8 instalem os controladores utilizados para impressão e digitalização através do ícone do equipamento que se encontra na pasta **Rede**. Os Serviços Web permitem-lhe ainda verificar o estado atual do equipamento a partir do computador.

## **Servidor DNS**

O Domain Name System (DNS) é uma tecnologia que permite gerir os nomes de sites e domínios da Internet. Um servidor DNS permite que o computador localize o respetivo endereço IP automaticamente.

### **Servidor WINS**

O servidor WINS (Windows® Internet Name Service) mapeia endereços IP para nomes de computadores (nomes NetBIOS) numa rede Windows®.

## **Sistema Aberto**

O sistema aberto é um dos métodos de autenticação da rede. Ao abrigo da autenticação do sistema aberto, qualquer equipamento sem fios pode aceder à rede sem solicitar uma chave WEP.

### <span id="page-639-0"></span>**SNMP**

O SNMP (Simple Network Management Protocol, protocolo simples de gestão de rede) é utilizado para gerir dispositivos de rede incluindo computadores, routers e equipamentos Brother preparados para ligação a uma rede.

# **SSID**

Cada rede sem fios tem o seu nome de rede único que se designa tecnicamente por SSID (Service Set Identifier). O SSID é um valor de 32 bytes ou inferior e é atribuído ao ponto de acesso. Os equipamentos de rede sem fios que pretende associar à rede sem fios devem corresponder ao ponto de acesso. O ponto de acesso e os equipamentos de rede sem fios enviam regularmente pacotes sem fios (designados por "faróis"), contendo as informações SSID. Quando o seu equipamento de rede sem fios recebe um farol, consegue identificar a rede sem fios que está suficientemente próxima para que as ondas radio-elétricas alcancem o equipamento.

## **Status Monitor**

O Status Monitor é um utilitário configurável para monitorizar o estado de um ou mais equipamentos e que permite a notificação imediata de erros quando ocorre um problema, como, por exemplo, quando o equipamento fica sem papel ou encrava.

## **Tabelas de definições**

Instruções de consulta rápida que indicam todas as definições e opções que estão disponíveis para configurar o equipamento.

## **TAD (dispositivo de atendimento telefónico)**

Pode ligar um TAD externo ao equipamento.

### **Tarefas restantes**

Pode verificar que tarefas de fax programadas estão a aguardar na memória e cancelar tarefas individualmente.

## **TCP/IP**

O Transmission Control Protocol/Internet Protocol (TCP/IP) é o conjunto de protocolos mais popular utilizado em comunicação, como por exemplo na Internet e nos e-mails. Este protocolo pode ser utilizado em quase todos os sistemas operativos, incluindo Windows®, Windows Server®, OS X e Linux<sup>®</sup>.

## **Telefone externo**

TAD (dispositivo de atendimento telefónico) ou telefone ligado ao equipamento.

## **TKIP**

TKIP (Temporal Key Integrity Protocol) é um dos métodos de encriptação adotados pela WPA™ para utilização numa rede sem fios. O TKIP proporciona a combinação de chaves por pacote, uma análise da integridade das mensagens e um mecanismo de reatribuição de chaves.

#### <span id="page-640-0"></span>**Tom**

Esta função não está disponível em alguns países.

Uma forma de fazer marcação na linha telefónica utilizada para telefones de marcação por tons.

# **Tons CNG**

Tons especiais (sinais sonoros) emitidos por aparelhos de fax durante a transmissão automática para indicar ao equipamento recetor que é um aparelho de fax que está a fazer a chamada.

## **Tons de fax**

Sinais enviados pelos aparelhos de fax emissores e recetores durante a comunicação de informações.

## **Transmissão**

Processo que consiste em enviar faxes pelas linhas telefónicas do seu equipamento para o equipamento de fax recetor.

## **Transmissão automática de fax**

Enviar um fax sem levantar o auscultador do telefone externo.

## **Transmissão de lote programada**

Como função de poupança de custos, todos os faxes programados para o mesmo número de fax podem ser enviados como uma transmissão.

## **Transmissão em tempo real**

Quando a memória está cheia, pode enviar faxes em tempo real.

### **Volume do sinal sonoro**

Definição do volume do sinal sonoro para quando prime um botão ou comete um erro.

## **Volume do toque**

Definição do volume de toque do equipamento.

### **WEP**

WEP (Wired Equivalent Privacy) é um dos métodos de encriptação utilizados numa rede sem fios. Quando utiliza WEP, os dados são transmitidos e recebidos com uma chave de segurança.

## **Wi-Fi Direct®**

Wi-Fi Direct é um dos métodos para configurar a rede sem fios desenvolvidos pela Wi-Fi Alliance®. Este tipo de ligação corresponde a uma norma Wi-Fi que permite que os dispositivos se liguem entre si sem um ponto de acesso sem fios, utilizando um método protegido.

# <span id="page-641-0"></span>**WINS**

O WINS (Windows® Internet Name Service) é um serviço de fornecimento de informações para a resolução de nome NetBIOS. Consolida um endereço IP e um nome NetBIOS que existe na rede local.

# **WPS**

WPS (Wi-Fi Protected Setup™) é uma norma que permite a configuração de redes sem fios seguras. O WPS foi criado pela Wi-Fi Alliance® em 2007.

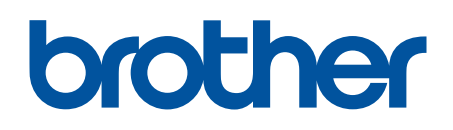

**Visite-nos na World Wide Web <http://www.brother.com>**

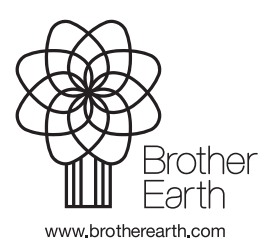

POR Versão A